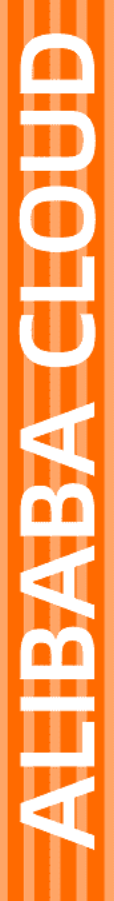

**THE CONTRACT** EMAS 移动研发平台 移动研发平台 阿里云 EMAS

用户指南 用户指南

产品版本:V2.5.3.1 文档版本:20221024

(一) 阿里云

# 法律声明

阿里云提醒您在阅读或使用本文档之前仔细阅读、充分理解本法律声明各条款的内容。 如果您阅读或使用本文档,您的阅读或使用行为将被视为对本声明全部内容的认可。

- 1. 您应当通过阿里云网站或阿里云提供的其他授权通道下载、获取本文档,且仅能用 于自身的合法合规的业务活动。本文档的内容视为阿里云的保密信息,您应当严格 遵守保密义务;未经阿里云事先书面同意,您不得向任何第三方披露本手册内容或 提供给任何第三方使用。
- 2. 未经阿里云事先书面许可,任何单位、公司或个人不得擅自摘抄、翻译、复制本文 档内容的部分或全部,不得以任何方式或途径进行传播和宣传。
- 3. 由于产品版本升级、调整或其他原因,本文档内容有可能变更。阿里云保留在没有 任何通知或者提示下对本文档的内容进行修改的权利,并在阿里云授权通道中不时 发布更新后的用户文档。您应当实时关注用户文档的版本变更并通过阿里云授权渠 道下载、获取最新版的用户文档。
- 4. 本文档仅作为用户使用阿里云产品及服务的参考性指引,阿里云以产品及服务 的"现状"、"有缺陷"和"当前功能"的状态提供本文档。阿里云在现有技术的 基础上尽最大努力提供相应的介绍及操作指引,但阿里云在此明确声明对本文档内 容的准确性、完整性、适用性、可靠性等不作任何明示或暗示的保证。任何单位、 公司或个人因为下载、使用或信赖本文档而发生任何差错或经济损失的,阿里云不 承担任何法律责任。在任何情况下,阿里云均不对任何间接性、后果性、惩戒性、 偶然性、特殊性或刑罚性的损害,包括用户使用或信赖本文档而遭受的利润损失, 承担责任(即使阿里云已被告知该等损失的可能性)。
- 5. 阿里云网站上所有内容,包括但不限于著作、产品、图片、档案、资讯、资料、网 站架构、网站画面的安排、网页设计,均由阿里云和/或其关联公司依法拥有其知识 产权,包括但不限于商标权、专利权、著作权、商业秘密等。非经阿里云和/或其关 联公司书面同意,任何人不得擅自使用、修改、复制、公开传播、改变、散布、发 行或公开发表阿里云网站、产品程序或内容。此外,未经阿里云事先书面同意,任 何人不得为了任何营销、广告、促销或其他目的使用、公布或复制阿里云的名称 (包括但不限于单独为或以组合形式包含"阿里云"、"Aliyun"、"万网"等阿 里云和/或其关联公司品牌,上述品牌的附属标志及图案或任何类似公司名称、商 号、商标、产品或服务名称、域名、图案标示、标志、标识或通过特定描述使第三 方能够识别阿里云和/或其关联公司)。
- 6. 如若发现本文档存在任何错误,请与阿里云取得直接联系。

# 通用约定

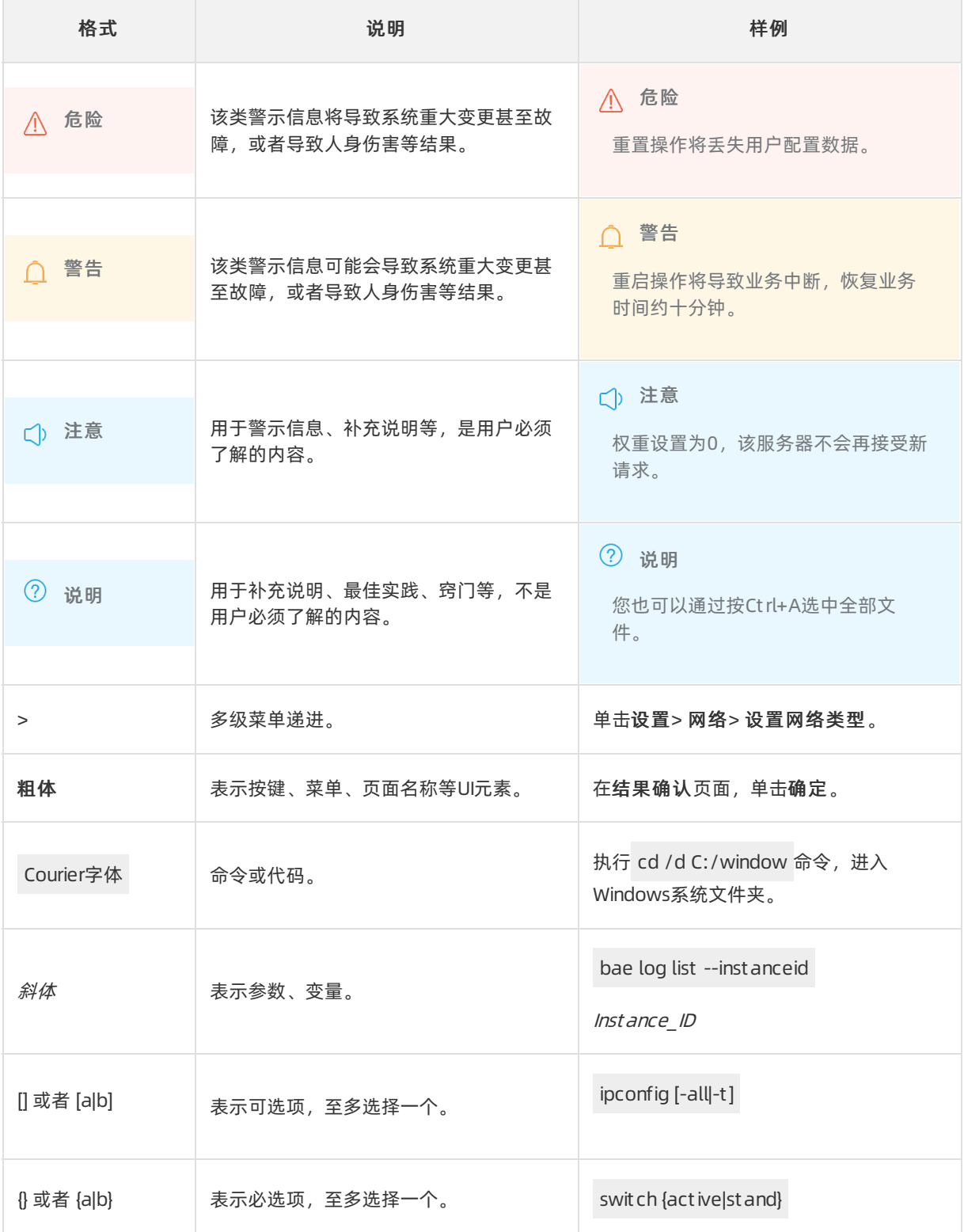

# 目录

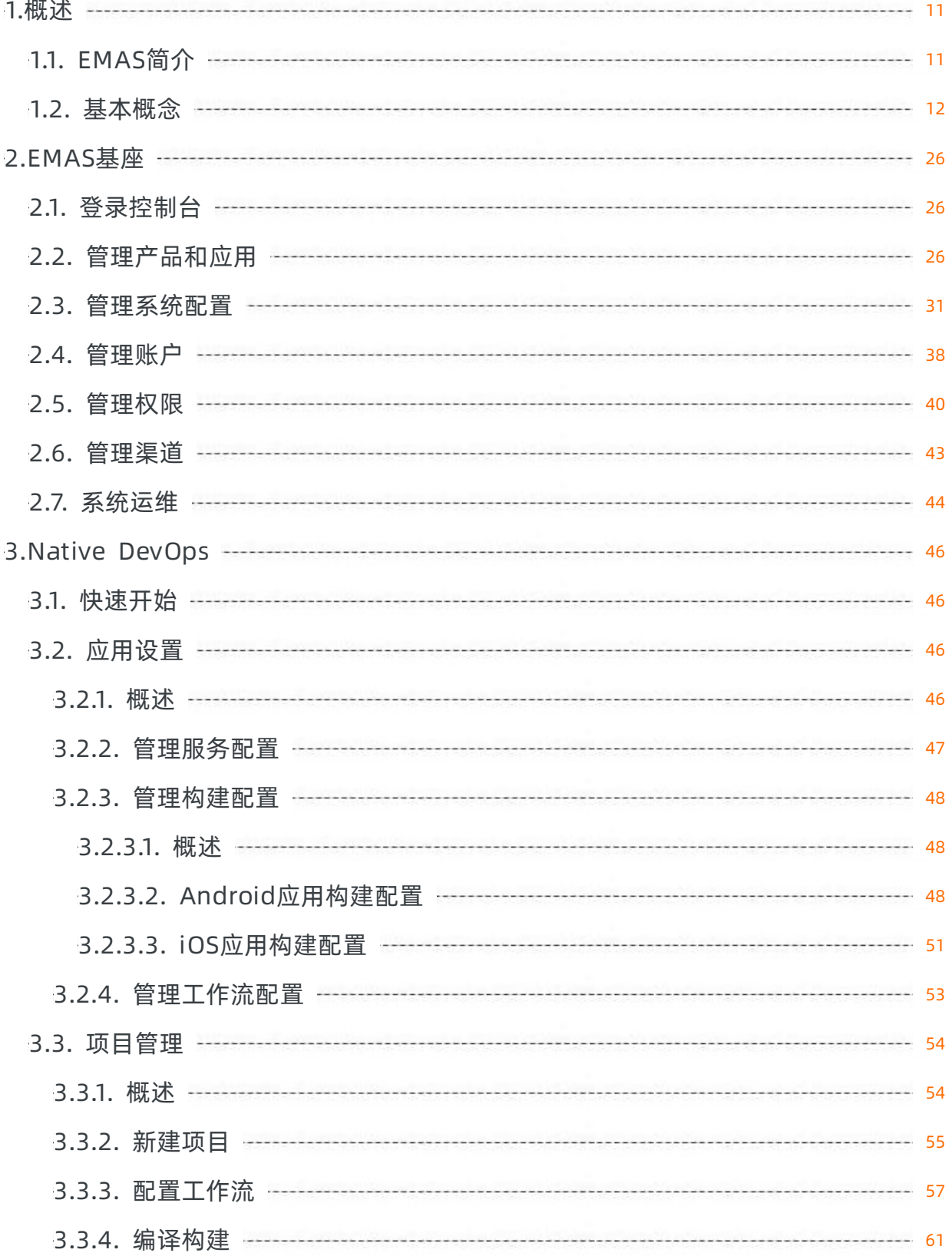

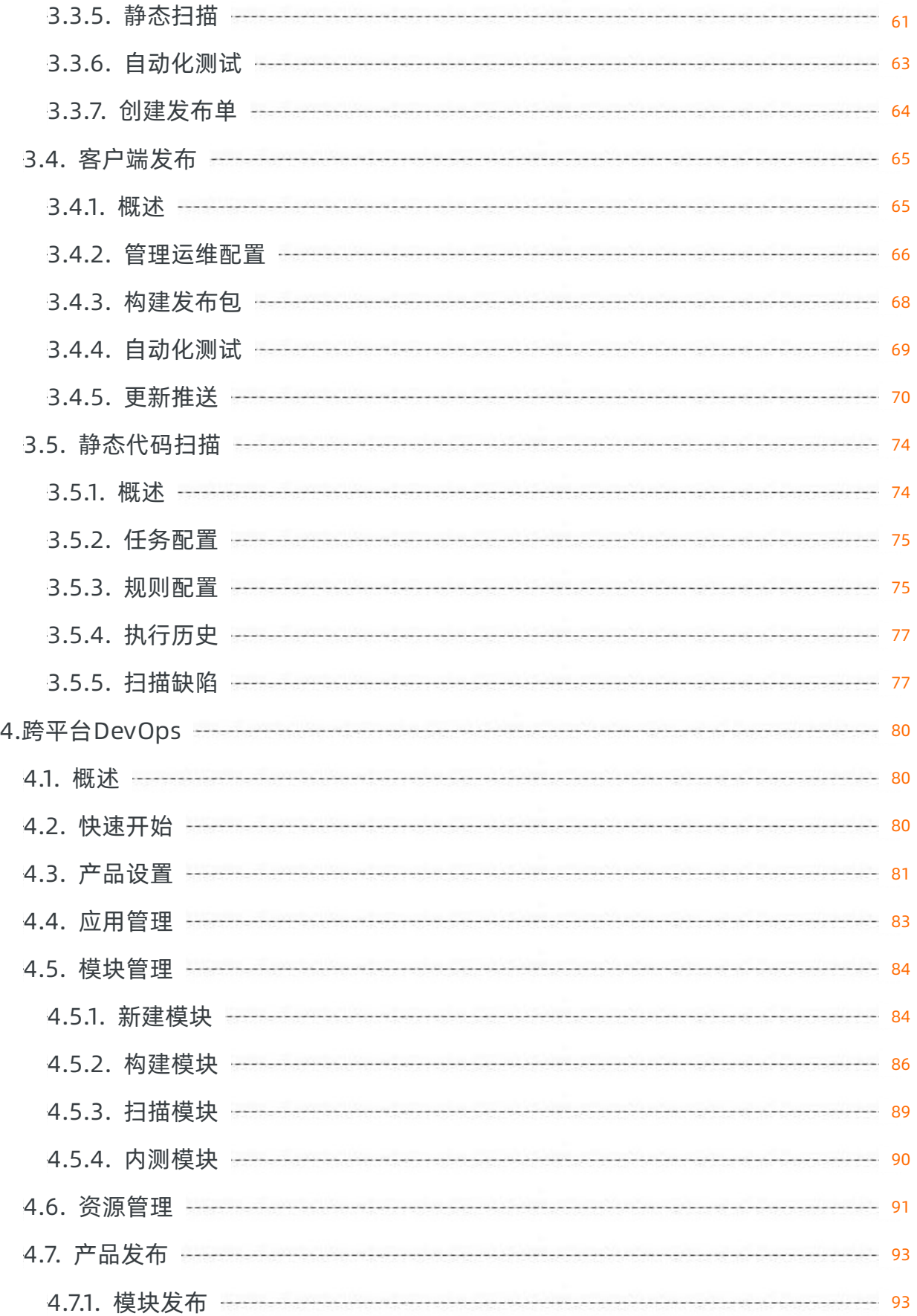

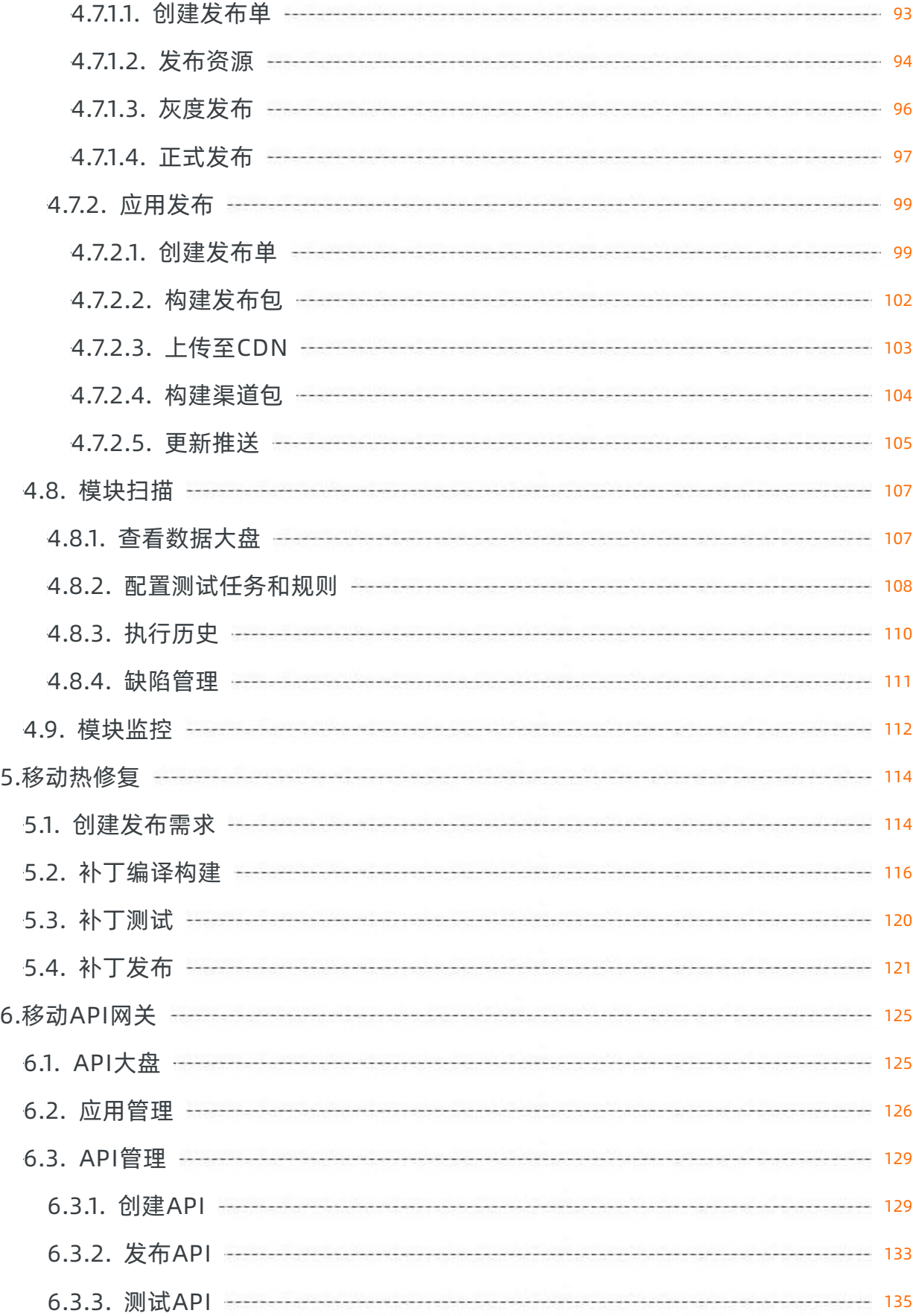

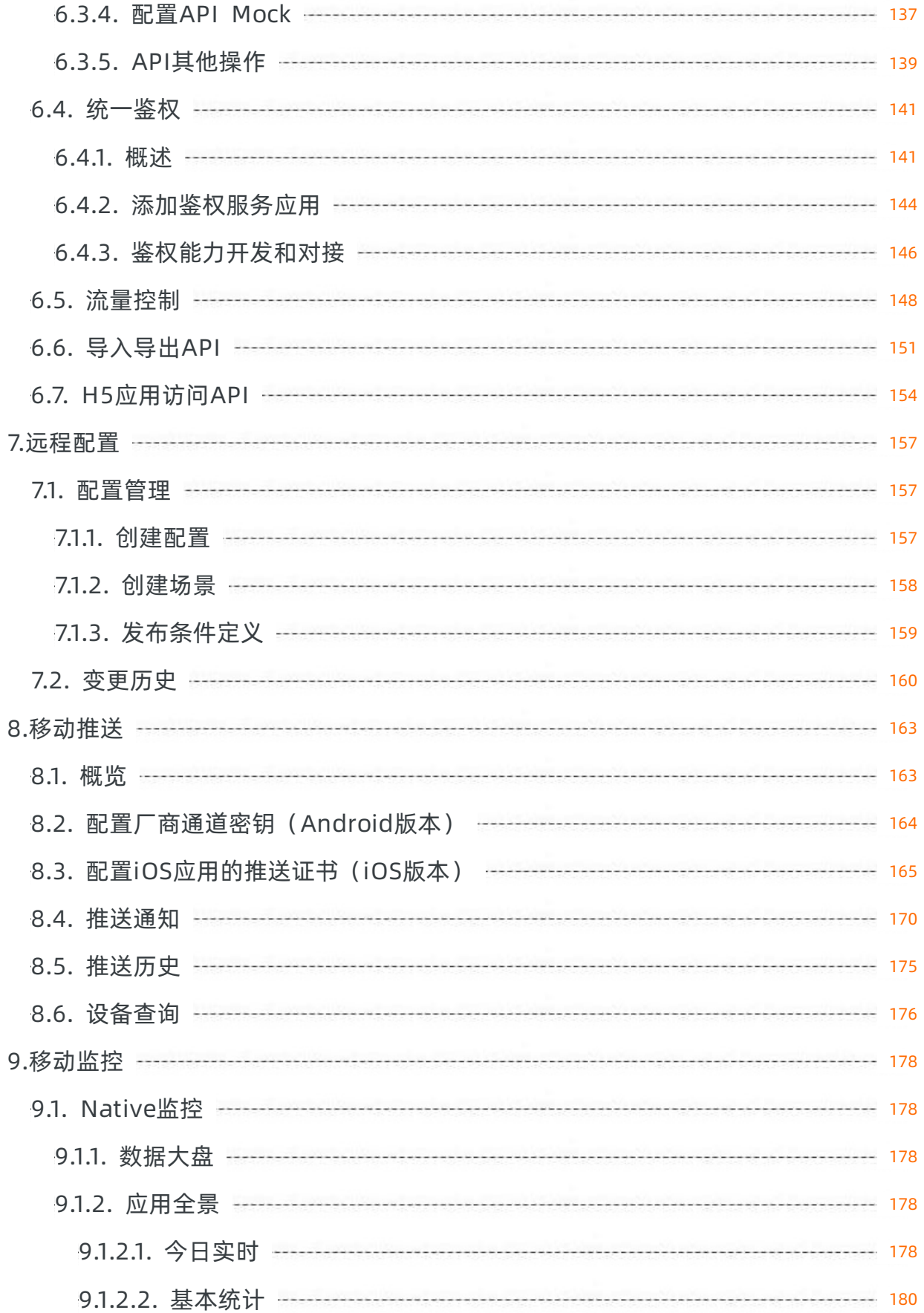

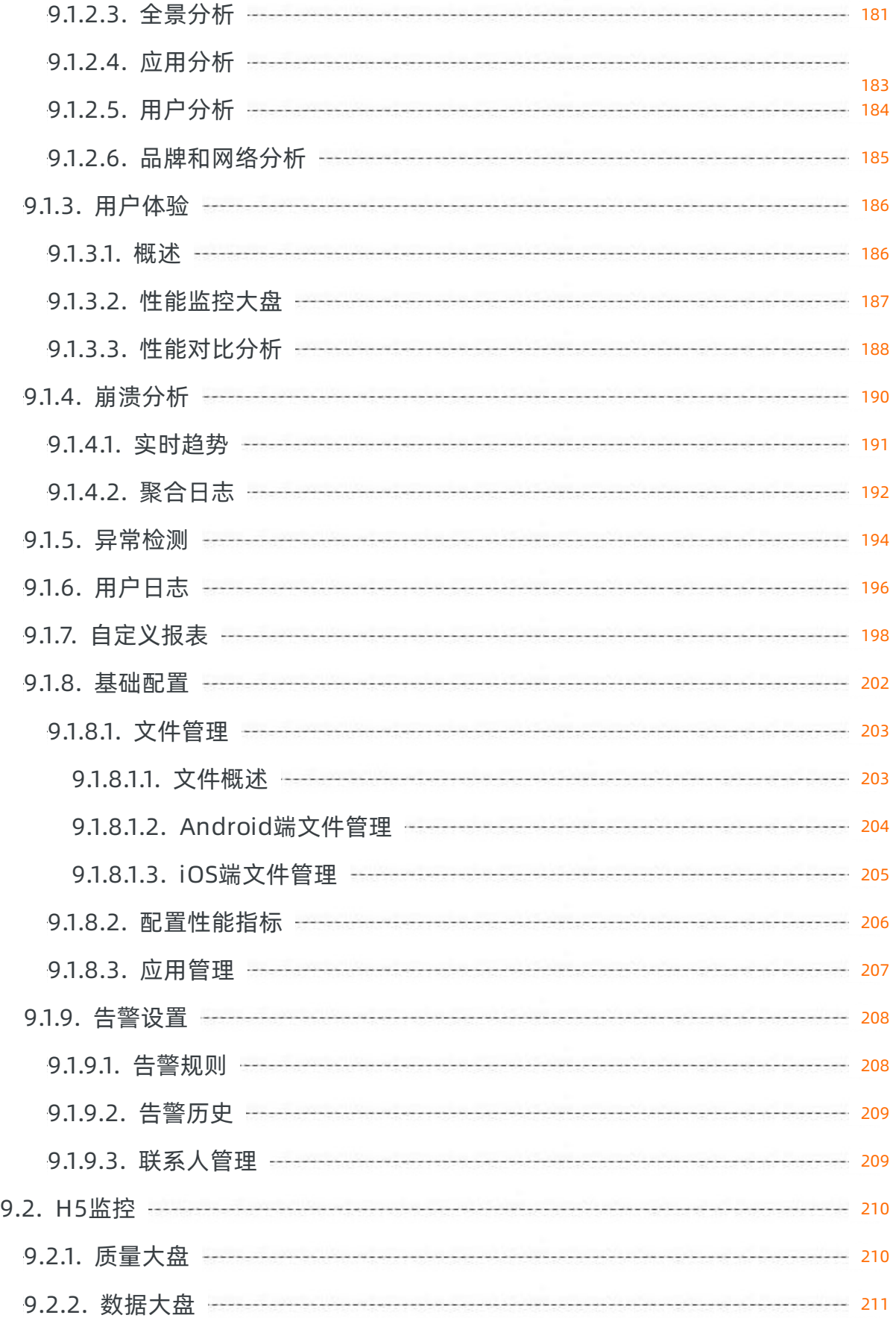

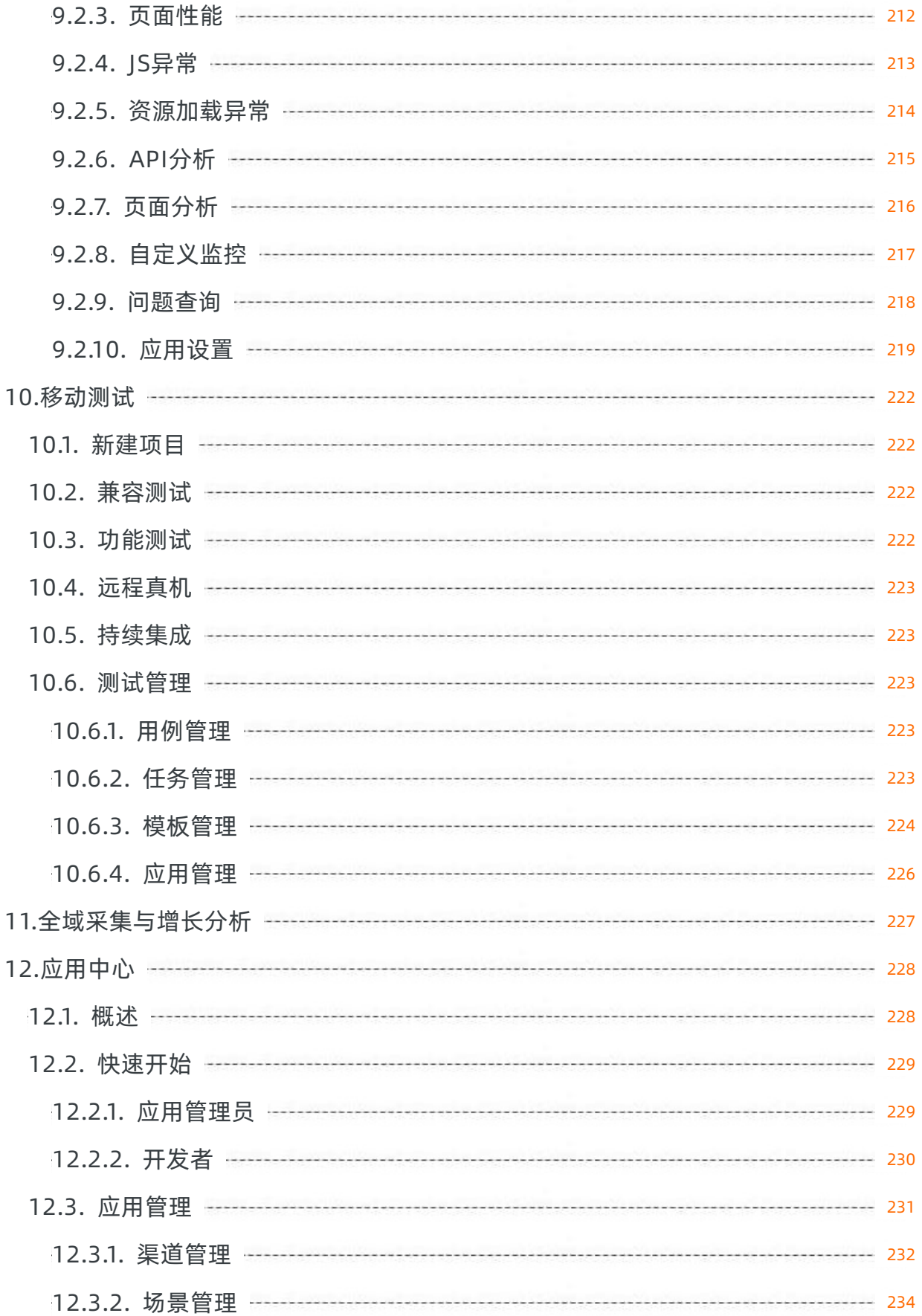

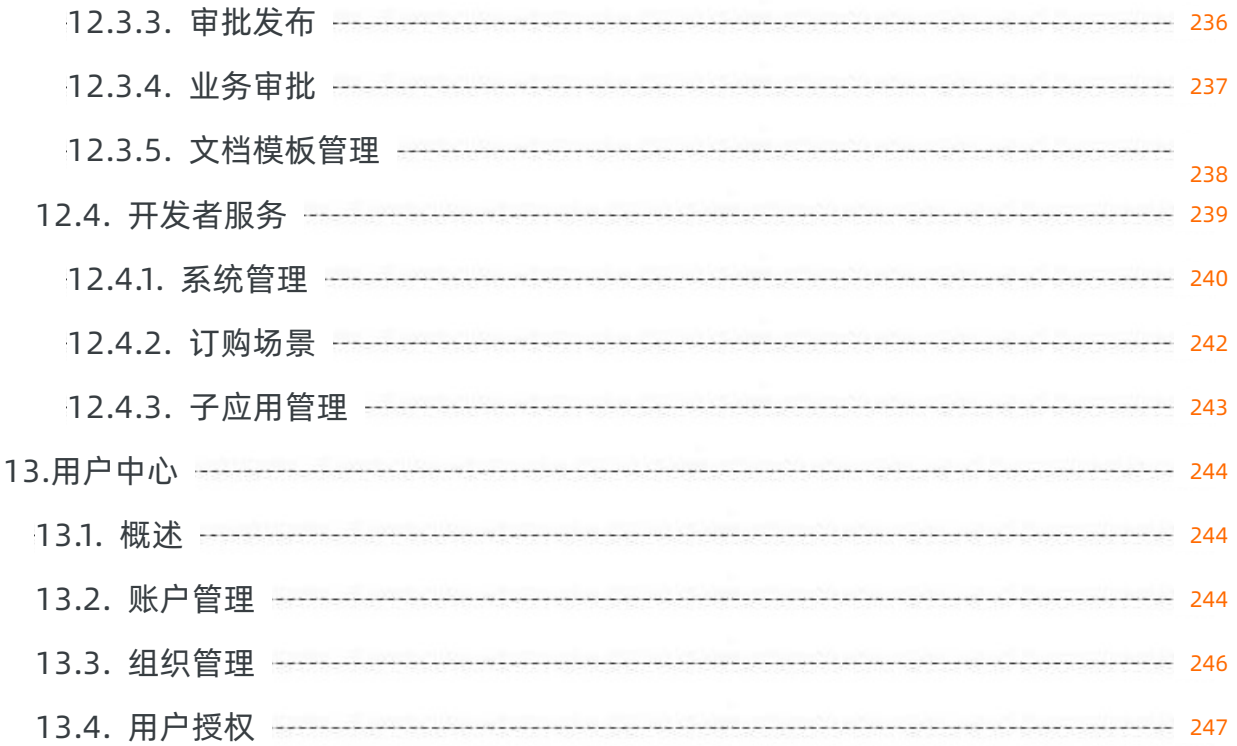

# <span id="page-10-1"></span><span id="page-10-0"></span>1.概述 1.1. EMAS简介

本文介绍EMAS在应用开发全生命周期中提供的产品能力,指导您通过EMAS控制台完成应用的研发、测试、 发布、运维、运营等工作。

### 产品概述

阿里巴巴应用研发平台(Enterprise Mobile Application Studio,简称EMAS),是面向全端场景(移动 App、H5应用、小程序、Web应用、PC应用等)的一站式应用研发平台。EMAS基于广泛的云原生技术 (Backend as a Service、Serverless、DevOps、低代码等),致力于为企业、开发者提供一站式的应用研发 运营管理服务,涵盖开发、测试、运维、运营等应用全生命周期。

### 支持应用开发全生命周期

EMAS产品能力覆盖应用开发全生命周期。

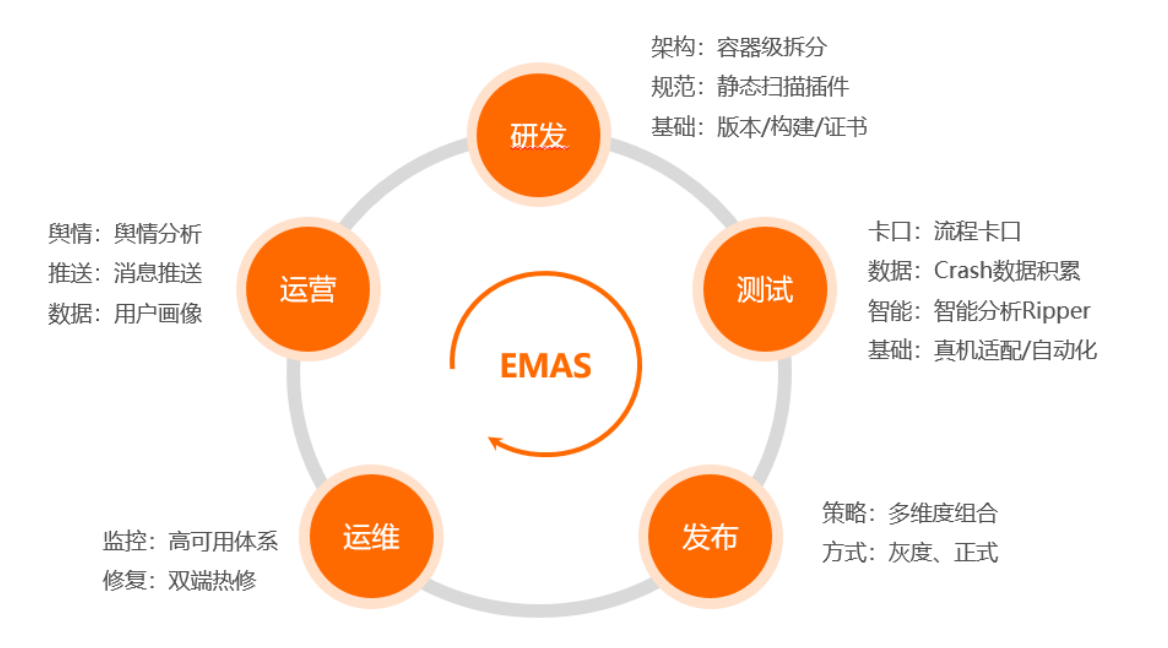

### 功能概览

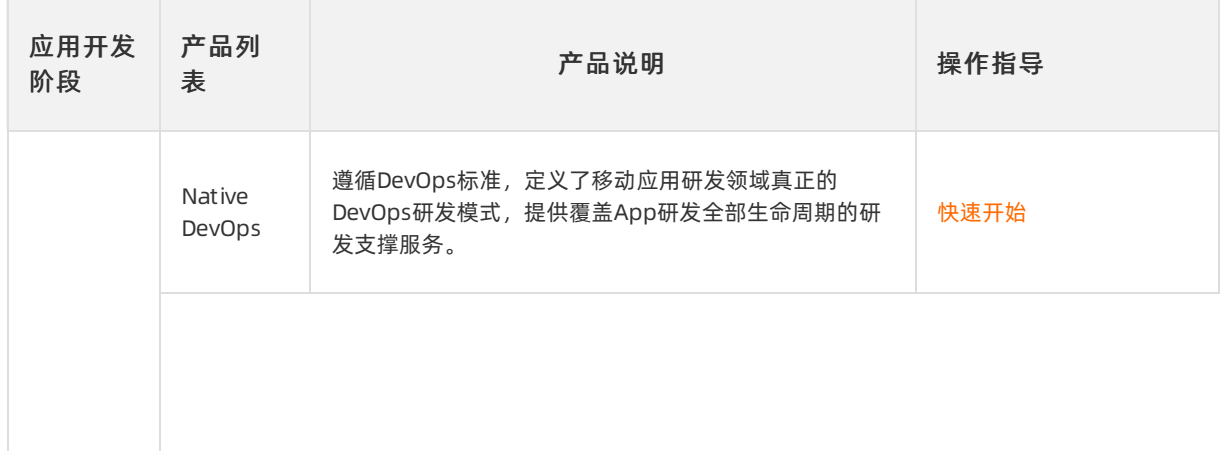

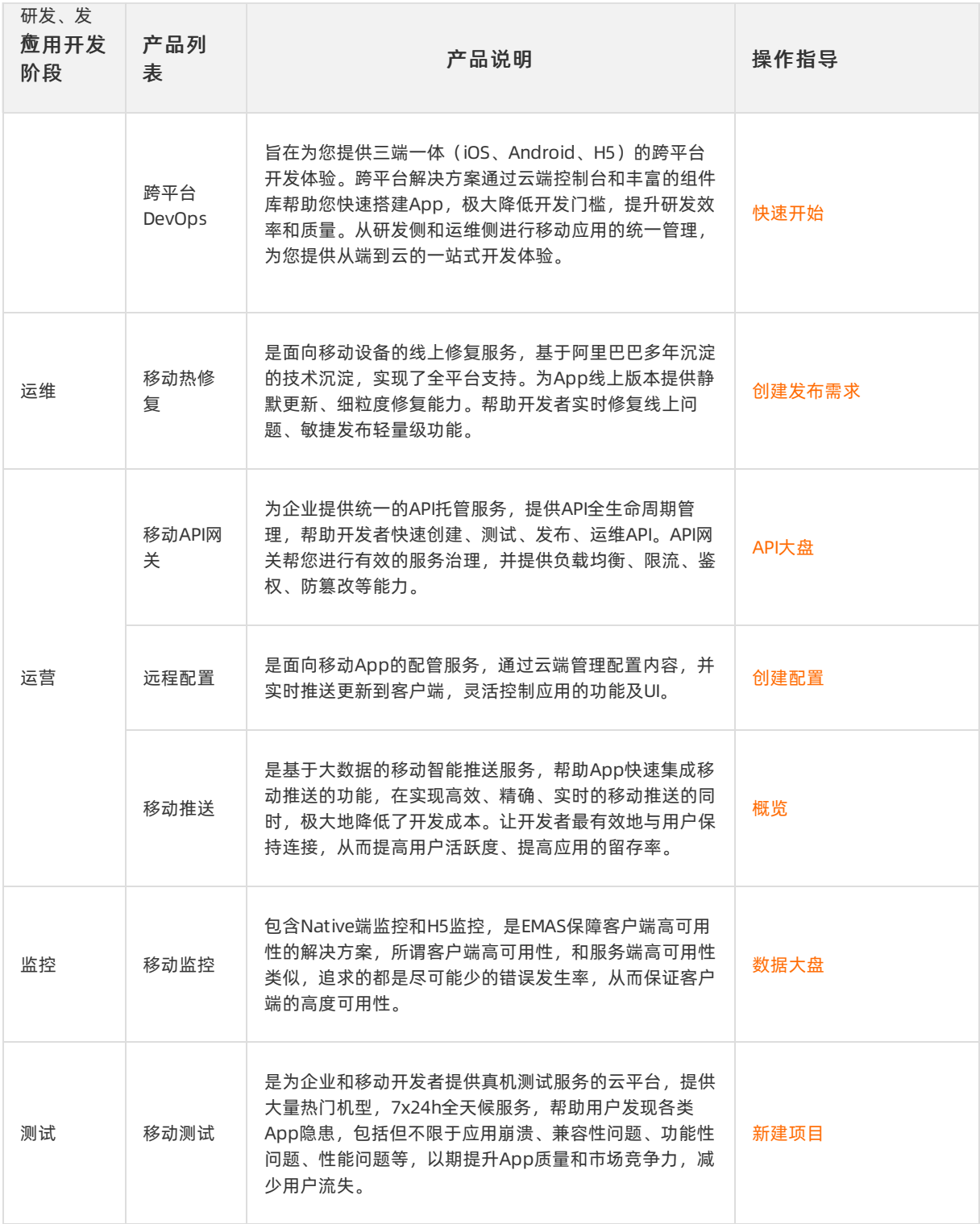

# <span id="page-11-0"></span>1.2. 基本概念

本文介绍通过EMAS控制台使用EMAS产品操作过程中遇到的基本概念,以便您更好地使用EMAS产品。

## EMAS通用

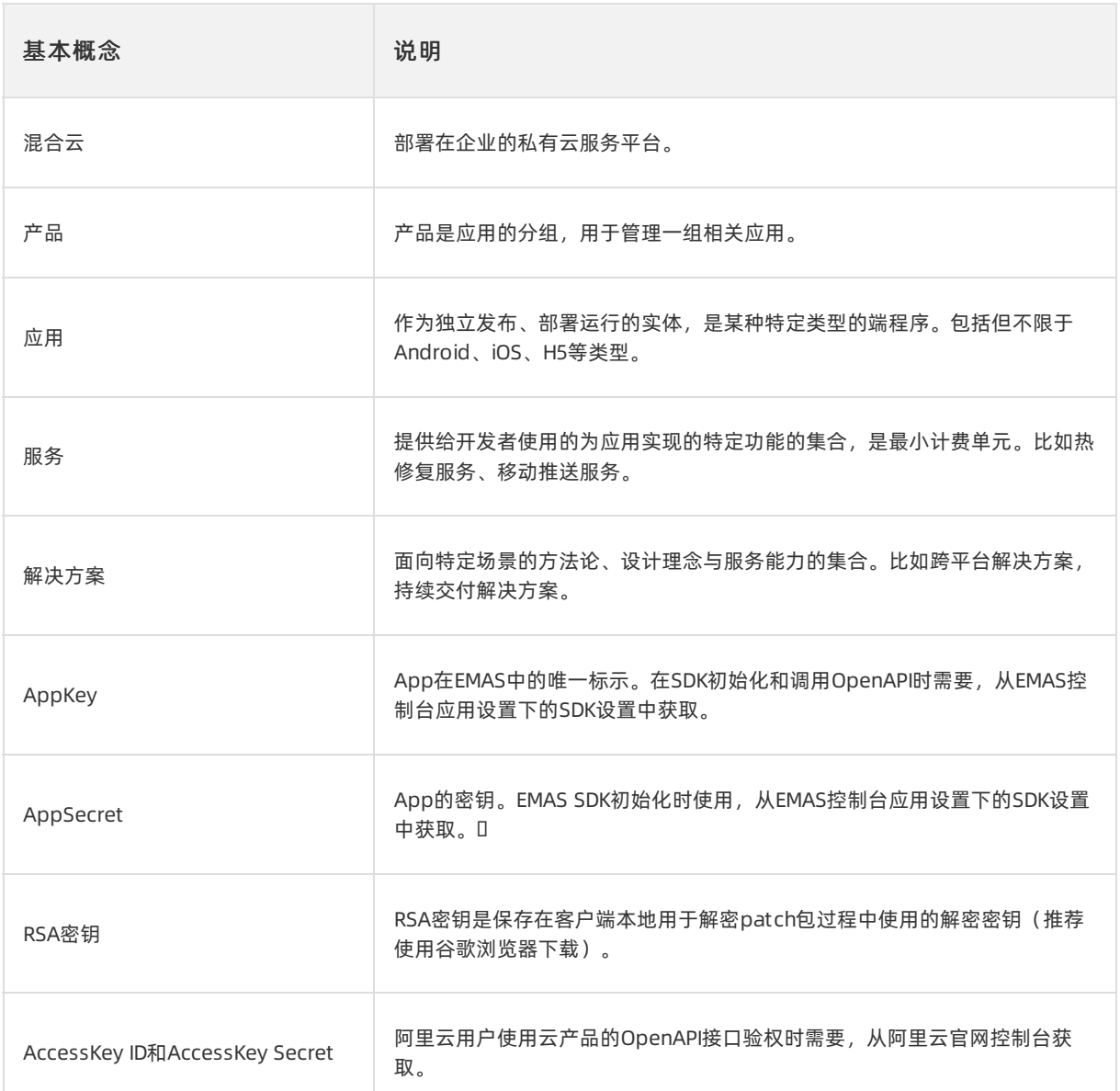

# Native DevOps

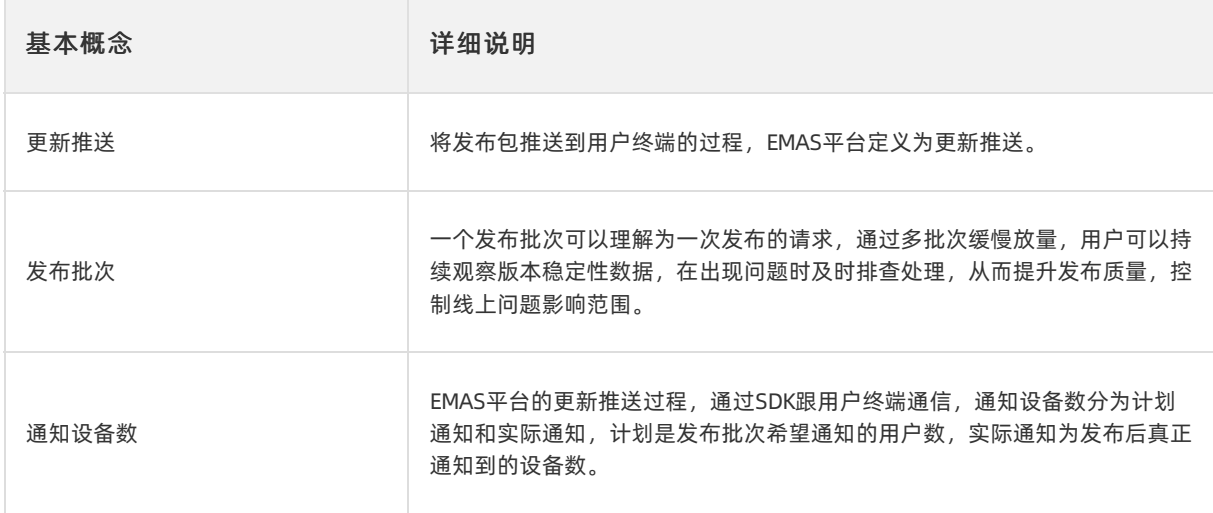

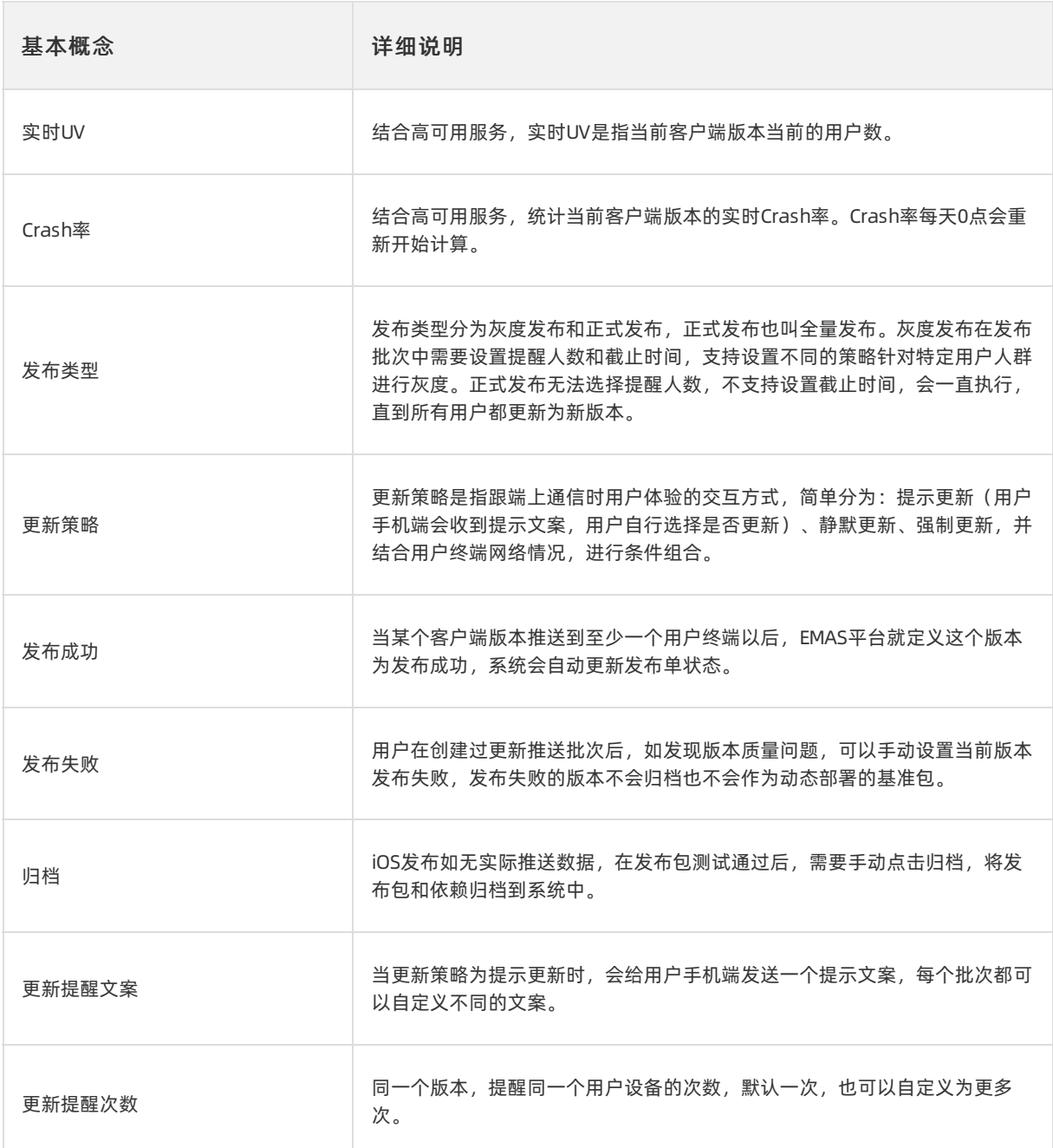

# 跨平台DevOps

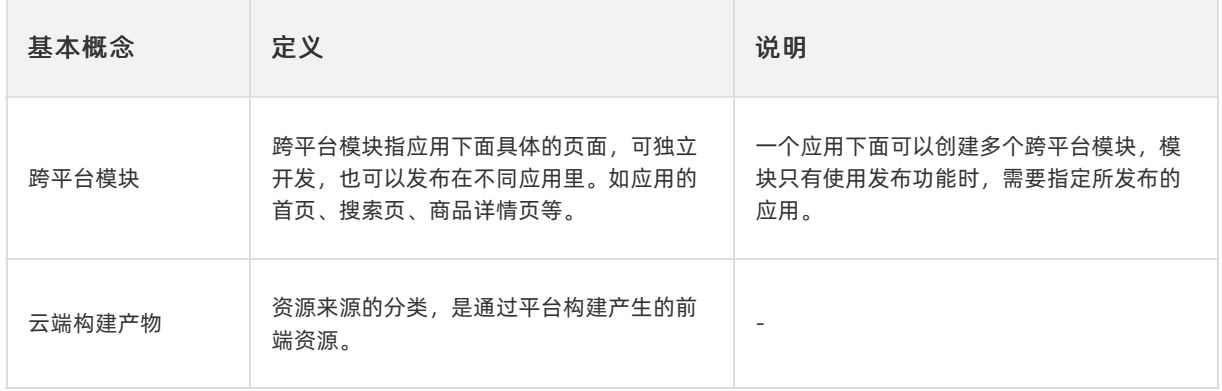

#### 移动研发平台 しょうかん しょうかん しょうかん しょうかん しょうかん しょうかん しょうかん りょう 用户指南·概述

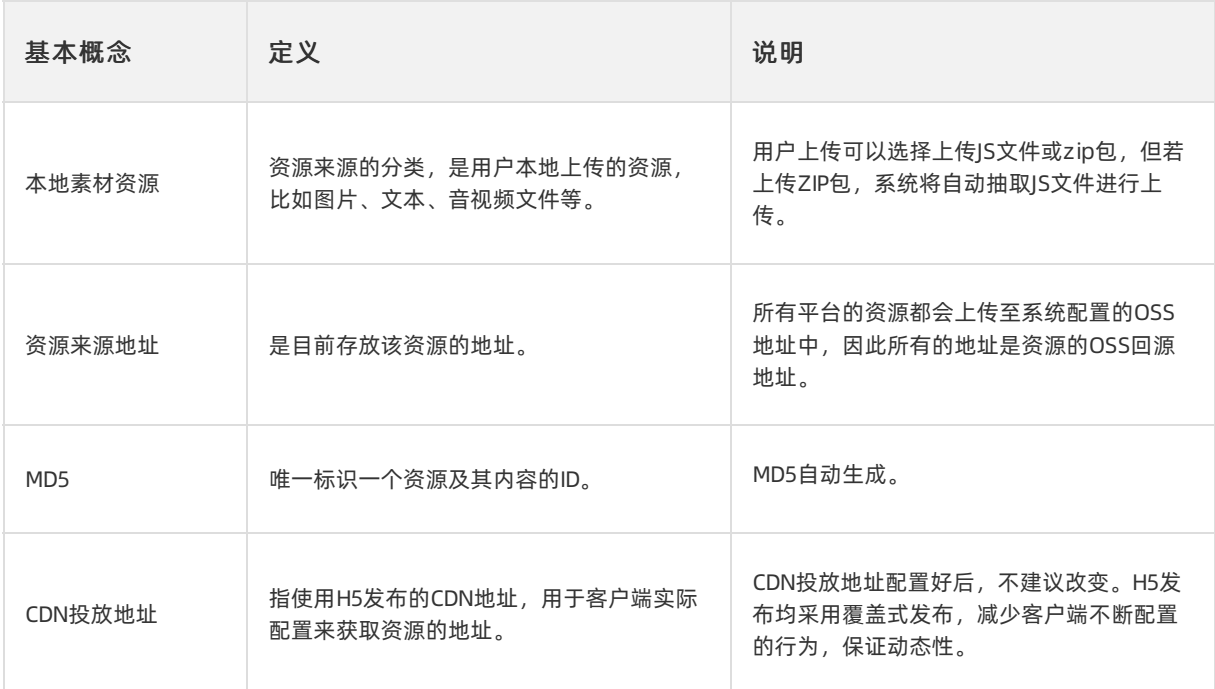

# 移动热修复

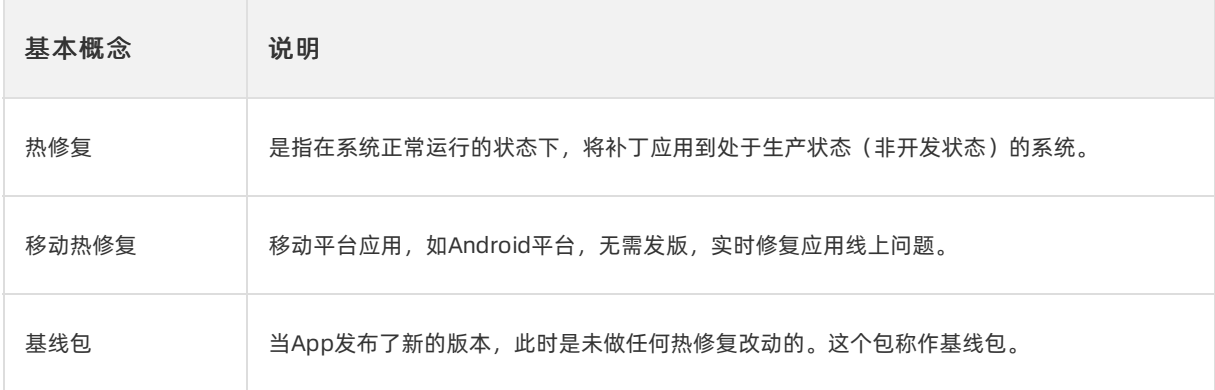

# 移动API网关

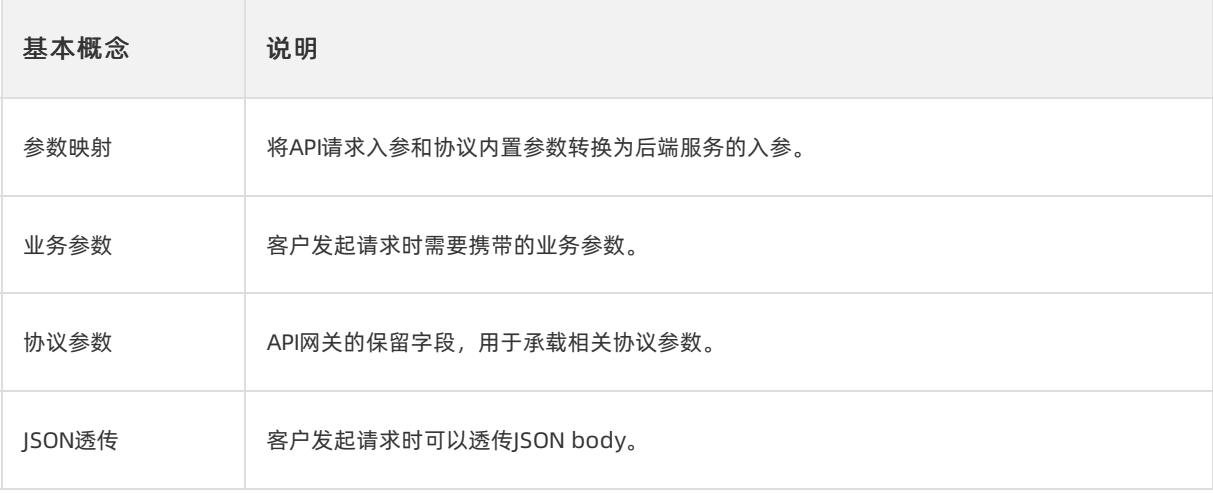

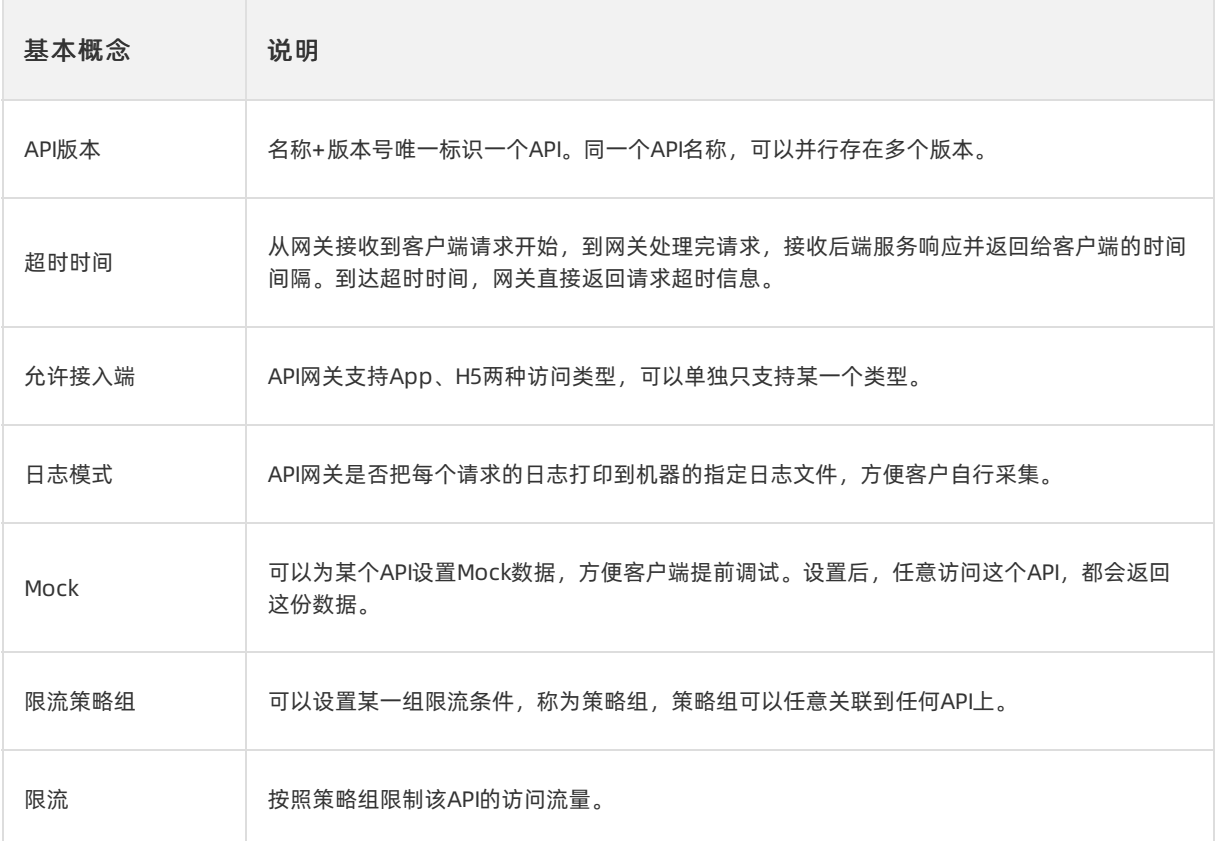

# 远程配置

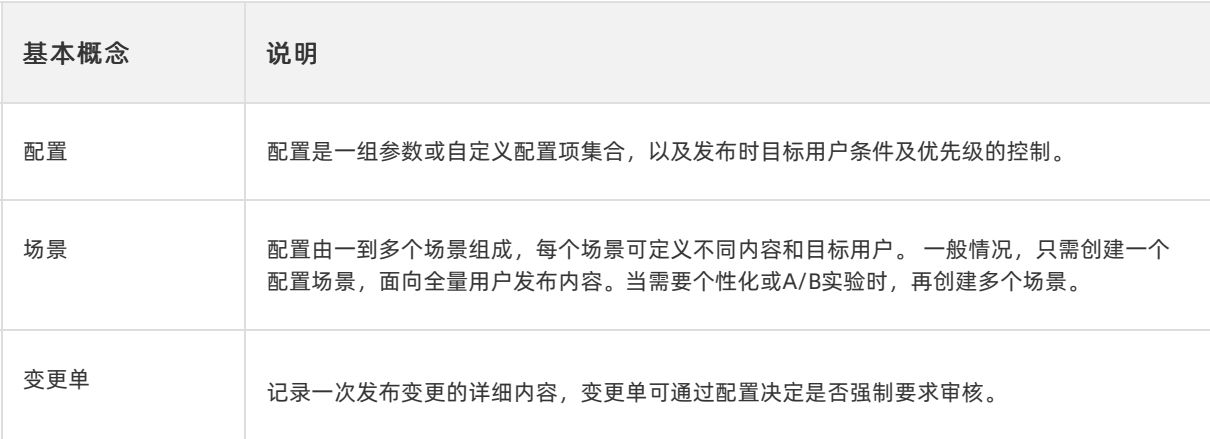

# 移动推送

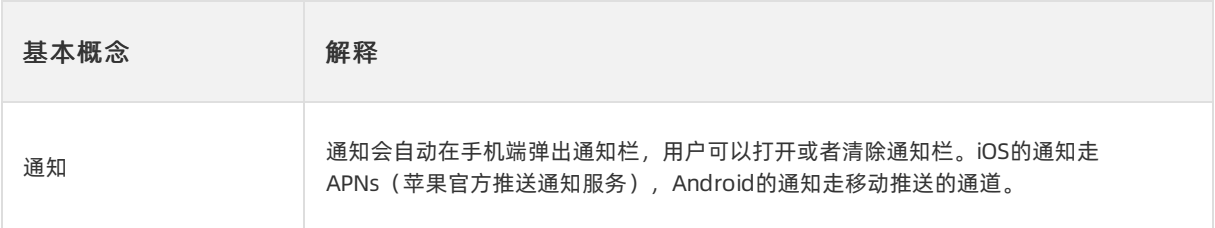

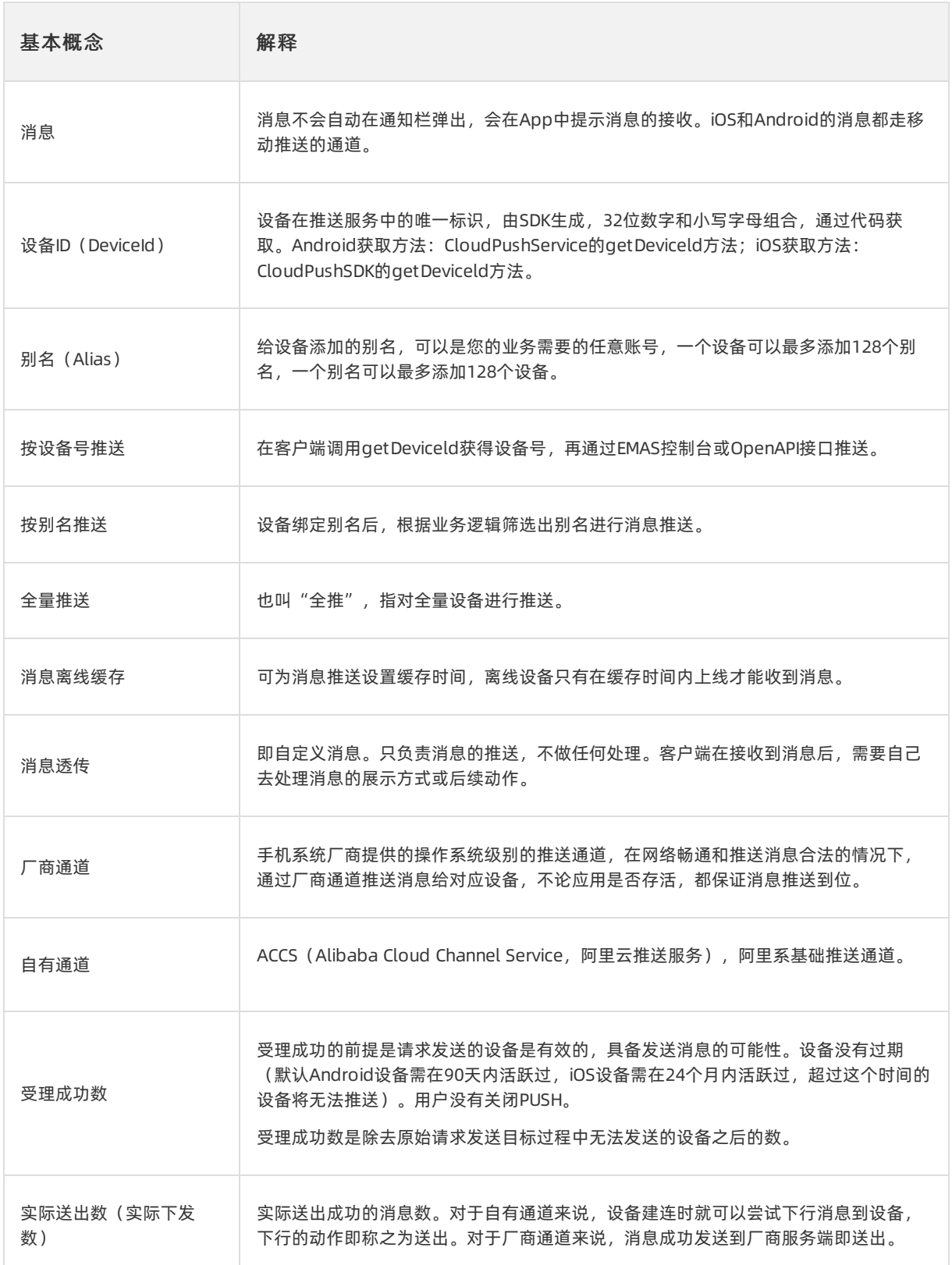

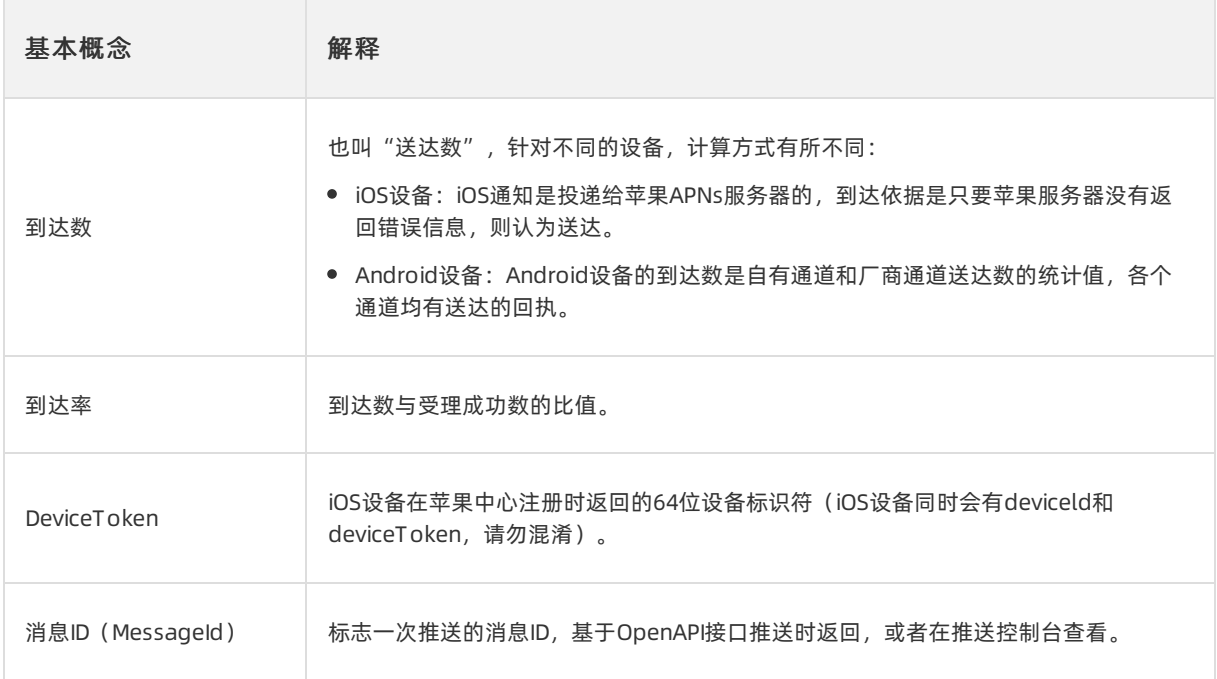

## 移动监控

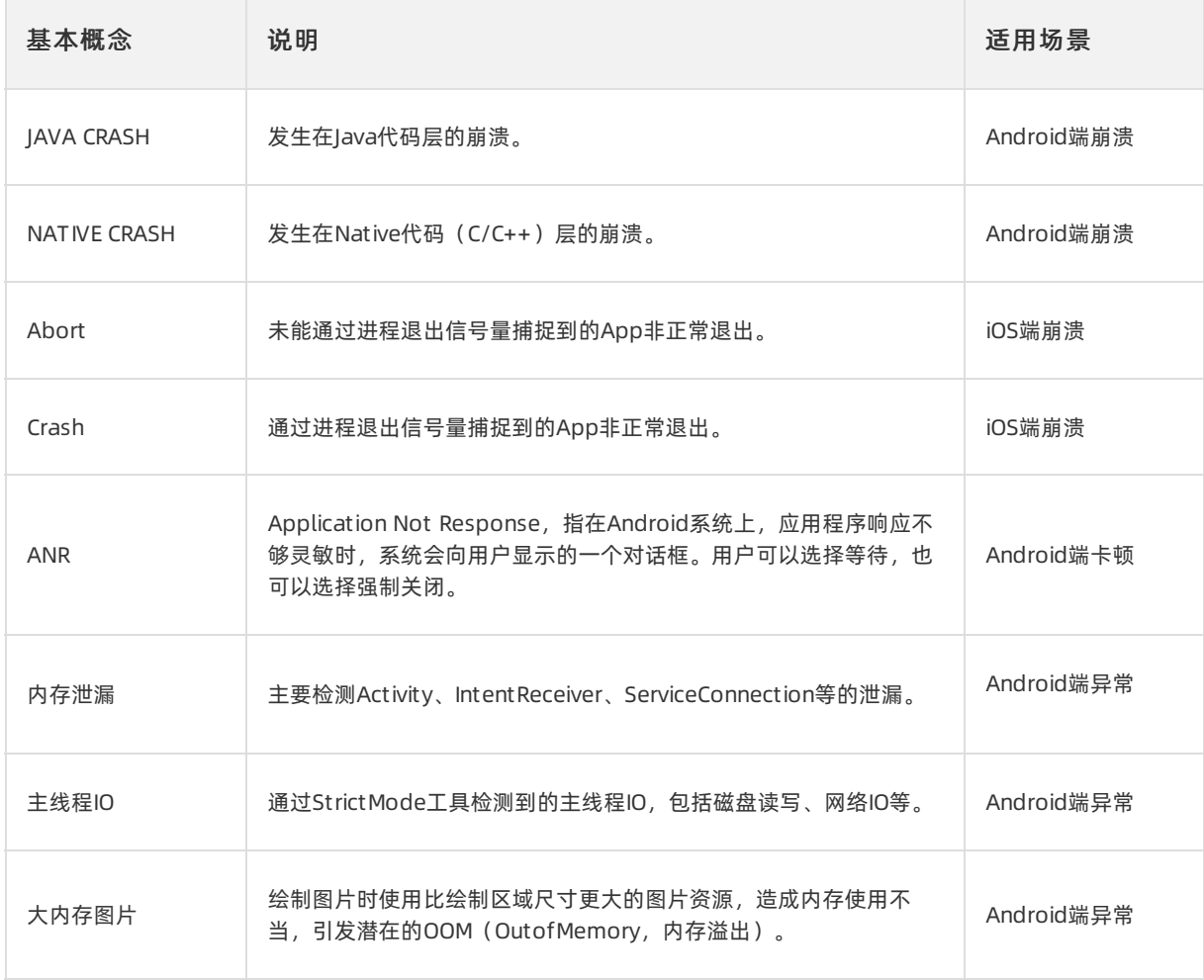

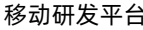

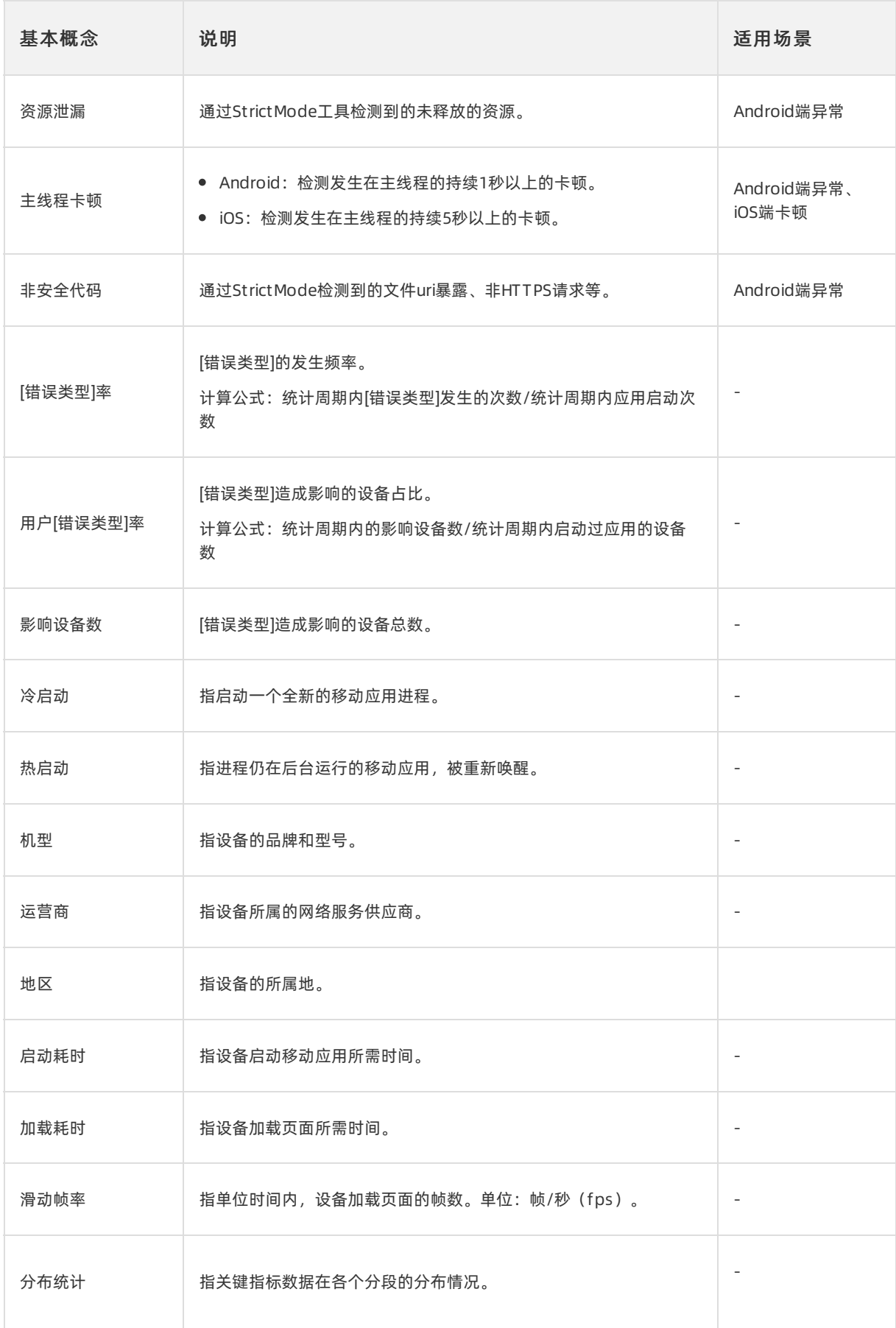

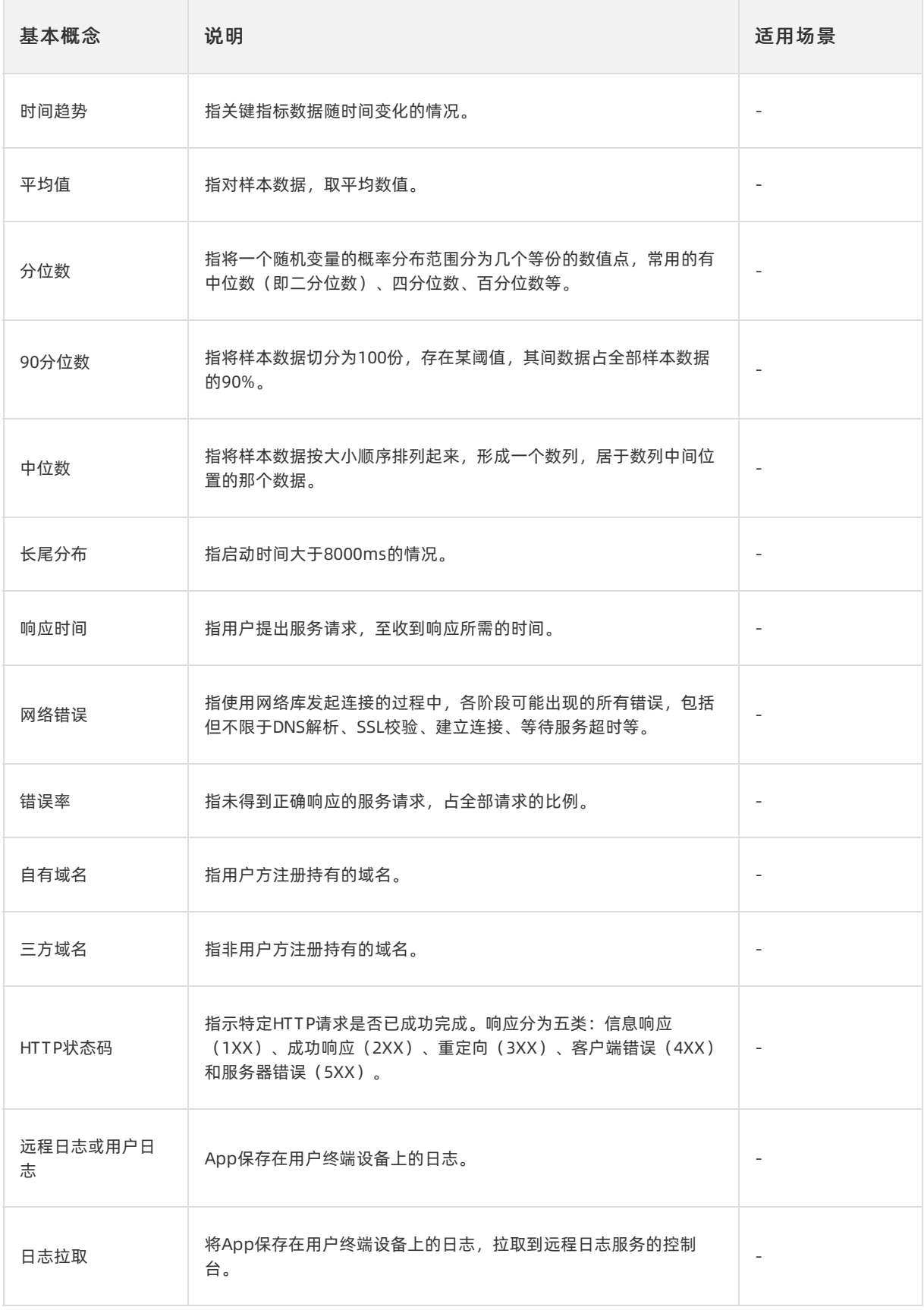

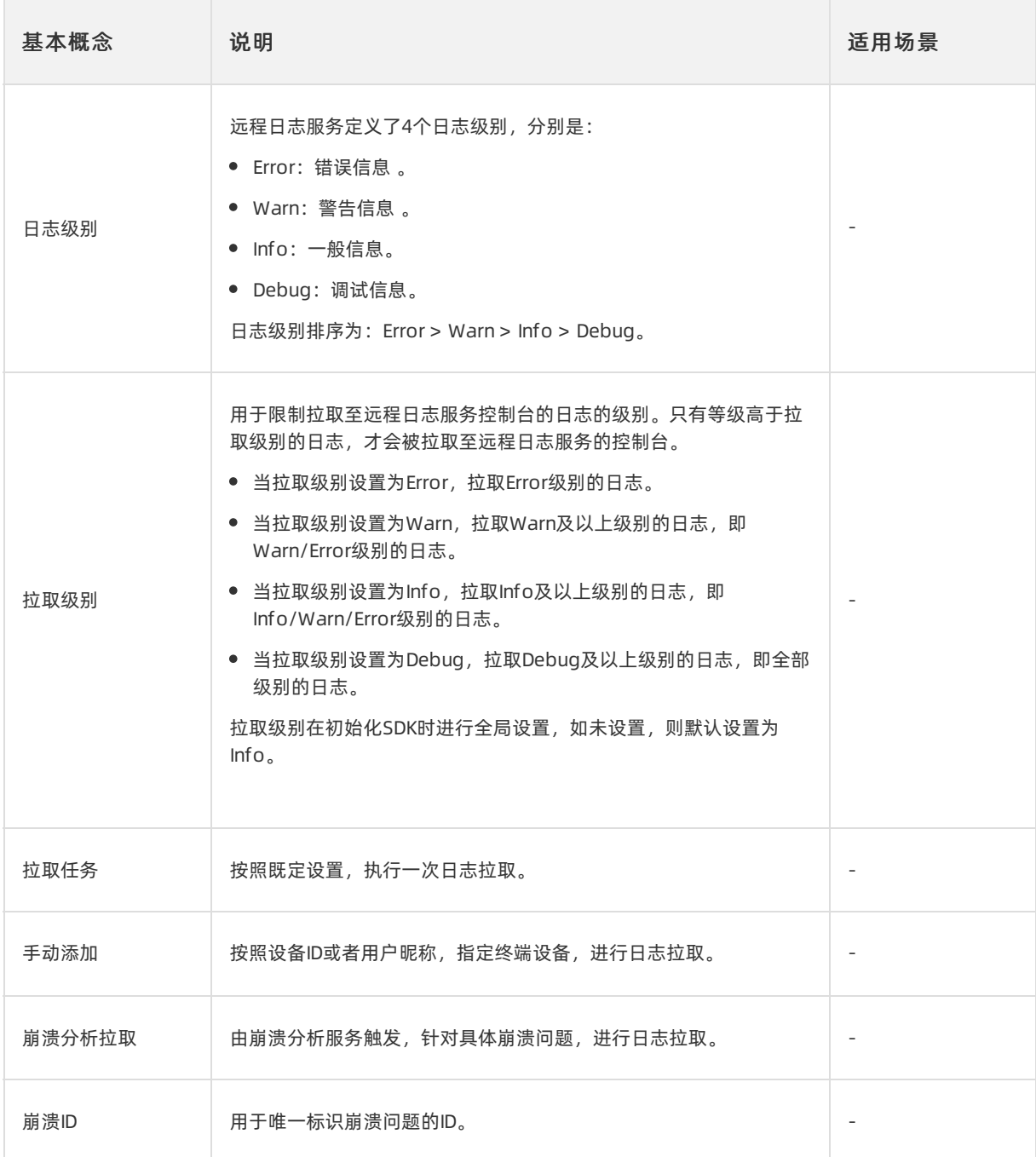

# Android端崩溃指标说明

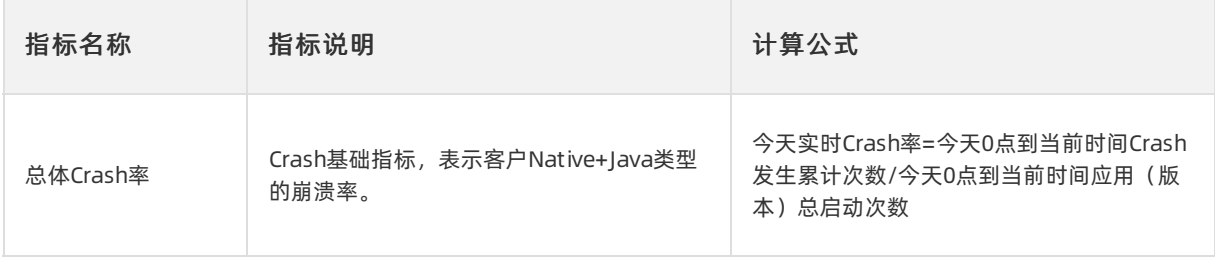

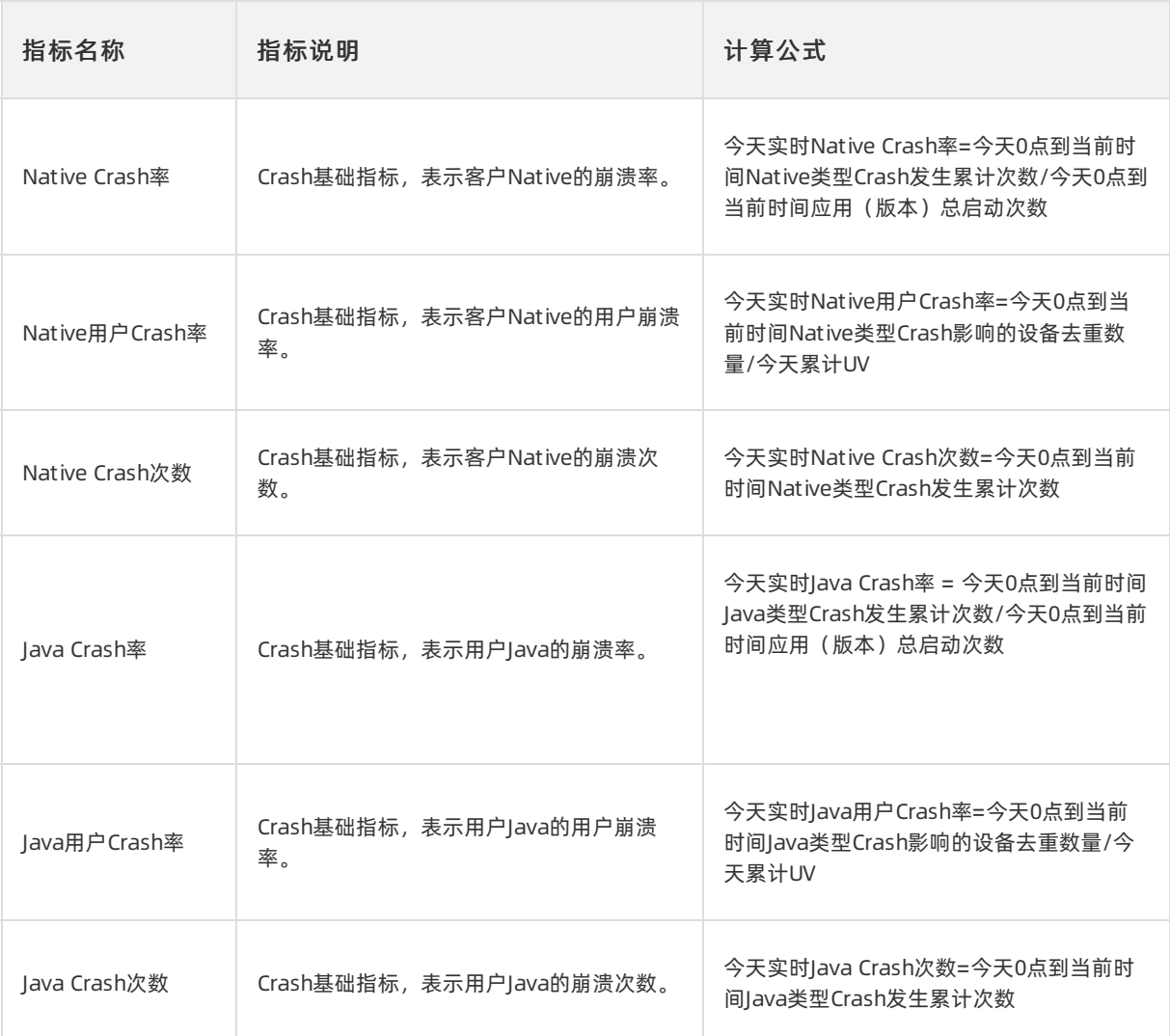

# iOS端崩溃指标说明

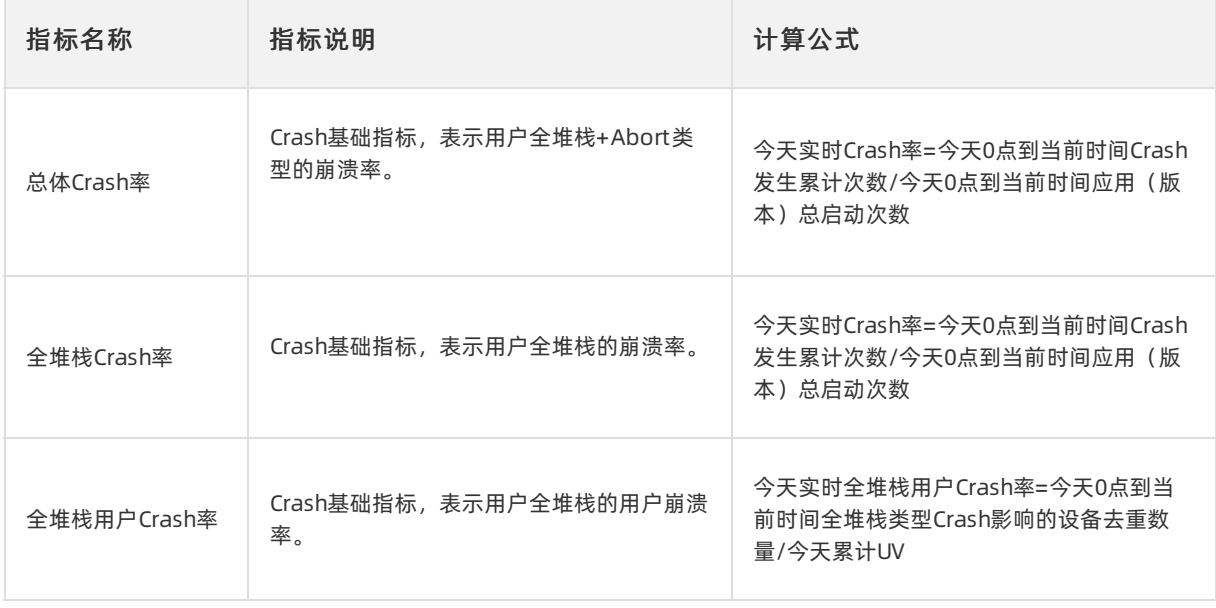

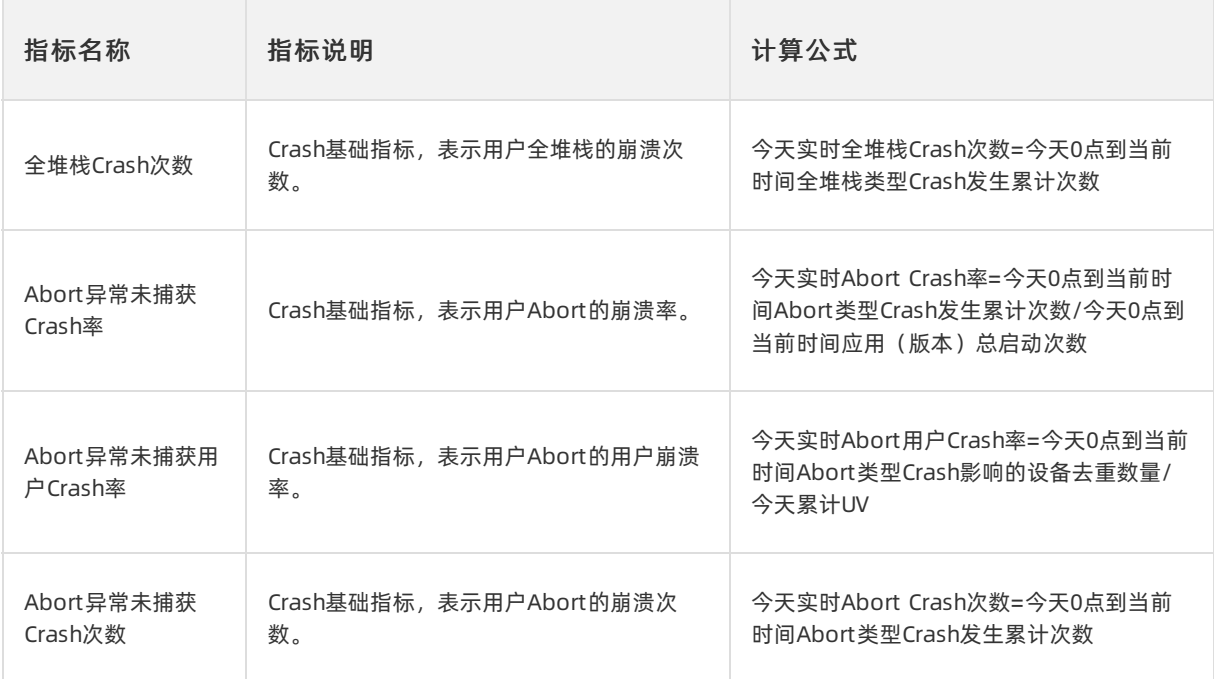

## 移动测试

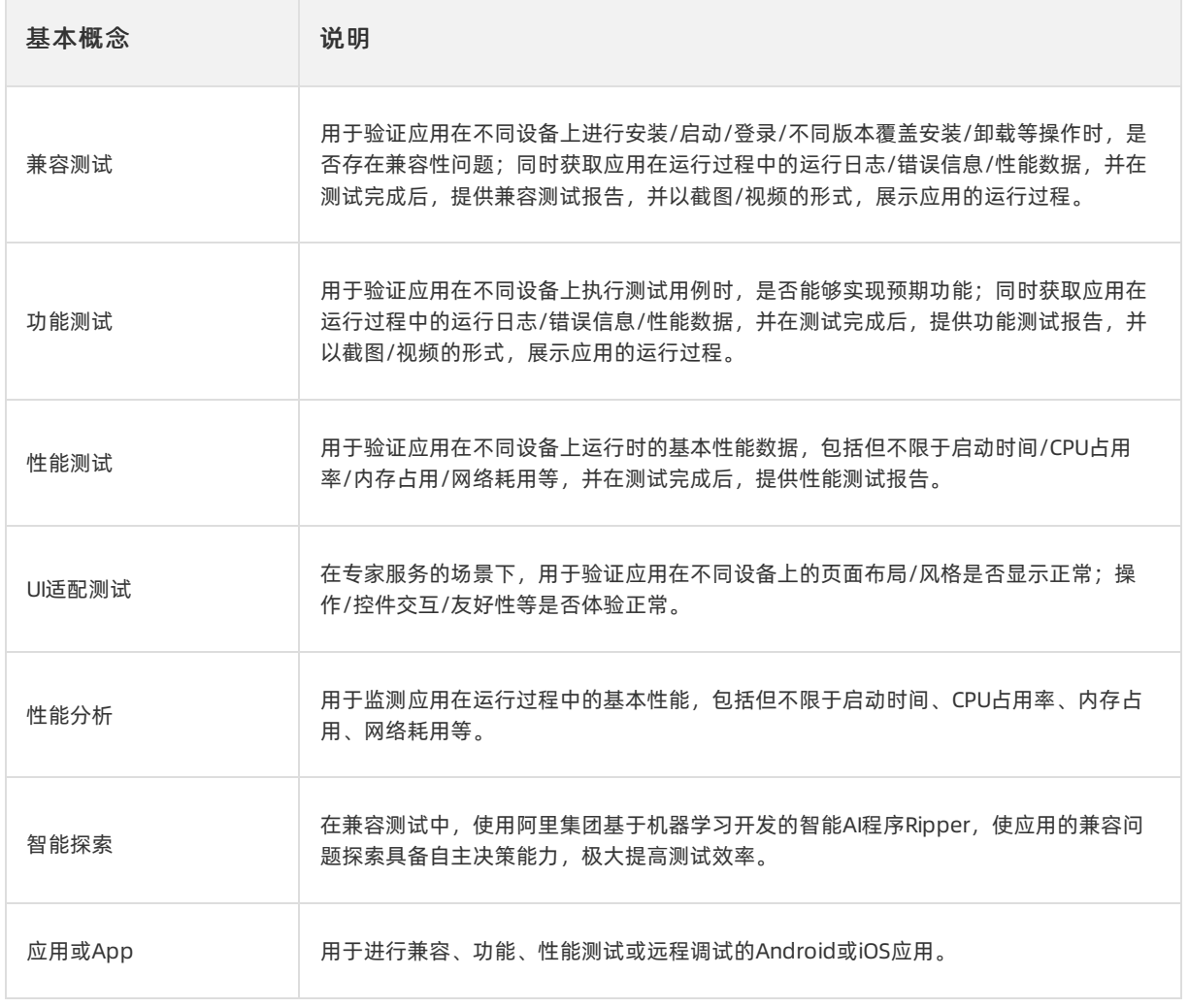

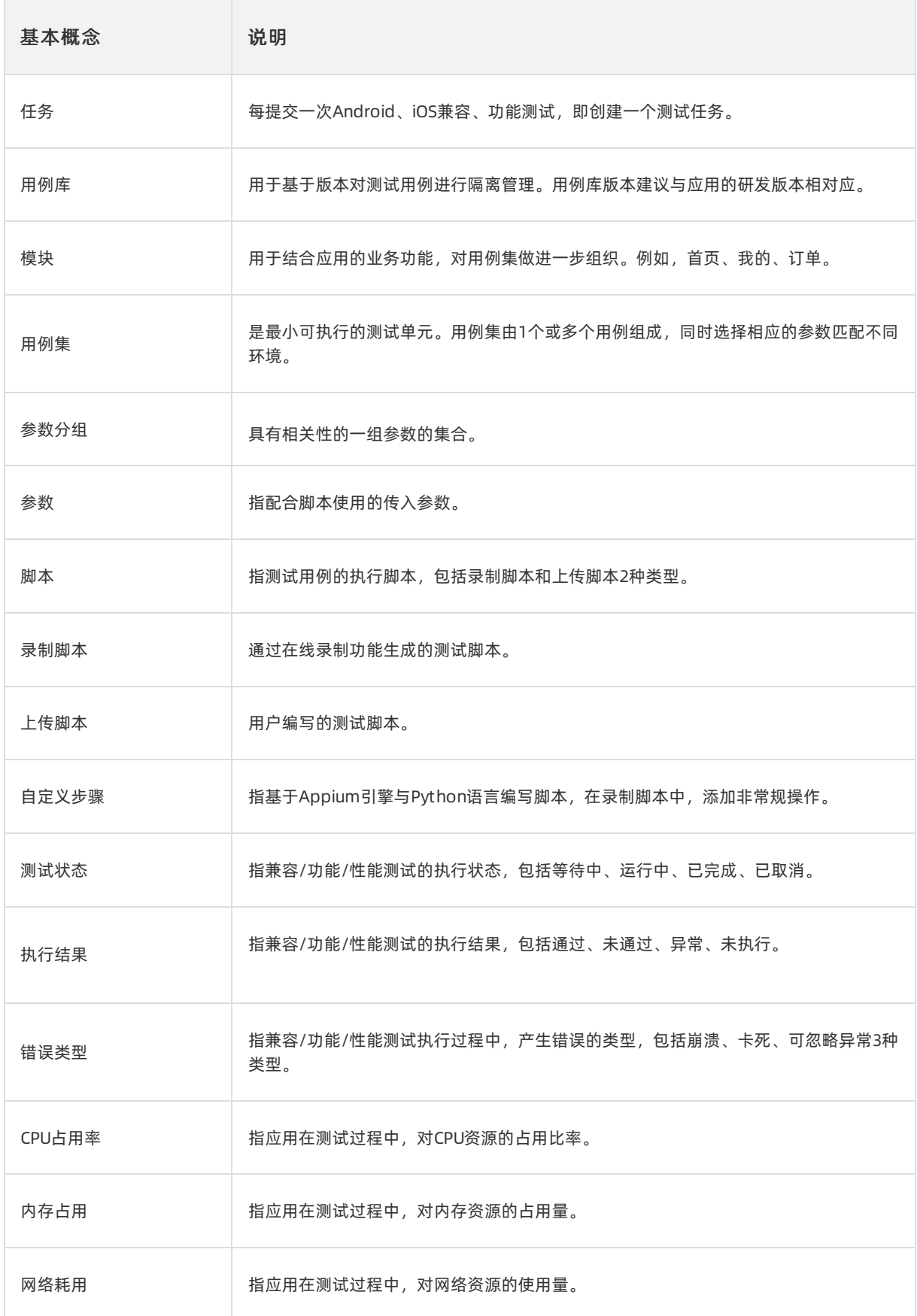

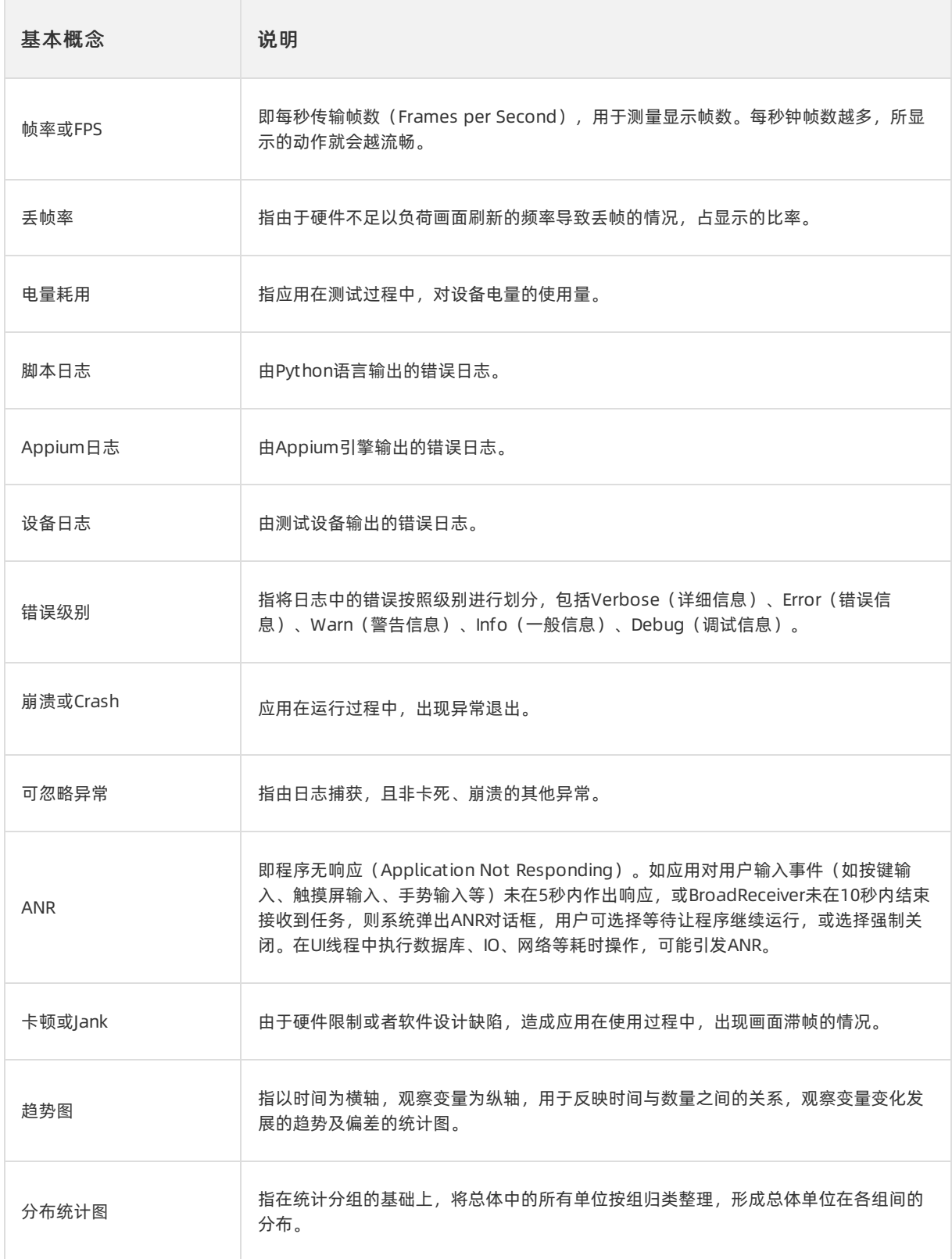

# <span id="page-25-0"></span>2.EMAS基座

# <span id="page-25-1"></span>2.1. 登录控制台

EMAS平台的账户和登录,同时支持阿里云公有云服务、企业私有云部署、公共POC体验环境等不同环境,支 持对接不同的用户账户体系。

## 公共POC体验环境

公共POC环境上,EMAS平台自建独立的账户体系。账号暂不对外开放注册。体验用户目前需要在线下申请, 接到申请后,平台管理员创建并分配账号给用户。收到账号后,用户可使用提供的指定账号登录。

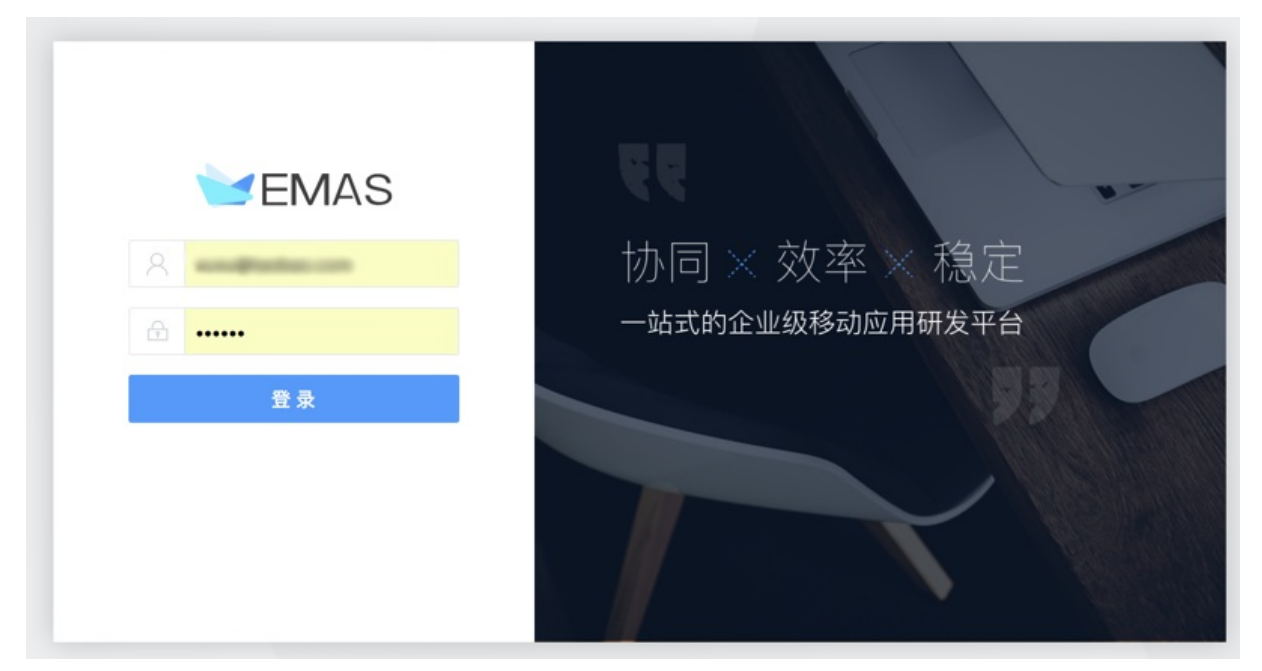

## 阿里云公有云

注册成为阿里云用户,使用阿里云账户登录。

### 企业专有云

根据企业实际情况进行部署后,使用EMAS专有云平台账号登录。

说明

支持对接企业已有账户体系。

# <span id="page-25-2"></span>2.2. 管理产品和应用

使用EMAS研发之前,需要先创建产品和应用。本文介绍如何在EMAS控制台创建、管理产品和应用。

#### 前提条件

您已登录EMAS控制台。

### 打开产品应用管理页面

- 1. 在EMAS控制台的顶部导航栏,单击右上角的用户名,打开快捷菜单。
- 2. 在快捷菜单中,选择产品应用,打开产品应用管理页面。

#### 新建产品

- 1. 在产品应用管理页面, 单击新建产品, 打开创建产品右侧栏。
- 2. 在创建产品右侧栏, 输入产品信息。

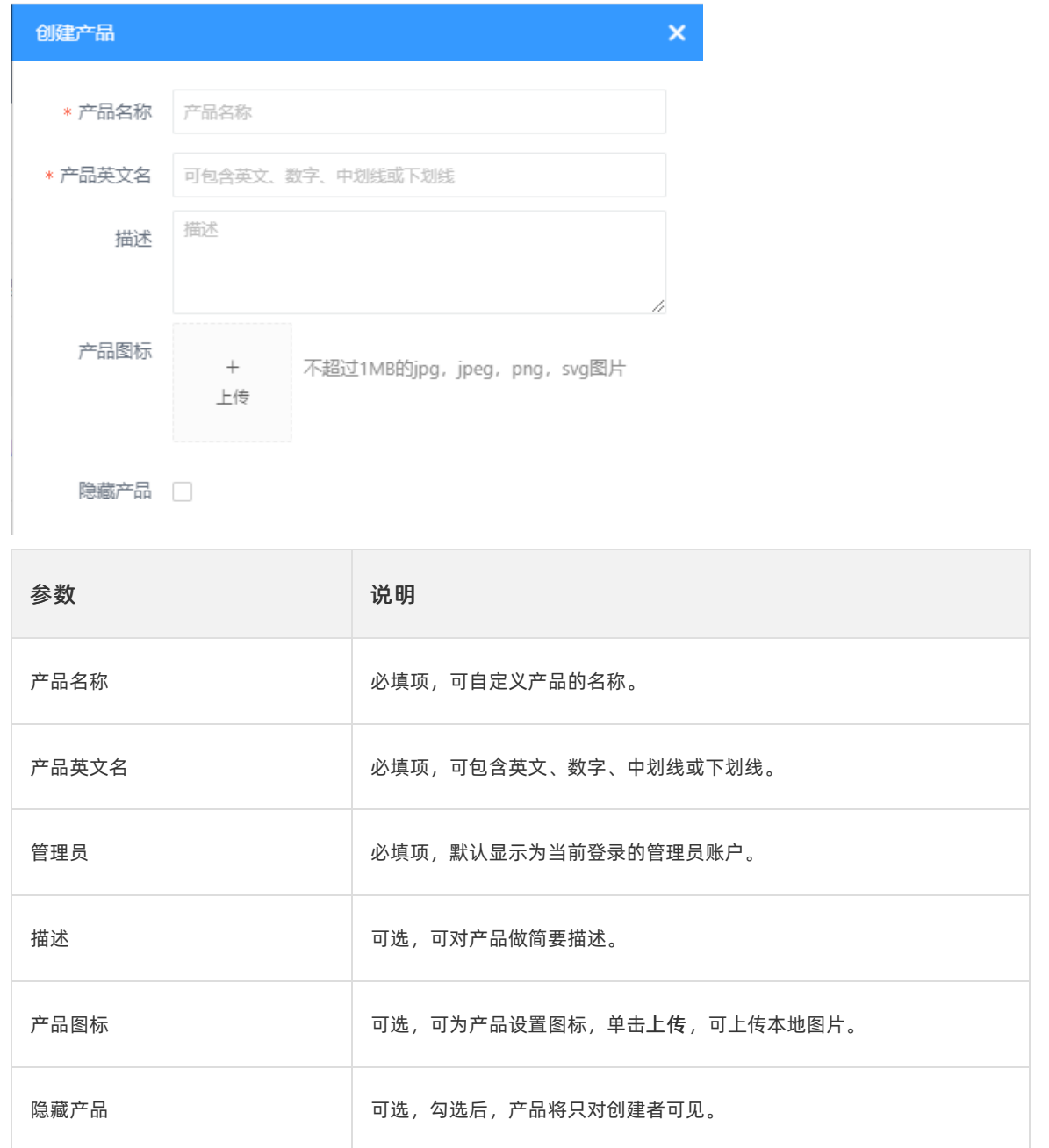

#### 3. 单击确认,保存产品信息。

产品创建成功后会弹出产品创建成功对话框,单击确定,开始创建应用。

## 新建客户端应用

- 1. 在产品应用管理页面, 单击新建应用, 打开快捷菜单, 选择客户端应用选项, 打开新建客户端应 用右侧栏。
- 2. 在新建客户端应用右侧栏,填写客户端应用信息。本文以新建Android应用为例说明。

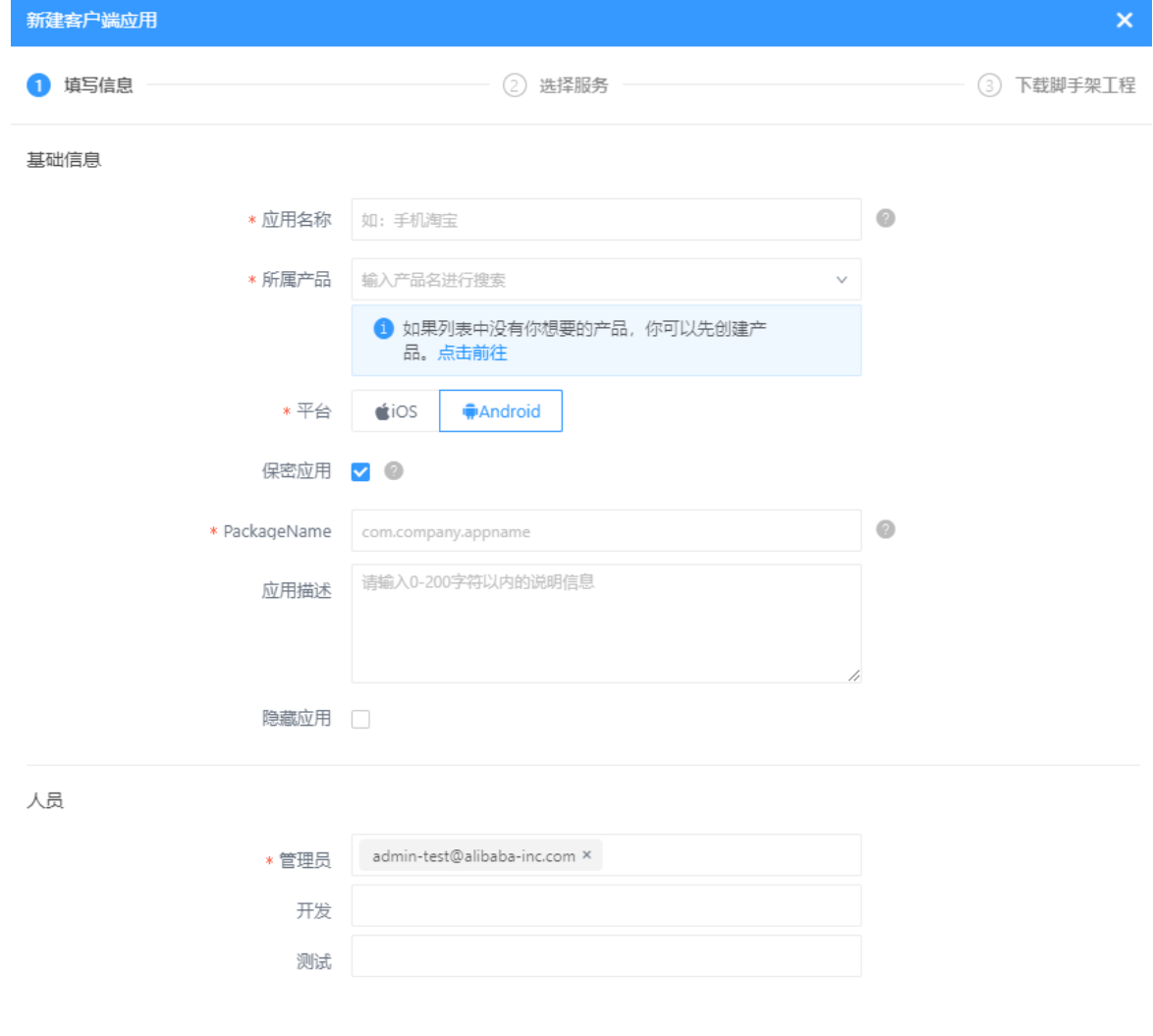

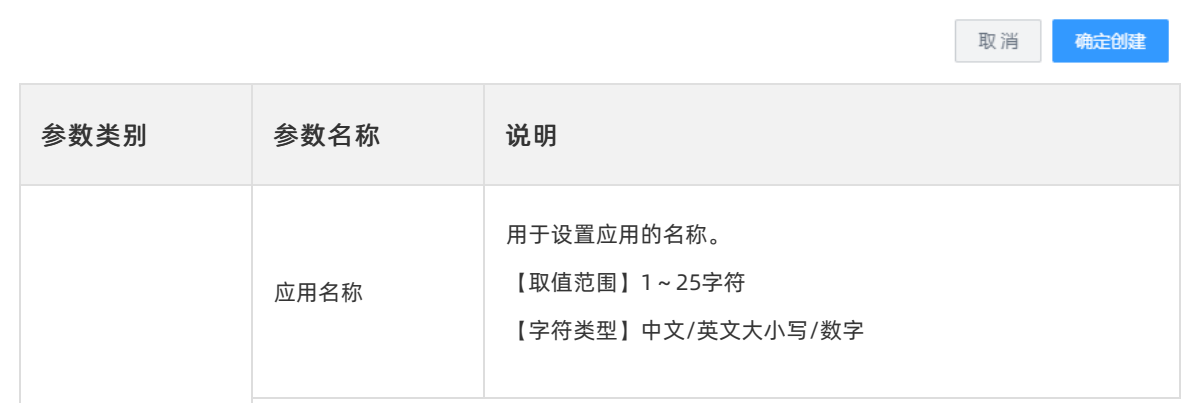

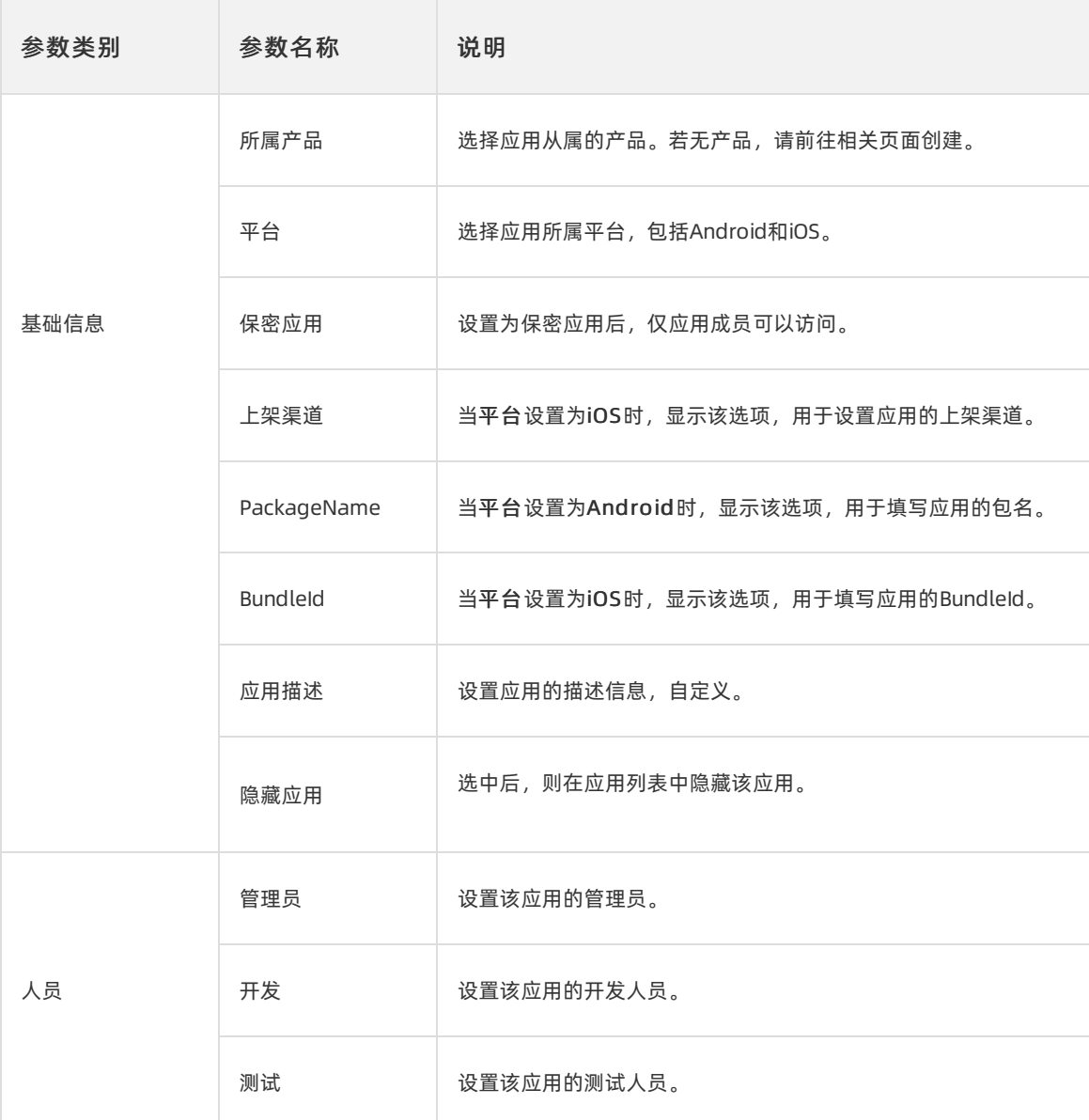

说明

- 应用需关联已有产品。如未创建产品,单击点击前往,打开创建产品右侧栏,即刻创建。
- o Android应用的PackageName和iOS应用的BundleId, 须与客户端应用包名保持一致。

3. 单击确定创建,保存客户端应用的信息。

### 新建H5应用

1. 在产品应用管理页面, 单击新建应用, 打开快捷菜单, 选择H5应用选项, 打开新建H5应用右侧栏。

2. 在新建H5应用右侧栏,填写H5应用信息。

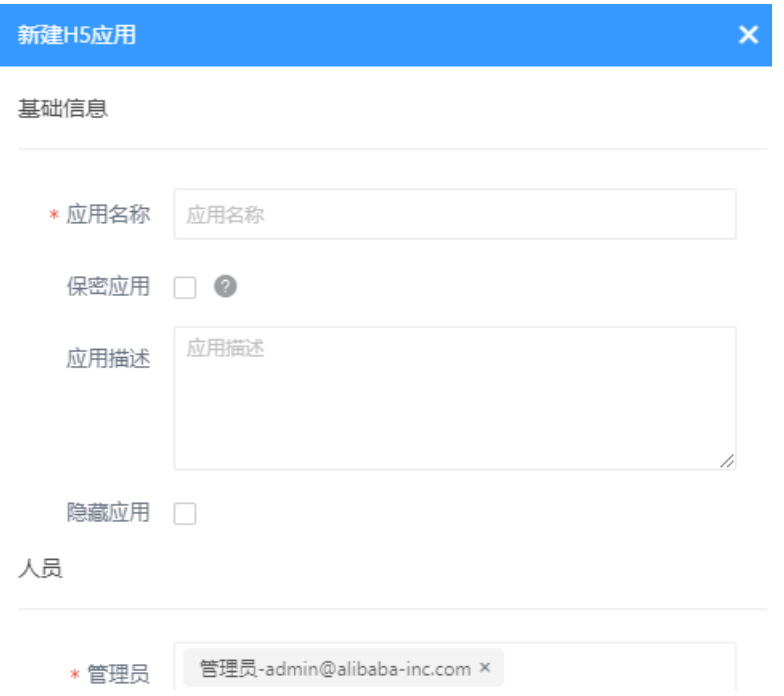

3. 单击确定,保存H5应用的信息。

### 查看应用

- 1. 在产品应用管理页面, 默认打开客户端应用页签, 查看已有的客户端应用的列表。
- 2. 打开H5应用页签,查看已有的H5应用的列表。
- 3. 在搜索框输入关键字,单击搜索按钮,模糊匹配应用名称,查询指定应用。

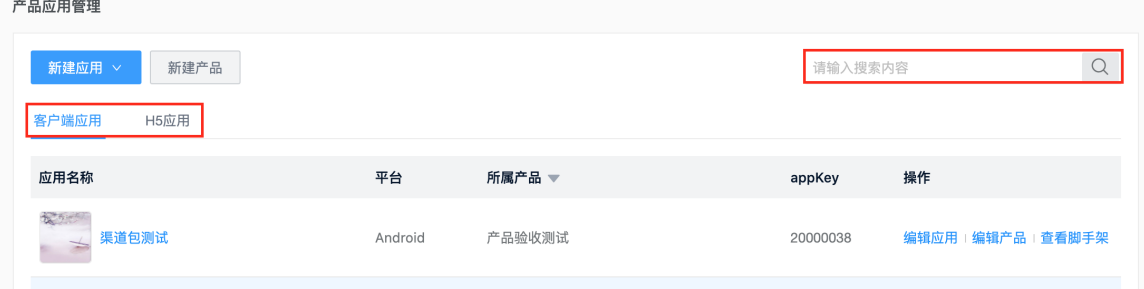

## 编辑产品/应用

- 1. 在产品应用管理页面,搜索并定位到指定应用。
- 2. 在客户端应用页签,单击操作列的编辑产品,打开编辑产品右侧栏,修改指定客户端应用关联产品的 信息。
- 3. 在客户端应用或H5应用页签,单击操作列的编辑应用,打开编辑客户端应用或编辑H5应用右侧栏, 修改指定应用的信息。

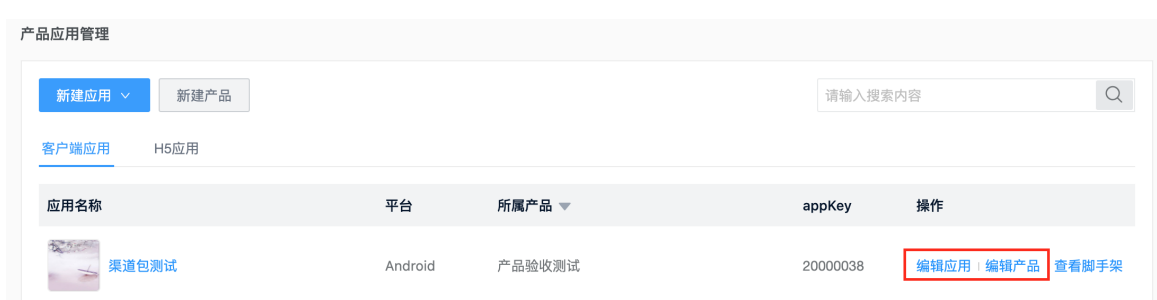

# <span id="page-30-0"></span>2.3. 管理系统配置

系统设置主要包括系统级别的通用设置,为整个EMAS平台共享使用。

#### 前提条件

具备系统管理员操作权限。

#### 打开系统配置页面

- 1. 登录EMAS控制台。
- 2. 在EMAS控制台的顶部导航栏,单击右上角的用户名,打开快捷菜单。
- 3. 选择系统配置选项,打开系统设置页面。

### 存储设置

OSS用于构建产物和日志文件的存储, CDN用于在分发加速网络。当前系统下的应用将共享并消费这些服 务。

说明

推荐使用阿里云的OSS和CDN。如果不使用阿里云的OSS,可以使用专有云环境的CEPH。

1. 打开系统设置页面, 从左侧导航栏中, 选择储存设置选项, 打开储存设置页面。

2. 单击存储区域的编辑按钮, 打开存储右侧栏, 设置存储空间信息, 如下图所示。

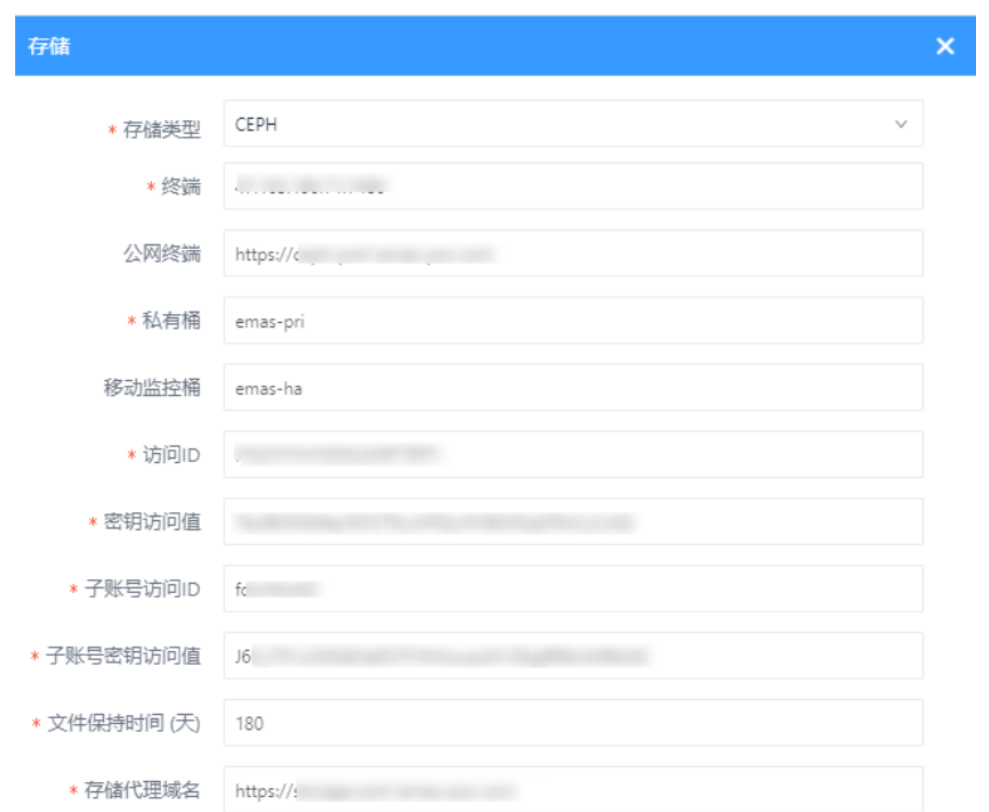

单击CDN分区的编辑,打开CDN右侧栏,设置CDN信息,如下图所示。

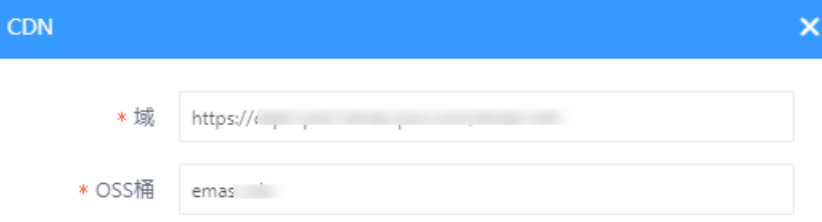

## 设置iOS证书

iOS证书分为两类:Development和Production(Distribution)。

EMAS支持维护证书文件。按照目前的技术方案,需要提供给平台的证书格式为keychain或keychain-db。

#### 制作keychain文件

登录苹果官网生成.cer文件,您需要先把.cer文件转换成.p12,再制作成keychain。

- 1. 将.cer文件转换成.p12。
	- i. 使用Mac电脑, 打开启动页面, 搜索并打开钥匙串访问窗口。
	- ii. 在钥匙串访问窗口的钥匙串分区选择系统。

iii. 在右侧列表选中需要使用的证书和私钥,右键选择导出两项,生成p12文件。

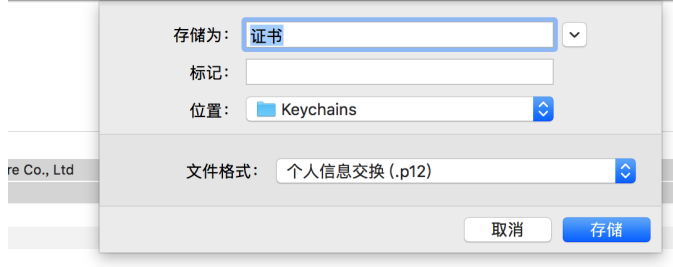

- 2. 新建keychain,导入.p12文件。
	- i. 新建钥匙串,按照提示输入名字、路径、密码等信息并保存。

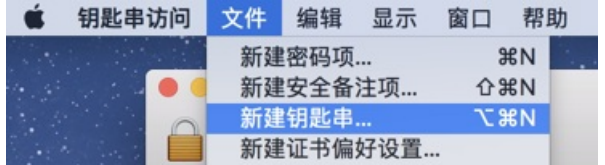

- ii. 将.p12文件拖入保存。
- iii. (可选)设置keychain里面的密钥权限,修改为允许所有应用程序访问此项目,这样才不会在访问 时要求输入密码。

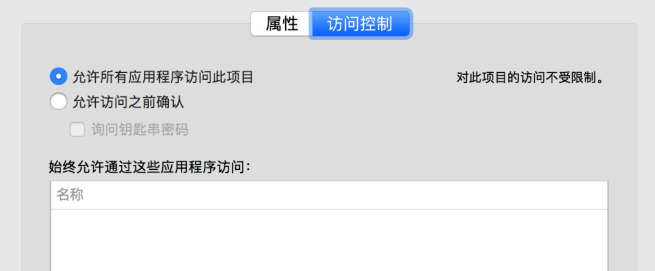

3. 在指定的路径下获取到对应的keychain文件。

#### 新增证书

- 1. 打开系统设置页面, 从左侧导航栏中, 选择iOS证书选项, 打开iOS证书页面。
- 2. 在iOS证书页面,单击新增证书,打开新增证书右侧栏,填写证书信息。

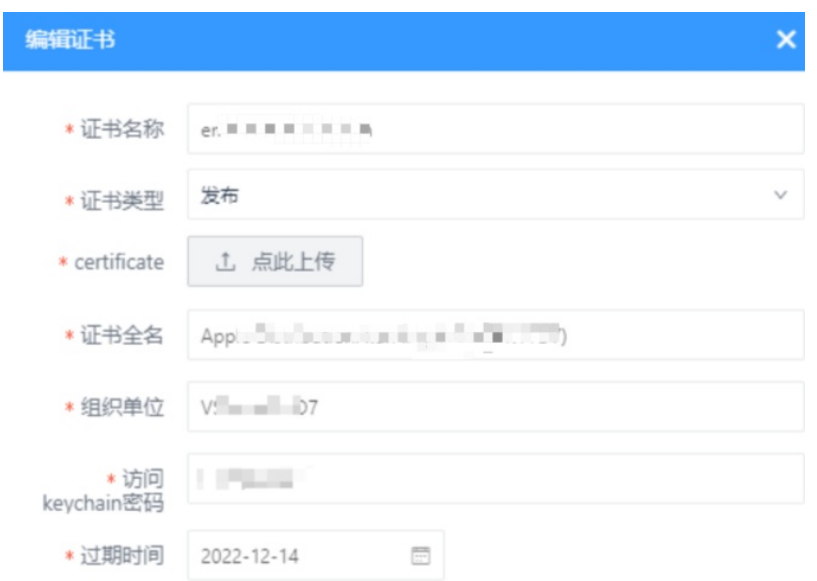

#### 配置说明如下:

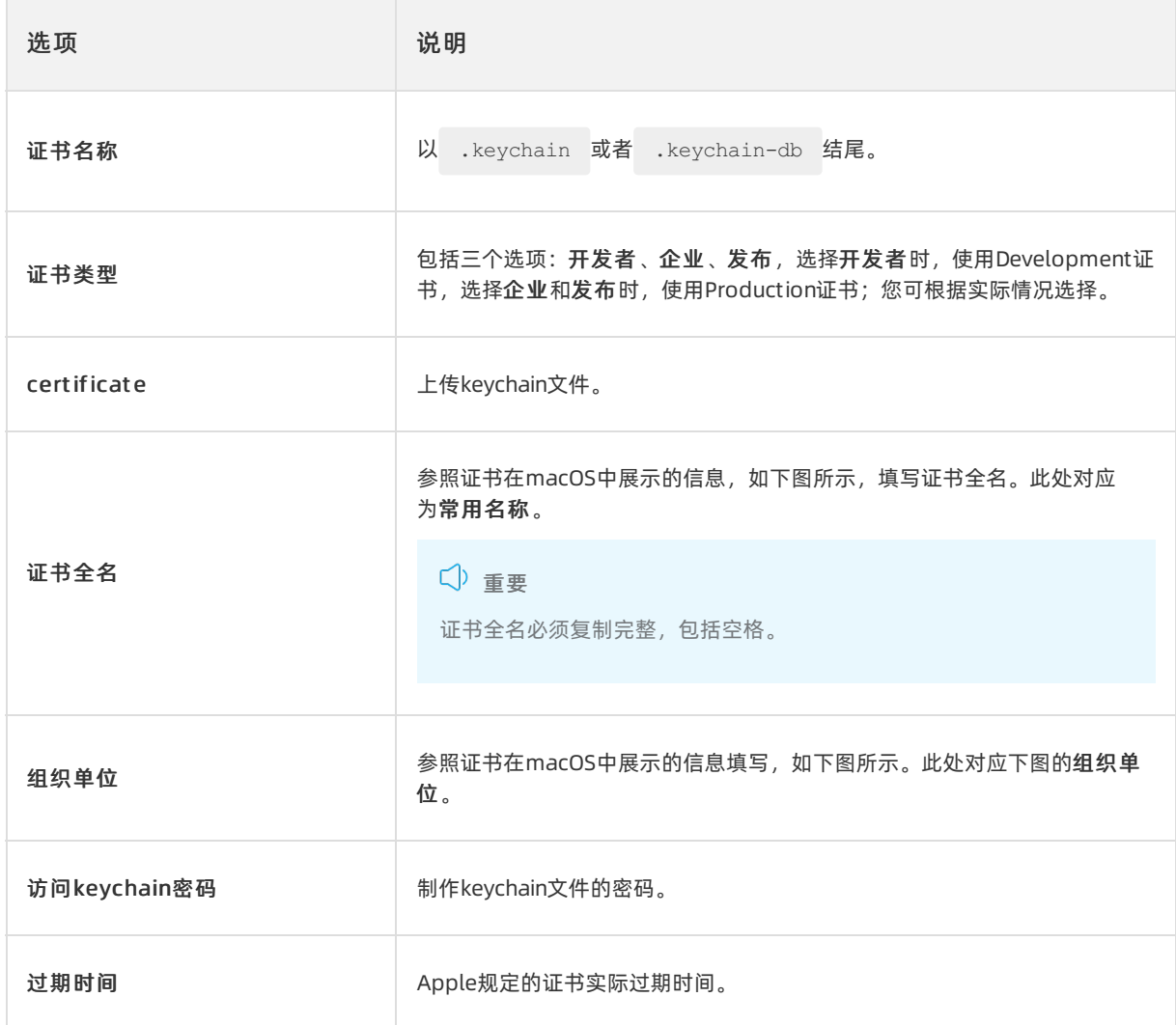

#### ▼ 细节

```
主题名称
  用户 ID 5......... IB
 常用名称 iPhone Bratchattan Narring Tachae Sufficial Co., Ltd.
 组织单位 5. LODCO I IB
     组织 Na in The fact of Co., Ltd
国家/地区 US
签发者名称
 国家/地区 US
     组织 Apple Inc.
 组织单位 Apple Municipale Descripture Relations
 常用名称 Apple Warrantown December Terrations Continued Authority
   序列号 91...................... 36
     版本 3
 签名算法 带 Fluer 加点的 with the term of the 12,1.1.5 )
```
3. 单击确定, 保存iOS证书。

iOS证书在iOS客户端的构建模板配置中可以选择到。

#### 设置iOS Profile

支持用户通过EMAS平台自行维护iOS Profile文件。

#### 前提条件

已在苹果官网中生成profile文件。

#### 操作步骤

- 1. 打开系统设置页面,从左侧导航栏中,选择iOS Profile选项,打开iOS Profile页面。
- 2. 在iOS Profile页面,单击新增,打开新增Profile右侧栏,填写Profile信息。

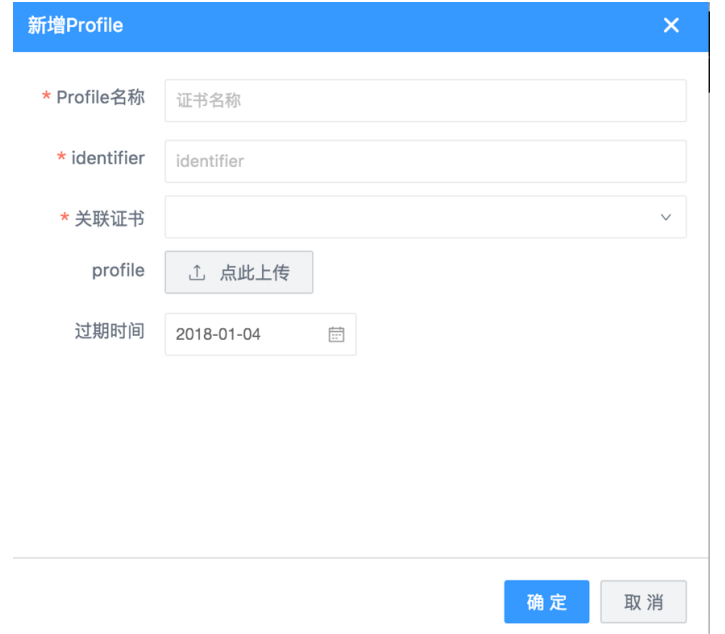

#### 3. 单击确定, 保存Profile信息。

iOS Profile创建后,在iOS客户端的构建模板配置中可以选择到。

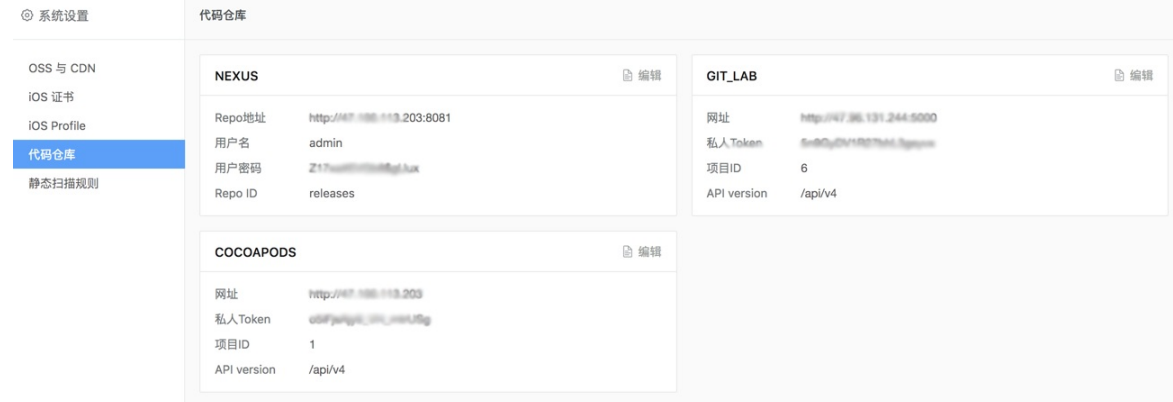

## 设置Android证书

1. 打开系统设置页面,从左侧导航栏中,选择Android证书选项,打开Android证书页面。

2. 在Android证书页面,单击新增证书, 打开新增证书右侧栏, 填写证书信息。

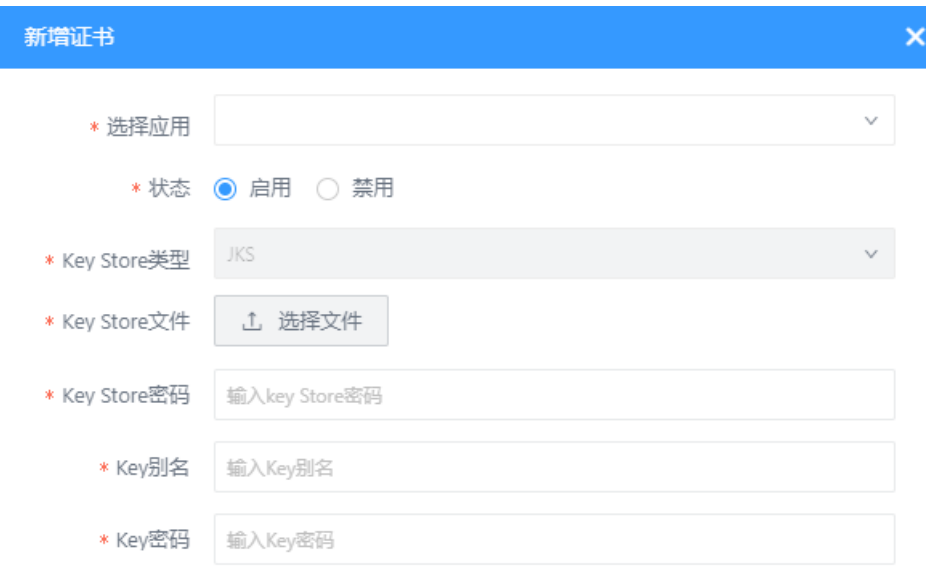

#### 配置说明如下:

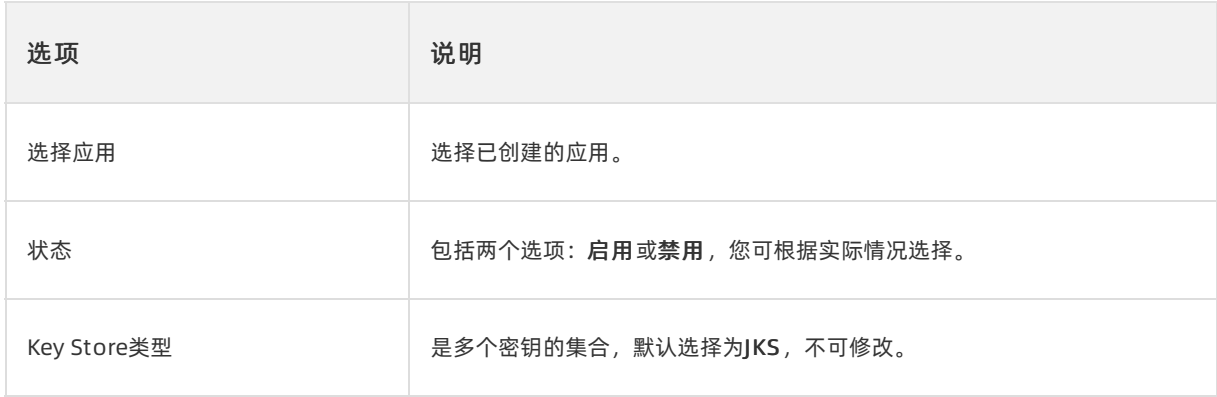
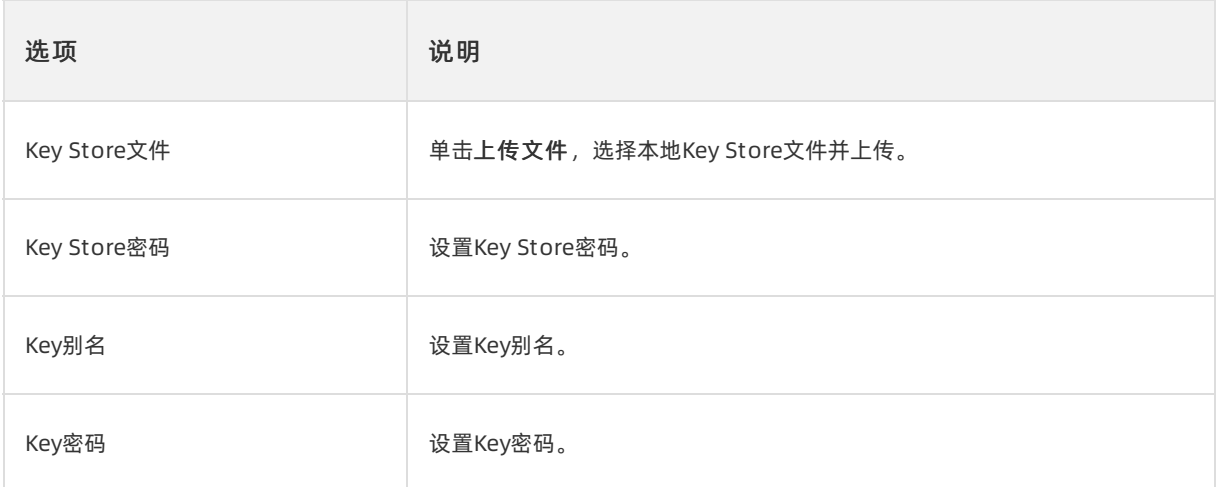

3. 单击确定, 保存Android证书。

### <span id="page-36-0"></span>设置仓库配置

1. 打开系统设置页面, 从左侧导航栏中, 选择仓库配置选项, 打开仓库配置页面。

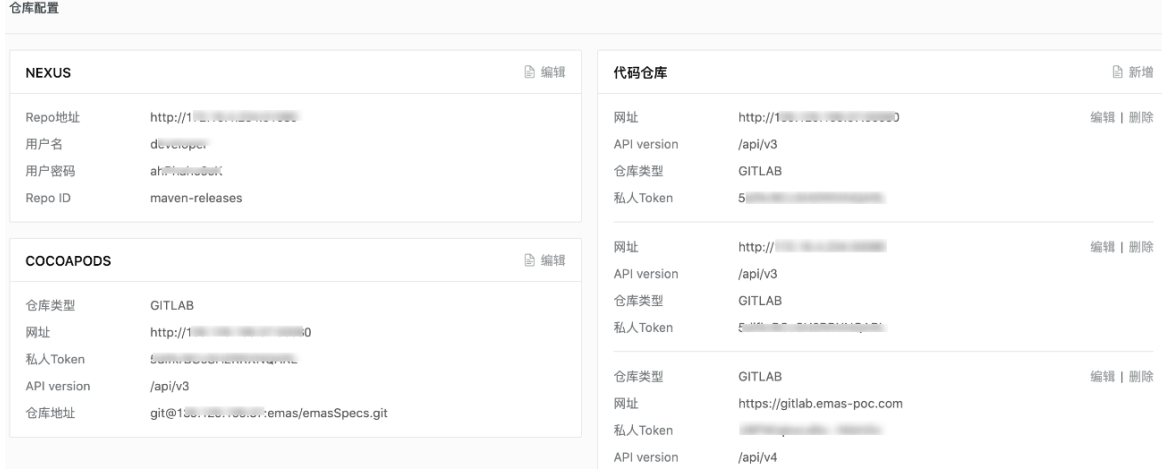

2. 在仓库配置页面,单击NEXUS/COCOAPODS/代码仓库区域的编辑按钮, 配置相关信息。

说明

支持同时配置三个代码仓库。

3. 单击确定,保存仓库配置信息。

### 设置静态扫描规则

1. 打开系统设置页面, 从左侧导航栏中, 选择静态扫描规则选项, 打开静态扫描规则页面。

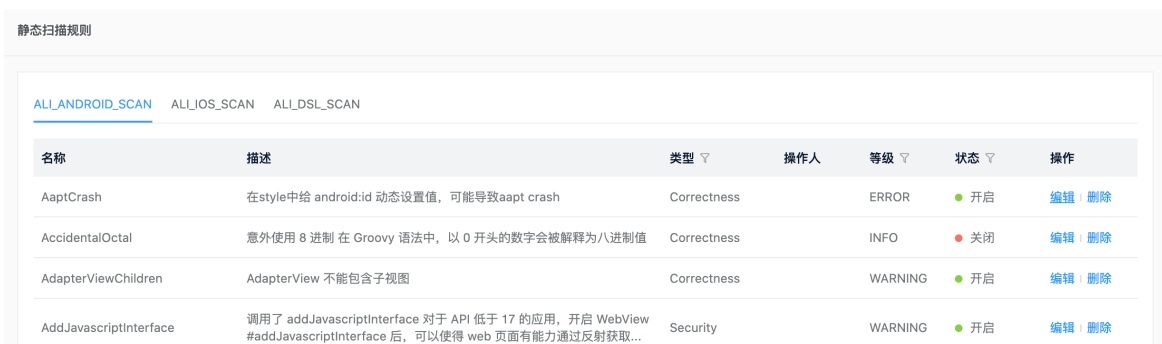

2. 在静态扫描规则页面,查看已有的静态扫描规则,可根据实际应用开启或关闭、进行错误等级编辑或 删除规则等操作。

### 设置系统环境

系统环境

设置事件通知配置,用于在创建/修改产品/应用,创建/关闭发布单等关键事件时,回调第三方客户HTTP接 口通知。

- 1. 打开系统设置页面, 从左侧导航栏中, 选择系统环境选项, 打开系统环境页面。
- 2. 在系统环境页面, 单击SDK CONFIG区域的编辑按钮, 设置SDK配置相关信息。
- 3. 在系统环境页面, 单击事件通知配置区域的编辑按钮, 设置相关信息。

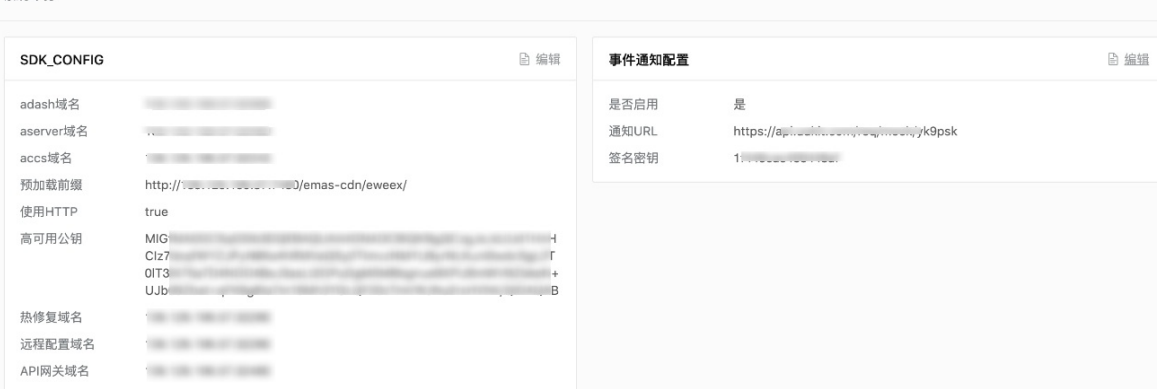

# 2.4. 管理账户

EMAS控制台,支持创建多个用户,您可以在账户管理中查看、新增、删除和编辑用户信息,并在角色管 理中对用户进行授权。

### 查看用户信息

- 1. 在EMAS控制台的顶部导航栏,单击右上角的用户名,打开快捷菜单。
- 2. 选择账户管理选项,打开账户管理页面。

系统默认进入基本资料界面,该界面展示当前登录用户的基础信息。

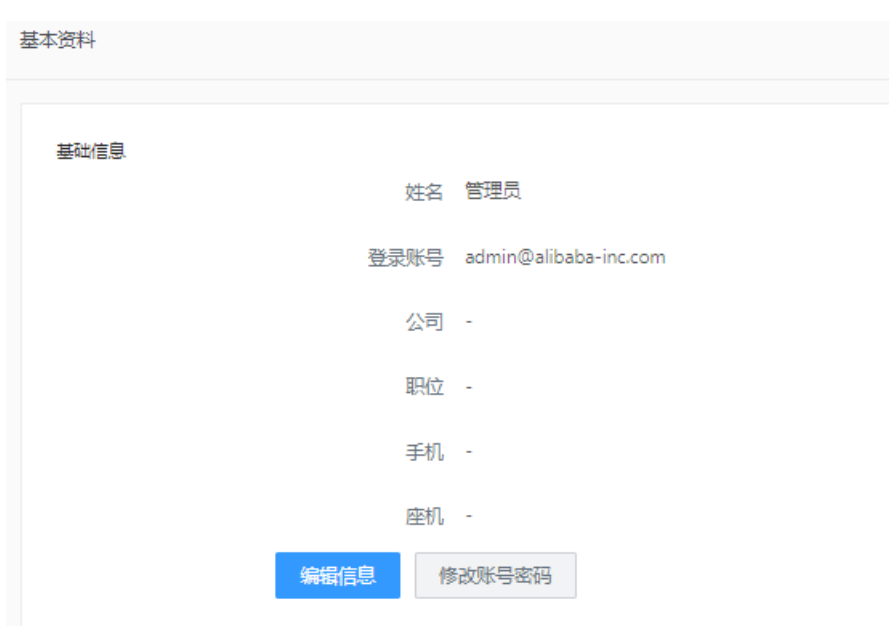

- 单击编辑信息,可修改用户姓名。
- 单击修改账号密码,可重新设置用户密码,密码要求为:必须包含大写字母、小写字母、数字和特 殊字符其中三项且至少8位。

### 添加用户

- 1. 在账户管理界面,单击左侧导航栏的用户管理,进入用户管理页面。
- 2. 在用户管理页面,单击新建用户。
- 3. 在创建用户右侧栏,输入姓名和登录账号,默认使用邮箱作为登录账号。
- 4. 单击确定, 在用户列表中显示此用户, 即创建成功。
- 5. 单击操作列的详情,在用户详情页, 单击右上角的重置密码, 可为当前登录账号重新分配密码。 创建好的用户,就可以登录EMAS控制台了。

#### 编辑用户

- 1. 在账户管理界面,单击左侧导航栏的用户管理,进入用户管理页面。
- 2. 在用户列表中,选中某个用户,单击右侧操作列的详情,打开用户详情页面,页面中会展示您在新建 用户时指定的所有信息项。
- 3. 在用户详情页,可进行如下操作:
	- i. 单击右上角的编辑,打开基础信息面板,其中在用户被创建后不可修改登录账号,可修改姓名。
	- ii. 单击右上角的重置密码,可为当前登录账号重新设置密码。

### 删除用户

- 1. 在用户列表中,选中某个用户,单击右侧操作列的删除。
- 2. 在弹出的对话框中, 单击确定。

### 管理超级管理员

### 重要

只有超级管理员才可以添加或删除超级管理员用户。

#### 添加超级管理员

- 1. 以超级管理员账号登录EMAS管理控制台。
- 2. 在用户管理页面, 新建用户。
- 3. 返回超级管理员页面,选择添加超级管理员。
- 4. 选择已经创建的用户账号,单击确定。
	- 在超级管理员列表中显示此用户即表示创建成功。

#### 删除超级管理员

- 1. 以超级管理员账号登录EMAS管理控制台。
- 2. 在账户管理界面,单击左侧导航栏的超级管理员,进入超级管理员页面。
- 3. 在用户列表中,选中某条用户,单击操作列的删除。
- 4. 在弹出的对话框中,单击确定。

### 管理系统管理员

#### 重要

只有超级管理员或系统管理员才可以添加或删除系统管理员用户。

#### 添加系统管理员

- 1. 以超级管理员/系统管理员账号登录EMAS管理控制台。
- 2. 在用户管理页面,新建用户。
- 3. 返回系统管理员页面,选择添加系统管理员。
- 4. 选择已经创建的用户账号,单击确定。

在系统管理员列表中显示此用户即表示创建成功。

#### 删除系统管理员

- 1. 以超级管理员/系统管理员账号登录EMAS管理控制台。
- 2. 在账户管理界面,单击左侧导航栏的系统管理员,进入系统管理员页面。
- 3. 在用户列表中,选中某条用户,单击操作列的删除。
- 4. 在弹出的对话框中, 单击确定。

# 2.5. 管理权限

EMAS平台中,系统级用户包含普通用户、系统管理员和超级管理员。

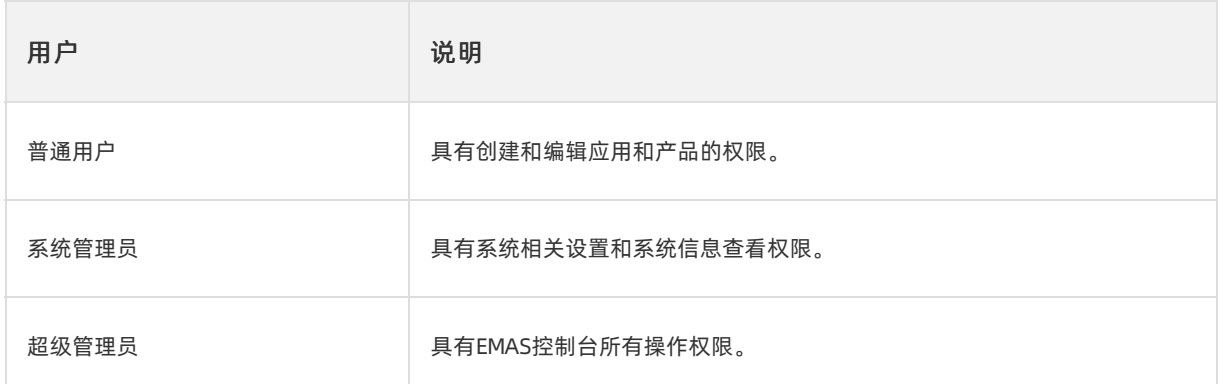

### 用户、角色、权限

EMAS的权限设计为人权分离的方式。EMAS平台定义了若干固定的角色,并默认配置了一套权限体系基准模 版给不同角色。用户、角色和权限的映射关系如下:

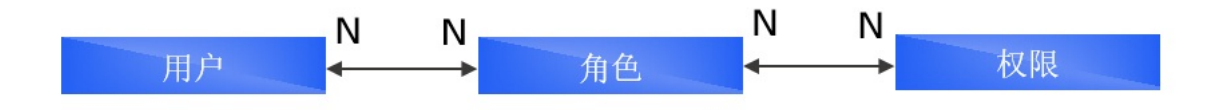

用户在平台操作过程中,可以将自己跟某角色进行关联,从而拥有了该角色所有的权限;也可以根据自己的 实际需求,为除超级管理员之外的角色修改权限。

### 基座的角色

EMAS的基座中角色为系统设置且固定,不可直接添加或者删除。

您可以在基座页签,为除超级管理员之外的角色授权,授权后的权限将适用于EMAS的所有子产品(如移动 推送),而无需在子产品页签单独授权。

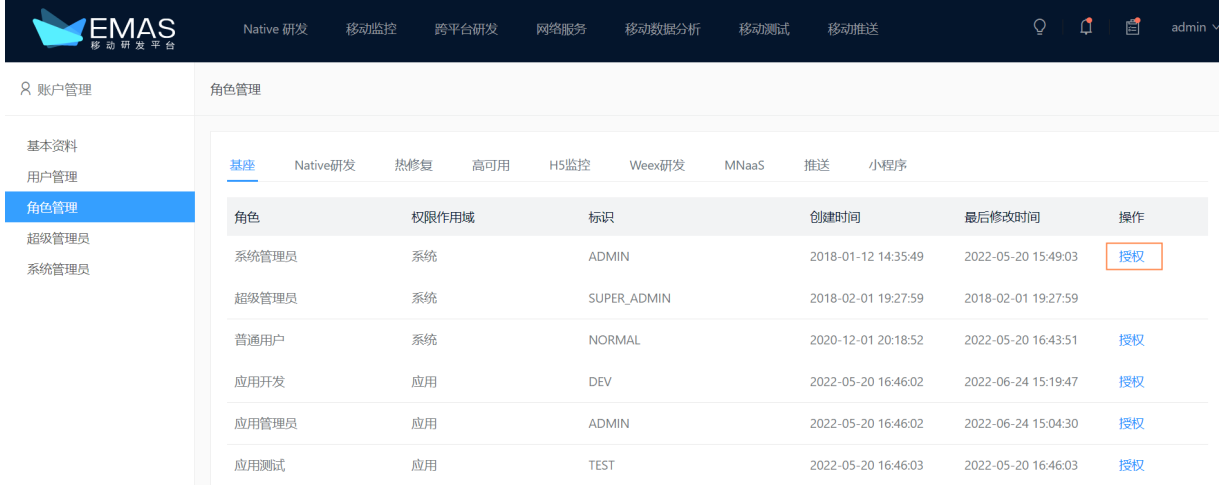

### 角色与权限

由于每个细节权限都可以配置,具体内容请直接访问EMAS控制台,在账户管理 > 角色管理中进行查看,此 处针对个别重要权限单独进行说明。

<span id="page-41-0"></span>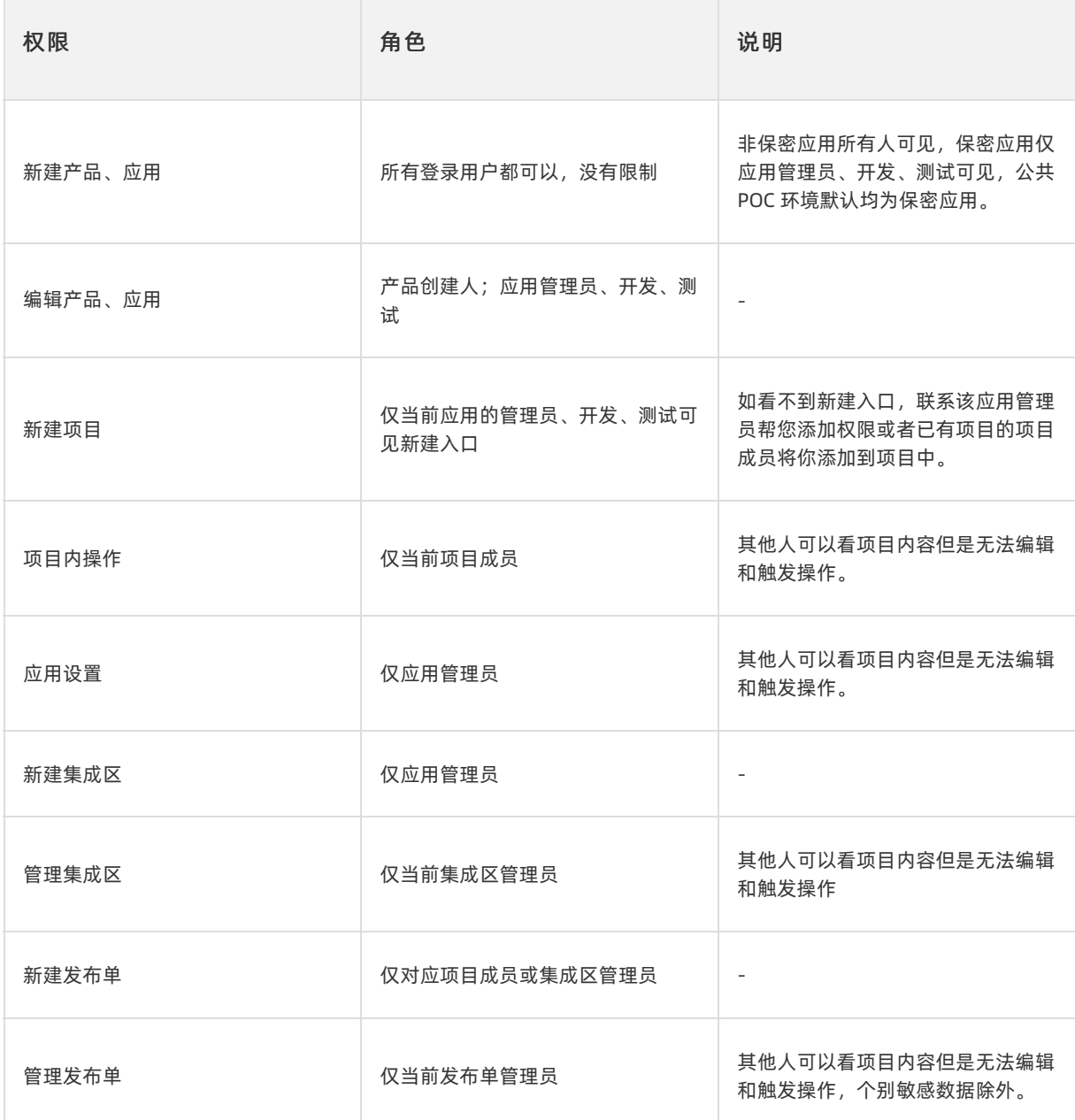

### 角色授权

当平台默认定义的权限体系无法满足实际需求时,EMAS超级管理员或系统管理员用户可以调整角色权限。 平台默认定义的权限体系如无法满足实际需求,也可以自行调整。仅超级管理员和系统管理员有权限进行此 操作。

### 重要

超级管理员和系统管理员权限需联系EMAS工作人员进行配置。务必控制超级管理员和系统管理员数 量,防止误操作。

访问EMAS控制台,单击右上角用户名,在下拉菜单中选择账户管理 > 角色管理,选择某个角色,单击授 权。勾选一个或多个权限后,单击确定,提交保存,来实现权限配置。

重要

请谨慎修改。

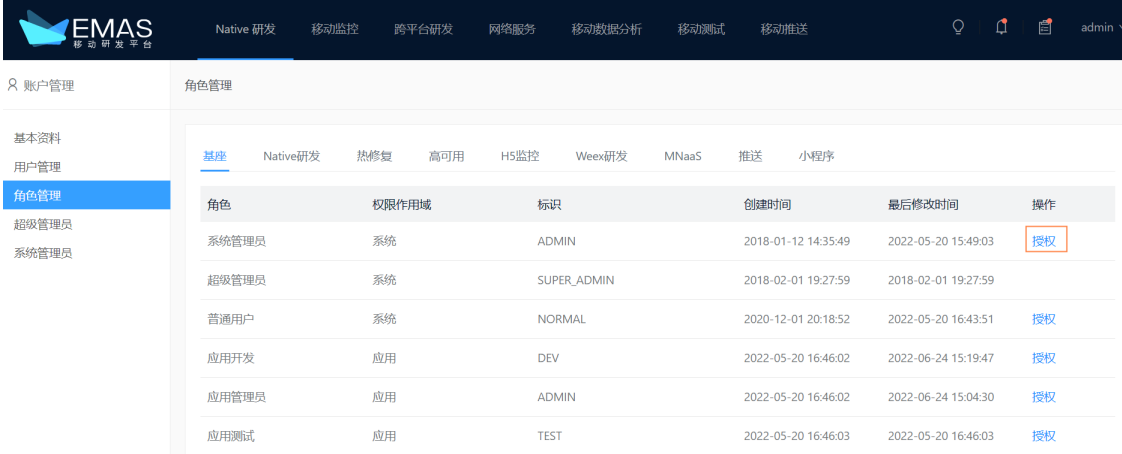

# 2.6. 管理渠道

在Android场景下,对于发布渠道进行管理。

### 前提条件

用户需要具备系统管理员角色所拥有的操作权限。

### 打开渠道管理页面

- 1. 在EMAS控制台的顶部导航栏,单击右上角的用户名,打开快捷菜单。
- 2. 在快捷菜单,选择渠道管理选项,打开渠道管理页面。

### 新建渠道

- 1. 在渠道管理页面,单击新建渠道,打开新建渠道右侧栏。
- 2. 在新建渠道右侧栏,填写渠道信息。

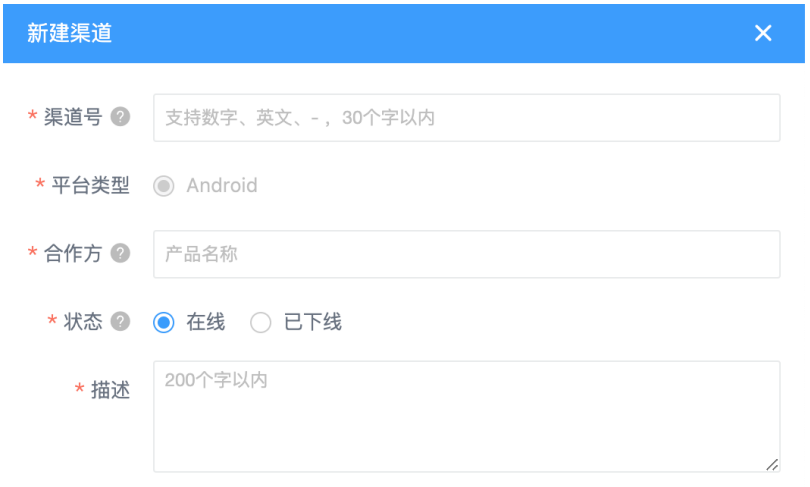

<span id="page-43-0"></span>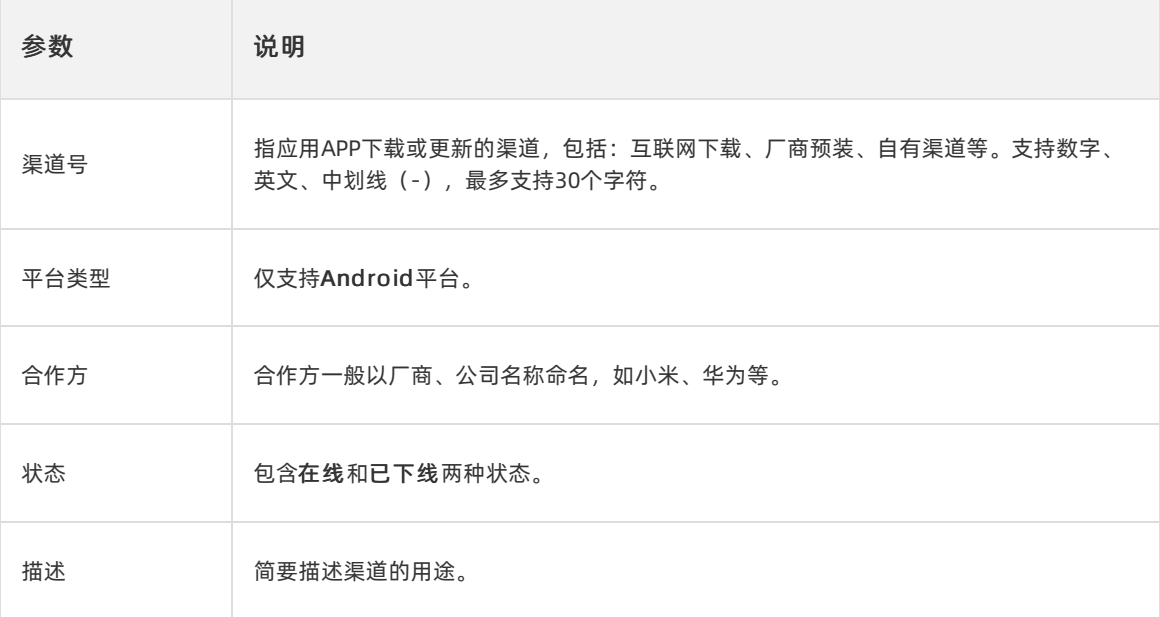

3. 单击确定, 保存渠道信息。

### 批量导入渠道

1:在渠道管理页面,单击批量导入渠道,打开批量导入渠道右侧栏。

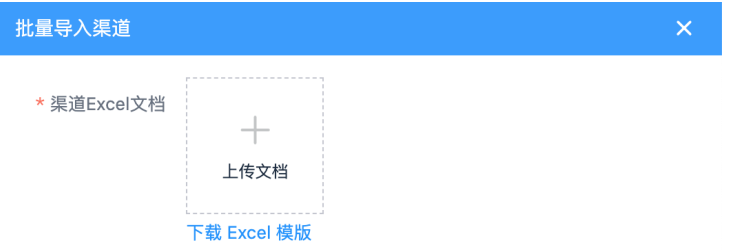

- 2: 在批量导入渠道右侧栏, 单击下载Excel模板, 下载模板文件。
- 3:按照模板要求填写渠道信息。
- 4:在渠道Excel文档右侧的上传文档区域,上传已准备好的Excel文件。
- 5: 单击确定, 将Excel文件填写的渠道信息, 批量导入。

# 2.7. 系统运维

系统运维页面包含任务监控和机器监控,用户可根据需要设置过滤条件,查询相关监控数据。

### 任务监控

- 1. 登录EMAS控制台。
- 2. 在顶部导航栏,单击右上角的用户名,打开快捷菜单。
- 3. 选择系统运维 > 任务监控。

在任务监控页面,可设置过滤条件,查看数据大盘、构建成功率和构建效率信息。

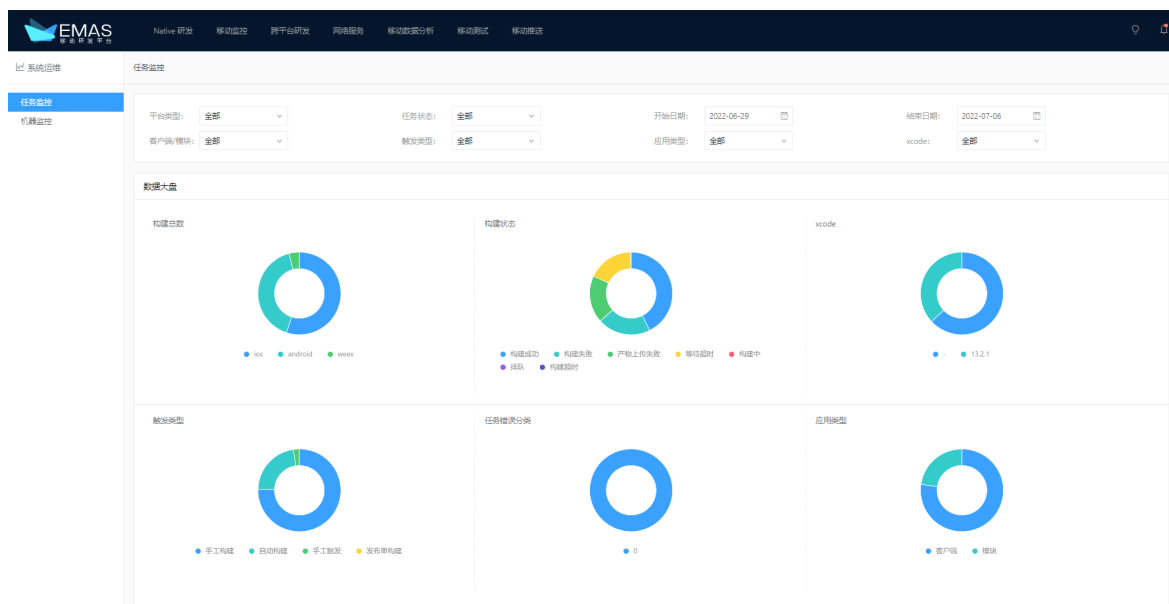

### 机器监控

- 1. 登录EMAS控制台。
- 2. 在顶部导航栏,单击右上角的用户名,打开快捷菜单。
- 3. 选择系统运维 > 机器监控。

在机器监控页面,可实时查看机器在线分布情况、实例分布情况和基础监控信息。

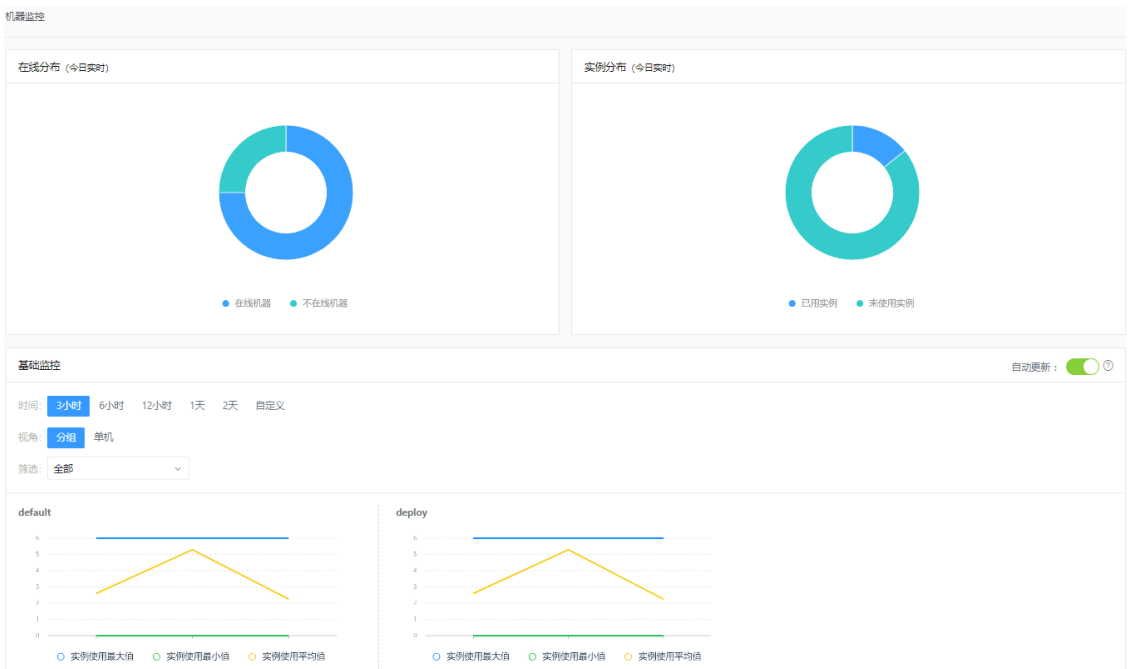

# 3.Native DevOps

# 3.1. 快速开始

本文带您快速体验Native DevOps服务的核心能力。您只需要一个简单的Android或iOS Demo工程, 就可以 开始体验了。

### 前提条件

- 已登录EMAS控制台,详细操作请参[见登录控制台](#page-25-0)。
- 已准备Android或iOS Demo工程, 或者使用EMAS提供的Demo工程。
- 已创建产品和应用, 详细操作请参见[管理产品和应用](#page-27-0)。

### 操作步骤

1. 应用设置。

[主要设置当前应用的服务内容、编译构建信息,配置集成工作流和管理运维配置。详细操作请参见概](#page-46-0) 述。

2. 项目管理。

EMAS定义项目为一个容器。您可以在自己的项目空间内做编译构建、静态扫描、自动化测试、发布等 操作。详细操作请参见<mark>概述</mark>。

3. 客户端发布。

EMAS提供客户端发布服务,同时支持iOS和Andriod客户端的发布包构建,并进行自动化测试和缺陷集 成回归,回归通过后系统自动推送发布包至CDN,方可将应用更新推送至客户端,系统同时自动归档发 布记录。详细操作请参[见概述](#page-64-0)。

4. 静态代码扫描。

在EMAS中通过编辑构建同步触发,对源码进行问题扫描。详细操作请参[见概述](#page-73-0)。

# 3.2. 应用设置

### 3.2.1. 概述

应用设置主要设置当前应用的服务内容、应用编译构建信息,配置集成工作流和管理运维配置。

### 主要功能

#### 服务配置

EMAS平台的Native研发服务,支持用户根据实际使用场景灵活组织功能和流程。您可以通过服务配置, 来组织任意一个客户端左侧的菜单展示和每个菜单中的页面内容,也可选择是否使用模块来组织代码并管 理业务。

服务配置包括启用EMAS模块管理和非启用EMAS模块管理两种模式。

<span id="page-46-0"></span>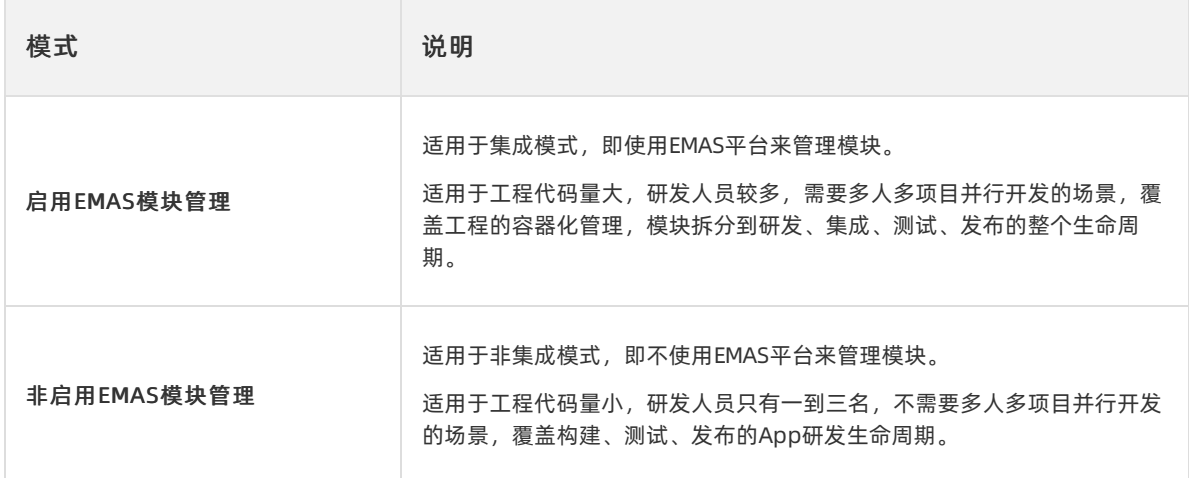

### 应用构建配置

EMAS平台提供在线构建服务。您的客户端研发工作可以在EMAS平台完成所有协作。您只需要提交代码到 仓库,然后利用EMAS平台一键打包、提交自动化测试和发布版本,形成一套完整的持续交付流水线。 构建配置中还可以构建工作流,用最简洁的方式,为每个项目搭建一套专属的持续集成平台。

### 开始使用

[管理服务配置](#page-46-1)

[管理构建配置](https://icms.alibaba-inc.com/content/emas-private/user-guide-8?l=1&m=77365&n=3637985)

[管理工作流配置](#page-53-0)

### <span id="page-46-1"></span>3.2.2. 管理服务配置

EMAS平台的Native研发服务,支持用户根据实际使用场景灵活组织功能和流程,支持是否使用模块来组织 代码并管理业务。您可以通过服务配置,来组织任意一个客户端左侧的菜单展示和每个菜单中的内容。

不使用EMAS平台进行模块管理,即不使用模块来组织代码并管理业务时,无需在服务配置页面做配置操 作,请忽略。

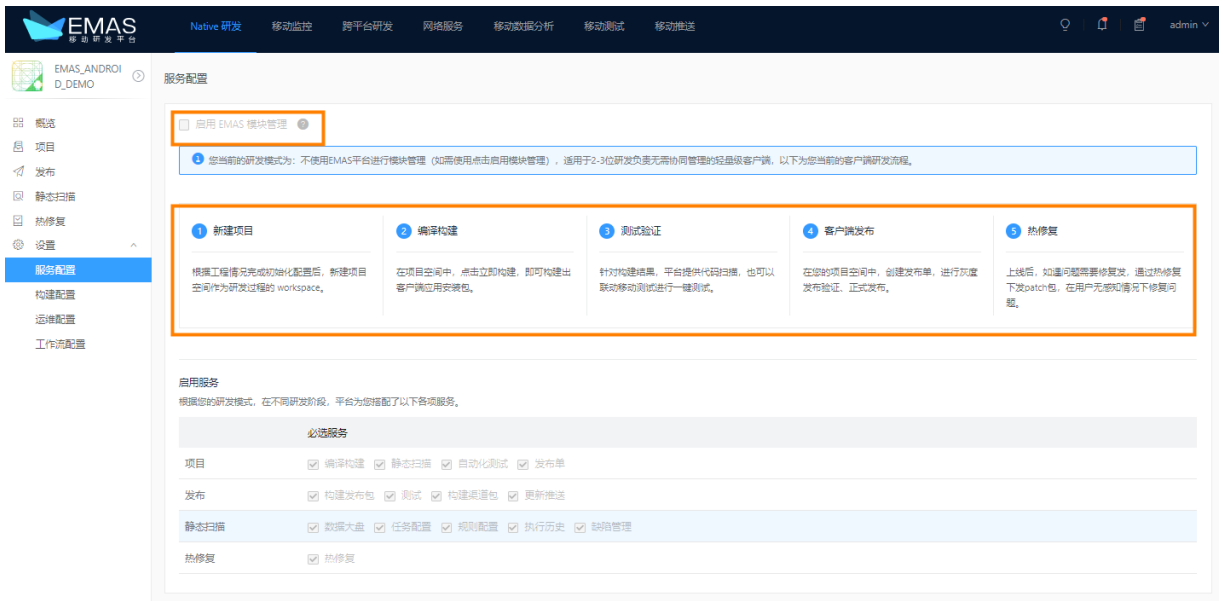

### 3.2.3. 管理构建配置

### 3.2.3.1. 概述

构建配置是客户端应用的基础配置,用于填写客户端工程的代码库地址和默认分支。编译构建完成后可通过 平台一键打包,提交自动化测试,进行版本的发布,实现持续交付流水线。

### 构建模板介绍

构建模版即每个工程独有的构建配置,一个工程可以同时有多份构建模版,例如Android的手机淘宝,有 debug构建模版,有release构建模版;iOS的手机淘宝因为所选证书不同,会有企业版、发布版等区别。

构建模版的内容主要是构建所需要的一些基本信息,如构建命令、java版本选择、Xcode选择、指定日志路 径、指定构建产物名称等。在应用中配置构建模版后,在应用对应的项目、发布单中,需要构建的地方会连 带出对应构建模板的实例化配置项,方便用户一键打包,反复使用。

### 构建模板类型

EMAS平台的自定义构建模版类型用于不同场景。

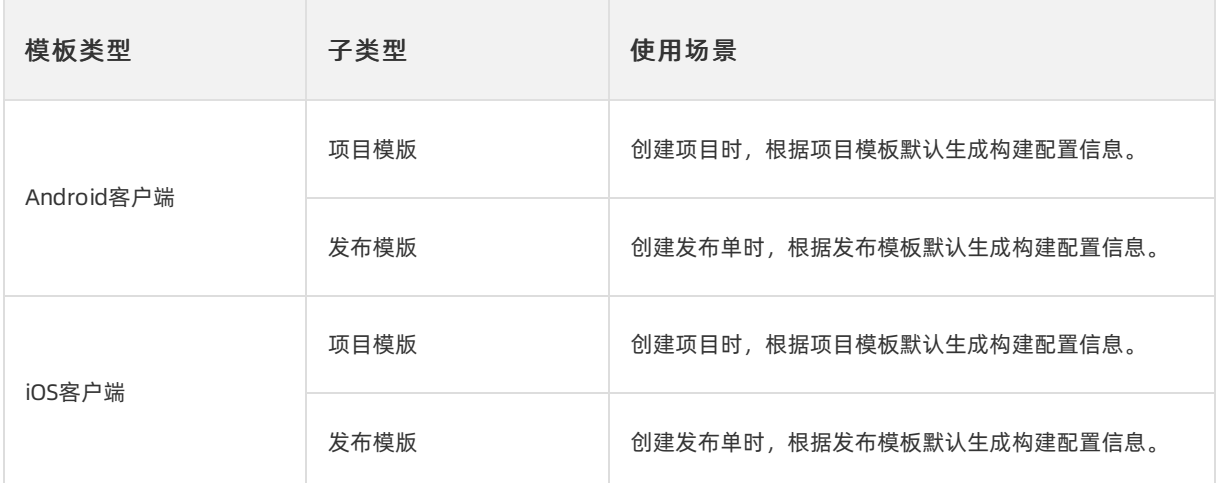

#### ② 说明

发布模板只能创建一个。

### 构建模板

构建模版主要用来构建项目或者发布单,发布模版仅支持创建一个,项目模板支持创建多个。iOS和Android 一致。

- Android构建模板请参[见Android应用构建配置](#page-49-0)。
- iOS构建模板请参[见iOS应用构建配置](#page-51-0)。

### 3.2.3.2. Android应用构建配置

本文介绍如何在EMAS控制台为Android应用设置构建配置。

### 背景信息

您可以通过设置 > 构建配置页面为指定应用设置构建配置。EMAS控制台提供以下构建模板支持构建配置:

- 项目模板:适用于项目构建。一个应用可以设置多个项目模板。
- 发布模板:适用于发布单构建。一个应用仅能设置一个发布模板。

### 前提条件

- 当前用户已关联应用管理员角色并具备应用管理员所有权限,详细说明请参[见管理权限](#page-41-0)。
- 已创建产品和应用, 详细说明请参见[管理产品和应用](#page-27-0)。
- 已添加代码仓库地址,详细操作请参[见设置仓库配置](#page-36-0)。

### 操作步骤

- 1. 登录EMAS控制台。
- 2. 在顶部导航栏, 选择Native 研发。
- 3. 在左上角的应用列表中选择待设置的应用, 打开指定应用的Native 研发页面。
- 4. 在左侧导航栏选择设置 > 构建配置,打开构建配置页面。

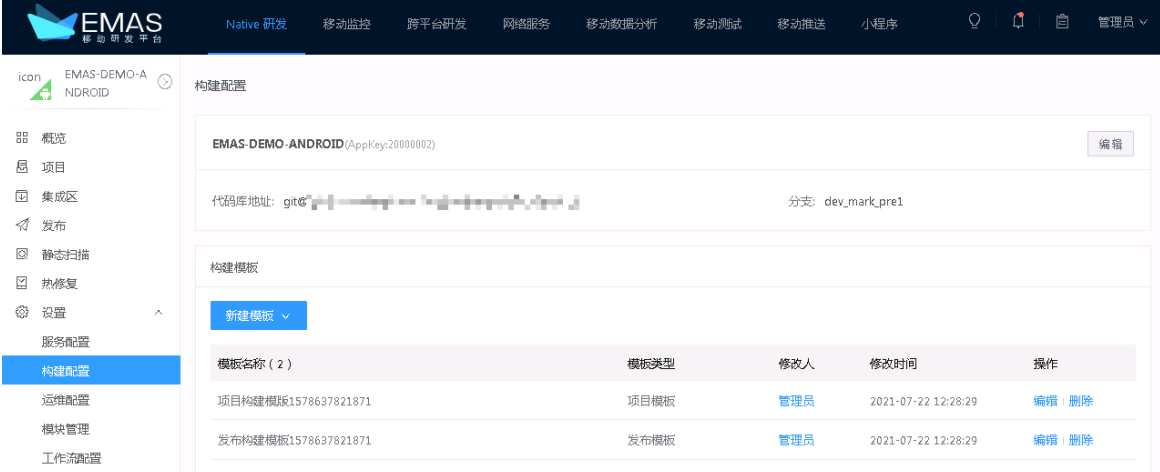

5. 在构建配置页面,单击新建模板,选择项目模板或发布模板,打开新建项目模板右侧栏。

6. 设置模板参数。

<span id="page-49-0"></span>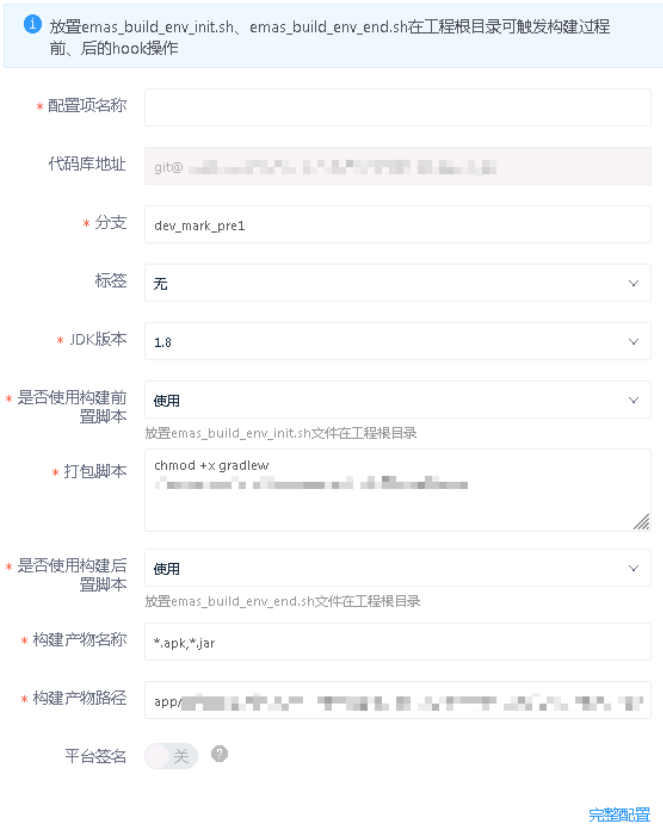

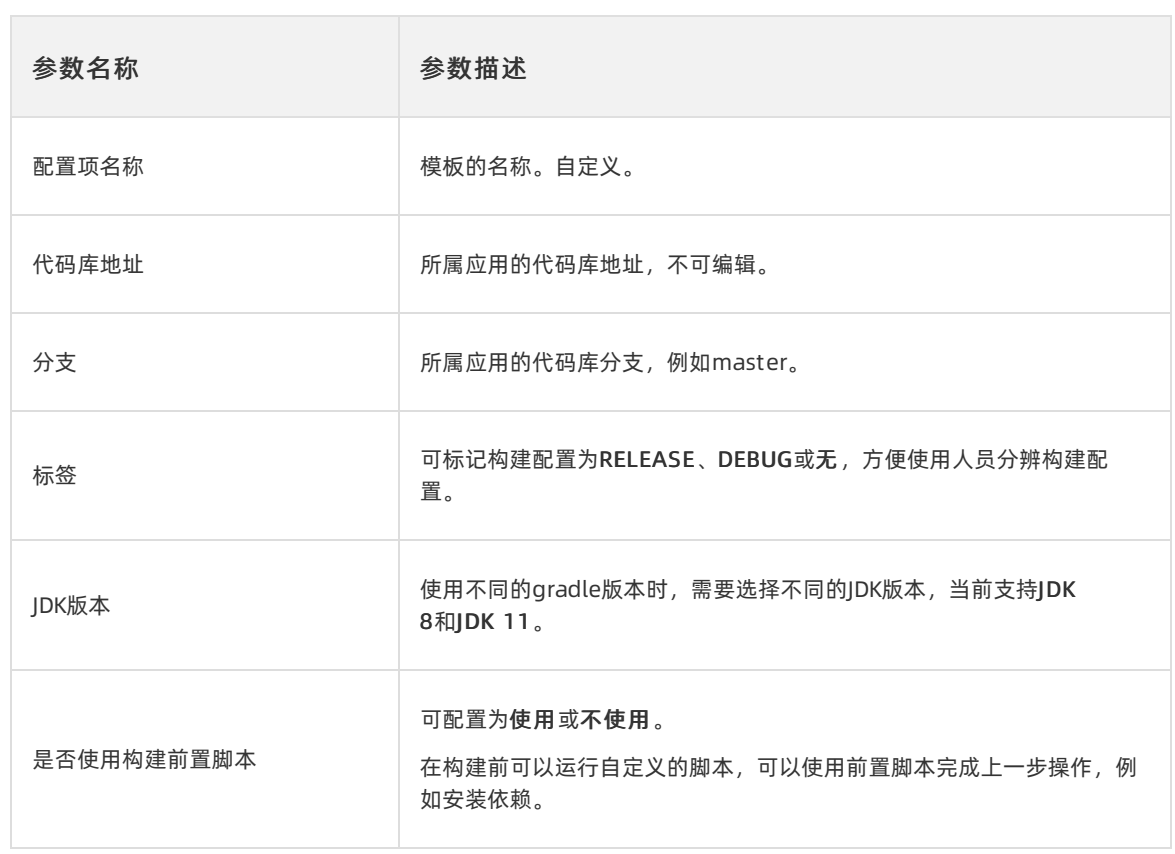

确定取消

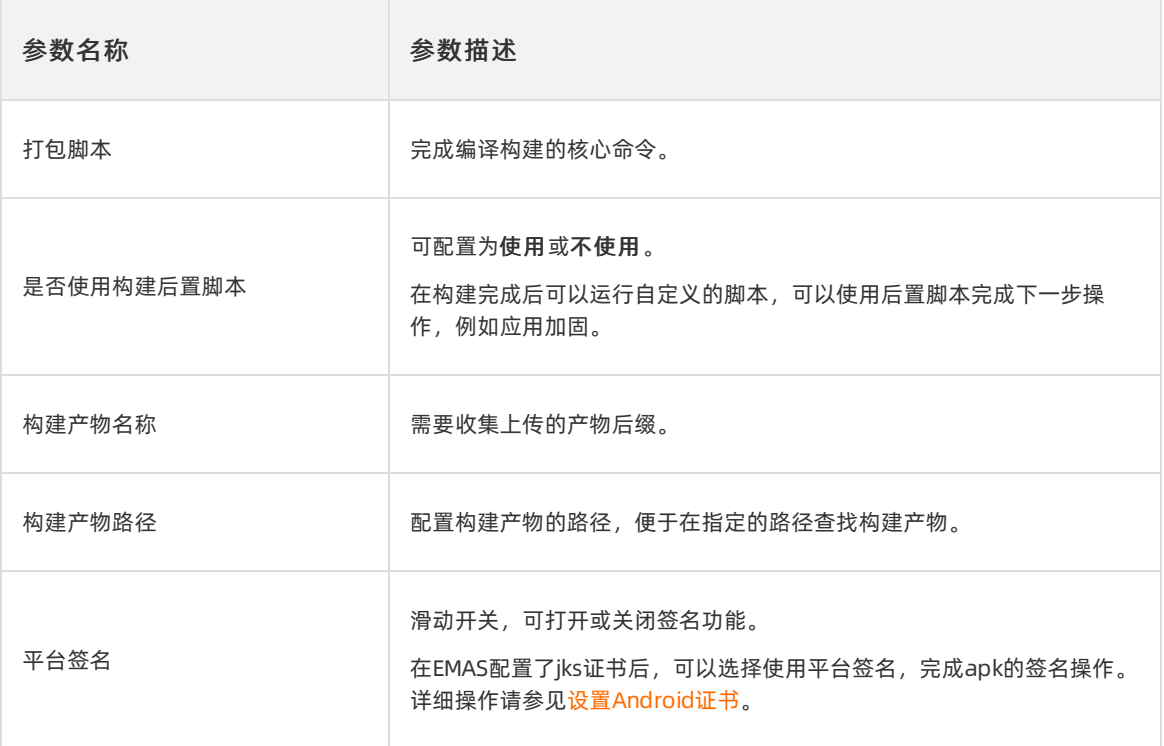

### 7. 单击确定,保存设置。

项目模板创建完成后,当前应用新建的项目,都将引用新地址进行构建。

发布模板创建完成后,当前应用新建的发布单,都将引用新地址进行构建。

重要

已经创建过的项目、发布单中的地址和分支不会变化。

### 构建配置示例

项目模板或发布模板中的打包脚本、构建产物名称和构建产物路径的示例如下:

### 未拆分多模块或不通过平台做模块管理的构建配置

【打包脚本】

export

./gradlew clean assembleRelease publish --info --stacktrace

#### 【构建产物名称】

.apk,.txt,.ap,.json

【构建产物路径】

app/build/outputs/apk,app/build/outputs

### 3.2.3.3. iOS应用构建配置

<span id="page-51-0"></span>本文介绍如何在EMAS控制台为iOS应用设置构建配置。

### 背景信息

您可以通过设置 > 构建配置页面为指定应用设置构建配置。EMAS控制台提供以下构建模板支持构建配置:

- 项目模板:适用于项目构建。一个应用可以设置多个项目模板。
- 发布模板:适用于发布单构建。一个应用仅能设置一个发布模板。

### 前提条件

- 您已在EMAS的系统管理界面添加iOS证书和iOS Profile。具体操作请参[见管理系统配置](#page-33-0)。
- 当前用户已关联应用管理员角色并具备应用管理员所有权限,详细说明请参[见管理权限](#page-41-0)。
- 已创建产品和应用,详细说明请参见[管理产品和应用](#page-27-0)。
- 已添加代码仓库地址,详细操作请参[见设置仓库配置](#page-36-0)。

### 操作步骤

- 1. 登录EMAS控制台。
- 2. 在顶部导航栏,选择Native 研发。
- 3. 在左上角的应用列表中选择待设置的应用, 打开指定应用的Native 研发页面。
- 4. 在左侧导航栏选择设置 > 构建配置,打开构建配置页面。
- 5. 在构建配置页面,单击新建模板,选择项目模板或发布模板,打开配置项目路径右侧栏。
- 6. 根据界面提示,配置项目路径。
- 7. 设置模板参数。
	- i. 在模板所在行,单击编辑。
	- ii. 查看Xcode工程信息, 配置参数。

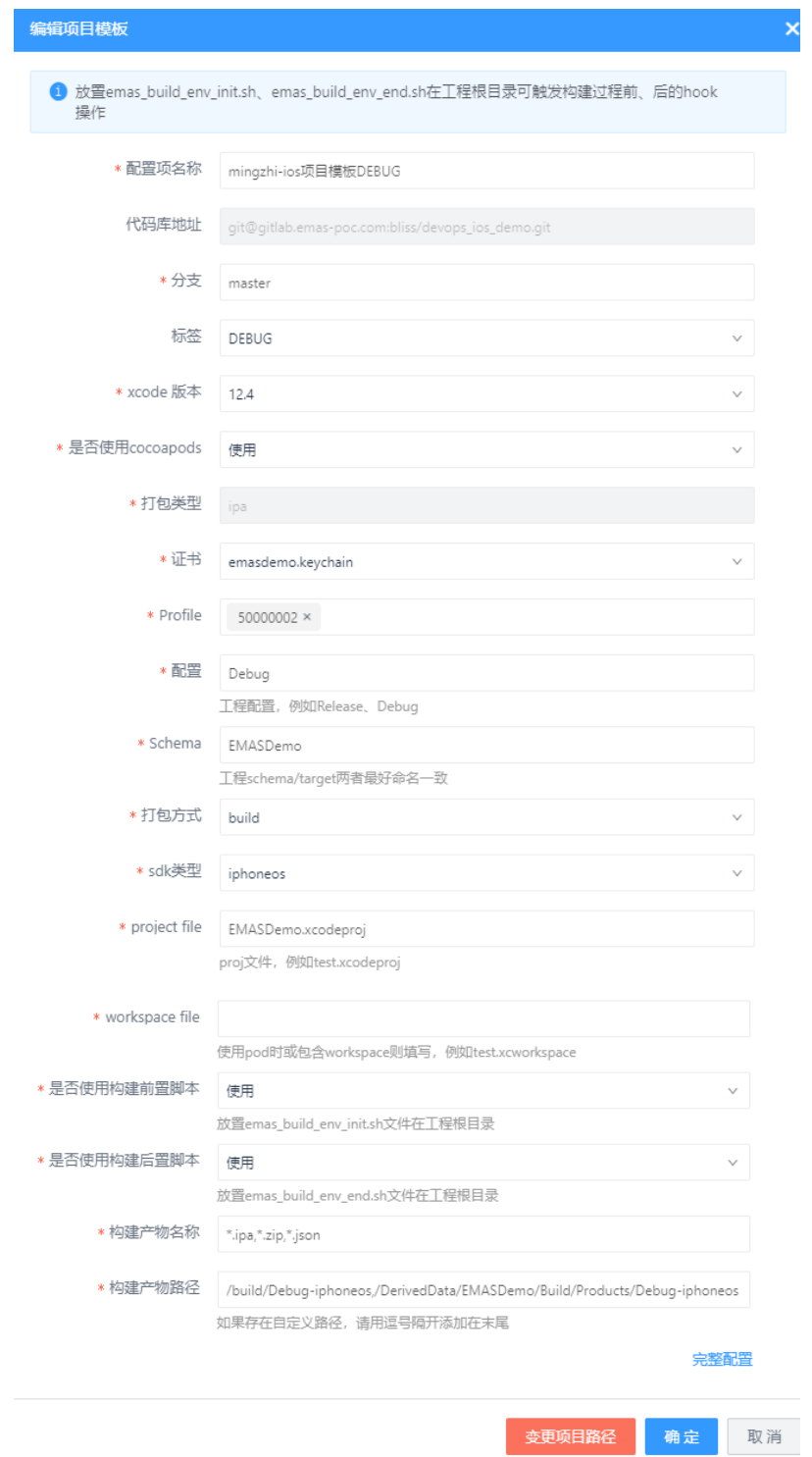

### 3.2.4. 管理工作流配置

本文介绍发布过程中的工作流配置,如更新推送、发布审核。

### 前提条件

- 已启用EMAS模块管理,详细操作请参[见管理服务配置](#page-46-1)。
- 当前用户已关联应用管理员角色并具备应用管理员所有权限,详细说明请参[见管理权限](#page-41-0)。

<span id="page-53-0"></span>● 已创建产品和应用, 详细说明请参见[管理产品和应用](#page-27-0)。

### 打开工作流配置页面

- 1. 登录EMAS控制台。
- 2. 在EMAS控制台的顶部导航栏,选择Native 研发。
- 3. 选择待设置的应用, 打开指定应用的Native 研发页面。
- 4. 在左侧导航栏选择设置 > 工作流配置,打开工作流配置页面。

工作流可分为以下两类:

- 发布:针对发布环节定义工作流。
- 集成:针对开发环节定义工作流,仅适用于使用EMAS平台进行模块管理的应用。

### 配置发布工作流

1. 在工作流配置页面,单击发布行操作列的编辑,打开编辑工作流右侧栏。

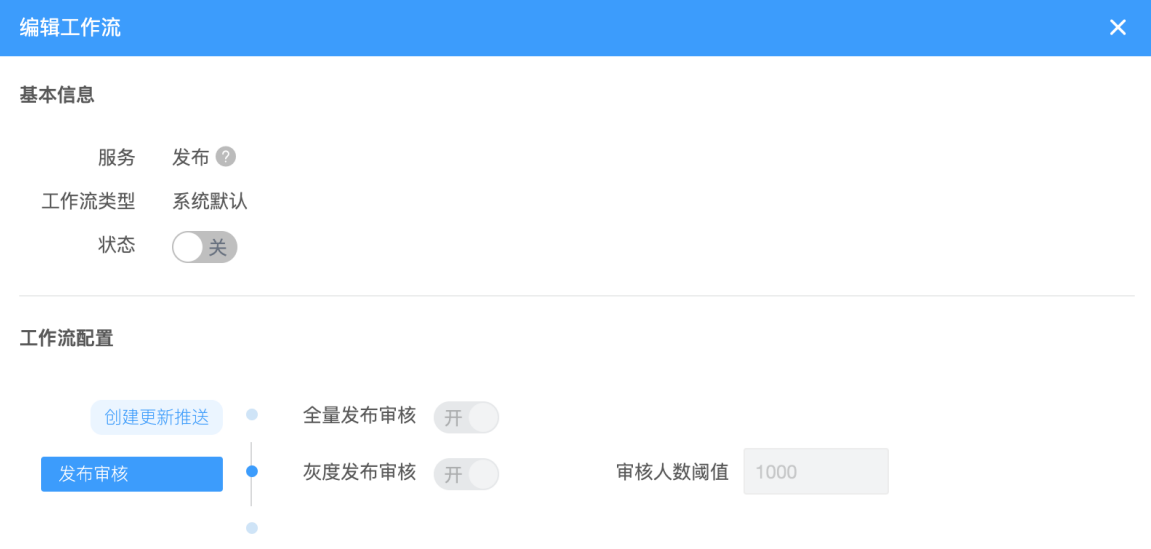

- 2. 在编辑工作流右侧栏的基本信息区域,开启状态开关键。
- 3. 在工作流配置区域,选择发布审核步骤,打开相关配置项。

默认开启全量发布审核和灰度发布审核开关键,您可根据实际需要设置。

- 4. 当灰度发布审核开关键开启时, 输入审核人数阈值。
- 5. 单击确定,保存设置。

设置完成后,在发布环节将按照该流程进行更新推送。

## 3.3. 项目管理

### 3.3.1. 概述

EMAS平台将一个项目视为一个容器。您可以在自己的项目空间内执行编译构建、静态扫描、自动化测试、 提交集成、发布等操作。

### 主要功能介绍

<span id="page-54-0"></span>主要功能介绍

#### 编译构建

完成初始化配置后,在项目空间单击立即构建,就会构建出您需要的客户端包或其他aar、jar、 framework等中间产物。

静态扫描

项目中的每次构建都会触发执行静态扫描。EMAS将扫描结果与规则配置对比,将发现的问题记录为缺陷 用以跟踪解决。

自动化测试

自动化测试服务默认提供http回调服务。您在当前项目的构建工作流中配置了http回调服务后,会在构建 成功后触发回调执行。您可以将需要构建后触发的其他业务http请求地址做为回调地址,触发执行。

• 发布单

针对不通过EMAS做模块管理的App,用户可以在自己的项目空间中直接创建发布单,进行客户端的更新 推送。

### 详细功能说明

[新建项目](#page-55-0)

[配置工作流](#page-58-0)

[编译构建](#page-60-0)

[静态扫描](#page-61-0)

[自动化测试](#page-62-0)

[创建发布单](#page-63-0)

### 3.3.2. 新建项目

本文介绍如何在EMAS控制台新建一个Native端的研发项目。创建项目后您可以在自己的项目空间中做构 建、自动化测试、发布等一系列操作。

### 前提条件

- 已创建产品和应用,详细操作请参见[管理产品和应用](#page-27-0)。
- 已完成应用的管理构建配置,详细操作请参[见管理构建配置](https://icms.alibaba-inc.com/content/emas-private/user-guide-8?l=1&m=77365&n=3637985)。

### 操作步骤

- 1. 在EMAS控制台的顶部导航栏, 选择Native 研发。
- 2. 选择待设置的应用, 打开指定应用的Native 研发页面。

<span id="page-55-0"></span>3. 在左侧导航栏选择项目,单击新建项目,打开创建项目右侧栏。

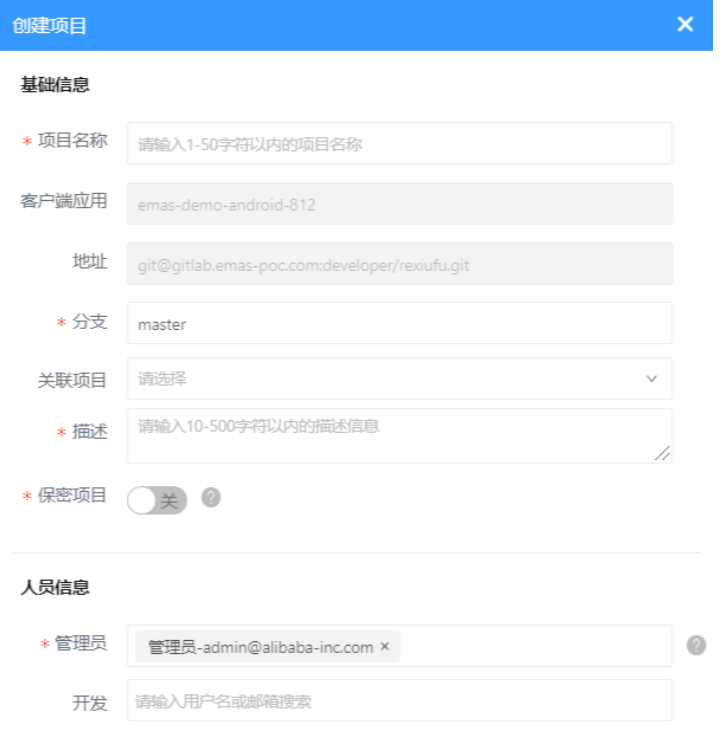

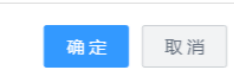

### 4. 配置项目参数。

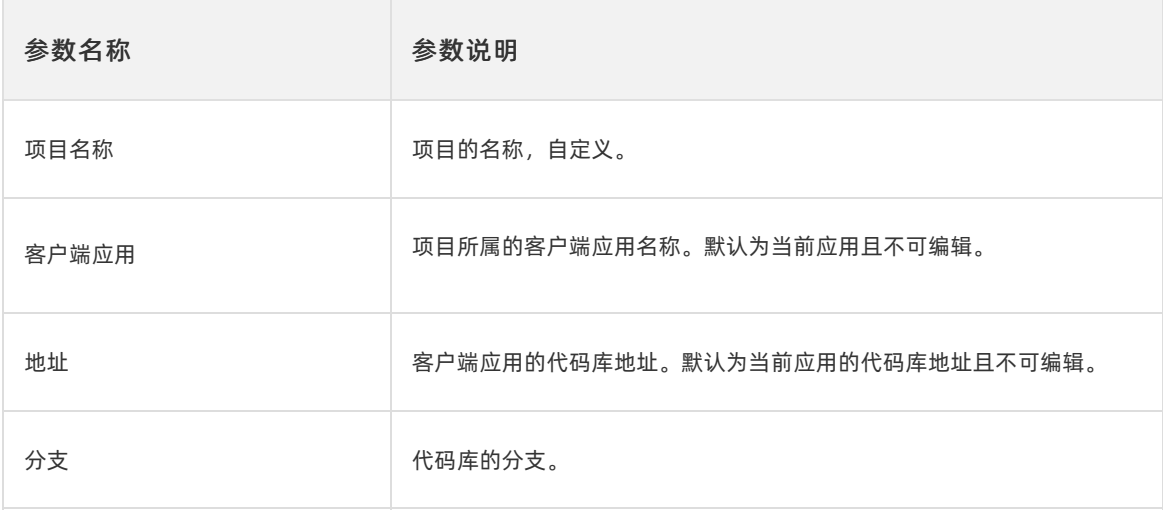

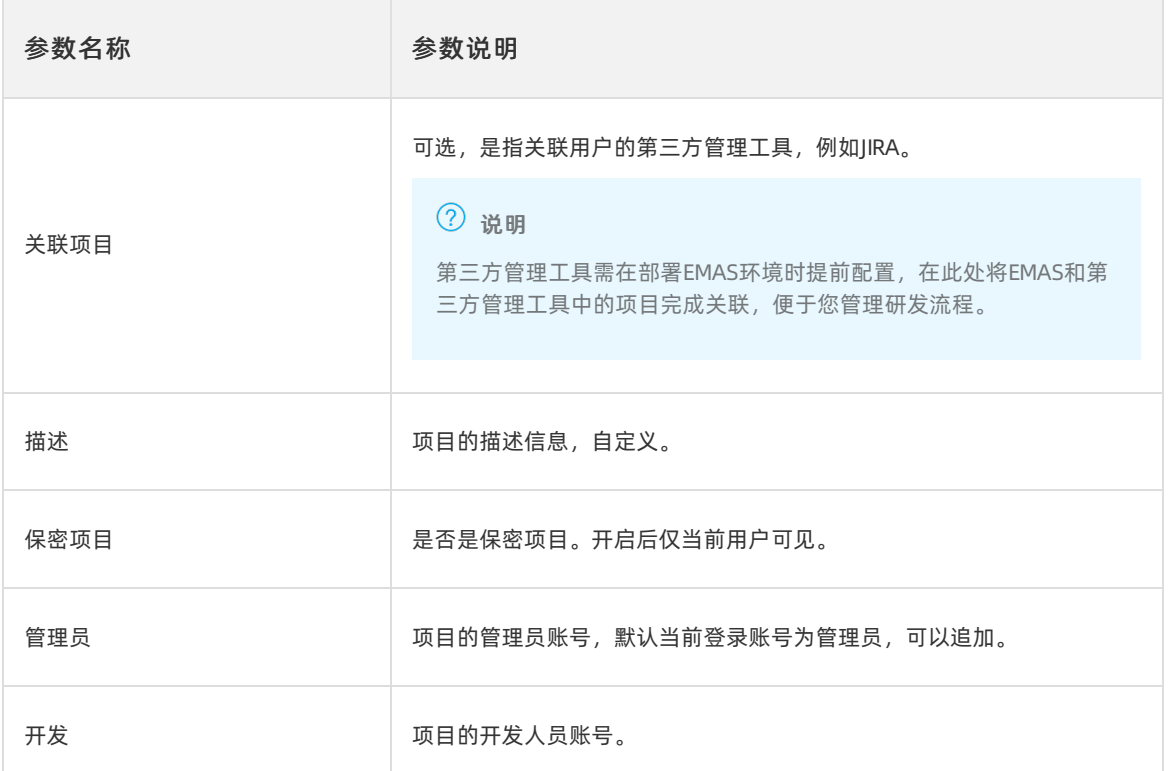

#### 5. 单击确定。

项目创建成功后,将在项目列表中展示。

### 后续步骤

[配置工作流](#page-58-0)

### 3.3.3. 配置工作流

EMAS支持用户在构建配置项中添加构建工作流,针对某个构建配置,可以设置构建触发器、HTTP回调任 务、构建成功后的HTTP回调任务执行和构建结果通知。能够支持用户在自己的项目中做持续构建、持续集 成,确保主干的稳定可用。

### 前提条件

- 已创建产品和应用,详细操作请参见[管理产品和应用](#page-27-0)。
- 已完成客户端应用的管理构建配置, 详细操作请参[见管理构建配置](https://icms.alibaba-inc.com/content/emas-private/user-guide-8?l=1&m=77365&n=3637985)。

### 操作步骤

1. 在Native 研发页面,选择项目,单击项目名称,进入项目详情页。

2. 选择编译构建页签,单击工作流,打开编辑工作流右侧栏。

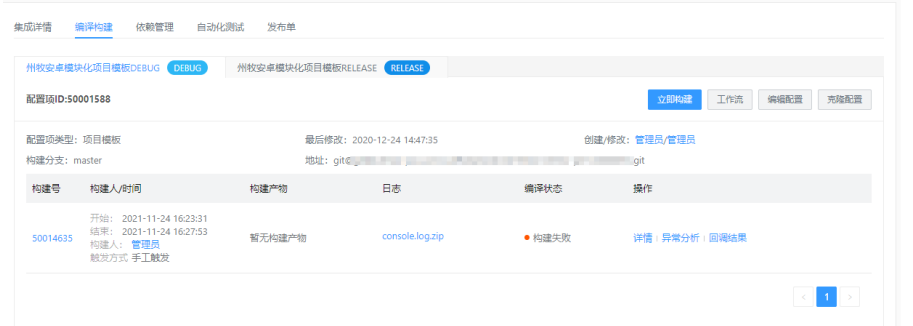

3. 设置构建触发器。

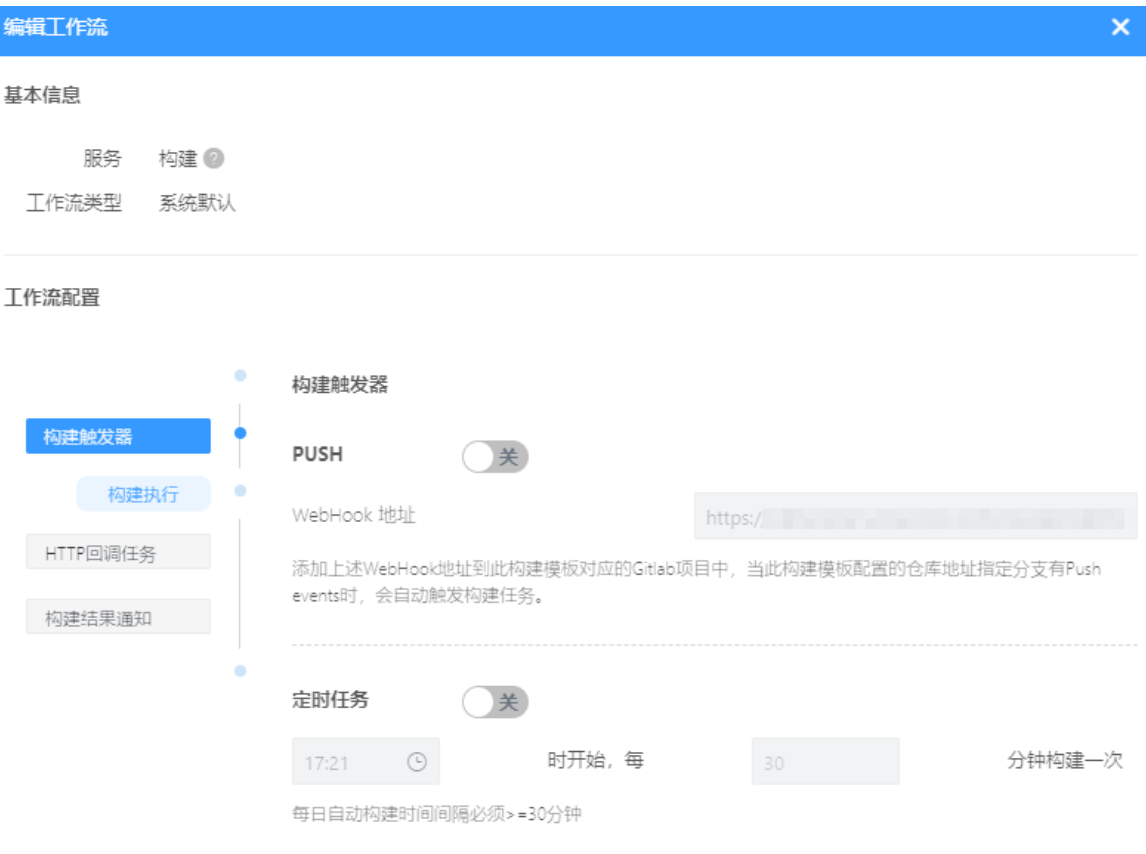

i. 设置WebHook。在编辑工作流的工作流配置中,设置WebHook地址。

WebHook的使用方式,进入代码库中工程的repo主页,通过单击页面上的按钮settings > Webhooks & service进入WebHooks配置主页面。将系统提供的WebHook地址复制到配置页面中, 这个地址指向的就是那个能够响应WebHook所发出请求的服务器。

ii. 开启PUSH服务开关。在工作流的构建触发器中开启PUSH服务的开关。

您可以尝试在Git上触发一次代码变更,然后会在系统中看到对应的构建配置下触发了一条构建记 录。

### <span id="page-58-0"></span>iii. 设置定时任务。开启定时任务的开关。

### ② 说明

定时任务针对当前配置项,每天定时触发构建,支持间隔一定时间做持续的构建。在工作流的 构建触发器中启用定时任务的服务。设置一个开始时间和间隔时间,一旦系统时间达到,就会 触发构建,当前构建配置项下会生成一条新的构建记录。

### 4. 设置HTTP回调。

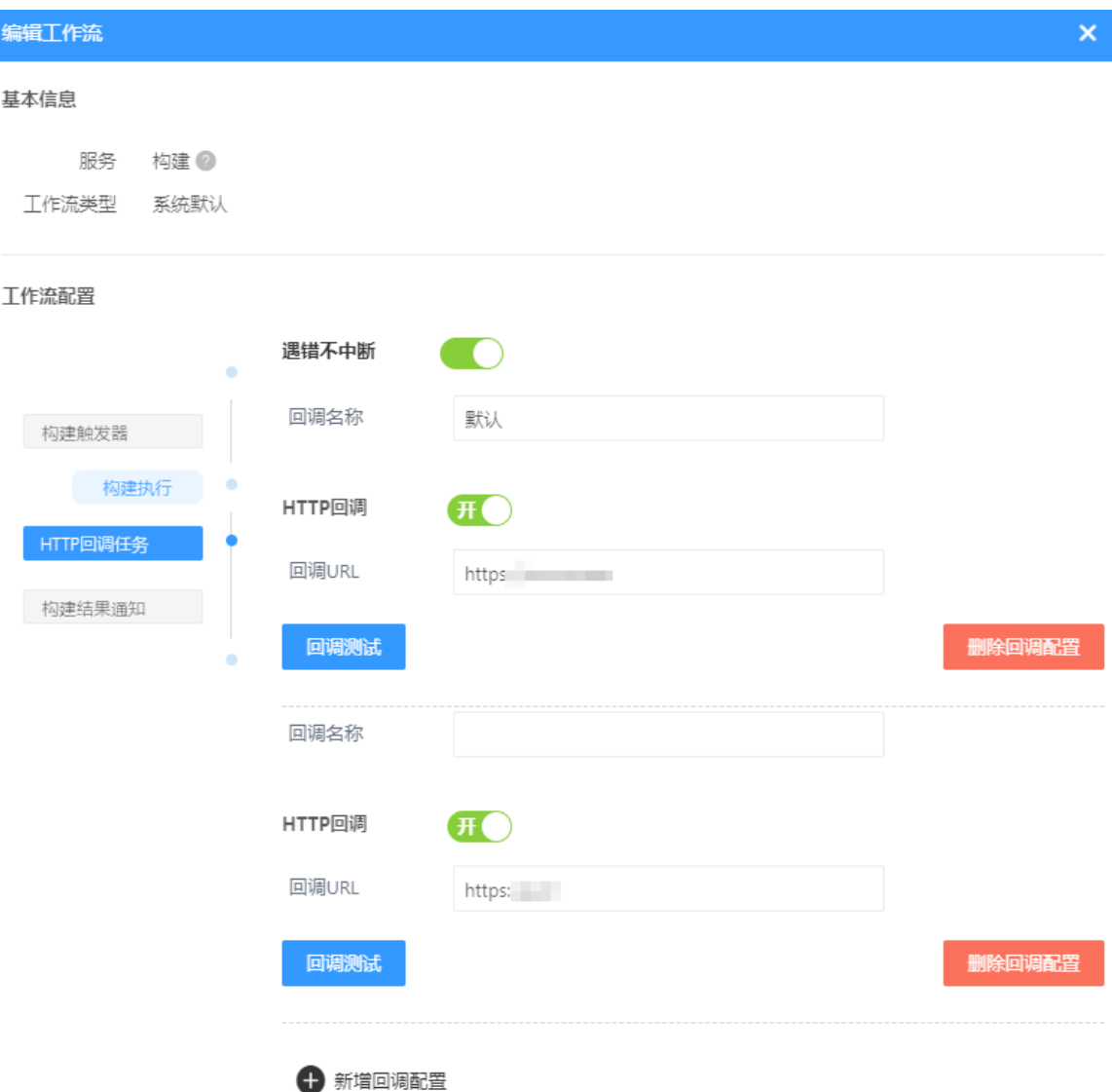

#### i. 单击HT T P回调任务。

- ii. (可选) 打开遇错不中断开关。
- iii. 打开HT T P回调的开关。
- iv. 输入回调URL,即需要触发执行的HTTP请求。
- v. (可选)单击新增回调配置,根据业务场景配置多个回调URL。多个任务按顺序依次执行。

vi. 单击回调测试,回调URL返回"200"时表示返回成功, "非200"时表示返回失败。JSON示例格 式:  $\{$ "success":true, "model": {

```
"testResultUrl":"三⽅查看结果的链接"
```

```
}
```
在开启回调任务并配置好地址后,触发一次构建,构建成功后所配置的http请求被触发。

- vii. 查看回调结果。
	- 在构建任务列表的操作列, 单击回调结果, 查看HTTP回调触发的执行记录。
	- 在自动化测试页签下, 查看HTTP回调触发的执行记录。
- 5. 设置构建结果通知。

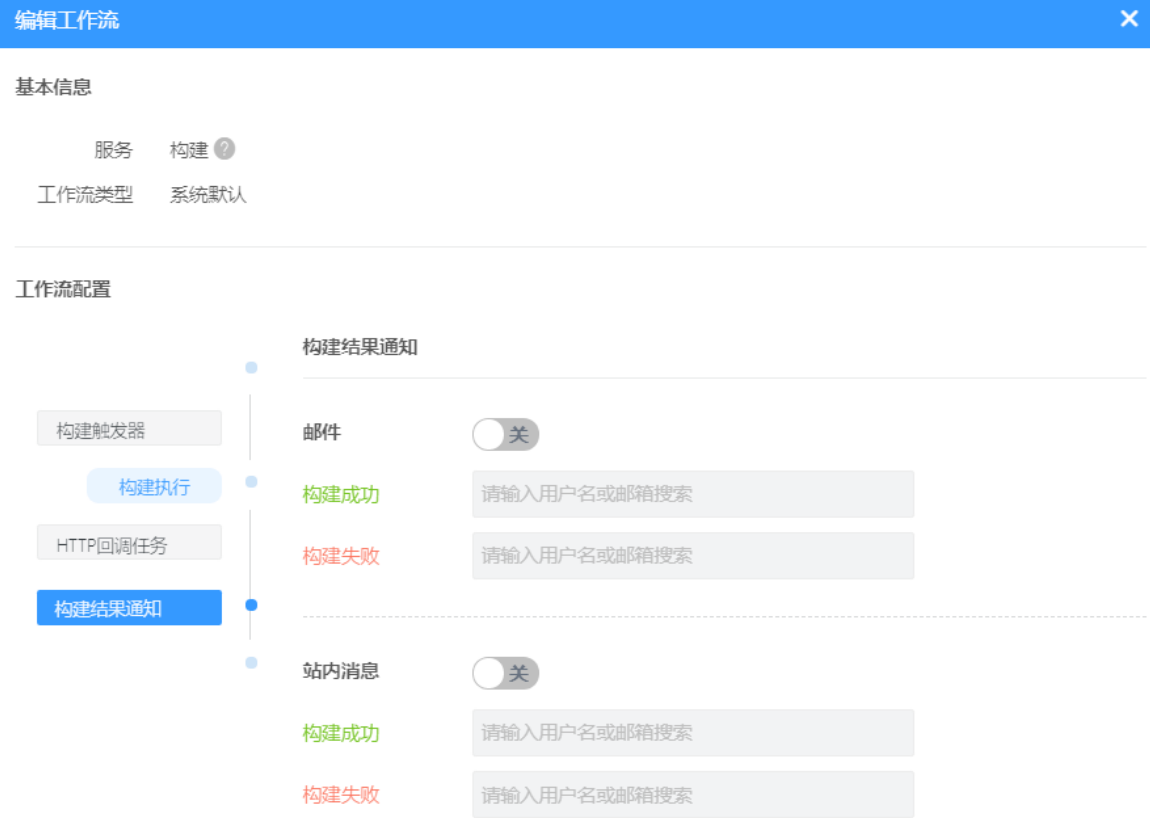

开启邮件和站内消息开关,分别配置构建成功和构建失败时需通知的用户账号。

构建结果消息通知,配置需要接受构建结果消息的用户账号,支持邮件和站内信两种形式的业务内容。 支持仅在构建成功或仅在构建失败时,给用户发送消息通知。

### 后续步骤

#### [编译构建](#page-60-0)

### <span id="page-60-0"></span>3.3.4. 编译构建

编译构建主要介绍在EMAS平台的Native项目中如何编译构建整包App。iOS和Android的整包在平台的操作 流程相同,都是一键打包即可。

### 前提条件

- 已创建产品和应用,详细操作请参见[管理产品和应用](#page-27-0)。
- 已完成应用的管理构建配置,详细操作请参[见管理构建配置](https://icms.alibaba-inc.com/content/emas-private/user-guide-8?l=1&m=77365&n=3637985)。
- 拥有项目成员权限。

### 构建整包

- 1. 在Native 研发页面, 选择项目, 单击项目名称, 进入项目详情页。
- 2. 选择编译构建页签,构建整包。
- 3. 在项目模板下,单击立即构建。触发构建任务后,单击操作列的详情。构建中的任务,您也可以单 击取消,取消构建任务。

通过平台,您可以看到任意一次构建的详细信息,对于.apk或.ipa结尾的文件,单击构建产物前方的二 维码图标, 通过手机客户端扫描下载安装, 快速体验功能, 进行测试。

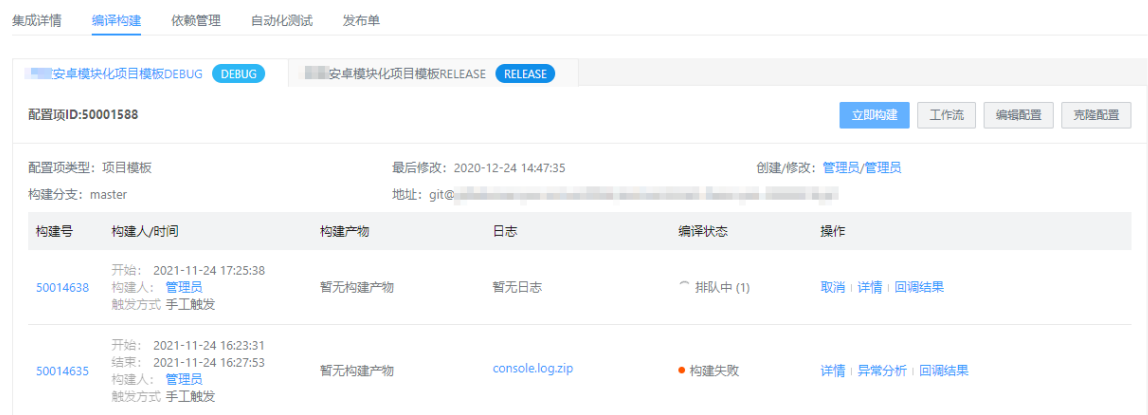

### 后续步骤

[静态扫描](#page-61-0)

### 3.3.5. 静态扫描

静态扫描可以作为集成卡口,约束研发修复完Bug后再提交代码。项目中的静态扫描,主要用来展示当前项 目所有构建触发的静态扫描执行结果。

### 触发方式

在EMAS平台中,新注册的应用,静态代码扫描服务默认会开启。在项目中,触发构建后自动触发静态代码 扫描。静态代码扫描结果分为最新执行结果和执行历史2个部分。

- 最新执行结果展示当前项目中客户端应用和源码变更的最新一次构建触发的扫描执行结果。
- 执行历史展示当前项目所有模块和分支的所有执行历史。

<span id="page-61-0"></span>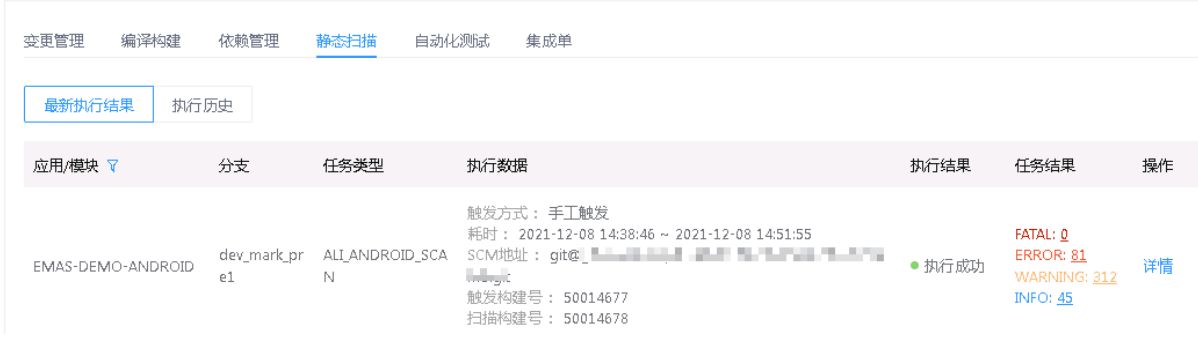

### 查看详情/缺陷

- 1. 在Native 研发页面, 选择项目, 单击项目名称, 进入项目详情页。
- 2. 选择静态扫描页签。
- 3. 单击执行结果操作列的详情,展示对应记录的详情页面。

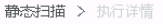

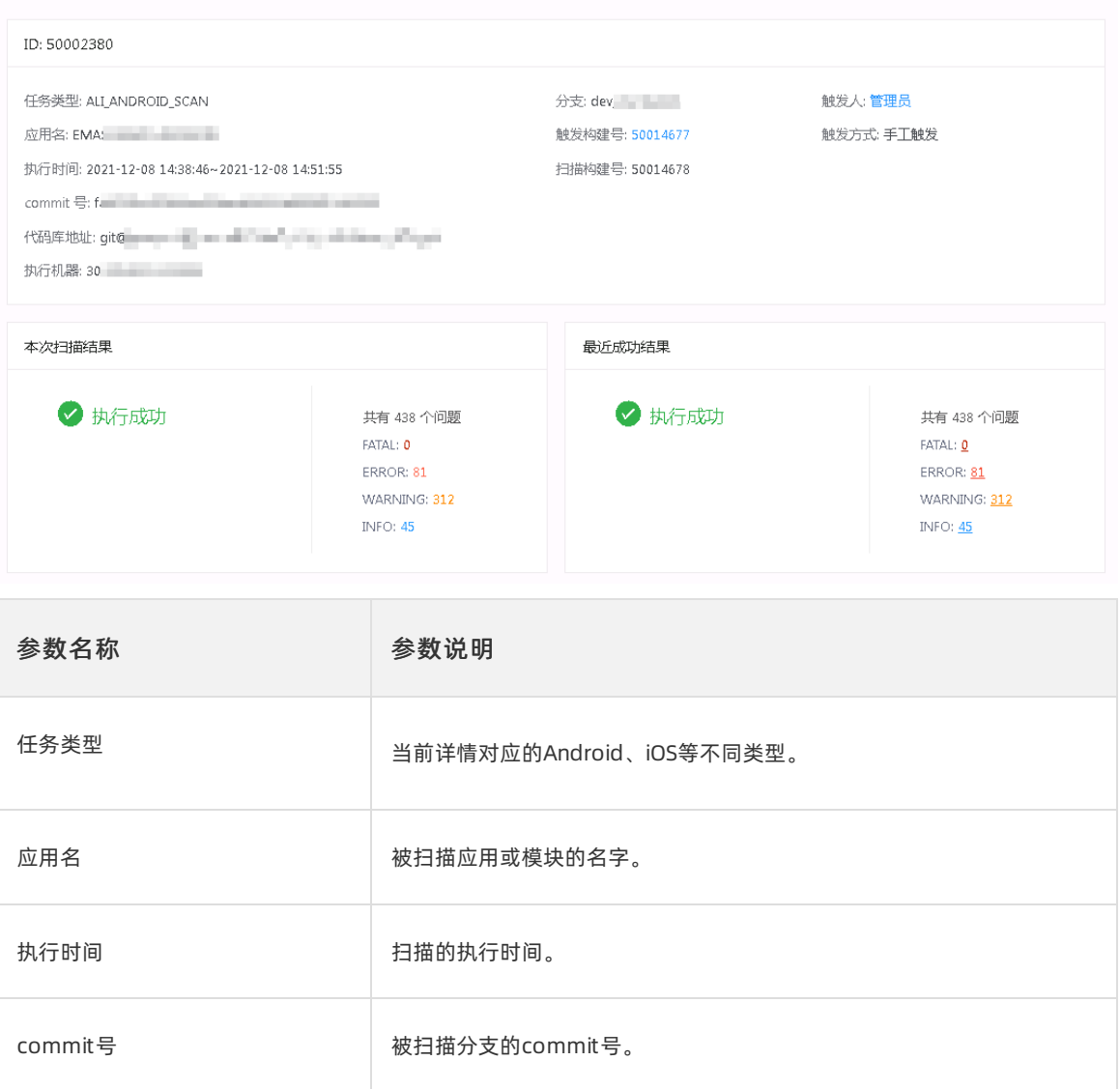

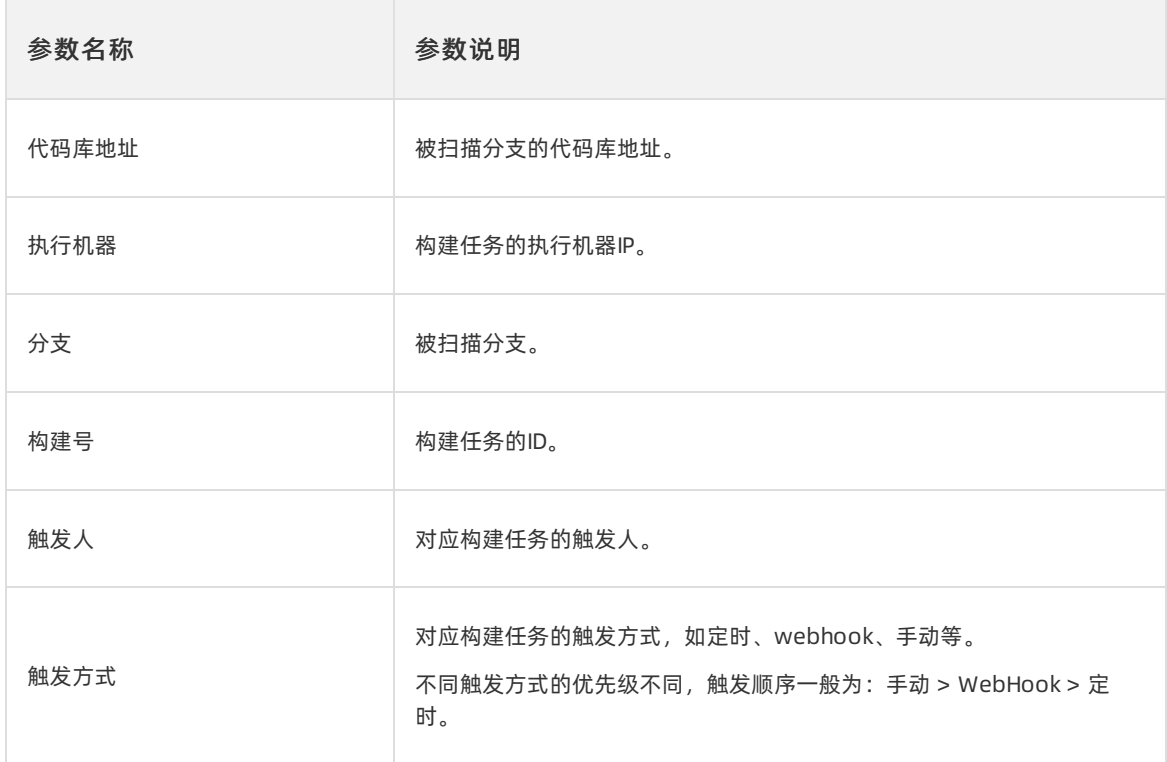

4. 单击执行结果中任务结果下的缺陷数字时,页面跳转至静态扫描 > 缺陷管理页签,详情请参见扫描缺 陷。

后续步骤

[自动化测试](#page-62-0)

### <span id="page-62-0"></span>3.3.6. 自动化测试

自动化测试,主要用来展示当前项目所有构建触发的HTTP回调的执行结果。

### 前提条件

已开启HTTP回调任务,并配置回调URL,详细操作请参[见配置工作流](#page-58-0)。

### 操作步骤

- 1. 在Native研发页面,选择项目,单击项目名称,进入项目详情页。
- 2. 选择自动化测试页签。
- 3. 查看测试结果。

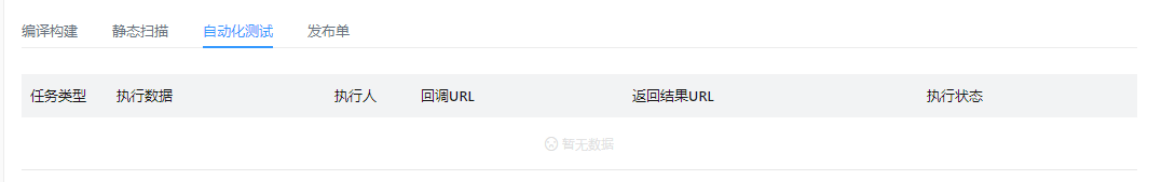

### 后续步骤

[创建发布单](#page-63-0)

### <span id="page-63-0"></span>3.3.7. 创建发布单

不启用EMAS做模块管理的应用,可以在自己的项目中直接创建发布单。

### 简介

发布单主要是用于发布的容器,主要功能包括构建发布包,对发布包进行回归测试,将构建渠道发布包并上 传到CDN,结合平台提供的发布策略,将包的更新推送消息提醒到用户手机端。

在不使用EMAS做模块管理应用的项目中,有发布单页签和创建发布单的入口,发布单页签下为发布单的列 表。

### 前提条件

- 已创建产品和应用, 详细操作请参见[管理产品和应用](#page-27-0)。
- 已完成Android或iOS端的构建配置,详细操作请参见[Android应用构建配置](#page-49-0)或[iOS应用构建配置](#page-51-0)。
- 已接入发布SDK,详细操作请参见《移动研发平台 EMAS 开发指南》中的开发原生应用 > 集成EMAS SDK > Native DevOps。

### 操作步骤

- 1. 在Native 研发页面, 选择项目, 单击项目名称, 进入项目详情页。
- 2. 选择发布单页签, 单击新建发布单, 打开创建发布单右侧栏。

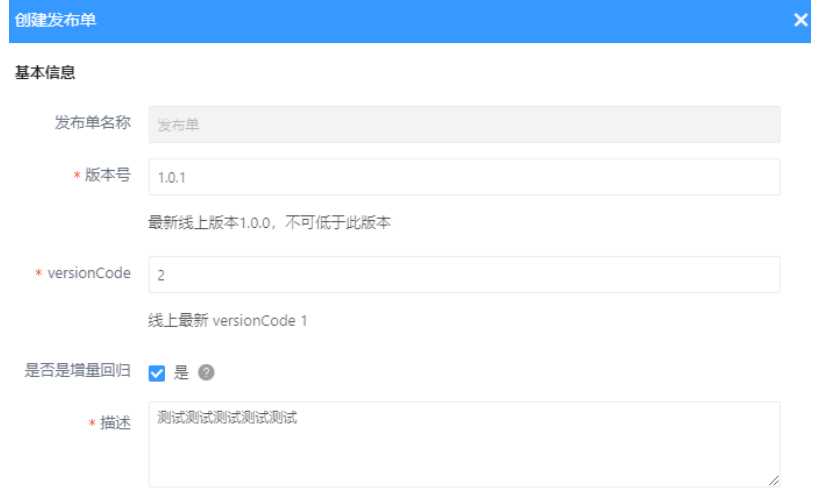

3. 配置发布参数。

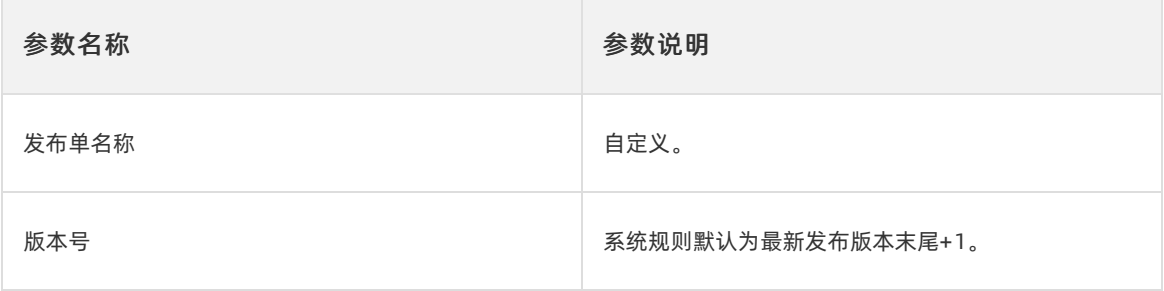

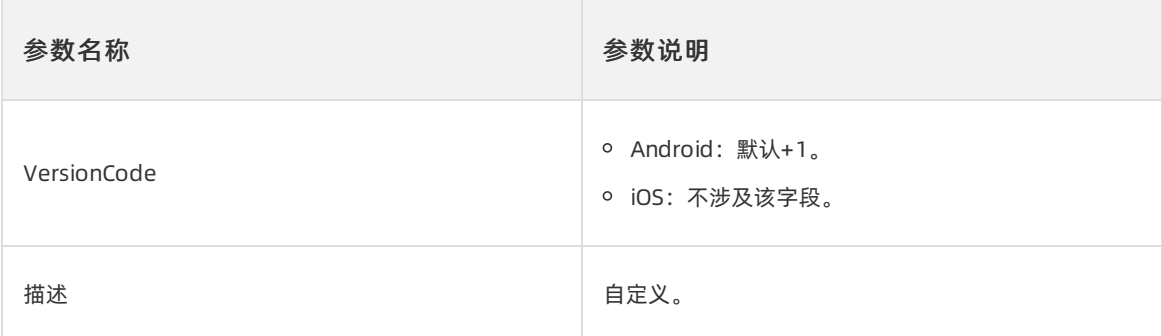

- 4. 单击确定。系统自动跳转至发布菜单下的编译构建页签。
- 5. 单击立即构建,触发构建任务执行。
- 6. 构建成功后,单击构建发布包。

若在运维配置 > 渠道分组中配置了渠道分组,可勾选渠道包后再构建发布包。

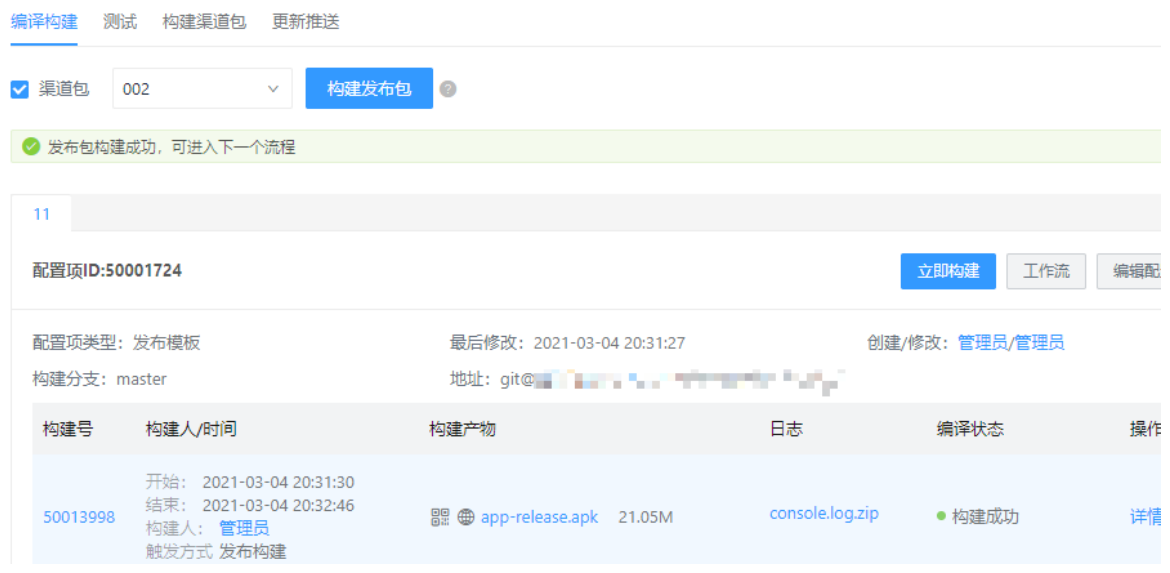

# 3.4. 客户端发布

### <span id="page-64-0"></span>3.4.1. 概述

EMAS提供客户端发布服务,同时支持iOS和Andriod客户端的发布包构建,并进行自动化测试和缺陷集成回 归,回归通过后系统自动推送发布包至CDN,方可将应用更新推送至客户端,系统同时自动归档发布记录。

### 主要功能

发布配置

每个应用发布相关的信息和构建配置,独立管理使用,一次初始化配置,后续可以一直使用。

构建发布包

针对发布场景,定义固定的发布专用配置,避免打错包发错包的问题,一个发布包贯穿整个发布流程。

更新推送

更新推送结合SDK,可以自行控制客户端发布过程,及时发现质量问题,整体过程直观、可控。

### 详细功能说明

[管理运维配置](#page-66-0)

构建发布包

自动化测试

更新推送

### 3.4.2. 管理运维配置

运维配置包括发布配置和渠道分组。发布配置用于管理客户端发布这个服务所需要的一些基础信息的设置, 初次使用设置完成后,后续如无特殊情况无须修改;渠道分组用于对发布渠道进行分组管理。

### 前提条件

当前用户已关联应用管理员角色并具备应用管理员所有权限,详细说明请参见[管理权限](#page-41-0)。

### 发布配置

- 1. 在EMAS控制台的顶部导航栏,选择Native 研发。
- 2. 选择待设置的应用,打开指定应用的Native研发页面。
- 3. 在左侧导航栏选择设置 > 运维配置, 默认打开发布配置页签。
- 4. 在发布配置页签,单击编辑,打开编辑基础配置右侧栏。
- 5. 在编辑基础配置右侧栏, 配置发布相关信息。

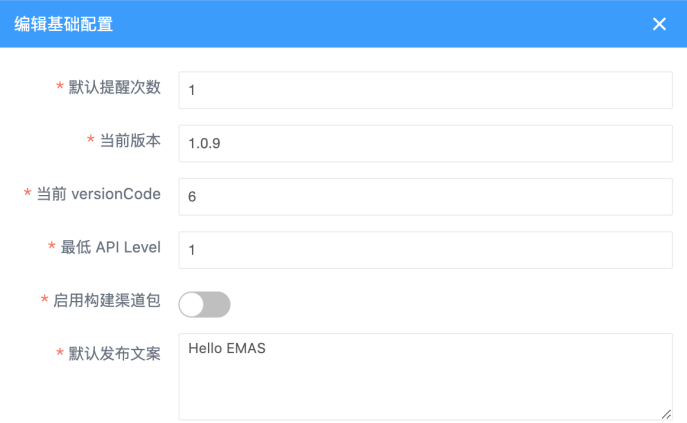

#### 配置说明如下:

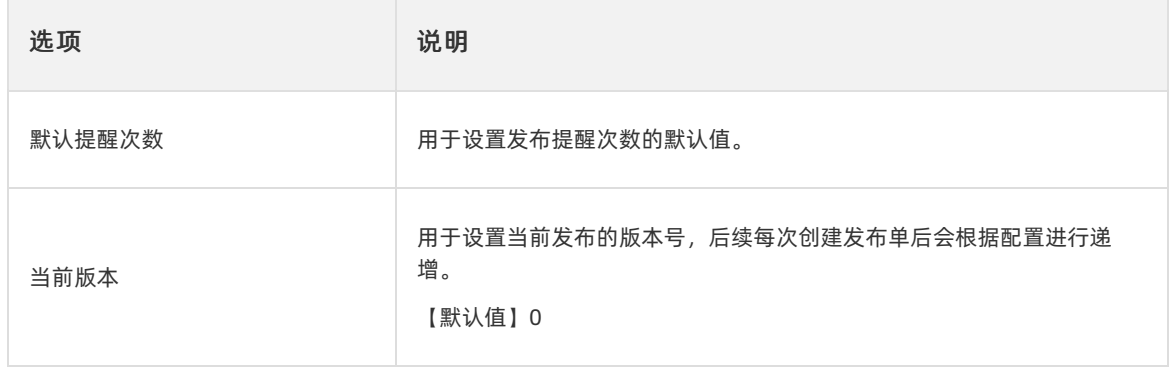

<span id="page-66-0"></span>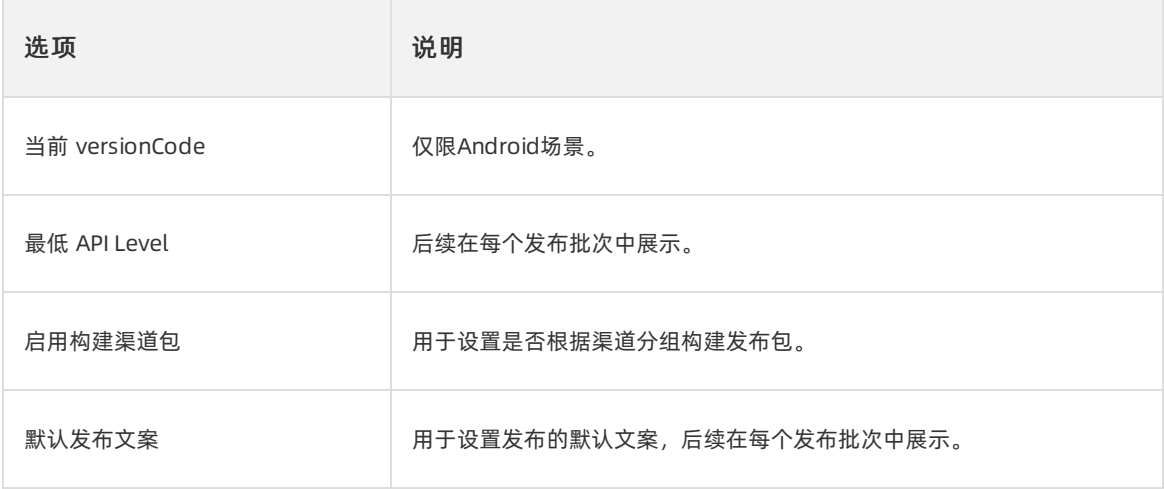

6. 单击确定,保存设置。

### 渠道分组

- 1. 在运维配置页面,选择渠道分组页签。
- 2. 在渠道分组页签,单击新建渠道分组,打开新建渠道分组页面。

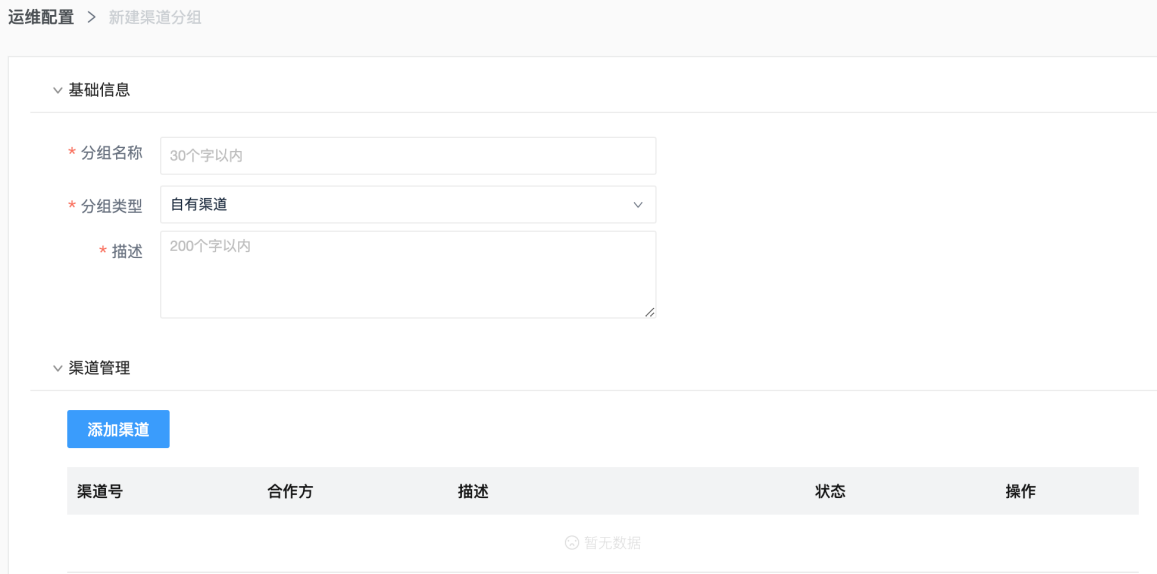

- 3. 在新建渠道分组页面的基本信息分区,添加分组的信息,包括分组名称、分组类型和描述。 其中分组类型分为:自有渠道、官方发布、外部渠道。
- 4. 在渠道管理分区, 单击添加渠道, 打开添加渠道右侧栏, 在渠道列表中选择渠道, 单击确定, 返回新 建渠道分组页面。

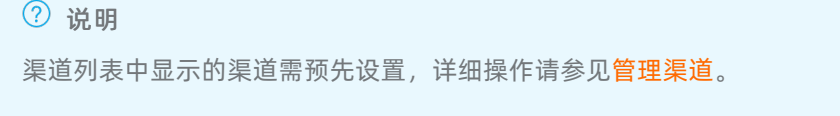

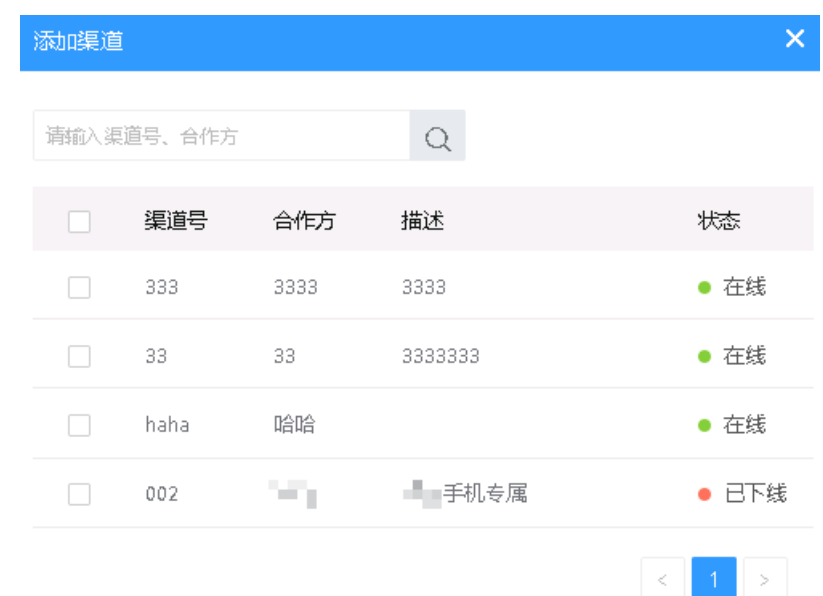

5. 在新建渠道分组页面, 单击确定, 保存分组。

### 后续步骤

[构建发布包](#page-68-0)

### 3.4.3. 构建发布包

EMAS提供客户端发布服务,同时支持构建iOS和Android客户端的发布包。本文介绍构建发布包的相关操 作。

### 前提条件

- 已完成管理运维配置, 详细操作请参[见管理运维配置](#page-66-0)。
- 已完成发布单创建,详细操作请参见[创建发布单](#page-63-0)。
- 已接入发布SDK,详细操作请参见《移动研发平台 EMAS 开发指南》中的开发原生应用 > 集成EMAS SDK > Native DevOps。

### 操作步骤

1. 在Native 研发页面, 选择发布, 单击发布单名称, 进入发布单详情页。

#### <span id="page-68-0"></span>2. 选择编译构建页签,单击构建发布包。

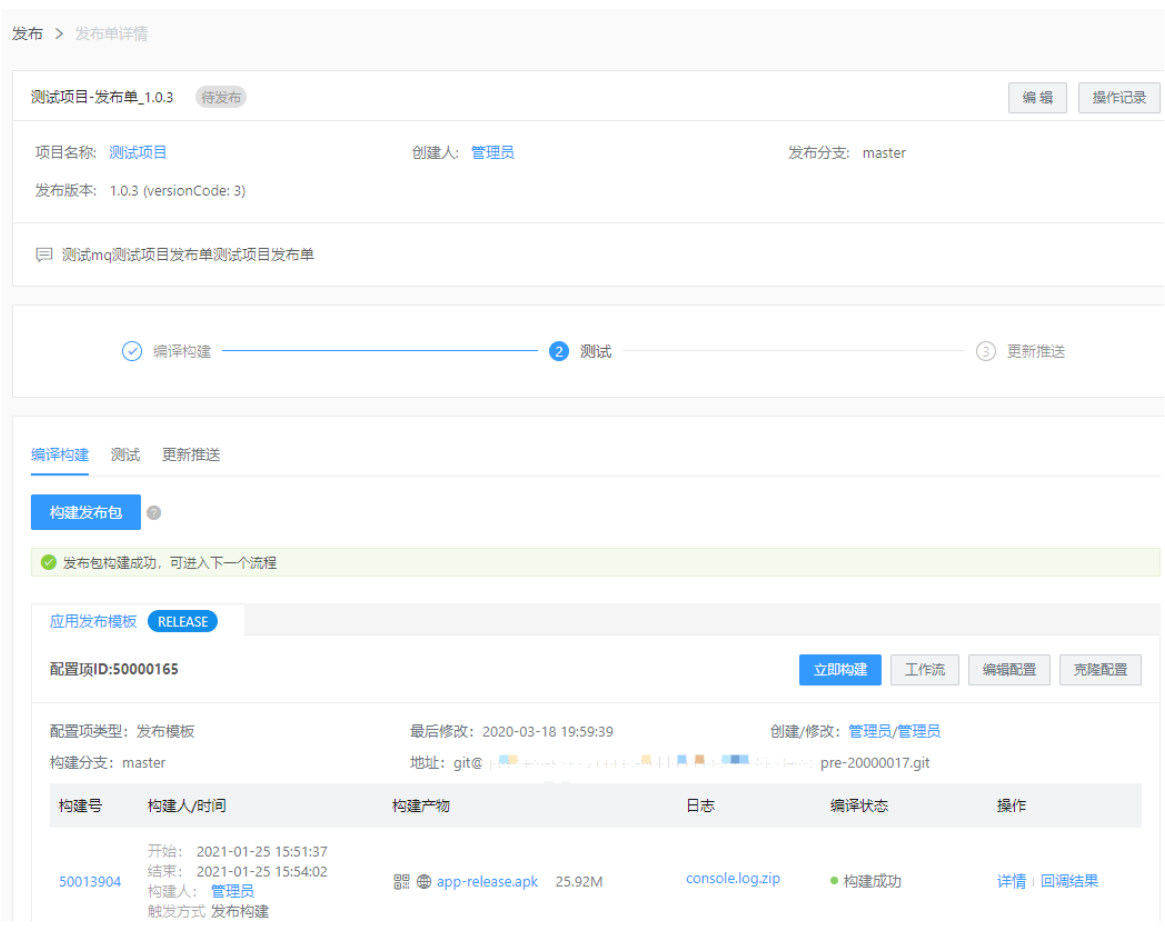

3. 发布包构建成功后, 单击测试页签, 可进行发布单自动化测试。

#### 说明

构建发布包会触发发布配置中的发布模版进行构建,并且将构建成功产物传递到后续流程使用(回 归、发布等);如仅需要构建而不需要回归,可单击立即构建,产物传递到后续流程。

### 后续步骤

自动化测试

### 3.4.4. 自动化测试

自动化测试,主要用来展示当前项目的所有构建触发的HTTP回调的执行结果。

### 前提条件

已成功构建发布包,详细操作请参见构建发布包。

### 自动化测试

自动化测试功能同项目中的自动化测试。

单击测试通过,整个测试环节就会通过。测试通过后,系统将回归通过的发布包自动上传到CDN,为更新推 送做准备。

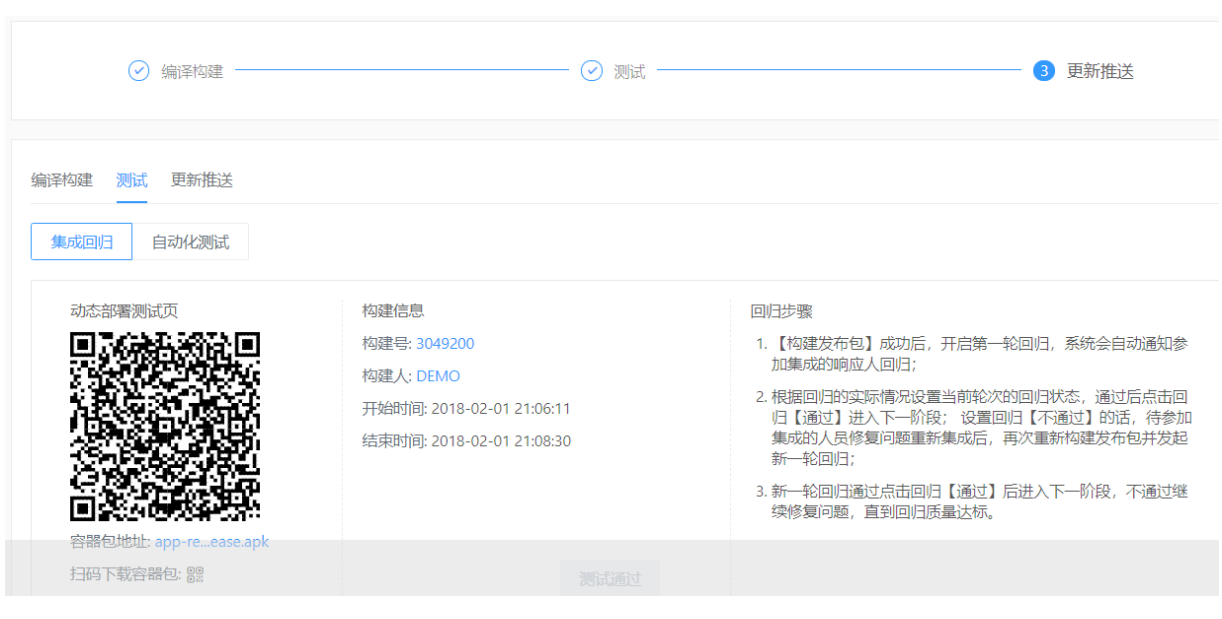

### 后续步骤

### 更新推送

### 3.4.5. 更新推送

更新推送服务支持向用户客户端推送消息,提醒用户升级版本。发布过程中包含多种发布策略,支持灰度发 布场景。发布后即时进行Crash监控告警,保障高可用性和稳定性。

### 前提条件

已通过自动化测试,详细操作请参见自动化测试。

### 操作步骤

1. 在Native 研发页面, 选择发布, 单击发布单名称, 进入发布单详情页。

### 2. 选择更新推送页签, 单击创建更新推送, 进入创建更新推送详情页面。

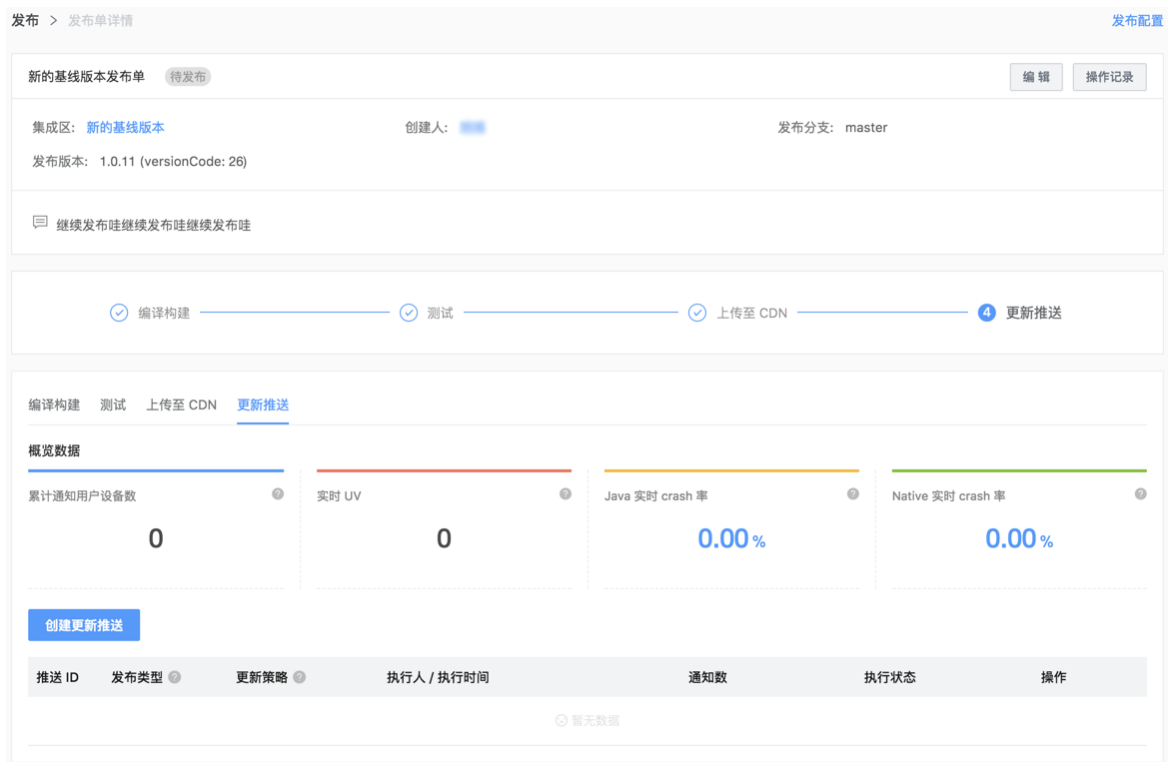

### 3. 设置更新推送参数。

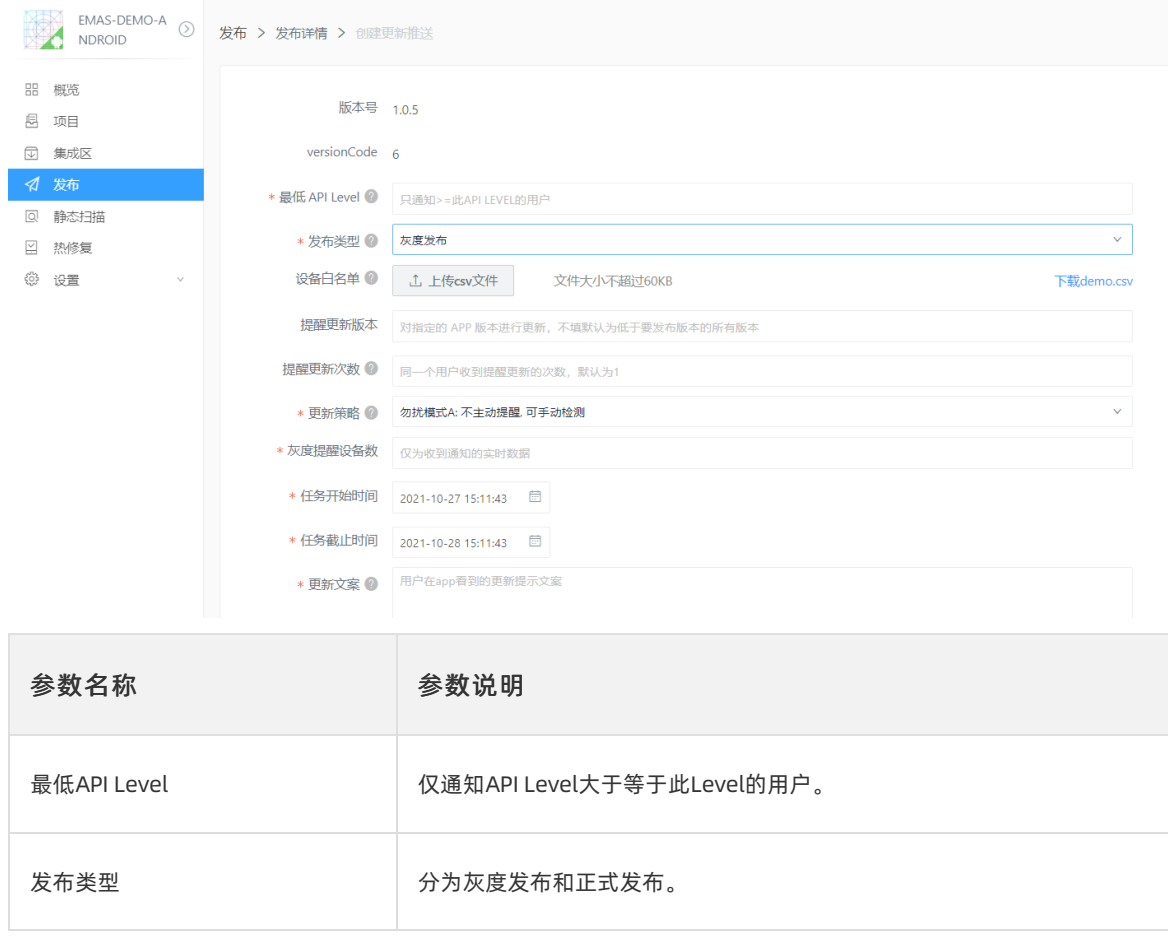

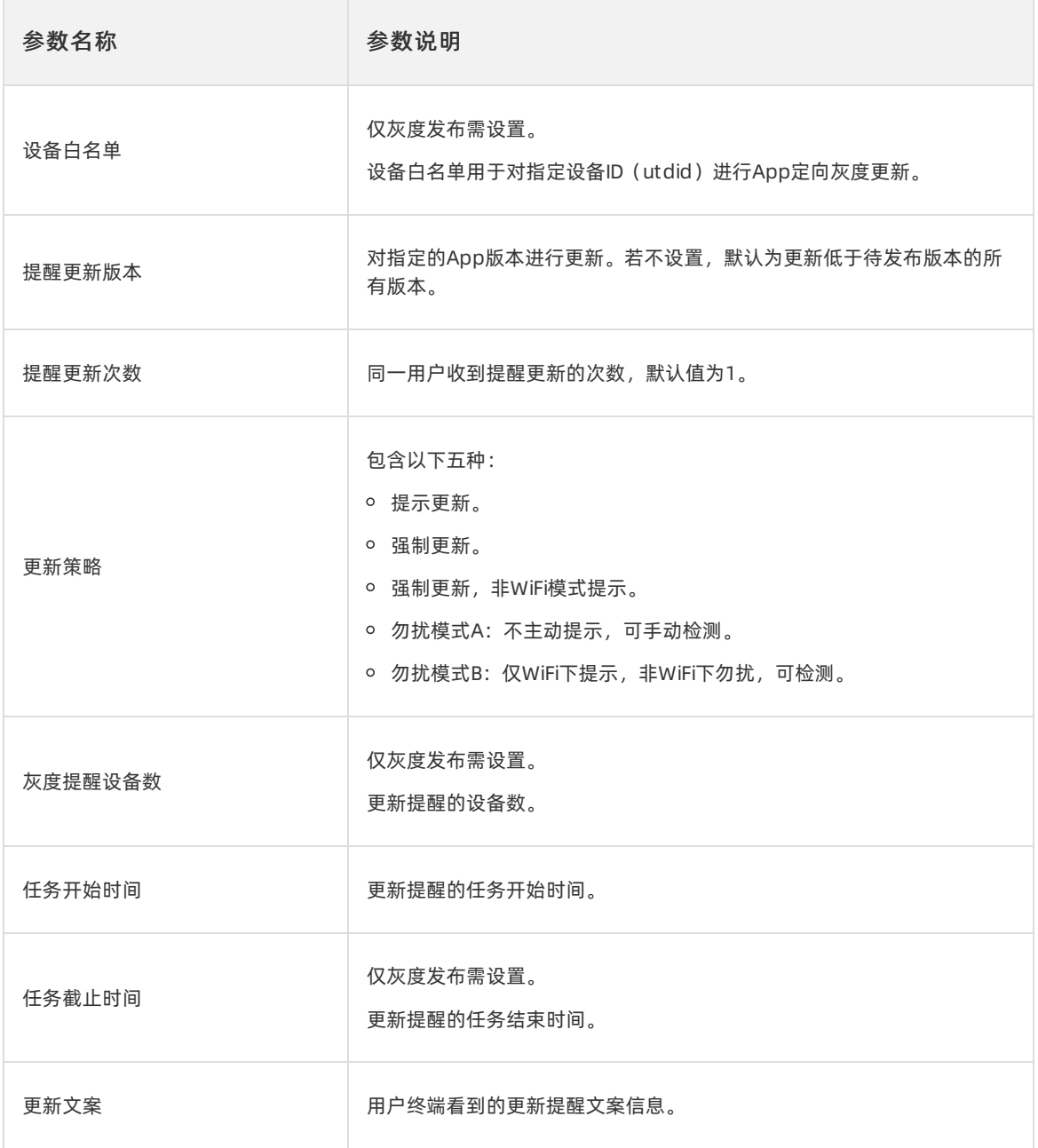
4. 设置高级选项,支持针对特定机型和品牌的版本发布,或者排除某些机型和品牌的版本发布。例如已知 某品牌机型上有Crash问题,那么发布就可以排除该品牌,直到该问题修复为止。

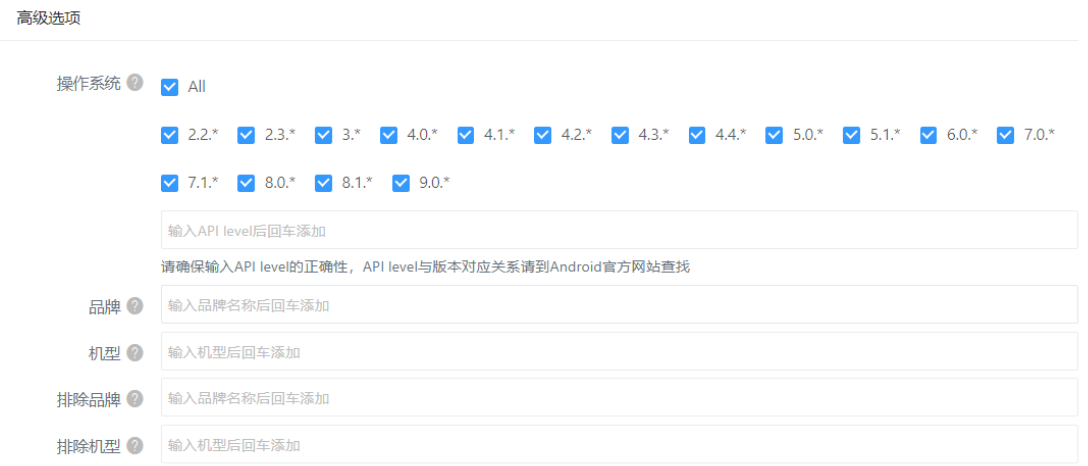

#### 5. 单击确认发布,返回更新推送页签。

6. 查看发布结果,监控发布数据,包括:累计通知用户设备数、实时UV、实时Crash率。

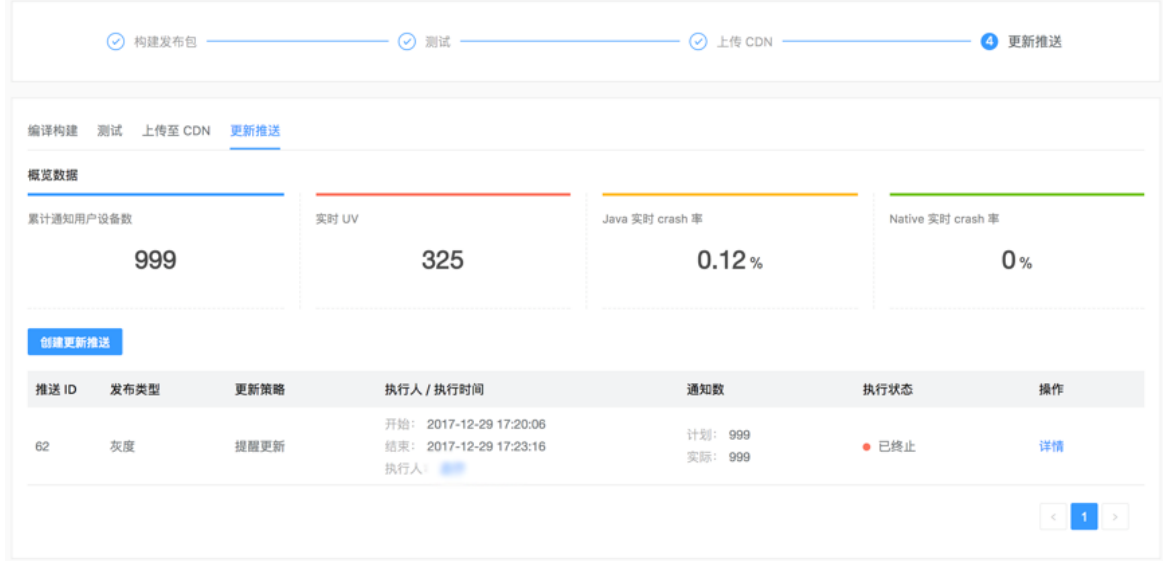

#### 系统自动发布归档

- EMAS平台定义,发布批次成功通知到1名用户,发布单状态即为发布成功。发布成功的版本系统会在包归 档和依赖归档,依赖可以为后续项目的构建做基线版本。
- 发布成功时,如果当前发布单中只有灰度批次,则定义为灰度发布成功。
- 如有正式发布批次,则定义为正式发布成功。
- 已经灰度发布成功过后又发生了正式发布批次的归档,则更新状态为正式发布成功。

#### 手动确认发布成功

在创建过发布批次之后,用户可以在页面单击确认发布成功,手动确认发布成功。手动确认发布成功后的 归档逻辑跟系统自动归档的一致。

#### 手动确认发布失败

在创建过发布批次之后,用户可以在页面单击**确认发布失败**,手动确认发布失败。发布失败后当前发布单 不可以再发布,进行中的批次也会终止,发布失败的版本既无法作为依赖归档也无法作为打包基线。

#### 手动归档

- 针对iOS不使用更新推送的情况,系统也支持做依赖归档和发布包归档。
- 在确认测试通过之后,用户可以通过在页面单击按钮,手动归档。针对发布包和依赖的归档逻辑,跟系统 自动化归档一致。

# 3.5. 静态代码扫描

## 3.5.1. 概述

静态代码扫描,在EMAS中通过构建同步触发,对源码进行问题扫描。

#### 概述

EMAS静态扫描针对Android端提供近300条扫描规则,针对iOS端提供70多条自定义扫描规则。Android端针 对线上常见缺陷和编码规范设计的40余条,原生AndroidLint规则200多条。

在EMAS平台的项目中,构建会自动触发扫描,您也可以自行调整是否启用扫描任务。针对具体的规则,可 以自行调整问题等级和是否启用。

除了扫描问题之外,还将所有问题记录为缺陷,进行问题处理的跟踪。代码缺陷在代码上修复后问题会自动 关闭,您也可以手动关闭相关问题。

#### 主要功能介绍

规则管理

针对应用和与它关联的所有模块(如有),您可以通过平台操作来启用和禁用扫描规则配置,调整规则的 问题等级,调整后仅对当前应用或模块生效。应用的规则配置可以一键同步给所有子模块。

● 仟务管理

针对应用和与它关联的所有模块(如有),您可以通过平台操作来启用和禁用任务,配置任务的结果通知 方式和通知人;在应用下启用或者禁用后,仅对当前应用生效,构建触发后不再单独触发任务。

执行记录

执行记录中,可以查看当前应用和与它关联的所有模块(如有)的所有扫描任务的执行记录,支持查询功 能。

● 缺陷管理

EMAS会自动执行扫描任务并匹配规则,生成缺陷,将缺陷提给任务触发人进行跟踪,当代码被修复后重 新触发扫描后系统会自动关闭缺陷可以手动关闭缺陷或者将问题转移给其他人。缺陷管理中,可以 查看当前应用和与它关联的所有模块(如有)的缺陷记录,支持查询功能。

#### 详细功能说明

[任务配置](#page-74-0)

[规则配置](#page-75-0)

[执行历史](#page-76-0)

扫描缺陷

## <span id="page-74-0"></span>3.5.2. 任务配置

静态扫描任务管理,主要配置当前应用和所属模块的任务启用开关。

#### 初始化

EMAS平台中,任务的初始化在新建应用时系统会默认触发并创建。默认所有应用和模块的任务为开启状 态。

#### 操作步骤

- 1. 在EMAS控制台的顶部导航栏, 选择Native 研发。
- 2. 选择待设置的应用, 打开指定应用的Native 研发页面。
- 3. 在左侧导航栏单击静态扫描, 选择任务配置页签。

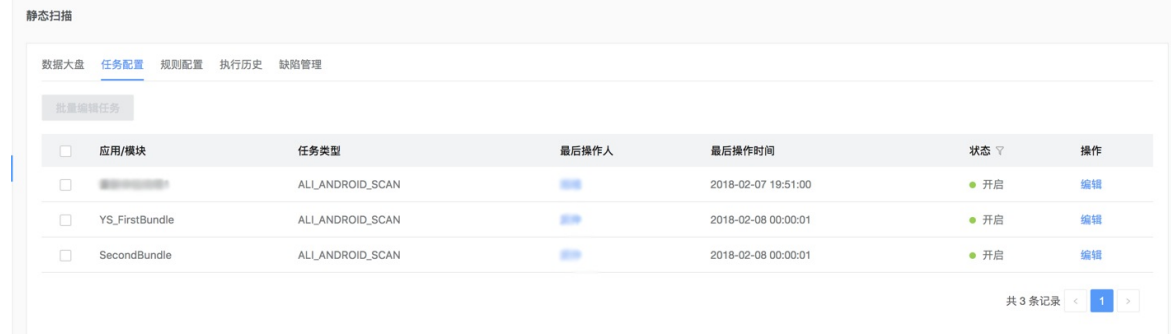

- 4. 在待配置任务的操作列单击编辑,打开编辑任务右侧栏。
- 5. 编辑任务参数。
	- i. 单击启用任务开关,开启或关闭任务。
	- ii. 选择通知方式。
	- iii. 设置指定接收人。

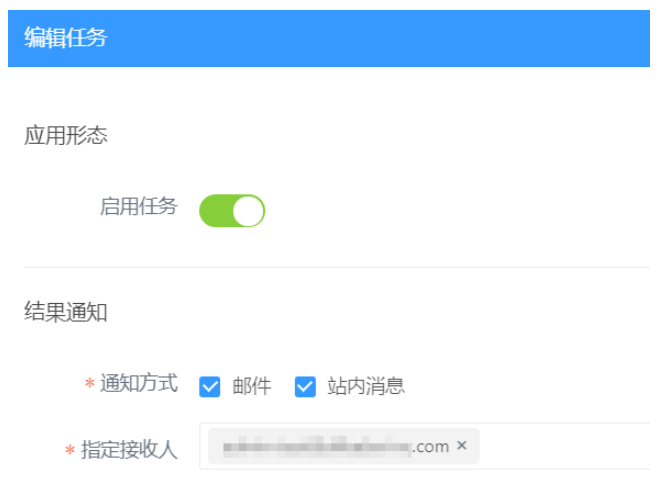

## 3.5.3. 规则配置

<span id="page-75-0"></span>静态扫描规则管理,主要配置当前应用和所属模块的规则启用和规则等级开关。

#### 初始化

EMAS平台中,规则的初始化在新建应用时系统就会默认触发并创建;规则默认同步自系统全局规则,应用 的规则初始化后,就可以自行修改、维护,不再与系统全局规则一致。

- 1. 在EMAS控制台的顶部导航栏,选择Native 研发。
- 2. 选择待设置的应用, 打开指定应用的Native 研发页面。
- 3. 在左侧导航栏单击静态扫描, 选择规则配置页签。

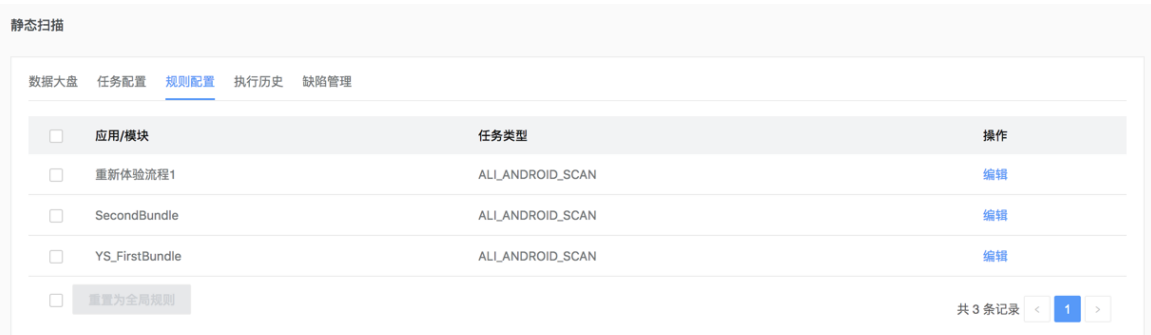

- 4. 在待配置任务的操作列单击编辑,打开编辑规则配置右侧栏。
- 5. 配置规则。
	- i. 在待配置规则的状态列开启或关闭规则。关闭状态的规则不生效, 即当前应用所触发的扫描任务 中,该条规则无论是否违反都不会执行。
	- ii. 在待配置规则的等级列的下拉菜单中选择规则。等级包括:FATAL、ERROR、WARNING、INFO。

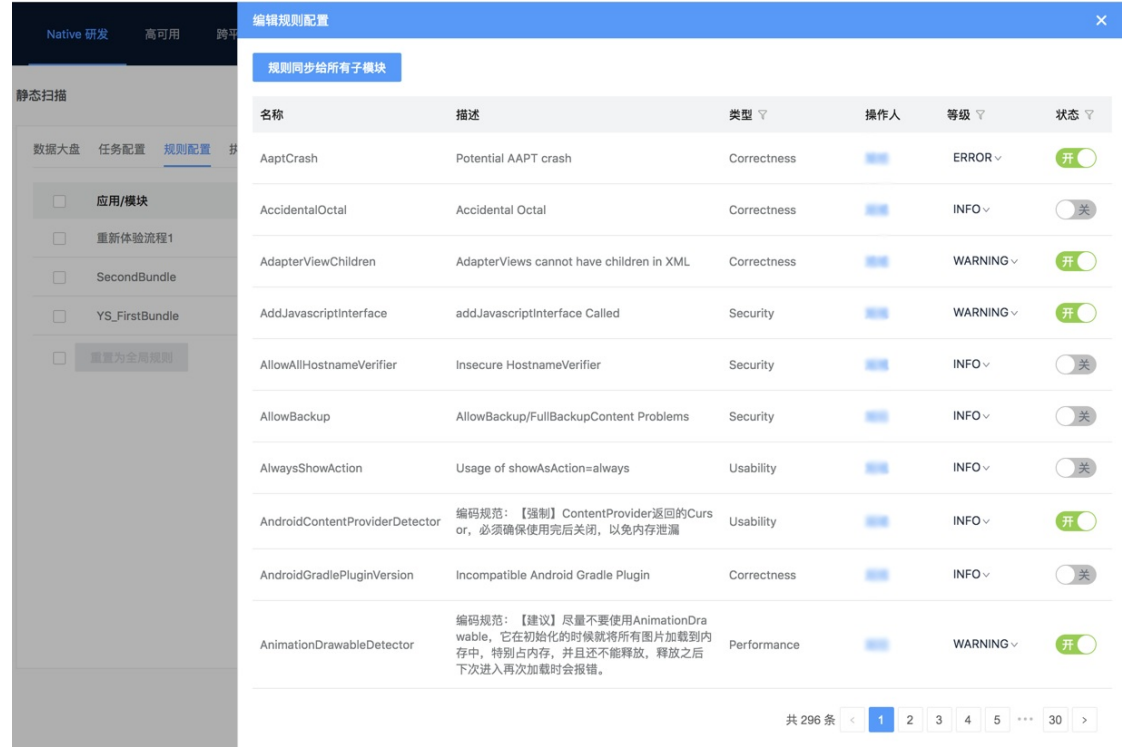

### <span id="page-76-0"></span>3.5.4. 执行历史

静态扫描执行历史,主要查看当前应用和模块所有的静态扫描任务执行历史和详情。支持查询功能。

#### 背景信息

EMAS平台中,应用在创建时就已经默认初始化成功,每次项目、发布单的构建都会自动触发扫描任务。

#### 操作步骤

- 1. 在EMAS控制台的顶部导航栏,选择Native 研发。
- 2. 选择待设置的应用, 打开指定应用的Native 研发页面。
- 3. 在左侧导航栏单击静态扫描,选择执行历史页签,查看应用/模块的所有扫描执行记录。

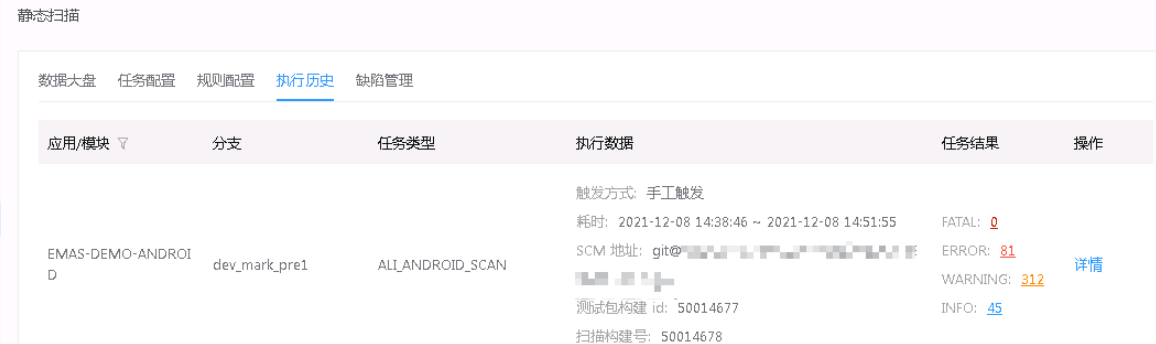

4. 单击应用/模块所在行操作列的详情,查看执行详情。

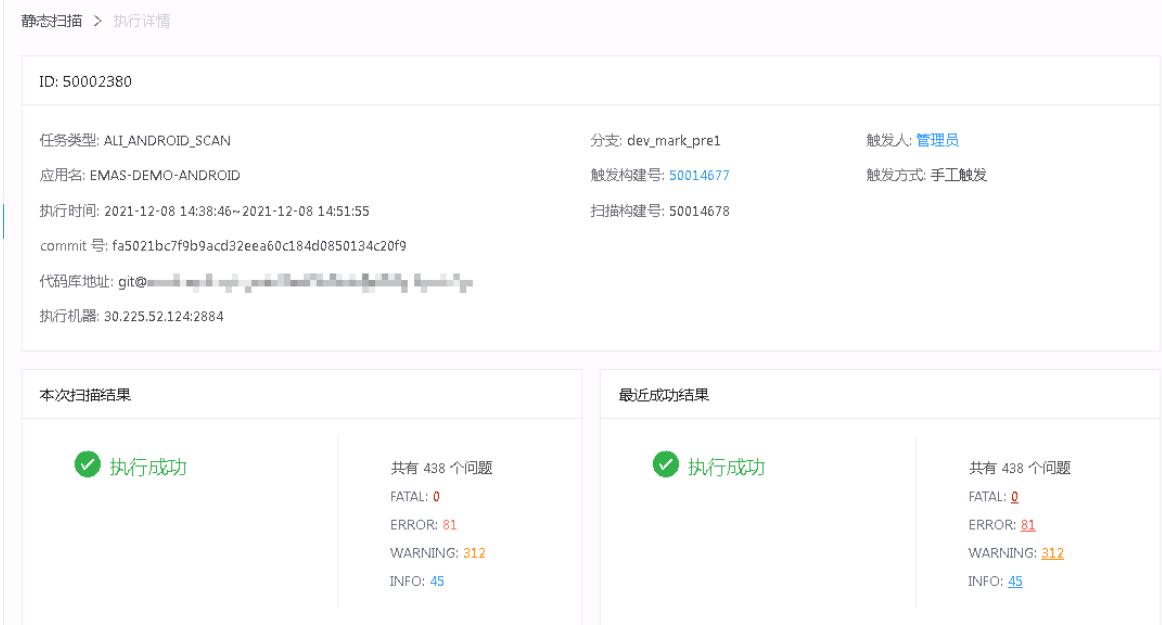

## 3.5.5. 扫描缺陷

静态扫描缺陷管理,主要针对当前应用扫描后与规则不符合的问题,通过缺陷管理的方式进行记录和管理。 缺陷为扫描任务执行后系统自动创建,无法手动创建,可以手动关闭或转移给其他人。

- 1. 在EMAS控制台的顶部导航栏,选择Native 研发。
- 2. 选择待设置的应用, 打开指定应用的Native 研发页面。
- 3. 在左侧导航栏单击静态扫描,选择缺陷管理页签,查看缺陷信息。缺陷为任务执行后系统自动创建。

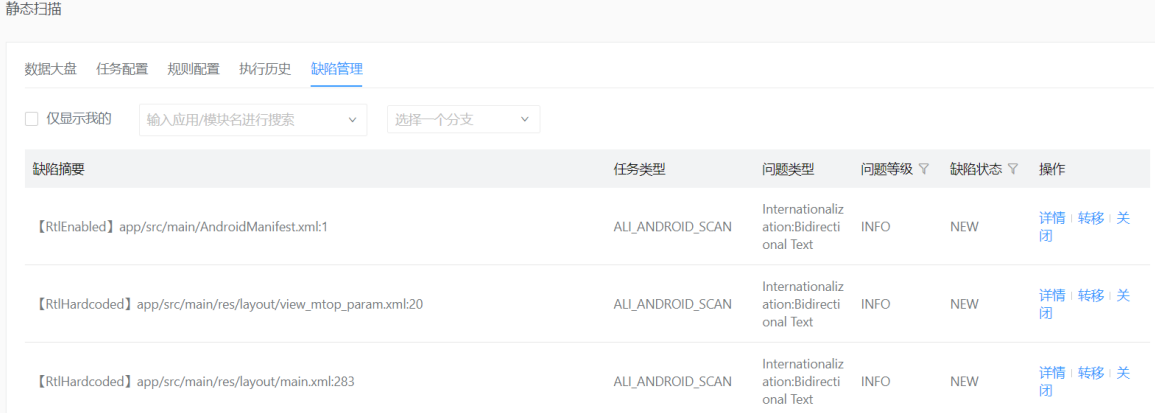

4. 在缺陷所在行的操作列单击详情, 查看缺陷详情, 包括: 基础信息、缺陷状态、缺陷详细信息描述, 缺 陷操作历史包括:状态和处理人的信息变化。

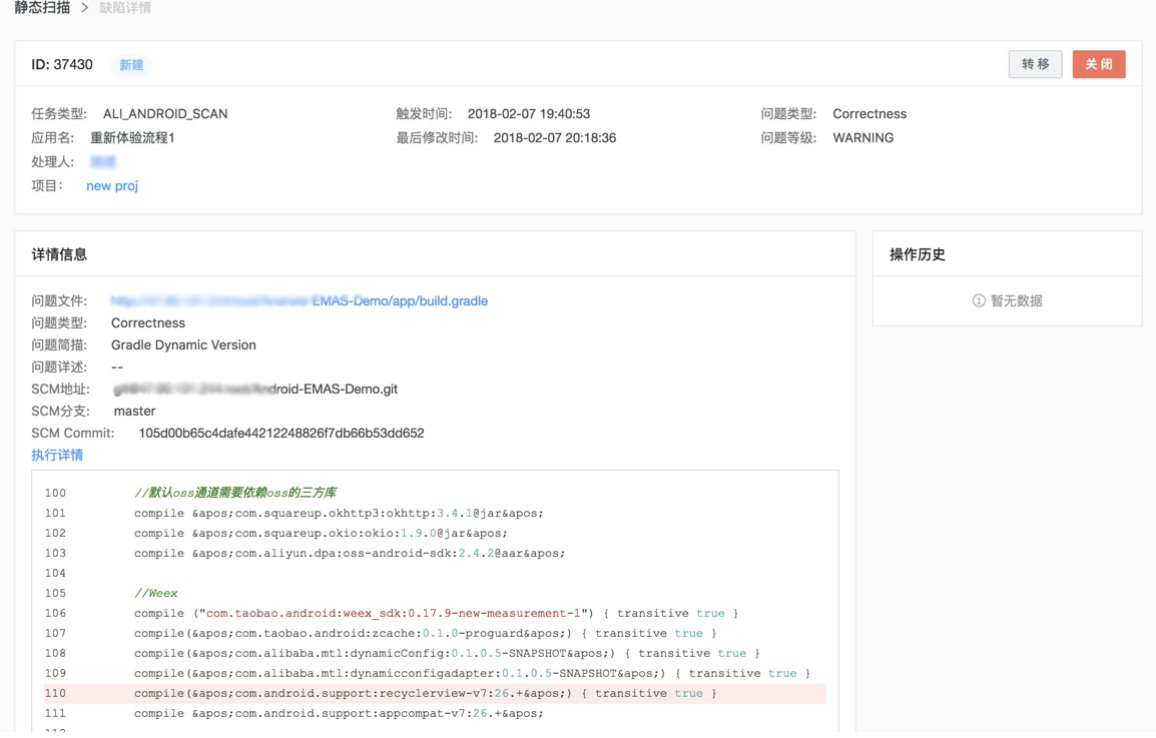

## 关闭

在缺陷所在行的操作列单击关闭,关闭该缺陷。

#### 关闭的缺陷,任务重新执行后,不会再次创建。

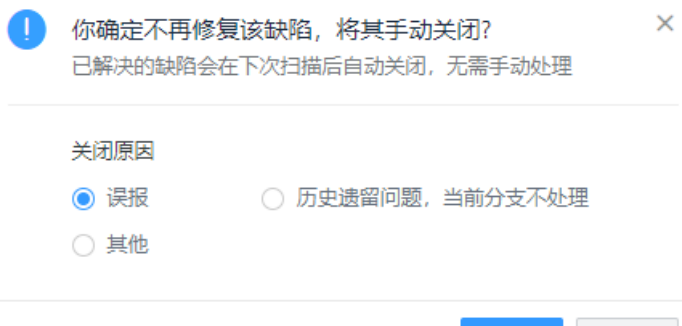

#### 转移

在缺陷所在行的操作列单击转移,将缺陷转移给其他人。缺陷只能转移给一个人。

确定

取消

问题处理人由当前用户改为被转移的人。

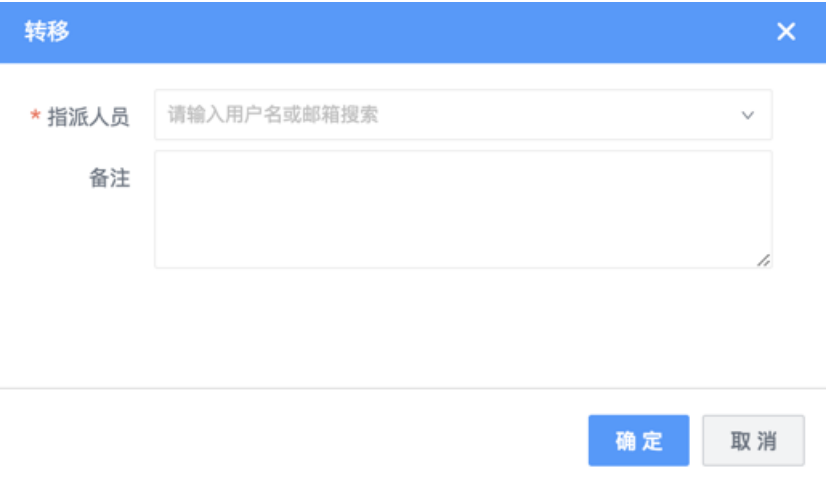

# 4.跨平台DevOps

# 4.1. 概述

EMAS的跨平台DevOps产品旨在为用户提供三端一体 (iOS、Android、H5) 跨平台开发体验。跨平台 DevOps支持从研发侧和运维侧统一管理移动应用,为开发者提供从端到云的一站式开发体验。

您可以根据企业业务情况进行跨平台模块的划分,跨平台模块表示一个页面或者多个页面组成的一个功能。 对应的前端开发人员可在各自负责的模块下进行开发管理操作。

② 说明

- 只有跨平台模块的负责人有权限删除该模块,模块的成员有权限操作该模块,其他用户只能查看 不能操作。
- 若要添加成员信息,需要联系模块负责人进行添加。一个模块可以有多个负责人。详细操作请参 [见新建模块](#page-84-0)。

# 4.2. 快速开始

快速入门带您快速了解如何在EMAS移动研发平台创建多端应用。您只需要一个简单的Android或iOS Demo 工程,就可以生成跨平台的Demo工程,体验跨平台DevOps服务的核心能力。

#### 前提条件

- 已登录EMAS控制台, 详细操作请参[见登录控制台](#page-25-0)。
- 已创建产品和应用, 详细操作请参见[管理产品和应用](#page-27-0)。

#### 操作步骤

1. 产品设置。

设置Android、iOS两端应用的代码仓库设置、选择产品必需的SDK及脚手架生成、确定App首页的结构 等,可以生成相应的Demo工程,供下载参考。详细操作请参[见产品设置](https://icms.alibaba-inc.com/content/emas-private/user-guide-8?l=1&m=77365&n=3638027&t=edit)。

2. 应用管理。

编译构建Android和iOS两端Native应用。详细操作请参[见应用管理。](https://icms.alibaba-inc.com/content/emas-private/user-guide-8?l=1&m=77365&n=3638028&t=edit)

3. 模块管理。

模块管理是基于跨平台技术框架实现的模块构建管理,支持H5框架。详细操作请参[见模块管理](https://icms.alibaba-inc.com/content/emas-private/user-guide-8?l=1&m=77365&n=3638029&t=edit)。

4. 资源管理。

资源管理是指产品通用的静态资源管理,比如图片、字体文件等。详细操作请参见[资源管理](https://icms.alibaba-inc.com/content/emas-private/user-guide-8?l=1&m=77365&n=3638034&t=edit)。

5. 产品发布。

产品发布包括跨平台构建产物的发布(模块发布),以及完整App的构建产物发布(apk、ipa)(应用 发布)。详细操作请参[见产品发布](https://icms.alibaba-inc.com/content/emas-private/user-guide-8?l=1&m=77365&n=3638037&t=edit)。

6. 模块扫描。

模块扫描是指跨平台模块构建产物的静态扫描。详细操作请参[见模块扫描](https://icms.alibaba-inc.com/content/emas-private/user-guide-8?l=1&m=77365&n=3638049&t=edit)。

7. 模块监控。

应用运行期的数据监控,包括Crash次数、JSError次数、秒开率、首屏打开时间、预加载命中率等。详细 操作请参[见模块监控。](https://icms.alibaba-inc.com/content/emas-private/user-guide-8?l=1&m=77365&n=3675345&t=edit)

# 4.3. 产品设置

本文介绍如如何开启跨平台应用的产品。

- 1. 在EMAS控制台的顶部导航栏,选择跨平台研发。
- 2. 在页面左上角选择产品, 打开指定产品的跨平台研发页面。
- 3. 在菜单栏选择产品设置。
- 4. 在右侧页面单击立刻开启, 打开选择客户端应用右侧栏。

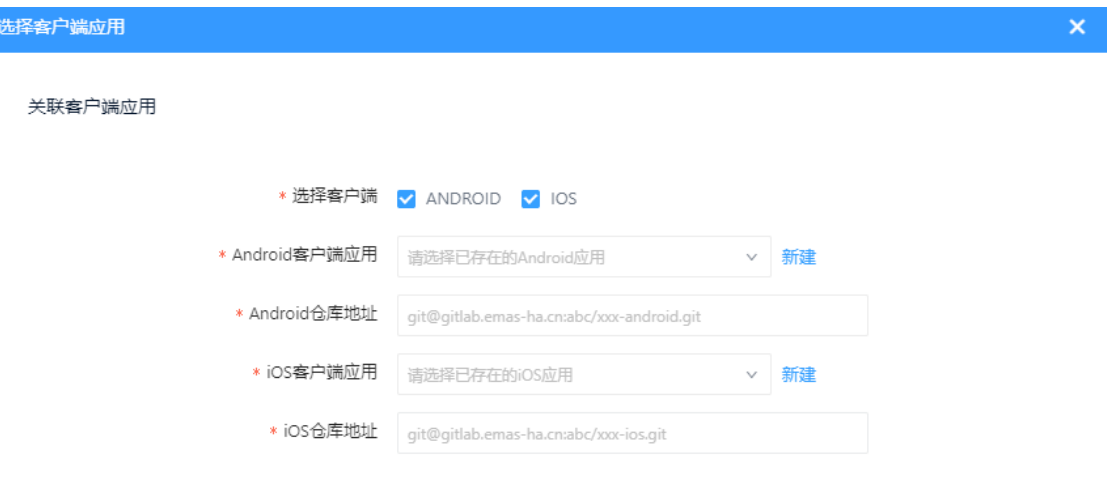

- 5. 配置Android或iOS的客户端应用和仓库地址。
- 6. 配置SDK。

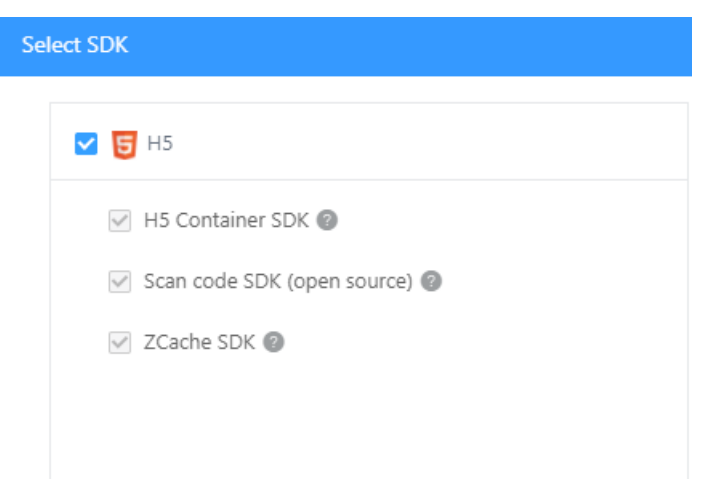

×

#### <span id="page-81-0"></span>7. 配置应用首页。

App Homepage Settings

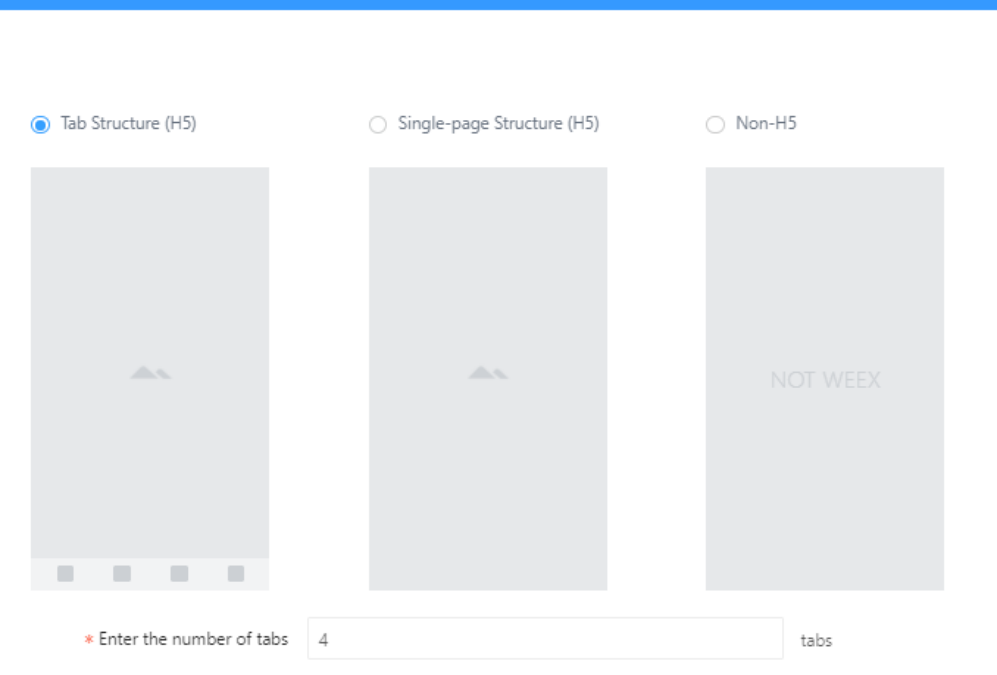

8. 单击完成。

系统会自动生成Demo工程,可下载后上传至您的代码仓库。后续可基于此demo进行应用开发。

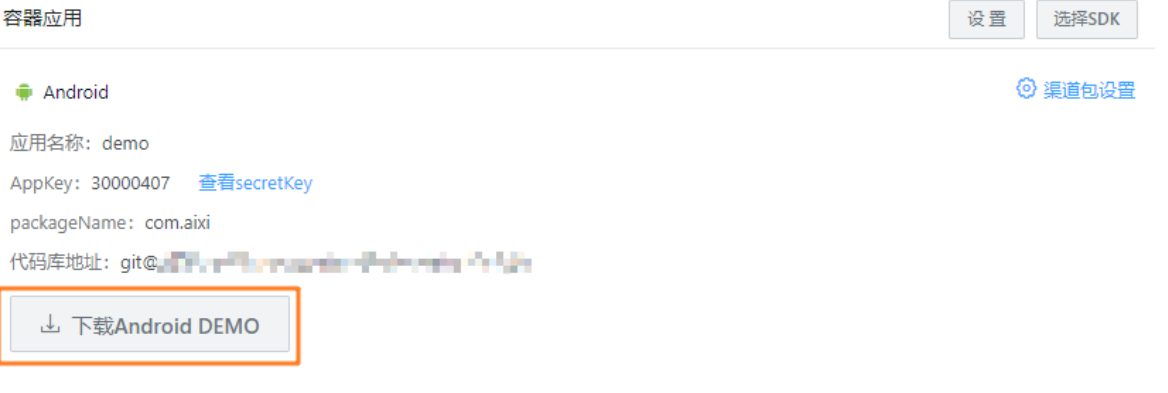

9. (可选)单击渠道包设置,打开渠道包设置右侧栏。

i. 开启启用构建渠道包开关。

ii. 配置渠道号。

iii. 单击新建渠道分组,打开新建渠道分组右侧栏,将已有渠道添加至该分组中。

iv. 单击确定,完成渠道包设置。

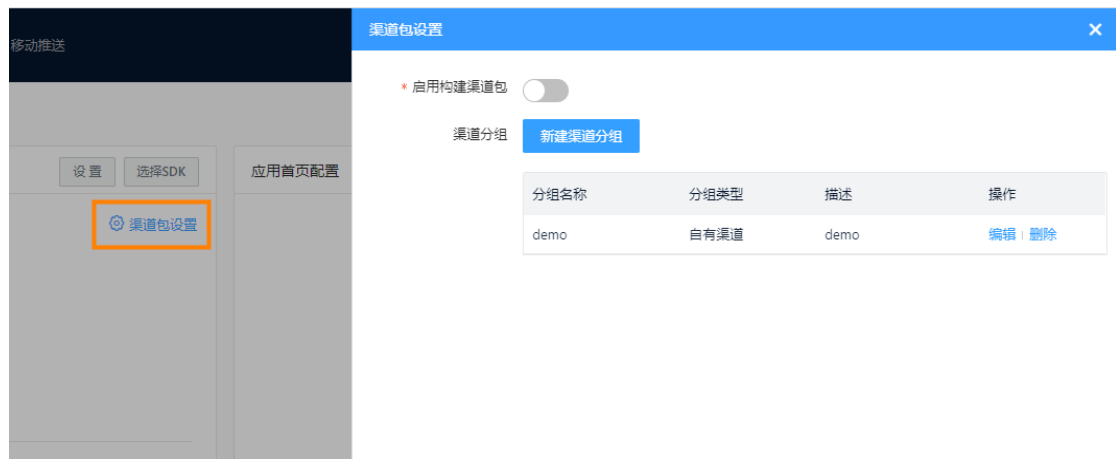

② 说明

- 单击容器应用右侧的设置,可编辑客户端应用和代码仓库地址。
- 单击容器应用右侧的选择SDK,可编辑H5应用的SDK。

# 4.4. 应用管理

在应用管理可以进行编译构建,构建过程与Native DevOps过程相同。

#### 前提条件

- 已完成产品设置, 详细操作请参见产品设置。
- 已完成模板构建配置, 详细操作请参[见管理构建配置](https://icms.alibaba-inc.com/content/emas-private/user-guide-8?l=1&m=77365&n=3637985&t=edit)。

#### 操作步骤

- 1. 在EMAS控制台的顶部导航栏,选择跨平台研发。
- 2. 在页面左上角选择产品,打开指定产品的跨平台研发页面。
- 3. 在菜单栏选择应用管理。
- 4. 在应用管理页面,单击立即构建。

触发构建任务后,单击操作列的详情。构建中的任务,您也可以单击取消,取消构建任务。

通过平台,您可以看到任意一次构建的详细信息,对于.apk或.ipa结尾的文件,单击构建产物前方的二 维码图标,通过手机客户端扫描下载安装,快速体验功能,进行测试。

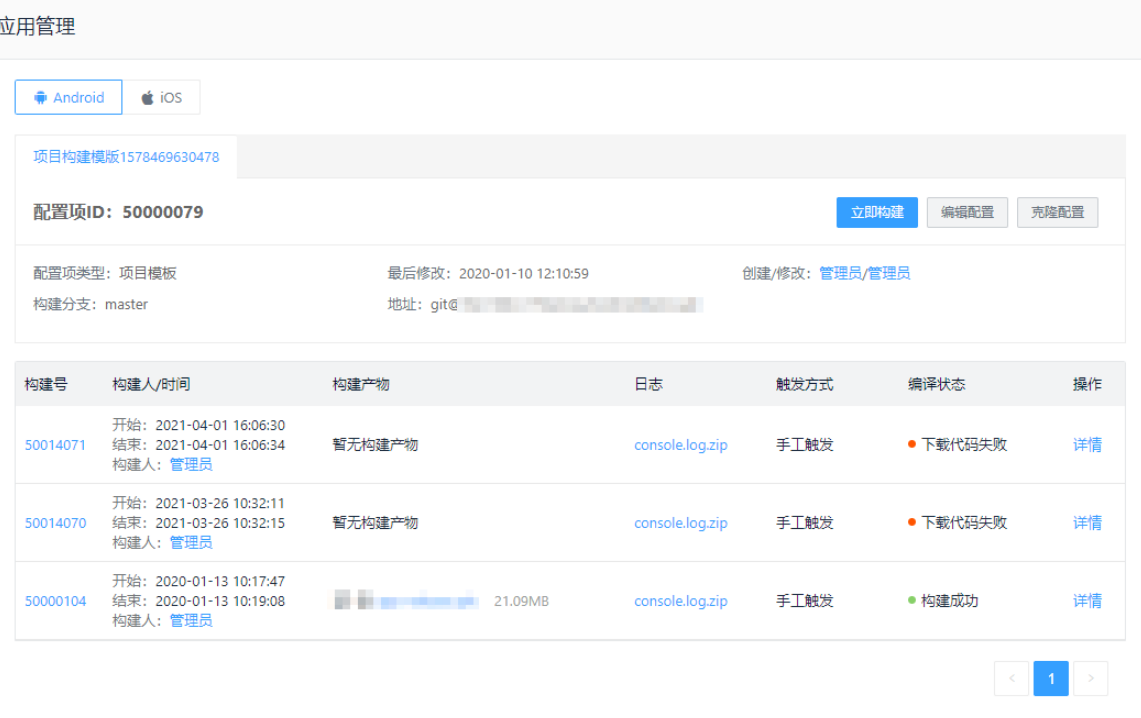

#### 说明

- 单击编辑配置,编辑项目模板。
- 单击克隆配置,克隆项目模板。

# 4.5. 模块管理

## 4.5.1. 新建模块

新建模块包括新建模块和新建模块分组。

#### 前提条件

已完成产品设置,详细操作请参见[产品设置](#page-81-0)。

#### 新建模块

- 1. 在EMAS控制台的顶部导航栏, 选择跨平台研发。
- 2. 在页面左上角选择产品,打开指定产品的跨平台研发页面。
- 3. 在菜单栏选择模块管理,系统默认进入所有模块页签。
- 4. 单击所有模块页签的+号区域,打开新建模块面板。

<span id="page-84-0"></span>说明

选择场景名称,即选择应用中心订购的场景。

选择应用名称,即选择对应场景下申请的应用。

关于订购场景、申请应用的详细操作请参见订购场景。

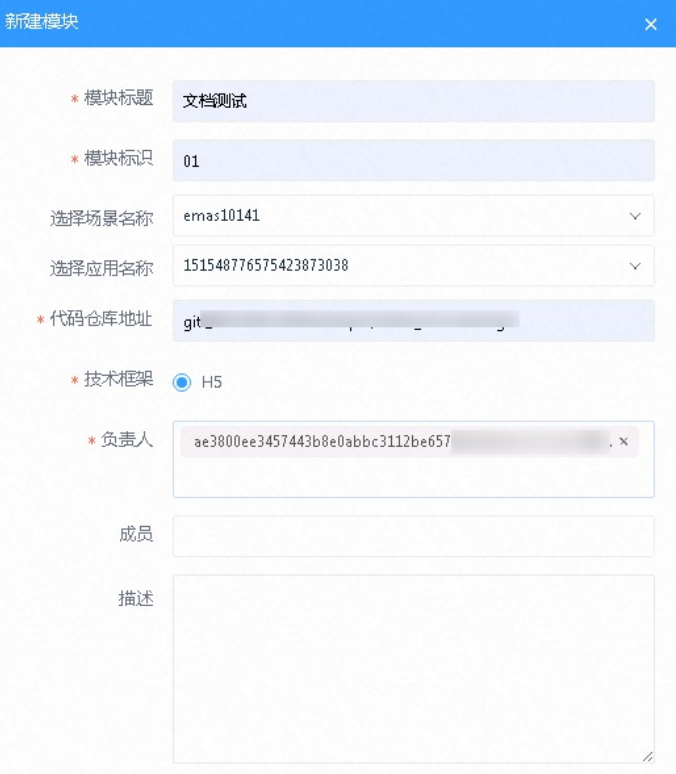

#### 5. 配置模块参数。

说明

- 一个模块可以有多个负责人。模块创建人默认为管理员且不可删除。
- 只有模块的负责人有权限删除该模块,成员有权限操作该模块,其他用户只能查看不能操 作。
- 若要添加成员信息,需要联系模块负责人添加。

#### 6. 单击确定。

#### 新建模块分组

1. 选择模块分组页签,单击新建分组,打开新建分组面板。

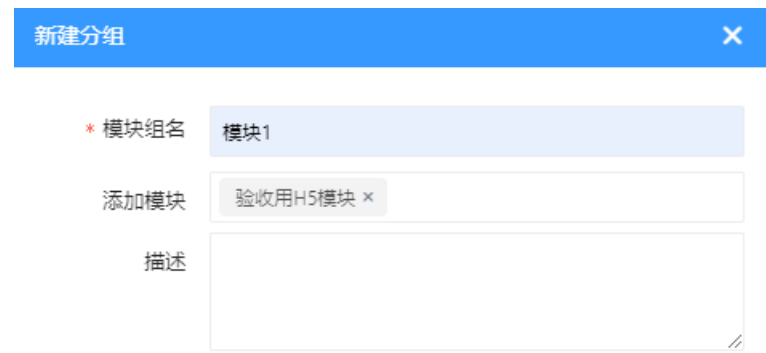

- 2. 配置分组参数。
- 3. 单击确定。

#### 后续步骤

[构建模块](#page-87-0)

## 4.5.2. 构建模块

跨平台DevOps的构建任务为云端构建,即用户需要告知平台其前端资源存储的源码地址和分支,并进行对 应的构建项配置,通过平台对云端资源的构建完成JSBundle打包,并将构建产物存放在指定的OSS地址中。

#### 前提条件

已新建模块,详细操作请参[见新建模块](#page-84-0)。

- 1. 在EMAS控制台的顶部导航栏,选择跨平台研发。
- 2. 在页面左上角选择产品,打开指定产品的跨平台研发页面。
- 3. 在菜单栏选择模块管理,系统默认进入所有模块页签。

4. 在模块列表中单击模块,进入模块详情页。

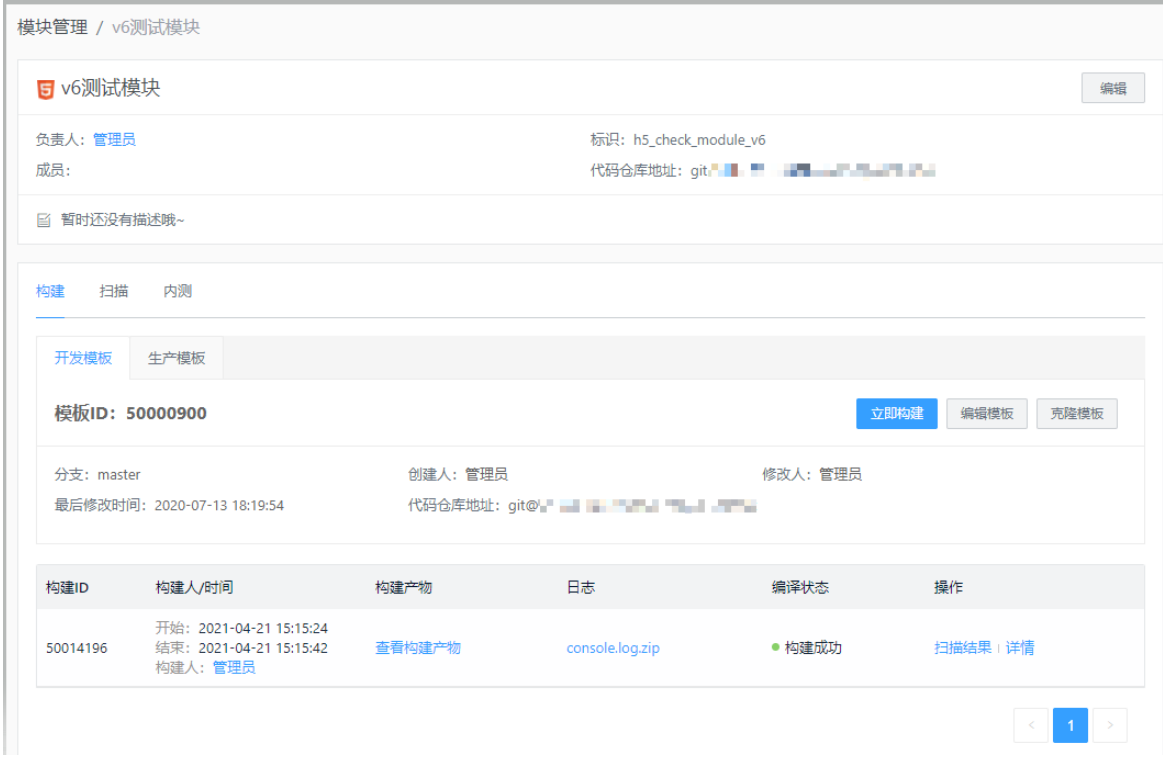

- 5. 根据构建场景选择构建模板(开发模板或生产模板),单击立即构建,在该业务模块下新建一个构建配 置项。
	- 开发模板构建出来的产物是可以阅读的,方便调试和定位问题,随时构建。
	- 生产模板构建出来的产物是混淆过的,难以被别人阅读,仅仅在开发工作确认完成,需要正式发布时 才构建。
		- ② 说明
			- 若在模块扫描 > 测试任务配置中, 配置了测试任务, 则触发构建任务的同时, 同步触发 代码静态扫描的测试任务,且是代码地址仓库下对应的源码扫描。
			- 前面有构建任务时,需要排队等候。
			- 单击编辑模板,编辑模板的配置项。
			- 单击克隆模板, 克隆一个与当前模板一样的构建配置模板。
- 6. 构建成功后,查看构建结果。
	- 单击扫描结果,查看源码扫描详情、任务结果快照。

#### <span id="page-87-0"></span>扫描结果详情

源码扫描任务详情 (id:50002205)

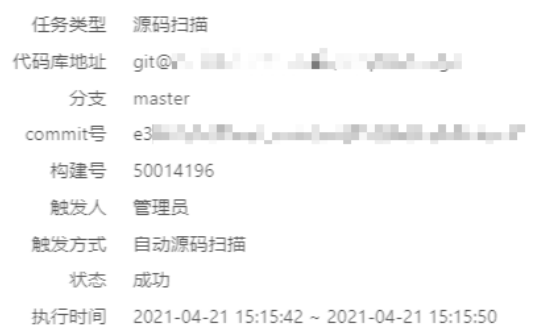

#### 任务结果快照

快照结果展示本次扫描执行时不同等级问题open状态的问题数,可能与最新结果不一致

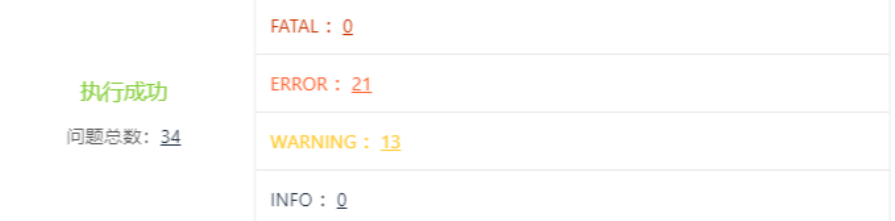

单击详情,查看构建详情。

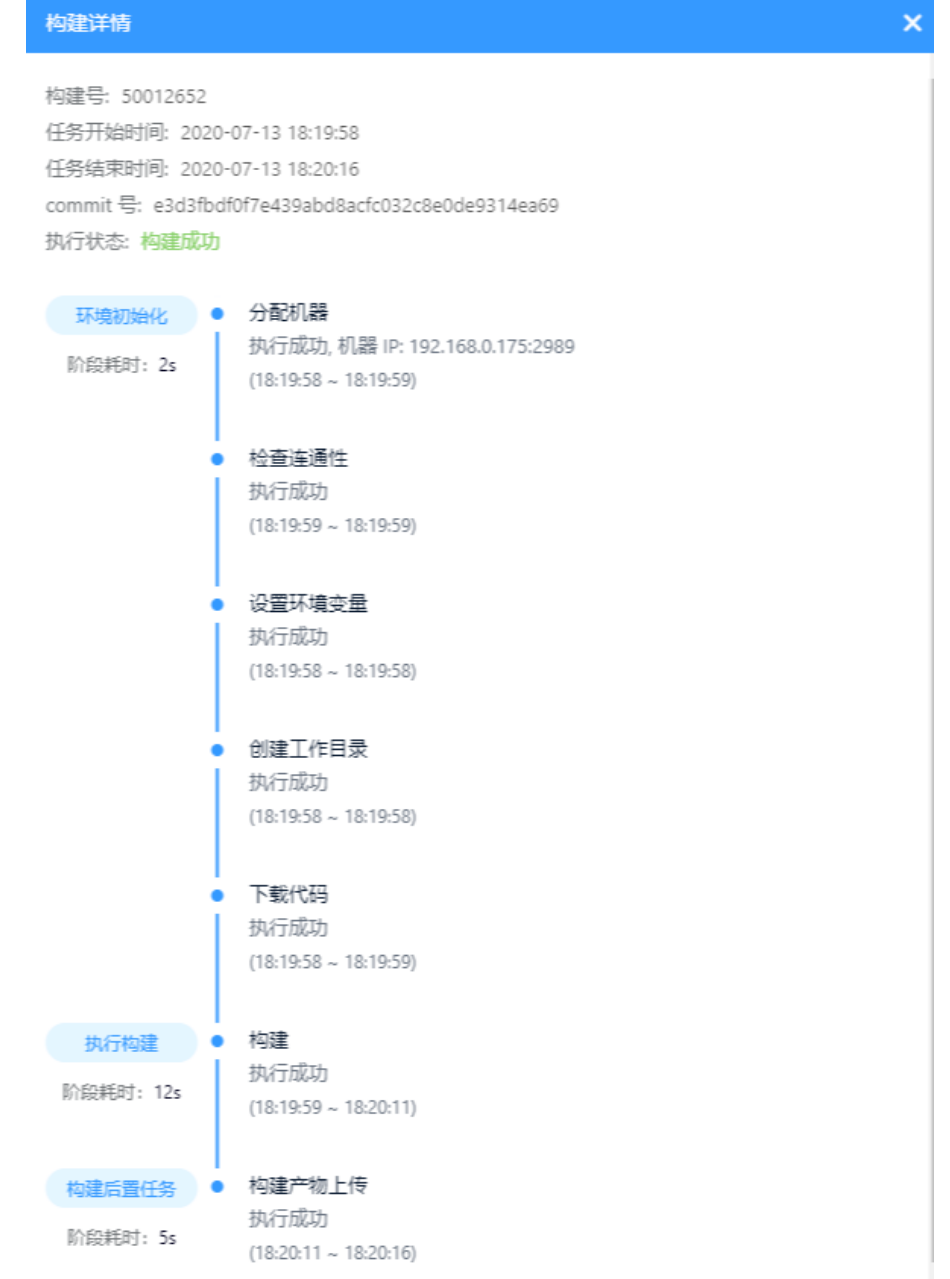

#### 后续步骤

[扫描模块](#page-89-0)

## 4.5.3. 扫描模块

对已构建的模块资源进行静态扫描。

#### 前提条件

已完成模块构建,详细操作请参见[构建模块](#page-87-0)。

- <span id="page-89-0"></span>1. 在EMAS控制台的顶部导航栏, 选择跨平台研发。
- 2. 在页面左上角选择产品,打开指定产品的跨平台研发页面。
- 3. 在菜单栏选择模块管理,系统默认进入所有模块页签。
- 4. 在模块列表中单击模块,进入模块详情页。
- 5. 选择扫描页签, 单击新建测试任务, 打开新建测试任务面板。
- 6. 配置测试任务, 选择测试对象。

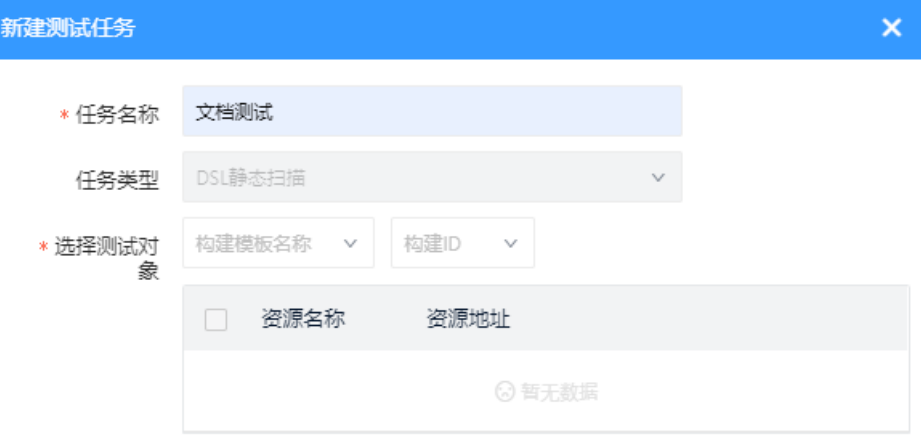

- 7. 单击确定。
- 8. 测试完成后, 在结果概要中查看缺陷结果, 或单击操作列的任务详情, 查看扫描结果详情。 如果有FATAL数据,可在**模块扫描 > 缺陷管理**中查看具体的扫描结果,讲行修改。详情请参见<mark>缺陷</mark>管 理。

#### 后续步骤

[内测模块](#page-90-0)

## 4.5.4. 内测模块

内测模块是在跨平台服务中做一次独立发布(不占用正式的发布地址),便于用户在终端上安装测试模块。 建议在正式发布之前做内测操作,便于区分每次正式发布的模块版本。

#### 前提条件

已在生产模板下完成,详细操作请参[见构建模块。](#page-87-0)

- 1. 在EMAS控制台的顶部导航栏,选择跨平台研发。
- 2. 选择待设置的应用,打开指定应用的跨平台研发页面。
- 3. 在菜单栏选择模块管理,系统默认进入所有模块页签。
- 4. 在模块列表中单击模块,进入模块详情页。
- 5. 选择内测页签, 单击新建内测发布单, 打开新建内测发布单面板。

<span id="page-90-0"></span>6. 选择待内测的模板类型、编号,勾选待内测的资源。

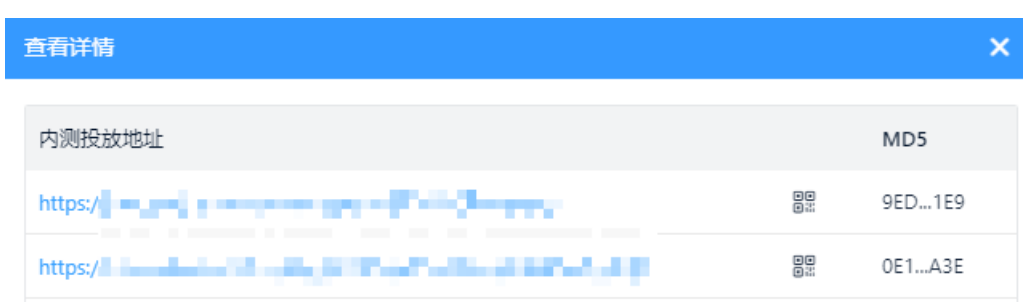

- 7. 单击确定。
- 8. 发布成功后,单击操作列的内测详情,打开查看详情面板。
- 9. 单击内测投放地址,查看内测详情。

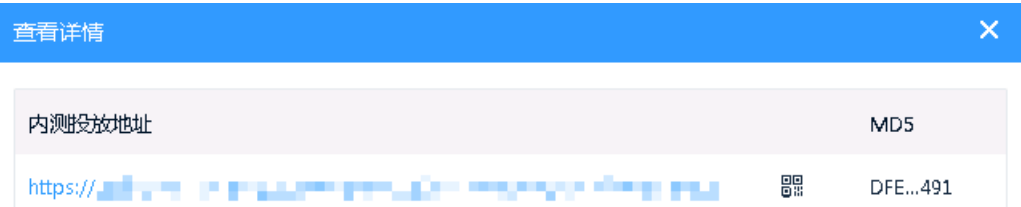

# 4.6. 资源管理

本文介绍添加资源的详细操作。跨平台DevOps中可以添加的资源包含两类:云端构建资源和本地素材资 源,即构建模块时生成的资源和用户本地上传的资源。

### 查看云端构建资源

通过云端的代码编译生成的资源产物,即[构建模块](#page-87-0)阶段生成产物,将归档至该资源列表中。H5应用或小程序 的模块产物主要包含HTML、JS、CSS等文件。

- 1. 在EMAS控制台的顶部导航栏,选择跨平台研发。
- 2. 在页面左上角选择产品,打开指定产品的跨平台研发页面。
- 3. 在菜单栏选择资源管理,系统默认进入云端构建页签。

4. 查看云端构建资源。在页面左上角下拉框中选择待查看的模块,查看该模块下构建过程中产生的资源。

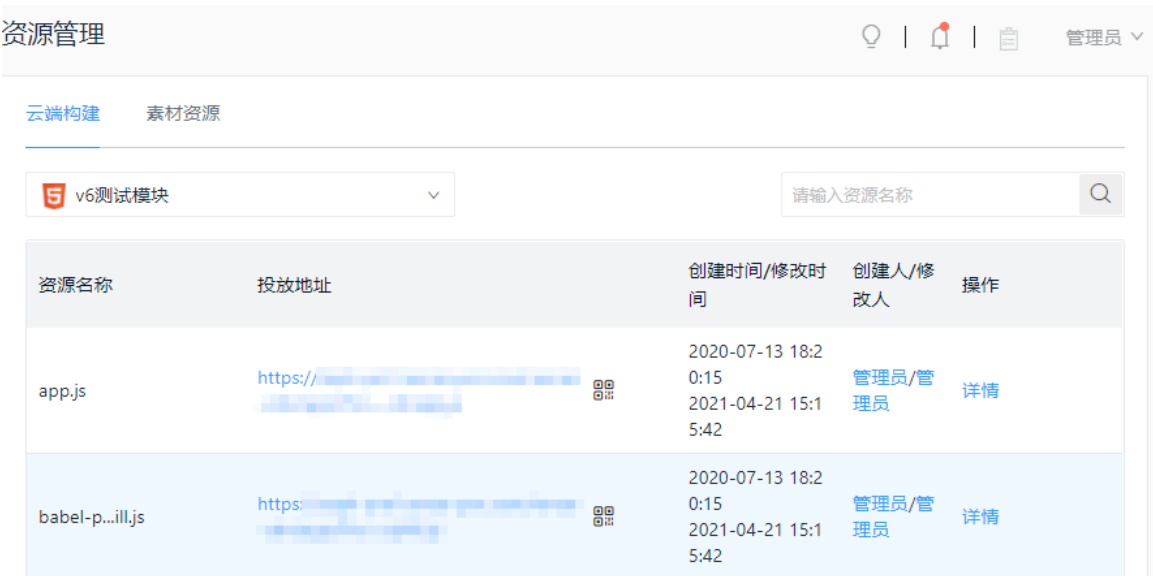

#### 添加本地素材资源

您可以将需要的本地资源上传到资源管理系统中,例如图片、文本文件等。

- 1. 在EMAS控制台的顶部导航栏, 选择跨平台研发。
- 2. 在页面左上角选择产品,打开指定产品的跨平台研发页面。
- 3. 在菜单栏选择资源管理,选择素材资源页签。
- 4. 单击选择本地文件,打开本地上传文件右侧栏。
- 5. 单击选择上传文件,选择本地文件并上传。

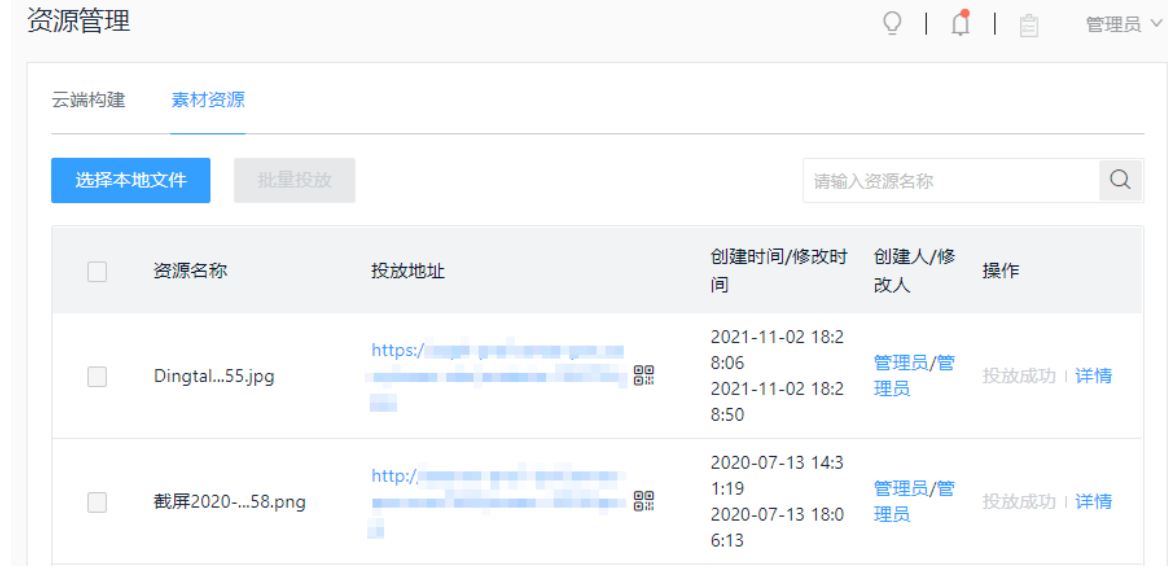

- 6. 在资源列表的操作列单击投放, 将该资源投放至CDN。
- 7. 单击详情,查看OSS资源地址,使用Demo App扫描二维码可在客户端展示对应的页面状态。

每个资源都会生成唯一的MD5,若相同地址的资源发生了变化,系统将匹配MD5的一致性,并告知用户 该资源已被修改。

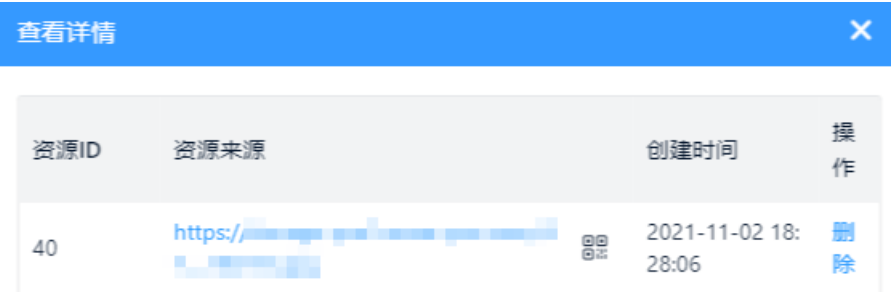

# 4.7. 产品发布

## 4.7.1. 模块发布

### <span id="page-92-0"></span>4.7.1.1. 创建发布单

一个发布单记录一次变更发布,发布单版本即在线资源的迭代版本。因此,EMAS平台建议只要资源进行了 变更都重新创建发布单进行发布。

#### 前提条件

已完成模块构建,详细操作请参见[构建模块](#page-87-0)。

- 1. 在EMAS控制台的顶部导航栏,选择跨平台研发。
- 2. 在页面左上角选择产品,打开指定应用的跨平台研发页面。
- 3. 在菜单栏选择产品发布,系统默认进入模块发布页签。
- 4. 在下拉菜单中选择待发布的模块,单击新建发布单,打开新建发布单右侧栏。

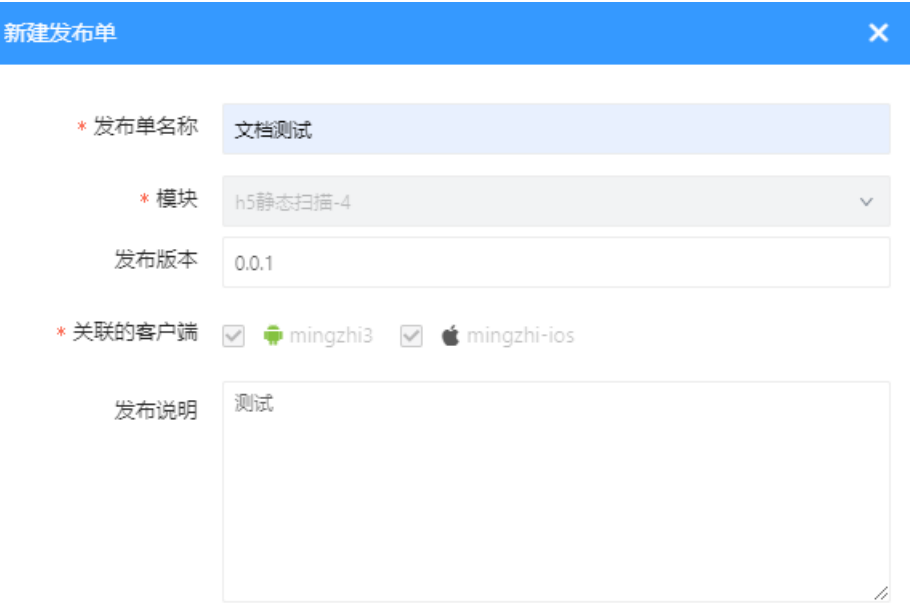

#### 5. 单击确定。发布单状态说明如下:

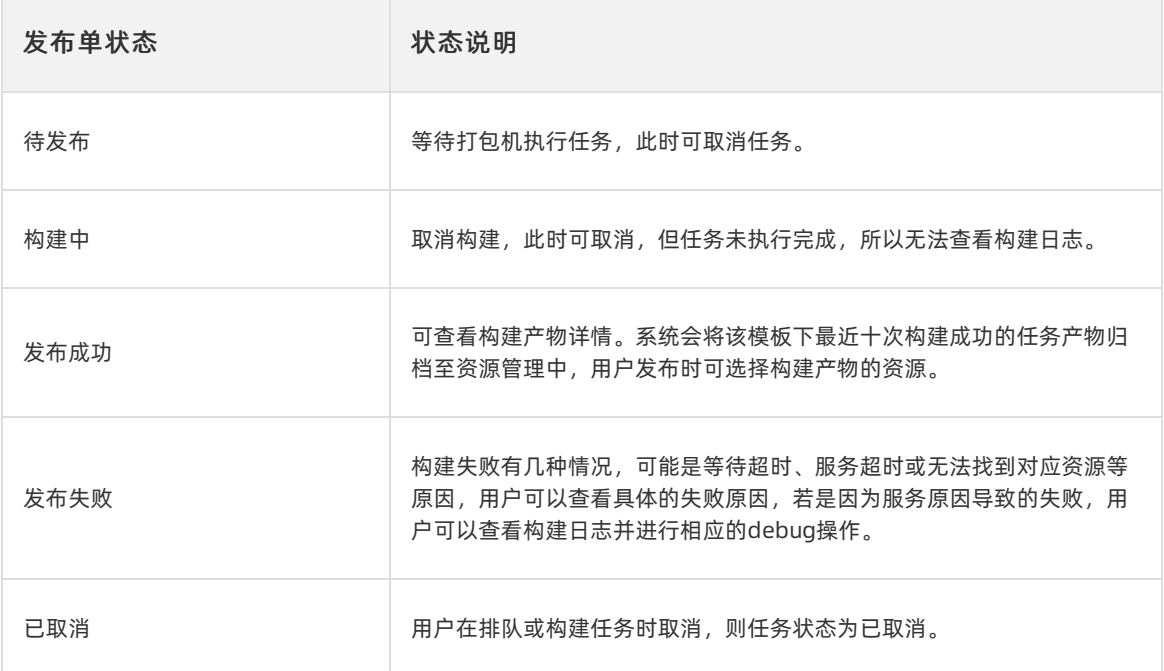

#### 后续步骤

#### [发布资源](#page-94-0)

### 4.7.1.2. 发布资源

发布资源来自于云端构建生成的资源,即构建模块的构建产物。

#### 前提条件

- 已完成发布单创建,详细操作请参见[创建发布单](#page-92-0)。
- 发布单状态为待发布状态,即未进行灰度发布或正式发布。

- 1. 在EMAS控制台的顶部导航栏,选择跨平台研发。
- 2. 在页面左上角选择产品,打开指定产品的跨平台研发页面。
- 3. 在菜单栏选择产品发布, 系统默认进入模块发布页签。

<span id="page-94-0"></span>4. 在发布单列表的操作列,单击发布,进入发布单详情页。

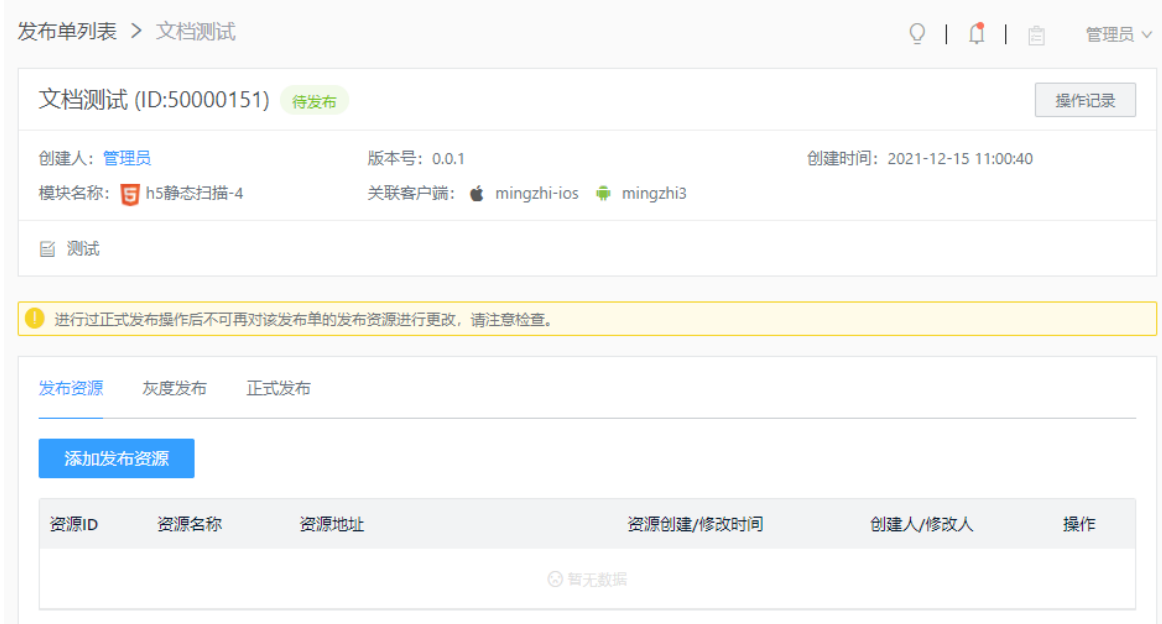

5. 页面展示发布资源页签,单击添加发布资源,打开添加发布资源右侧栏。

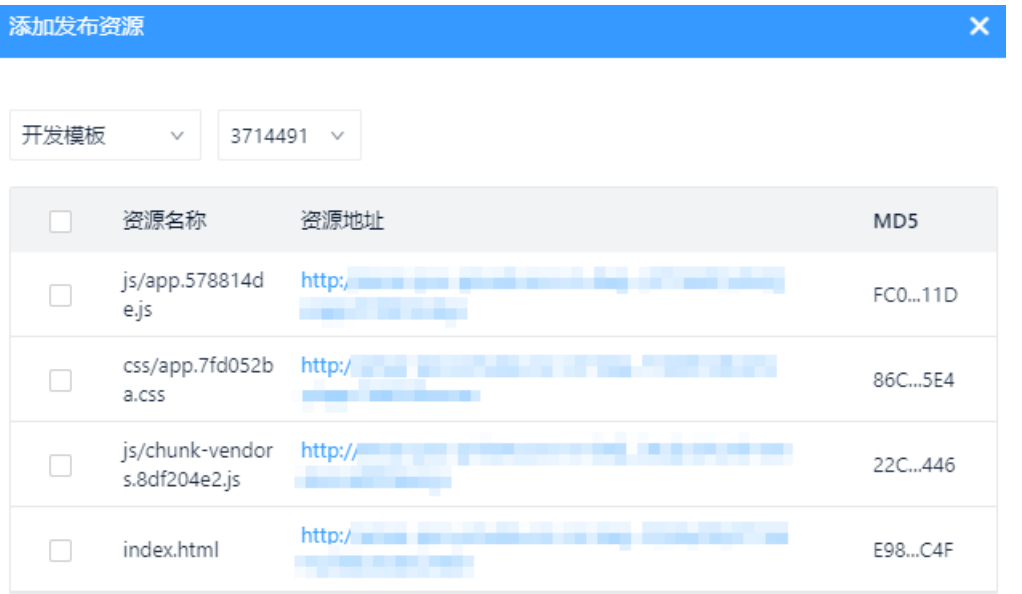

6. 在下拉框中选择开发模板或生产模板,选中待发布的资源。默认显示最新版本的发布产物。

#### 7. 单击确定。

#### 重要

发布资源是指将资源发布至CDN(即配置的投放地址),而不是直接发布至客户端,因此需要客户端配 置对应的资源拉取地址,才能同步看到效果。其次,投放地址不建议频繁修改,因为需要与客户端联 动,修改成本较高。

#### 后续步骤

● 需要灰度发布时, 请参见灰度发布。

● 直接正式发布时, 请参见正式发布。

### 4.7.1.3. 灰度发布

灰度发布是跨平台发布的一大功能亮点,目的是在正式全量发布前可以针对个别场景进行灰度测试,确保发 布资源在不同客户端版本下能够正常加载。灰度发布是可选操作,您可以不做灰度发布,直接正式发布。

#### 前提条件

已完成资源发布,且未进行正式发布。详细操作请参[见发布资源](#page-94-0)。

#### 操作步骤

- 1. 在EMAS控制台的顶部导航栏,选择跨平台研发。
- 2. 在页面左上角选择产品,打开指定应用的跨平台研发页面。
- 3. 在菜单栏选择产品发布, 在发布单的操作列单击发布, 进入发布详情页。
- 4. 选择灰度发布页签。
- 5. 单击新建灰度批次,打开新建灰度批次右侧栏。
	- i. 确认发布对象。
	- ii. 选择待发布的客户端版本。
	- iii. 设置灰度策略。

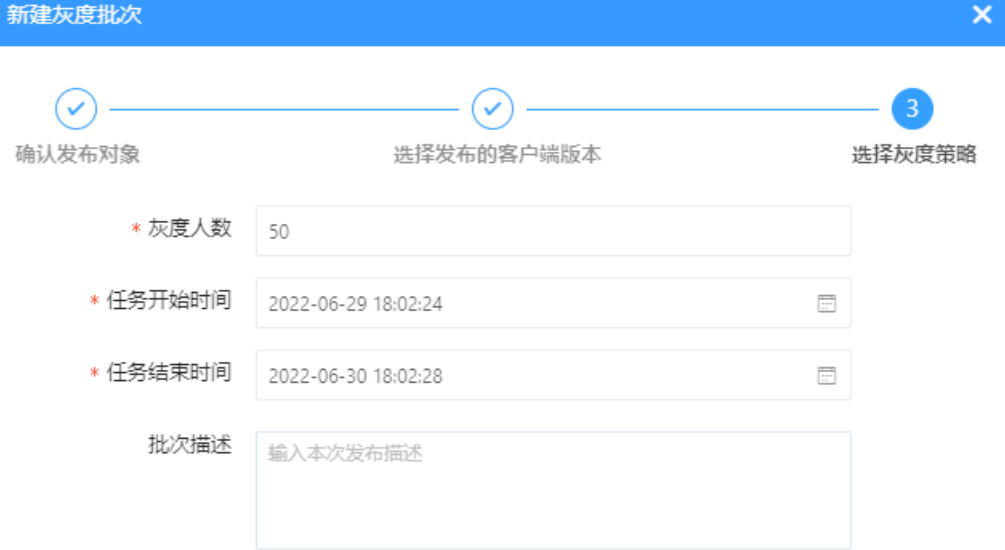

#### iv. 单击完成。

说明

灰度任务列表中的任务状态为发布中。模块发布页面的发布单状态为灰度中。

灰度发布的模块需要等待审批,审批通过后,方可进行正式发布。审批发布的操作请参见审批 发布。

- 6. 单击灰度任务列表操作列的监控, 可查看该模块的线上运行数据。详情请参[见模块监控](#page-112-0)。
- 7. 单击详情, 查看灰度任务详情。

#### 后续步骤

#### 正式发布

### 4.7.1.4. 正式发布

正式发布是将资源全量地发布至CDN,且是覆盖式发布,若客户端已经配置好资源访问地址,则发布后资源 会动态更新,客户端拉取到的资源即是最新资源。一个发布单记录一次变更发布,发布单版本即在线资源的 迭代版本。因此,跨平台DevOps建议只要资源变更了都重新创建发布单进行发布。

#### 前提条件

- 已完成资源发布,详细操作请参[见发布资源](#page-94-0)。
- 已完成发布审批,详细操作请参见审批发布。

#### 操作步骤

- 1. 在EMAS控制台的顶部导航栏, 选择跨平台研发。
- 2. 在页面左上角选择产品, 打开指定应用的跨平台研发页面。
- 3. 在菜单栏选择产品发布,在发布单的操作列,单击发布,进入发布详情页。
- 4. 选择正式发布页签。
- 5. 单击正式发布,打开正式发布右侧栏。

重要

- 当发布单状态为发布完成、发布失败或已回滚状态,该发布单会被锁定。用户需要重新创建 发布单进行资源的发布。
- 若需要对所选的客户端进行灰度发布或ZCache预加载功能,需要在对应的客户端安装 Dynamic SDK和ZCache SDK。

#### <span id="page-97-0"></span>i. 确认发布对象。根据业务情况选择是否使用预加载功能。

#### 2 说明

ZCache是阿里巴巴针对H5应用和小程序的性能加速技术方案,帮助页面快速加载,提升用户 访问性能体验。ZCache通过本地预加载页面的资源包,减少直接请求服务端资源的过程,以此 提升页面打开时长。当页面使用了预加载功能,客户端访问资源的时候会先从本地资源中查找 是否有符合的资源,若有读取本地的预加载资源,若没有再通过网络访问服务端请求资源。因 本地预置包资源会占用部分包大小,因此推荐页面资源使用预加载功能。您可以通过观察 ZCache命中率查看预加载效果。

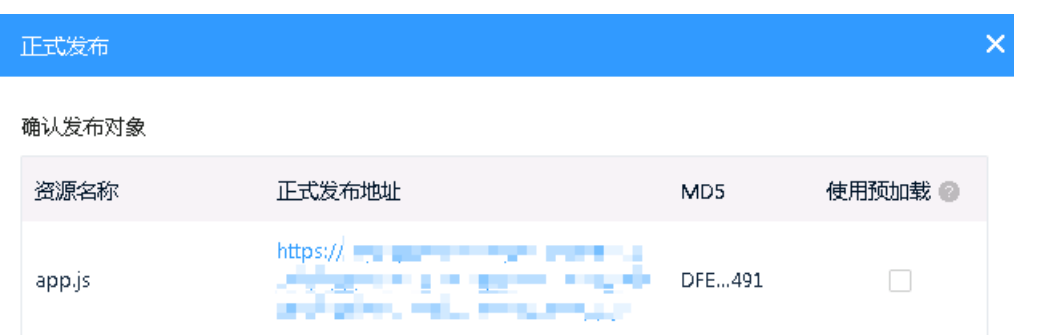

ii. (可选) 若勾选了**使用预加载**, 则需配置预加载规则。系统已给出默认值, 请根据实际情况修改。

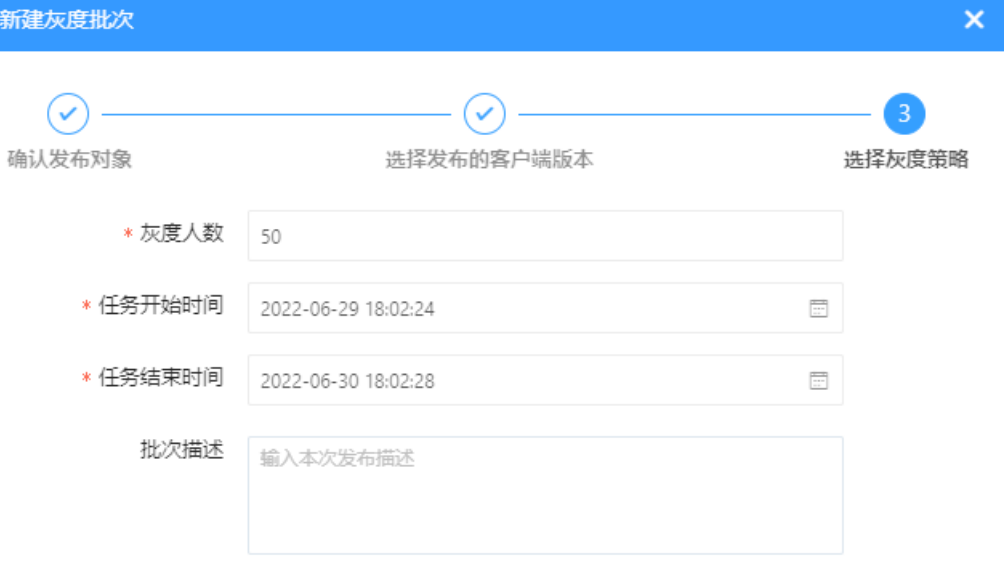

#### iii. 单击确定。

发布任务状态为发布中。模块发布页面该发布单的发布单状态为待发布。

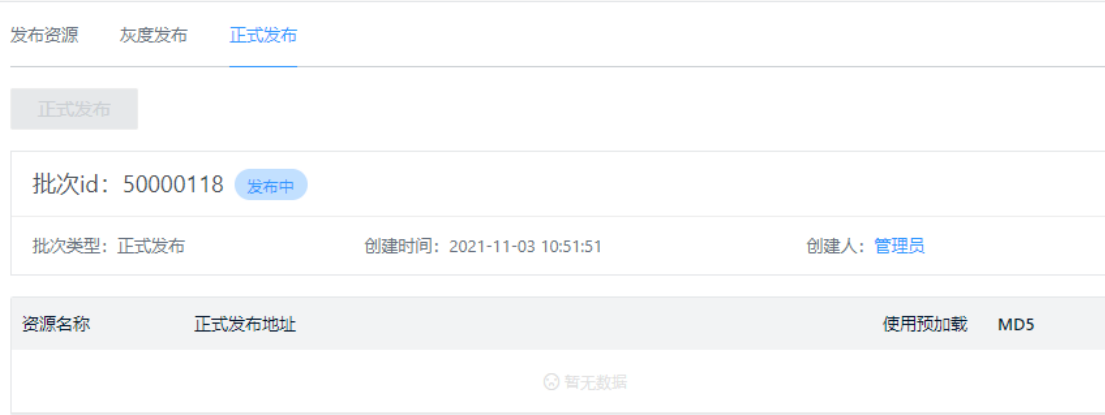

6. 正式发布成功后, 单击监控进行数据观察, 详细说明请参[见模块监控](#page-112-0)。

若发现页面资源的性能较差,Crash率很高,可以执行立即回滚操作。立即回滚会将当前的发布单资源 回滚至上一个成功发布的资源版本。若回滚成功,此发布单失效,用户需要重新创建发布单进行资源的 重新发布。模块的第一个发布单不支持回滚操作。

### 4.7.2. 应用发布

### 4.7.2.1. 创建发布单

一个发布单记录一次变更发布,发布单版本即在线资源的迭代版本。因此,EMAS平台建议只要资源进行了 变更都重新创建发布单进行发布。

#### 前提条件

已完成模块发布的正式发布,详细操作请参见正式发布。

- 1. 在EMAS控制台的顶部导航栏,选择跨平台研发。
- 2. 在页面左上角选择产品,打开指定应用的跨平台研发页面。
- 3. 在菜单栏选择产品发布,选择应用发布页签。
- 4. 单击新建应用发布单,打开新建应用发布单右侧栏。

#### 5. 配置应用发布单参数。

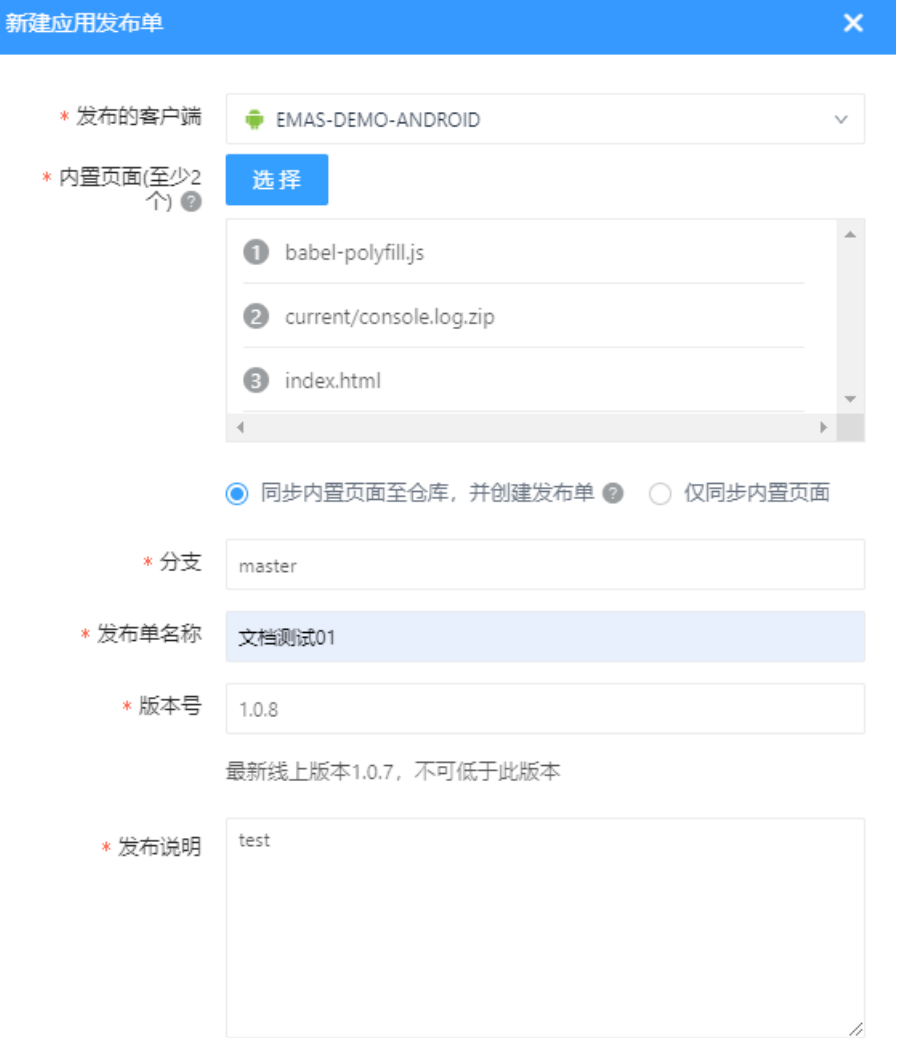

设置内置页面时,单击选择,弹出选择内置页面面板,选择已发布的模块,选中内置页面,页面个数 大于等于2个。

#### 说明

内置页面是在模块发布[的正式发布](#page-97-0)中使用预加载功能发布的页面。

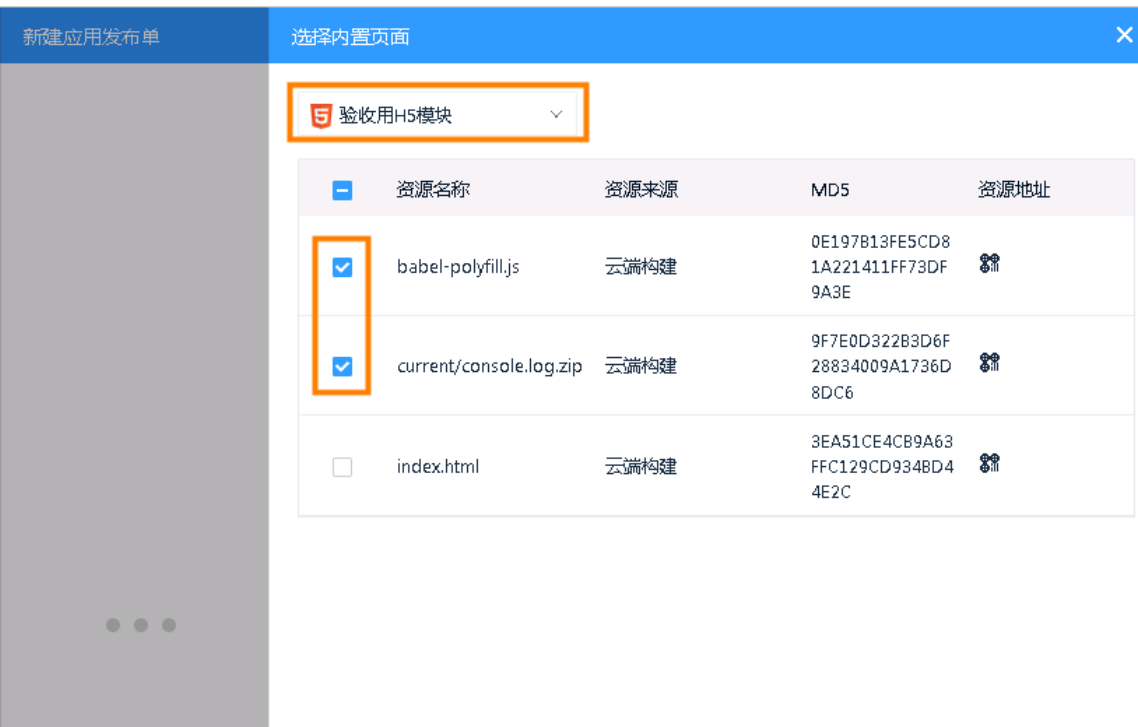

#### 参数说明:

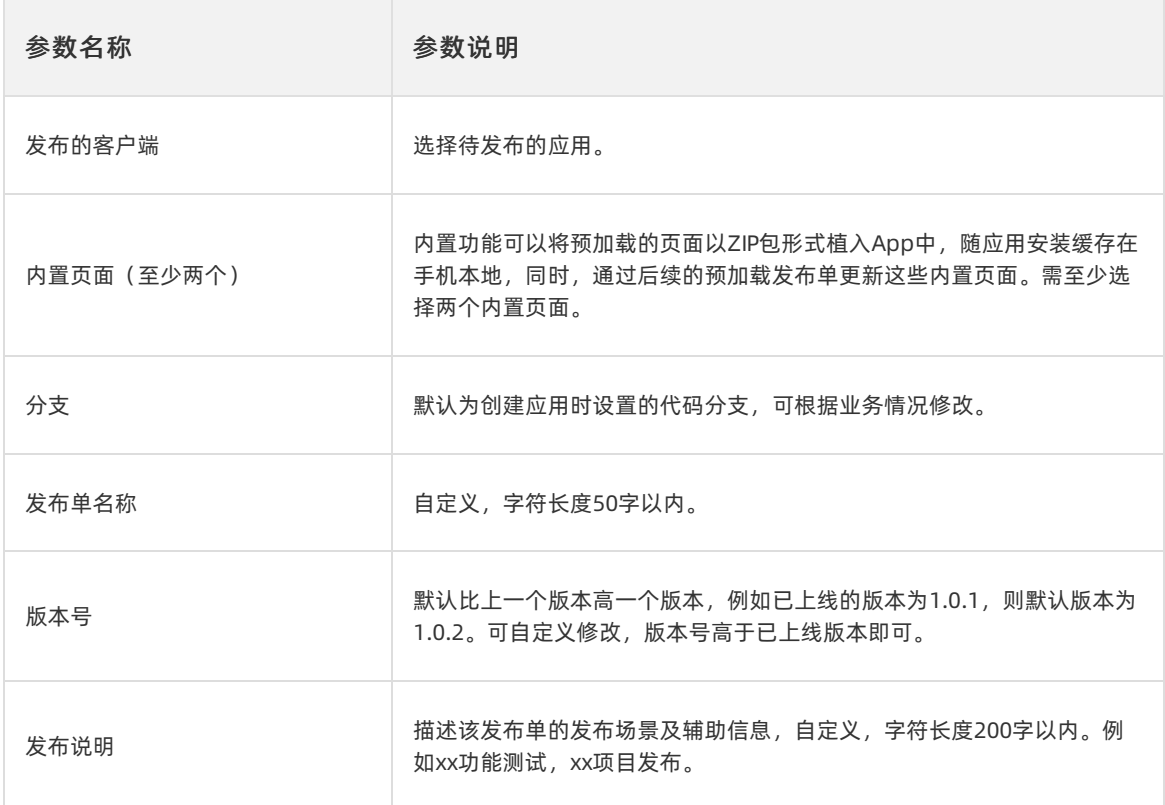

6. 单击**确定**, 发布单创建完成。发布单状态说明如下:

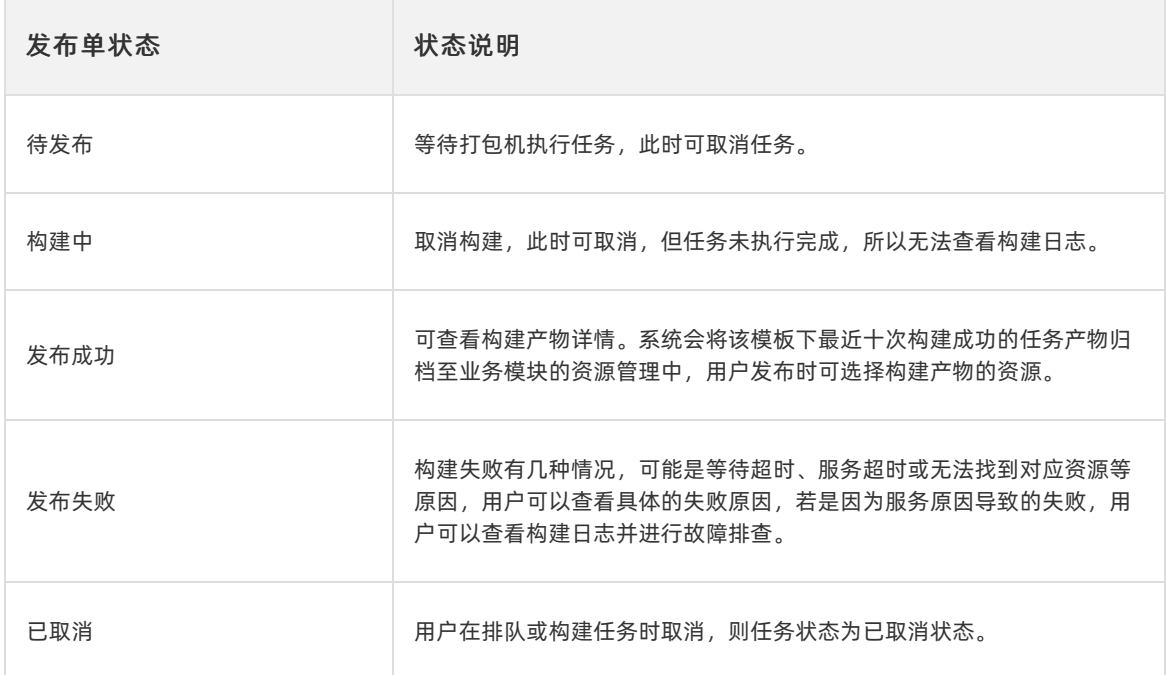

#### 后续步骤

构建发布包

### 4.7.2.2. 构建发布包

EMAS提供客户端发布服务,同时支持构建iOS和Andriod客户端的发布包。本文介绍构建发布包的相关操 作。

#### 前提条件

已创建发布单,详细操作请参见创建发布单。

- 1. 在EMAS控制台的顶部导航栏,选择跨平台研发。
- 2. 在页面左上角选择产品, 打开指定应用的跨平台研发页面。
- 3. 在菜单栏选择产品发布,选择应用发布页签。
- 4. 在应用发布单列表操作列, 单击发布, 进入发布单详情页。
- 5. 在编译构建页签,单击构建发布包。系统自动执行发布任务。 单击编辑配置,可编辑发布模板。
- 6. 单击构建任务操作列的详情,查看构建详情。

## 构建失败时,可在详情中看到失败环节,便于定位排查。  $\overline{\mathsf{x}}$ 构建详情 构建号: 50014633 任务开始时间: 2021-11-24 15:03:15 任务结束时间: 2021-11-24 15:18:51 commit 号: d3faefd90142bb6ce731a1ace06cefb849a79554 执行状态: 构建成功 环境初始化 ● 分配机器 执行成功, 机器 IP: 30.225.52.124:2884 阶段耗时: 7s  $(15:03:15 \sim 15:03:17)$ ● 设置环境变量 执行成功  $(23:03:16 \sim 23:03:16)$ ● 创建工作目录 执行成功  $(23:03:17 \sim 23:03:17)$ 下载代码  $\bullet$ 执行成功  $(23:03:17 \sim 23:03:22)$ 构建前置任务 ● 更新依赖 执行成功  $(23:03:22 \sim 23:03:22)$ ● 前置构建脚本 执行成功  $(23:03:22 \sim 23:03:22)$

#### 后续步骤

- 若没有配置渠道包, 请参见上传至CDN。
- 若配置了渠道包, 请参见构建渠道包。

## 4.7.2.3. 上传至CDN

本文介绍将构建资源上传至CDN的详细操作。该操作适用于未配置渠道分组的应用。

#### 前提条件

<span id="page-103-0"></span>已完成发布包构建,详细操作请参见构建发布包。

#### 操作步骤

- 1. 在EMAS控制台的顶部导航栏, 选择跨平台研发。
- 2. 在页面左上角选择产品, 打开指定应用的跨平台研发页面。
- 3. 在菜单栏选择产品发布,选择应用发布页签。
- 4. 在应用发布单列表操作列,单击发布,进入发布单详情页。
- 5. 在上传至CDN页签,单击上传至CDN。
- 6. 选择待上传的发布包。
- 7. 单击确定。

#### 后续步骤

[更新推送](#page-105-0)

### <span id="page-103-1"></span>4.7.2.4. 构建渠道包

本文介绍将构建资源推送至渠道包的详细操作。该操作适用于配置渠道分组的应用。

#### 前提条件

- 已构建发布包,详细操作请参见构建发布包。
- 已配置渠道分组,详细操作请参见产品设置。

- 1. 在EMAS控制台的顶部导航栏, 选择跨平台研发。
- 2. 在页面左上角选择产品, 打开指定应用的跨平台研发页面。
- 3. 在菜单栏选择产品发布,选择应用发布页签。
- 4. 在应用发布单列表操作列单击发布,进入发布单详情页。
- 5. 在构建渠道包页签, 单击构建渠道包, 打开添加渠道面板。

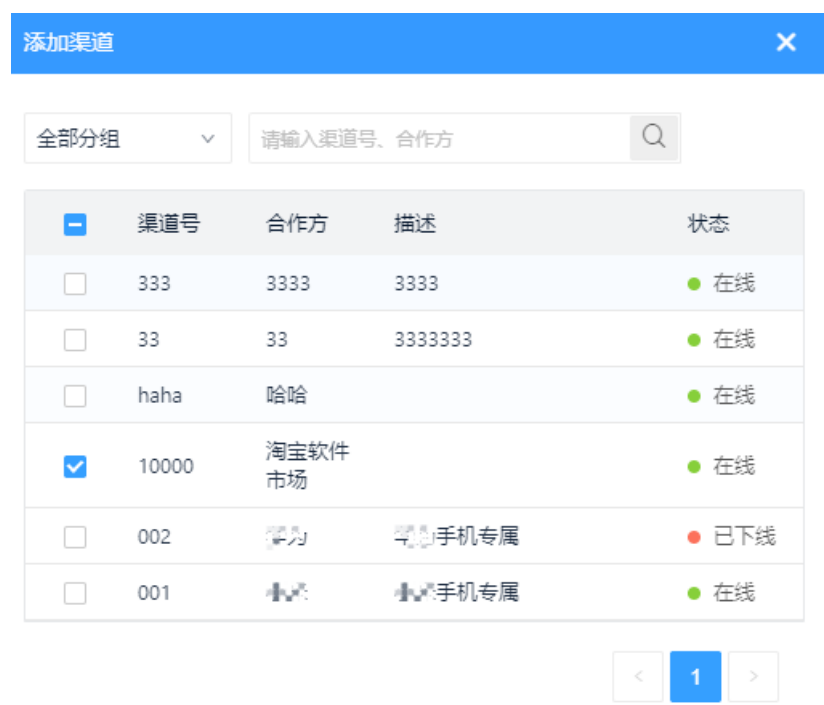

- 6. 选中待添加的渠道。
- 7. 单击开始构建。

构建失败时,您可在详情中看到失败环节,便于定位排查。

#### 后续步骤

[更新推送](#page-105-0)

## 4.7.2.5. 更新推送

更新推送用于将发布包推送到移动终端。本文介绍更新推送的详细操作。

#### 前提条件

已上传发布包至CDN或构建渠道包,详细操作请参见[上传至CDN](#page-103-0)[或构建渠道包](#page-103-1)。

- 1. 在EMAS控制台的顶部导航栏,选择跨平台研发。
- 2. 在页面左上角选择产品,打开指定应用的跨平台研发页面。
- 3. 在菜单栏选择产品发布,选择应用发布页签。
- 4. 在应用发布单列表操作列单击发布,进入发布单详情页。

<span id="page-105-0"></span>5. 在更新推送页签,单击更新推送,打开创建更新推送页面。

产品发布 / 发布详情 / 创建更新推送

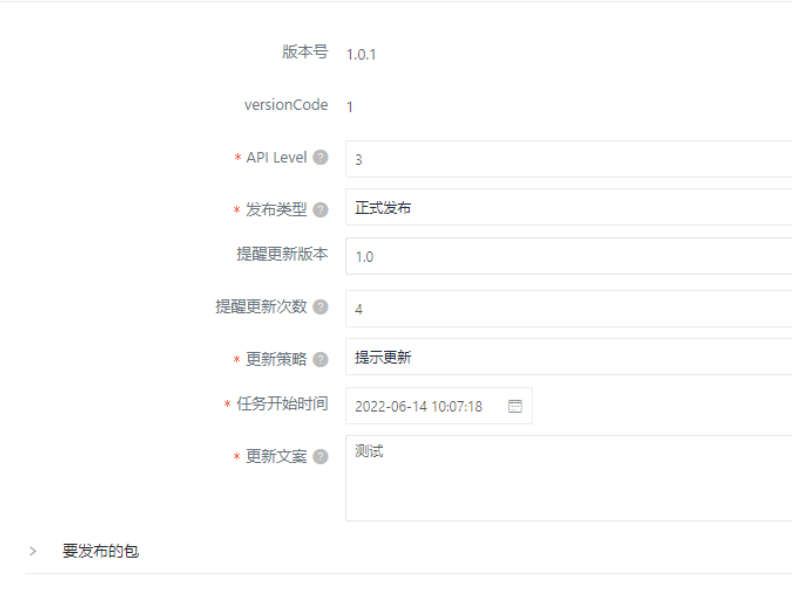

#### 6. 设置更新推送参数。

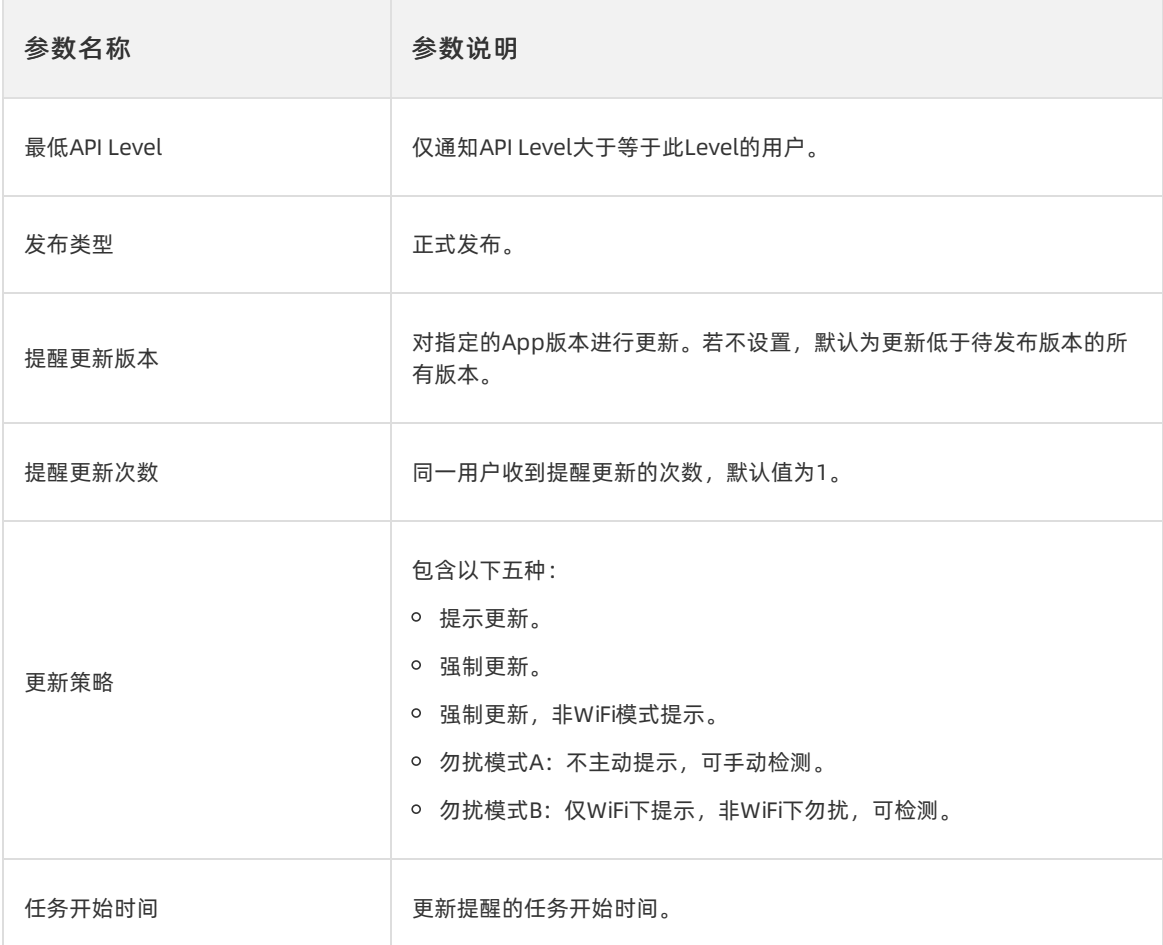

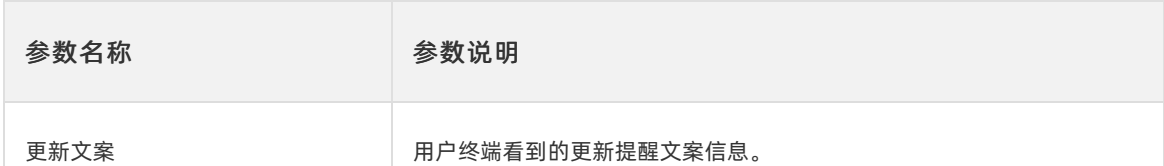

# 4.8. 模块扫描

## 4.8.1. 查看数据大盘

数据大盘展示模块扫描结果情况,包括:扫描次数、发现问题总数、违反规则等。

#### 操作步骤

- 1. 在EMAS控制台的顶部导航栏, 选择跨平台研发。
- 2. 在页面左上角选择产品,打开指定应用的跨平台研发页面。
- 3. 在菜单栏选择模块扫描,系统默认进入数据大盘页签。
- 4. 在左上角的下拉框中选择待查看的模块。

例如:v6测试模块。

- 5. 选择日期,查看概览数据和违反最多规则。
	- i. 概览数据包括:扫描次数、发现问题总数、修复问题总数、未修复问题总数。
	- ii. 违反最多规则:包括未通过的规则名称和违反次数。

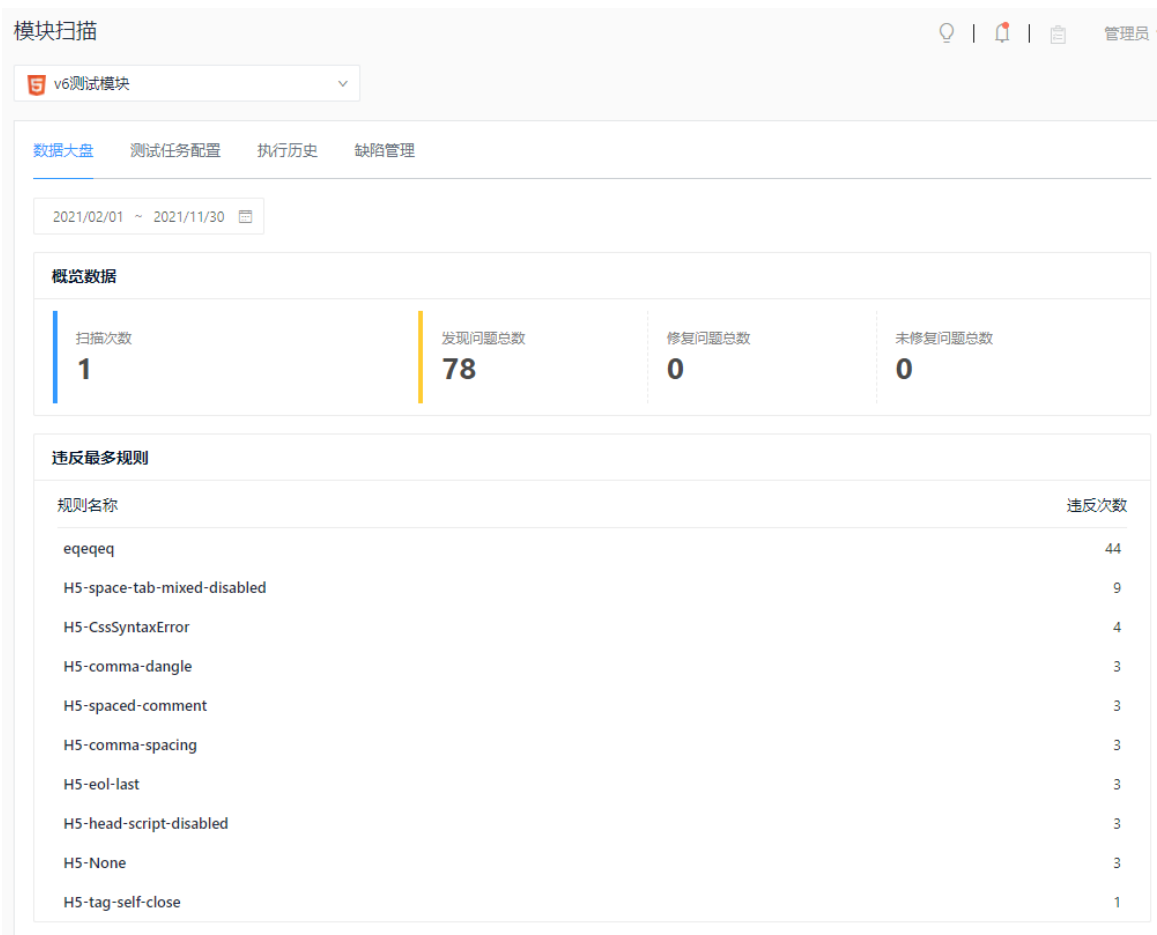

## 4.8.2. 配置测试任务和规则

启用DSL静态扫描任务,会在构建时自动执行静态代码扫描,您可查看扫描结果,及时修改代码缺陷。您可 以根据业务需要配置扫描任务和扫描规则。

#### 任务配置

- 1. 在EMAS控制台的顶部导航栏,选择跨平台研发。
- 2. 在页面左上角选择产品, 打开指定应用的跨平台研发页面。
- 3. 在菜单栏选择模块扫描,选择测试任务配置页签。
- 4. 单击任务配置,打开任务配置面板。
- 5. 开启启用任务的开关,选择结果通知方式和接收人。
- 6. 单击确定。
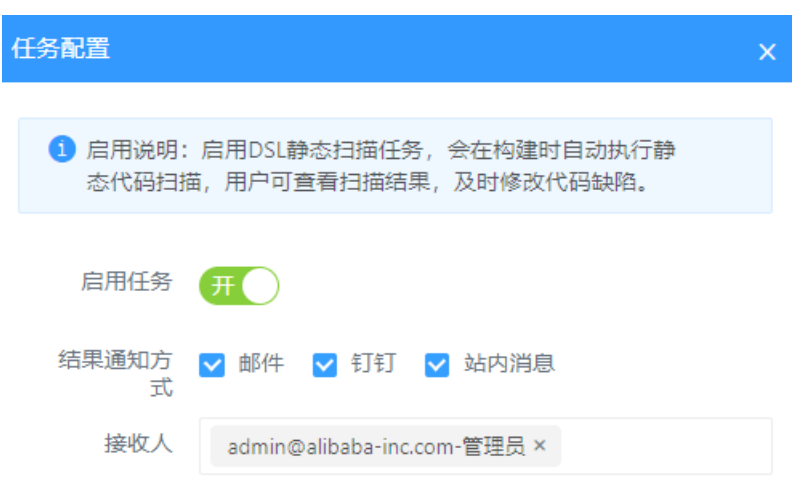

#### 规则配置

规则是继承全局的规则,您可以根据各自业务模块的需求调整缺陷优先级。

- 1. 在EMAS控制台的顶部导航栏, 选择跨平台研发。
- 2. 在页面左上角选择产品,打开指定应用的跨平台研发页面。
- 3. 在菜单栏选择模块扫描,选择测试任务配置页签。
- 4. 单击规则配置,打开规则配置右侧栏。
- 5. 配置规则等级和状态。

#### 重要

应用创建后,扫描规则默认为EMAS平台的全局规则,可根据业务情况修改。若需重置为全局规 则,可单击重置为全局规则。全局规则配置,请前往用户名的下拉菜单,选择系统配置 > 仓库配 置。

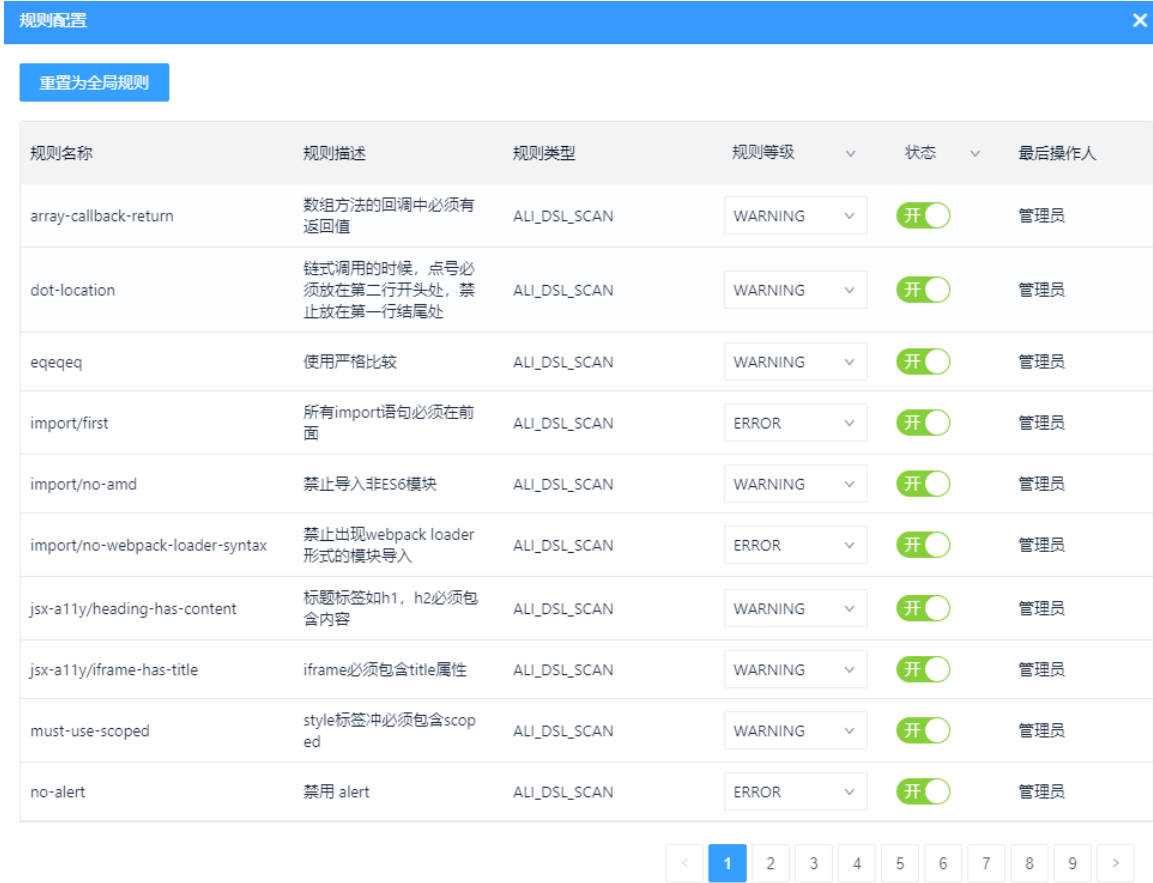

# 4.8.3. 执行历史

执行历史包括源码扫描结果和构建产物扫描结果。源码扫描结果为构建时系统自动触发,构建产物扫描为手 动触发。

- 1. 在EMAS控制台的顶部导航栏,选择跨平台研发。
- 2. 在页面左上角选择产品,打开指定产品的跨平台研发页面。
- 3. 在菜单栏选择模块扫描,选择执行历史页签。
- 4. 单击源码扫描, 查看结果概要中的缺陷等级, 或单击查看详情查看扫描详情。

#### 查看详情

 $\pmb{\times}$ 

 $\vert 1 \vert >> \vert$ 

#### 源码扫描任务详情 (id:50002205)

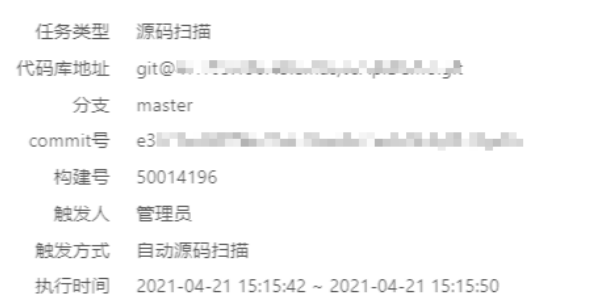

#### 仟务结果快昭

快照结果展示本次扫描执行时不同等级问题open状态的问题数,可能与最新结果不一致

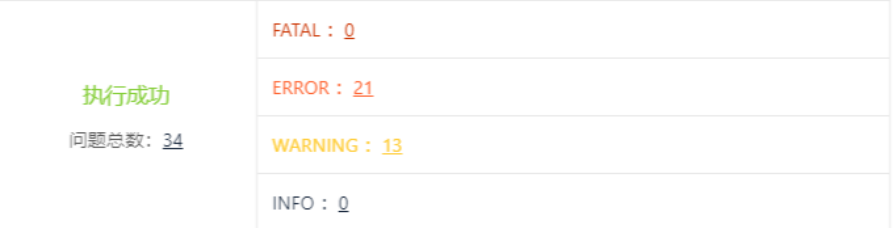

5. 单击构建产物扫描, 查看产物扫描任务, 或单击查看详情查看扫描详情。

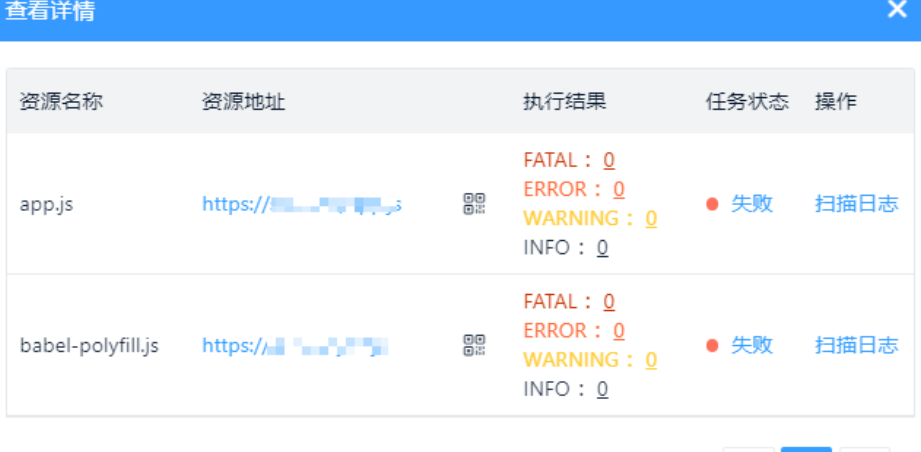

# 4.8.4. 缺陷管理

缺陷管理中展示源码扫描和构建产物的缺陷。

- 1. 在EMAS控制台的顶部导航栏, 选择跨平台研发。
- 2. 在页面左上角选择产品,打开指定产品的跨平台研发页面。
- 3. 在菜单栏选择模块扫描,选择缺陷管理页签。
- 4. 单击源码缺陷管理或构建产物缺陷管理。
- i. 查看缺陷的问题等级。
- ii. 根据业务场景编辑缺陷等级、缺陷状态。
- iii. 单击操作列的详情,查看缺陷详情。

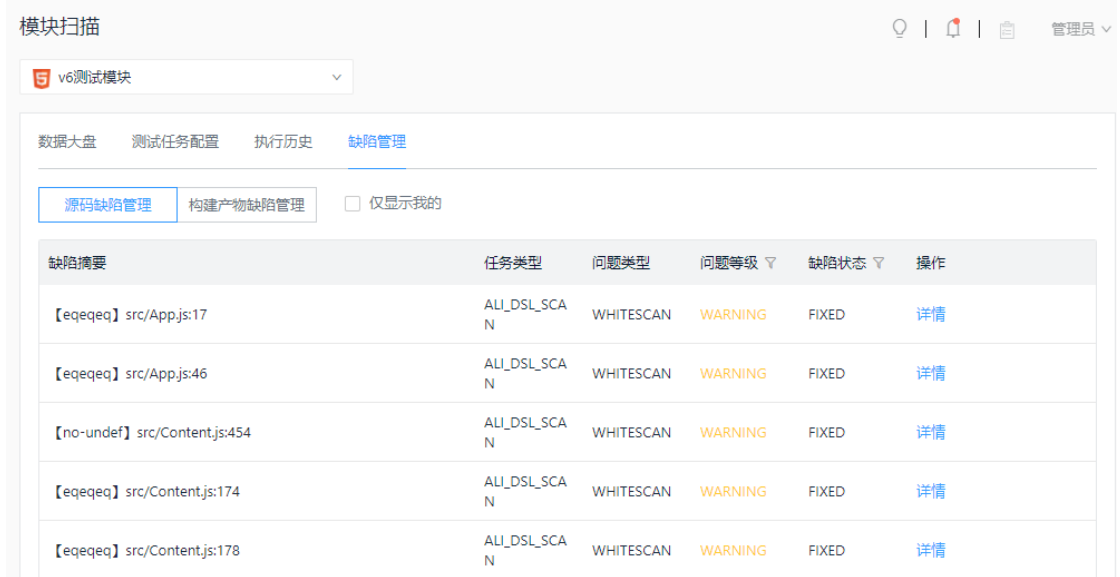

# 4.9. 模块监控

跨平台DevOps支持监控已发布成功模块的发布单。

#### 前提条件

已配置移动监控服务 > Native 监控服务。

- 1. 在EMAS控制台的顶部导航栏,选择跨平台研发。
- 2. 在页面左上角选择产品,打开指定产品的跨平台研发页面。
- 3. 在菜单栏选择模块监控。
- 4. 在模块监控页面,选择待查看的模块。
- 5. 单击发布单操作列的数据监控,查看模块的发布详情。

#### 查看当前页面的稳定性数据(Crash次数、JSError次数)、性能数据(秒开率、首屏打开时间(ms))和预 加载数据(预加载命中率)。

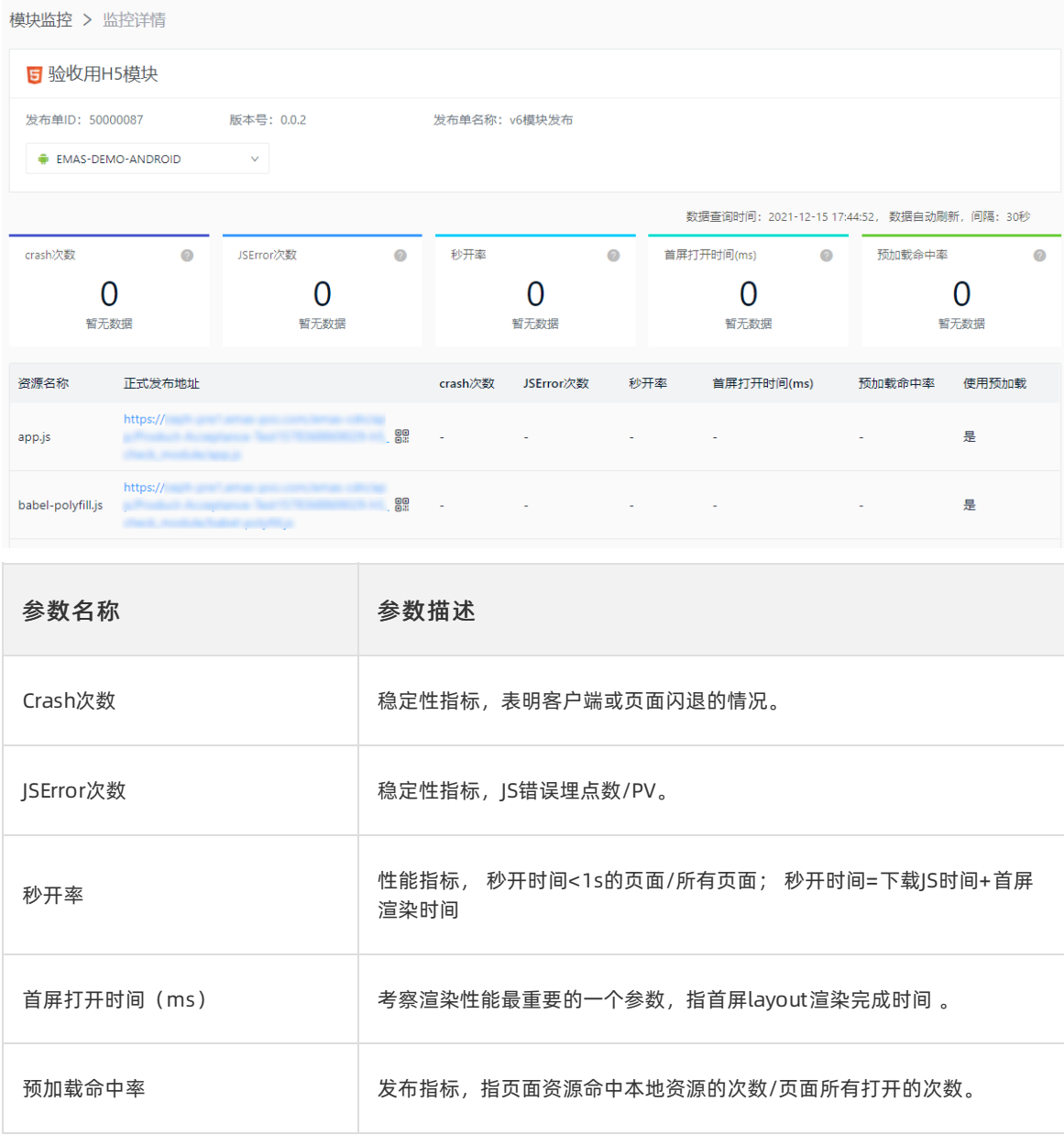

## 说明

如果有Crash数据或JSError,可通过移动监控 > Native 监控 > 崩溃分析 > 聚合日志排查具体原 因。

# 5.移动热修复 5.1. 创建发布需求

本文介绍创建发布需求的操作流程。

```
接入SDK
```
具体操作请参见: 《开发指南》中的*集成EMAS SDK > 移动热修复 > Android端集成SDK*章节。

#### 接入域名

相较于公有云,混合云Sophix因为部署环境不同,还需要手动指定接入域名,具体操作如下:

```
// initialize必须放在attachBaseContext最前面,初始化代码直接写在Application类里面,切勿封装到其他
类。
SophixManager.getInstance().setContext(this)
              .setAppVersion(appVersion)
              .setHost("${YourDomain}", false) // 需要指定域名
              .setEnableDebug(true)
              .setPatchLoadStatusStub(new PatchLoadStatusListener() {
                 @Override
                 public void onLoad(final int mode, final int code, final String info, f
inal int handlePatchVersion) {
                     // 补丁加载回调通知
                     if (code == PatchStatus.CODE_LOAD_SUCCESS) {
                        // 表明补丁加载成功
                     } else if (code == PatchStatus.CODE_LOAD_RELAUNCH) {
                        // 表明新补丁生效需要重启,开发者可提示用户或者强制重启。
                        // 建议: 用户可以监听进入后台事件, 然后调用killProcessSafely结束进程
,以此加快应⽤补丁,详⻅1.3.2.3
                     } else {
                        // 其它错误信息, 查看PatchStatus类说明
                     }
                  }
              }).initialize();
// queryAndLoadNewPatch不可放在attachBaseContext 中,否则无网络权限,建议放在后面任意时刻,如onCre
ate中
```
SophixManager.getInstance().queryAndLoadNewPatch();

### 创建发布版本

重要

混合云Sophix只能对已经在Native DevOps正式发布成功的App版本进行修复。

发布版本对应一个工作区,该工作区下的所有发布需求,都针对该App发布版本进行修复。

- 1. 登录FMAS移动研发平台。
- 2. 顶部导航栏选择Native 研发, 选择应用。
- 3. 左侧导航栏选择热修复。
- 4. 单击新建发布版本,选择应用版本、Pat ch类型,勾选风险提示后单击确定。

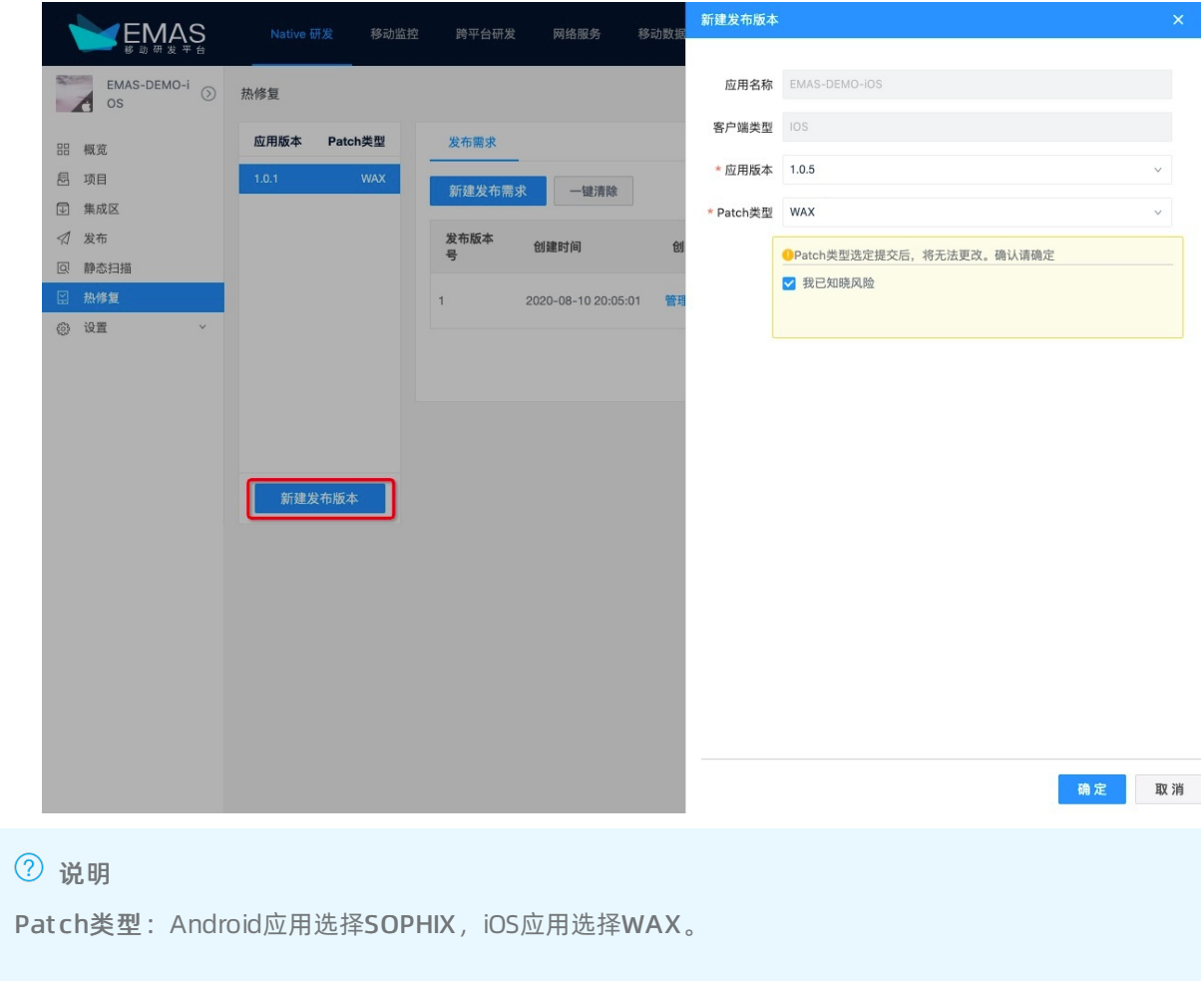

## 新建发布需求

1. 单击选择新建好的发布版本, 在左侧发布需求列表中, 单击新建发布需求。

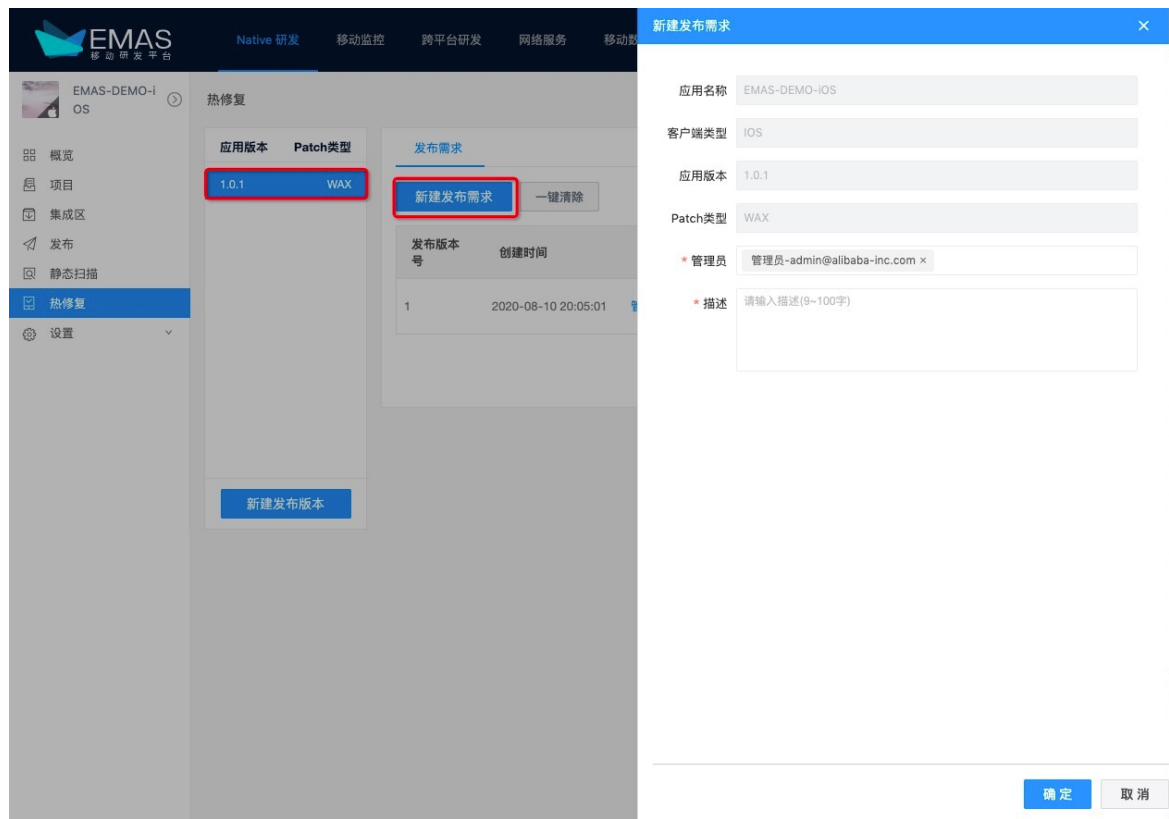

2. 在弹出的对话框中,检查发布信息无误后,单击确定。

# 5.2. 补丁编译构建

本章主要介绍如何通过编译构建来构建补丁包。

### 前提条件

已创建发布需求。

#### Android编译构建

- 1. 登录EMAS控制台, 具体请参[见登录控制台](#page-25-0)。
- 2. 顶部导航栏选择Native 研发,选择Android应用。
- 3. 左侧导航栏选择热修复。
- 4. 选择发布版本,单击发布需求右侧的详情,进入热修复详情页面。

### 说明

在热修复详情页右上角单击编辑,可修改本条发布需求的描述信息。

5. 在变更管理页签,单击新建变更,在弹出的新建变更页面,选择模块、版本、填写说明后单击确 定。

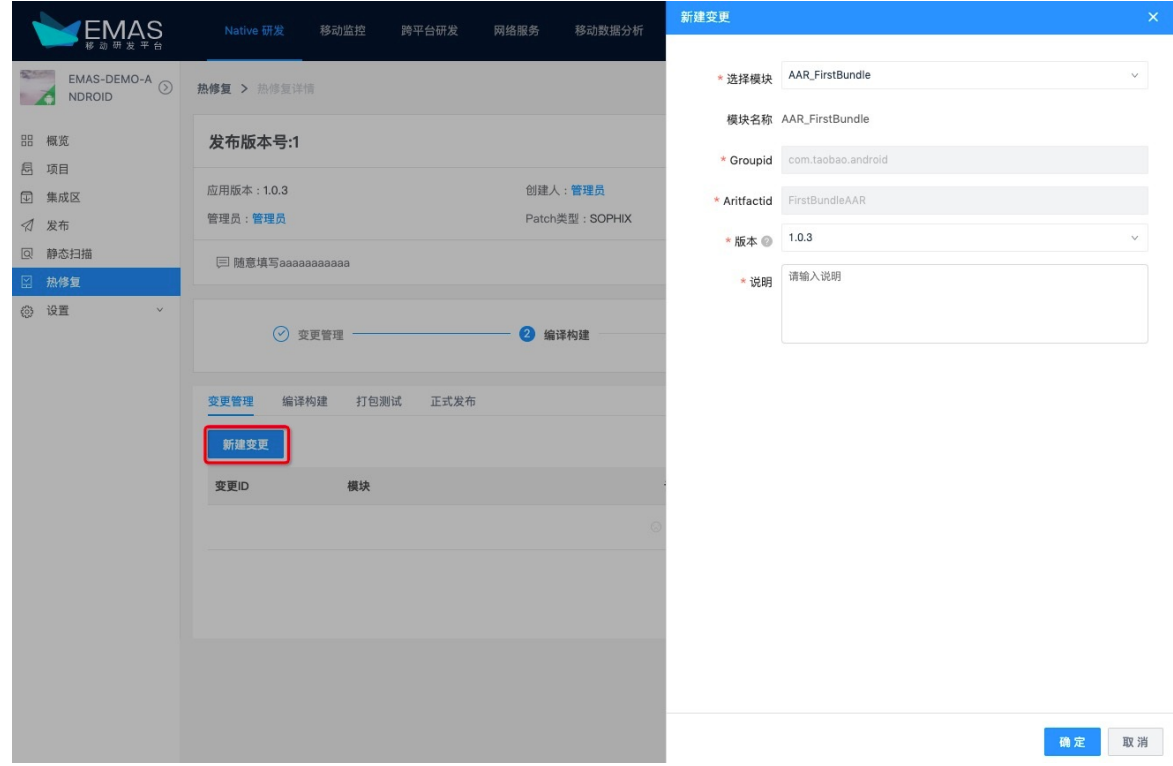

6. 返回热修复详情页面,选择编译构建页签。

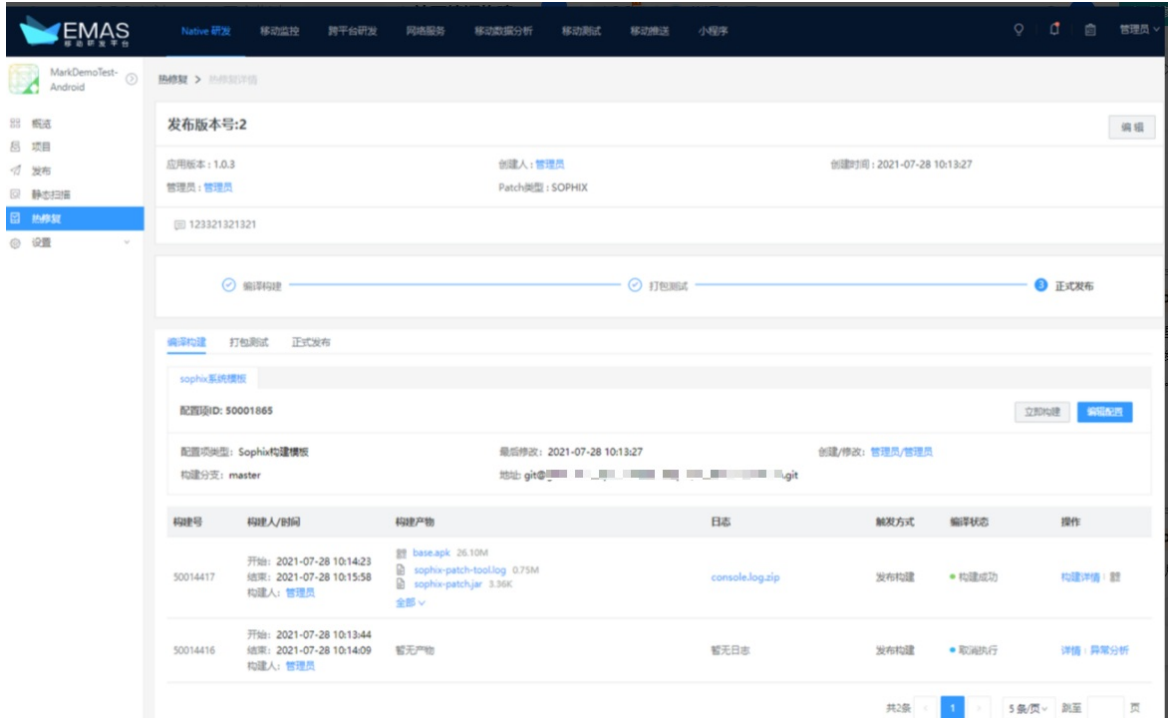

7. 单击编辑配置,检查构建模板信息,确保配置如下:

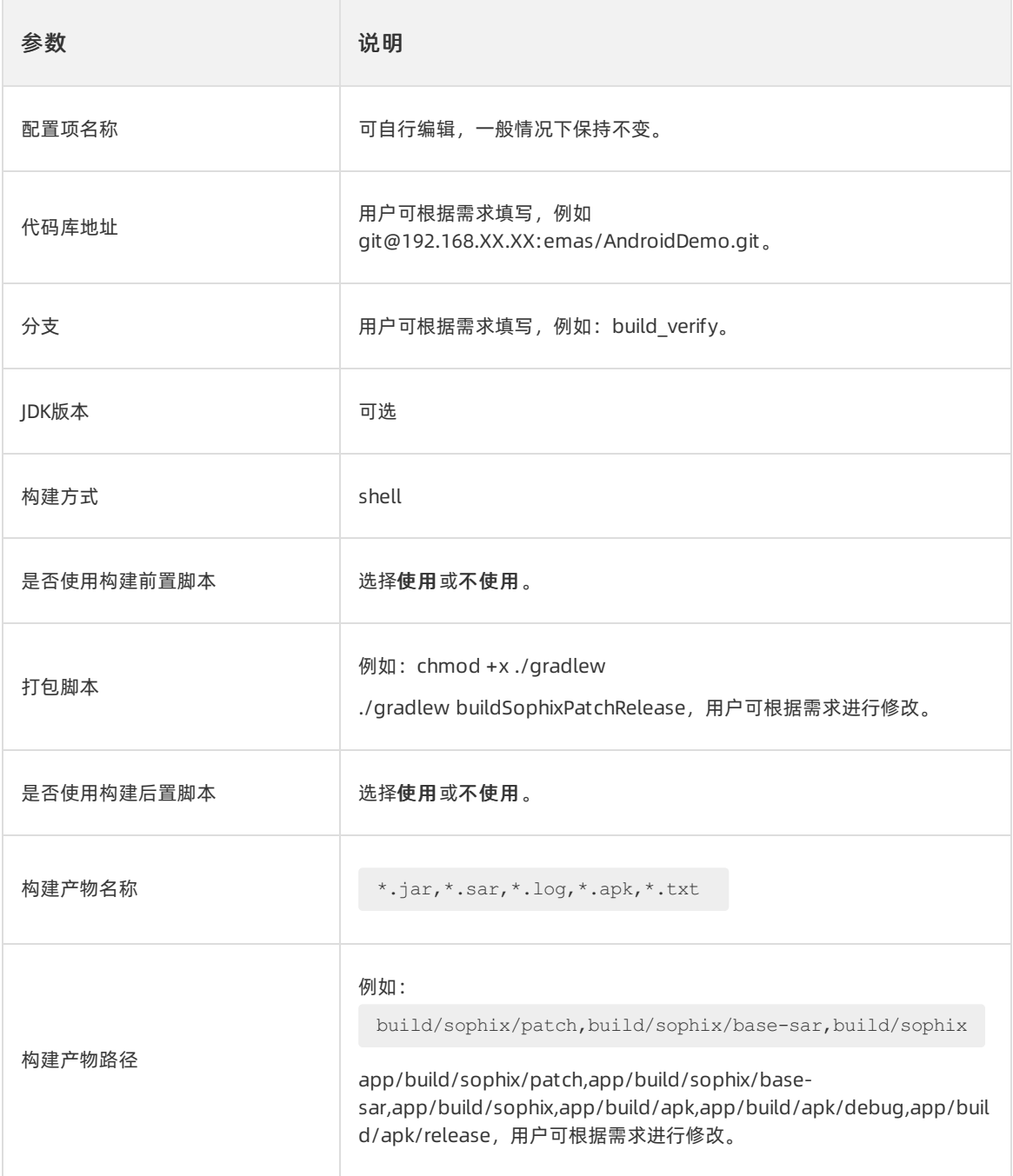

8. 单击确定,构建成功后生成SNAPSHOT-sources的jar包构建产物。

## iOS编辑构建

- 1. 登[录EMAS移动研发平台](https://icms.alibaba-inc.com/content/emas-private/user-guide-6?l=1&m=66651&n=2774110)。
- 2. 顶部导航栏选择Native 研发,选择iOS应用。
- 3. 左侧导航栏选择热修复。
- 4. 选择发布版本,单击发布需求右侧的详情,进入热修复详情页面。
- 5. 在编译构建页签, 单击编辑配置, 检查构建模板信息, 确保配置如下:

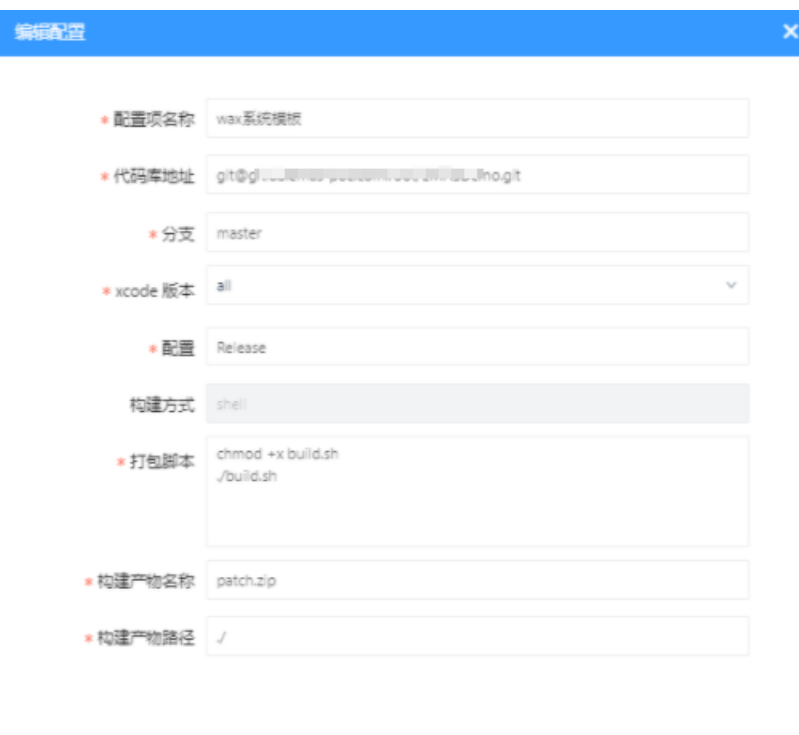

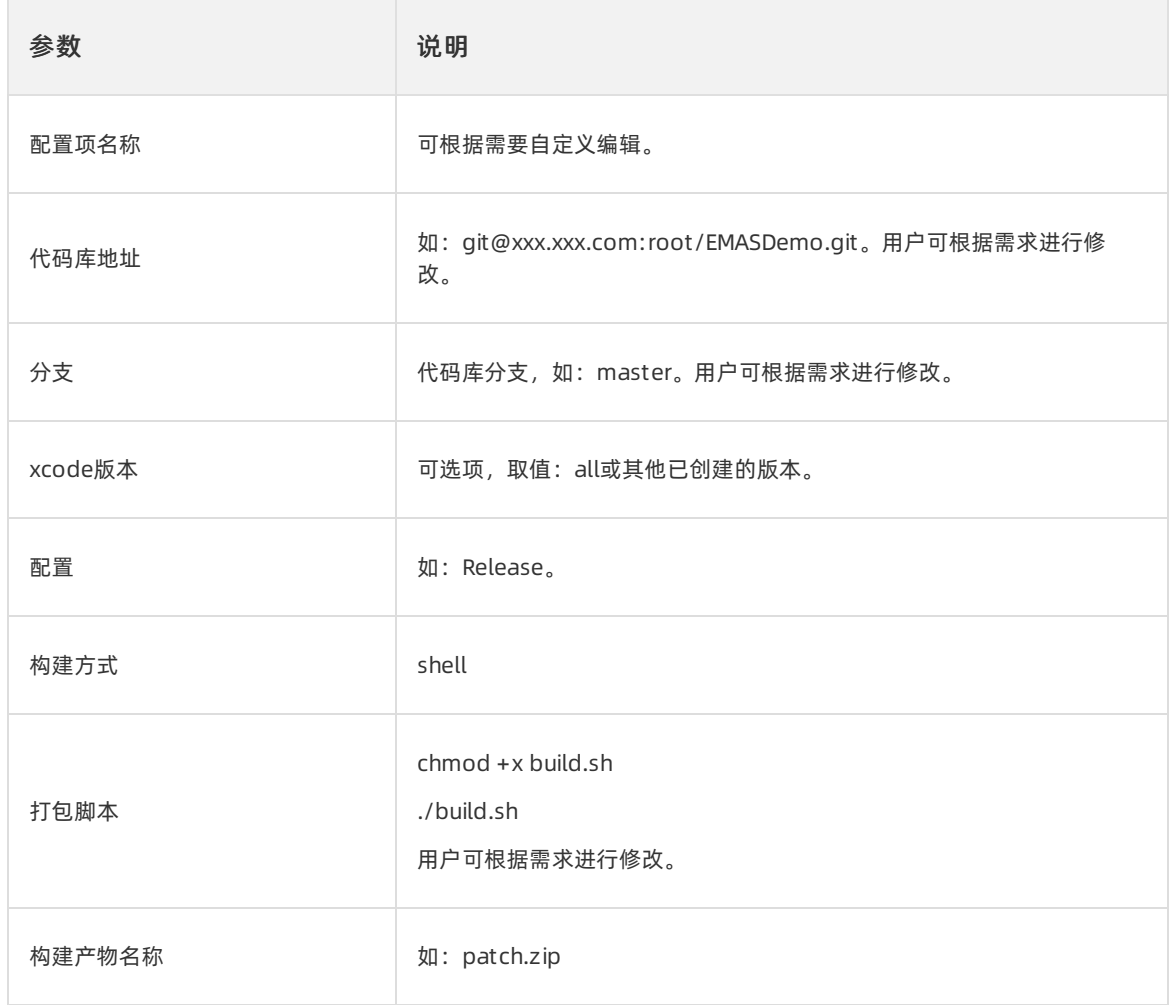

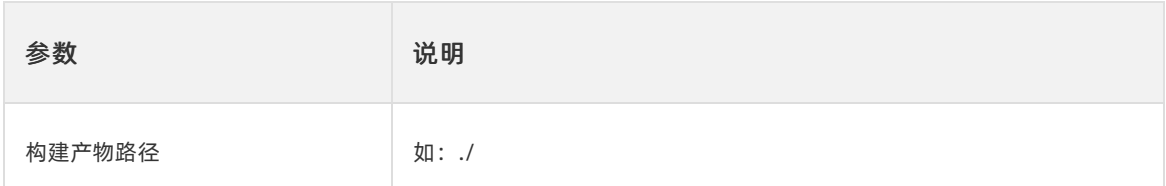

#### 6. 确认无误后,单击确定,构建成功后生成patch.zip的构建产物。

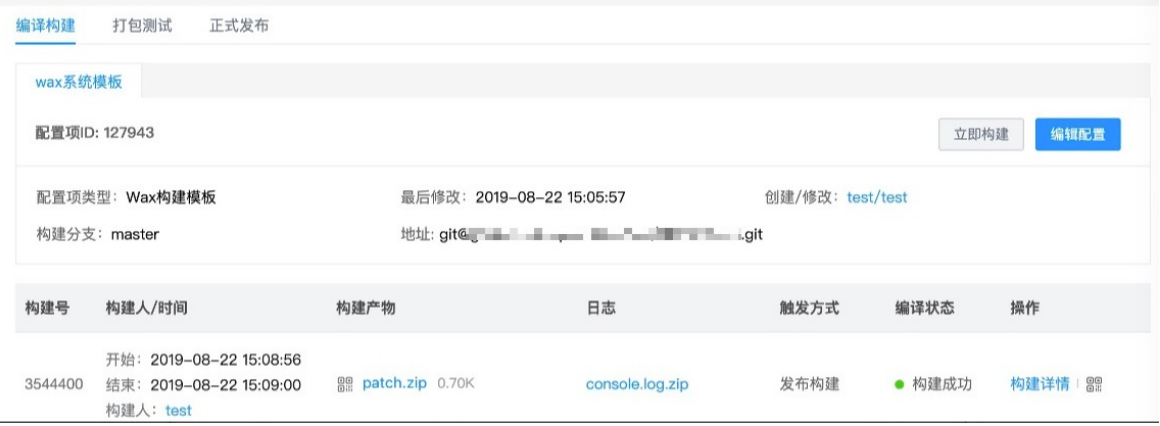

在日志列单击.zip文件,可查看详细的构建日志。

在操作列单击构建详情,可查看构建流程和任务开始时间、任务结束时间等信息。

# 5.3. 补丁测试

本文介绍补丁生成与补丁调试。

## 前提条件

已完成patch编译构建。

## 补丁打包

- 1. 登[录EMAS移动研发平台](https://icms.alibaba-inc.com/content/emas-private/user-guide-6?l=1&m=66651&n=2774110)。
- 2. 顶部导航栏选择Native 研发。
- 3. 左侧导航栏选择热修复。
- 4. 选择发布版本,单击发布需求右侧的详情,进入热修复详情页面。

5. 在打包测试页签,单击构建发布包。构建产物如下图所示。

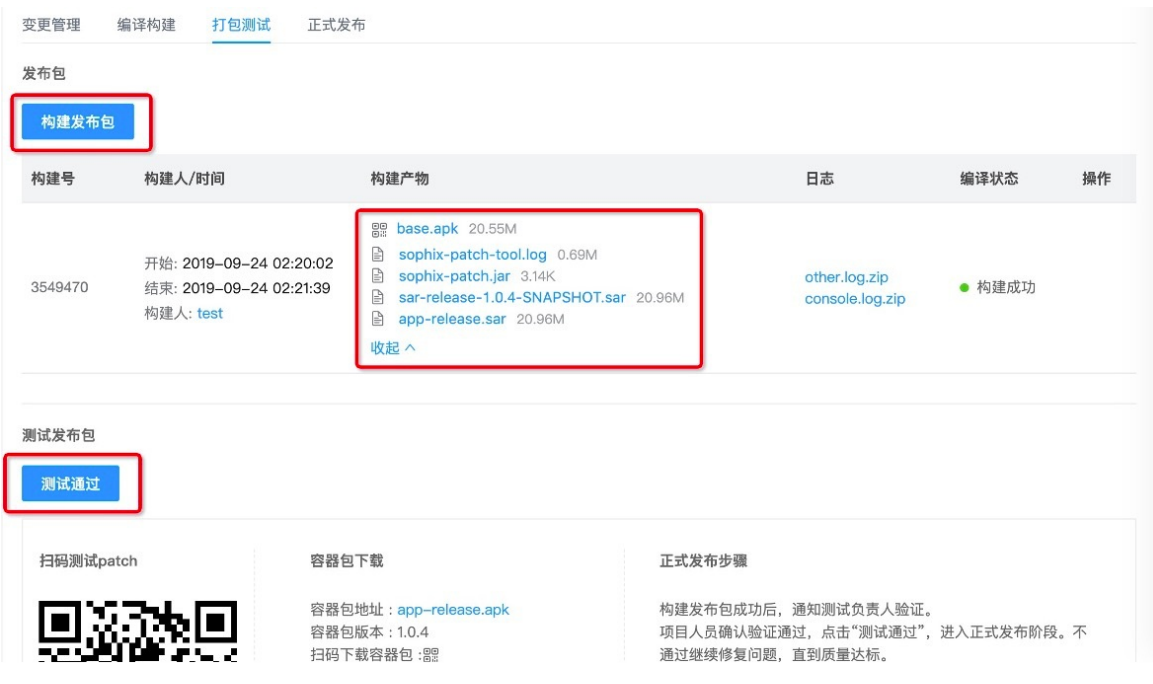

6. 构建成功后,请进行补丁调试,调试无问题后单击测试通过。

## 补丁调试

混合云补丁调试方法与公共云类似,公共云调试工具使用说明请参见:[链接](https://help.aliyun.com/document_detail/93827.html)。

# 5.4. 补丁发布

本文介绍patch发布的操作流程。

#### 前提条件

已完成补丁调试,并测试通过。

### 补丁发布流程

具体可参见公共云文档的[补丁发布推荐流程](https://help.aliyun.com/document_detail/130163.html)。

- 1. 登[录EMAS移动研发平台](https://icms.alibaba-inc.com/content/emas-private/user-guide-6?l=1&m=66651&n=2774110)。
- 2. 顶部导航栏选择Native 研发。
- 3. 左侧导航栏选择热修复。
- 4. 选择发布版本,单击发布需求右侧的详情,进入热修复详情页面。
- 5. 在正式发布页签,单击新建发布。

Android版本:

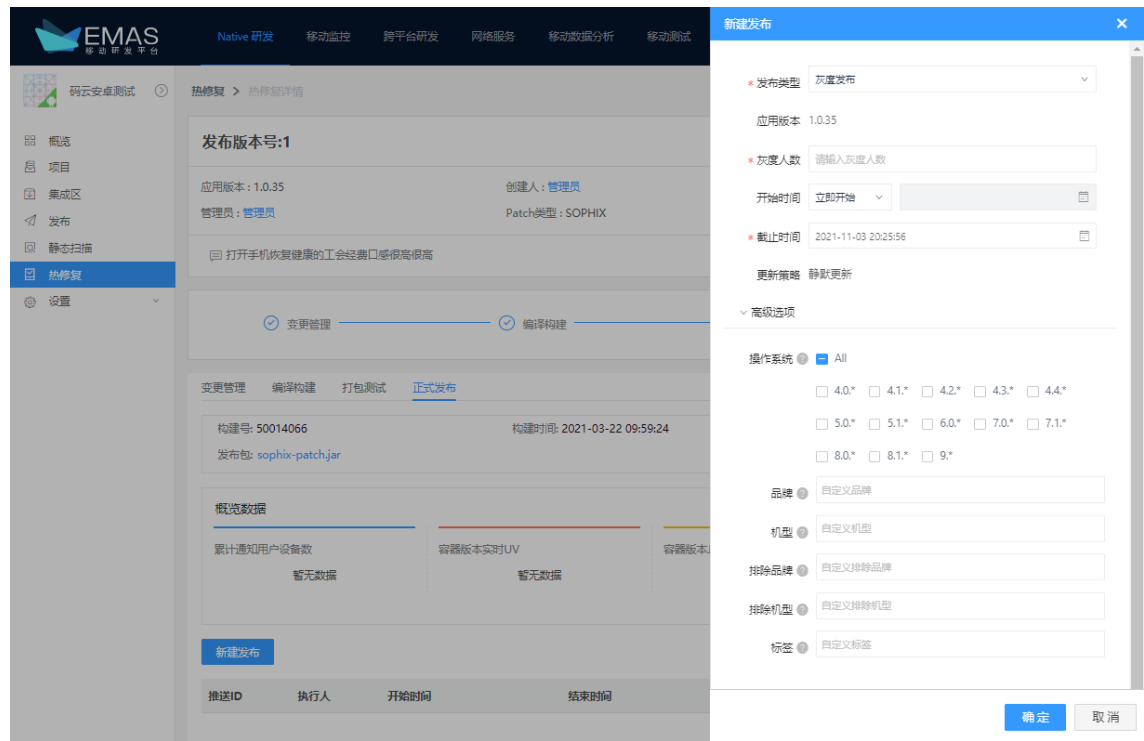

iOS版本:

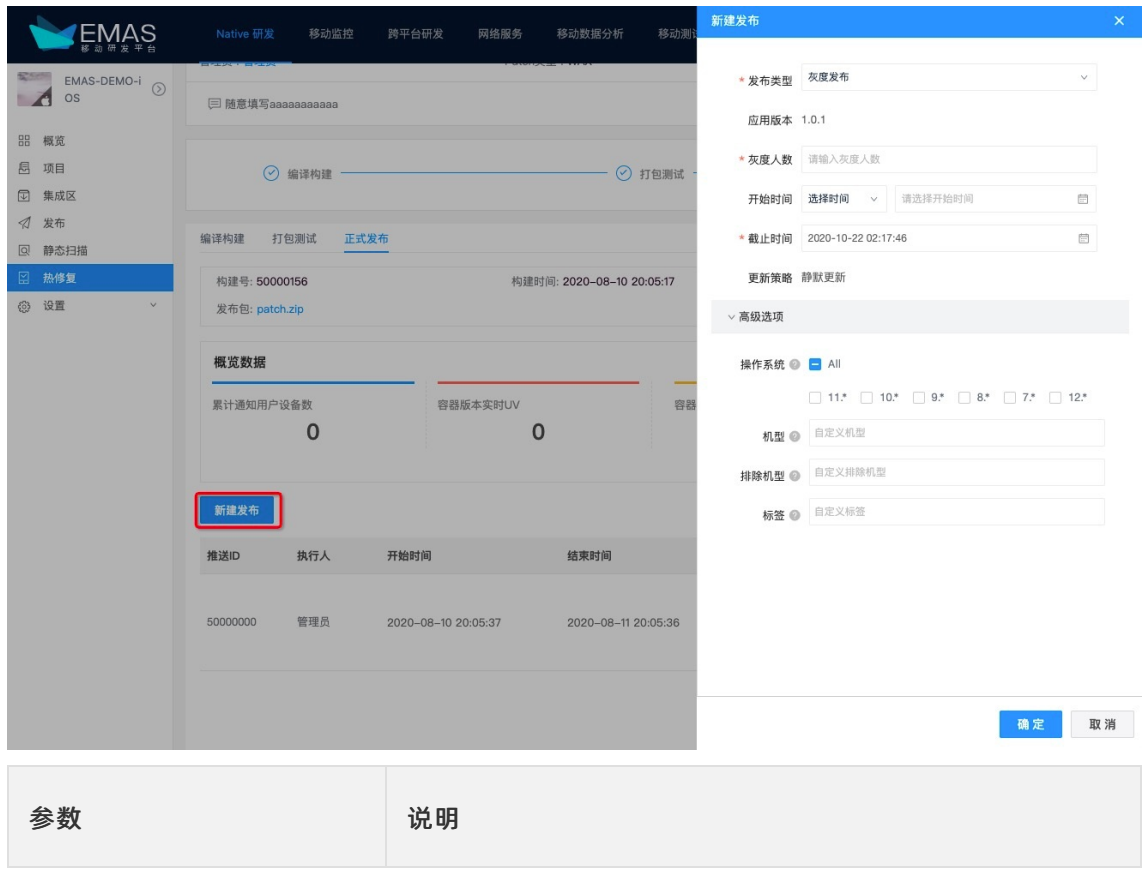

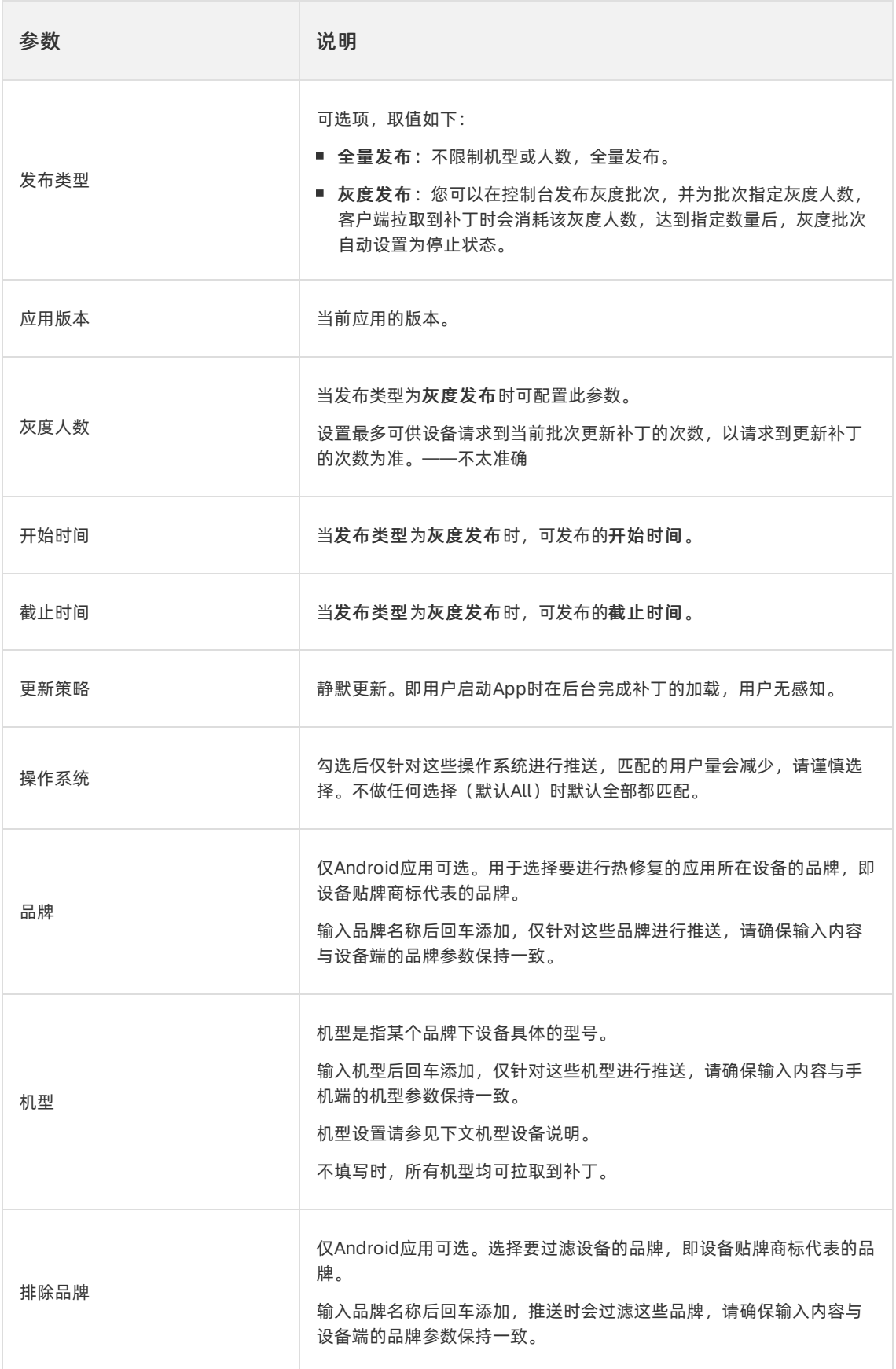

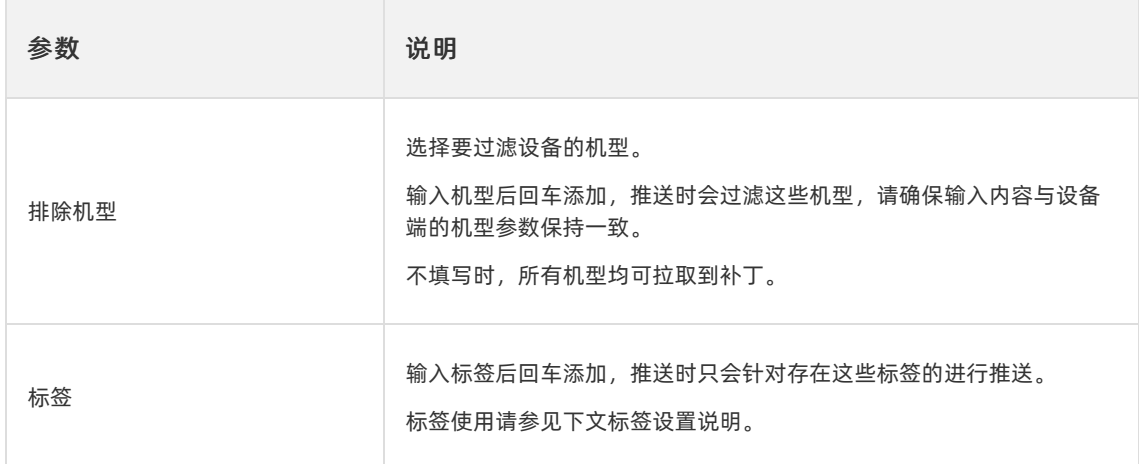

#### 6. 配置完成后单击确定。

### ② 说明

补丁发布后,您可以在当前热修复详情页面查看补丁发布数据。

## 机型设置说明

● Android端机型名称必须严格以下列方式在设备上获取:

android.os.Build.MODEL

● iOS设备查看机型:可查看[链接](https://www.theiphonewiki.com/wiki/Models)中的Identifier字段。

# 6.移动API网关 6.1. API大盘

API统计大盘提供了包括离线、实时的网关数据统计,便于监控API请求情况。

#### 操作步骤

- 1. 在EMAS控制台的顶部导航栏, 选择网络服务。
- 2. 在左侧菜单选择API网关 > API大盘, 进入API大盘页面。
- 3. 在API流量页签中查看请求次数趋势。

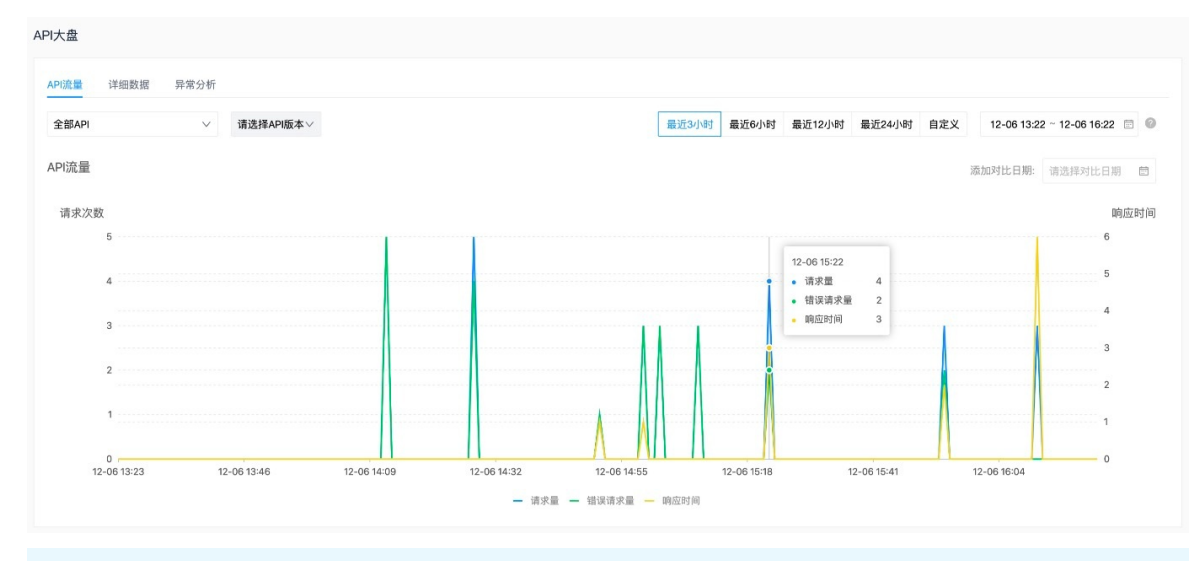

说明

API流量趋势为实时展示,您可以通过API版本、时间进行筛选查看。

#### 4. 在详细数据页签查看某天API请求量、异常量、异常占比Top50的详细数据。

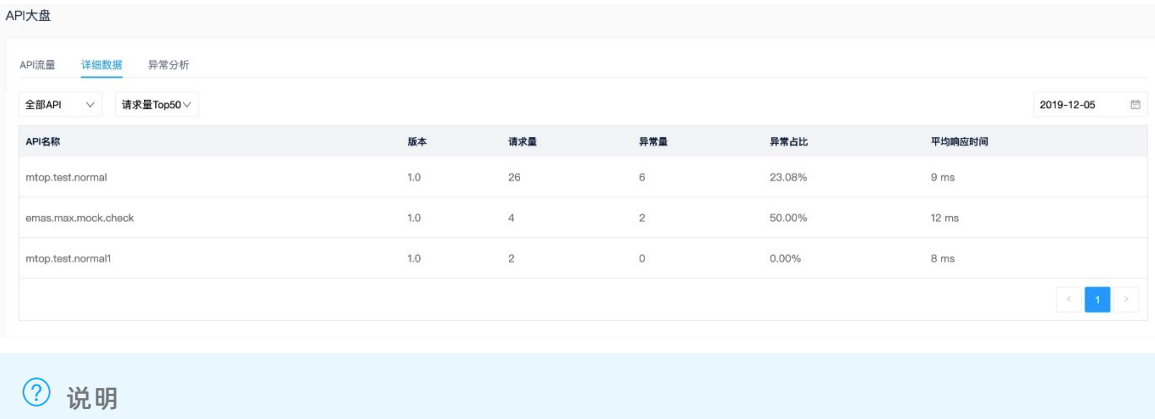

API详细数据为T+1的离线统计。

5. 在异常分析页签查看API异常统计,单击查看详情进入单条异常信息分析页面。

#### 异常统计:

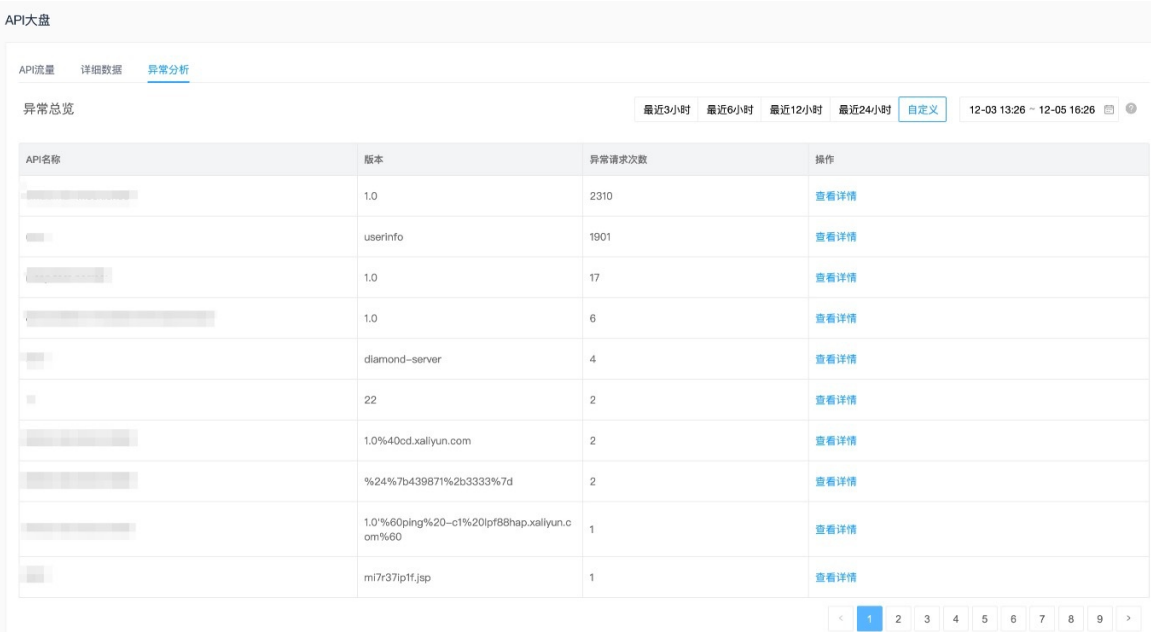

#### 异常详情:

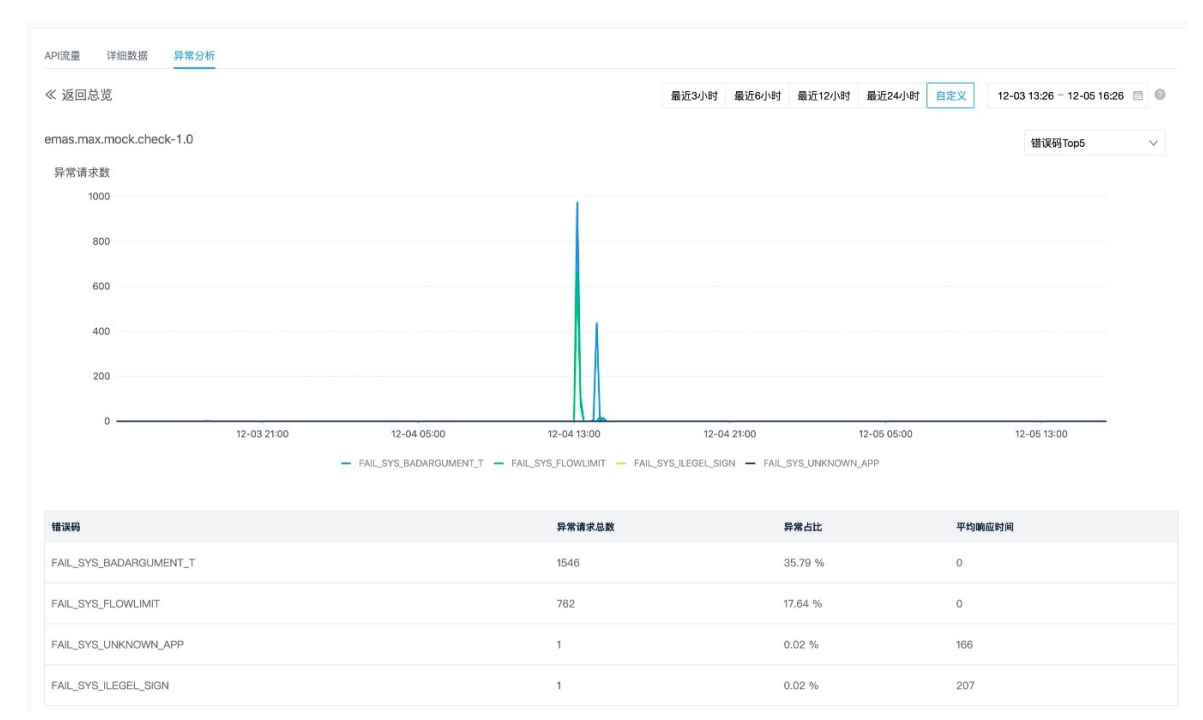

# 6.2. 应用管理

移动API网关在拓扑上是不同业务应用的统一访问入口,不同应用提供的各种能力,正对应了需要在API网关 上注册的不同API。因此,不同API可以根据它对应能力归属的应用进行分组。一个应用下可以包含多个API。 例如:账号系统应用通常包含新增用户、查询用户、用户信息修改、注销用户等多个API。

## 创建应用

1. 在EMAS控制台的顶部导航栏, 选择网络服务。

- 2. 在左侧菜单选择API网关 > 应用管理, 进入应用管理页面。
- 3. 单击新建应用。
- 4. 配置应用名称和管理员。
	- 说明

管理员有权限管理应用自身配置,以及归属于该应用的API。

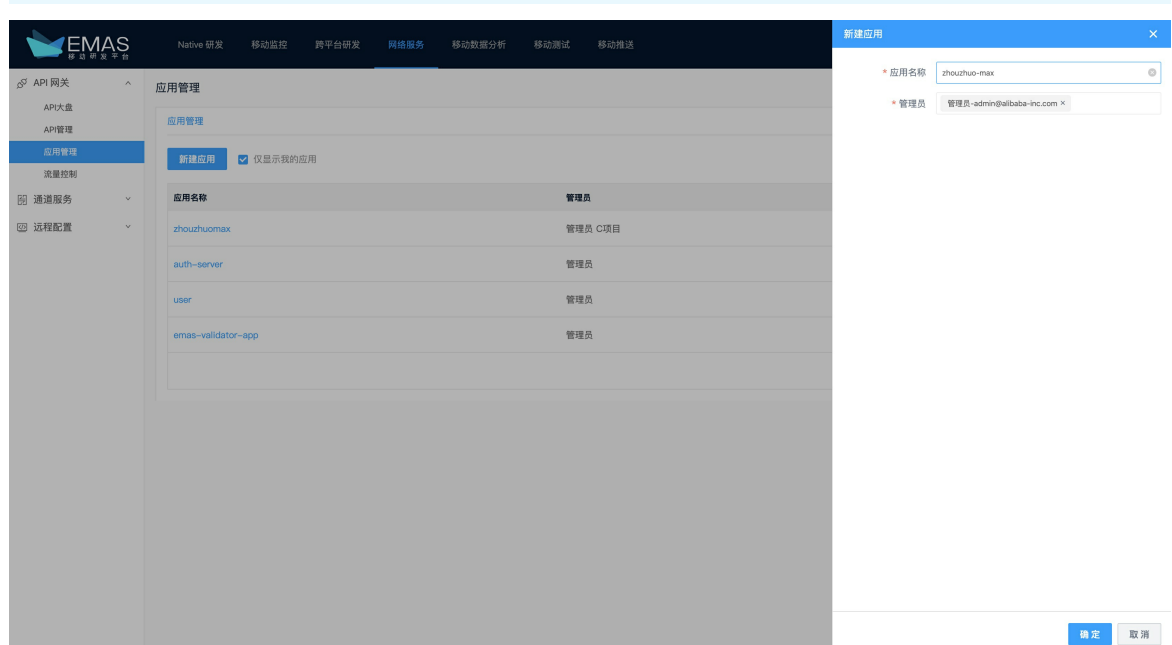

5. 单击确定。

#### 配置应用

1. 在EMAS控制台的顶部导航栏, 选择网络服务。

2. 在左侧菜单选择API网关 > 应用管理, 进入应用管理页面。

<span id="page-127-0"></span>3. 在应用管理页面,单击新建应用右侧的详情。进入应用详情页面。

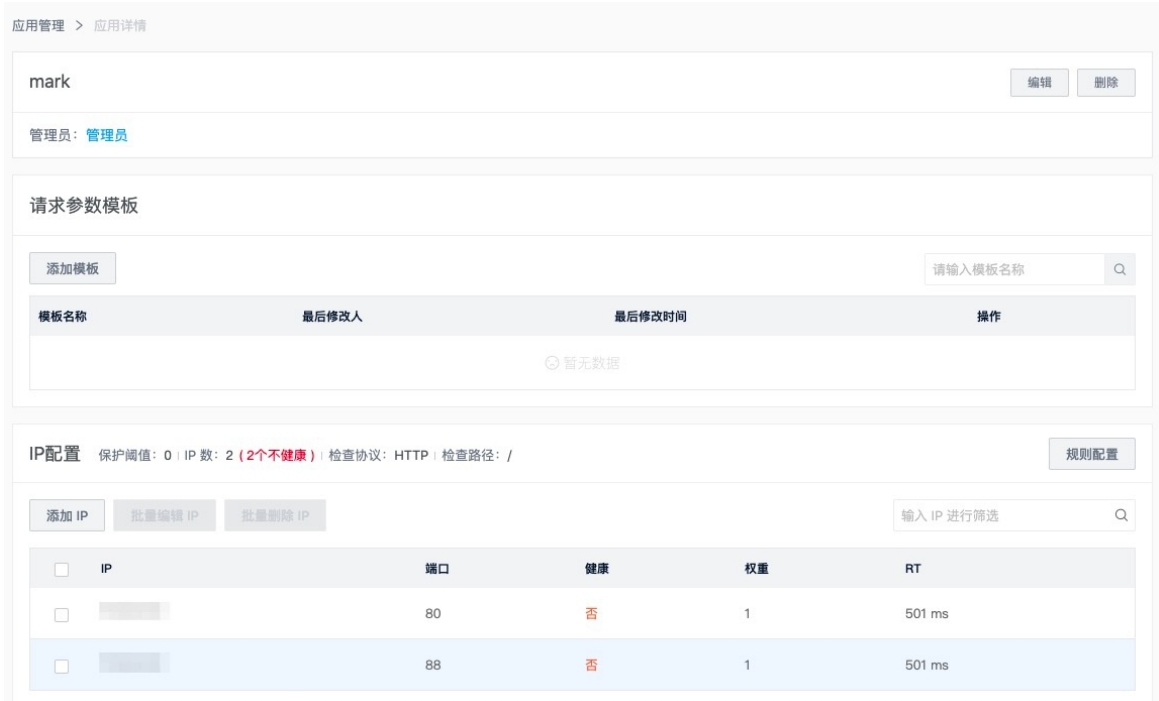

- 4. 在页面右上角单击编辑,可修改应用管理员,开启鉴权。
- 5. 配置请求参数模板。在请求参数模板区,单击添加模板,弹出新建模板页面,完成配置单击确定。

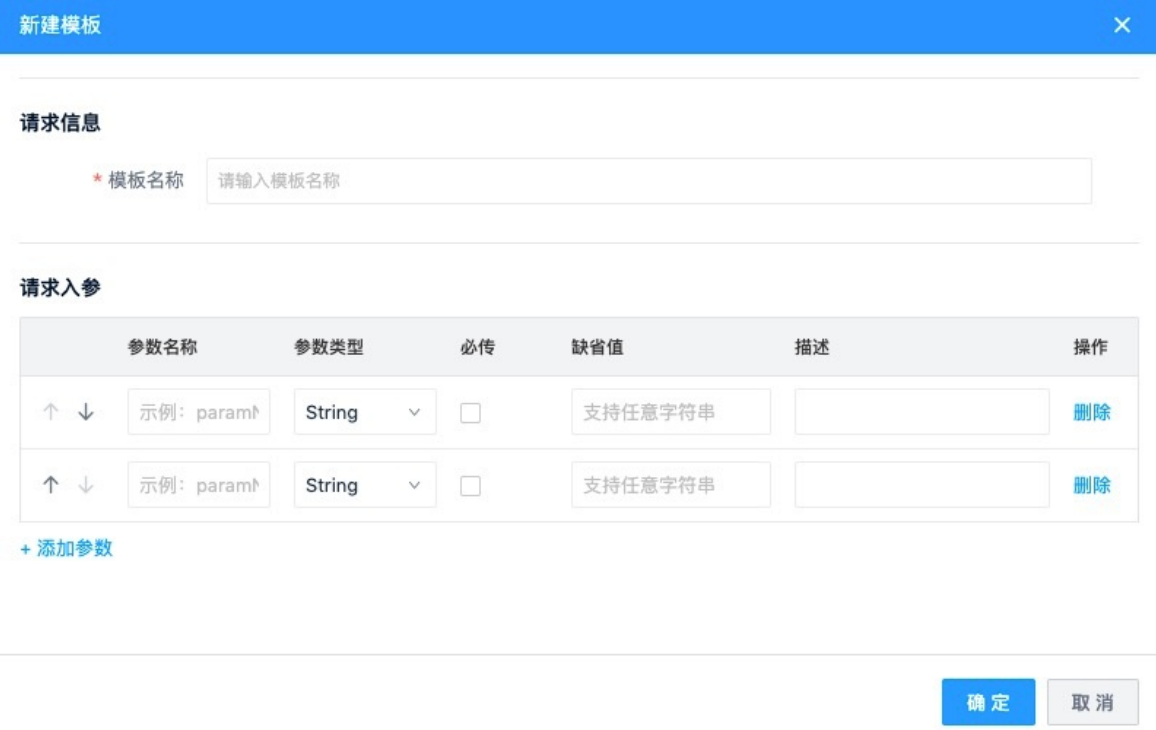

- 6. 在IP配置区, 单击添加IP, 弹出添加IP页面, 完成配置单击确定。
- 7. 在IP配置区, 单击规则配置, 弹出规则配置页面, 完成配置单击确定。

## 删除应用

重要

当前应用下没有API时,应用可删除。

- 在应用管理页面,单击应用行操作列的删除,删除应用。
- 进入应用详情页面, 单击右上角删除, 删除应用。

### 配置跨域规则

端上H5页面使用API网关服务时,浏览器会校验H5域名与API网关域名是否有相同的域,如不在相同的域,需 在控制台配置H5的域名以实现跨域访问。

- 1. 在EMAS控制台的顶部导航栏, 选择网络服务。
- 2. 在左侧菜单选择API网关 > 应用管理, 进入应用管理页面。
- 3. 选择跨域设置页签。
- 4. 单击创建规则,在弹出的对话框中填写需要实现跨域访问的域名。

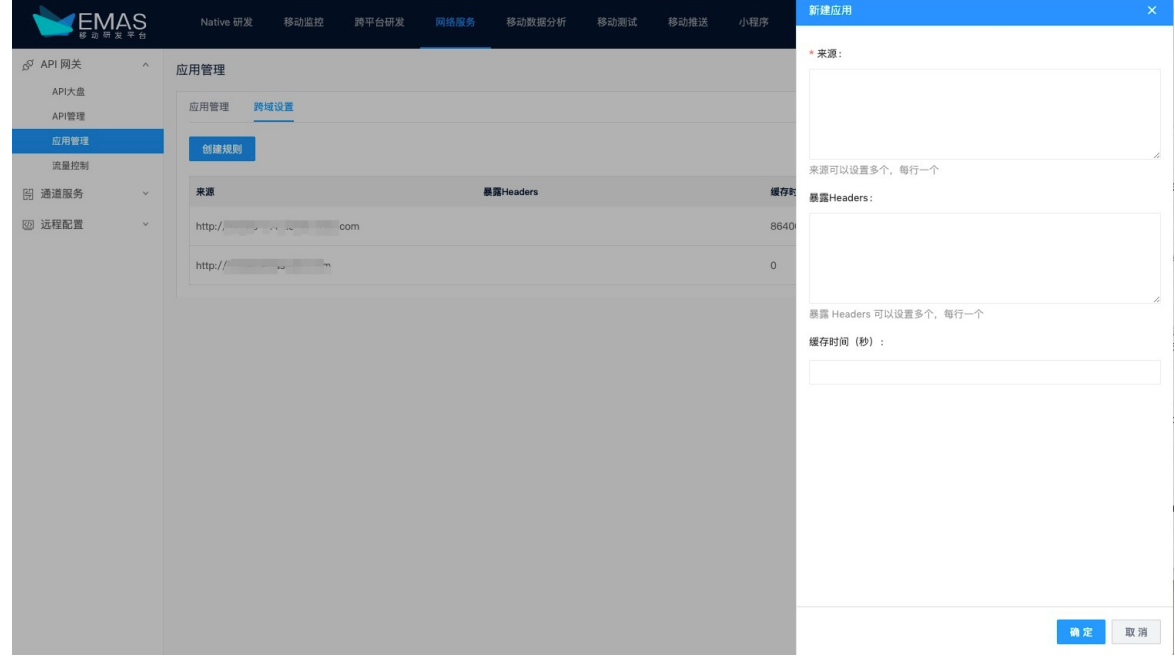

5. 单击确定。

# 6.3. API管理

# 6.3.1. 创建API

本文介绍创建API的操作流程。

#### 前提条件

已完成应用创建。

- 1. 在EMAS控制台的顶部导航栏, 选择网络服务。
- 2. 在左侧菜单选择API网关 >API管理, 进入API管理页面。
- 3. 在API列表页签,单击新建API,弹出新建API右侧栏。
- 4. 填写API的基本信息。

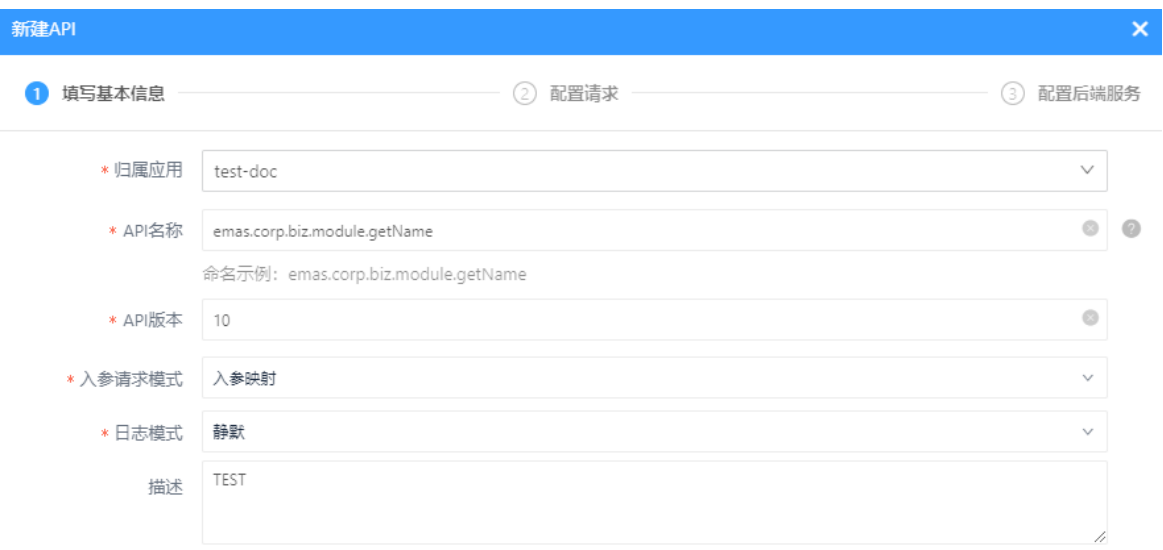

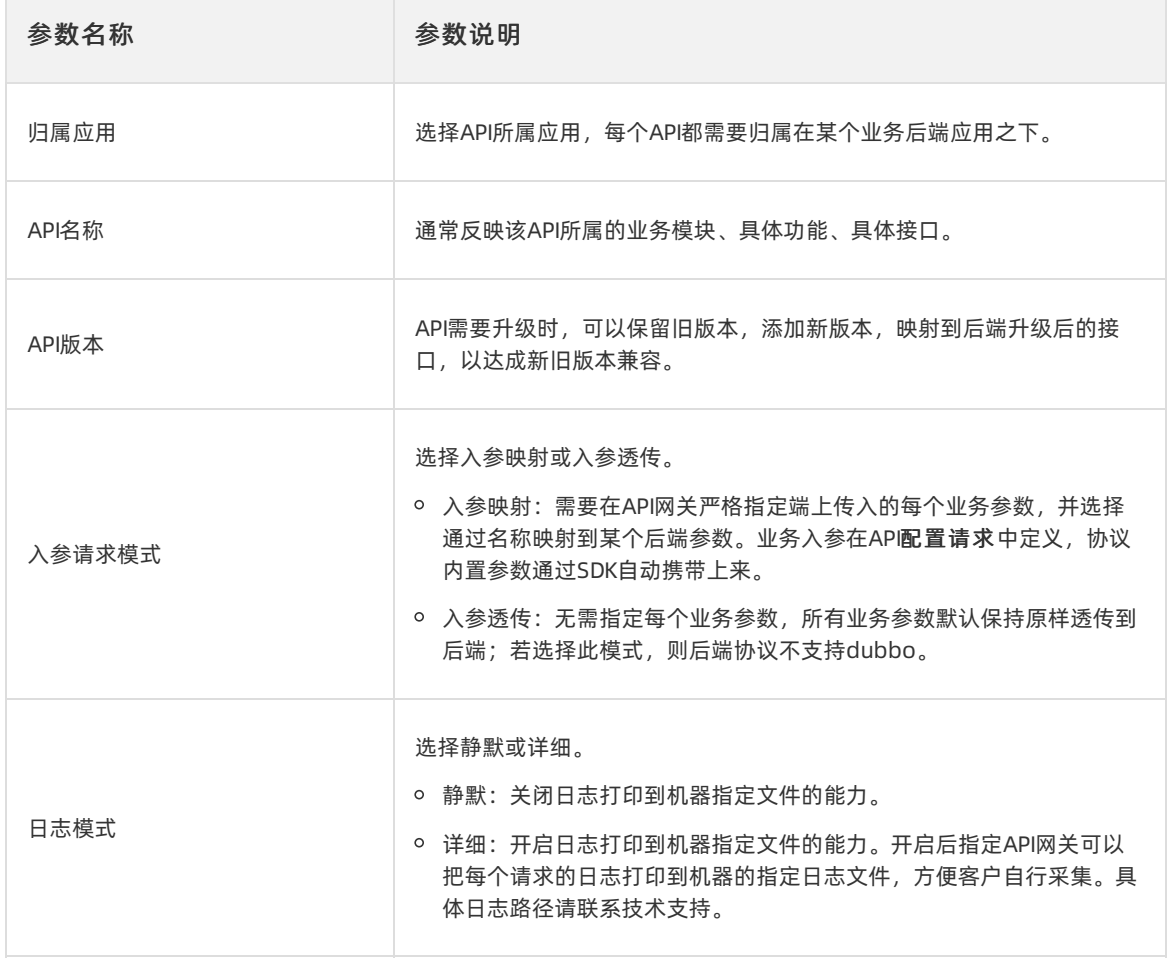

<span id="page-130-0"></span>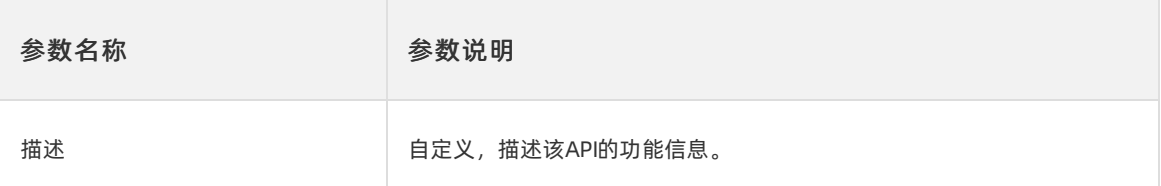

#### 5. 单击下一步。

6. (可选)入参请求模式为入参映射时,需配置请求参数。

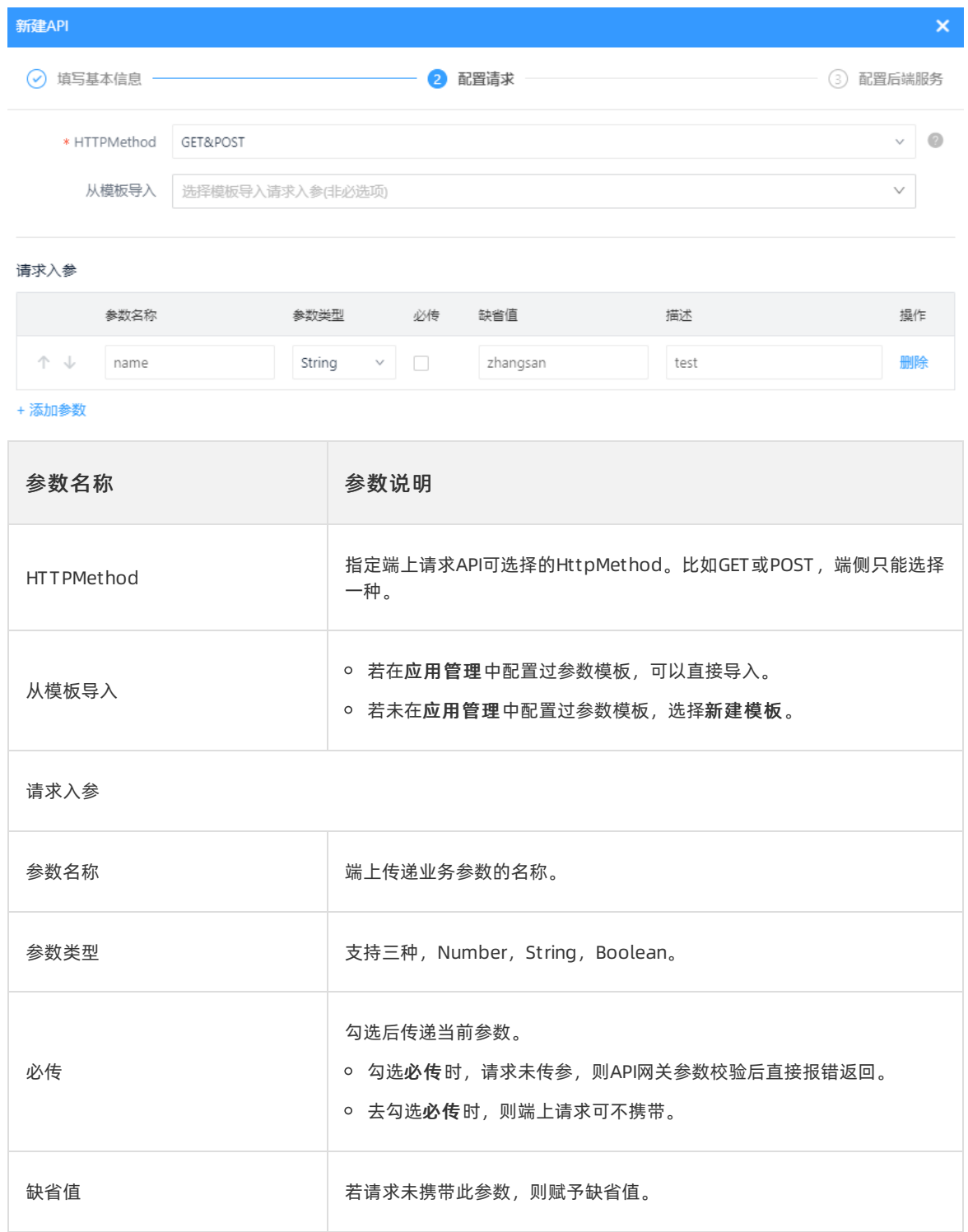

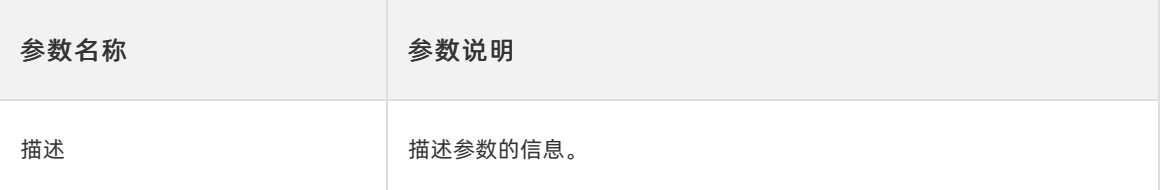

#### 7. 配置后端服务。

对某个 API+版本 发起的请求, 会被API网关转发到对应的后端机器上, 对于不同的后端服务则需要配 置相关信息,以使得API网关能请求到准确的服务上。

API请求的协议类型支持HTTP、DUBBO、HSF。

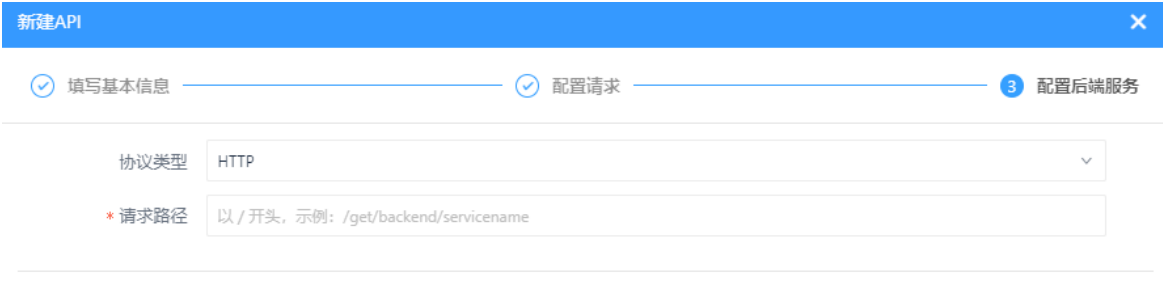

#### 参数映射

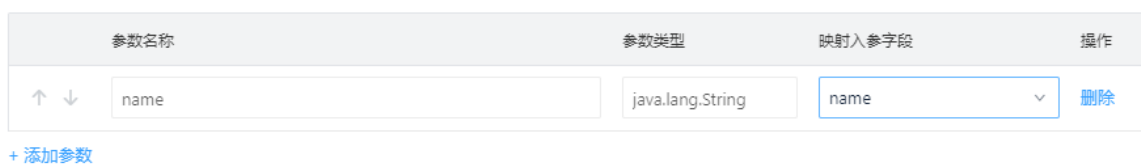

#### HTTP类型

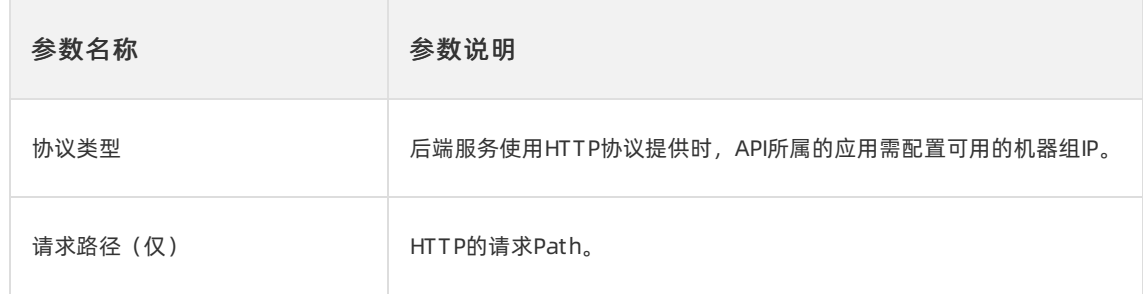

#### DUBBO/HSF类型

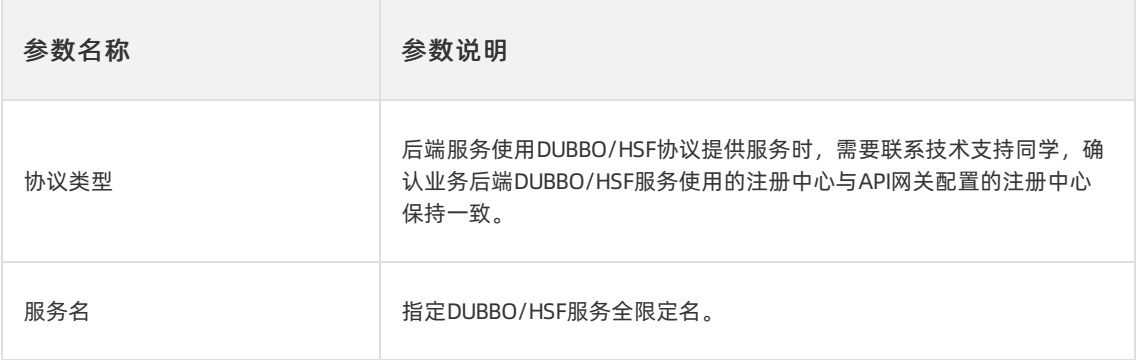

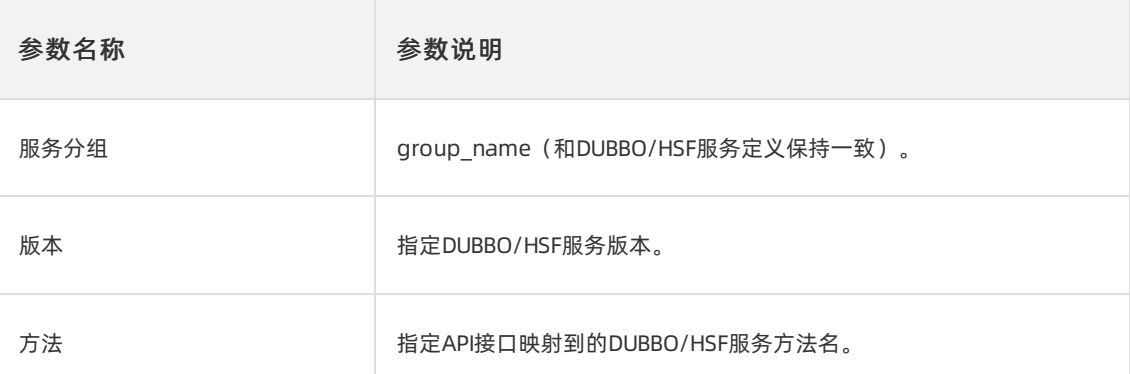

参数类型:包含基础类型和封装类型。对于HTTP/DUBBO/HSF协议,参数类型支持:

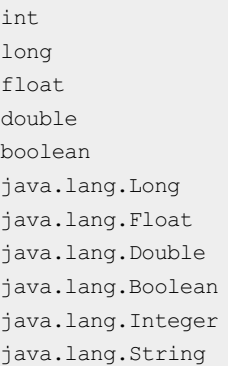

8. 单击提交。

## 后续操作

1.已创建的API需要发布和测试正常后,才能被Native端访问,具体请参[见发布API](#page-133-0)和[测试API](#page-135-0)。 2.如果API需要支持H5调用,则需参考H5支持进行配置。

# 6.3.2. 发布API

API创建后,需要执行发布并且发布成功,才能生效到API网关中。若未发布就执行请求,则会报: API\_NOT\_FOUND 错误。

#### 前提条件

已完[成创建API](#page-130-0)。

- 1. 在EMAS控制台的顶部导航栏, 选择网络服务。
- 2. 在左侧菜单选择API网关 > API管理, 进入API管理页面。
- 3. 在API列表的操作列, 单击发布, 弹出发布右侧栏。

<span id="page-133-0"></span>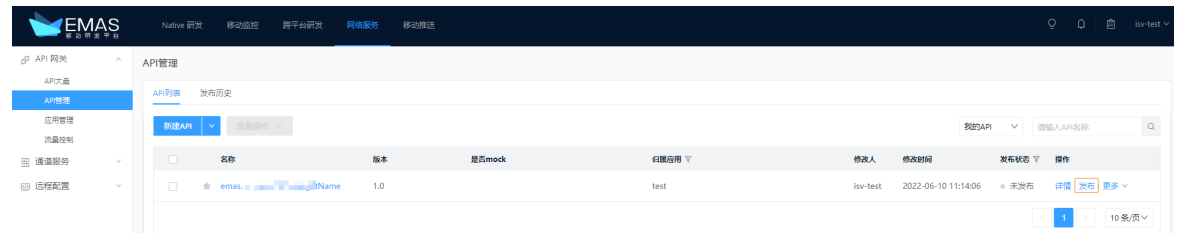

4. 在右侧栏,填写变更原因,勾选"我已检查以上内容,确认本次发布的影响"。

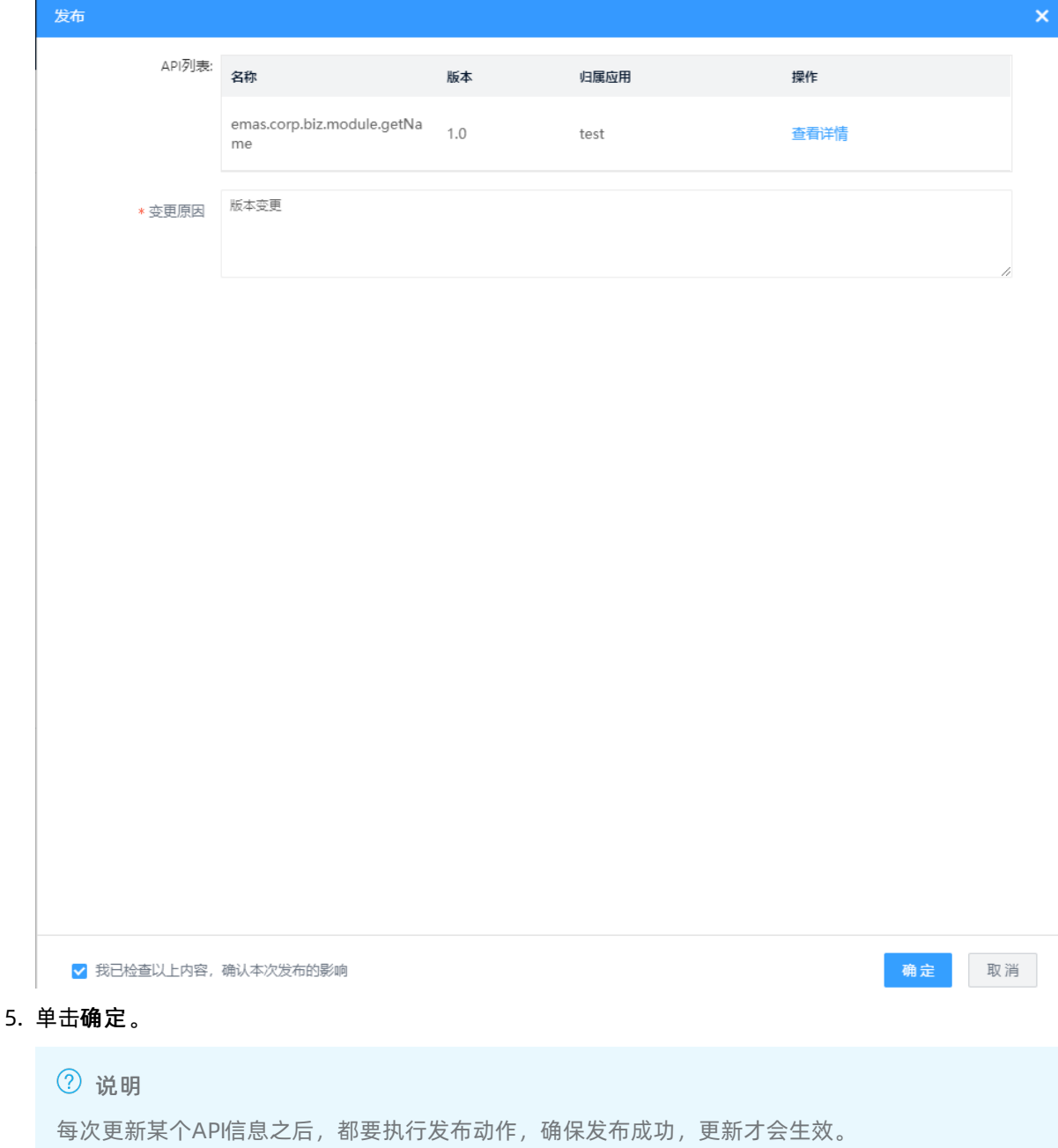

# 发布结果

确保发布成功后,该API信息就在API网关中生效了。

若遇到发布失败的情况,等待2分钟后重试。若一直失败,请联系技术支持。

# 6.3.3. 测试API

确保API发布成功以后,就可以到测试页面中测试调用该API了。测试时,控制台页面会根据所填参数,模拟 发起真实的HTTP请求。

#### 前提条件

测试前,确保配置的业务后端应用正常,且对应接口可用。若该业务应用配置的机器组包含多台机器,要确 保每台机器状态都正常。

#### 操作步骤

- 1. 在EMAS控制台的顶部导航栏, 选择网络服务。
- 2. 在左侧菜单选择API网关 > API管理, 进入API管理页面。
- 3. 在API列表中单击API名称,进入API详情页面。
- 4. 选择测试页签, 设置测试数据。

-<br>| API信息 <mark>測试</mark> Mock 操作记录

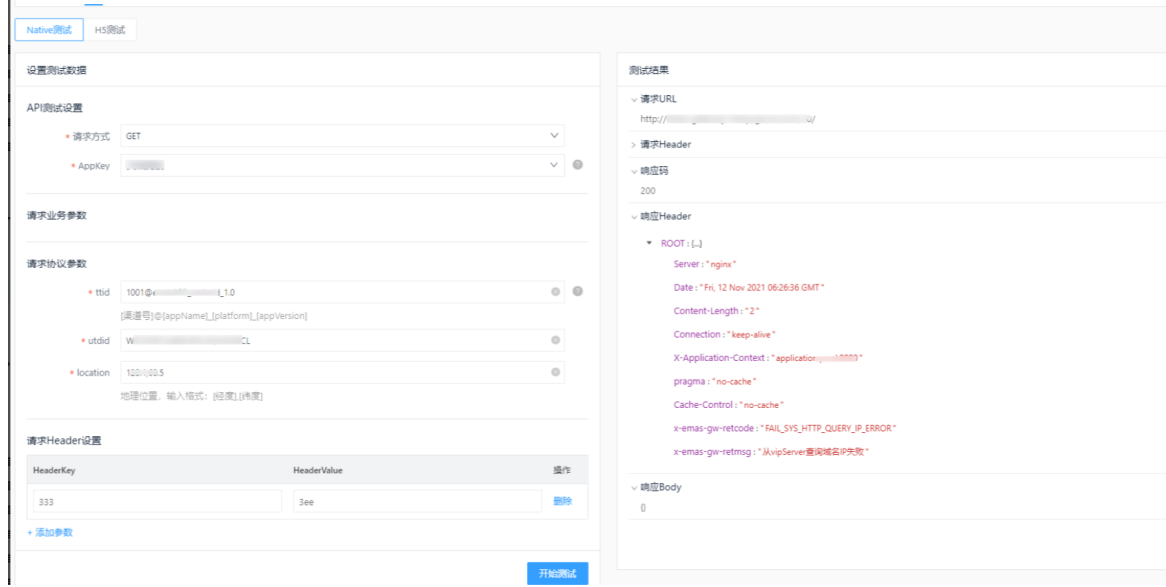

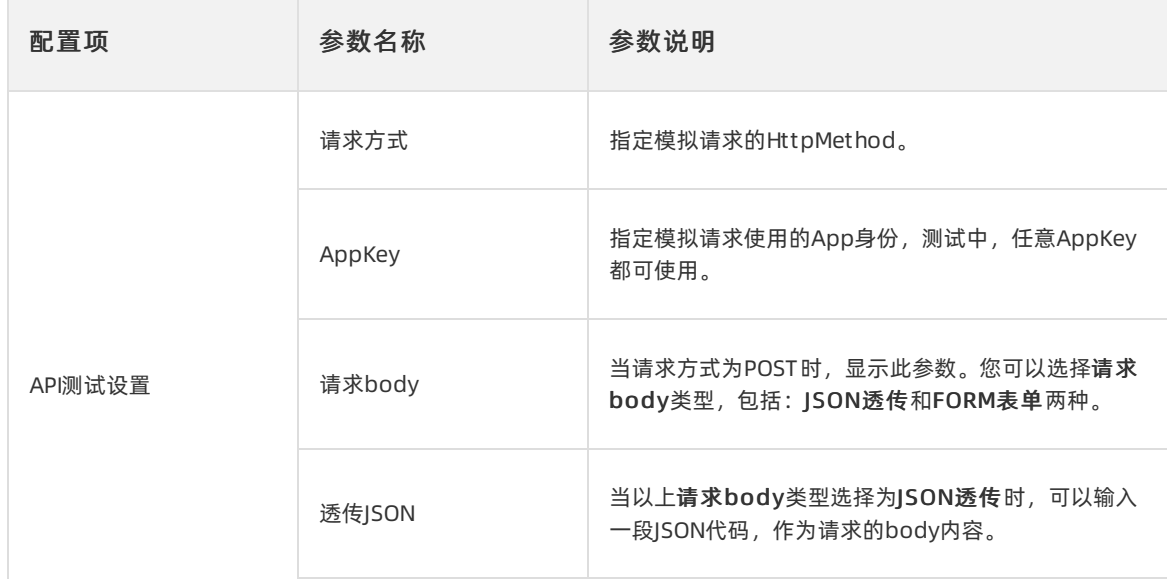

<span id="page-135-0"></span>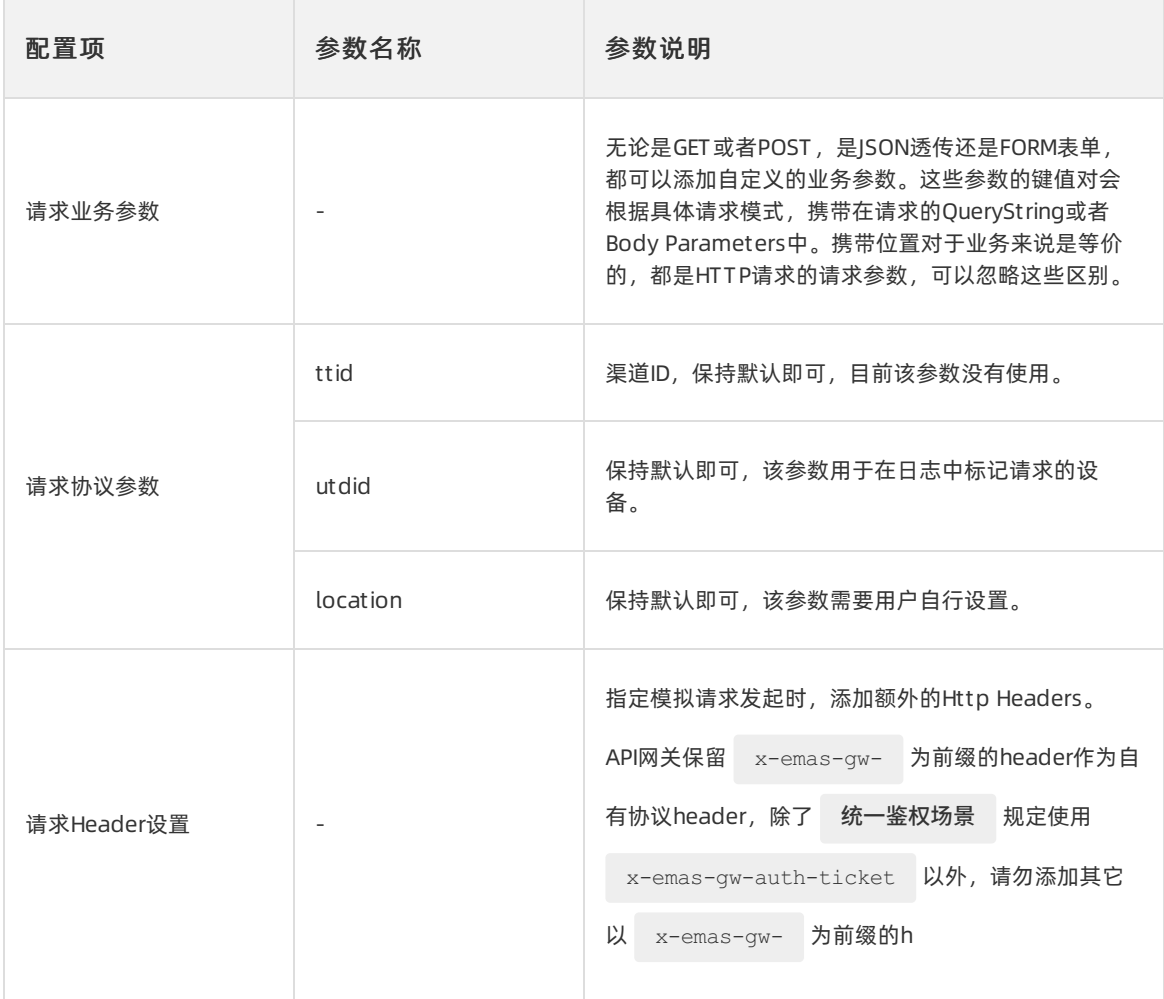

#### 5. 单击开始测试。

6. 测试完成后,查看测试结果。

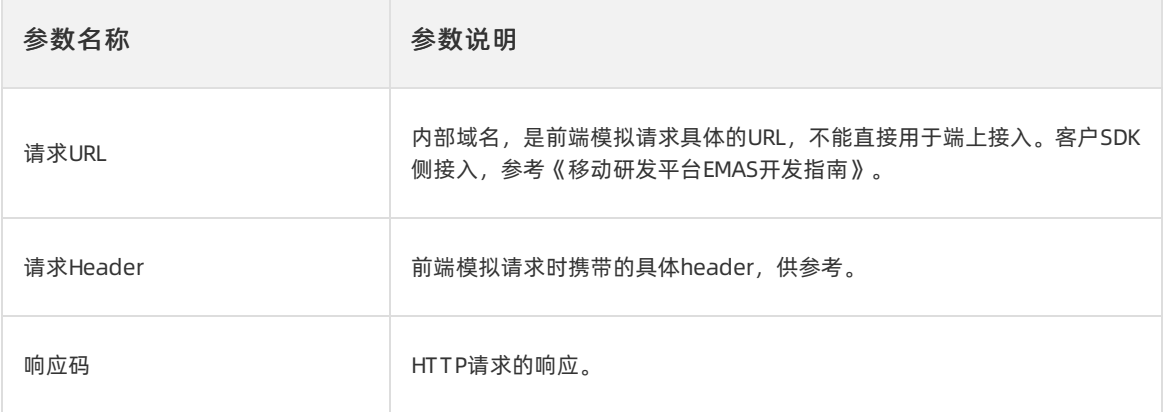

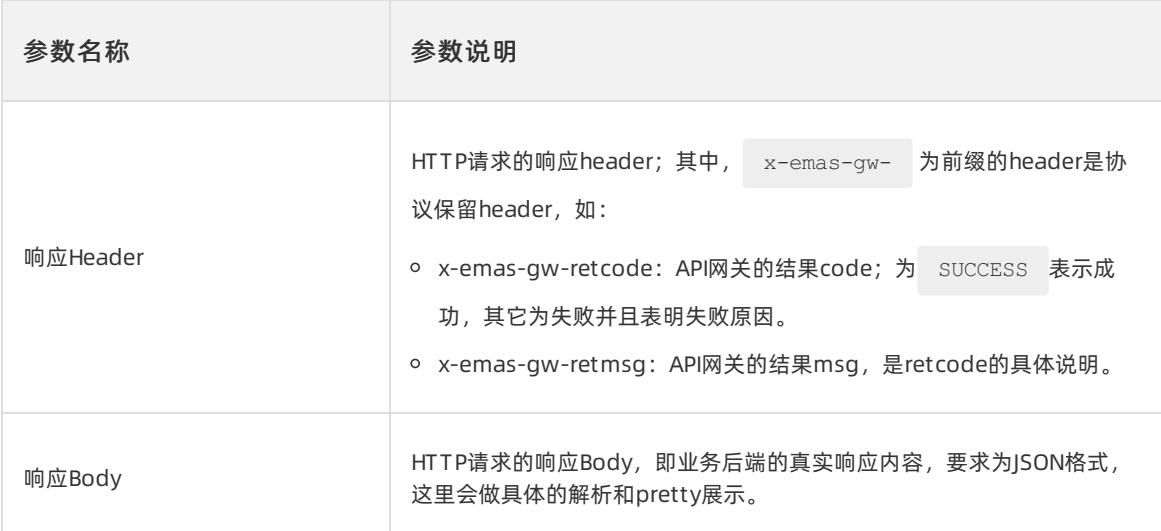

# 6.3.4. 配置API Mock

API Mock功能允许用户在控制台上为某个API, 指定访问的响应数据。它能解耦前后端开发过程中的依赖, 让前后端开发工作能并行推进。

#### 概述

在App日常开发中,特定接口的开发常常会阻塞在后端业务的进度上,需要等到后端业务开发完毕,接口开 放后,才能进行联调。

通过API网关提供Mock能力,前后端开发约定接口之后,就可以在API网关上,为该API指定特定的响应数 据,然后,客户端就可以基于这个响应开始开发调试了。

#### 前提条件

已[创建API](#page-130-0)且已经发布。

重要

若API已经正式使用,开启Mock会导致所有访问该接口的客户端获取到Mock响应,可能引发故障,需谨 慎操作。

- 1. 在EMAS控制台的顶部导航栏, 选择网络服务。
- 2. 在左侧菜单选择API网关 > API管理, 进入API管理页面。
- 3. 在API列表中单击API,配置Mock信息。

#### 用户指南·移动API网关 キャランス しょうしょう しょうしょう しょうしょう しょうしょう おおおおし 移动研发平台

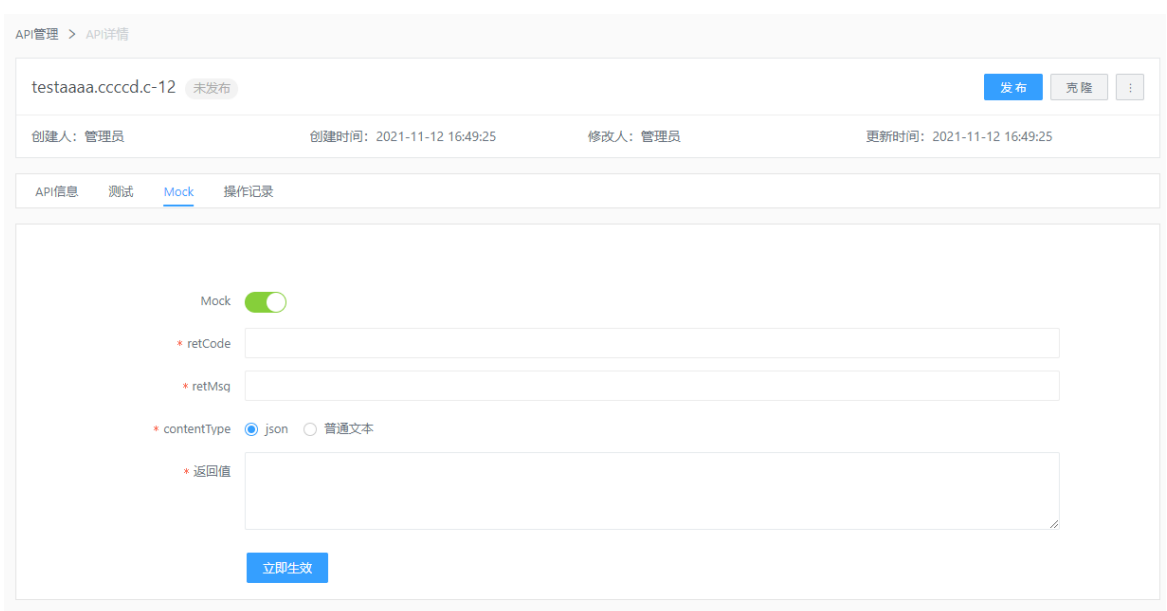

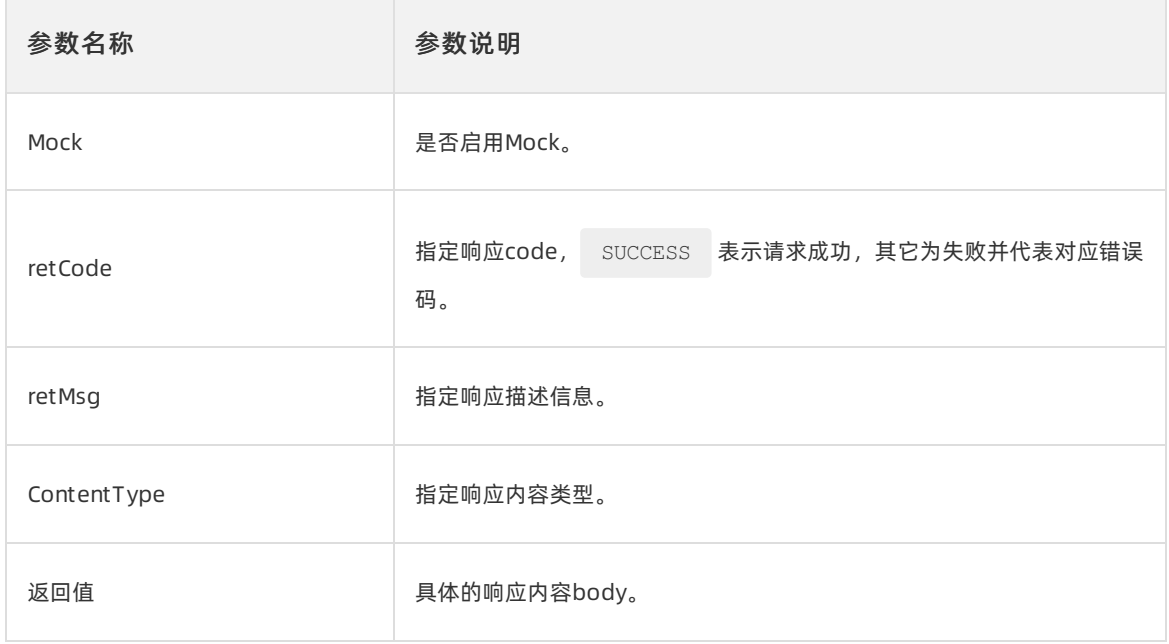

4. 单击立即生效,将Mock配置发布到API网关中。

Mock配置同步到API网关机器集群中需要一定时间,此过程中不可重复发布。一般30秒内即可生效。

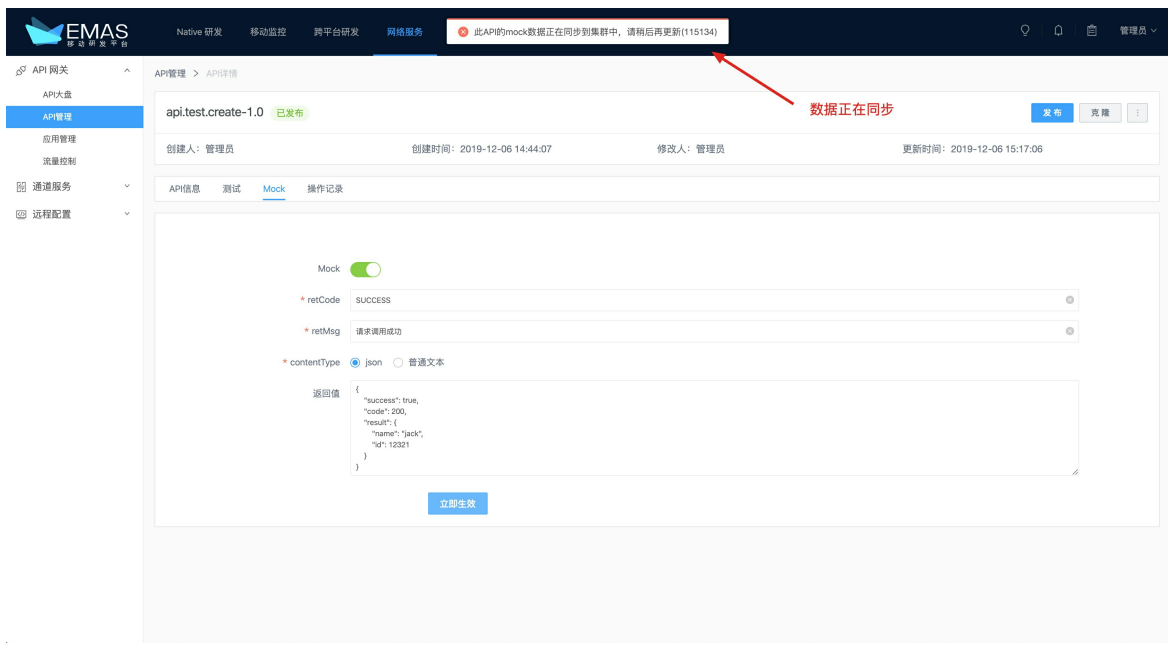

# 6.3.5. API其他操作

围绕API信息的管理,EMAS移动API网关提供了多种相关能力。

#### 查看API列表

API列表页提供已有API数据的信息展示,支持我的API、全部API、我的收藏等维度的筛选。提供以归属应 用、发布状态为过滤条件进行过滤查询。并支持创建、发布、下线、删除、批量操作等。

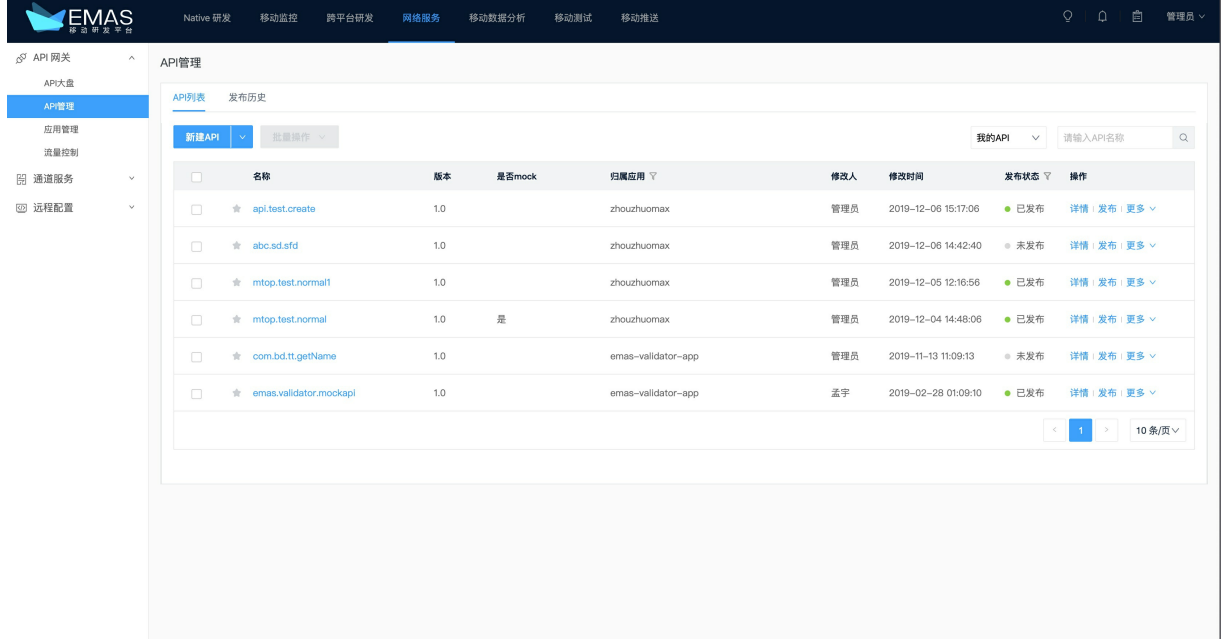

具体操作为: 选择网络服务 > API网关 > API管理, 查看API列表。

### 编辑API

在API详情页,可以针对特定的配置,单击编辑进行API信息的更新。

说明

- 每次更新API信息后,都要再次发布API,更新内容才会在API网关生效。
- 对于上线的API,更新需要特别谨慎,关注兼容问题。

#### $\sim$  API PEX ^ | API管理 > API详情 API大盘 发布 克隆 : API管理 api.test.create-1.0 已发布 应用管理 修改人:管理员 创建人:管理员 创建时间: 2019-12-06 14:44:07 更新时间: 2019-12-06 15:17:06 流量控制 API信息 測试 Mock 操作记录 **图 通道服务** 网 远程配置 基础信息 -<br>1全4条 归属应用 zhouzhuomax API名称 api.test.create API版本 1.0 入参请求方式 入参透传 日志模式 静默 描述 测试API的创建 请求信息 1848 HTTPMethod GET&POST  $\begin{array}{c} \hline \textbf{1} & \textbf{1} \\ \textbf{2} & \textbf{3} \end{array}$ 后端服务信息 协议类型 HTTP 请求路径 /api/v1/mtop/test/test 更多信息 允许接入端 APP H5 超时时间(秒) 4 は500円(P) →<br>响应内容 错误码 错误信息

### API收藏

API支持收藏,方便重点关注的API归档查看。

具体操作为: 在API管理页, 单击API前面的▲, 即可收藏。

已收藏的API可前往API管理页,右上角下拉列表中选择我收藏的API查看,如下图。

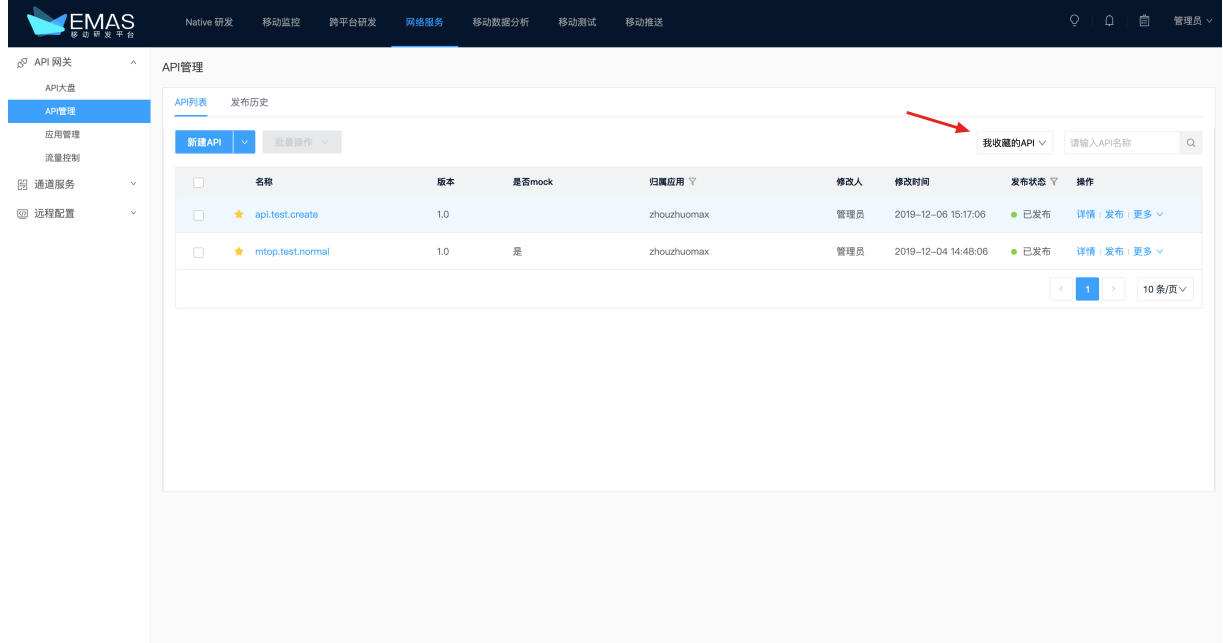

#### API克隆

API克隆可以帮助快速创建一个相似的API。通过克隆新建API流程跟新建API一致。

具体操作为:在API详情页,单击右上角的克隆,打开克隆API右侧栏。参数配置请参见[创建API](#page-130-0)。

#### API删除

只有未发布或者已下线的API可以删除,删除API后控制台不可见。

具体操作为: 在API详情页, 单击右上角 | > 删除, 删除API。

#### 重要

删除操作不可逆,请谨慎操作。

#### 批量操作

在同一个应用下,选中多个API时可以进行批量发布、批量下线、批量导出、批量删除操作。

# 6.4. 统一鉴权

# 6.4.1. 概述

移动API网关统一鉴权功能可以帮助您在网关层面构建一个统一的鉴权逻辑,使得所有经过网关的API请求, 可以提前完成权限的校验、身份信息的置换。请求通过API网关后,是已经被系统信任的状态,后端业务便 无需再参与到鉴权逻辑中。

#### 统一鉴权配置流程

通过以下步骤使用统一鉴权功能:

- 1. 用户必须提供一个用于鉴权的后端服务,此鉴权服务需要实现约定的RESTful接口。
- 2. 在应用管理页,创建一个独立的应用A,它只用于维护提供鉴权服务的机器组;API网关需要处理一次鉴 权时,便是通过A路由到可用鉴权服务机器上。
- 3. 对于需要使用鉴权服务的应用B,则需要配置开启使用鉴权,并使用应用A作为自己的鉴权服务提供者; 还需要配置相应的鉴权服务访问路径、授权缓存时间等参数。
- 4. 对于应用B下的API, 则需要开启 是否需要鉴权 开关为 是 , 然后发布API上线。
- 5. 请求此API时, 携带指定的 x-emas-gw-auth-ticket 头 (此header头名称为default值, 可以在控制 台自定义),就能使用鉴权能力了。
- 6. API网关会根据 x-emas-gw-auth-ticket 获取到请求的身份凭证,调用鉴权服务进行鉴权,获得鉴权 的结果,若鉴权通过,且鉴权结果中携带了额外的身份信息,API网关会把这份信息,序列化为JSON字 符串,携带在请求的 x-emas-gw-authorization 中,继续转发请求到业务后端。
- 7. 业务后端接收到请求,从请求header中读取 x-emas-gw-authorization 头部,便可拿到鉴权后的身 份信息了。

#### 鉴权服务接口约定

用户需要实现一个鉴权服务,API网关在处理需要鉴权的请求时,会请求这个鉴权服务,获得鉴权信息。因 此,这个鉴权服务应当和API网关达成一些约定。

```
请求:API网关请求鉴权服务时,会携带 x-emas-gw-auth-ticket 、 x-emas-gw-api 、 x-emas-gw-v
```

```
在body中,以JSON格式,发送请求,如:
```

```
POST ${auth-server-ip}/auth
{
   "x-emas-gw-auth-ticket": "xxxxxxxxxxxxxxxxxxxxxxxxxxxxxxxx",
   "x-emas-gw-api": api,
   "x-emas-gw-v": v
}
```
其中:

- x-emas-gw-auth-ticket: 端上通过请求header携带的鉴权凭证信息。
- x-emas-gw-api:该次API请求的API名称。
- x-emas-gw-v:该次API请求的API版本。

鉴权服务处理鉴权后,应返回如下字段:

```
{
   "success": true/false,
   "ttl": 10,
    "authorization": {
       "customKey": "costumValue",
       ...
   }
}
```
其中:

- success:布尔值,表示鉴权是否通过。
- ttl:缓存时间,不为0时生效;API网关会缓存鉴权结果,且只在鉴权通过时缓存结果;若此字段返回0或 者不返回此字段,则缓存时间以控制台设置的统一缓存时间为准。
- authorization:业务鉴权后可以在此字段中返回鉴权得到的身份信息,API网关会把此信息序列化为JSON 字符串,携带在请求中转发到后端业务。

## 鉴权流程示意图

API网关统一鉴权模块交互图解

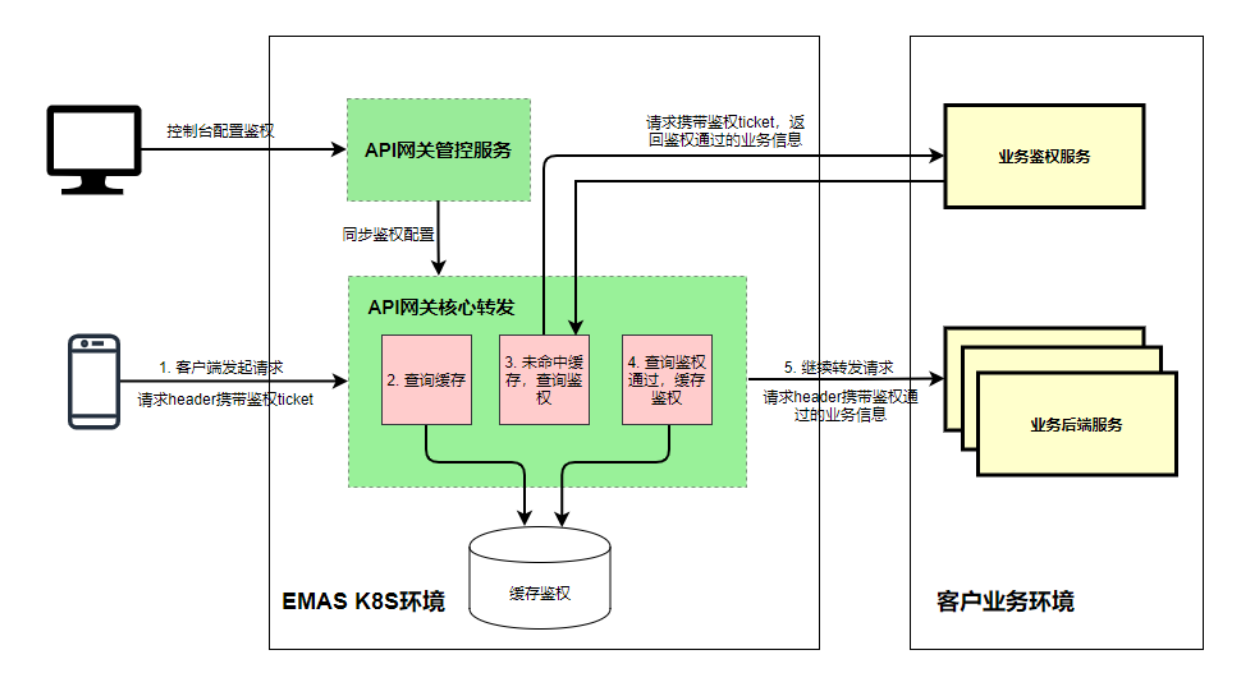

## 开发鉴权服务应用

用户需要自行提供鉴权服务的应用,如协议所述,这个应用需要实现:接收请求、获得相关参数、做鉴权处 理,并返回相关鉴权结果。

如一个JAVA实现的版本:

```
@Data
public class AuthRequest implements Serializable {
   @JsonProperty("x-emas-gw-auth-ticket")
   private String authTicket;
   @JsonProperty("x-emas-gw-api")
   private String apiName;
   @JsonProperty("x-emas-gw-v")
   private String apiVersion;
}
@PostMapping("/emas/auth")
@ResponseBody
public Object getAuth(@RequestBody AuthRequest authRequest) throws Exception {
    logger.info("ticket: {}, api: {}, version: {}", authRequest.getAuthTicket(), authReques
t.getApiName(), authRequest.getApiVersion());
    Map<String, Object> result = new HashMap<String, Object>();
    Map<String, String> authorization = new HashMap<String, String>();
   authorization.put("uid", "12345");
    authorization.put("user_name", "zhouzhuo");
   result.put("success", true);
   result.put("ttl", 30);
    result.put("authorization", authorization);
   return result;
}
```
# 6.4.2. 添加鉴权服务应用

本文介绍如何添加需要使用鉴权服务的应用。

### 前提条件

已完[成应用配置](#page-127-0)且IP组健康状态正常。

## 控制台开启鉴权配置

- 1. 在EMAS控制台的顶部导航栏, 选择网络服务。
- 2. 在左侧菜单选择API网关 > 应用管理, 进入应用管理页面。
- 3. 单击应用名称,进入应用详情页。
4. 在页面右上角单击编辑,编辑相关参数。

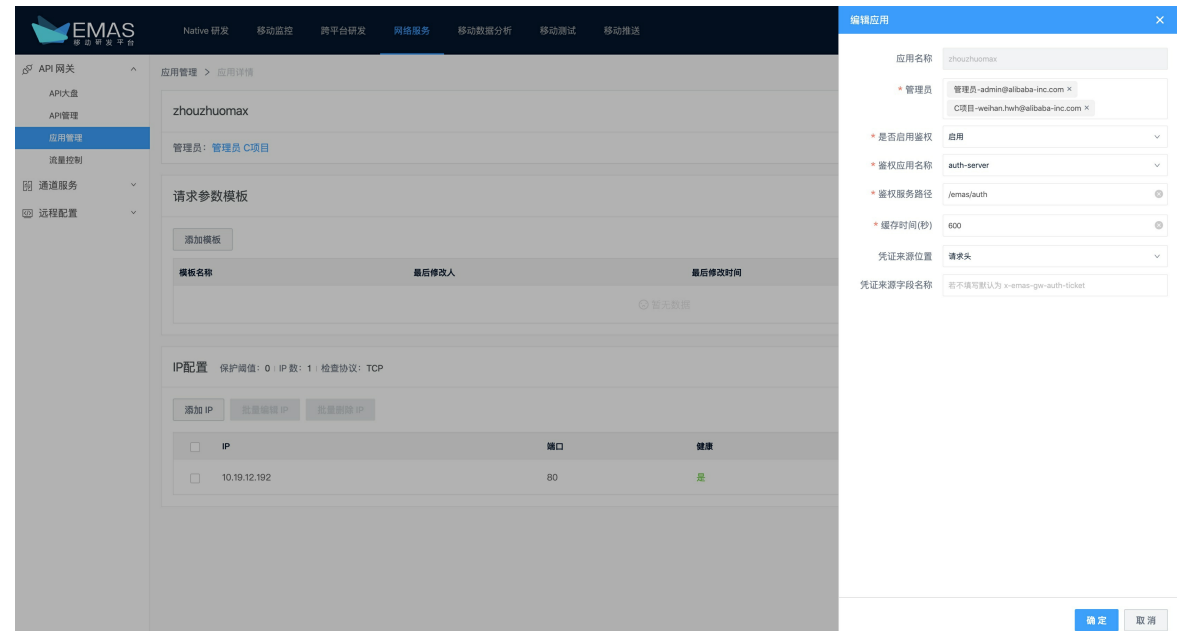

### 控制台更新API配置

应用做了鉴权配置之后, 归属于这个应用下的API还需要开启鉴权, 才会真正地请求鉴权服务。

- 1. 在EMAS控制台的顶部导航栏, 选择网络服务。
- 2. 在左侧菜单选择API网关 > API管理, 进入API管理页面。
- 3. 在API列表页签,单击已开启鉴权配置的API名称进入API详情页。
- 4. 单击基础信息模块右侧的编辑,设置是否要求鉴权为需要鉴权。

说明

API信息变更之后,需要重新发布API才可生效。

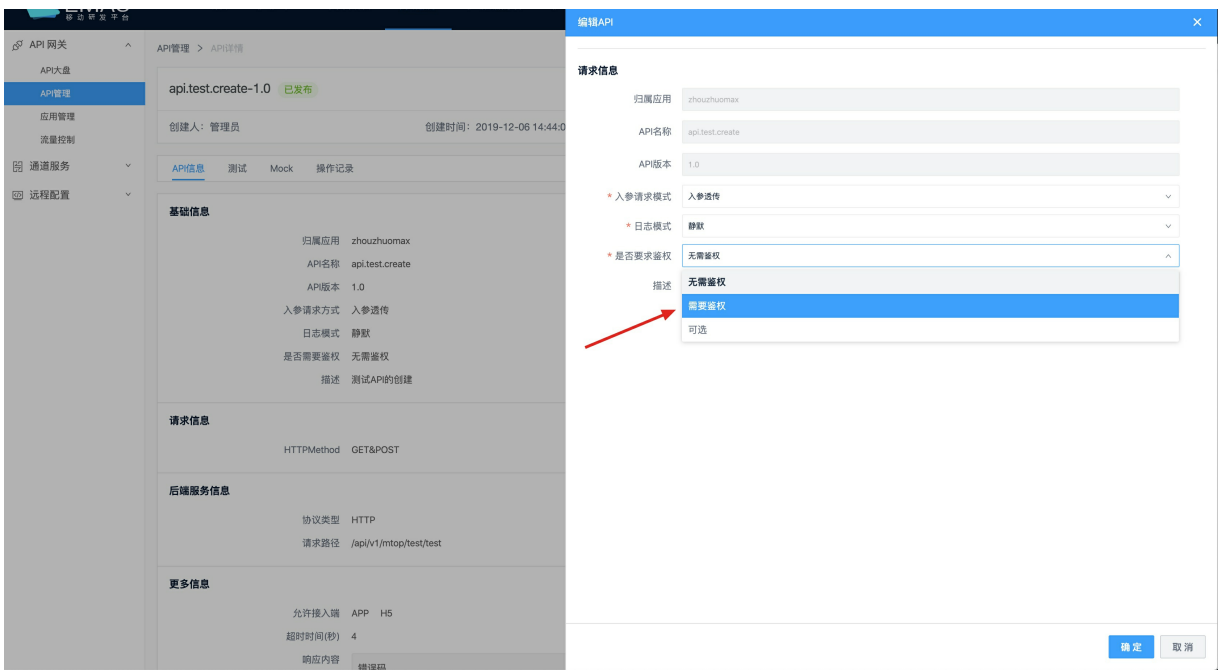

### 6.4.3. 鉴权能力开发和对接

本文介绍业务后端如何实现鉴权能力的对接以及如何返回鉴权信息。

### 业务后端获取鉴权身份信息

配置鉴权之后,端上发起请求后,API网关会获取请求header中的凭证信息,去请求鉴权应用,对凭证做鉴 权。鉴权通过后, 鉴权应用会返回鉴权结果和相关业务自定义的身份信息,API网关会把这个信息序列化为 JSON,携带在发往业务后端应用的请求header中。所以业务后端应用在接收到请求时,需要这么获取身份信 息:

```
@RequestMapping("/test")
@ResponseBody
public String test(HttpServletRequest request, HttpServletResponse response) throws IOExcep
tion {
   String authorizationJSON = request.getHeader("x-emas-gw-authorization");
   JSONObject authorization = JSON.parseObject(authorizationJSON);
   String customValue1 = authorization.getString("customKey1");
    ...
}
```
### Android端请求携带凭证信息

Android端上发起需要鉴权的请求时,在header中携带凭证信息:

```
MtopRequest mtopRequest = new MtopRequest();
mtopRequest.setApiName(api);
mtopRequest.setVersion(v);
mtopRequest.setData(data);
mtopBuilder = mtopInstance.build(mtopRequest, "600000@taobao_android_7.7.3");
mtopBuilder.setCustomDomain(EmasInit.getInstance().mAPIDoman);
mtopBuilder.addListener(new OnFinishListener());
mtopBuilder.setRequestProrocolVersion(MtopProtocolVersion.V6);
mtopBuilder.setContentType(MtopContentType.JSON);
mtopBuilder.reqMethod(MethodEnum.POST);
Map<String, String> headers = new HashMap<>();
headers.put("x-emas-gw-auth-ticket", "sample-login-ticket");
mtopBuilder.headers(headers);
```
#### 若鉴权不通过,应从以下错误码判断,然后进行相应业务处理:

```
private class OnFinishListener implements MtopFinishListener {
   public void onFinished(MtopFinishEvent mtopFinishEvent, Object o) {
       MtopResponse response = mtopFinishEvent.mtopResponse;
       if (response != null) {
           Log.i("response", response.toString());
           if ("SUCCESS".equals(response.getRetCode())) {
               Log.i("response", "请求成功");
           } else {
               if ("FAIL SYS AUTH PARAM MISSED".equals(response.getRetCode())) {
                   Log.e("errorMessage", "客户端请求缺少鉴权参数, 鉴权失败");
               }
               if ("FAIL SYS AUTH FAILED".equals(response.getRetCode())) {
                   Log.e("errorMessage", "请求鉴权服务错误, 鉴权失败");
               }
               if ("FAIL SYS AUTH FAULT".equals(response.getRetCode())) {
                   Log.e("errorMessage", "鉴权配置错误, 鉴权失败");
               }
               if ("FAIL SYS UNAUTH API ERROR".equals(response.getRetCode())) {
                   Log.e("errorMessage", "业务鉴权不通过, 鉴权失败");
               }
           }
       }
    }
}
```
### iOS端请求携带凭证信息

iOS端上发起需要鉴权的请求时,在header中携带以下信息:

```
MtopExtRequest* request = [[MtopExtRequest alloc] initWithApiName: @"mtop.test.normal" apiV
ersion: @"1.0"];
[request setCustomHost:domain];
[request setProtocolType:MtopProtocolTypeEmas];
[request addHttpHeader:@"sample-auth-ticket" forKey:@"x-emas-gw-auth-ticket"];
...
```
若鉴权不通过,应从以下错误码判断,然后进行响应业务处理:

```
if (response.error) {
   NSLog(@"请求失败: %@", response.error);
   if ([response.error.code isEqualToString:@"FAIL_SYS_AUTH_PARAM_MISSED"]) {
       NSLog(@"客户端请求缺少鉴权参数,鉴权失败");
   }
   if ([response.error.code isEqualToString:@"FAIL_SYS_AUTH_FAILED"]) {
      NSLog(@"请求鉴权服务错误,鉴权失败");
   }
   if ([response.error.code isEqualToString:@"FAIL SYS AUTH FAULT"]) {
      NSLog(@"鉴权配置错误, 鉴权失败");
   }
   if ([response.error.code isEqualToString:@"FAIL_SYS_UNAUTH_API_ERROR"]) {
       NSLog(@"业务鉴权不通过,鉴权失败");
   }
 }
```
# 6.5. 流量控制

移动API网关支持从多个维度对API的访问进行流量控制。流量控制的策略通过"策略组"进行维护,在API上 绑定策略组之后,策略组中的规则就会对这个API生效。一个API只能关联一个策略组,但策略组可以复用, 不同API可以关联相同的策略组。

(?) 说明

- 流量控制的策略通过策略组进行维护, 策略组可以应用到不同的API上。
- 对于流量控制相关功能的变更,如绑定策略组、解绑策略组、变更策略组规则,都是立即生效 的,视API网关自身集群大小和网络情况,可能有一定延迟。

### 新建策略组

策略组是一组流量控制规则,规定了流量控制的时间范围模式、时间范围、IP范围、限流模式等。

- 1. 在EMAS控制台的顶部导航栏, 选择网络服务。
- 2. 在左侧菜单选择API网关 > 流量控制, 进入流量控制页面。
- 3. 在策略组页签中单击新建策略组,弹出新建策略组右侧栏,填写参数。

#### 移动研发平台 **The Contract of The Contract of The Contract of The Contract of The Contract of The Contract of The Contract of The Contract of The Contract of The Contract of The Contract of The Contract of The Contract of The**

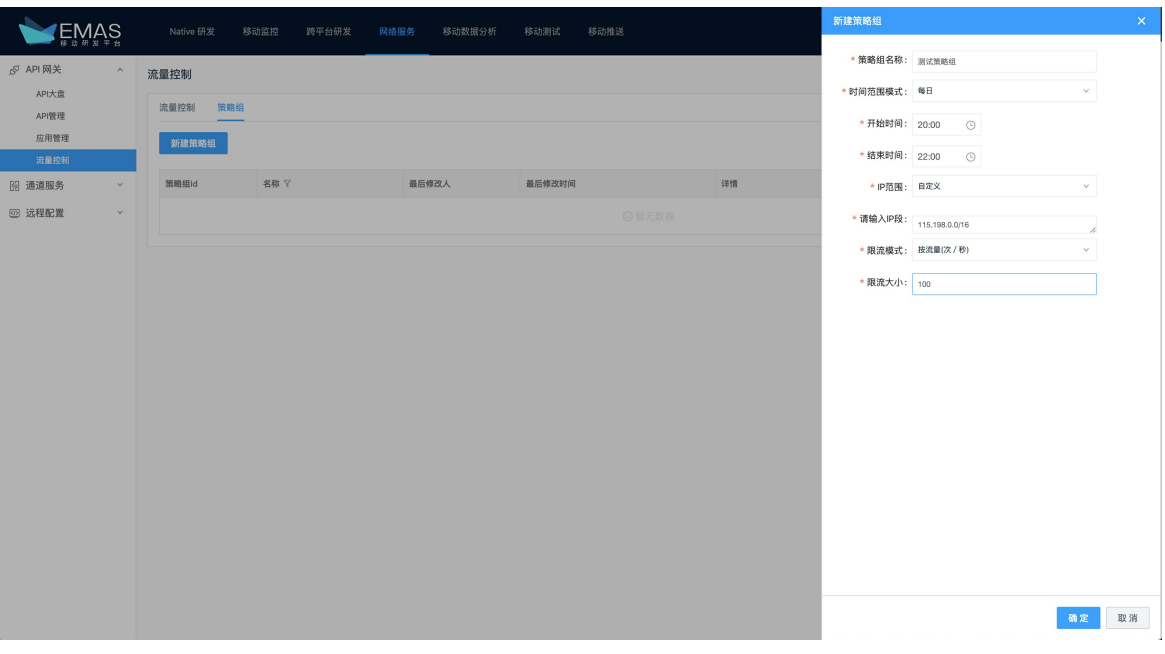

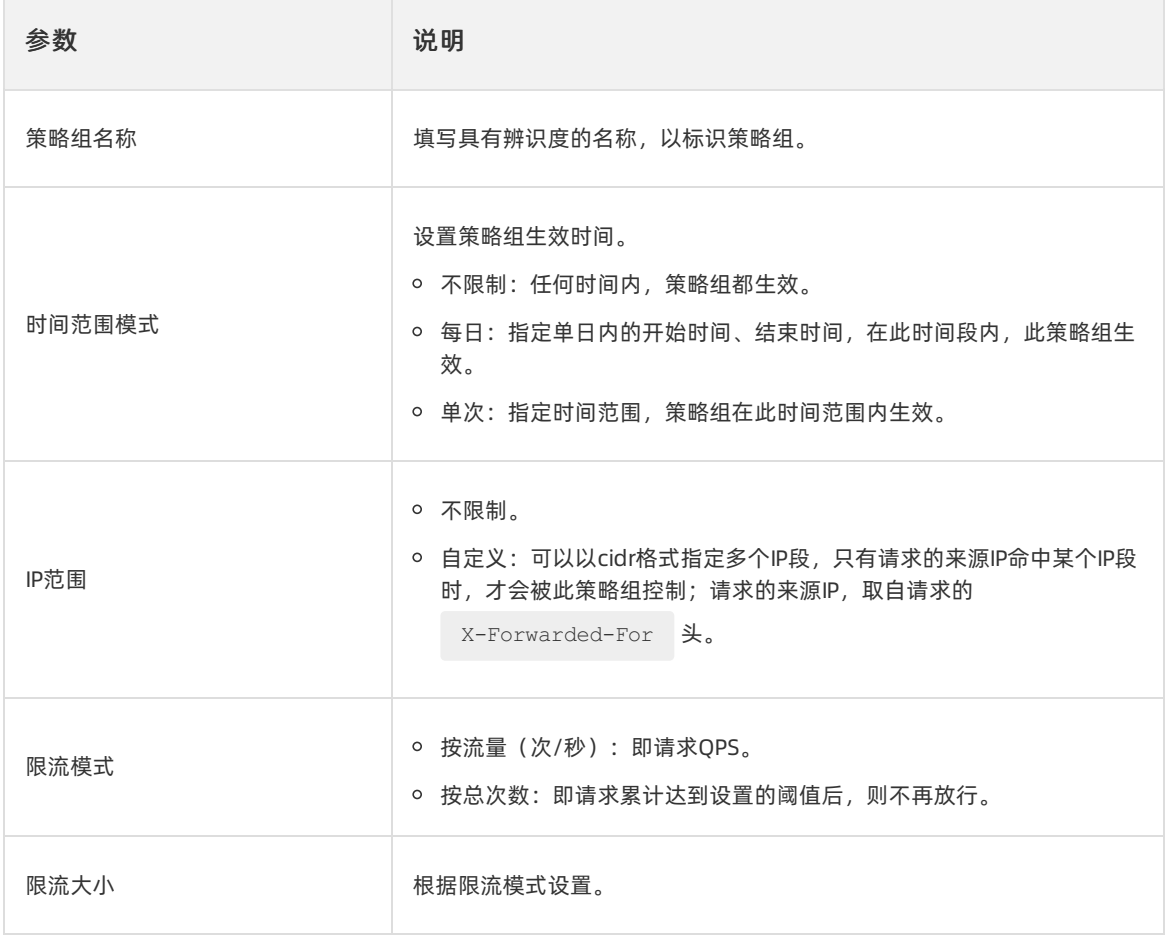

### 4. 单击确定。

### 新建流量控制

通过把策略组关联到指定API上,使得该API拥有此流量控制策略。

- 1. 在EMAS控制台的顶部导航栏, 选择网络服务。
- 2. 在左侧菜单选择API网关 > 流量控制, 进入流量控制页面。
- 3. 单击新建限流,弹出新建限流右侧栏,选择API名称、API版本及要绑定的策略组。

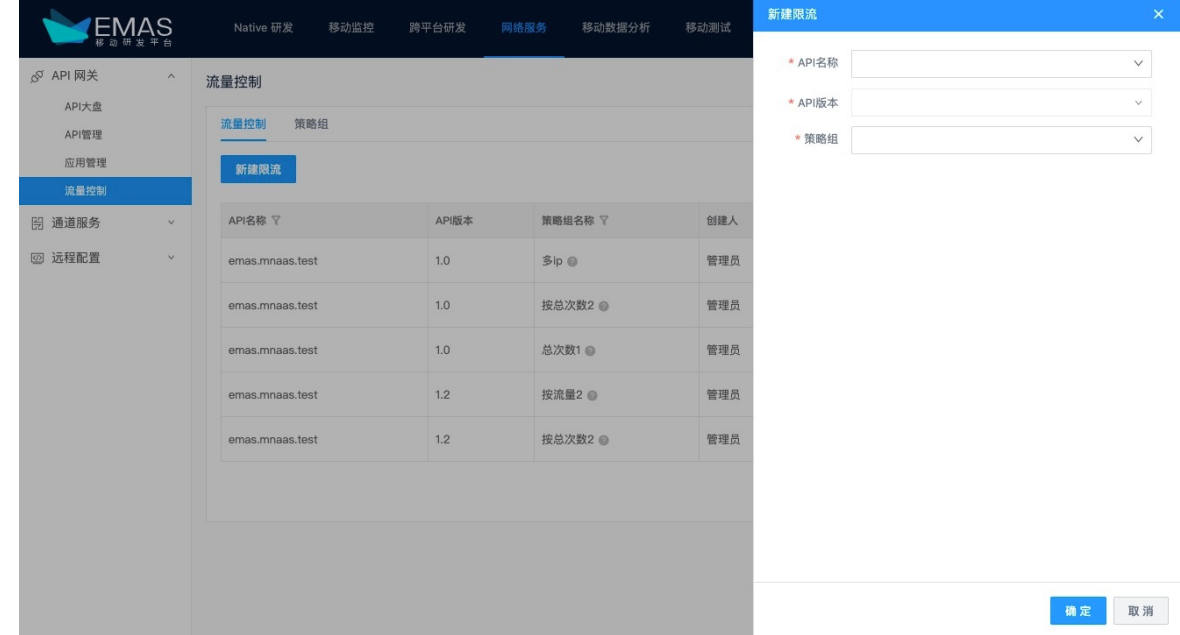

4. 单击确定。

通常在1分钟以内,绑定到API上的策略组就会自动生效了,此时,对API进行访问,如果请求命中相应 策略组中的规则,就会受到同策略组中流量控制规则的限制。

### 变更流量控制

在API上绑定策略组以后,若要变更策略组的规则,直接调整即可。但要注意: 对策略组进行变更, 变更效 果会立即在所有它已经关联的API上生效。

- 1. 在EMAS控制台的顶部导航栏, 选择网络服务。
- 2. 在左侧菜单选择API网关 > 流量控制, 进入流量控制页面。
- 3. 选择策略组标签, 选择对应的策略组进行编辑, 调整为期望的规则后, 点击确定即可。
- 4. 通常1分钟以内,变更会在该策略组已关联的所有API上生效。

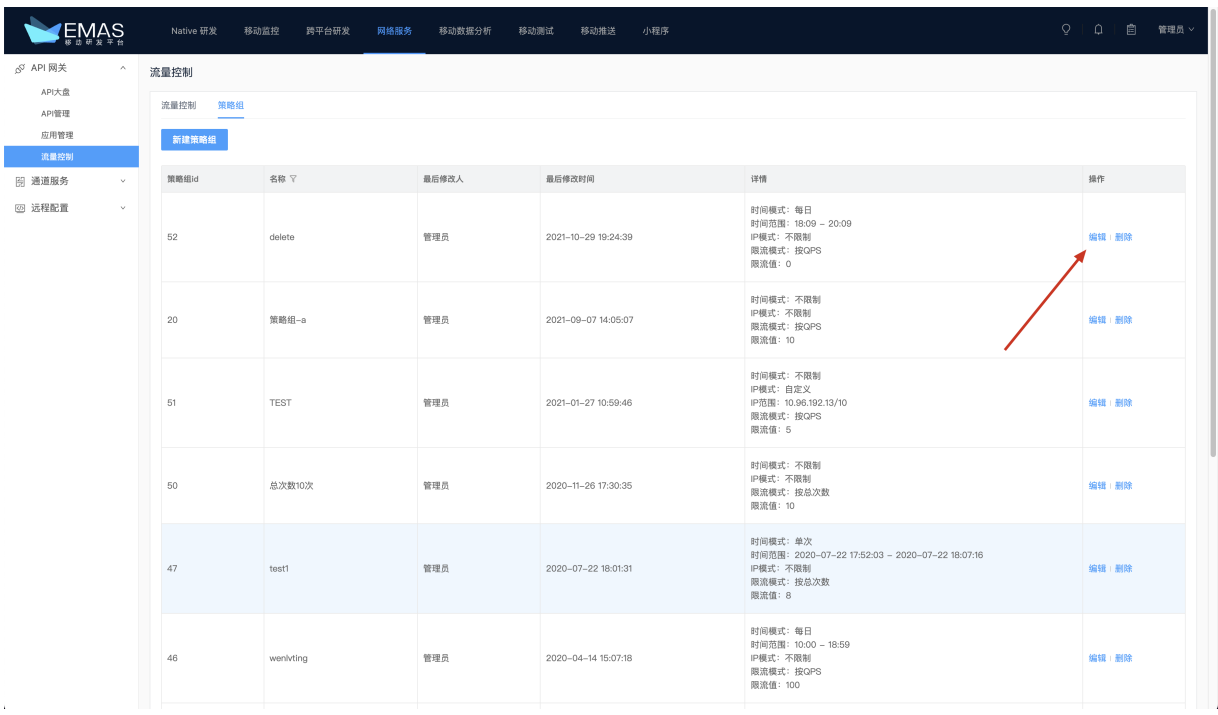

### 删除流量控制

若需要删除某个API上的流量控制,只需要在流量控制页面,找到对应的API和策略组的绑定关系,把它删除 即可。

- 1. 在EMAS控制台的顶部导航栏, 选择网络服务。
- 2. 在左侧菜单选择API网关 > 流量控制, 进入流量控制页面。
- 3. 找到AP和对应已经关联的策略组关系,点击删除,再点击确定即可。

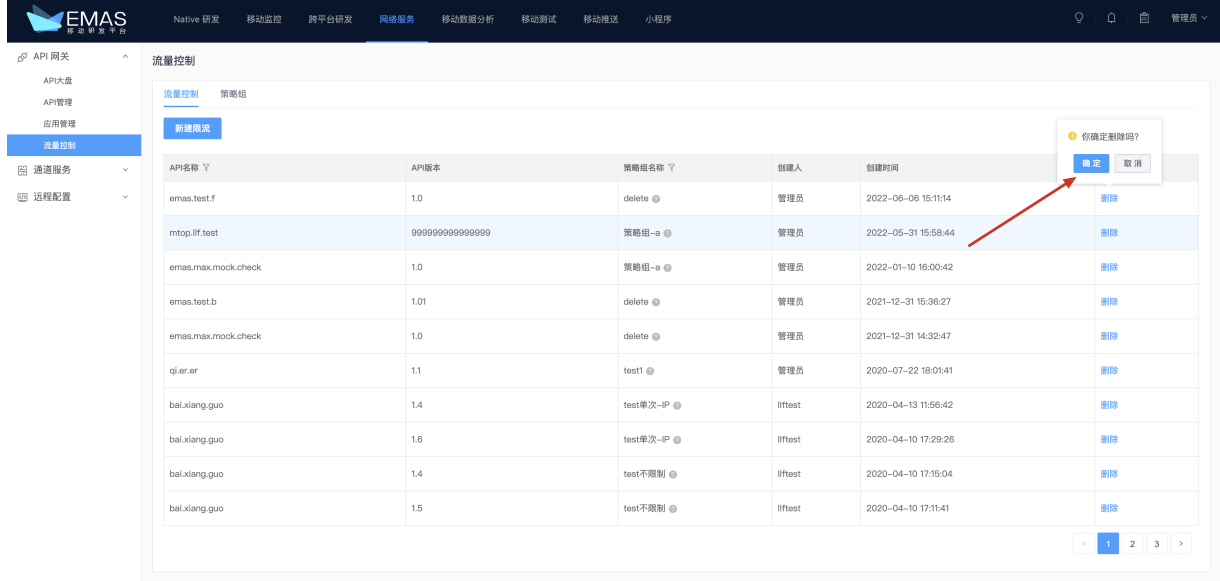

# 6.6. 导入导出API

移动API网关通过导入导出API的能力,当用户业务存在多套网络独立的后端环境时(如测试环境、生产环 境),为不同环境独立部署API网关。

### 前提条件

导入API时,目标环境中,已经创建好相关的同名业务后端应用,并做好配置。

说明

- 因API是归属于应用的, 如果目标环境未有同名应用, 导入将因为找不到归属应用而失败。
- 移动API网关不支持导入应用,因为:
	- 创建的业务后端应用通常较少,手动操作成本低。
	- 不同环境的应用,后端机器组的IP通常不一样,导入没有意义。

### 导出API

- 1. 在EMAS控制台的顶部导航栏, 选择网络服务。
- 2. 在左侧菜单选择API网关 > API管理, 进入API管理页面。
- 3. 在归属应用中筛选待导出API的所属应用。

#### 说明

每次批量导出的同一批API,必须归属于同一个应用,建议通过归属应用筛选目标应用,以筛选出 同一个应用的API。

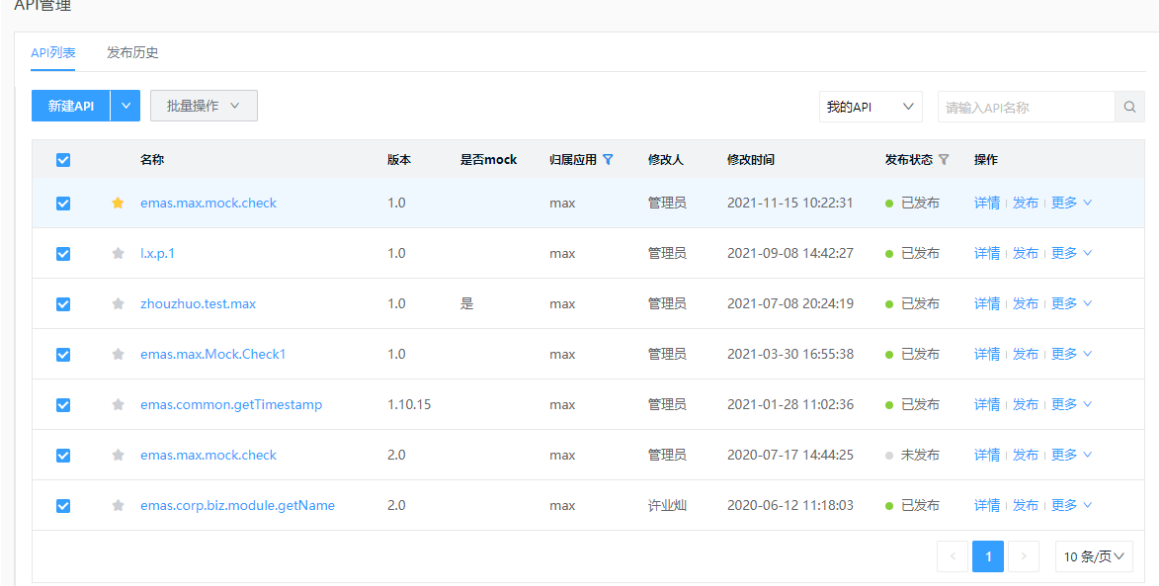

4. 勾选待导出的API,选择批量操作 > 批量导出。

5. (可选)如果需要导出的API很多,可以在应用过滤之后,调高单页条数,再选中导出。

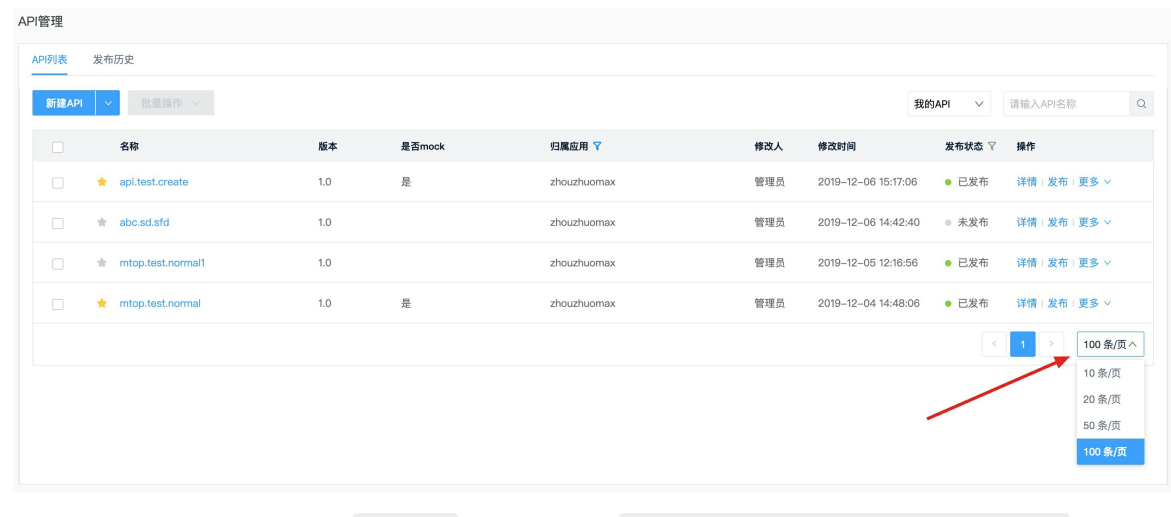

导出的文件是特定的格式,以 .mtop 为结尾,如: api20191211230340647.export.mtop 。

### 导入API

- 1. 在EMAS控制台的顶部导航栏, 选择网络服务。
- 2. 在左侧菜单选择API网关 >API管理, 进入API管理页面。
- 3. 在API列表页签,单击新建API右侧的<mark>。</mark>。
- 4. 单击本地导入,弹出本地导入API右侧栏。
- 5. 选择本地文件。
- 6. 单击导入。

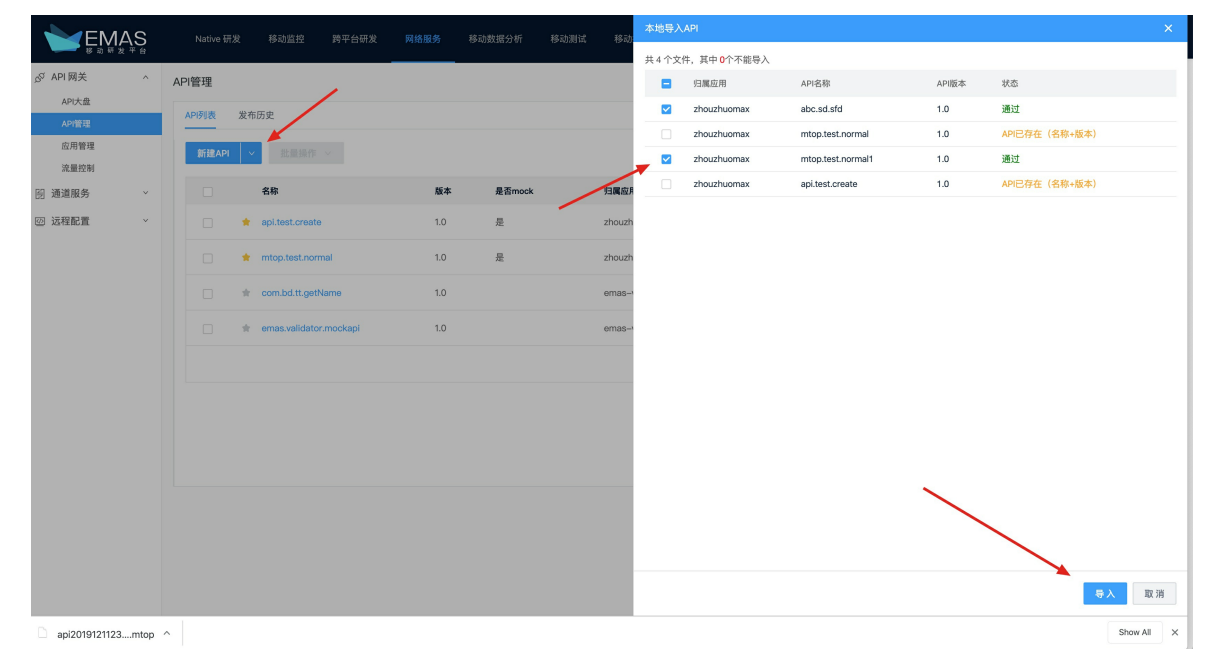

### 发布API

API导入后,相当于是新创建的API,需要做一次发布才可生效,API发布操作请参[见发布API](#page-133-0)。

# 6.7. H5应用访问API

H5链路由于一般是从前端发起调用,在连接安全等级上的保障会弱一些,通常还要依赖于业务上的登录鉴 权、Cookie机制等手段,保障业务安全。新建API默认是不支持H5调用的,如果某个API需要支持H5,可以调 整允许接入端设置,并重新发布此API。

### 创建H5应用

EMAS上的应用,分为客户端应用和H5应用,如果要通过H5端访问API,应使用H5应用的AppKey。

在EMAS产品的应用管理页,可以选择新建H5应用。详细操作请参[见管理产品和应用](#page-27-0)。

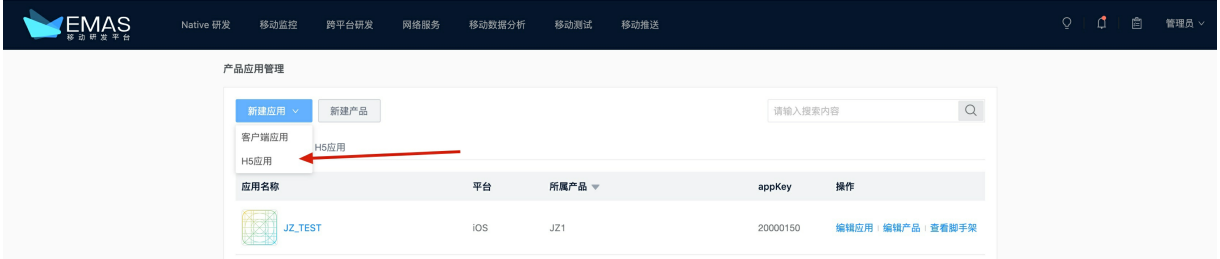

### 设置API允许H5访问

- 1. 在EMAS控制台的顶部导航栏,选择网络服务。
- 2. 在左侧菜单选择API网关 >API管理, 进入API管理页面。
- 3. 在API列表页签,单击API名称,进入API详情页。
- 4. 在API信息页签,单击更多信息右侧的编辑,打开编辑API右侧栏。

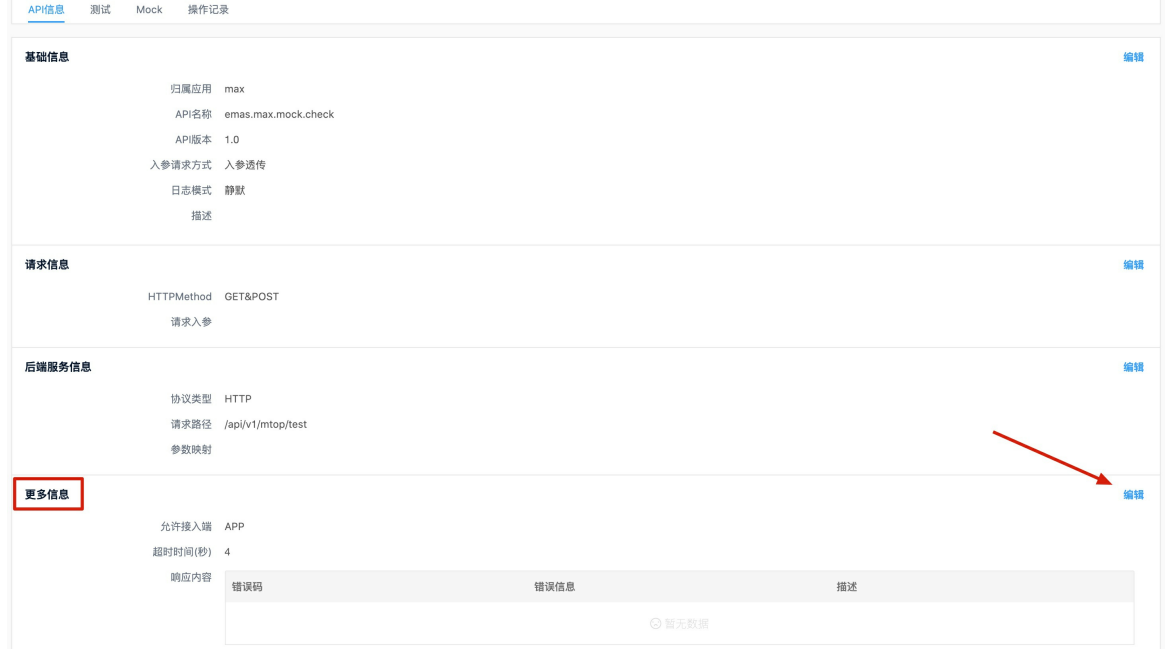

5. 允许接入端勾选H5。

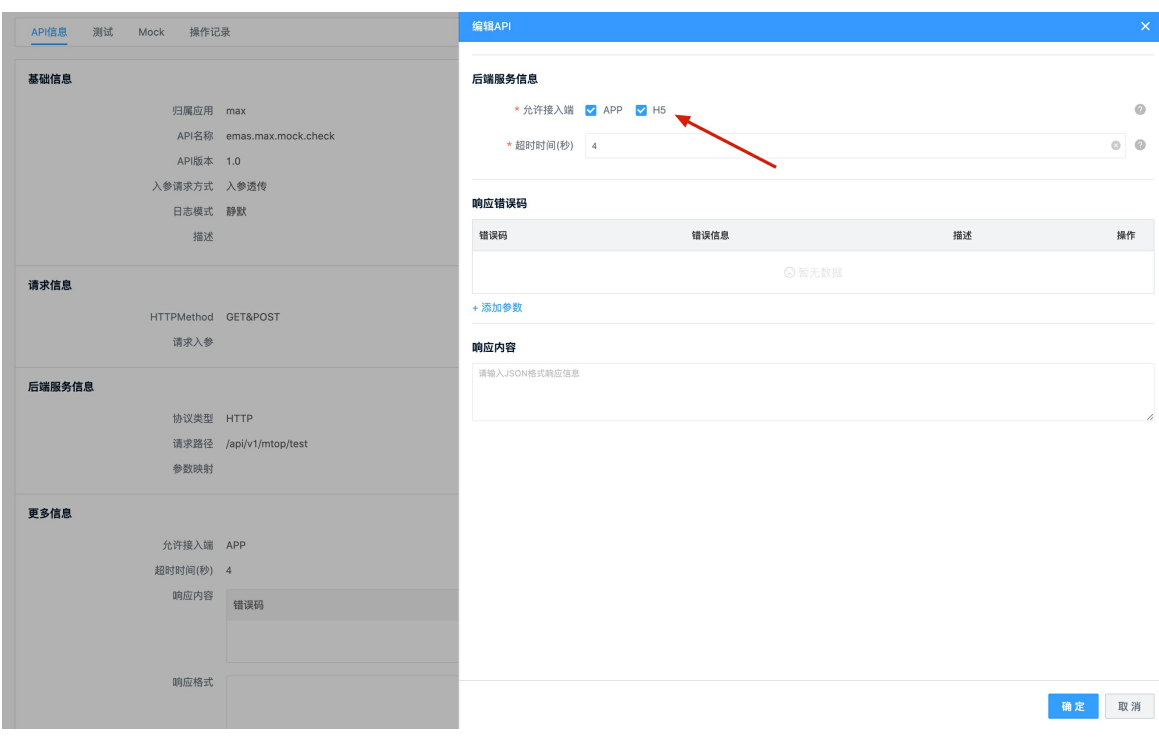

### 6. 单击确定。

② 说明

需要重新发布API,该设置才会真正生效。

### 控制台测试H5访问

- 1. 在EMAS控制台的顶部导航栏, 选择网络服务。
- 2. 在左侧菜单选择API网关 >API管理, 进入API管理页面。
- 3. 在API列表页签,单击API名称,进入API详情页。
- 4. 选择测试页签,单击H5测试。

5. 在API测试页,可以直接测试对H5 API的访问。当响应Header中显示类似如下代码,则代表设置成功。

### 此时,AppKey能选择的应用都是H5应用。

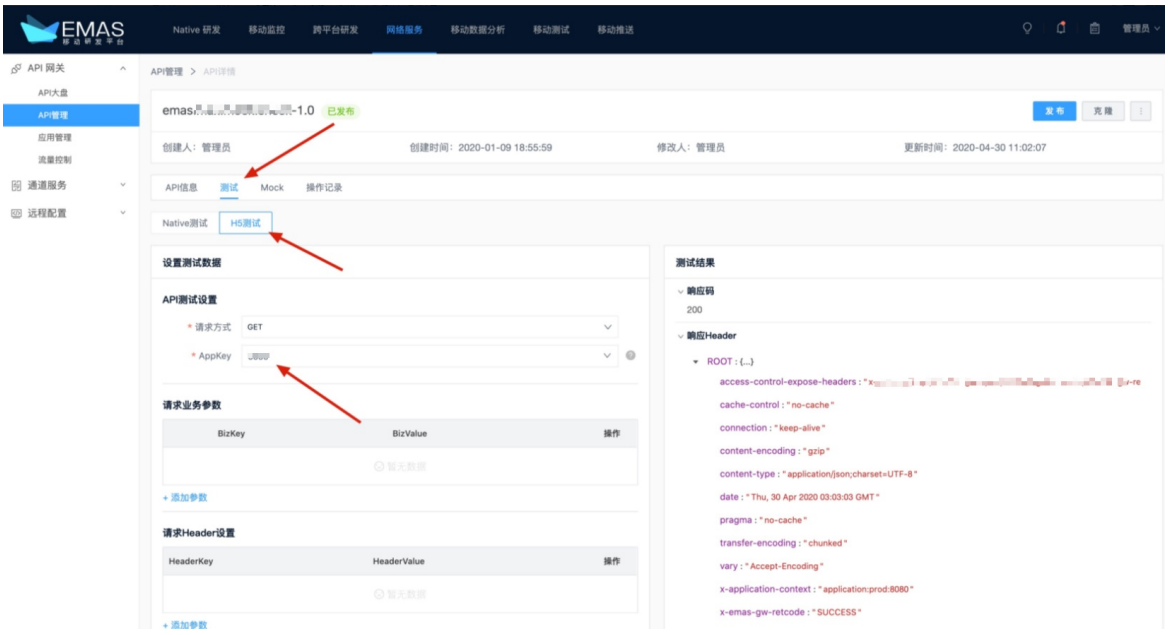

# 7.远程配置

# 7.1. 配置管理

### 7.1.1. 创建配置

本文介绍创建远程配置的操作流程。

### 前提条件

已创建产品和应用,具体请参见:[管理产品和应用](#page-27-0)。

### 操作步骤

- 1. 在EMAS控制台的顶部导航栏,选择网络服务。
- 2. 在左侧导航栏选择远程配置 > 配置管理,进入配置管理页面。
- 3. 在我的配置页签,单击新建配置,打开新建配置右侧栏。
- 4. (可选)单击页面的 日 高级, 展开配置类型和加载级别。
- 5. 输入配置项参数。

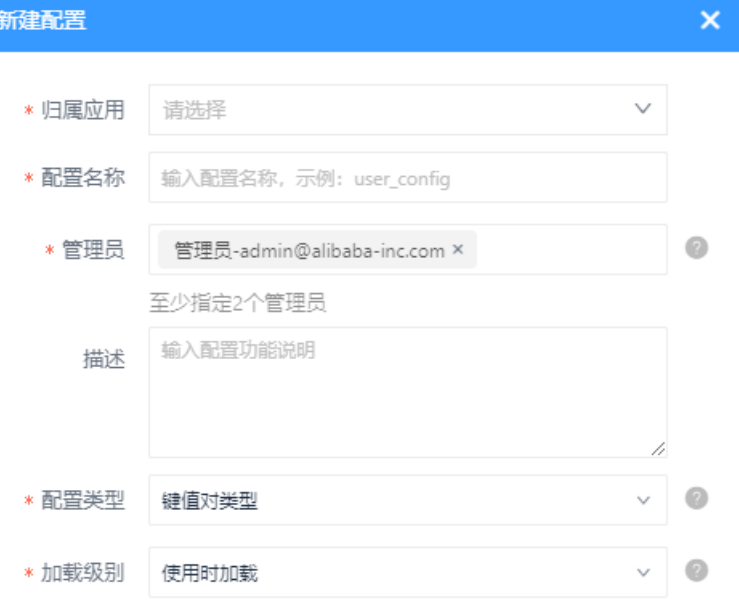

日精简

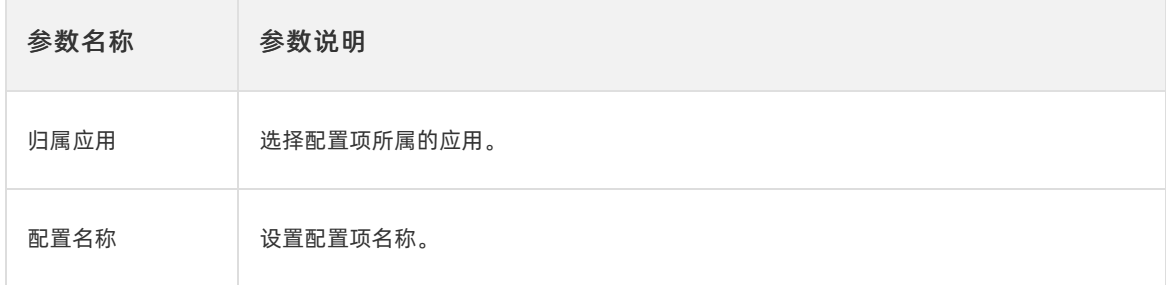

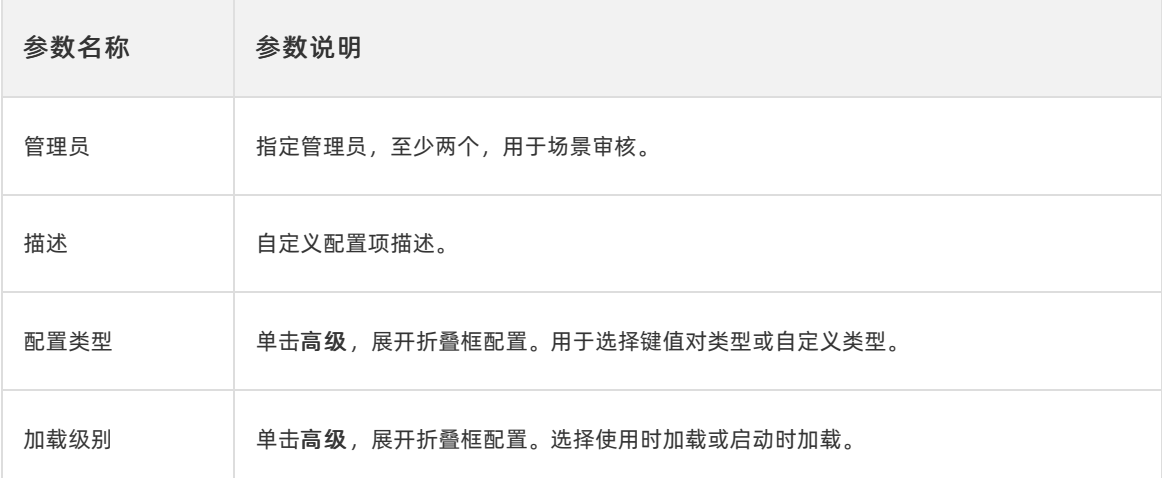

6. 单击确定。

### 7.1.2. 创建场景

本文介绍创建场景的操作流程。

### 前提条件

已完成创建配置。

- 1. 在EMAS控制台的顶部导航栏, 选择网络服务。
- 2. 在左侧导航栏选择远程配置 > 配置管理, 进入配置管理页面。
- 3. 选择全部配置页签, 在应用中选择待配置的应用。配置项列表中展示该应用下的全部配置项。
- 4. 单击配置项操作列的详情,进入配置项的详情页面。
- 5. 单击新建场景,打开新建场景右侧栏。

<span id="page-158-0"></span>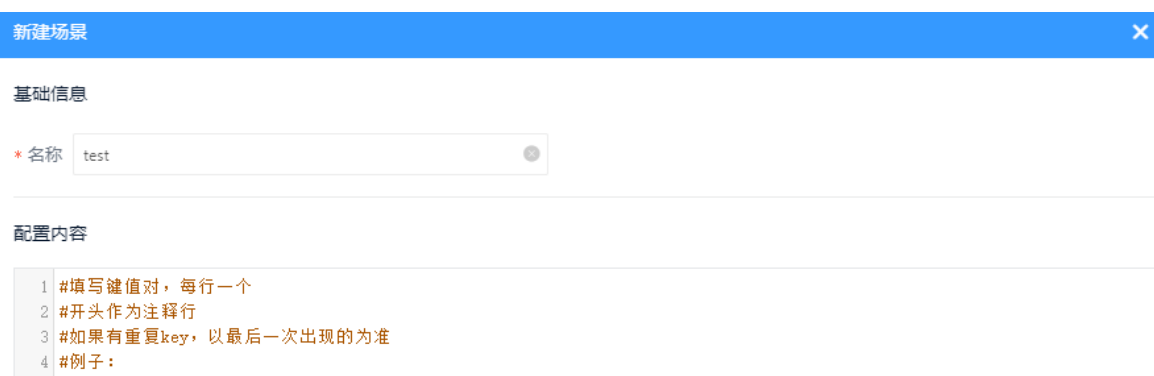

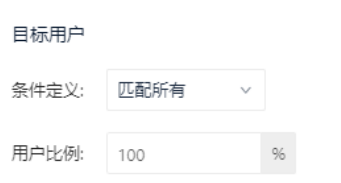

5 #key1=value1 6 #key2=value2

6. 配置基础信息、配置内容、目标用户。

其中,目标用户支持根据App版本、操作系统版本、厂商、机型、自定义过滤,支持按用户比例灰度。 参数设置请参[见发布条件定义](#page-159-0)。

- 7. 单击确定。
- 8. 单击提交变更,提交该场景至管理员审核。变更记录可在[变更历史](#page-160-0)中查看,详情请参见变更历史。

说明

- 单击场景中操作列的编辑,编辑场景参数。
- 单击更多,选择复制或删除,复制或删除该场景。
- 9. 单击查看变更信息,查看审核流程。

审核人审批通过后该场景自动发布。

### 7.1.3. 发布条件定义

远程配置控制台发布时,默认支持全量发布,也支持通过"条件定义"来圈定部分用户,进行个性化发布。 条件分为内置条件和自定义条件两类。

### 内置条件

内置条件包含应用版本、操作系统版本、品牌、机型。每个条件的SDK取值来源、输入示范、支持的运算符 见下表。

<span id="page-159-0"></span>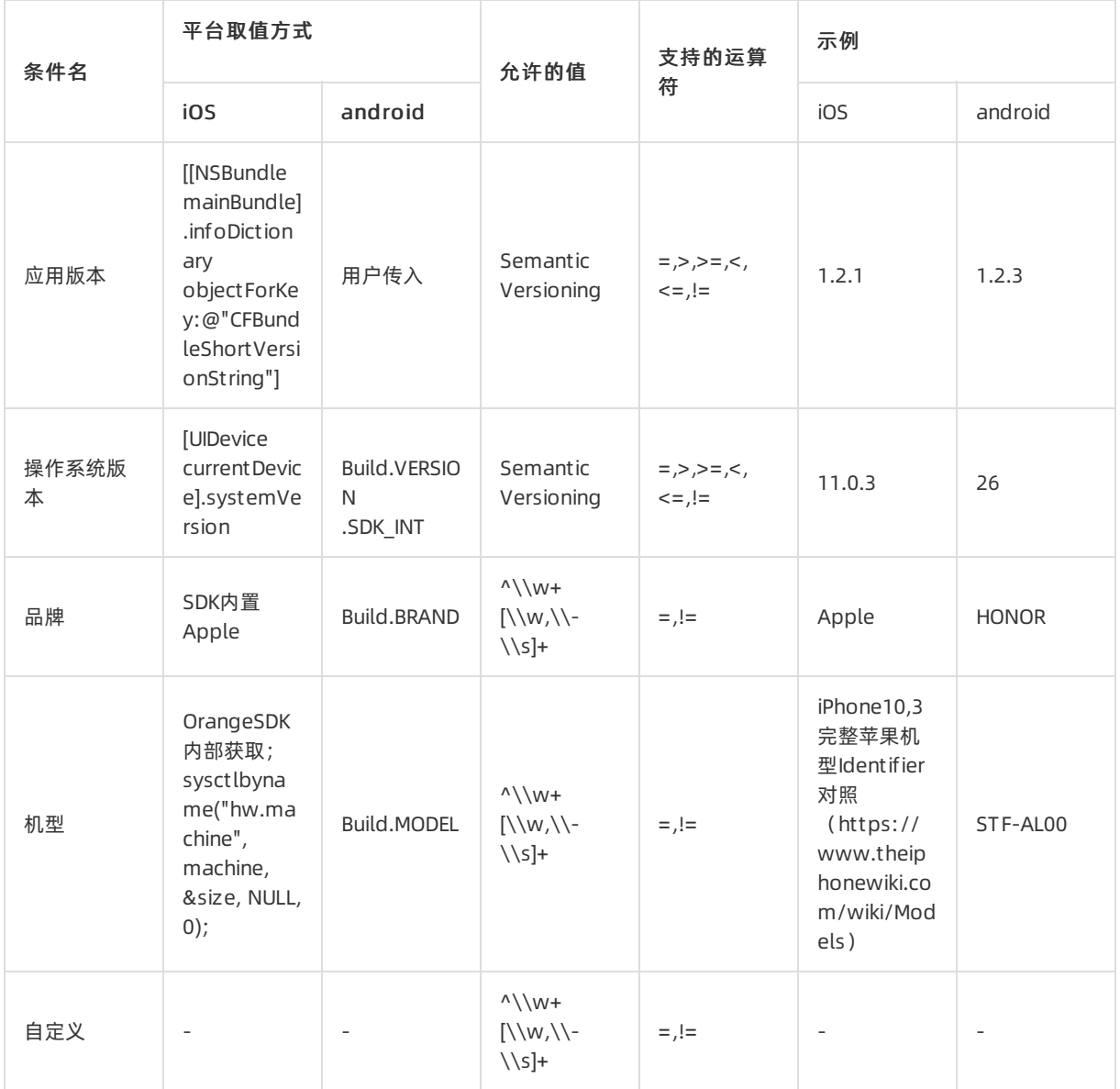

### 自定义条件

自定义条件可用于App业务相关条件定义,当内置条件不能满足目标用户时,用自定义条件扩展。

使用时先通过SDK调用API来设置,控制台发布时填写须同SDK设置保持一致。自定义条件以KV方式出现。

示例如下:

我们以角色(role)作为条件,角色分为学生(student), 老师(teacher), 游客(customer)三种, 则自定义条件 的KEY设置role,VALUE设置为student、teacher、customer的组合。

#### 控制台输入提示:

value值可定义1到多个,当多个时用半角逗号(,)分割 (例: student,teacher)。

# 7.2. 变更历史

本文介绍如何查看配置场景的变更记录。

### <span id="page-160-0"></span>前提条件

已完[成创建场景](#page-158-0)。

### 操作步骤

- 1. 在EMAS控制台的顶部导航栏,选择网络服务。
- 2. 在左侧导航栏选择远程配置 > 变更历史, 进入配置场景的变更记录页面。
- 3. 根据归属应用、配置名称等筛选要查看的变更记录。

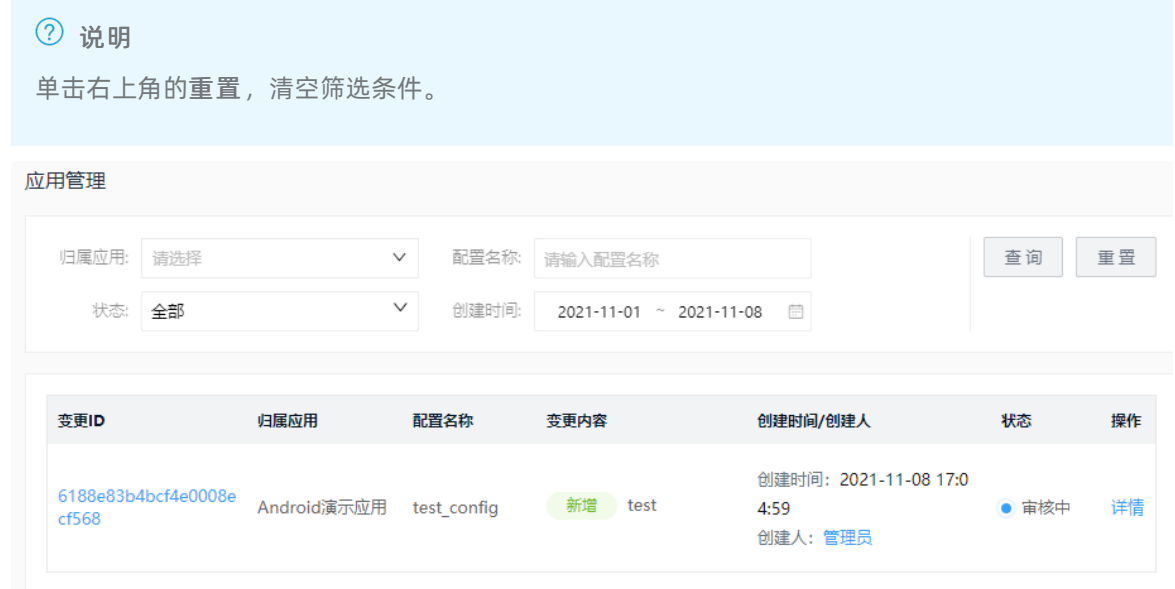

4. 单击变更记录中操作列的详情,查看变更场景详情。 创建场景后,若取消发布,则不保存场景信息,审核流程中该场景的状态为已取消。 可在修改场景模块中单击操作列的查看diff, 查看已取消的场景信息。

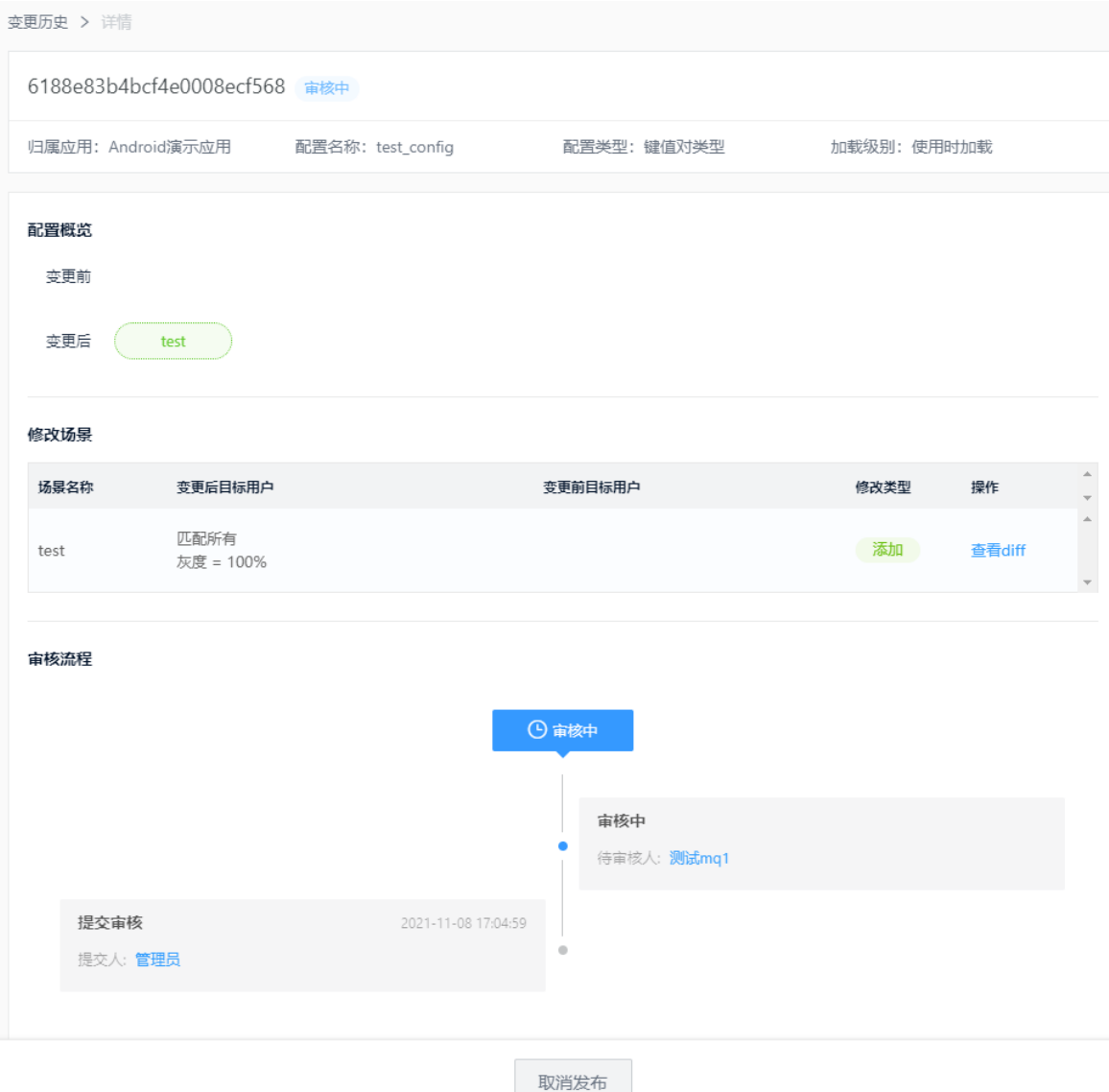

8.移动推送

# 8.1. 概览

推送功能首页,提供基础数据浏览服务,包含应用信息、当日通知统计、通知汇总信息。

- 1. 登录EMAS控制台。
- 2. 在顶部导航栏选择移动推送,默认进入概览页面。
- 3. 在概览页面中查看应用信息、当日通知统计、通知汇总信息。

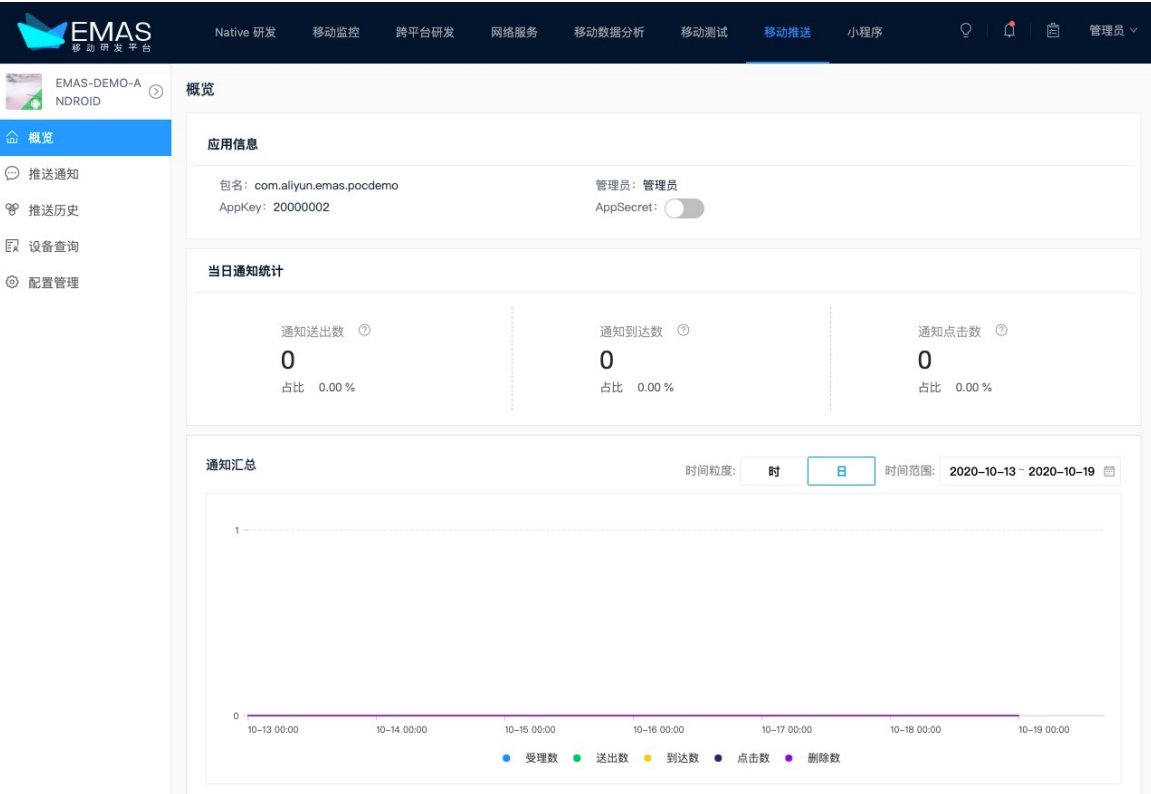

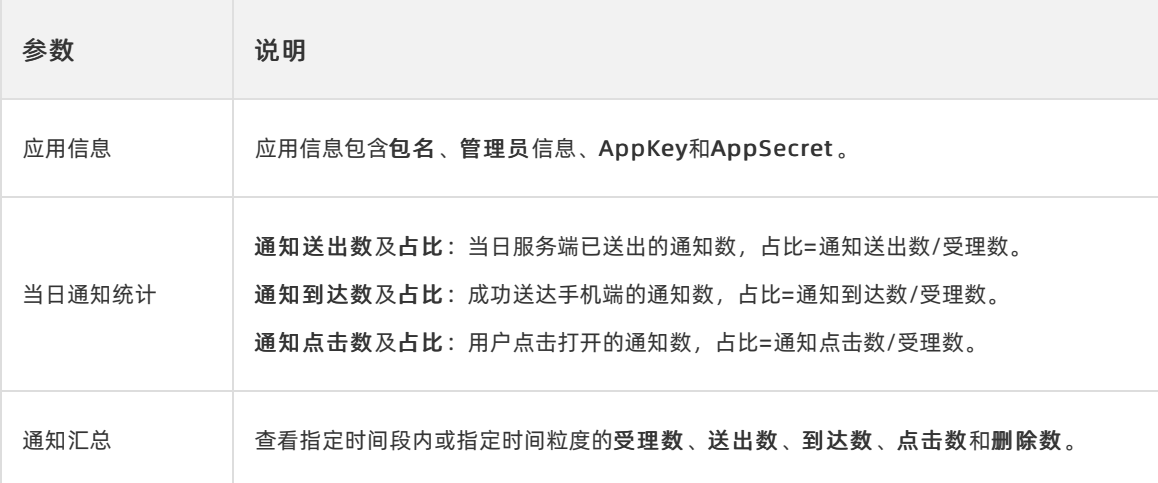

# 8.2. 配置厂商通道密钥(Android版本)

如您需要使用厂商通道进行消息推送,您需要在EMAS控制台配置各厂商通道的信息。

### 前提条件

已获取各厂商通道配置信息,获取方式如下:

- 华为平台参数获取方法:登录[华为开发者联盟](https://developer.huawei.com/consumer/cn/),注册您的应用,在应用信息中获取APP ID和Secret Key。
- 小米平台参数获取方法:登录[小米开发平台](https://dev.mi.com/console/appservice/),注册您的App,得到注册应用的AppID、AppKey、 AppSecret。
- vivo平台参数获取方法:登[录vivo开放平台](https://dev.vivo.com.cn/home),注册您的应用,在应用信息中获取AppID、AppKey、 AppSecret。
- oppo平台参数获取方法:登[录OPPO开放平台](https://open.oppomobile.com/newservice/capability?pagename=push),在推送服务中注册您的应用,在配置管理>应用配置中获 取AppKey、AppSecret和MasterSecret。
- 魅族平台参数获取方法:登录[魅族开放平台](https://open.flyme.cn/open-web/views/push.html),在魅族消息推送服务中注册您的应用,在应用信息中获取 AppID和AppSecret。
- 谷歌平台参数获取方法:[在Firebase](https://console.firebase.google.com/)创建项目,在左侧导航栏选择Cloud Messaging,进入Google推送 服务,在Firebase控制台的项目设置中获取服务器密钥。

- 1. 登录EMAS控制台。
- 2. 在顶部导航栏选择移动推送,选择Android端应用。
- 3. 在左侧导航栏选择配置管理, 单击编辑进行配置。

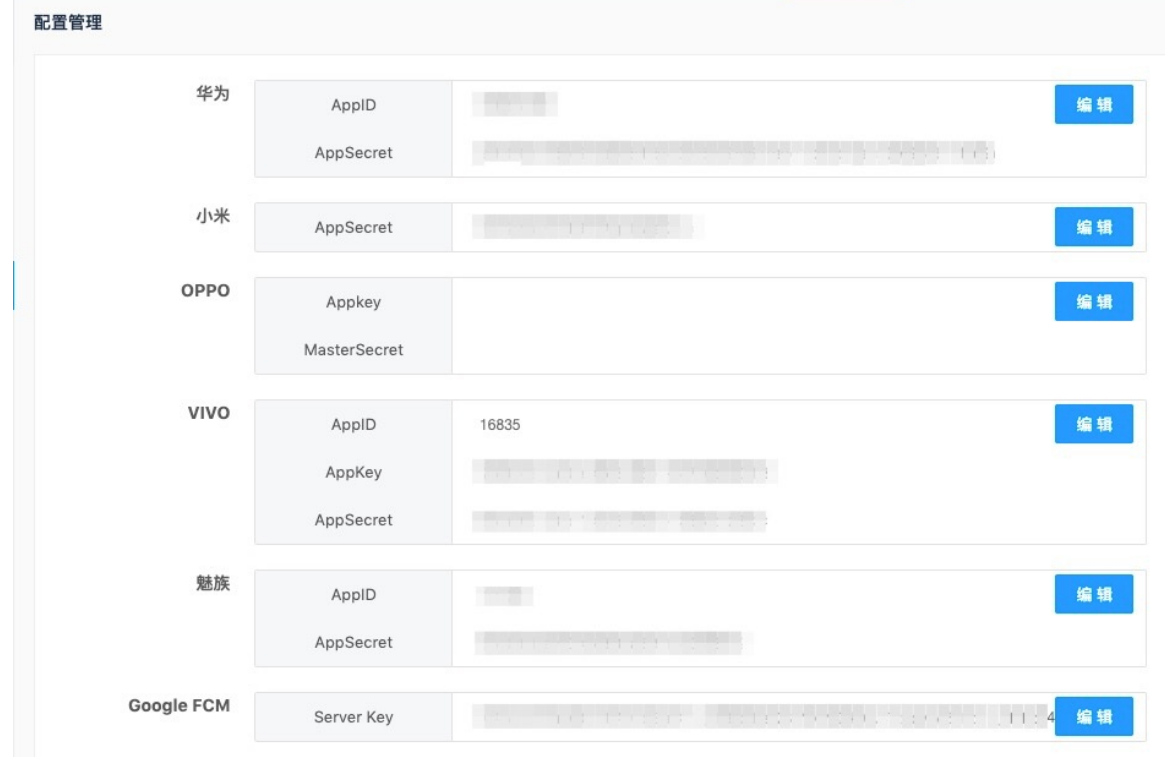

# 8.3. 配置iOS应用的推送证书(iOS版本)

iOS应用如需使用推送服务,需在移动推送控制台配置应用的推送证书。

### 前提条件

已获取推送证书,获取方式请参见[步骤一、获取iOS推送证书](#page-164-0)。

### 操作步骤

### <span id="page-164-0"></span>步骤一、获取iOS推送证书

### 获取CSR文件

#### 说明

CSR是Cerificate Signing Request的英文缩写,即证书请求文件。证书申请者在申请数字证书时由 CSP(加密服务提供者)在生成私钥的同时也生成证书请求文件。证书申请者只要把CSR文件提交给证书 颁发机构后,证书颁发机构使用其根证书私钥签名就生成了证书公钥文件,也就是颁发给用户的证书。

### 1、在Mac电脑的应用程序中打开钥匙串访问,在顶部菜单栏中选择钥匙串访问>证书助理>从证书颁发机 构请求证书。

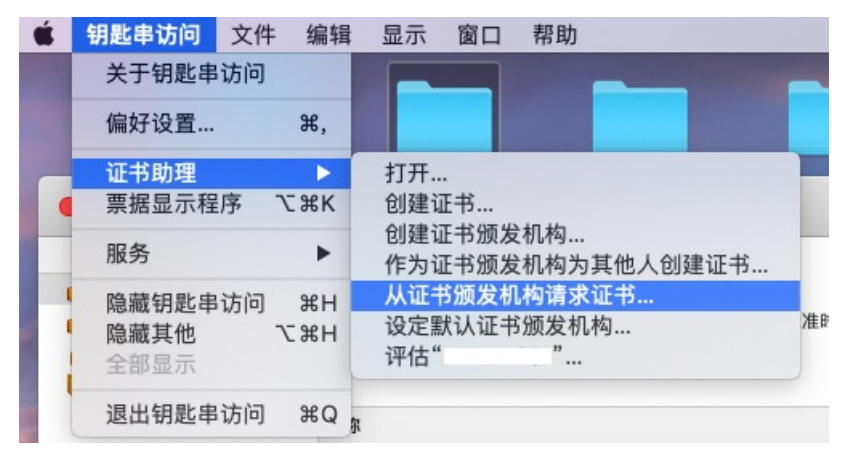

2、在弹出的证书信息中,输入邮箱地址,设置选择储存到磁盘,单击继续将CSR文件存储到本地。

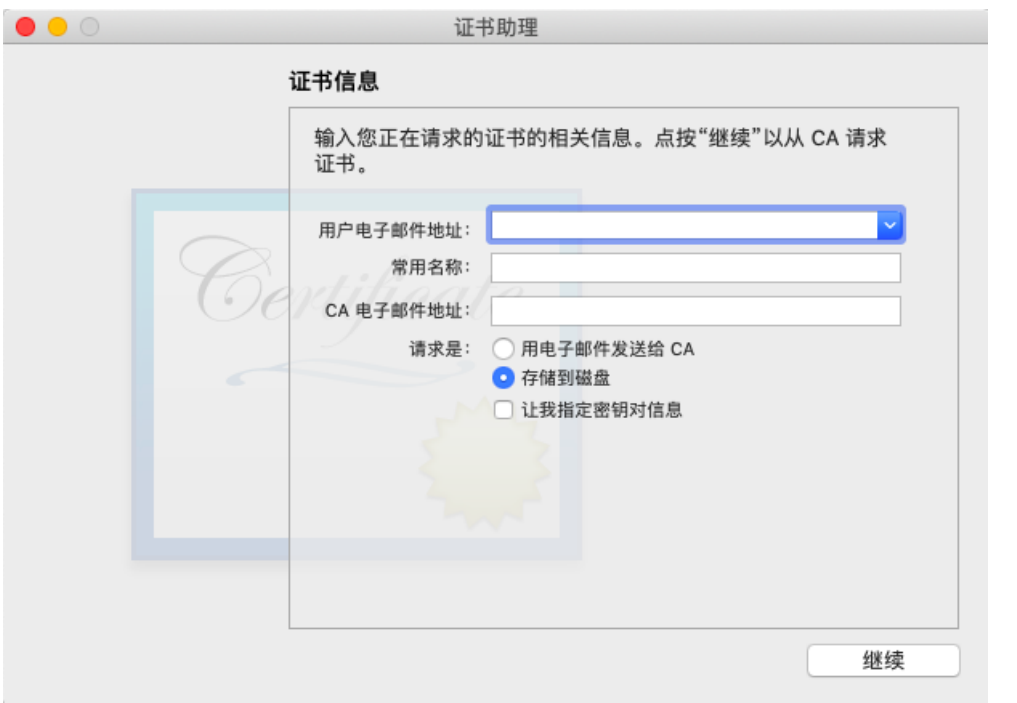

### 创建App ID

1、登录Apple [Member](https://developer.apple.com/membercenter) Center,选择 Certificates, Identifiers & Profiles 选项。

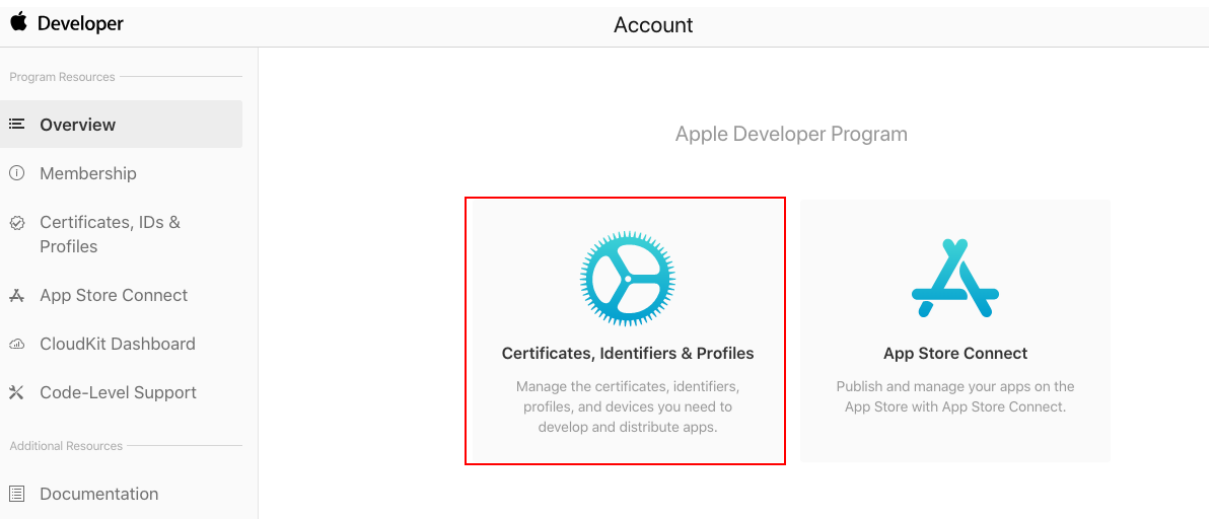

2、选择Identify, 单击Identify右侧的 + 。

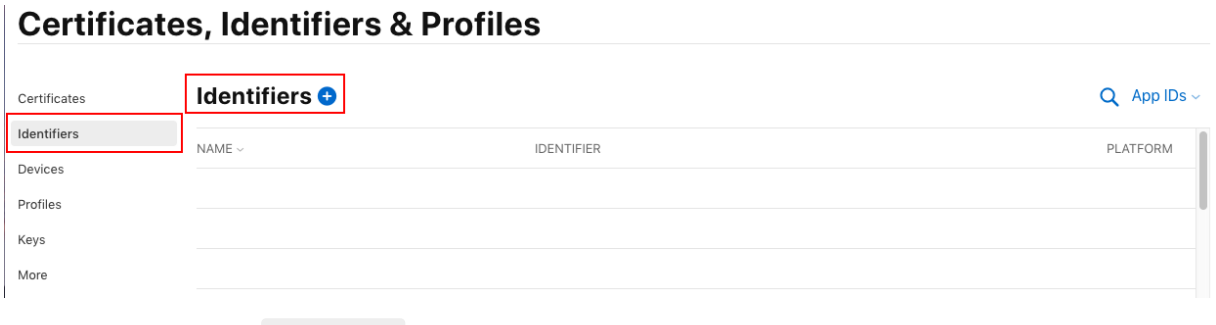

3、选择App IDs,单击 Continue 。

### **Certificates, Identifiers & Profiles** < All Identifiers Register a new identifier Continue **O** App IDs Register an App ID to enable your app, app extensions, or App Clip to access available services and identify your app in a provisioning profile. You can enable app services when you create an App ID or modify these settings later. Services IDs For each website that uses Sign in with Apple, register a services identifier (Services ID), configure your domain and return URL, and create an associated private key. Pass Type IDs Register a pass type identifier (Pass Type ID) for each kind of pass you create (i.e. gift cards). Registering your Pass Type IDs lets you generate Apple-issued certificates which are used to digitally sign and send updates to<br>your passes, and allow your passes to be recognized by Wallet. ○ Website Push IDs 4、选择App,单击 Continue 。

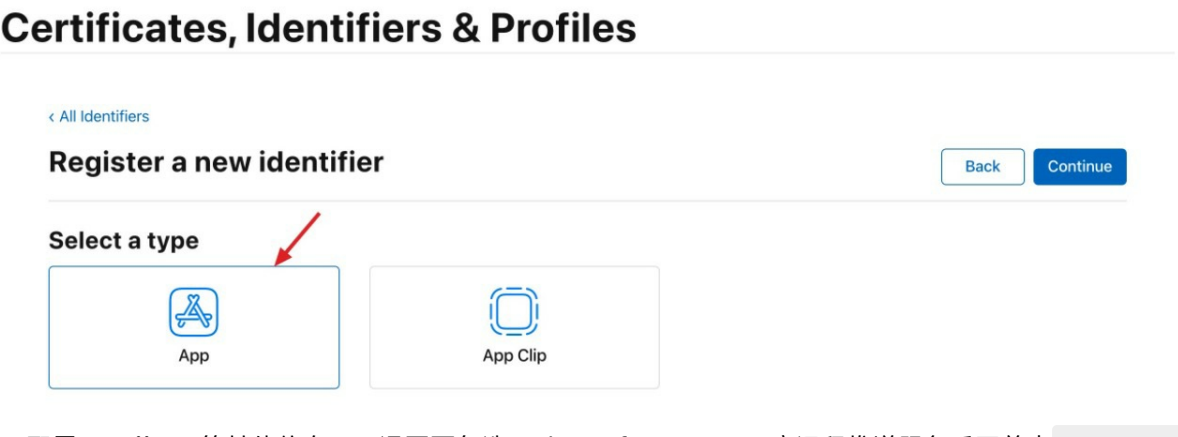

5、配置Bundle ID等其他信息, 下滑页面勾选Push Notifications, 开启远程推送服务后再单击 Continue

#### 图1:配置Bundle ID等信息

。

### **Certificates, Identifiers & Profiles**

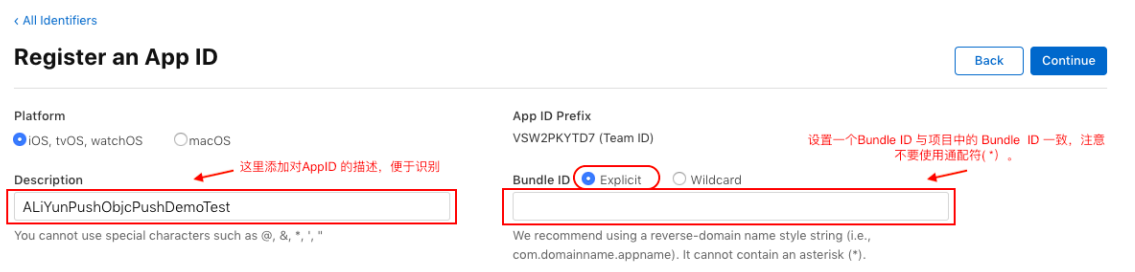

#### 图2:开启远程推送服务 < All Identifiers **Register an App ID** Back Continue vvii vii vii ray neauiriy  $\overline{a}$  $\Box$ VPN Personal VPN  $\bigcap$  $\overline{\mathbf{z}}$ **Push Notifications** (1) Sign In with Apple  $\Box$  $\circled{4}$  SiriKit  $\Box$

### 创建推送证书

- 1、单击您创建好的App ID,进入 Edit your App ID Configuration 页面。
- 2、下滑页面单击 Push Notifications 右侧的Configure。

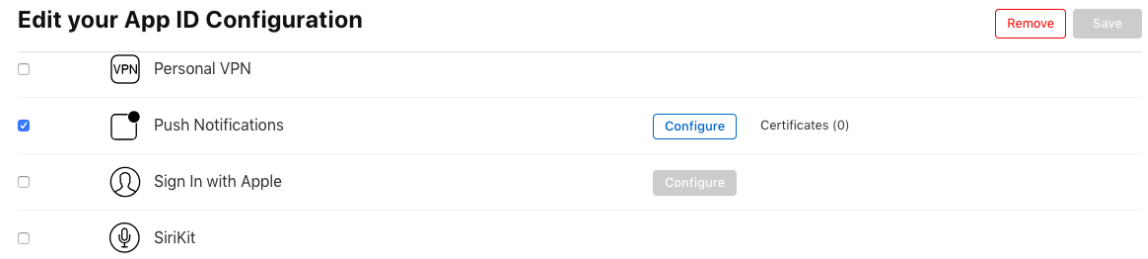

3、选择开发环境(Development)的Create Certificate进行推送证书配置。

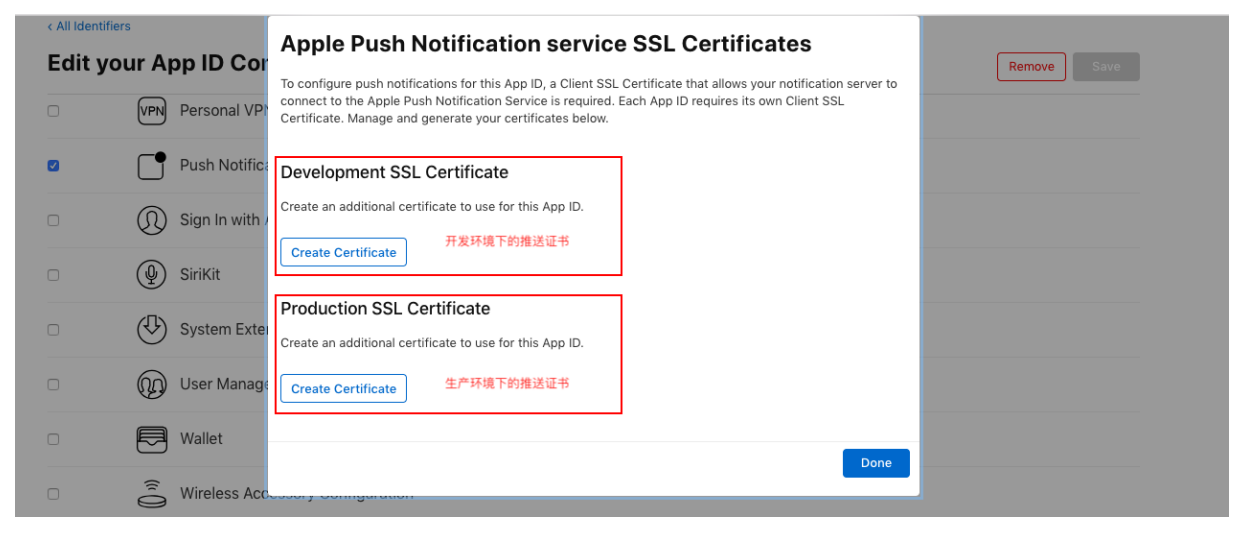

4、单击Choose File上传已获取到的CSR文件。

### **Certificates, Identifiers & Profiles**

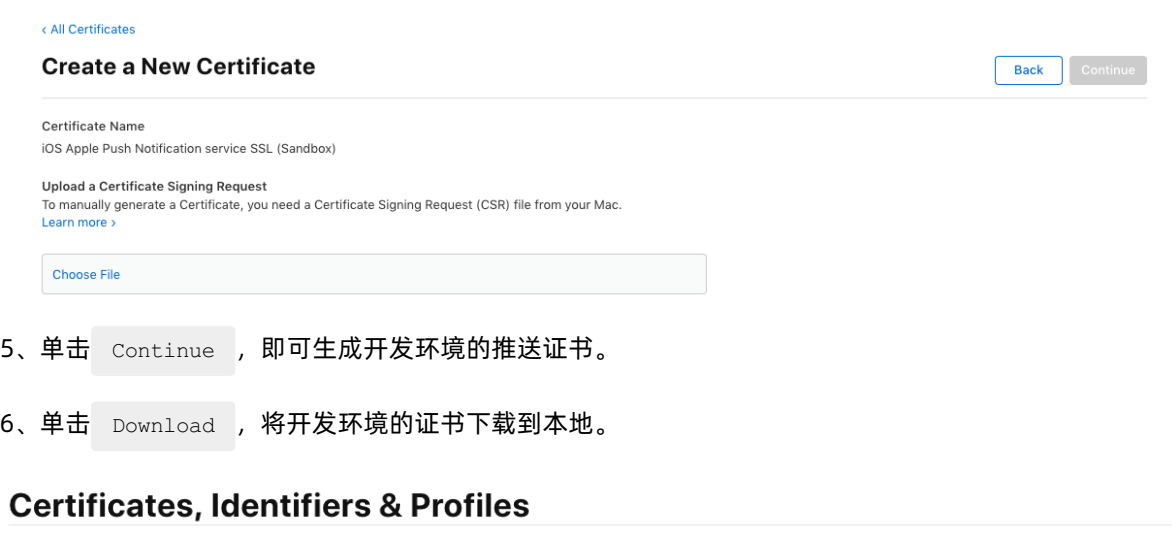

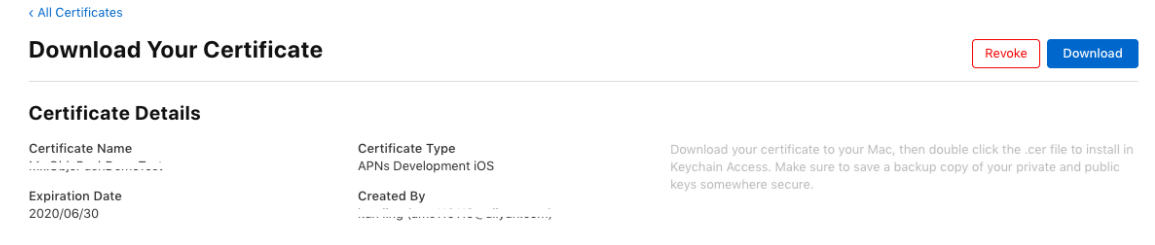

7、重复上述步骤1~6,生成生产环境的证书,并下载到本地。

- 8、双击打开下载的开发环境和生产环境证书,系统会将其导入钥匙串中。
- 9、在Mac中打开钥匙串应用,选择登录>证书,分别右键导出开发环境和生产环境的.P12证书文件。

注意:保存.P12文件时请设置密码,密码将在之后移动推送控制台上传证书时使用。

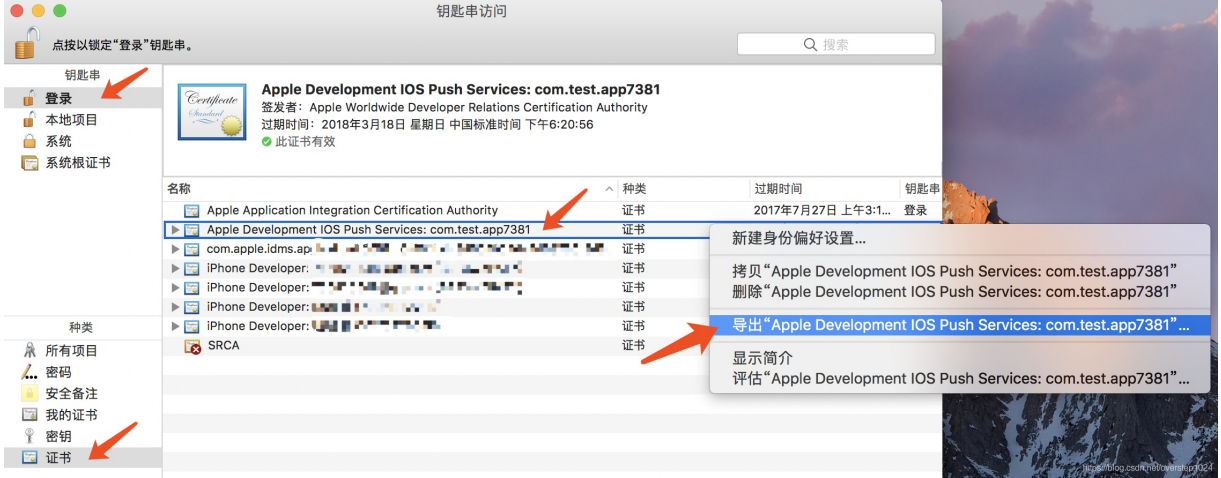

### 上传证书到移动推送控制台证书验证

获取iOS推送证书后需将推送证书上传至移动推送控制台,配置方法参见[步骤二、配置iOS应用的推送证书](#page-169-0)。

### 证书验证

SmartPush一款iOS远程推送测试程序。

Mac OS下的APNS工具APP, iOS Push Notification Debug App

地址[:https://github.com/shaojiankui/SmartPush](https://github.com/shaojiankui/SmartPush)

### <span id="page-169-0"></span>步骤二、配置iOS应用的推送证书

- 1. 登录EMAS控制台。
- 2. 在顶部导航栏选择移动推送,选择iOS端应用。
- 3. 在左侧导航栏选择配置管理,分别上传获取到的.P12证书文件。

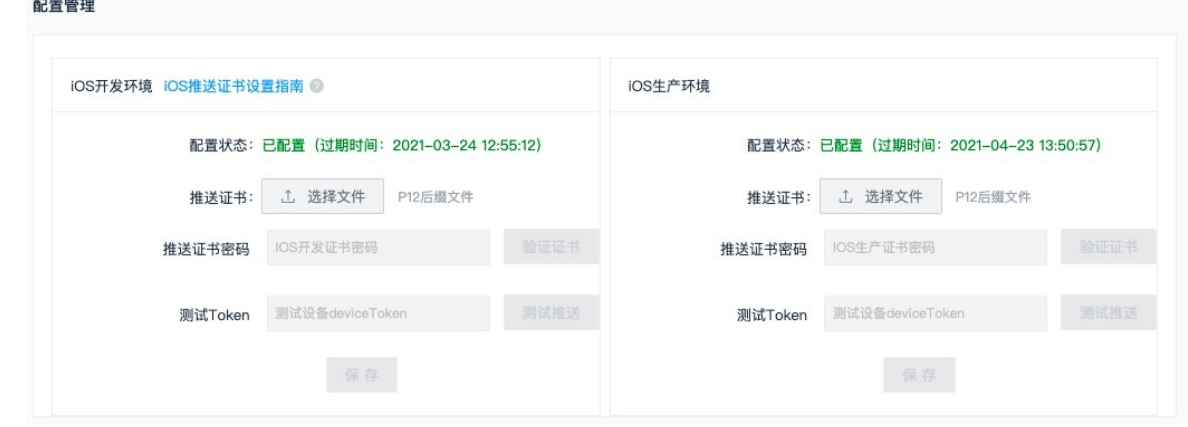

- 4. 输入测试设备的DeviceToken, 进行证书验证测试。
- 5. 配置完成后,单击保存。

## 8.4. 推送通知

介绍如何通过控制台推送通知。

### 前提条件

使用管理账号登录,才可进行通知推送。

- 1. 登录EMAS控制台。
- 2. 在顶部导航栏选择移动推送。
- 3. 在左侧导航栏选择推送通知,填写推送各项参数后单击立即发送。

#### ● Android端

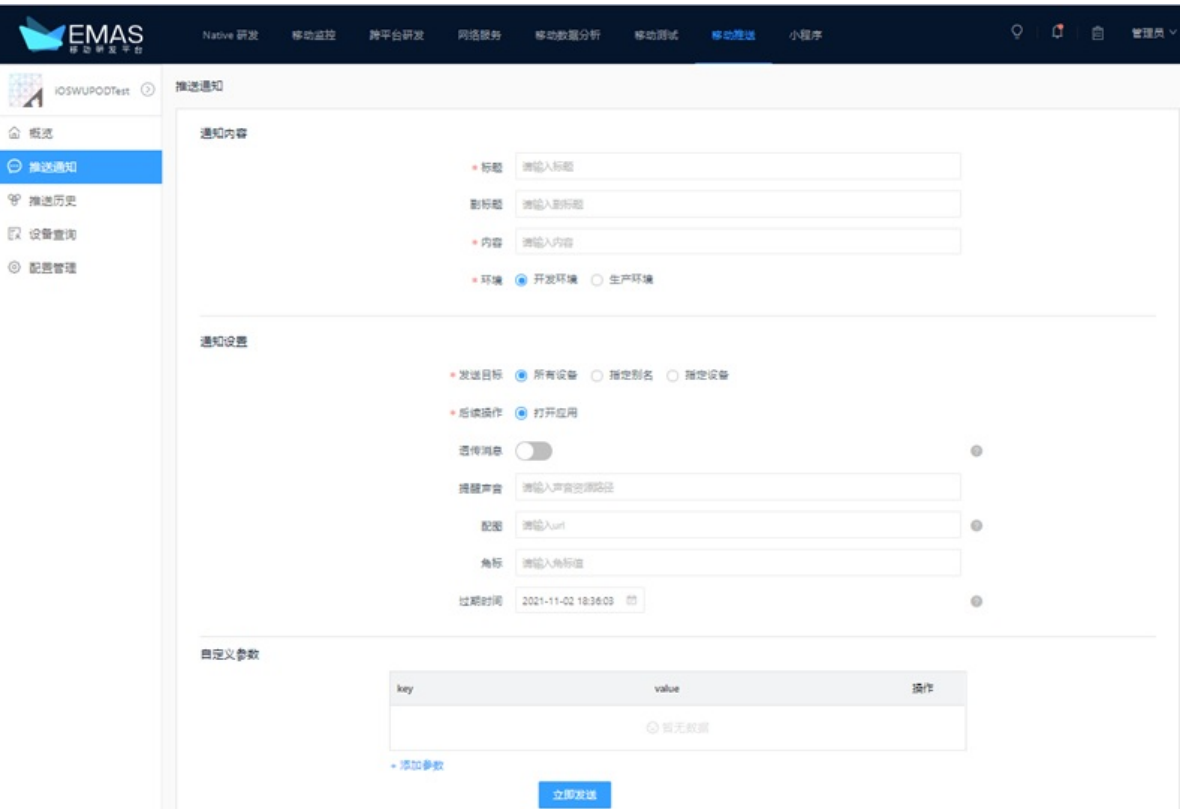

### Android端推送通知参数说明

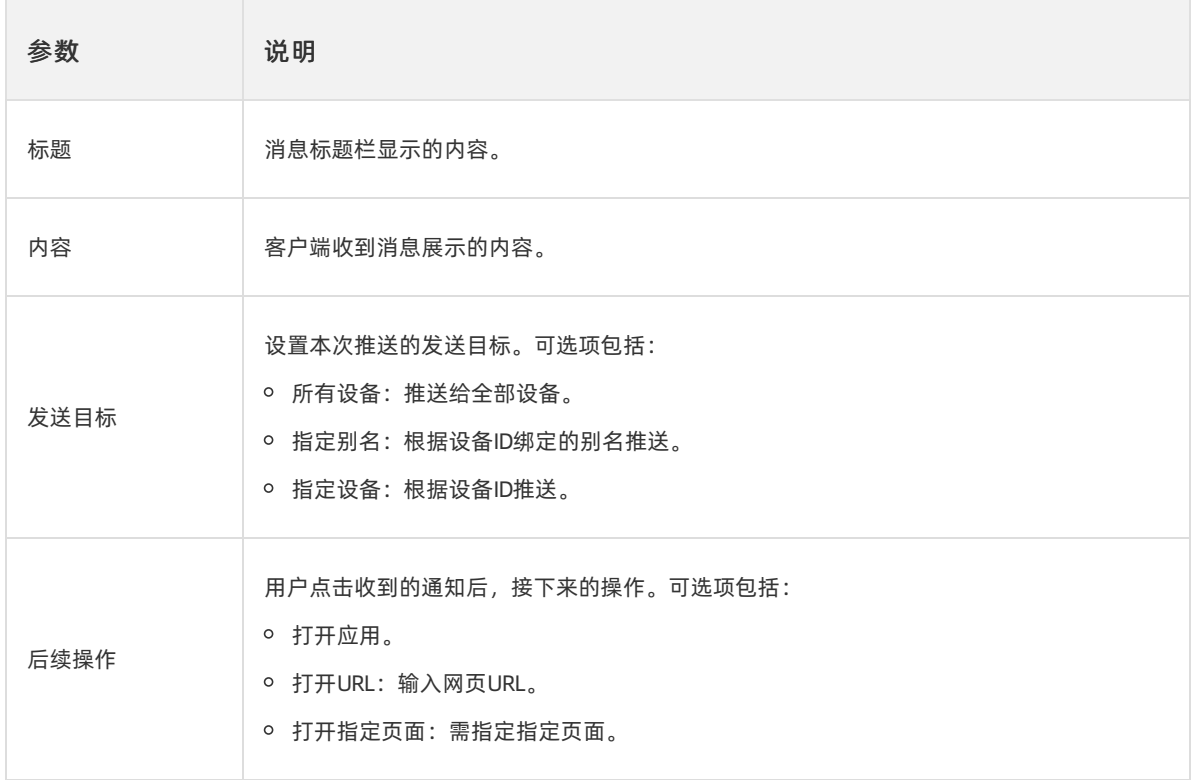

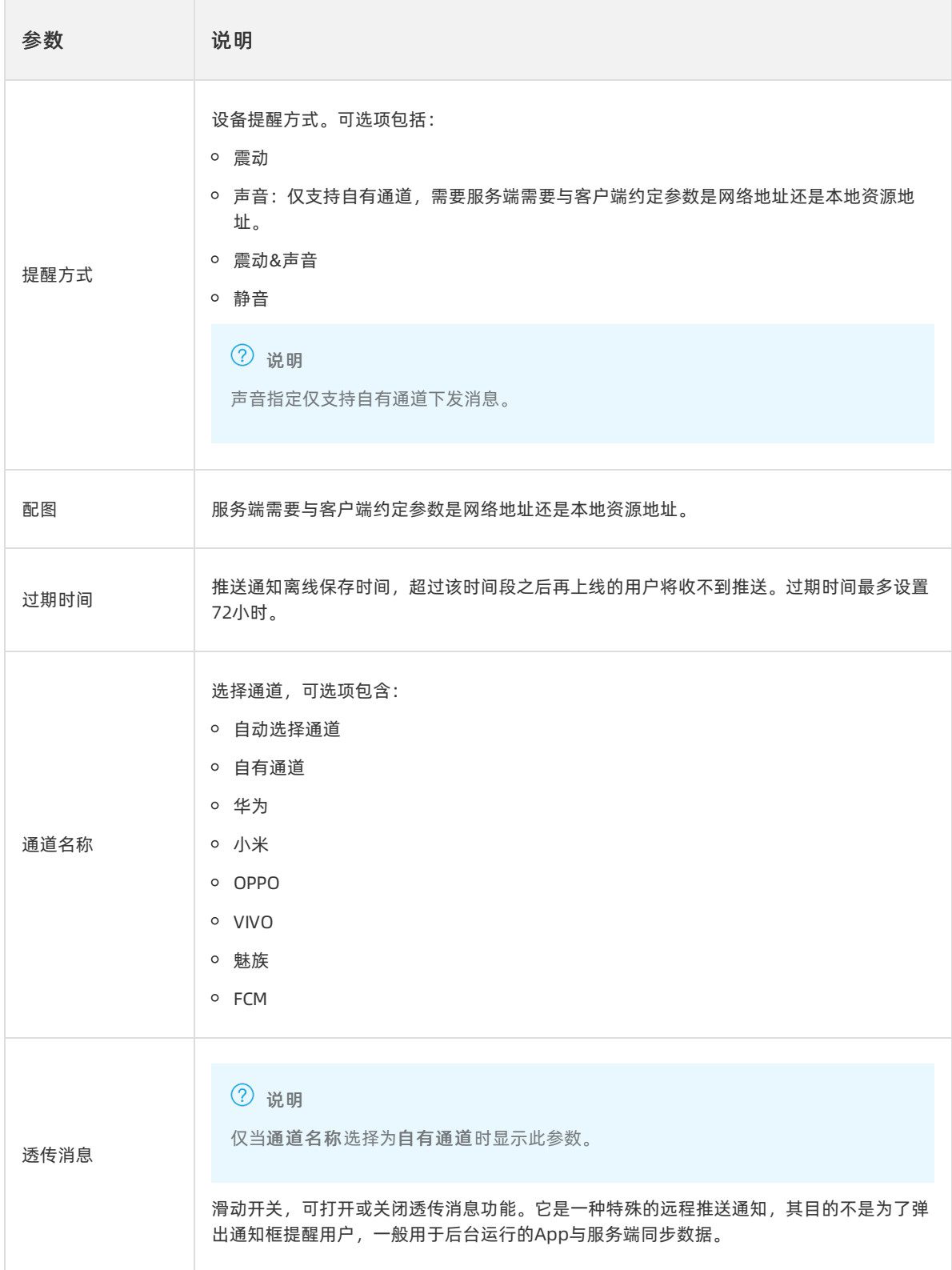

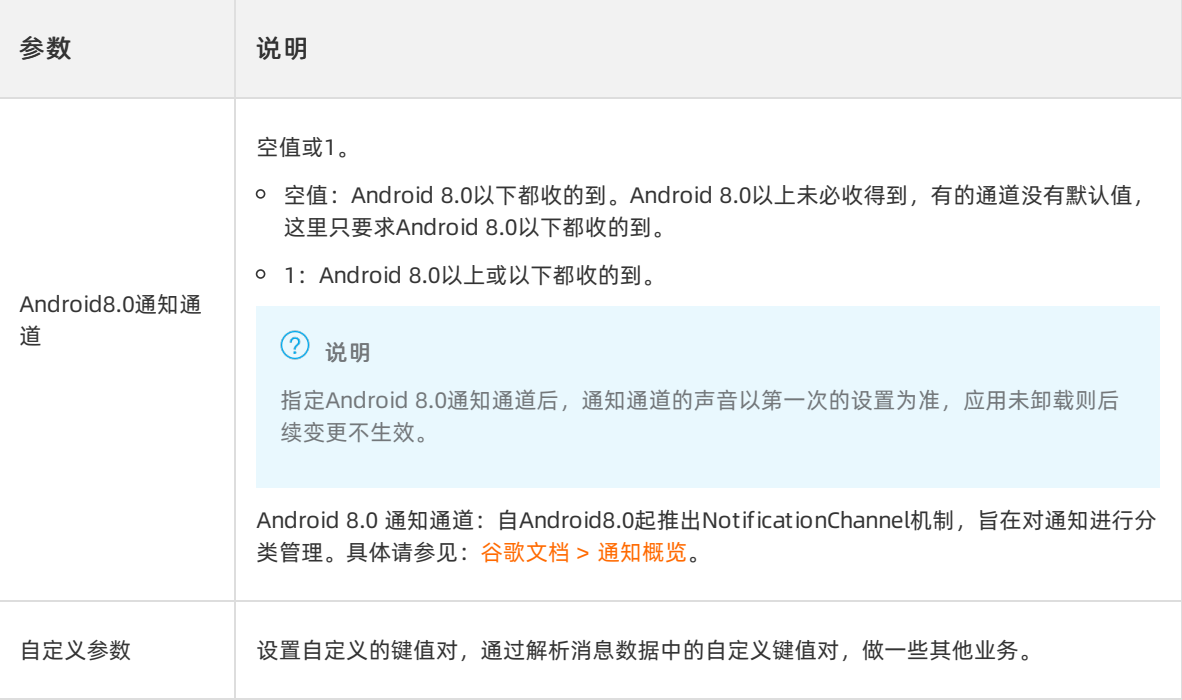

#### ● iOS端

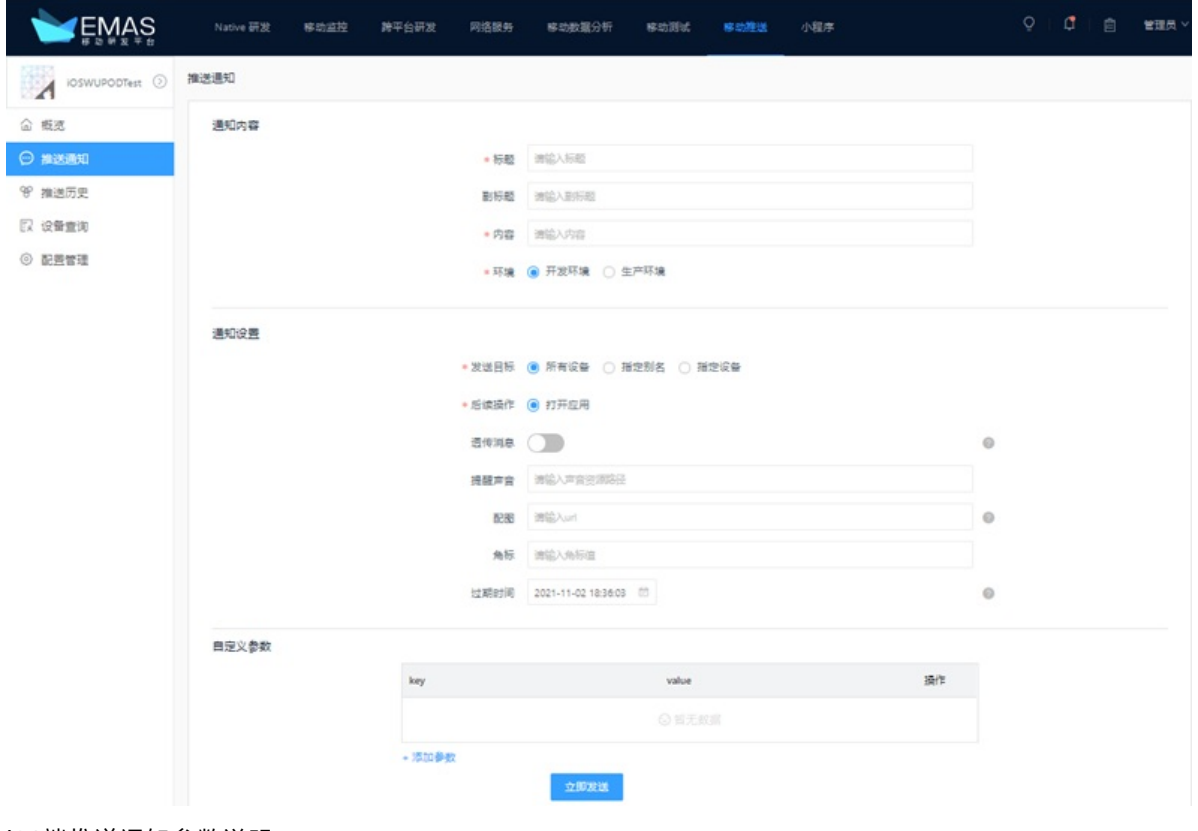

#### iOS端推送通知参数说明

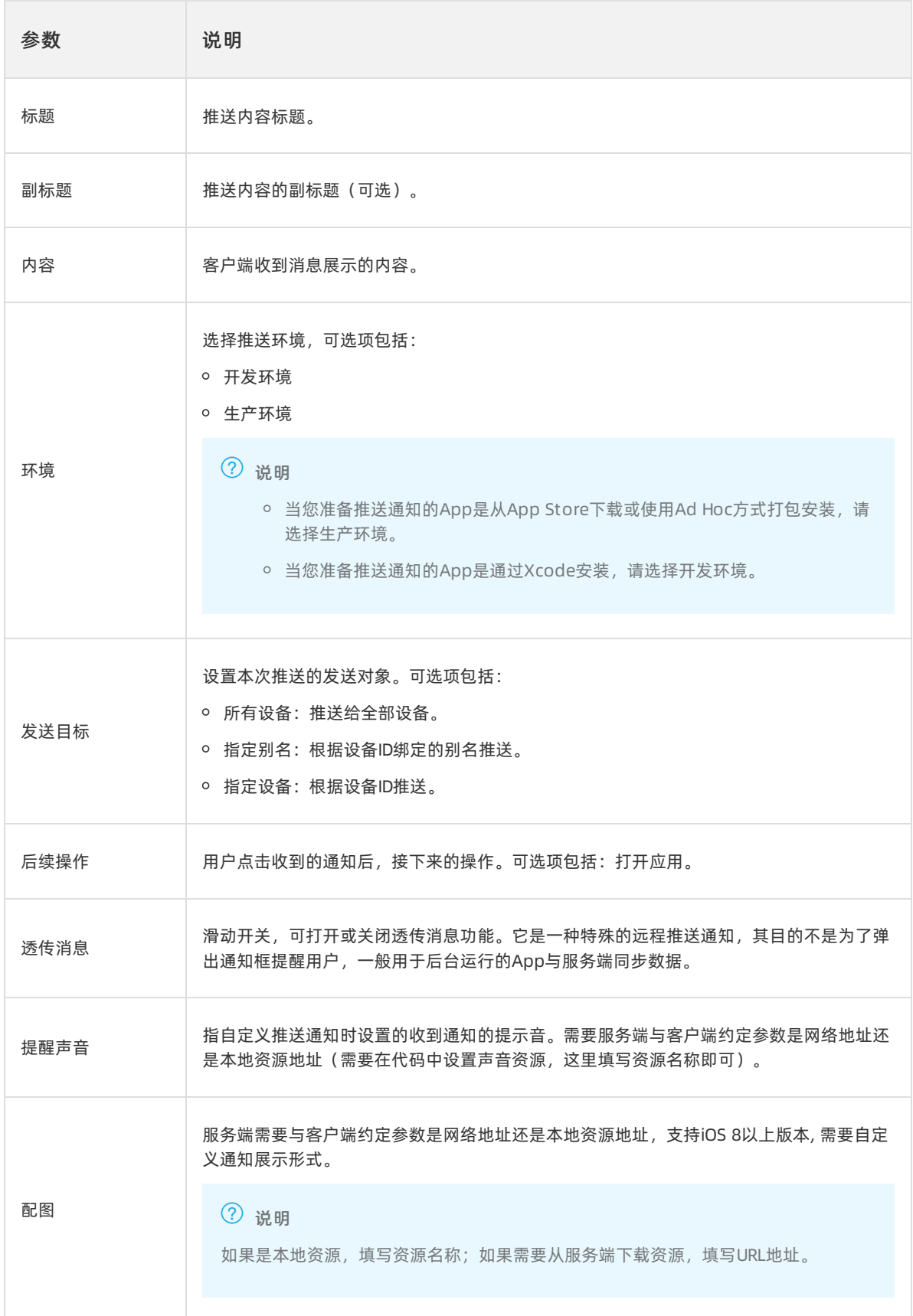

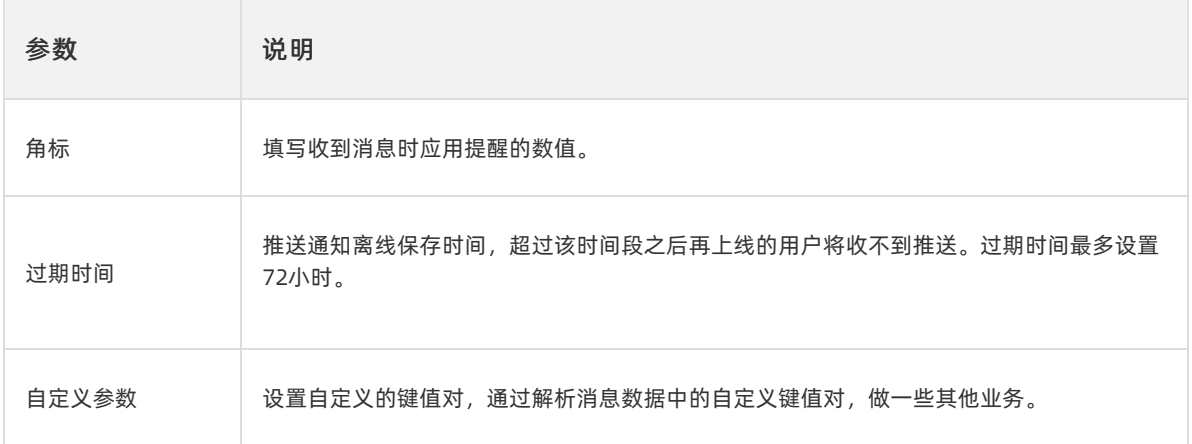

# 8.5. 推送历史

展示所有已推送的历史消息。

- 1. 登录EMAS控制台。
- 2. 在顶部导航栏选择移动推送。
- 3. 在左侧导航栏选择推送历史。
- 4. 选择查询时间段或输入任务ID, 单击查询, 在列表中展示查询的所有推送任务。

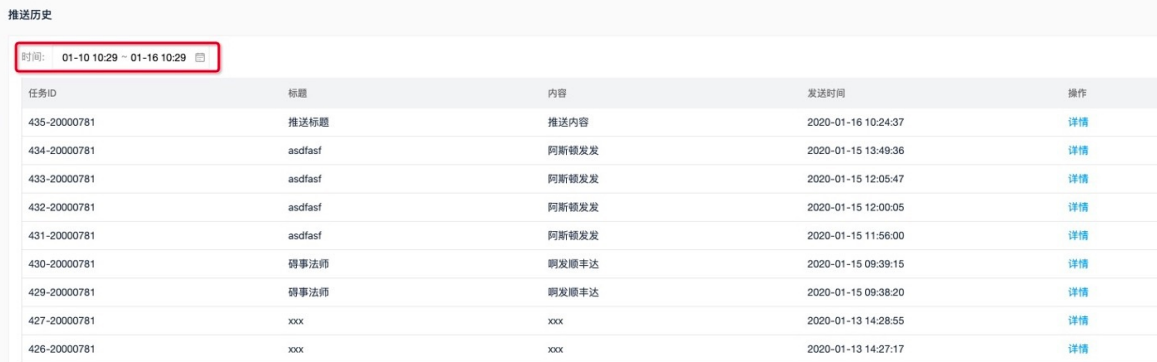

5. 单击列表中任务右侧的**详**情,进入任务详情页,可查看详细的推送历史信息。

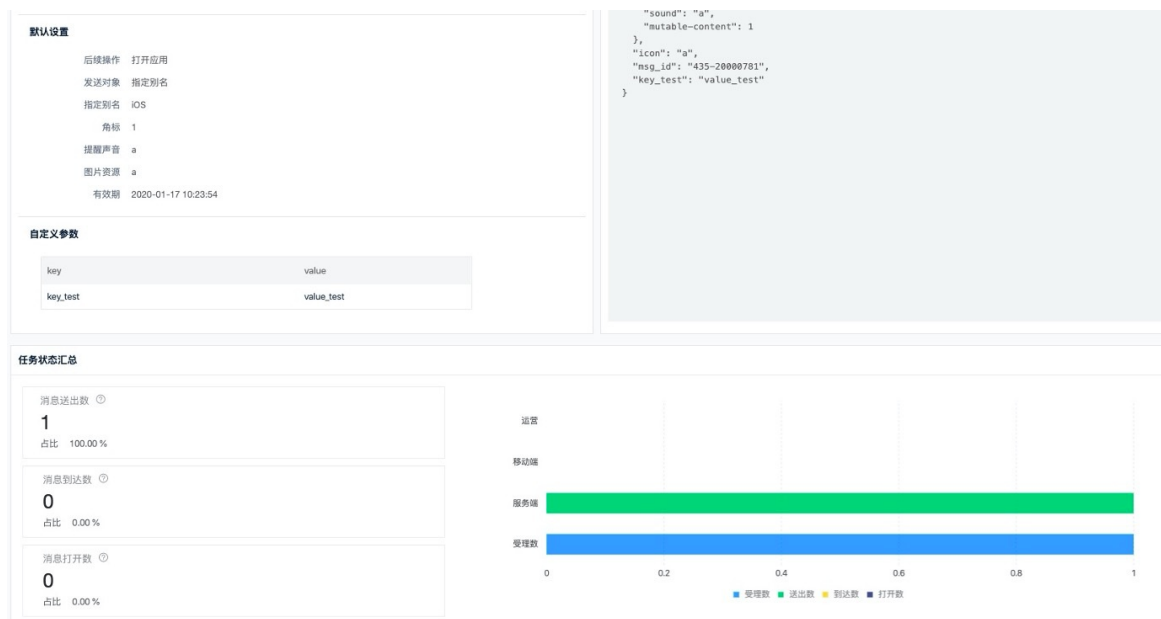

# 8.6. 设备查询

本文用于帮助开发者在推送出现异常情况时,进行自助排查或通过设备ID查询设备信息。

- 1. 登录EMAS控制台。
- 2. 在顶部导航栏选择移动推送。
- 3. 在左侧导航栏选择设备查询。
- 4. 选择查询类型, 输入查询值, 单击查询, 在列表中展示设备信息与通道信息。

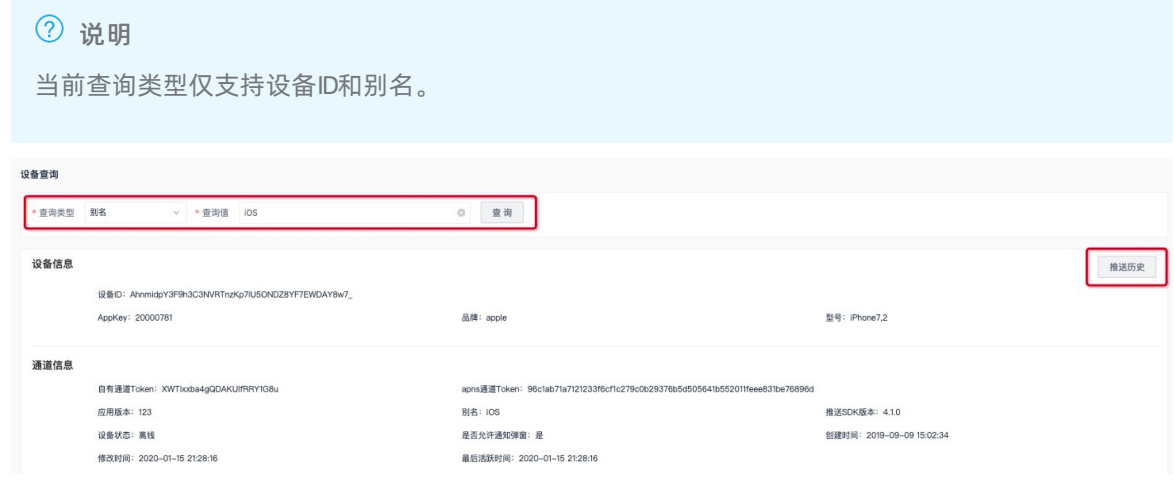

### 5. 在设备查询结果中单击推送历史,进入当前设备的推送任务列表。

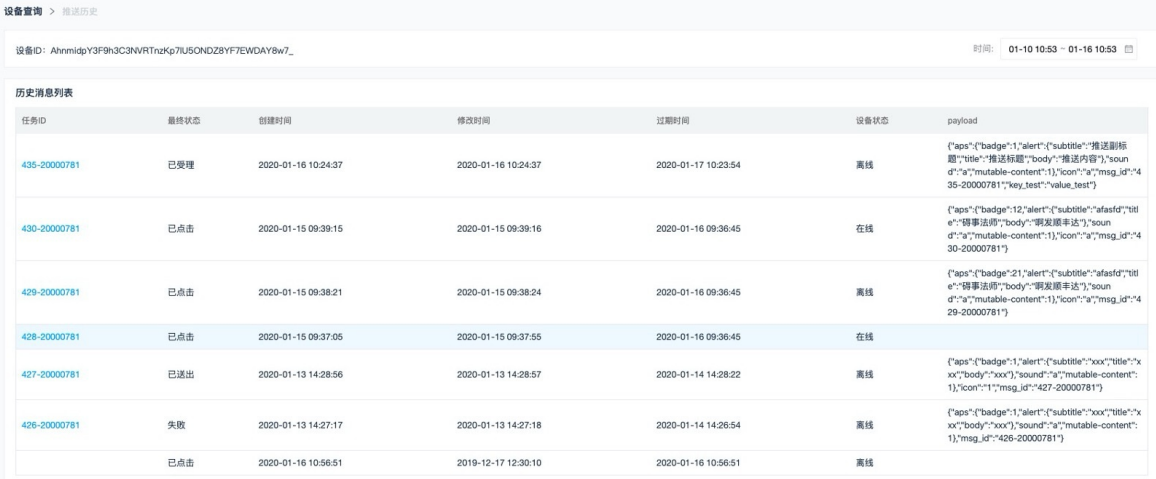

### 说明

注意查看消息的最终状态,设备状态为收到消息时应用的状态。

# 9.移动监控 9.1. Native监控

### 9.1.1. 数据大盘

您可以在数据大盘中查看常用的报表数据,报表数据支持自定义展示。

### 前提条件

- 已创建产品和应用,详细操作请参见[管理产品和应用](#page-27-0)。
- 已自定义报表,详细操作请参[见自定义报表](#page-199-0)。

### 操作步骤

- 1. 在EMAS控制台的顶部导航栏,选择移动监控 > Native 监控。
- 2. 选择待监控的应用, 打开指定应用的Native 监控页面。
- 3. 在左侧导航栏选择数据大盘, 查看展示的常用自定义报表。

例如,左侧导航栏中的秒开率、95%区间分位值页面均是从自定义报表添加而来。数据大盘中自定义 展示报表数据的详细操作请参见[自定义报表。](#page-200-0)

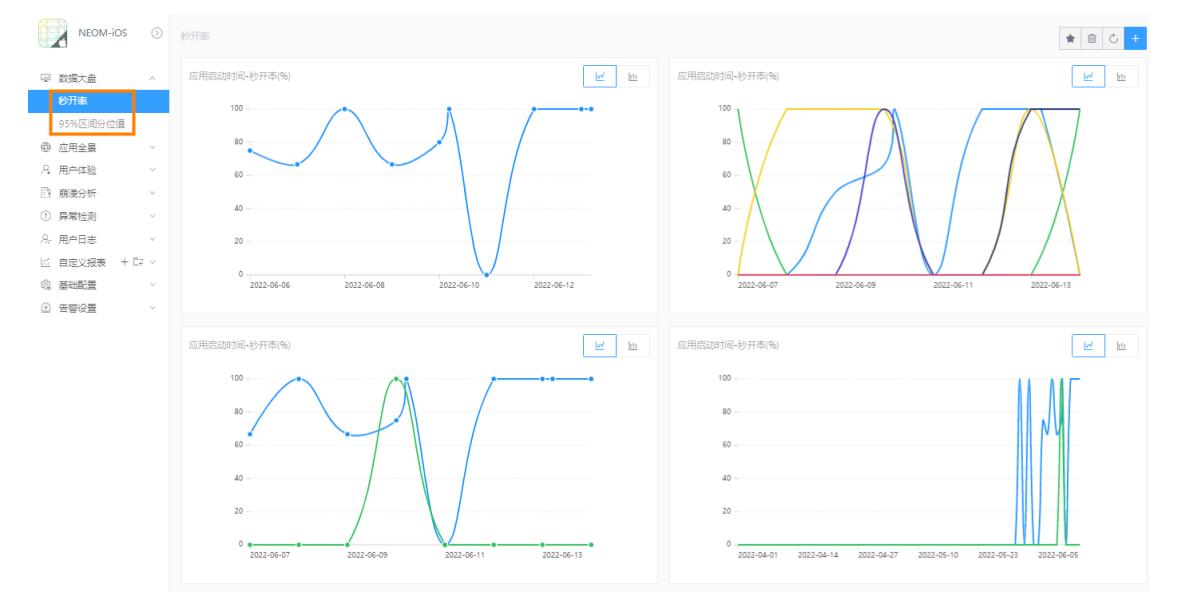

### 9.1.2. 应用全景

### 9.1.2.1. 今日实时

本文介绍今日实时数据度量分析,是以App基础流量数据为主的分析数据。

### 指标说明

<span id="page-178-0"></span>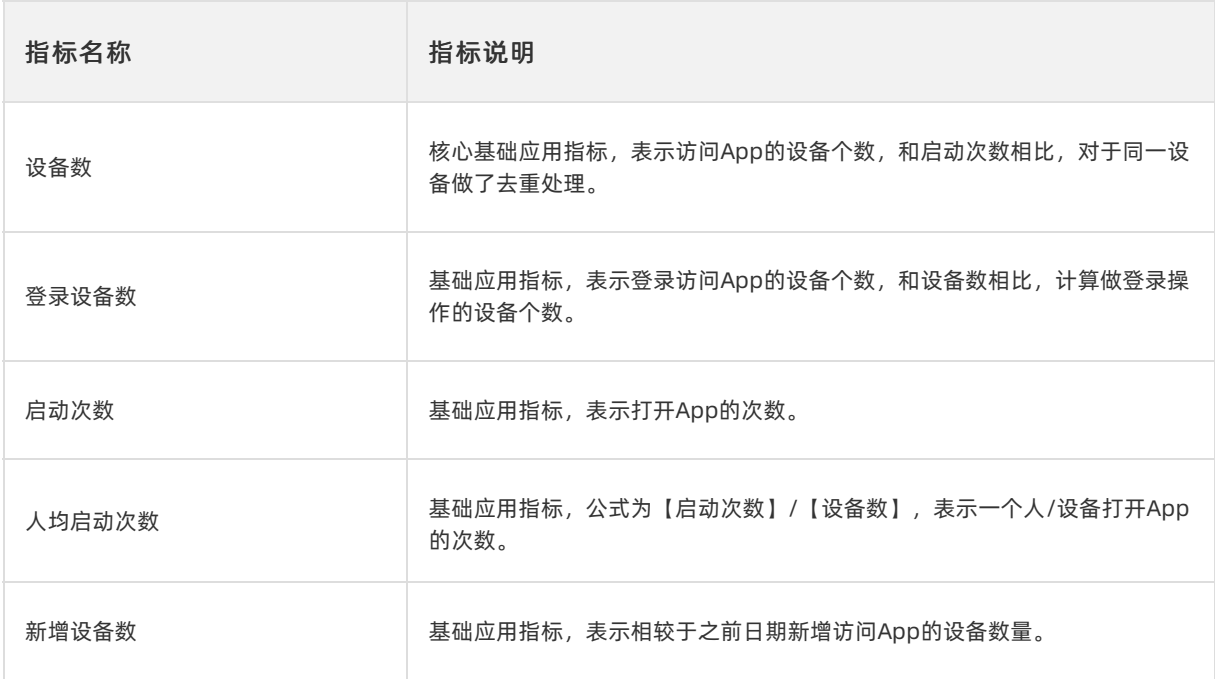

- 1. 在EMAS控制台的顶部导航栏,选择移动监控 > Native 监控。
- 2. 选择待监控的应用, 打开指定应用的Native 监控页面。
- 3. 在左侧导航栏选择应用全景 > 今日实时。
- 4. 在页面右上角选择日期和应用版本,查看今日实时和24小时累计数据。
	- i. 查看置顶展示的6个常用的自定义报表。默认展示当日固定间隔时间(15分钟、30分钟或60分钟) 内,各项指标的实时数据值(蓝色)。可对比显示指定日期的同时间点数据(绿色)。

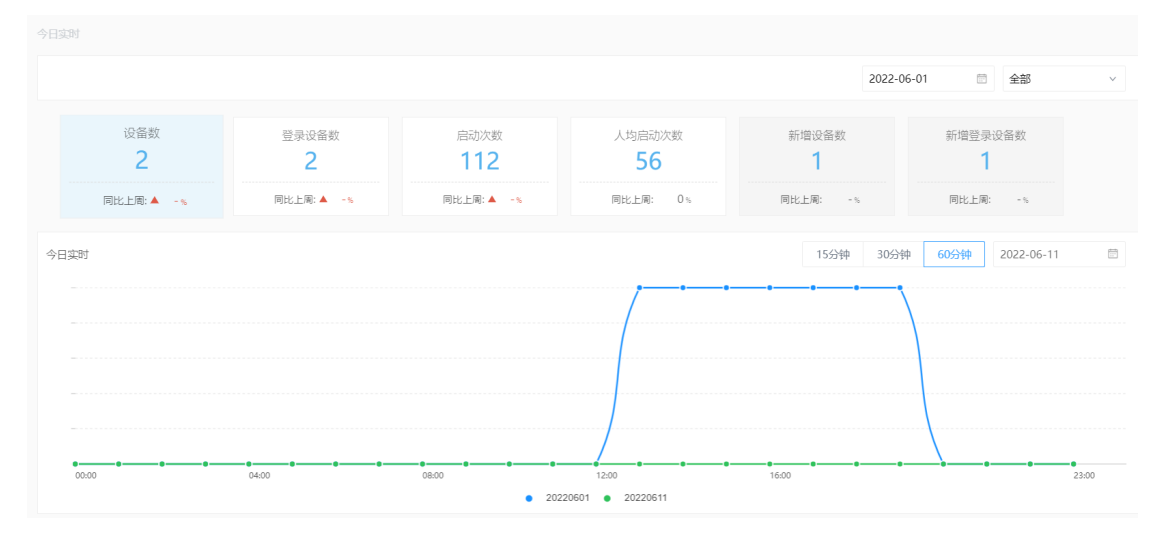

ii. 查看默认展示每隔一个小时,累计计算从当日零点开始到当前时间整点的各个指标的实时数据值 (蓝色)。可对比显示指定日期的同时间点数据值(绿色)。

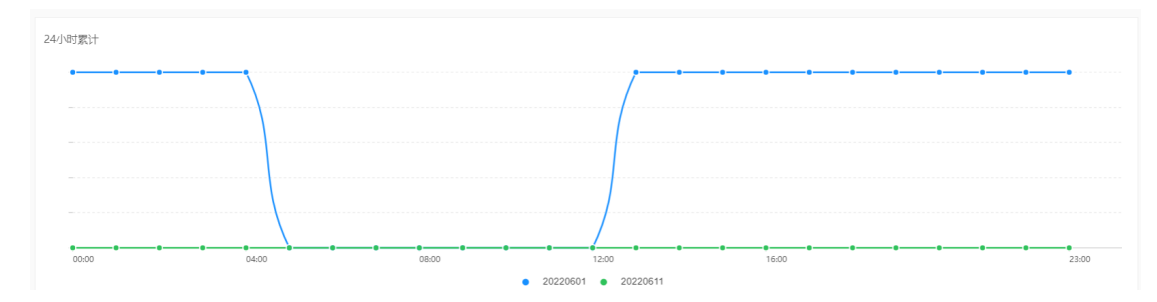

### 9.1.2.2. 基本统计

本文介绍应用在不同时段的使用数据和数据趋势。

### 时段分析

- 1. 在EMAS控制台的顶部导航栏,选择移动监控 > Native 监控。
- 2. 选择待监控的应用, 打开指定应用的Native 监控页面。
- 3. 在左侧导航栏选择应用全景 > 基本统计 > 时段分析。
- 4. 在页面右上角选择日期和应用版本,查看24小时累计数据。
	- i. 在24小时累计中,查看某一日的设备数、登录设备数、启动次数、人均启动次数。参数说明参 见[指标说明](#page-178-0)。
	- ii. 单击增加日期, 增加多个日期, 查看增加日期的数据。例如, 选择了6月2日, 可以再单击增加日 期,选择6月1日、5月30日,同时查看、对比6月1日、5月30日的使用数据。
	- iii. 在表格中查看某一日每半小时设备数、登录设备数、启动次数、人均启动次数。

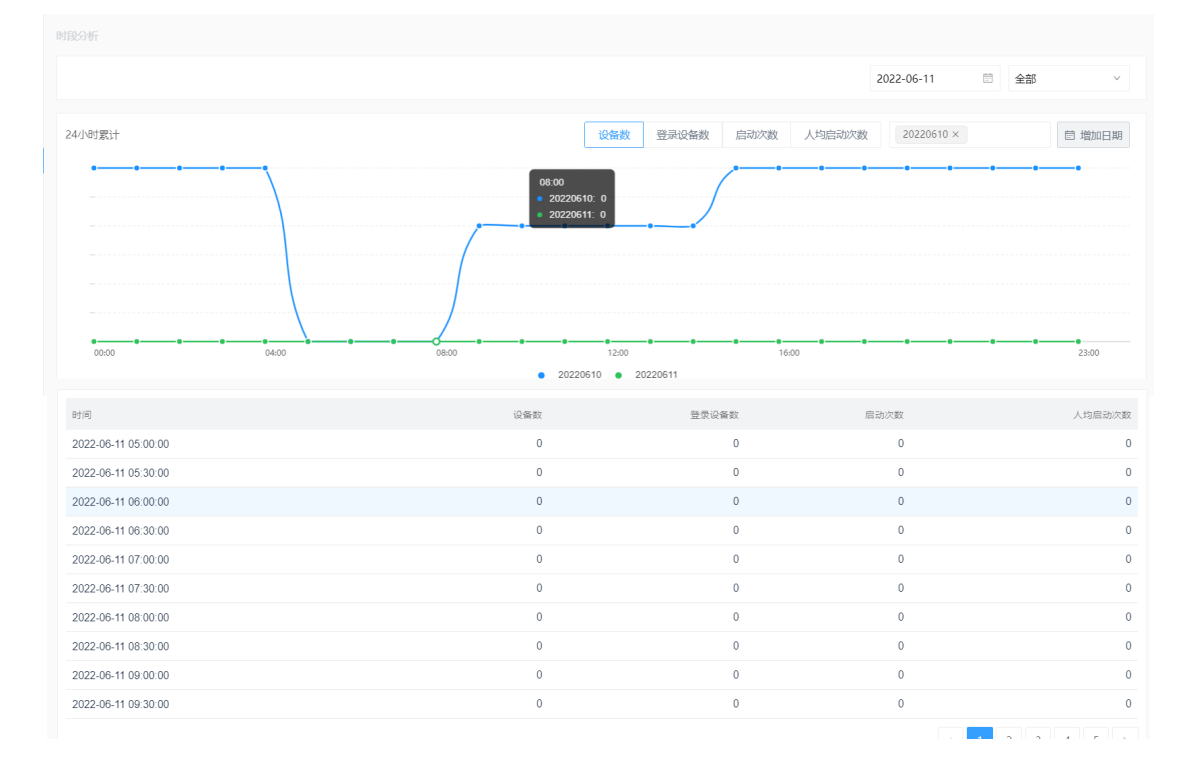
### 应用趋势

- 1. 在EMAS控制台的顶部导航栏, 选择移动监控 > Native 监控。
- 2. 选择待监控的应用, 打开指定应用的Native 监控页面。
- 3. 在左侧导航栏选择应用全景 > 基本统计 > 应用趋势。
- 4. 在页面右上角选择应用版本,查看应用整体数据和应用时序图。
	- i. 应用整体数据:查看昨天、近7天、近30天和历史累计的设备数、登录设备数、启动次数、人均 启动次数、新增设备数、新增登录设备数。
	- ii. 应用时序图:查看近7天、近15天、近30天的每日设备数、登录设备数、启动次数、人均启动次 数。

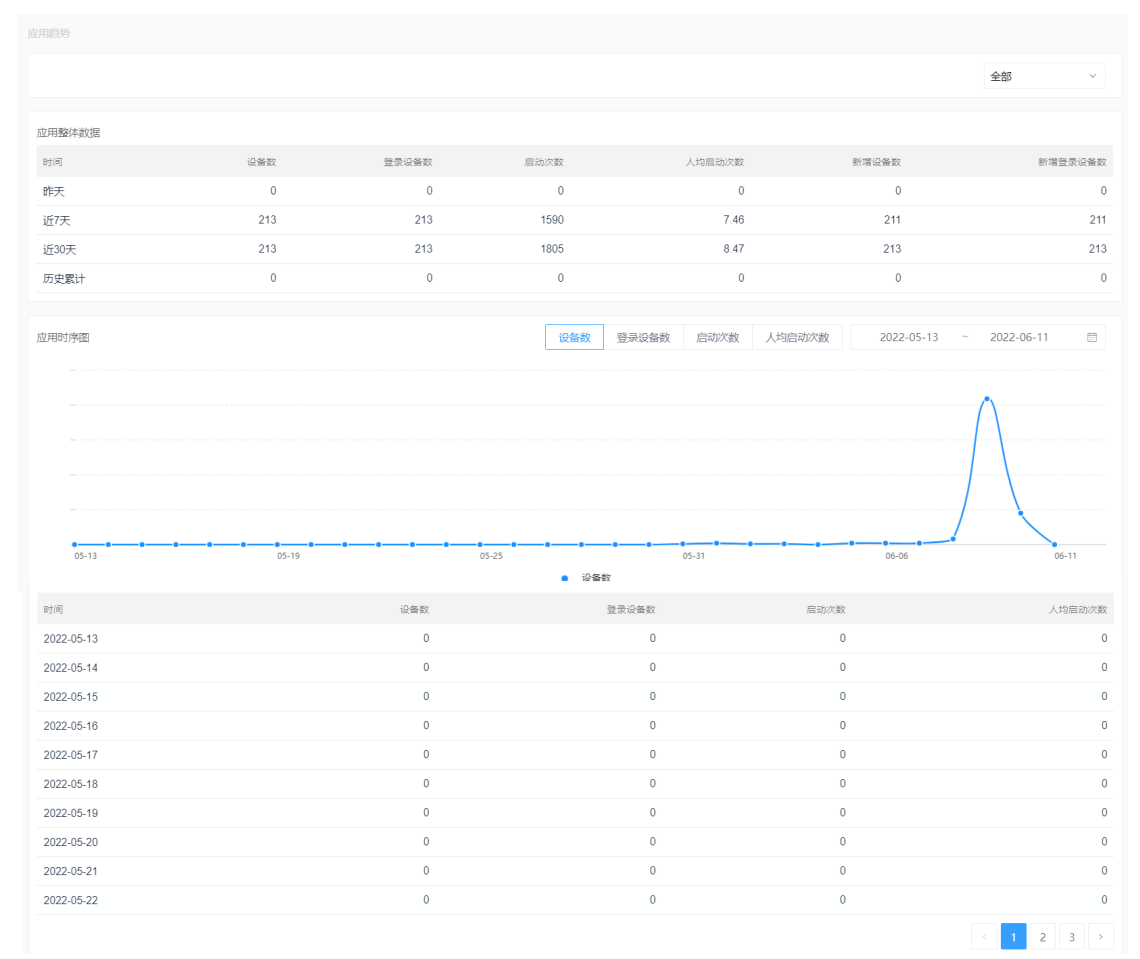

# 9.1.2.3. 全景分析

本文介绍应用的全景数据和机型数据。

### 全景大盘

- 1. 在EMAS控制台的顶部导航栏, 选择移动监控 > Native 监控。
- 2. 选择待监控的应用, 打开指定应用的Native 监控页面。
- 3. 在左侧导航栏选择应用全景 > 全景分析 > 全景大盘。
- 4. 在页面右上角选择日期和应用版本。

i. 查看启动次数、启动设备数、版本分布排行T OP 10、运营商类型分布、渠道分布排行T OP 10、地域分布排行T OP 10、品牌分布排行T OP 10的数据。

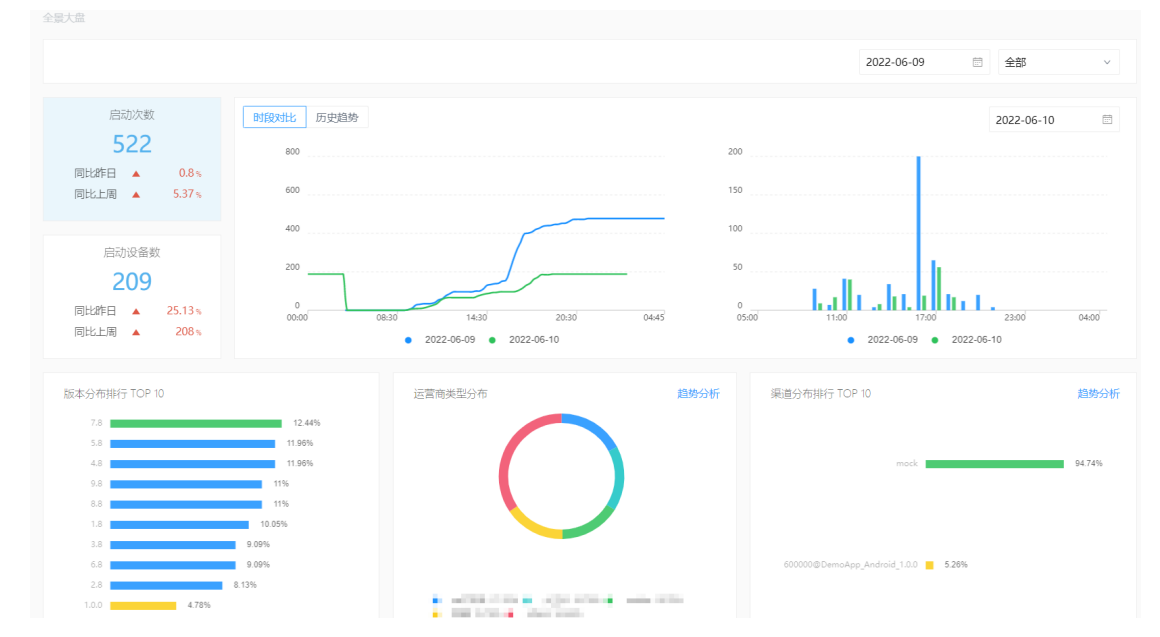

- ii. 在时段对比图表右上角选择日期,作为对比日期,查看选择日期和对比日期同一时段的对比数据。
- iii. 在历史趋势图表右上角选择近7天、近15天、近30天,查看对应时间段的历史趋势数据。
- 5. 分别在运营商类型分布、渠道分布排行T OP 10、地域分布排行T OP 10、品牌分布排行T OP 10中 单击趋势分析,进入xx趋势分析页面。

说明

xx表示运营商、渠道、地域和品牌。

6. 选择时间间隔(季度、月、周、日)和应用版本,查看运营商类型分布、渠道分布排行T OP 10、地 域分布排行T OP 10、品牌分布排行T OP 10的数据明细和趋势对比图。

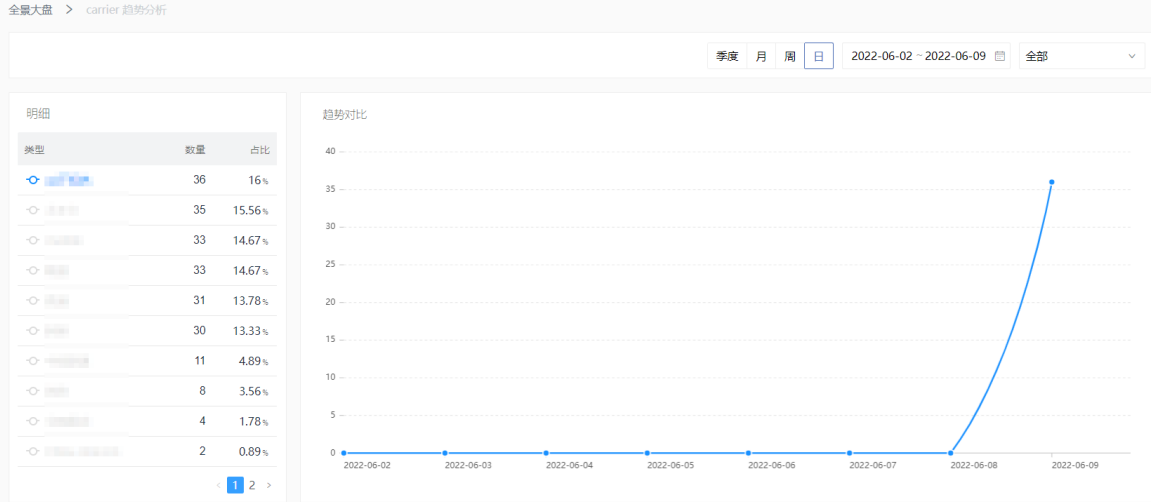

## 机型大盘

1. 在EMAS控制台的顶部导航栏,选择移动监控 > Native 监控。

- 2. 选择待监控的应用, 打开指定应用的Native 监控页面。
- 3. 在左侧导航栏选择应用全景 > 全景分析 > 机型大盘。
- 4. 在页面右上角选择时间间隔(季度、月、周、日)和应用版本,查看品牌占比T OP 10、分辨率占比 趋势、操作系统占比趋势、网络占比趋势和机型分布排行 T OP 10。

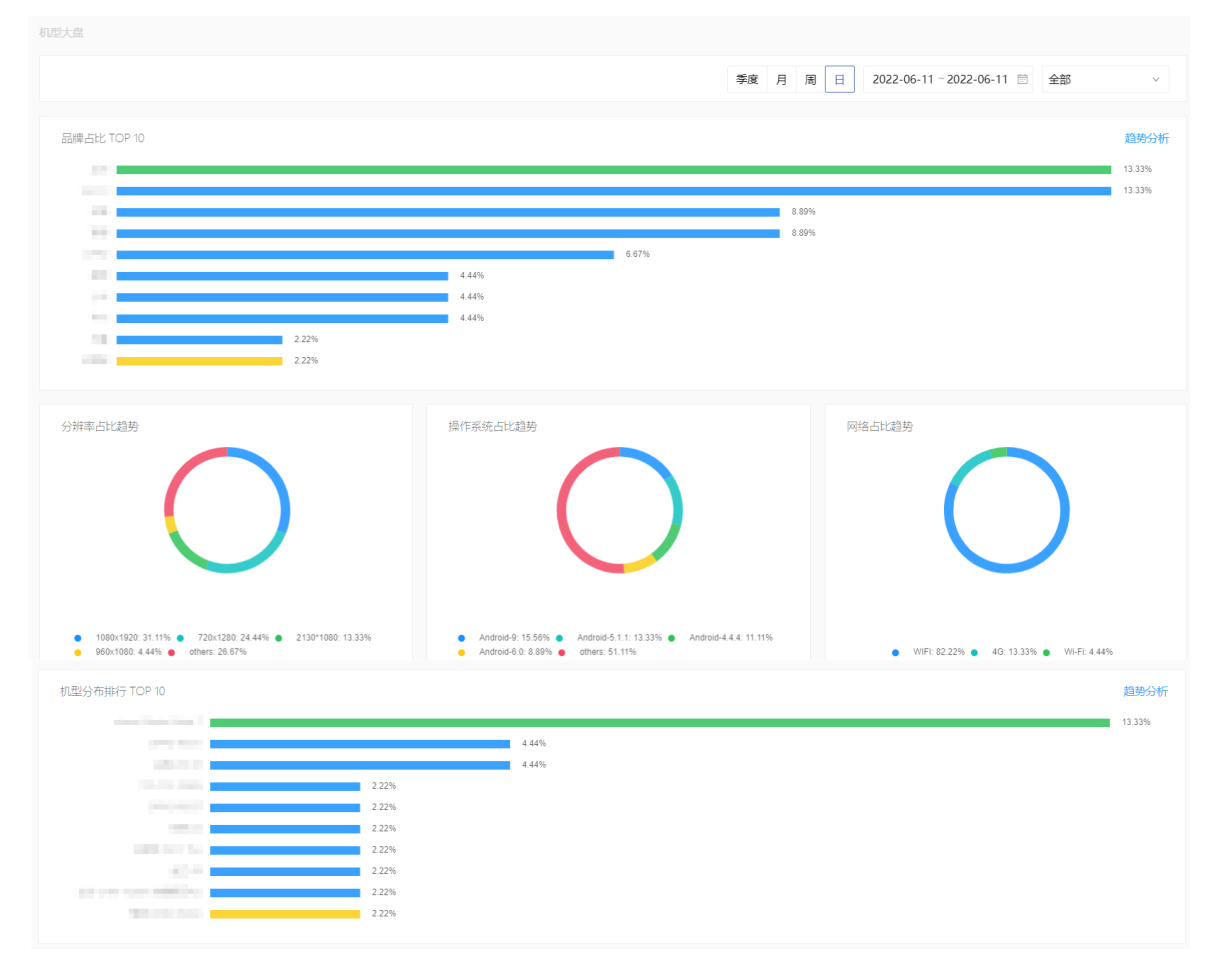

# 9.1.2.4. 应用分析

本文介绍Native应用的版本数据和渠道数据。

### 版本分析

- 1. 在EMAS控制台的顶部导航栏,选择移动监控 > Native 监控。
- 2. 选择待监控的应用, 打开指定应用的Native 监控页面。
- 3. 在左侧导航栏选择应用全景 > 应用分析 > 版本分析。

4. 在页面右上角选择日期(最近一个月)和版本, 查看设备数、登录设备数、启动次数和人均启动次数 的版本分布时序图和版本分布明细。

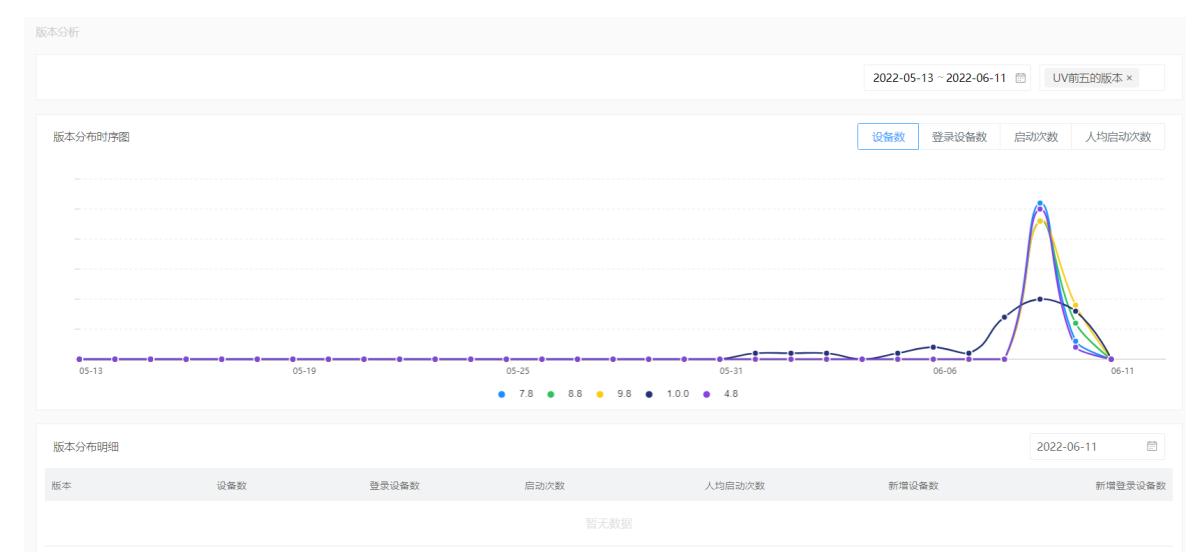

### 渠道分析

- 1. 在EMAS控制台的顶部导航栏,选择移动监控 > Native 监控。
- 2. 选择待监控的应用, 打开指定应用的Native 监控页面。
- 3. 在左侧导航栏选择应用全景 > 应用分析 > 渠道分析。
- 4. 在页面右上角选择日期(最近一个月)和版本,查看设备数、登录设备数、启动次数和人均启动次数 的渠道分布时序图和渠道分布明细。

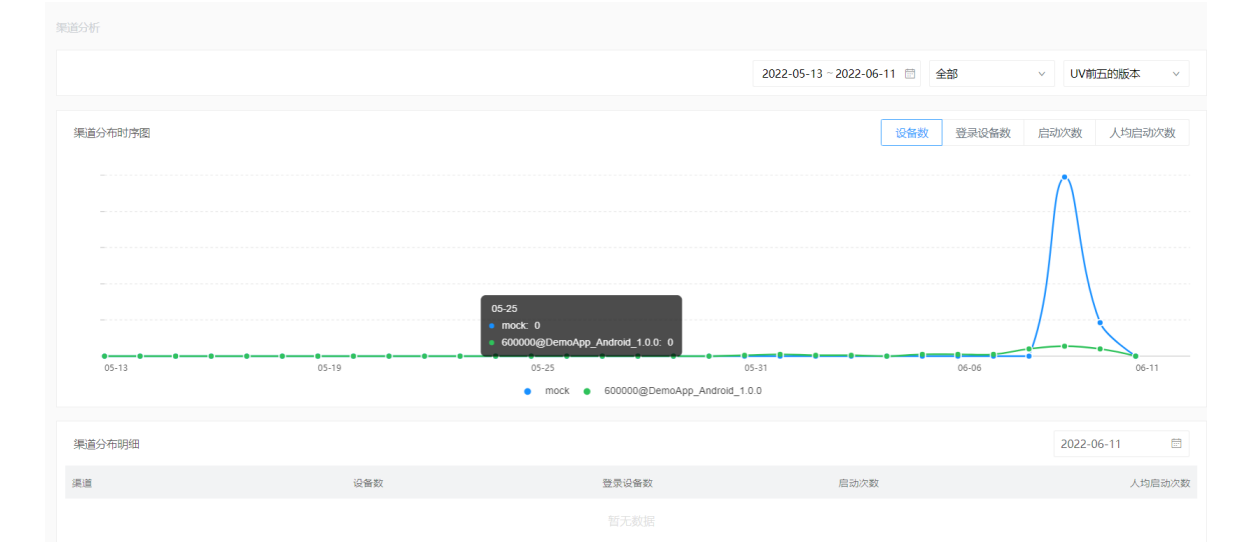

# 9.1.2.5. 用户分析

本文介绍应用用户的地域分布数据。

- 1. 在EMAS控制台的顶部导航栏, 选择移动监控 > Native 监控。
- 2. 选择待监控的应用, 打开指定应用的Native 监控页面。
- 3. 在左侧导航栏选择应用全景 > 用户分析 > 地域分析。
- 4. 在页面右上角选择应用版本,查看地域分布时序图和地域分布明细。
	- i. 在地域分布时序图中选择时间间隔(近3天、近一周、近15天、近30天、自定义)和TOP 5地域 (国家、省份、城市),查看地域分布时序数据。
	- ii. 在地域分布明细中选择世界或国内,选择时间,查看地域分布明细数据。

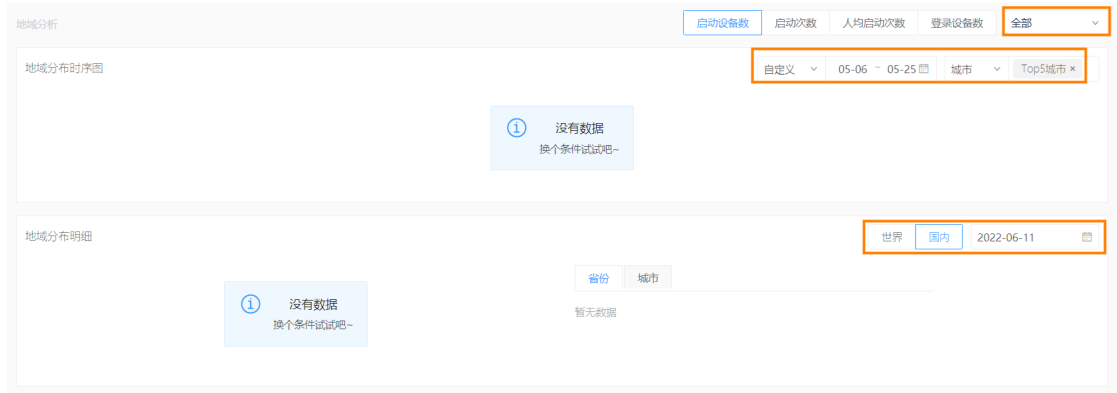

# 9.1.2.6. 品牌和网络分析

本文从用户终端品牌和网络使用维度分析应用使用数据(启动设备数、启动次数、人均启动次数、登录设备 数),帮助您了解不同品牌、不同网络模式下的用户分布。

### 终端分析

- 1. 在EMAS控制台的顶部导航栏,选择移动监控 > Native 监控。
- 2. 选择待监控的应用, 打开指定应用的Native 监控页面。
- 3. 在左侧导航栏选择应用全景 > 品牌和网络 > 终端分析。
- 4. 在页面右上角选择应用版本和品牌,查看品牌分析和品牌明细。
	- i. 在品牌分析的右上角选择时间间隔(近3天、近一周、近15天、近30天、自定义), 查看指定时 间内所选品牌的启动设备数、启动次数、人均启动次数、登录设备数。

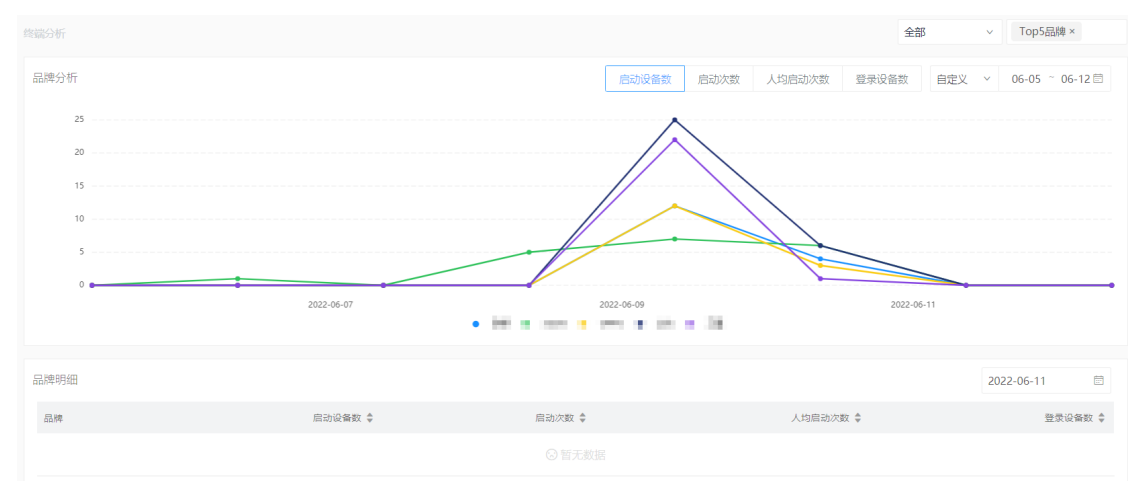

ii. 在品牌明细的右上角选择日期,查看某一日所选品牌的启动设备数、启动次数、人均启动次 数、登录设备数。

网络分析

- 1. 在EMAS控制台的顶部导航栏, 选择移动监控 > Native 监控。
- 2. 选择待监控的应用,打开指定应用的Native 监控页面。
- 3. 在左侧导航栏选择应用全景 > 品牌和网络 > 网络分析。
- 4. 在页面右上角选择有应用版本,查看网络分析和网络明细。
	- i. 在**网络分析**中选择时间间隔(近3天、<mark>近一周、近15天、近30天、自定义</mark>), 查看指定时间内不 同网络的启动设备数、启动次数、人均启动次数、登录设备数。

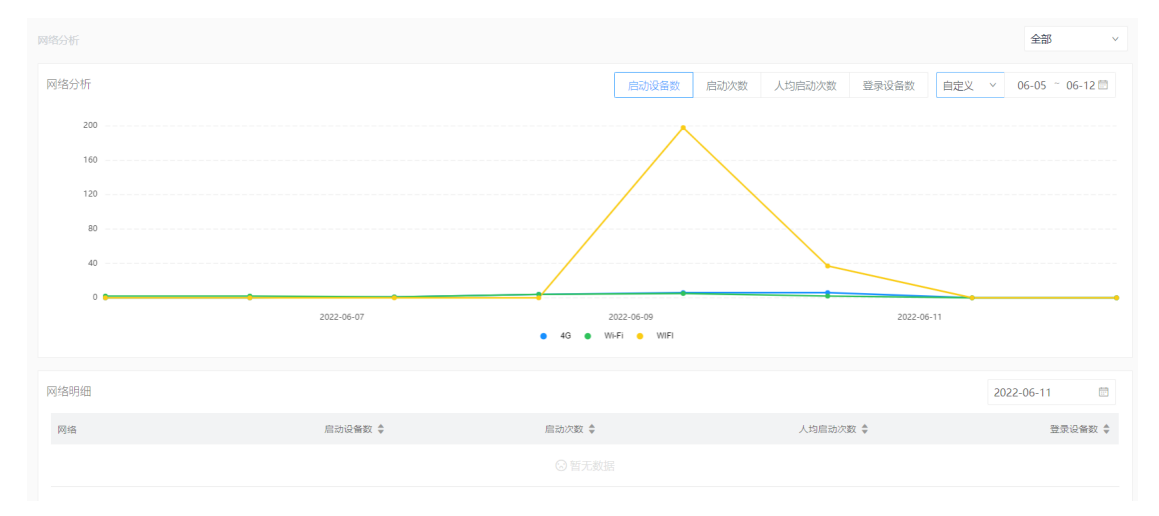

ii. 在网络明细的右上角选择日期, 查看某一日不同网络的启动设备数、启动次数、人均启动次 数、登录设备数。

# 9.1.3. 用户体验

# 9.1.3.1. 概述

用户体验主要从用户角度衡量App的性能情况。本文介绍用户体验的相关指标。

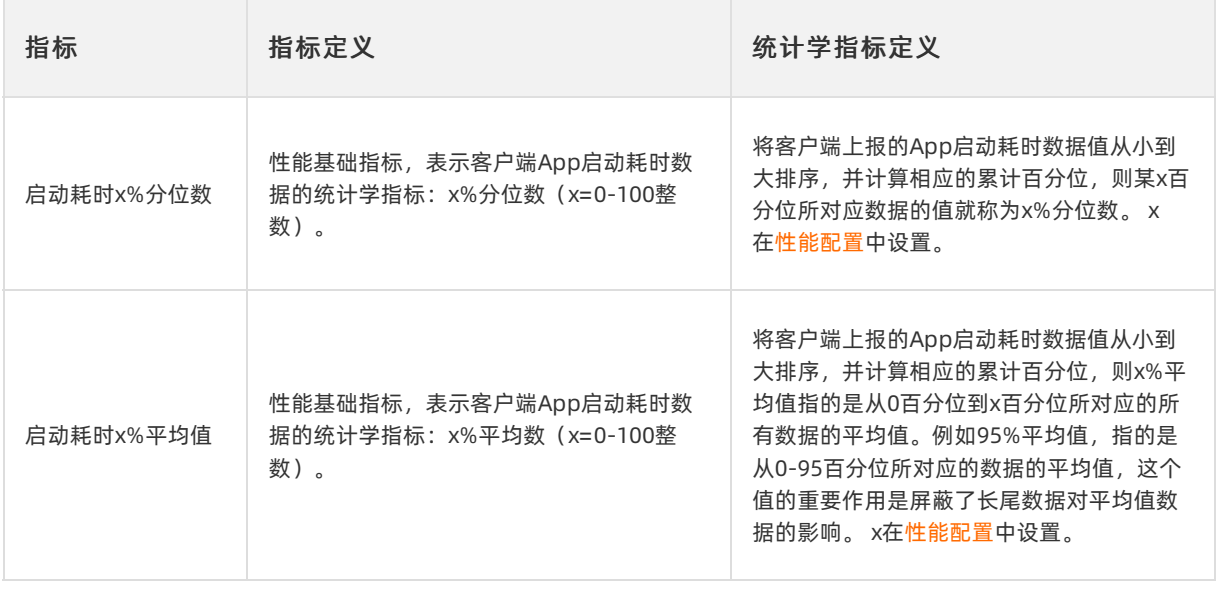

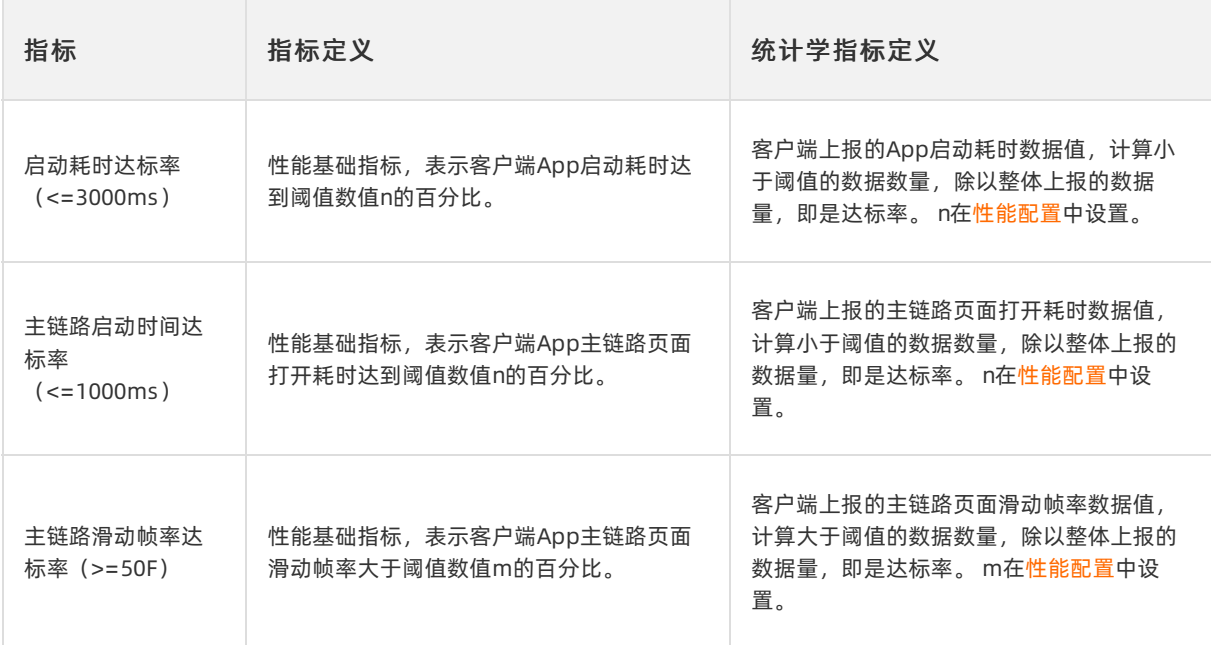

# 9.1.3.2. 性能监控大盘

本文介绍应用的基础性能数据。

- 1. 在EMAS控制台的顶部导航栏,选择移动监控 > Native 监控。
- 2. 选择待监控的应用, 打开指定应用的Native 监控页面。
- 3. 在左侧导航栏选择用户体验 > 性能监控大盘。
- 4. 设置时间、版本和首次安装,查看启动耗时分位数、启动耗时平均值、启动耗时达标率、主链路启 动时间达标率、主链路滑动帧率达标率。
	- i. 在一日趋势图中选择时间间隔(5分钟、15分钟、60分钟)和对比日期,查看所选日期和对比日 期性能对比趋势图。

ii. 在分布统计图中选择步长,查看性能分布统计数据。支持切换性能数据统计学分桶的桶大小。

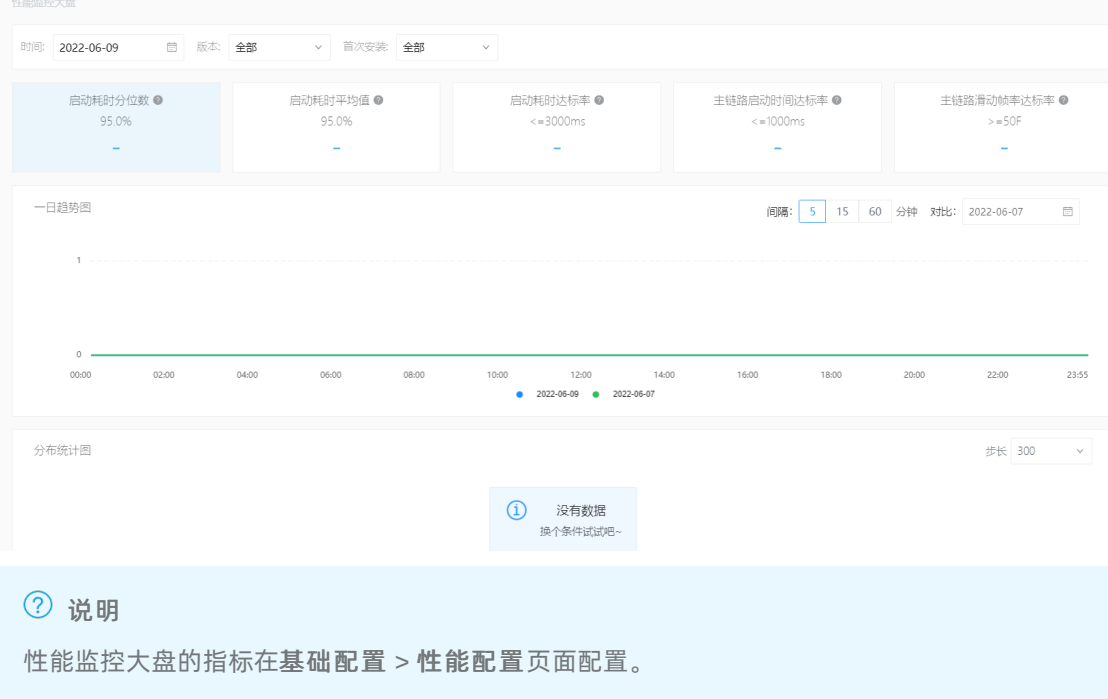

# 9.1.3.3. 性能对比分析

Native监控支持通过OLAP自定义性能对比分析,可以自定义的对性能数据选择特定的筛选条件以及分组条 件,用来达到性能数据高自由度的SQL级别的查询对比功能。本文介绍配置OLAP条件和快照相关操作。

### 配置OLAP条件

- 1. 在EMAS控制台的顶部导航栏,选择移动监控 > Native 监控。
- 2. 选择待监控的应用, 打开指定应用的Native 监控页面。
- 3. 在左侧导航栏选择用户体验 > 性能对比分析。
- 4. 在性能对比分析页面,设置OLAP配置数据。

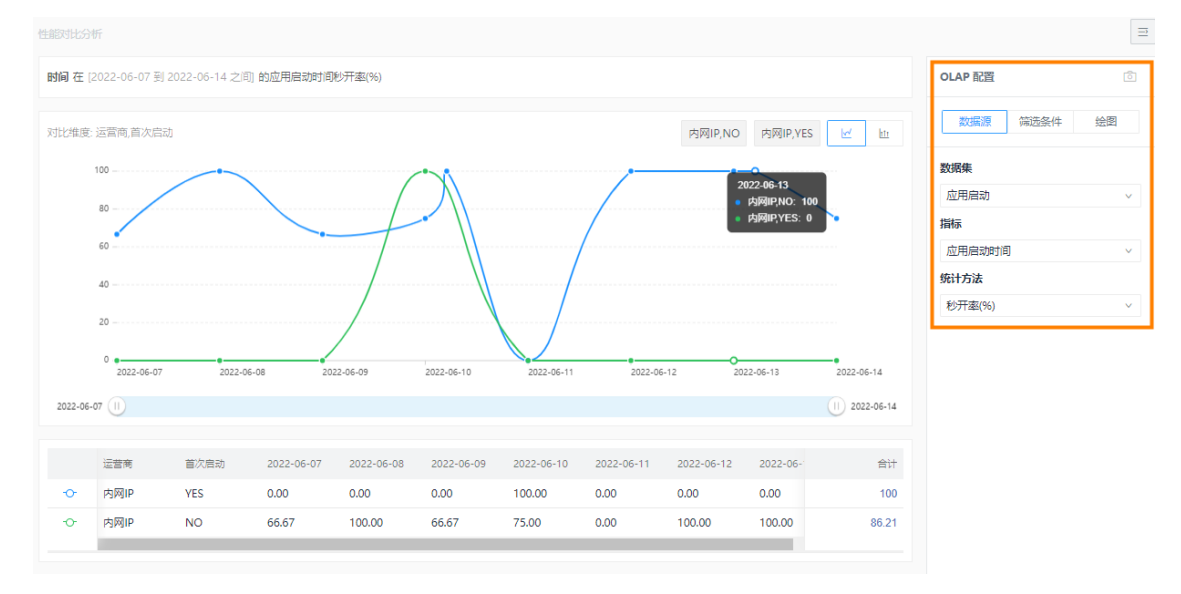

<span id="page-188-0"></span>i. 设置数据源。

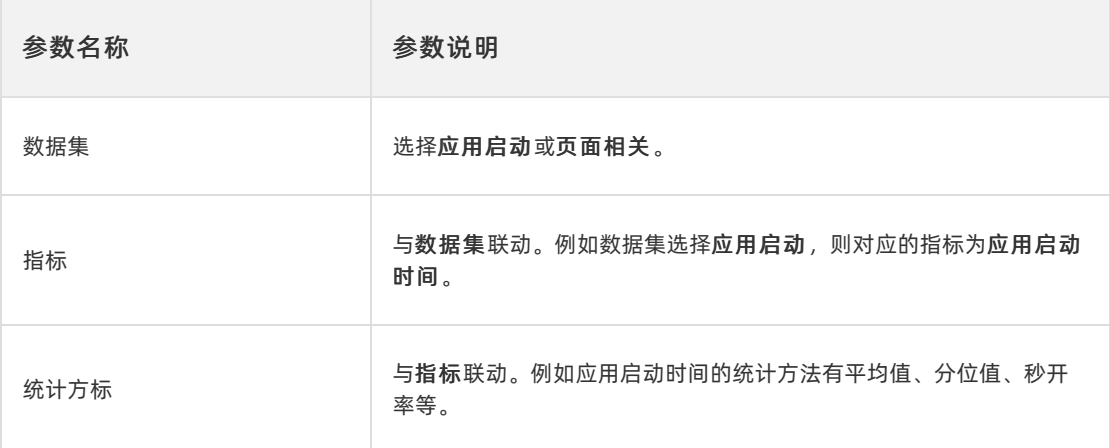

#### ii. 设置筛选条件。

设置数据源的筛选条件,类似SQL里的WHERE条件。并且支持特定维度的动态时段选择,例如时间 段=最近7天、版本=最近5个正式版本等。

默认的筛选条件是时间维度,可单击添加条件,添加其他维度的筛选条件,例如应用版本、机型。

#### iii. 设置绘图。

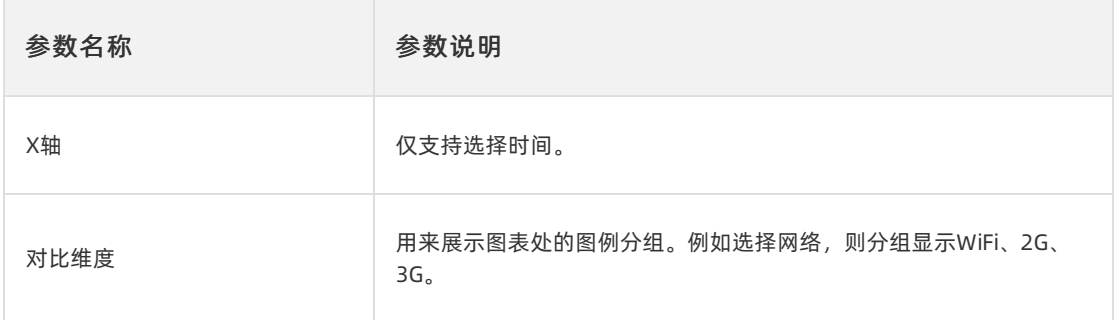

iv. 单击查询。

5. 查看OLAP条件下的图表数据,图表支持下钻分析-分布统计分析。

图表类型支持折线图和柱状图,可在图表右上角切换展示。可滑动图表下方的滑块,选择图表展示的时 间范围。

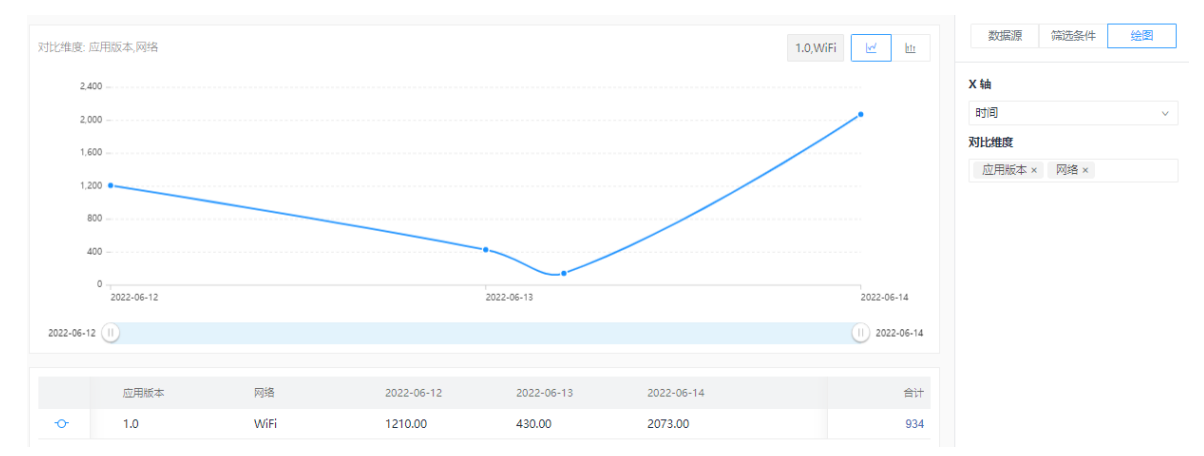

保存性能分析快照

OLAP分析可以固化分析条件,形成快照。同时支持选择已有快照,默认带入所选快照的OLAP查询条件。

1. 在性能对比分析页面的OLAP配置中,单击区块右下角的保存快照, 保[存配置OLAP条件](#page-188-0)下展示的图表 数据,形成快照。

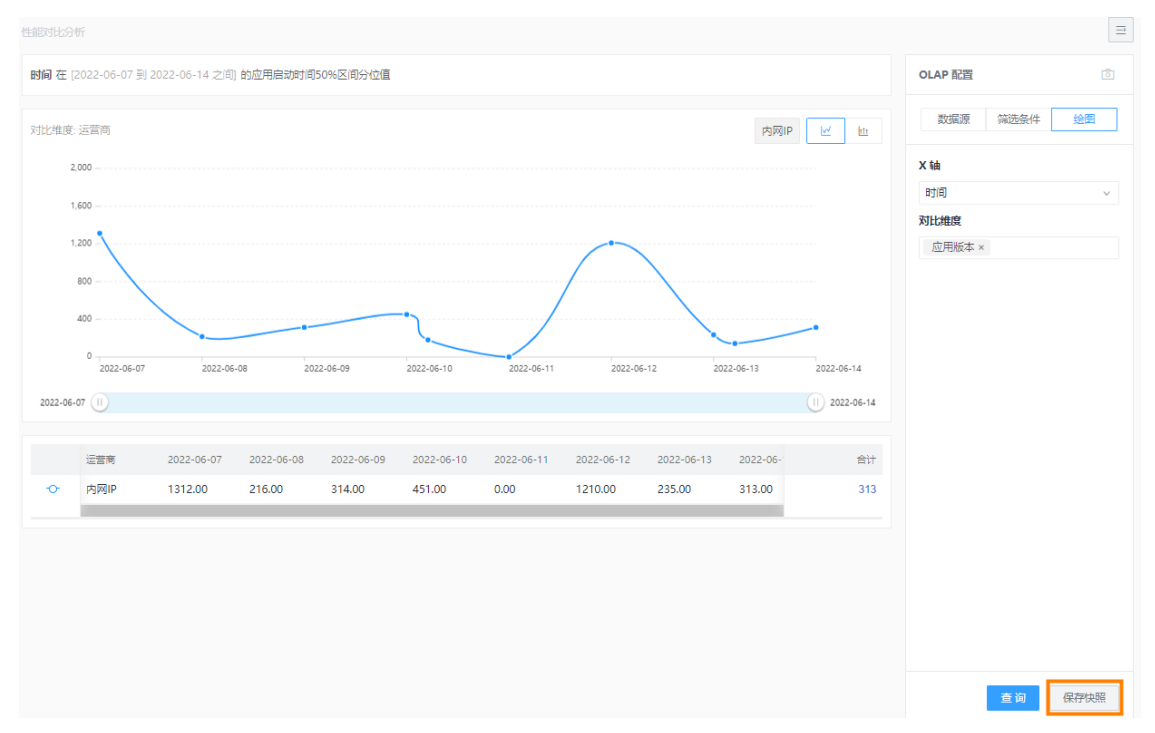

#### 2. 单击OLAP配置右上角的 向, 选择展示已保存的快照。

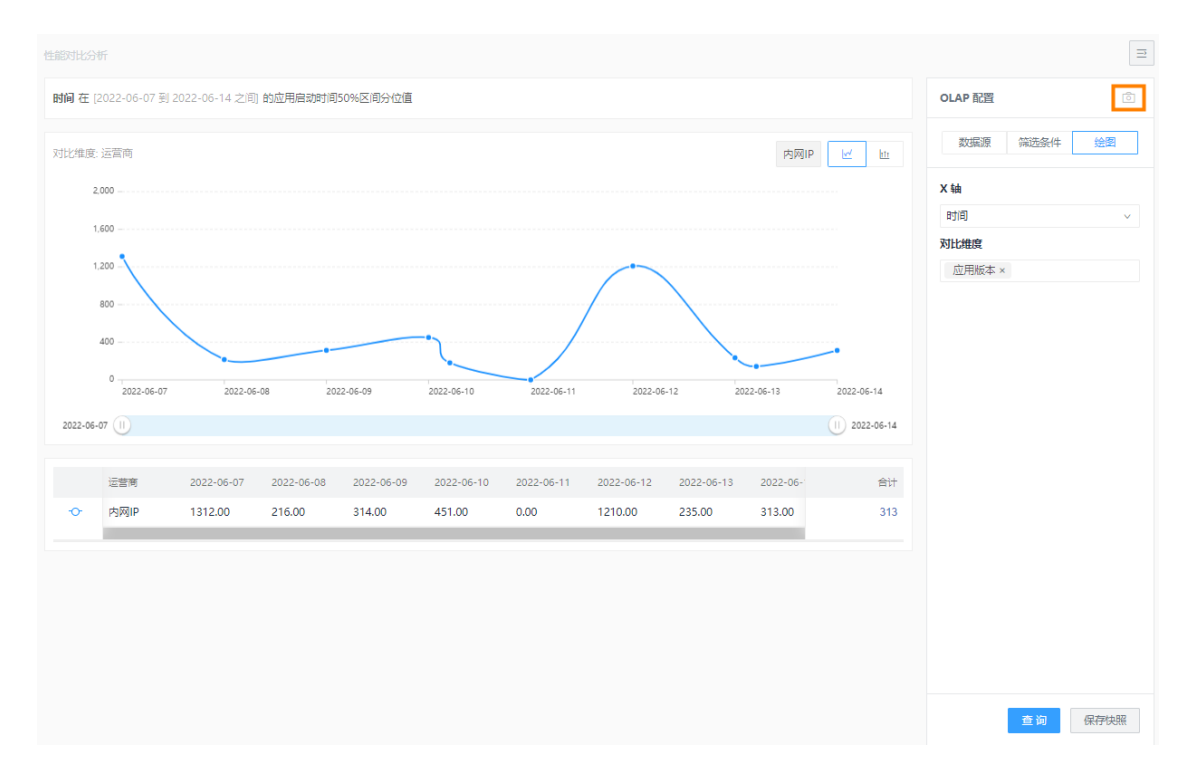

# 9.1.4. 崩溃分析

## 9.1.4.1. 实时趋势

本文介绍应用的崩溃数据和数据趋势。

- 1. 在EMAS控制台的顶部导航栏,选择移动监控 > Native 监控。
- 2. 选择待监控的应用, 打开指定应用的Native 监控页面。
- 3. 在左侧导航栏选择崩溃分析 > 实时趋势。
- 4. 在页面右上角选择日期和应用版本,查看如下数据。
	- i. 查看Native Crash 次数、Native Crash 率、Java Crash 次数、Java Crash 率、总体 Crash 率。
	- ii. 在总体 Crash 率-实时趋势中设置对比日期、时间间隔 (1分钟、15分钟、60分钟) 和应用版本, 查看指定日期、版本的同时间点数据(绿色)。
	- iii. 查看Java Crash Top10 (Android)或iOS Crash Top 10 (iOS)。默认展示当日累计的Crash次 数的Top10数据。
	- iv. 查看新增Java Crash Top10 (Android) 或新增 iOS Crash Top 10 (iOS) 。默认展示当日累计 的新增Crash次数的Top10数据。新增是指相较于昨天新增的Crash信息。

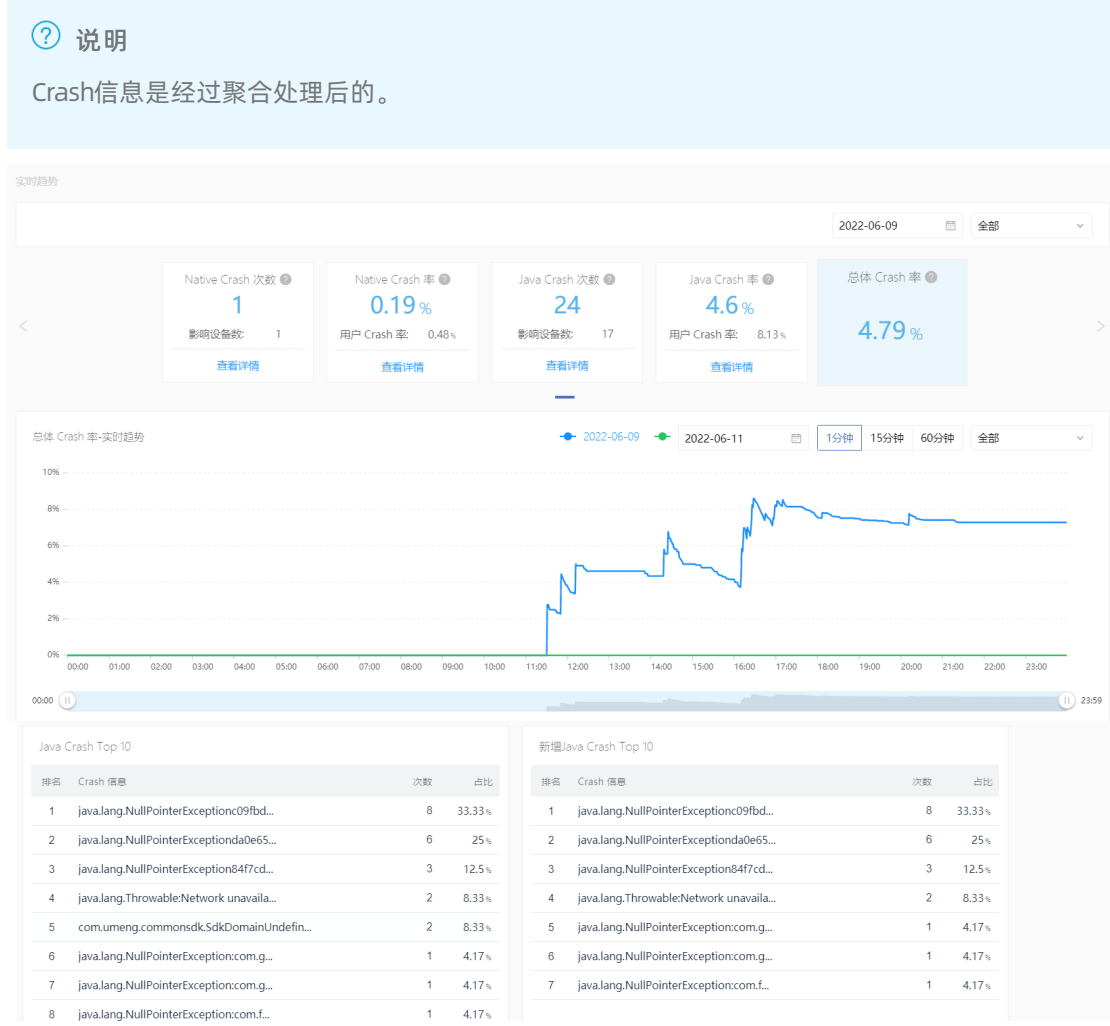

# 9.1.4.2. 聚合日志

本文介绍应用的崩溃日志详情。

- 1. 在EMAS控制台的顶部导航栏,选择移动监控 > Native 监控。
- 2. 选择待监控的应用, 打开指定应用的Native 监控页面。
- 3. 在左侧导航栏选择崩溃分析 > 聚合日志。
- 4. 选择版本、时间范围、错误类型、ut did,单击查询,查看Crash次数、影响设备数、崩溃日志列表。

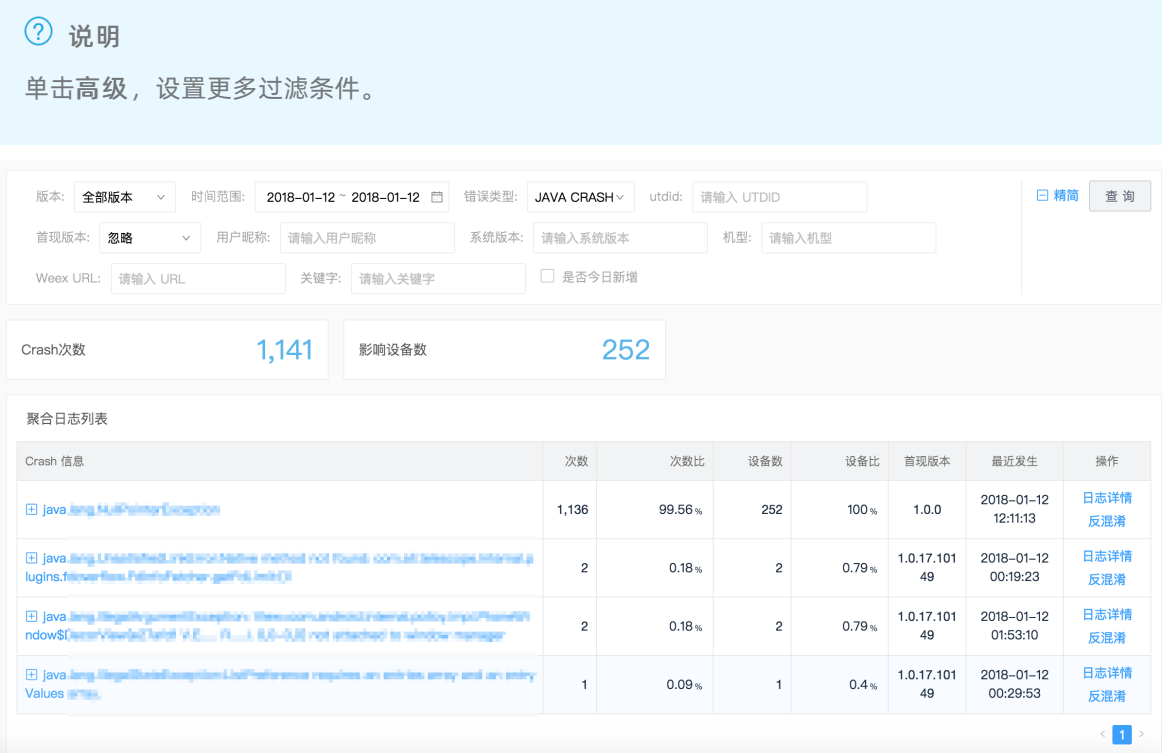

- 5. 查看崩溃信息详情。
	- o 单击+号可以展开查看Crash崩溃信息详情, 并且可以动态切换下面一条崩溃聚合日志 (红色方框 处)。
	- 单击日志详情,跳转到崩溃日志的详情。

#### o 单击符号化,进行符号化操作。

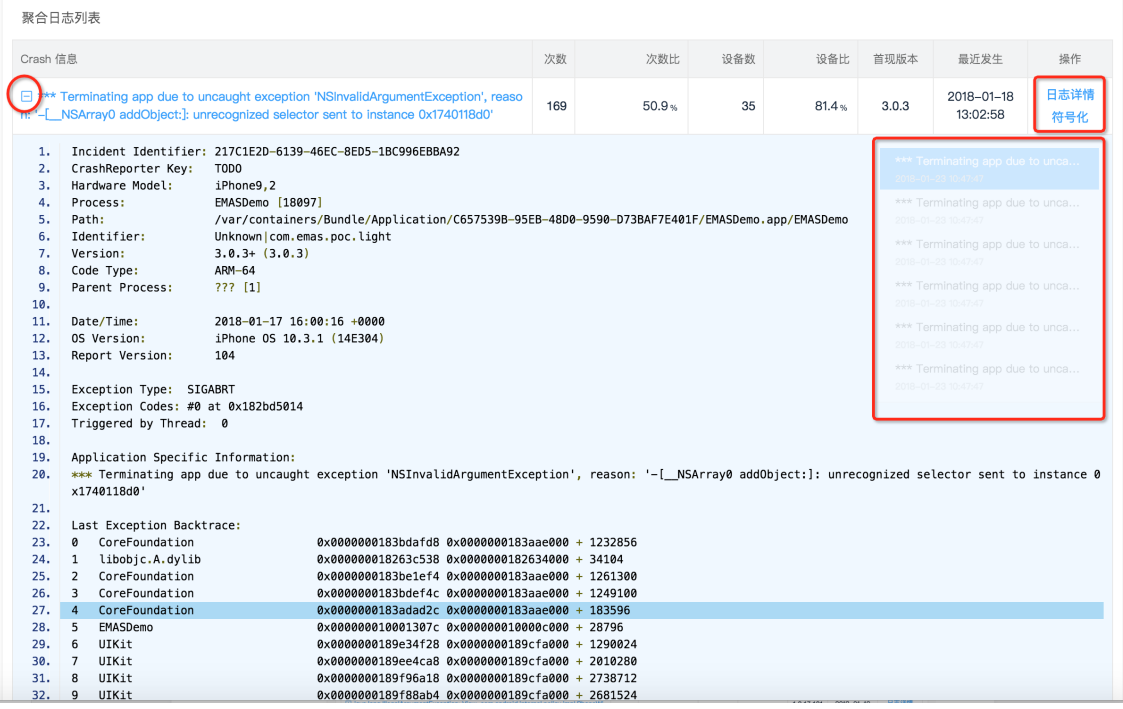

6. 查看崩溃日志详情。崩溃日志详情包括两部分:

- 聚合日志的特征分析:地域、渠道、操作系统、页面、机型等维度信息的统计。
- o 用户日志列表: 单击ut did链接, 切换具体用户的客户端崩溃日志; 单击查看日志, 进入用户的客户 端远程日志页面查看,详细信息请参[见用户远程日志详情](#page-197-0)。

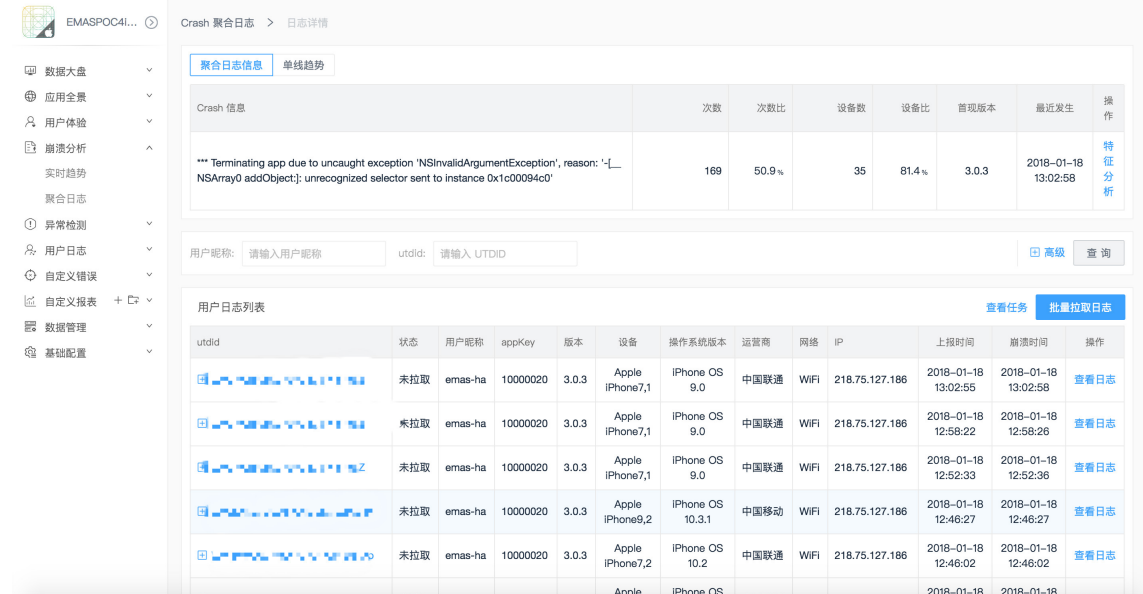

7. 查看单线趋势、特征分析。

统计分析当前崩溃发生的时间趋势、特征统计分析(可以切换饼图和明细列表)。

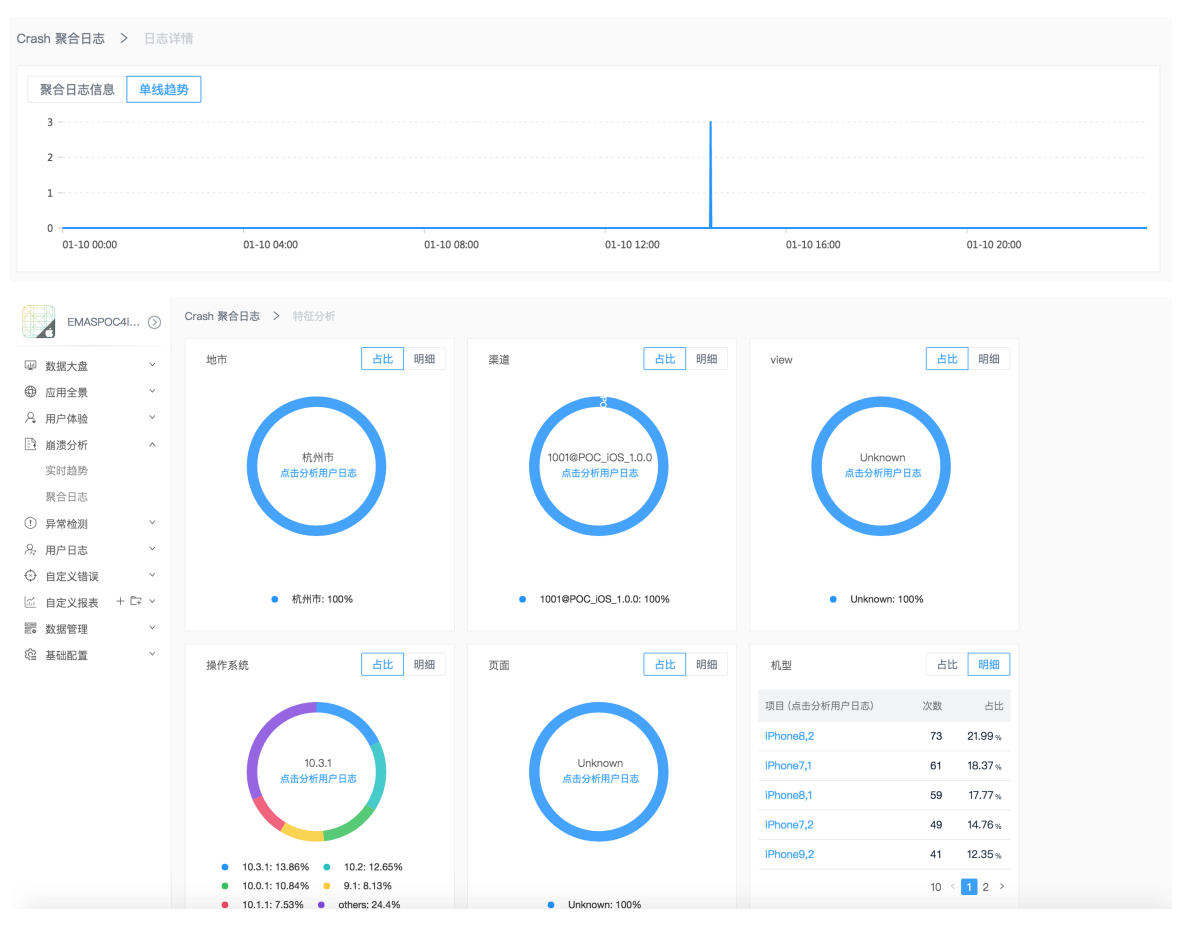

# 9.1.5. 异常检测

本文介绍如何查看应用的异常日志。

- 1. 在EMAS控制台的顶部导航栏,选择移动监控 > Native 监控。
- 2. 选择待监控的应用, 打开指定应用的Native 监控页面。
- 3. 在左侧导航栏选择异常检测 > 明细日志。
- 4. 选择版本、时间范围、错误类型、ut did,查询检测异常的详细信息。

② 说明 单击高级,设置更多过滤条件。

- 查看卡顿次数和影响设备数。
- 查看聚合日志列表:
	- Android日志类型:主线程卡顿、Weex Js错误、内存泄露、主线程IO、大内存图片、文件句柄使用 过量、资源泄露、H5 Js错误 。

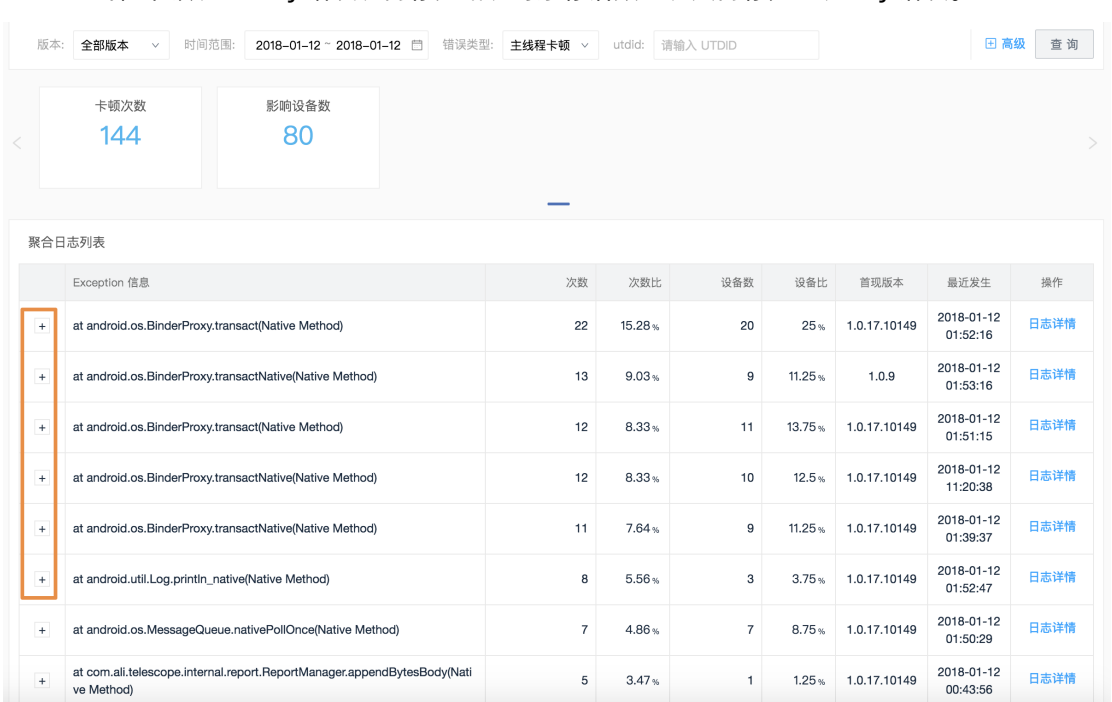

### ■ iOS: 主线程卡顿、Weex Js错误、内存泄露、对象存活数量、大内存分配、H5 Js错误。

#### 5. 单击上图中的加号,查看异常检测日志详情。

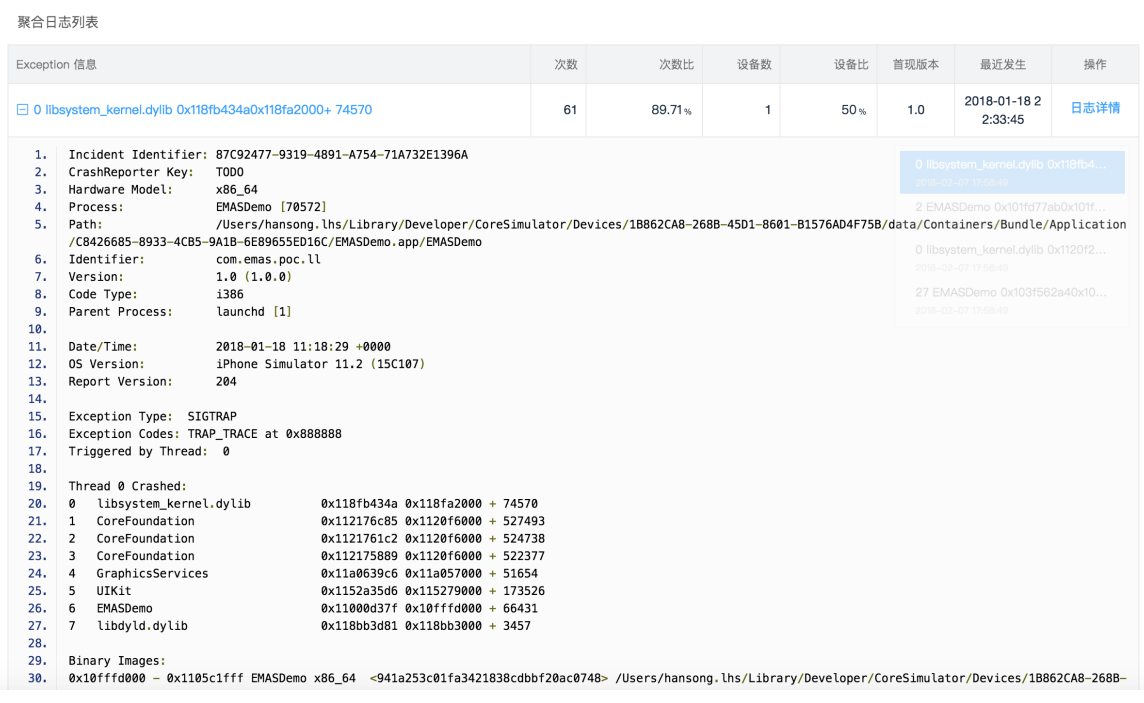

6. 单击日志详情,页面跳转到Exception的日志详情页,和Crash分析类似,可以查看特征分析和用户日志 分析。

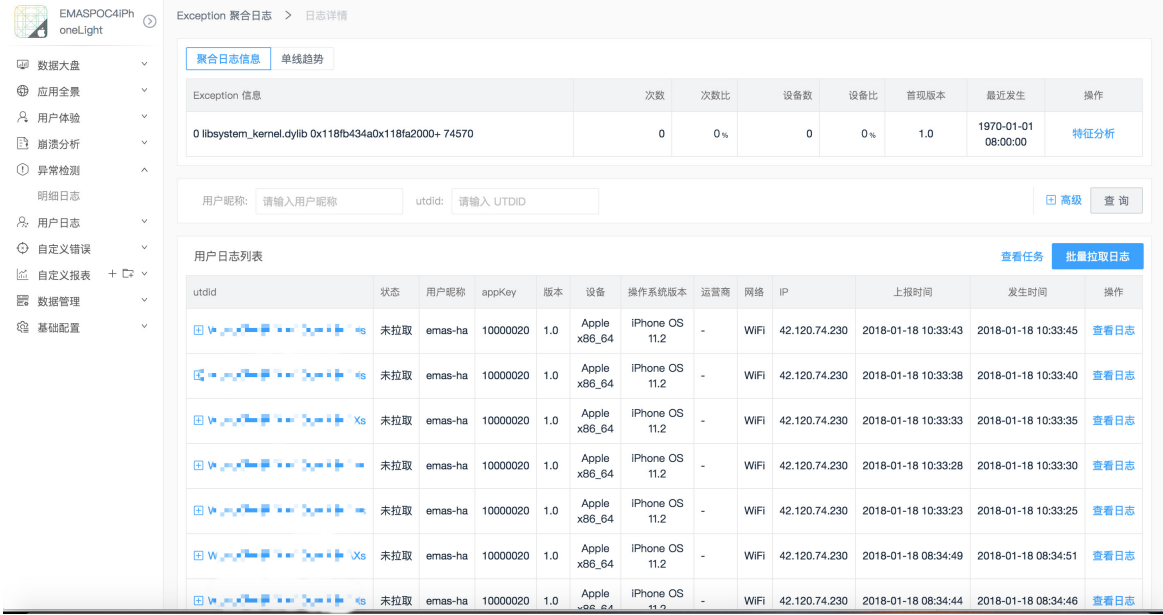

# 9.1.6. 用户日志

本文介绍如何配置拉取任务,查看用户远程日志。

#### 用户设备池列表

- 1. 在EMAS控制台的顶部导航栏,选择移动监控 > Native 监控。
- 2. 选择待监控的应用,打开指定应用的Native 监控页面。
- 3. 在左侧导航栏选择用户日志 > 用户列表。
- 4. 在设备池列表页签,填写设备唯一标识和用户昵称,选择用户更新时间、应用版本、设备机型、操 作系统和地域信息。
- 5. 单击查询,搜索出特定条件下的调度任务。

(?) 说明 [调度任务上报前,需配置用户远程日志的写入接口,详细操作请参见附录:用户远程日志写入接](#page-197-1) 口。

- o 在指定设备(utdid)的操作列,单击任务明细,页面跳转到调度任务列表页签,可以进一步查看当 前设备下的日志调度任务列表。详细信息请参[见调度任务列表](#page-196-0)。
- o 在指定设备(utdid)的操作列,单击日志,页面跳转到该设备用户的远程日志分析页面,可供分析 更详细的端上日志。详细信息请参[见用户远程日志详情](#page-197-0)。
- o 选择指定设备 (utdid), 单击批量拉取日志, 可手动拉取选中设备的日志信息。

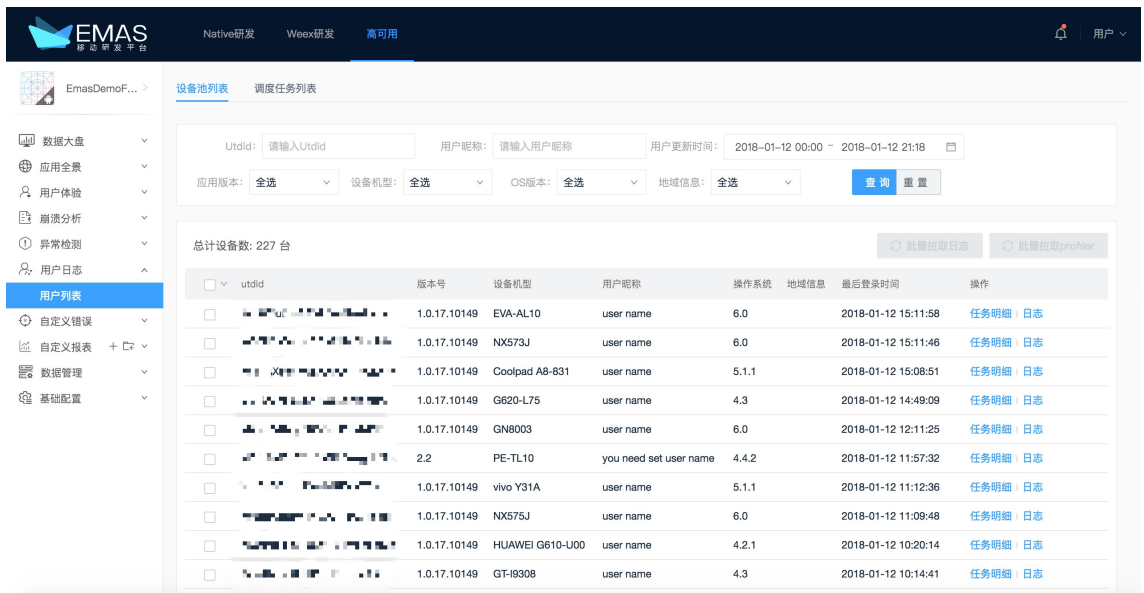

### <span id="page-196-0"></span>调度任务列表

- 1. 在EMAS控制台的顶部导航栏,选择移动监控 > Native监控。
- 2. 选择待监控的应用, 打开指定应用的Native监控页面。
- 3. 在左侧导航栏选择用户日志 > 用户列表, 选择调度任务列表页签。
- 4. 在调度任务列表页签,输入设备唯一标识,选择用户更新时间、发起模块、状态。
- 5. 单击查询。
- 6. 可以根据搜索条件,搜索出特定条件下的调度任务。
	- i. 单击发起原因详情列的查看详情, 可以回溯到发起拉取日志任务的详情, 可以回到Crash日志分析 详情、Exception日志分析详情、特定的性能分析条件详情等条件下。
	- ii. 单击操作列的查看, 页面新打开该utdid用户的远程日志分析页面(tlog日志页面), 可供分析更 详细的端上日志。

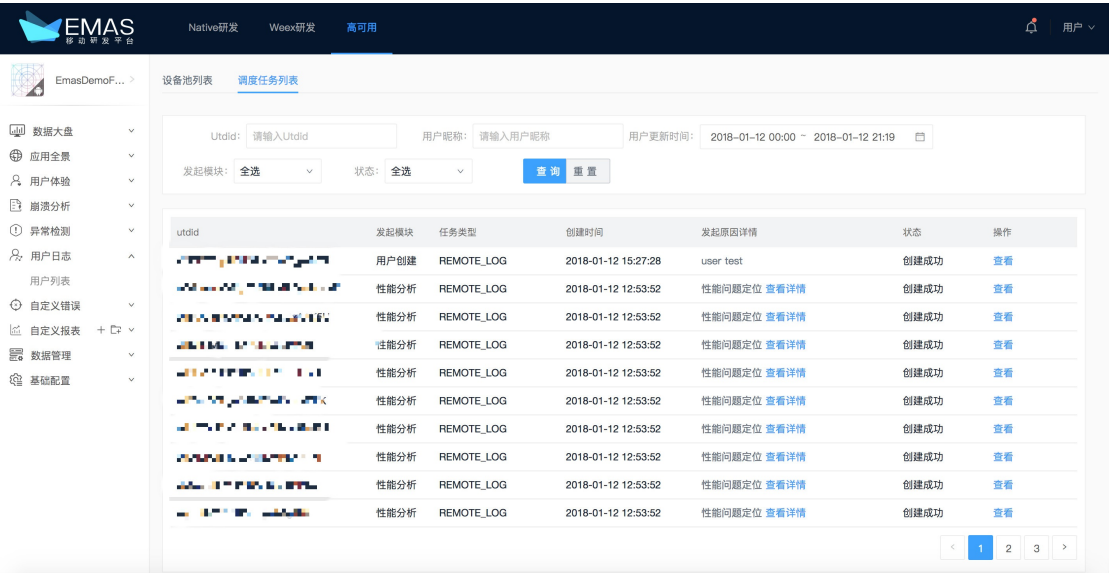

## 用户远程日志详情

<span id="page-197-0"></span>1. 在**设备池列表**页签,在指定设备(utdid)的操作列,单击日志,跳转到日志分析页面。

- 2. 单击utdid右侧的名片 , 弹出当前个人用户的信息: 包括用户名、最近登录时间、位置、品牌、机 型、OS、OS版本、版本、AppId、AppKey。
- 3. 设置日期、日志级别、模块、关键字,单击刷新。
- 4. 在日志详情区域,查看日志详情。
	- 左侧:展示event级别的用户操作日志,包括访问了哪些activity等ha-sdk定义的event信息。
	- 中部:展示远程日志数据,由端上上报。
	- 右侧:包括当前时间点往后5分钟的CPU和内存数据。如果日志是JSON数据、Map数据、URL数据,则 有对应的JSON/Map/URL格式化。

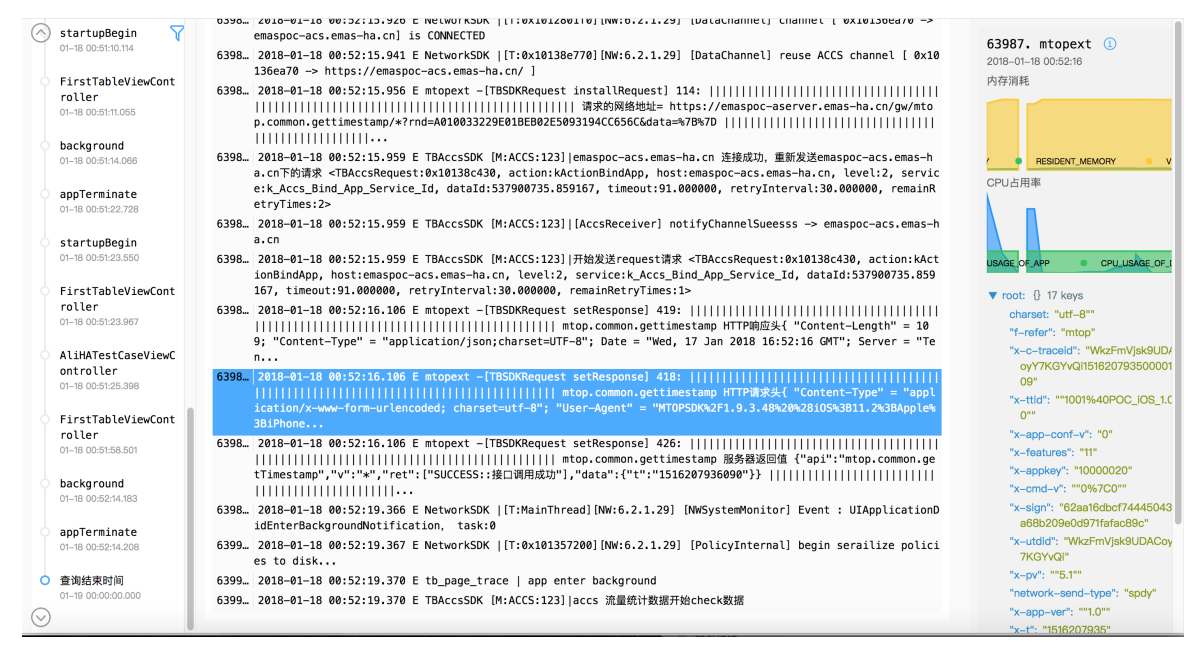

### <span id="page-197-1"></span>附录:用户远程日志写入接口

设置拉取任务的日志级别,可上报调度任务列表,拉取对应级别的用户日志。以iOS写入接口为例:

```
// 引⼊头⽂件
#import <TRemoteDebugger/TLog.h>
// 上传Debug级别日志
+(void)debug:(NSString*)message;
// 上传Info级别日志
+(void)info:(NSString*)message;
// 上传Warn级别⽇志
+(void)warn:(NSString*)message;
// 上传Error级别日志
+(void)error:(NSString*)message;
```
# 9.1.7. 自定义报表

您可以将常用的自定义报表添加至数据大盘,便于日常监控。本文介绍新增并管理自定义分组和报表,并将 报表添加至数据大盘中的详细操作。

### 管理自定义分组

### 创建分组

- 1. 在EMAS控制台的顶部导航栏,选择移动监控 > Native 监控。
- 2. 选择待监控的应用, 打开指定应用的Native监控页面。
- 3. 在左侧导航栏,单击自定义报表菜单右侧的 Cp, 打开创建分组面板, 设置分组名称, 例如test1。

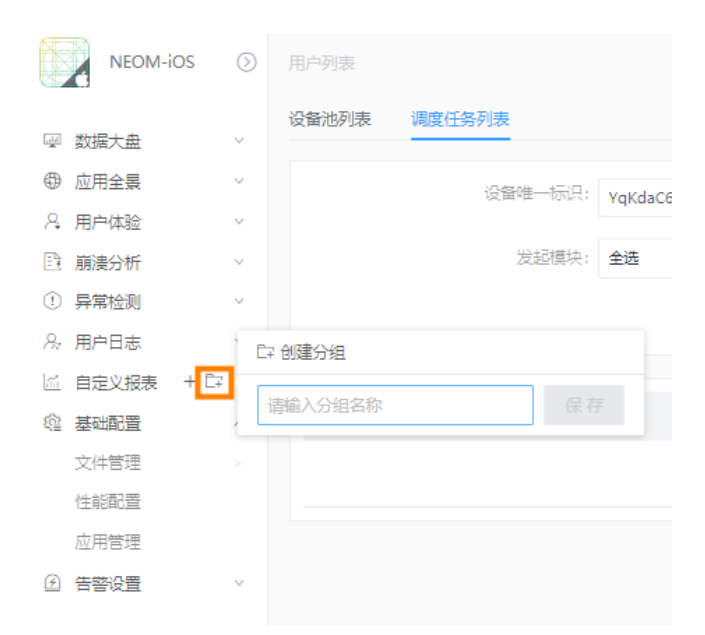

4. 单击新增,创建分组。

自定义报表的子菜单下将展示新增的自定义报表。

### 编辑分组名称

1. 单击自定义分组右侧的 <mark>2</mark>, 打开编辑分组面板。

#### 2. 在编辑分组面板中,编辑分组名称。

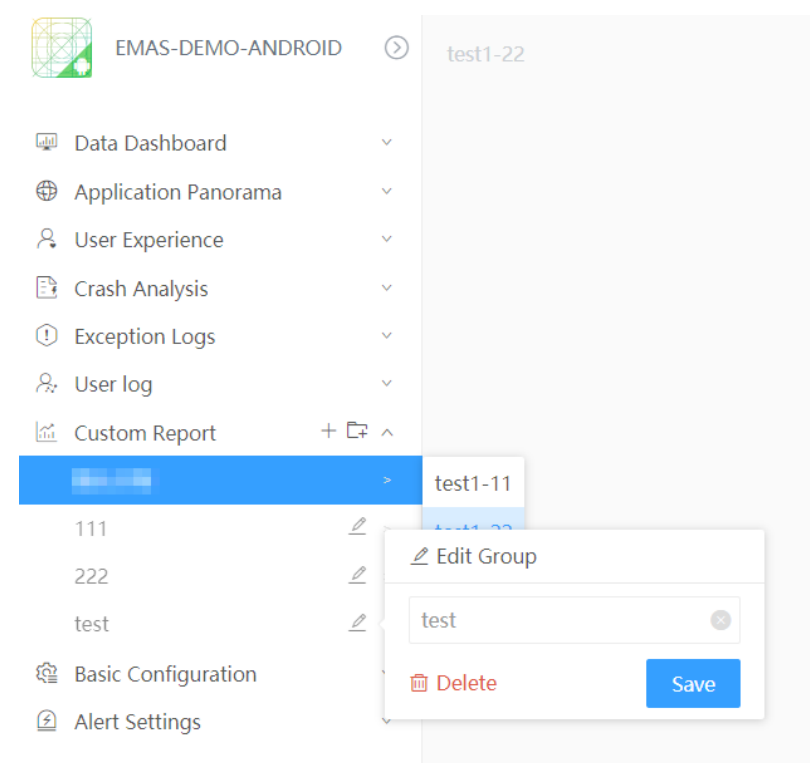

#### 3. 单击保存。

### 删除分组

- 1. 单击自定义报表右侧的 , 打开编辑分组面板。
- 2. 在编辑分组面板中, 单击删除, 弹出确认对话框。

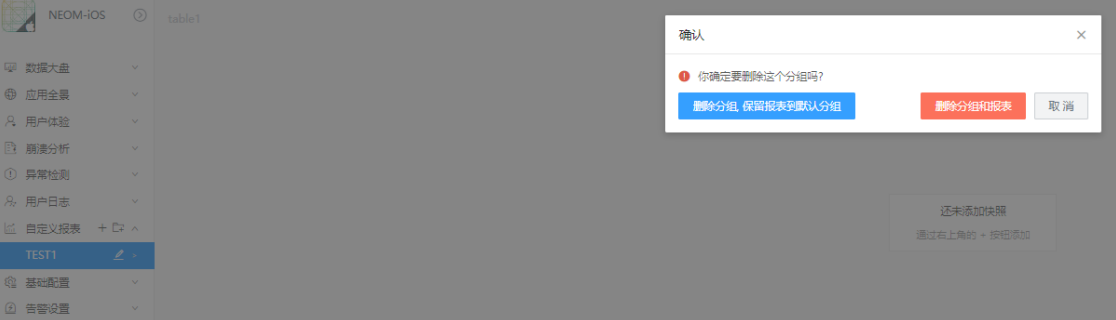

3. 在确认对话框中,根据实际业务情况,选择删除分组,保留报表到默认分组或删除分组和报表。

### 管理自定义报表

### 创建报表

- 1. 在EMAS控制台的顶部导航栏,选择移动监控 > Native 监控。
- 2. 选择待监控的应用,打开指定应用的Native监控页面。
- 3. 在左侧导航栏,单击自定义报表菜单右侧的 +, 打开新增报表面板, 选择分组, 设置报表名称, 例如 table1。

说明

没有创建分组时,则分组名称默认展示默认分组。

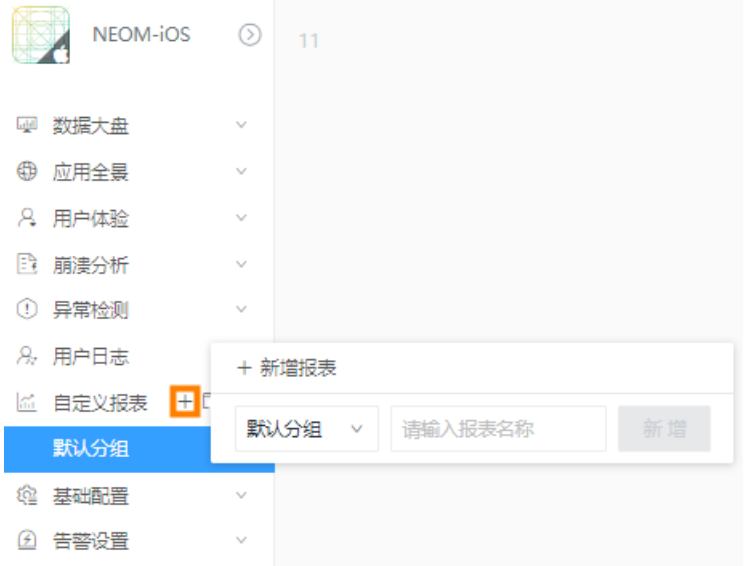

4. 单击新增,创建报表。

自定义报表的子菜单下将展示新增的自定义报表。

### 编辑报表名称

- 1. 选择自定义报表 > 分组(例如test1)> 报表(例如table1)。
- 2. 在报表页面右上角,单击 , 打开修改数据报表面板, 修改报表名称。
- 3. 单击保存。

### 删除报表

- 1. 选择自定义报表 > 分组(例如test1) > 报表(例如table1)。
- 2. 在报表页面右上角, 单击 面, 删除报表。

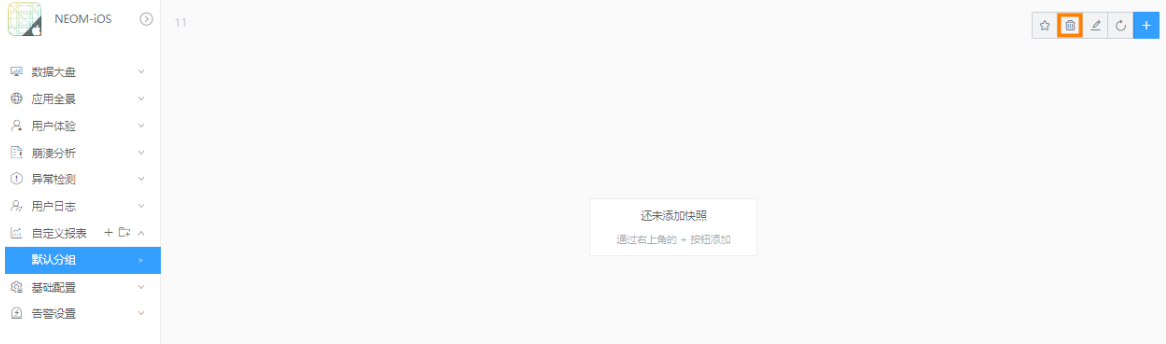

## 添加报表到数据大盘

添加快照到自定义报表

- i. 选择自定义报表 > 分组(例如test1) > 报表(例如table1)。
- ii. 在报表页面右上角,单击<mark>+</mark>,将性能对比分析页面保存的快照,添加到自定义报表中。

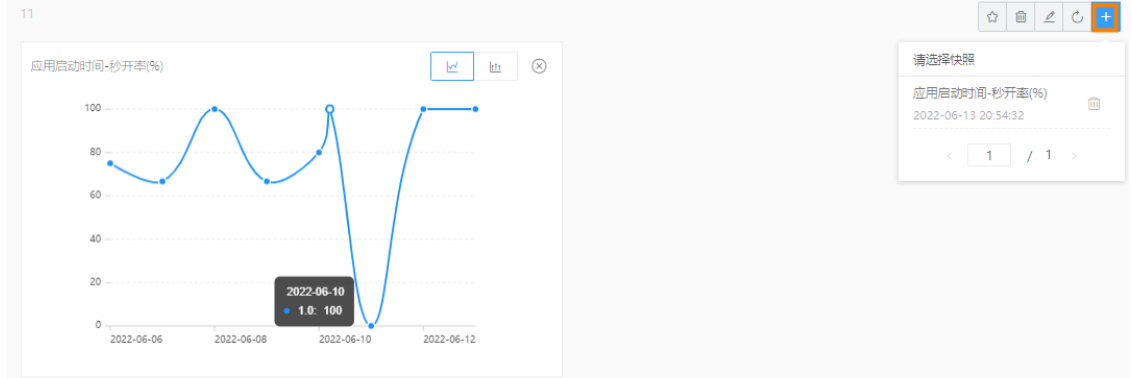

 $\otimes$ 

iii. 在已添加的报表数据中, 在右上角单击图标, 切换展示效果 (曲线图和柱状图)。

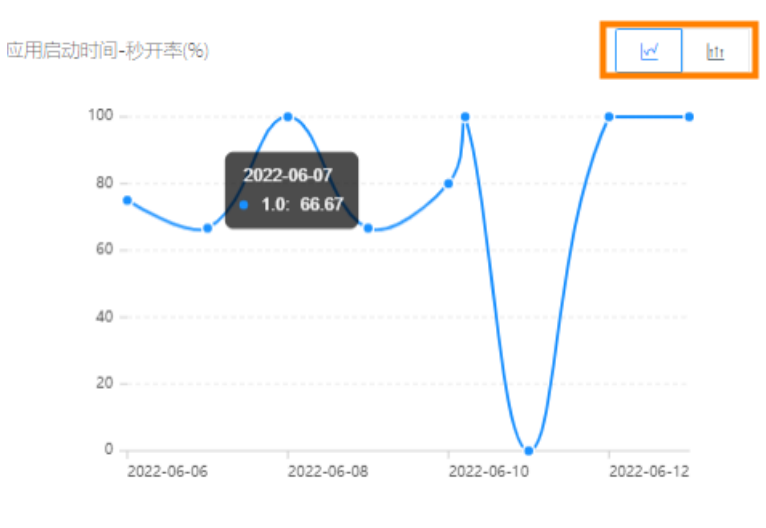

- 添加到数据大盘
	- i. 选择自定义报表 > 分组(例如test1) > 报表(例如table1)。
	- ii. 在报表页面右上角, 单击 , 将保存的快照, 添加到数据大盘中。

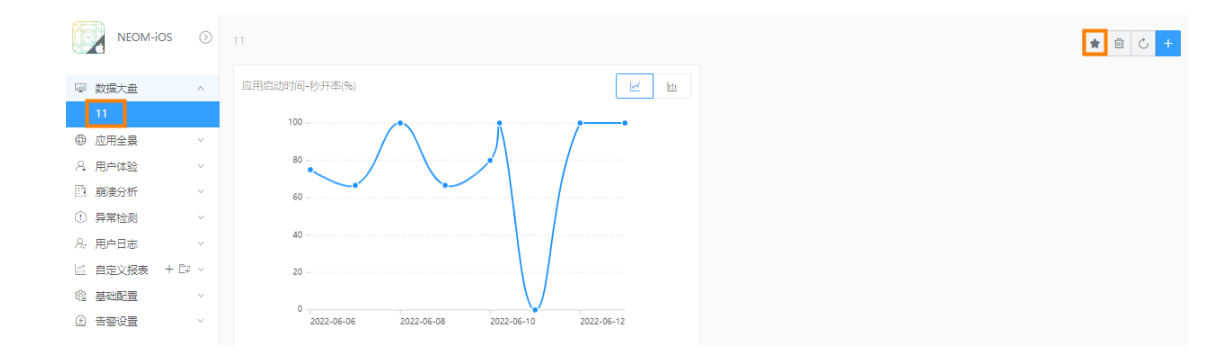

# 9.1.8. 基础配置

## 9.1.8.1. 文件管理

## 9.1.8.1.1. 文件概述

本文介绍Native监控相关符号表文件的基本概念和分类,即应用文件和系统文件,包含Android端和iOS 端。应用文件是App本身的符号表文件,系统文件是系统级别的符号表文件。

### 背景信息

为防止应用安装包被反编译后泄露源代码,常常使用混淆工具处理应用文件。混淆工具使用随机字符串替换 文件中实际的方法和变量名,降低代码可读性,从而保障文件的安全性。

同时,混淆工具会生成一个符号表文件(应用文件),如iOS应用的dSYM文件、Android应用的Mapping文 件。文件记录了源代码与混淆代码的映射关系,只有通过符号表对错误调用栈解混淆后,才能看到真实的出 错堆栈。这一机制有利于开发人员排查问题。

#### 文件说明

Native监控中的符号表文件分为dSYM文件(iOS)、应用Mapping文件(Android)、应用So文 件(Android)配置,各文件作用说明如下:

● dSYM文件 (iOS)

一般情况下,Xcode项目每次编译后会生成一个.dSYM文件。App的每一个发布版本都会生成一个对应 的.dSYM文件。.dSYM文件用于后续调试定位问题。

重要

项目每一次编译后,.app和.dSYM成对出现,并且二者有相同的UUID值,以标识是同一次编译的产 物。

#### 应用Mapping文件(Android)

对于Java语言,可以通过字节码反编译成Java代码。为了防止外部人员通过破解应用安装包来得到真实代 码,我们常常使用proguard等混淆工具对Java代码进行混淆。

同时为了方便开发人员排查问题,混淆工具也会生成一个mapping.txt文件,里面记录了真实代码到混淆 代码的映射关系,只有通过mapping.txt对错误调用栈解混淆后,才能看到真实的出错堆栈。

应用So文件(Android)

C/C++代码编写的项目在编译之后,会同时生成一个包含函数和变量地址映射信息的debug so文件,该文 件可以将机器码还原成C/C++代码。

为了使生成debug so带有buildId信息,我们需要在 Android.mk 文件中加上一行:

LOCAL\_LDFLAGS += -Xlinker --build-id

此后, NDK构建的so文件将带有一个段(.note.gnu.buildid) 专门存放构建的UUID。

查看so文件的UUID的一个方法如下(需要readelf或类似工具):

readelf -x .note.gnu.build-id libxxx.so

上传文件中存着这个应用包的符号表,我们可以根据崩溃日志和符号表文件来定位到崩溃的位置。

# 9.1.8.1.2. Android端文件管理

本文介绍Android端符号表文件的管理操作,包括应用Mapping文件、应用SO文件和Android系统文件。 Mapping文件和应用SO文件是Android应用本身的符号表文件,Android系统文件是Android系统级别的符号 表文件。

### 应用Mapping文件管理

- 1. 在EMAS控制台的顶部导航栏,选择移动监控 > Native 监控。
- 2. 选择待监控的应用,打开指定应用的Native 监控页面。
- 3. 在左侧导航栏选择基础配置 > 文件管理 > 应用文件。
- 4. 在应用Mapping文件的页面右上角,单击上传文件,打开上传文件面板。

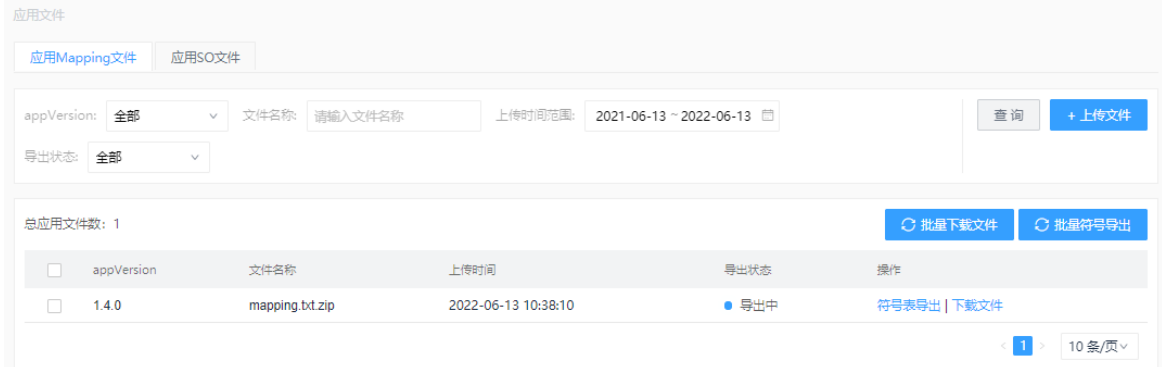

5. 选择appVersion,上传文件。

上传后,导出状态显示导出中,表示正在解析应用。当显示导出成功时,表示应用解析成功。

- 6. 若解析应用失败,单击操作列的符号表导出,再次解析。
- 7. 若需要下载应用Mapping文件,单击操作列的下载文件,下载文件。

### 应用SO文件管理

1. 获取应用SO文件的Buildid。

```
//native build Id 查看方法
//前提:
//打包时添加如下编译参数:
//LOCAL_LDFLAGS += -Wl,--build-id=sha1
//buildId 查看命令:
//mac系统:
greadelf -n /path/to/elf.so
//linux系统:
readelf -n /path/to/elf.so
```
- 2. 在EMAS控制台的顶部导航栏,选择移动监控 > Native 监控。
- 3. 选择待监控的应用, 打开指定应用的Native 监控页面。
- 4. 在左侧导航栏选择基础配置 > 文件管理 > 应用文件。
- 5. 选择buildId,上传SO文件。

上传后,导出状态显示导出中,表示正在解析应用。当显示导出成功时,表示应用解析成功。

- 6. 若解析失败,单击操作列的符号表导出,再次解析。
- 7. 若需要下载应用SO文件,单击操作列的下载文件,下载文件。

#### Android系统文件管理

Build.MODEL ),示例如下。

1. 获取Android系统库buildTime (Android调用 Build.TIME)和buildModel (Android调用

```
public class SysInfoUtils {
     1**
      * model
      * @return
     public static String getModel() { return Build MODEL; }
      * time
     * @return
    public static Long getBuildTime(){<br>return Build.TIME;
    \overline{ }7
```
- 2. 在EMAS控制台的顶部导航栏,选择移动监控 > Native 监控。
- 3. 选择待监控的应用, 打开指定应用的Native 监控页面。
- 4. 在左侧导航栏选择基础配置 > 文件管理 > 系统文件。
- 5. 在Android系统文件的页面右上角,单击上传文件,打开上传文件面板。
- 6. 选择buildT ime和model,上传Android系统文件。

上传后,导出状态显示导出中,表示正在解析应用。当显示导出成功时,表示应用解析成功。

- 7. 若解析失败,单击操作列的符号表导出,再次解析。
- 8. 若需要下载Android系统文件,单击操作列的下载文件,下载文件。

# 9.1.8.1.3. iOS端文件管理

本文介绍iOS端符号表文件的管理操作,包括应用Dsym文件和iOS系统文件。应用Dsym文件是iOS应用本身的 符号表文件,iOS系统文件是iOS系统级别的符号表文件。

### 应用Dsym文件管理

1. 执行如下命令,获取uuid和dsym文件。

```
dwarfdump --uuid ${dsymFilePath}
```
示例如下:

dwarfdump --uuid demo.app.dSYM/Contents/Resources/DWARF/demo

- 2. 在EMAS控制台的顶部导航栏,选择移动监控 > Native 监控。
- 3. 选择待监控的应用,打开指定应用的Native 监控页面。
- 4. 在左侧导航栏选择基础配置 > 文件管理 > 应用文件。
- 5. 在应用Dsym文件的页面右上角, 单击上传文件, 打开上传文件面板。
- 6. 选择uuid,上传Dsym文件。

上传后,导出状态显示导出中,表示正在解析应用。当显示导出成功时,表示应用解析成功。

- 7. 若解析失败,单击操作列的符号表导出,再次解析。
- 8. 若需要下载应用Dsym文件,单击操作列的下载文件,下载文件。

#### iOS系统文件管理

- 1. 获取iOS系统文件。
	- i. 查找系统库路径。

/Users/⽤⼾名/Library/Developer/Xcode/iOS DeviceSupport。

ii. 执行如下命令获取系统文件。

cd ~/Library/Developer/Xcode/iOS\ DeviceSupport/

2. 获取buildVersion和buildId。如图所示,括号前部是BuildVersion,括号内部是BuildId。

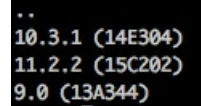

- 3. 在EMAS控制台的顶部导航栏,选择移动监控 > Native 监控。
- 4. 选择待监控的应用,打开指定应用的Native 监控页面。
- 5. 在左侧导航栏选择基础配置 > 文件管理 > 系统文件。
- 6. 在iOS系统文件的页面右上角,单击上传文件,打开上传文件面板。
- 7. 选择buildVersion和buildId,上传iOS系统文件。

上传后,导出状态显示导出中,表示正在解析应用。当显示导出成功时,表示应用解析成功。

- 8. 若解析失败,单击操作列的符号表导出,再次解析。
- 9. 若需要下载iOS系统文件,单击操作列的下载文件,下载文件。

## 9.1.8.2. 配置性能指标

本文介绍配置应用性能指标和指标阈值的详细操作。配置的性能指标在用户体验 > 性能监控大盘中展示。

- 1. 在EMAS控制台的顶部导航栏, 选择移动监控 > Native 监控。
- 2. 选择待监控的应用, 打开指定应用的Native 监控页面。
- 3. 在左侧导航栏选择基础配置 > 性能配置。
- 4. 在性能配置页面,单击新建,打开新建性能配置面板。

#### 5. 配置参数信息。

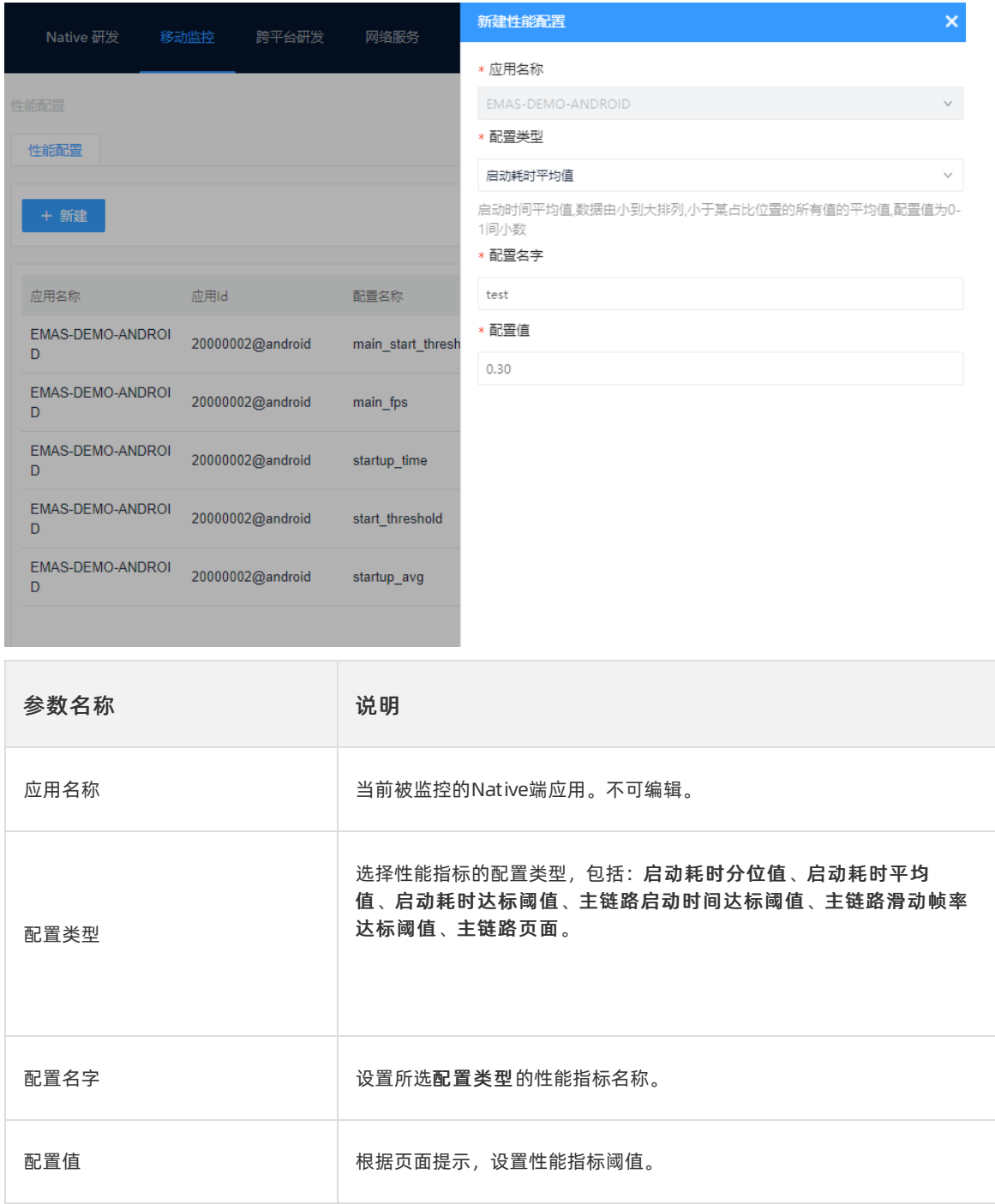

# 9.1.8.3. 应用管理

本文介绍应用管理的相关操作。仅超级管理员有权限管理应用。

### 前提条件

- 已创建产品和应用,详细操作请参见[管理产品和应用](#page-27-0)。
- 当前用户已关联超级管理员角色并具备超级管理员所有权限,详细说明请参[见管理权限](#page-41-0)。

### 操作步骤

- 1. 在EMAS控制台的顶部导航栏,选择移动监控 > Native 监控。
- 2. 选择待监控的应用, 打开指定应用的Native 监控页面。
- 3. 在左侧导航栏选择基础配置 > 应用管理。
- 4. 在应用管理页面, 在指定应用的操作列, 单击编辑, 打开修改应用面板。
- 5. 配置应用名称和应用类型。
- 6. 单击确定。

# 9.1.9. 告警设置

## 9.1.9.1. 告警规则

本文介绍如何新增Native应用的告警规则。

- 1. 在EMAS控制台的顶部导航栏,选择移动监控 > Native 监控。
- 2. 选择待监控的应用,打开指定应用的Native 监控页面。
- 3. 在菜单栏选择告警设置 > 告警规则。
- 4. 单击新建规则,打开新增告警规则面板。
- 5. 配置告警规则参数。

#### 说明

若需要将告警通过邮件或者Webhook通知用户,则需预先设置邮件或者Webhook地址,并配置联 系人组,详细操作请参见[联系人管理。](#page-209-0)

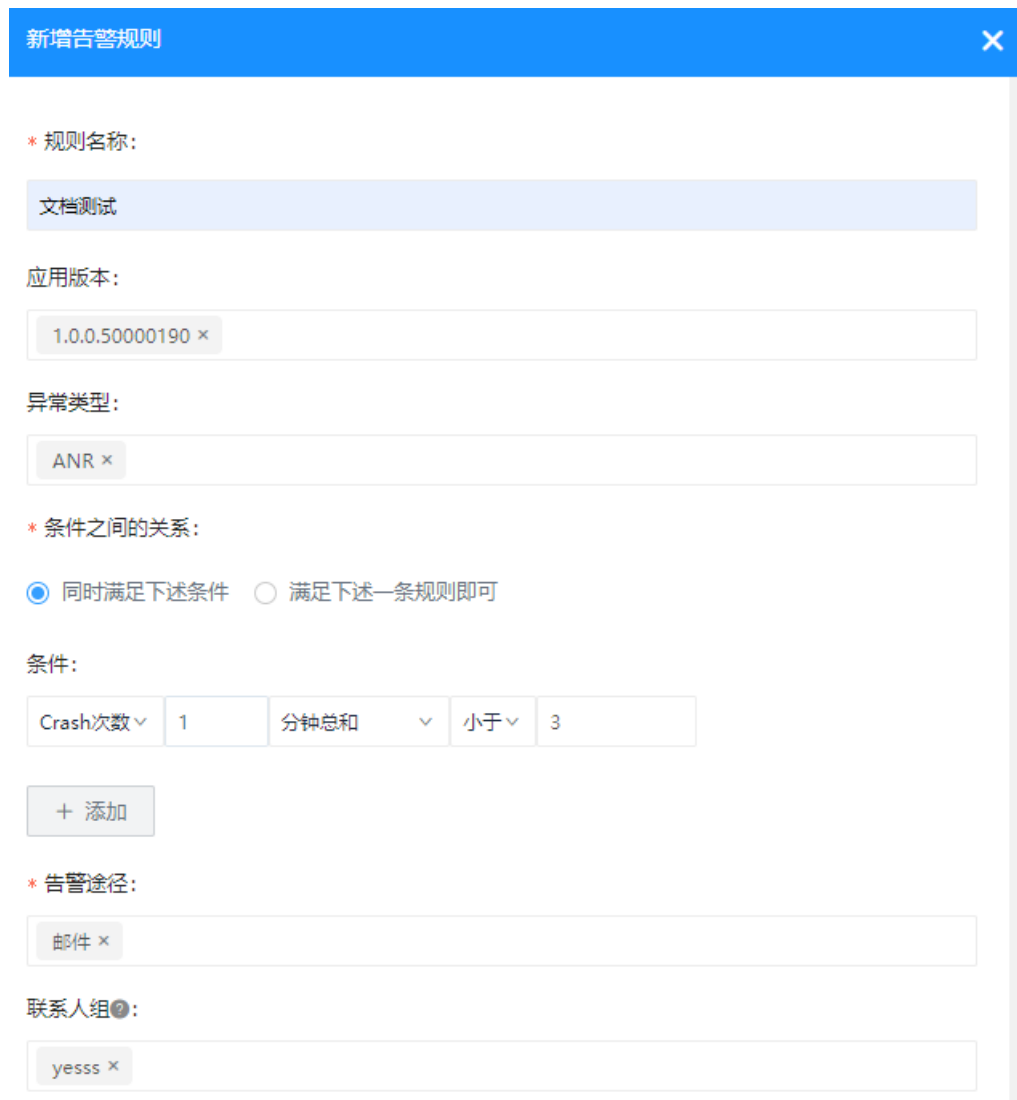

6. 单击确定。

# 9.1.9.2. 告警历史

本文介绍如何查看Native应用的告警数据。

- 1. 在EMAS控制台的顶部导航栏,选择移动监控 > Native监控。
- 2. 选择待监控的应用, 打开指定应用的Native监控页面。
- 3. 在菜单栏选择告警设置 > 告警历史。
- 4. 选择规则名称和时间范围,查看告警上报记录。

## 9.1.9.3. 联系人管理

本文介绍如何设置告警通知的联系人和联系组。

### 新建联系人

- 1. 在EMAS控制台的顶部导航栏,选择移动监控 > Native监控。
- 2. 选择待监控的应用, 打开指定应用的Native监控页面。
- <span id="page-209-0"></span>3. 在菜单栏选择告警设置 > 联系人管理。
- 4. 在联系人页签单击新建联系人。
- 5. 配置联系人信息。

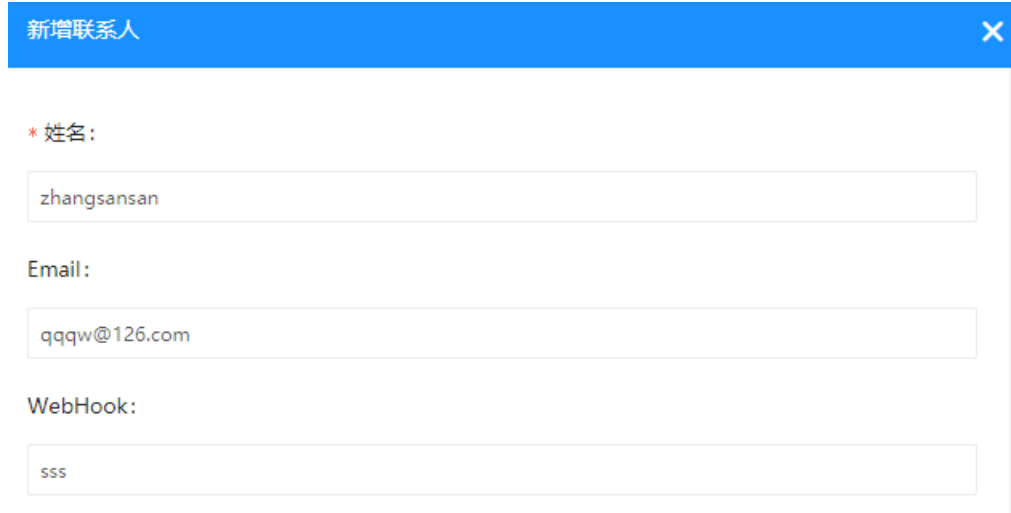

#### 6. 单击确定。

### 新建联系组

- 1. 在EMAS控制台的顶部导航栏,选择移动监控 > Native监控。
- 2. 选择待监控的应用, 打开指定应用的Native监控页面。
- 3. 在菜单栏选择告警设置 > 联系人管理。
- 4. 选择联系人组页签,单击新建联系组。
- 5. 配置联系组信息。

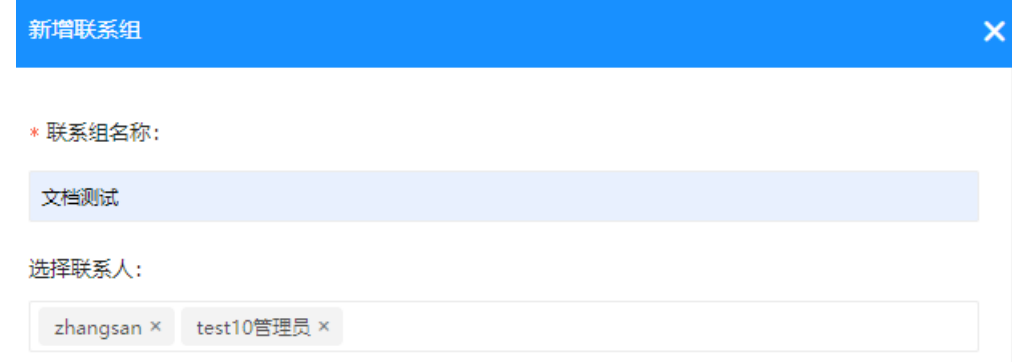

6. 单击确定。

# 9.2. H5监控

# 9.2.1. 质量大盘

本文介绍如何查询指定日期(默认为今日)当前H5应用各指标项的统计数据,包括页面性能、JS异常率、资 源异常率和API成功率。

### 前提条件

已创建H5应用,详细操作请参[见管理产品和应用](#page-27-0)。

#### 操作步骤

- 1. 在EMAS控制台的顶部导航栏,选择移动监控 > H5 监控。
- 2. 选择待监控的项目,打开指定应用的H5 监控页面。
- 3. 在左侧菜单中选择质量大盘,进入质量大盘页面。
- 4. 选择日期,查询指定日期的页面性能、JS异常率、资源异常率、API成功率、页面白屏率。默认为当 日。
- 5. 在图形区域,选择起止日期,查询指定时间区间内,各指标项的时间趋势。

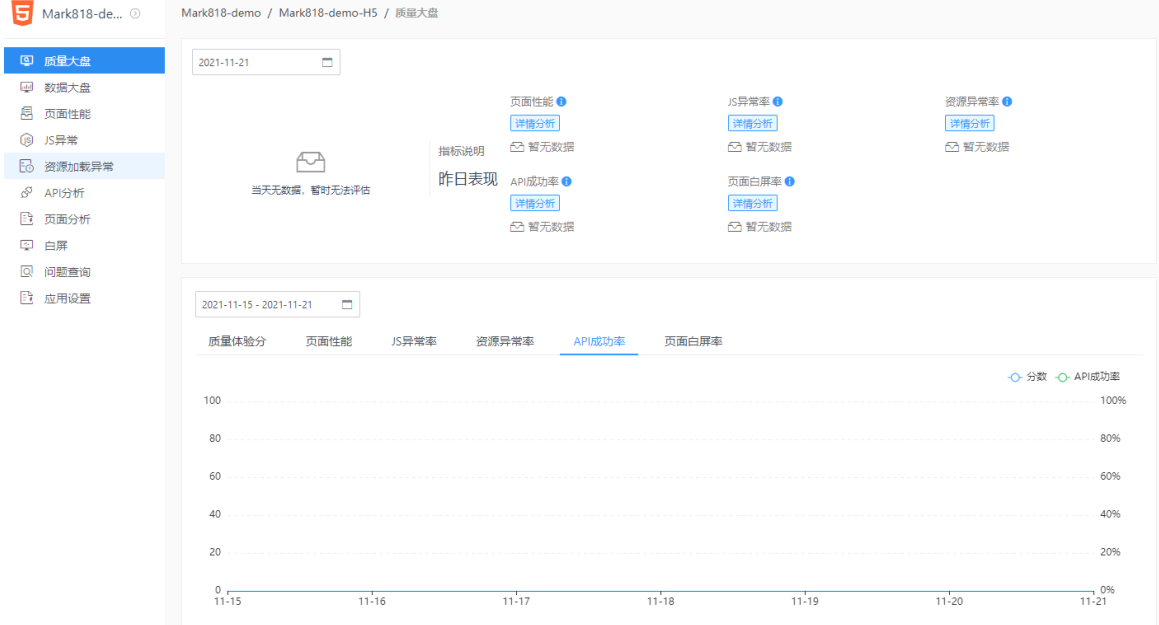

# 9.2.2. 数据大盘

本文介绍如何查询指定范围内,各监控项(包括系统监控项和自定义监控项)的监控数据。

- 1. 在EMAS控制台的顶部导航栏, 选择移动监控 > H5监控。
- 2. 选择待监控的项目,打开指定应用的H5监控页面。
- 3. 在左侧菜单中选择数据大盘,进入数据大盘页面。
- 4. 打开数据大盘页面, 查看各监控项(包括系统监控项和自定义监控项)的监控数据。 数据大盘页面显示的监控项,可在**应用设置 > 监控项管理**页签进行设置。具体操作请参见:监控项管 理。
- 5. 单击近一小时/今日按钮, 切换显示指定时间范围的监控数据。
- 6. 单击各监控项图表,打开相应的详情页面。

#### 用户指南·移动监控 キャラン インファイル しょうしょう しょうしょう しょうしょう おおや おおや おおおし 移动研发平台

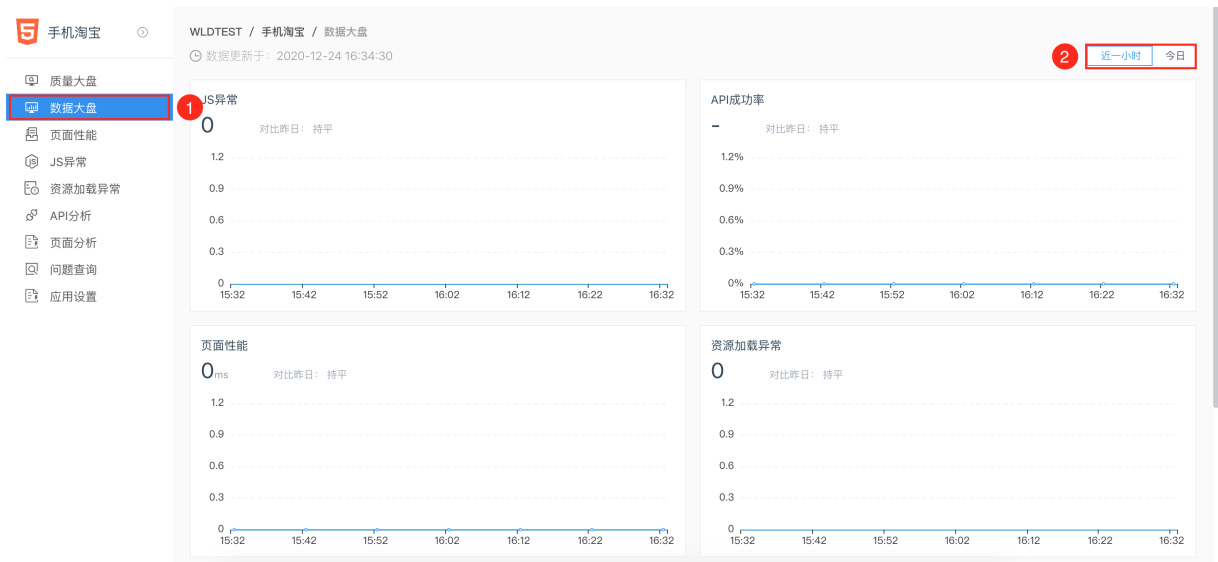

# 9.2.3. 页面性能

本文介绍如何查询指定范围内页面性能的指标数据。

### 操作步骤

- 1. 在EMAS控制台的顶部导航栏,选择移动监控 > H5监控。
- 2. 选择待监控的项目,打开指定应用的H5监控页面。
- 3. 在左侧菜单中选择页面性能,进入页面性能页面。
- 4. 在性能均值/快慢开比页签:
	- 设置起止时间,查看指定时间区间的统计数据。
	- 设置时间粒度,按分钟、小时、天查看统计数据。
	- 设置对比,按时间区间、客户端版本、探针版本、前段版本进行数据对比。
- 5. 单击导出, 导出页面性能的统计数据。

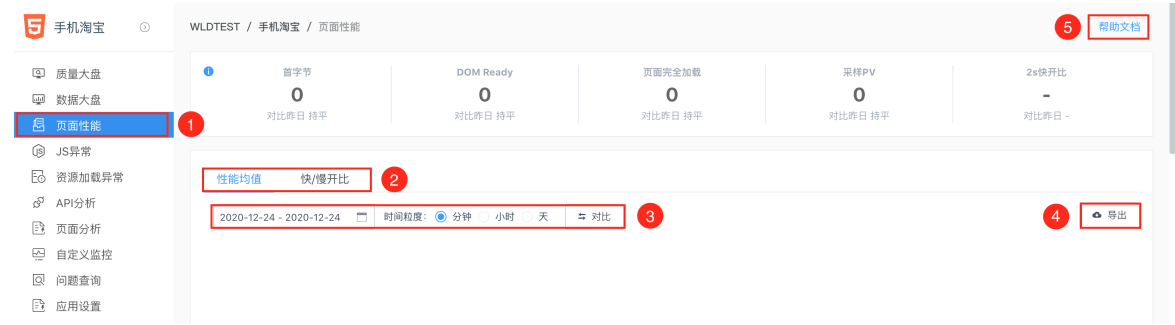

## 相关指标

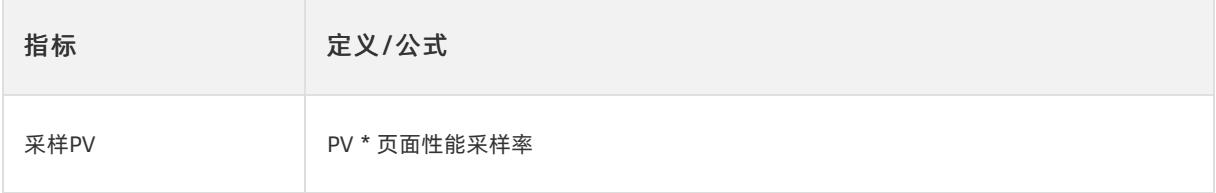

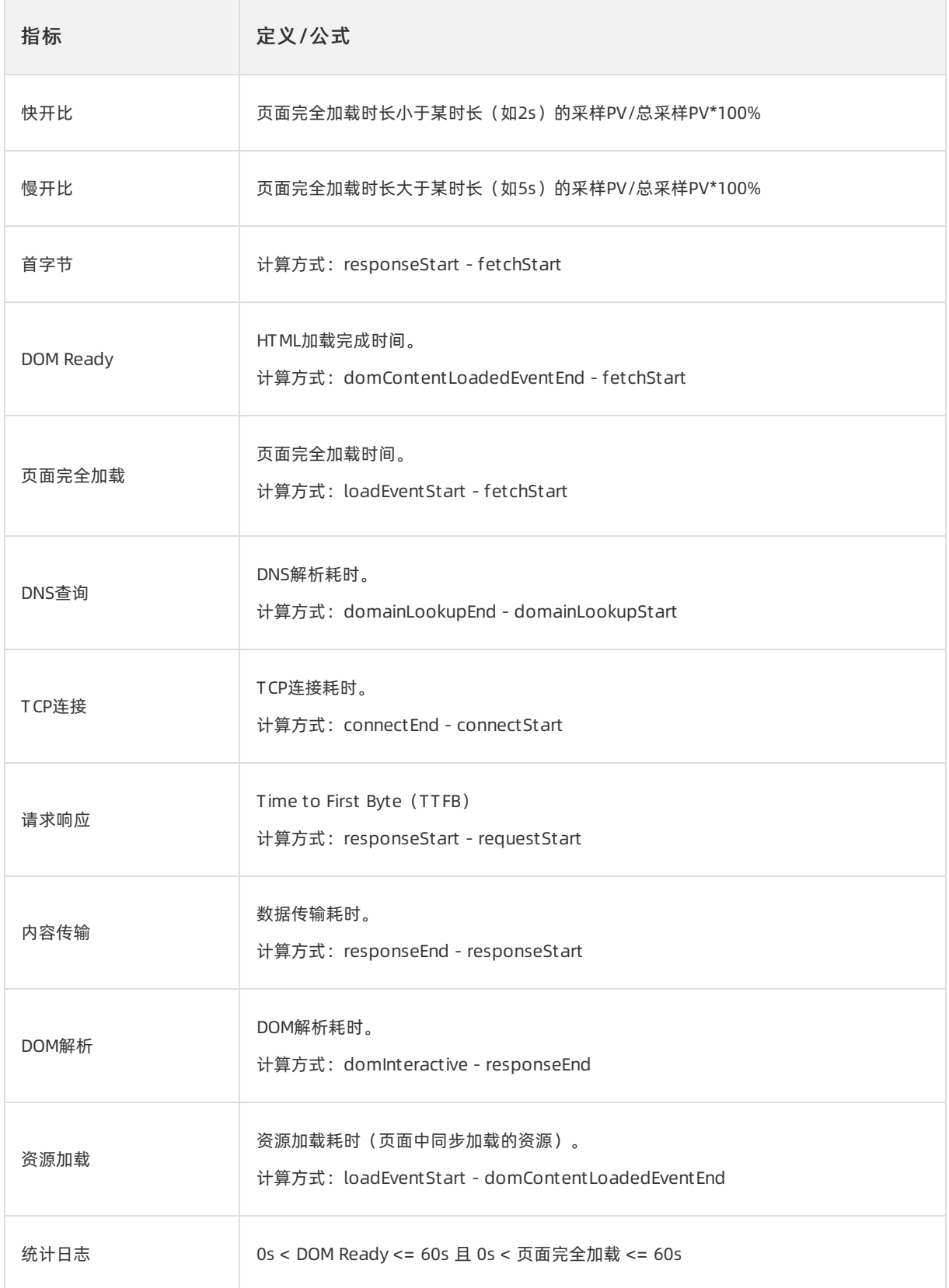

# 9.2.4. JS异常

### 操作步骤

- 1. 在EMAS控制台的顶部导航栏,选择移动监控 > H5监控。
- 2. 选择待监控的项目,打开指定应用的H5监控页面。
- 3. 在左侧菜单中选择JS异常,进入JS异常页面。
- 4. 在图形区域:
	- 设置起止时间,查看指定时间区间的统计数据。
	- 设置时间粒度,按分钟/小时/天查看统计数据。
	- 设置对比,按时间区间/客户端版本/探针版本/前段版本进行数据对比。
- 5. 单击导出按钮, 导出IS异常的统计数据。
- 6. 鼠标滑动至帮助文档按钮,查看相关指标说明。

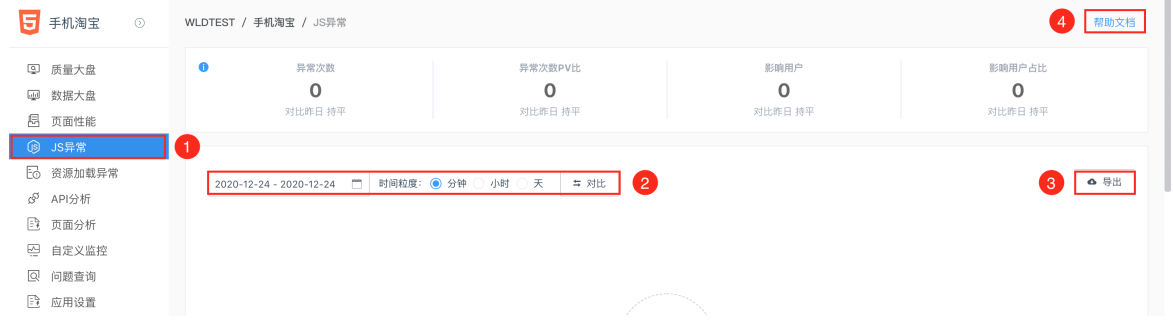

### 相关指标

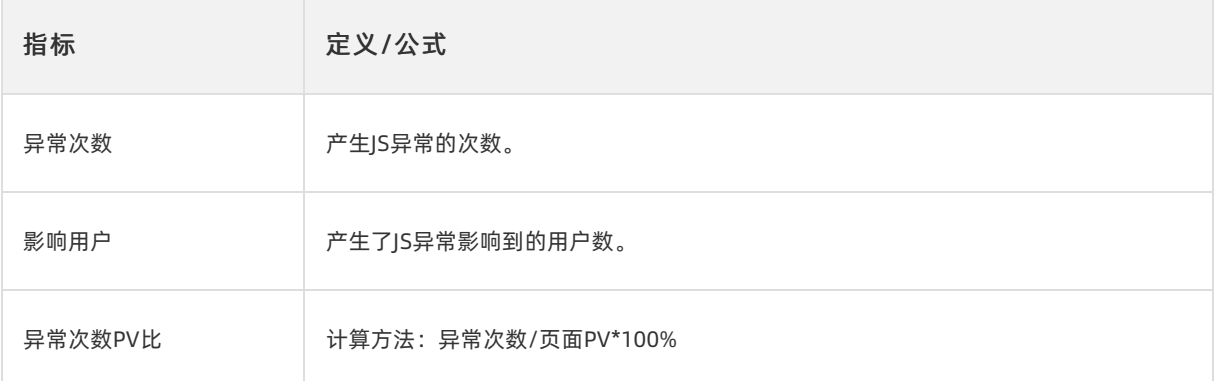

# 9.2.5. 资源加载异常

### 操作步骤

- 1. 在EMAS控制台的顶部导航栏,选择移动监控 > H5监控。
- 2. 选择待监控的项目,打开指定应用的H5监控页面。
- 3. 在左侧菜单中选择资源加载异常,进入资源加载异常页面。
- 4. 在图形区域:
	- 设置起止时间,查看指定时间区间的统计数据。
	- 设置时间粒度,按分钟/小时/天查看统计数据。

设置对比,按时间区间/客户端版本/探针版本/前段版本进行数据对比。

- 5. 单击导出按钮, 导出资源加载异常的统计数据。
- 6. 鼠标滑动至帮助文档按钮,查看相关指标说明。

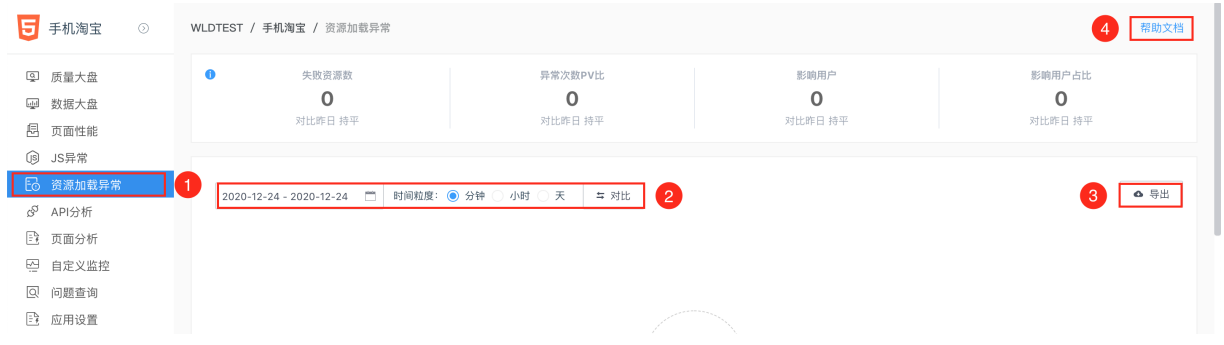

### 相关指标

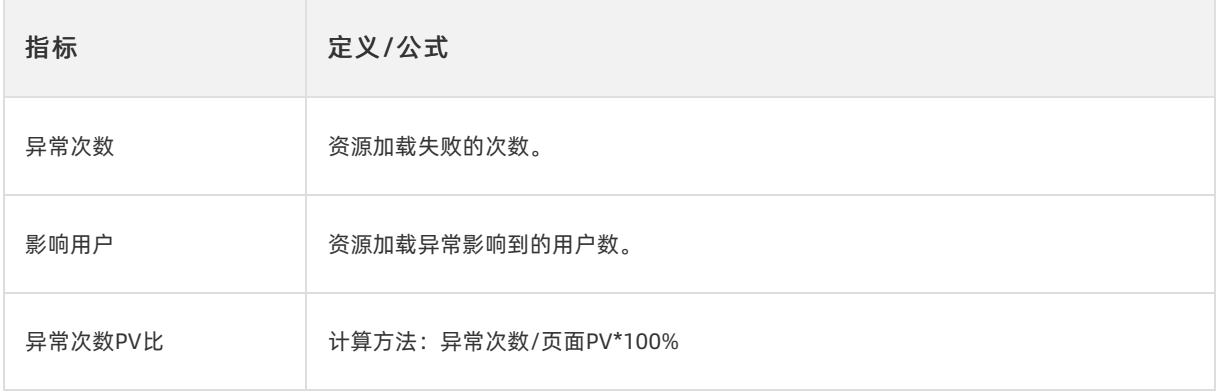

# 9.2.6. API分析

### 操作步骤

- 1. 在EMAS控制台的顶部导航栏, 选择移动监控 > H5监控。
- 2. 选择待监控的项目,打开指定应用的H5监控页面。
- 3. 在左侧菜单中选择API分析,进入API分析页面。
- 4. 在成功率/成功耗时/失败耗时页签:
	- 设置起止时间,查看指定时间区间的统计数据。
	- 设置时间粒度,按分钟/小时/天查看统计数据。
	- 设置对比,按时间区间/客户端版本/探针版本/前段版本进行数据对比。
- 5. 单击导出按钮,导出API分析的相关数据。

#### 6. 鼠标滑动至帮助文档按钮,查看相关指标说明。

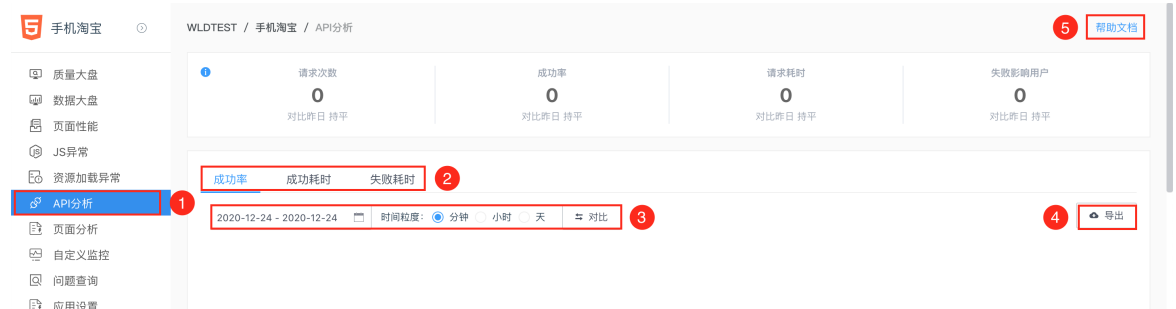

### 相关指标

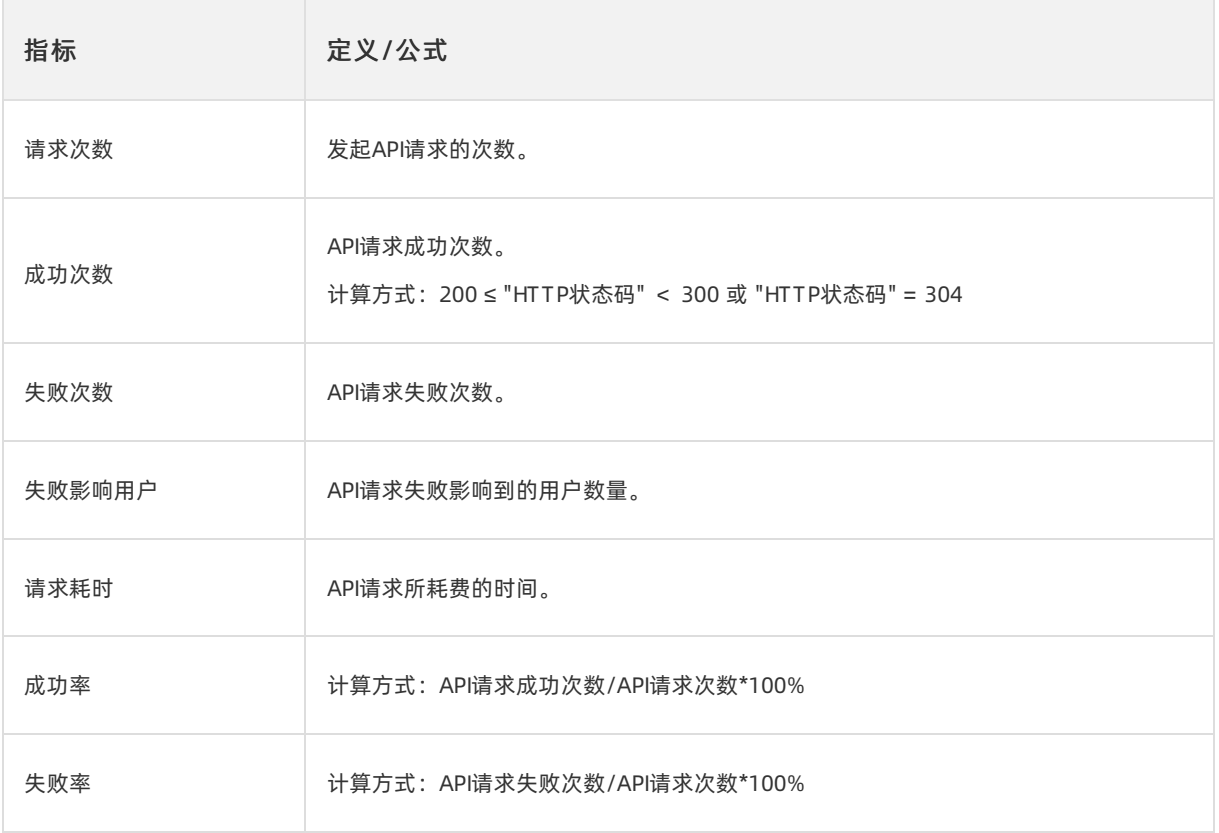

# 9.2.7. 页面分析

- 1. 在EMAS控制台的顶部导航栏,选择移动监控 > H5监控。
- 2. 选择待监控的项目,打开指定应用的H5监控页面。
- 3. 在左侧菜单中选择API分析,进入API分析页面。
- 4. 在图形区域:
	- 设置起止时间,查看指定时间区间的统计数据。
	- 设置时间粒度,按分钟/小时/天查看统计数据。
	- 设置对比,按时间区间/客户端版本/探针版本/前段版本进行数据对比。
- 5. 单击导出按钮, 导出页面分析的统计数据。
6. 在图形区域下方,设置日期,查看指定日期的详细数据;单击回到今日按钮,查看当日的详细数据。

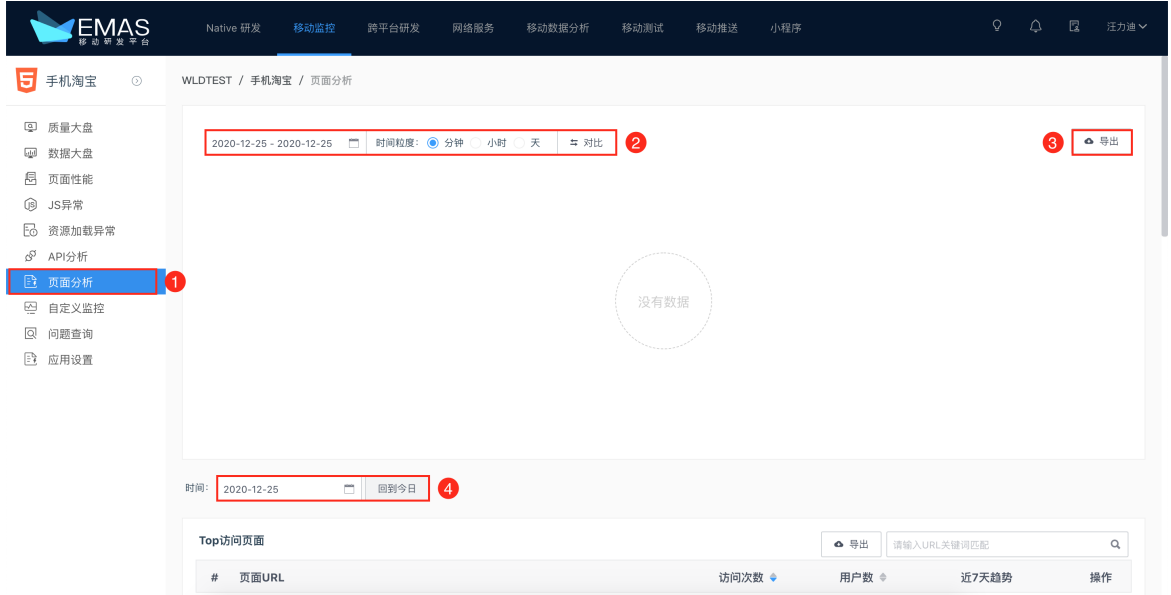

#### 7. 在T op访问页面区域:

- 单击导出按钮,基于页面URL将相关信息导出至.xls文件。
- 在搜索框输入关键字,可模糊匹配URL,查询指定页面。
- 8. 在客户端/前端版本/网络类型/运营商区域,单击饼图/列表按钮,切换图/表显示方式。
- 9. 在地域分布区域,单击中国/世界按钮,切换统计范围。

### 9.2.8. 自定义监控

#### 前提条件

已设置自定义监控项。具体操作参见[:监控项管理](#page-219-0)

#### 操作步骤

- 1. 打开自定义监控页面。
- 2. 如预设多个自定义监控项,选择待查询的监控项。
- 3. 在图形区域:
	- 设置起止时间,查看指定时间区间的统计数据。
	- 设置时间粒度,按分钟/小时/天查看统计数据。
	- 设置对比,按时间区间/客户端版本/探针版本/前段版本进行数据对比。
- 4. 单击导出, 导出指定99i'oiok自定义监控项的统计数据。
- 5. 鼠标滑动至帮助文档按钮, 查看相关指标说明。

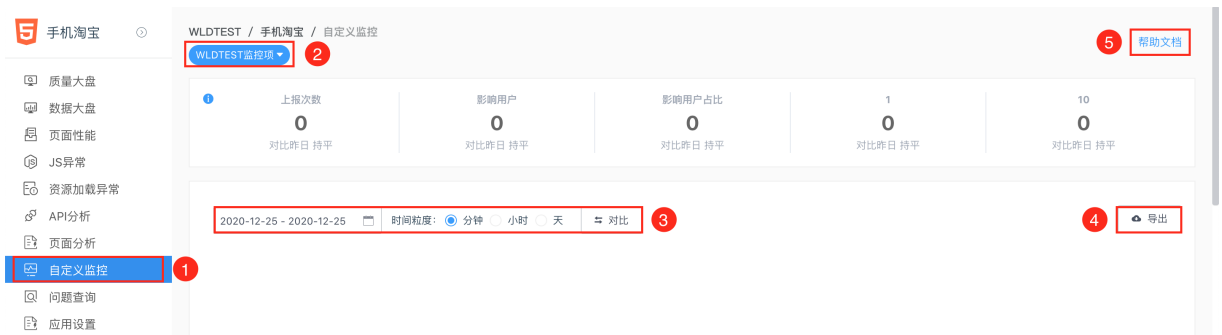

#### 相关指标

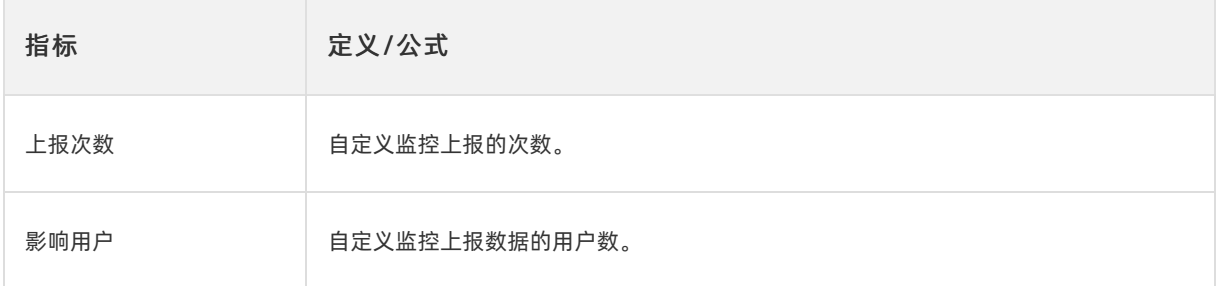

### 9.2.9. 问题查询

- 1. 打开问题查询页面。
- 2. 在监控指标下拉列表选择待查询的监控项。
- 3. 单击+ /-按钮, 增加/减少查询参数, 并设置参数值。

说明

- 日志上报时间为默认的查询参数,不可删除。
- 如设置多个查询参数,其逻辑关系为且。
- 4. 选择查询结果的聚合方式,默认为不聚合。

聚合方式分为2种:

- 查询原始日志,即不聚合。
- 按Key聚合。Key包括但不限于时间/页面URL/上报内容等。
- 5. 如需重新设置查询条件,单击重置条件,清除已添加参数及其参数值,只保留系统默认的参数。
- 6. 单击查询,按指定查询条件,查询监控问题。

#### 7. 单击导出,导出查询结果。

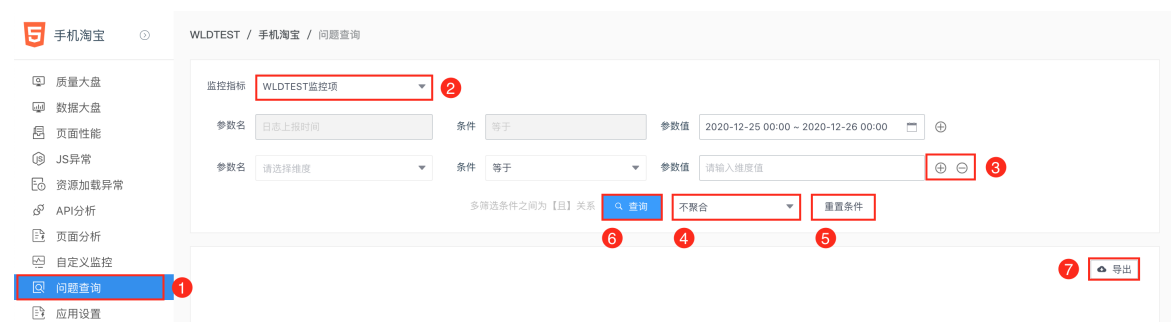

## 9.2.10. 应用设置

#### 应用信息

- 1. 打开应用设置 > 应用信息页签, 查看当前应用的应用信息。
- 2. 在应用信息页签:
	- 在应用名称文本框默认显示当前应用的名称,可修改。
	- 单击应用Bid后的复制按钮,复制应用Bid字符串至系统剪贴板。
	- 在描述文本框,输入应用的描述信息。

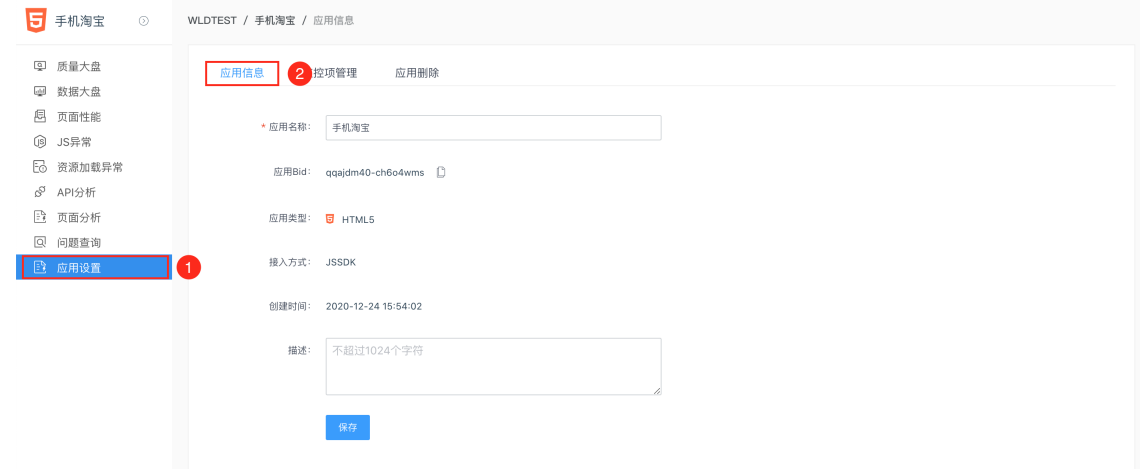

#### 监控项管理

1. 打开应用设置 > 监控项管理页签, 查看已有监控项, 包括系统默认监控项和自定义监控项。

<span id="page-219-0"></span>2. 在监控项管理页签,单击添加监控项按钮,打开添加监控项对话框,添加自定义监控项。

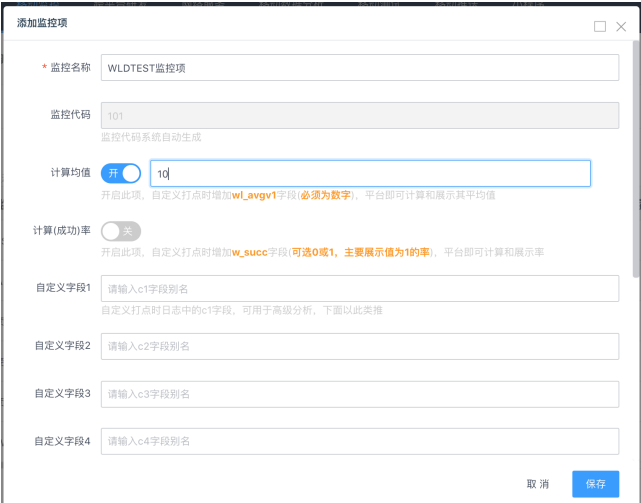

保存后的自定义监控项,在监控项列表中显示。

- 3. 在监控项列表的是否开启列,设置开关键,开启/关闭指定监控项。
- 4. 在监控项列表的操作列:
	- 单击查看数据按钮,打开指定监控项的监控页面,查看监控数据。
	- 单击打点代码按钮,获取打点的代码段。
	- 单击编辑按钮,打开编辑监控项对话框,修改自定义监控项。

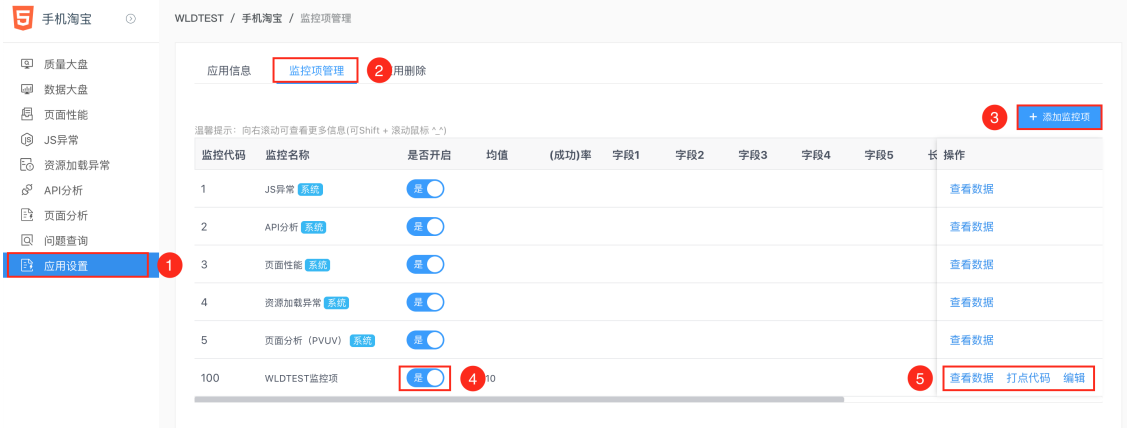

#### 应用删除

- 1. 打开应用设置 > 应用删除页签。
- 2. 在应用名称文本框,输入待删除的应用的名称。
- 3. 单击确认删除按钮, 经二次确认后, 删除指定应用。

重要

应用删除后不可恢复,请谨慎操作。

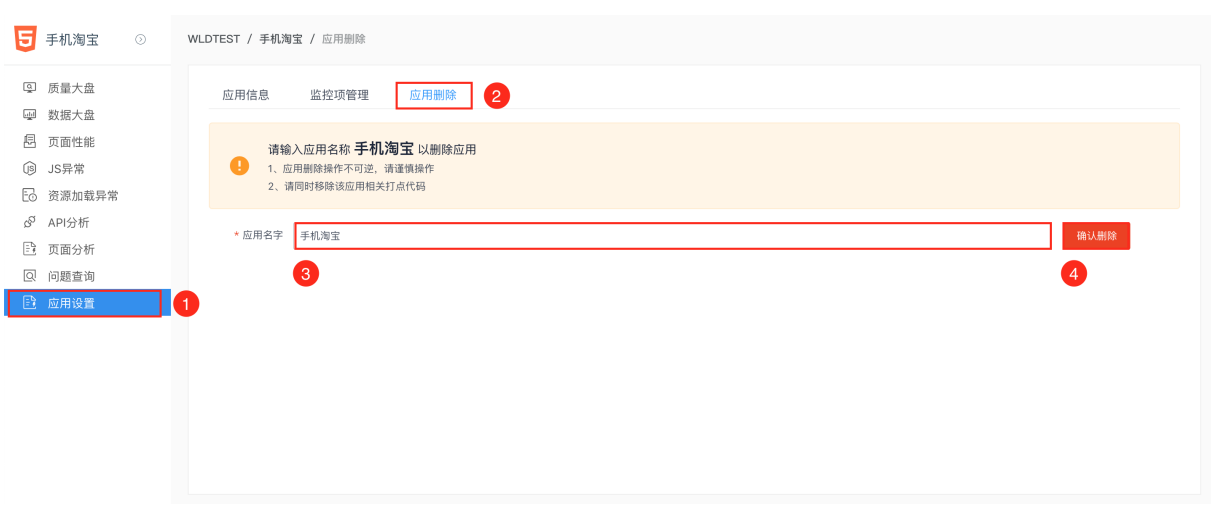

## 10.移动测试 10.1. 新建项目

本文介绍如何在移动测试服务内新建项目。

- 1. 在EMAS控制台的顶部导航栏,选择移动测试,系统默认进入项目组菜单。
- 2. 在右侧页面单击新建项目,打开新建项目组右侧栏。
- 3. 设置项目组名称、项目组说明、项目组管理员等。
- 4. 单击确定。在项目列表显示此项目,即创建成功。
- 5. 单击已创建的项目,进入项目详情页。
	- (?) 说明

单击项目区域的 。, 编辑或删除项目。

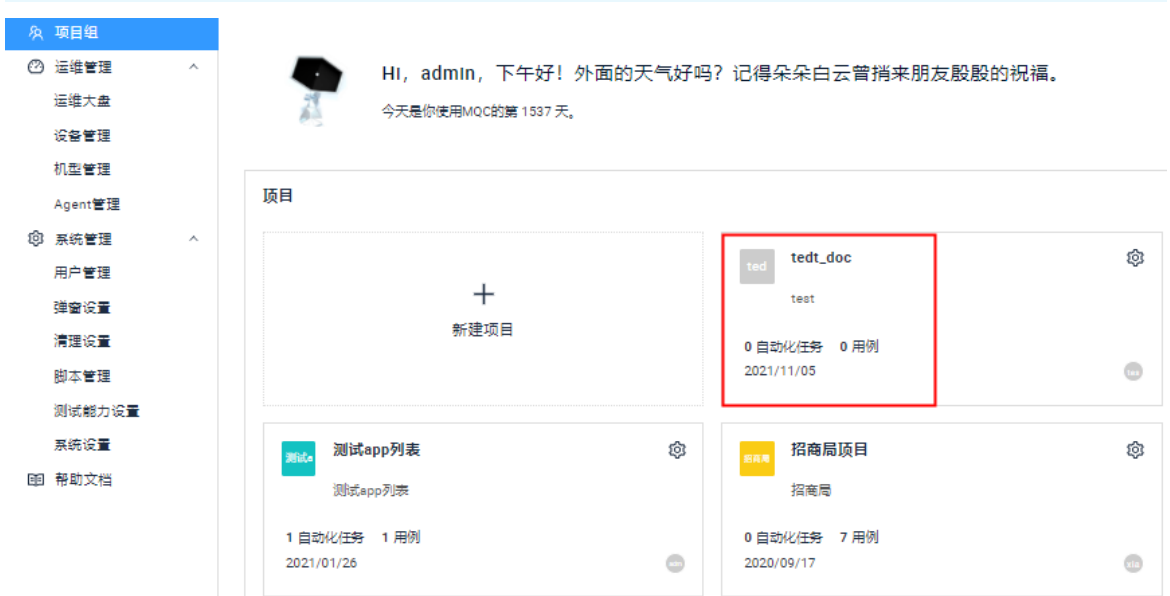

## 10.2. 兼容测试

本文介绍Android端和iOS端的兼容测试操作。

兼容测试的操作请参见EMAS公共云用户指南:

- 关于Android端的详细操作,请参[见Android兼容测试](https://help.aliyun.com/document_detail/190655.html)。
- 关于iOS端的详细操作, 请参[见iOS兼容测试](https://help.aliyun.com/document_detail/193319.html)。

## 10.3. 功能测试

本文介绍Android端和iOS端的功能测试操作。 功能测试的操作请参见EMAS公共云用户指南:

- 关于Android端的详细操作,请参[见Android功能测试](https://help.aliyun.com/document_detail/190913.html)。
- 关于iOS端的详细操作, 请参[见iOS功能测试](https://help.aliyun.com/document_detail/193325.html)。

## 10.4. 远程真机

本文介绍Android端和iOS端的远程真机相关功能,包括远程调试、性能测试、扫码、定位等。 通过远程真机进行远程调试的操作请参见EMAS公共云用户指南:

- Android: Android远程调试
- iOS: [iOS远程调试](https://help.aliyun.com/document_detail/172125.html)

## 10.5. 持续集成

#### 前提条件

已完[成模板管理](#page-224-0)。

#### 操作步骤

- 1. 在EMAS控制台的顶部导航栏, 选择移动测试, 系统默认进入项目组菜单。
- 2. 在右侧页面单击待测项目,打开指定项目。
- 3. 选择测试管理 > 模板管理。
- 4. 单击接口文档, 打开持续集成API文档。

参见持续集成API文档,通过任务模板进行持续集成。

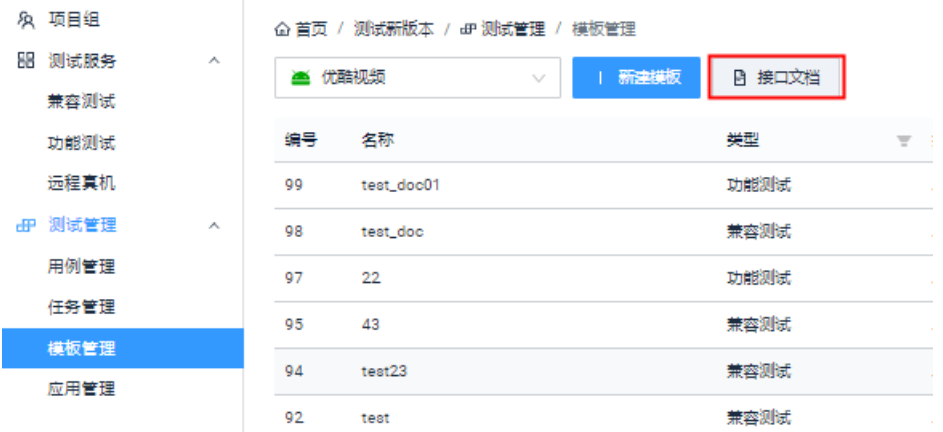

## 10.6. 测试管理

### 10.6.1. 用例管理

本文介绍用例管理相关操作,包括管理用例、用例集、参数池等。 关于用例管理的详细操作,请参见EMAS公共云用户指南的[管理测试用例](https://help.aliyun.com/document_detail/111277.html)。

## 10.6.2. 任务管理

本文介绍任务管理相关操作,包括管理用例、用例集、参数池等。 关于任务管理的详细操作,请参见EMAS公共云用户指南的[管理测试任务](https://help.aliyun.com/document_detail/93703.html)。

### 10.6.3. 模板管理

#### 操作步骤

- 1. 在EMAS控制台的顶部导航栏,选择移动测试。
- 2. 选择待测试的项目, 打开指定项目的移动测试页面。
- 3. 在菜单栏选择测试管理 > 模块管理, 进入模块管理页面。
- 4. 选择待测试的应用, 单击 + 新建模板 , 选择兼容测试或功能测试。

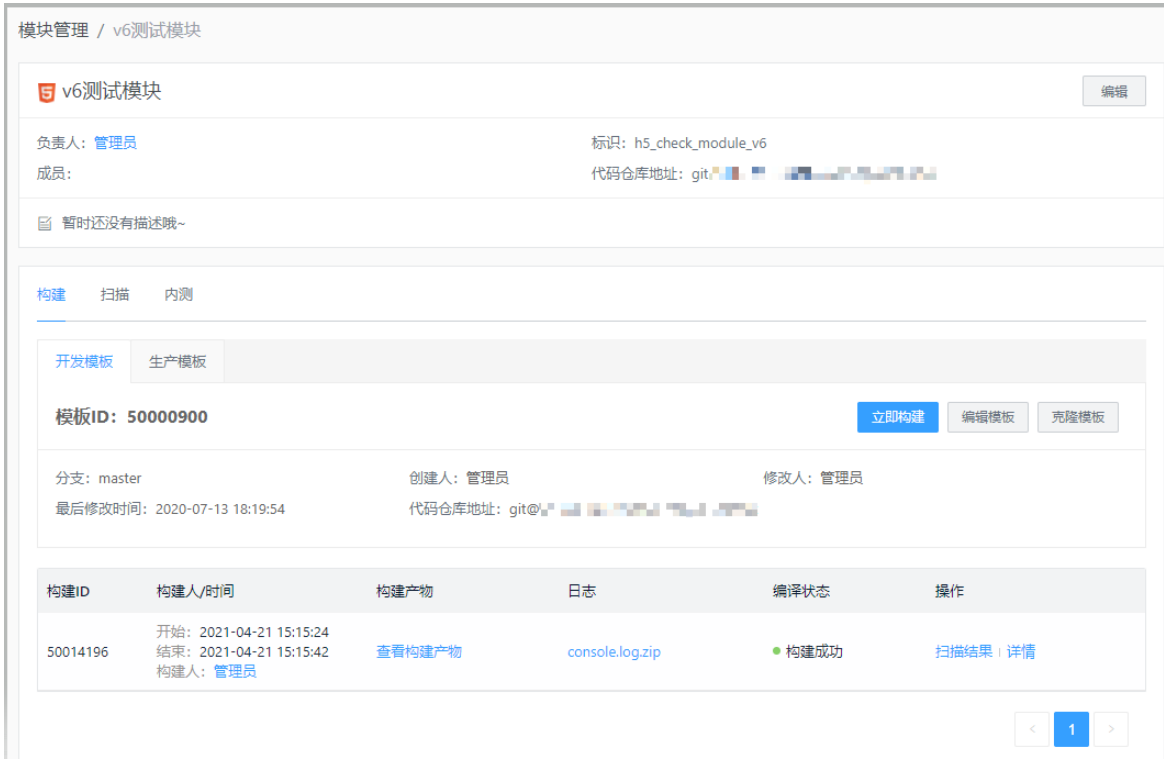

- 5. 单击继续。
- 6. 新建兼容测试模板。
	- i. 配置模板名称和应用包地址,单击下一步。
	- ii. 选择机型, 配置测试时长、登录方式和邮件通知地址。
	- iii. 单击提交测试模板。
- 7. 新建功能测试模板。
	- i. 配置模板名称和应用包地址,单击下一步。
	- ii. 选择机型,并进行测试配置。

<span id="page-224-0"></span>← 新建功能测试模... ○ 设置模板信息 2 测试配置  $\circled{3}$  完成 基础信息 服务项 检测项 ◎ 自定义测试机型 ◎ 应用安装、启动、用例执行、卸载 ◎ 用例测试结果 ◎ 启动时间、CPU占用率、内存占用率 ● Crash/ANR检测 ◎ 视频、截图 ● 账号池 □ 选择机型 已选择 0款 测试配置 \* 测试策略 @: 设备优先 用例优先 重新安装应用 @:  $\bigcirc$ \* 用例库版本:  $0.0.1$  $\mathbf{v}$ \* 测试用例集: 选择用例集 用例管理 参数分组: 默认参数空间  $\vee$ 账号互踢:  $\bigcirc$ 邮件通知地址: 邮件通知地址

#### 测试配置参数如下:

上一步 提交测试模板 取消

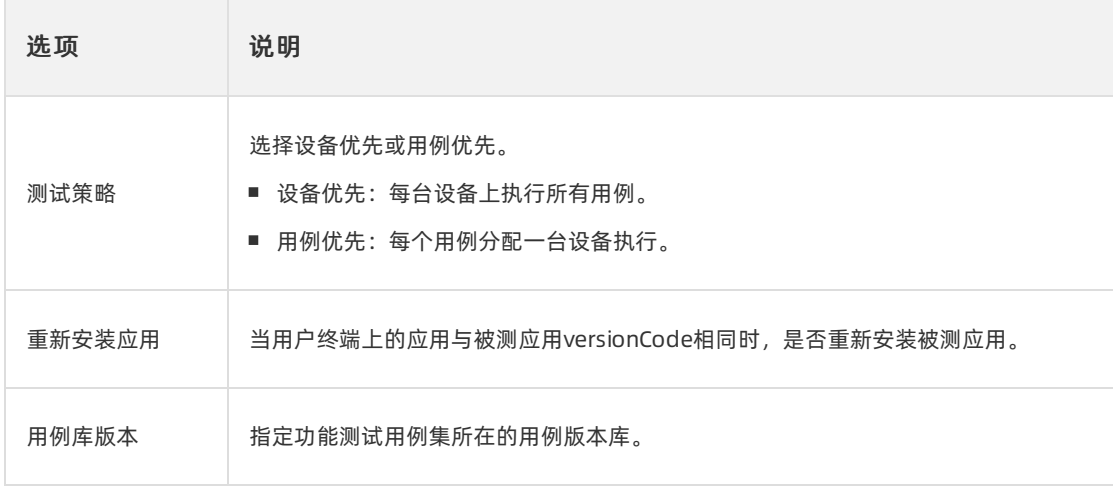

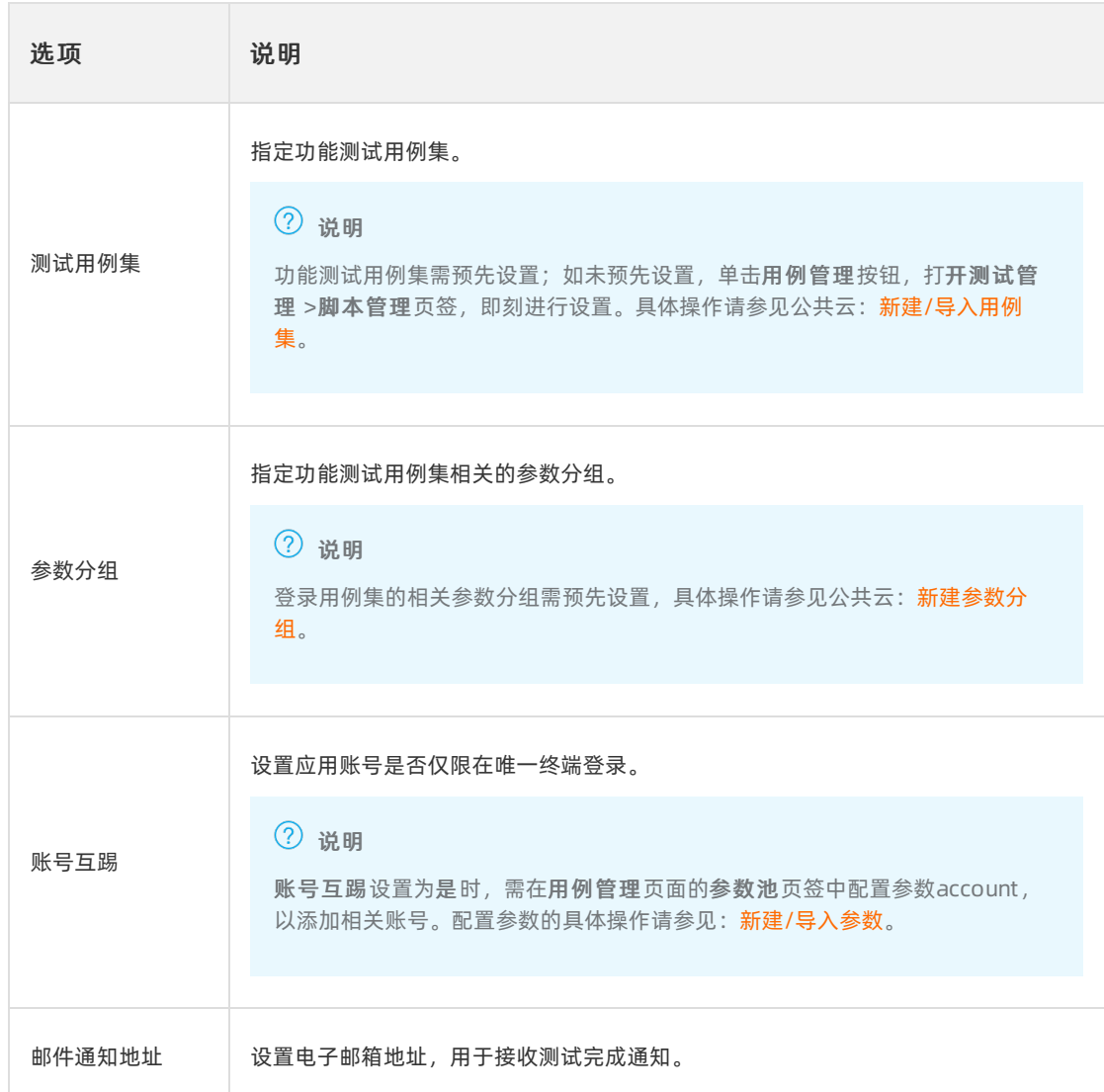

iii. 单击提交测试模板。

## 10.6.4. 应用管理

应用管理操作请参见EMAS公共云用户指南[的应用管理。](https://help.aliyun.com/document_detail/190169.html)

## 11.全域采集与增长分析

全域采集与增长分析是集数据采集管理、多维分析、可视化展示于一体的数据分析平台。您可以通过分析数 据制定日常运营策略,实现精细化运营。

关于全域采集与增长分析的详细操作,请参见阿里云 [全域采集与增长分析](https://static-aliyun-doc.oss-cn-hangzhou.aliyuncs.com/file-manage-files/zh-CN/20220713/yvtz/%E9%98%BF%E9%87%8C%E4%BA%91%20%E5%85%A8%E5%9F%9F%E9%87%87%E9%9B%86%E4%B8%8E%E5%A2%9E%E9%95%BF%E5%88%86%E6%9E%90%20%20%E7%94%A8%E6%88%B7%E6%8C%87%E5%8D%97%20V2.5.3.1.pdf) 用户指南。

# 12.应用中心

## 12.1. 概述

本文介绍应用中心的定位、产品特点和业务流程。

#### 什么是应用中心

应用中心是一个帮助平台集成生态ISV的小应用的供需撮合平台,平台包含控制台和门户两部分,其中应用 管理员在控制台完成需求场景的发布以及应用的上架,开发者在门户完成场景的响应以及应用的投放,从而 完成两方的应用集成撮合。

#### 产品特点

应用中心具有应用深度管理能力,为平台实现开放的同时保障了安全,开放是应用中心的业务形态,而开放 带来的安全问题是应用中心的主要特点。我们带来的安全能力包括:开发商的身份认证、入驻,以及应用在 线测试、应用版本化管理、应用安全扫描等。

#### 业务流程

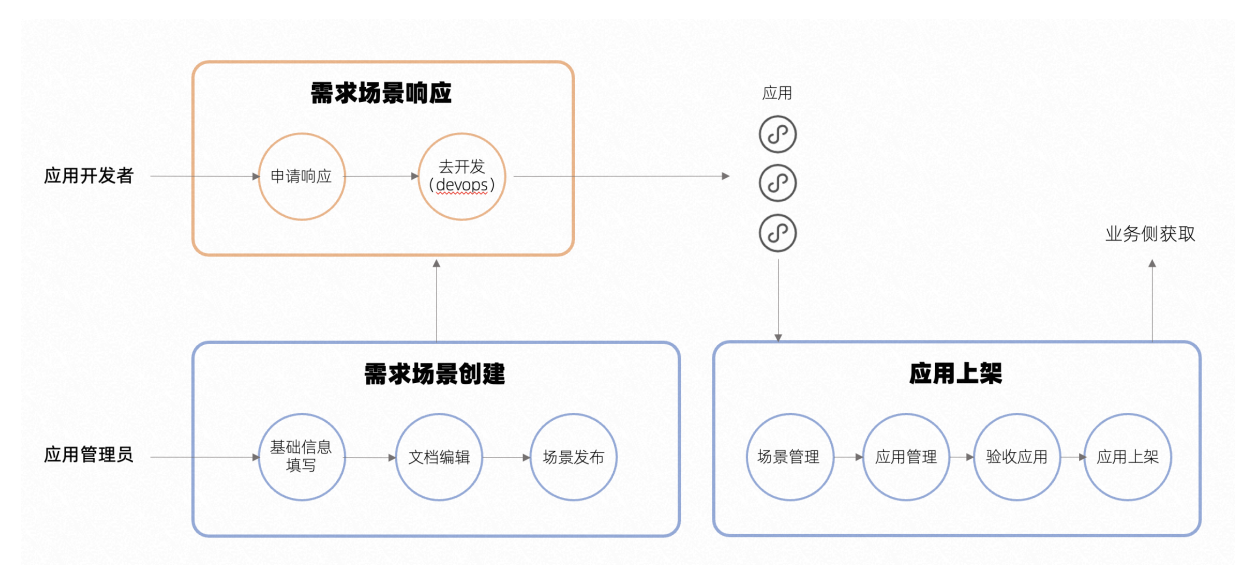

应用中心支持应用管理员对应用进行从响应场景,到开发,到审核并允许投放渠道的流程管理。 具体流程如下:

- 1. 应用管理员: 创建需求场景, 编辑相关文档, 使开发者可快速了解场景详情。
- 2. 应用开发者:进入场景市场,申请订阅应用管理员发布的场景。
- 3. 应用管理员: 选择需要的开发者, 通过审批。
- 4. 应用开发者:在我订阅的场景看到通过审批后,前往跨平台DevOps进行开发。
- 5. 应用开发者: 跳转至跨平台DevOps环境完成开发后, 将开发完的应用发布并推送至应用中心等待审核 发布。
- 6. 应用管理员:在应用中心进入场景管理界面,找到场景,进入该场景的应用管理界面,在待选择页签接 受该应用,即可完成上架。

## 12.2. 快速开始

## 12.2.1. 应用管理员

本文以应用管理员视角介绍从应用设计到上架的全流程。

#### 步骤一、新建需求场景

应用管理员可以根据业务需求在场景管理中新建场景,填写基础信息、引入脚手架、文档编辑,最后通过 审批后场景发布上线。

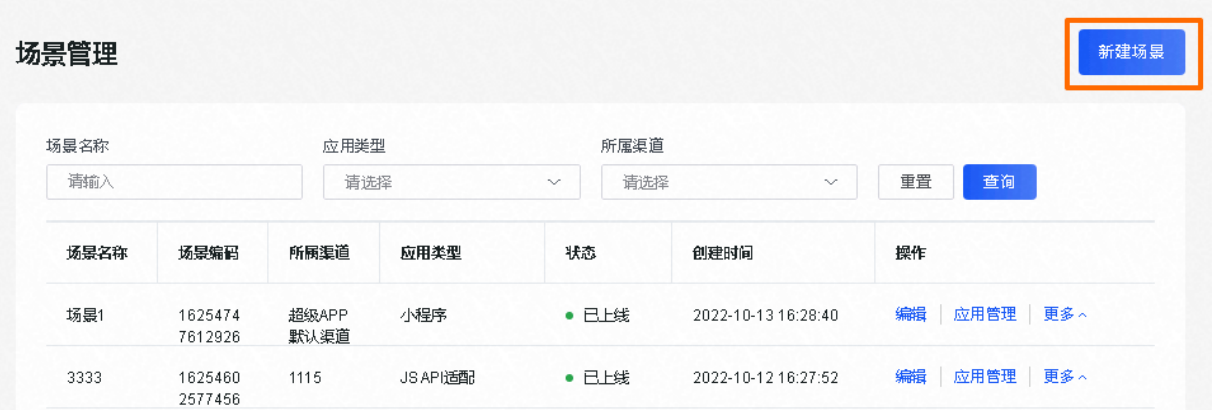

#### 步骤二、等待订购场景

应用管理员新建的场景发布上线之后会展示在场景市场中,需要等待开发者对发布的场景申请订购。

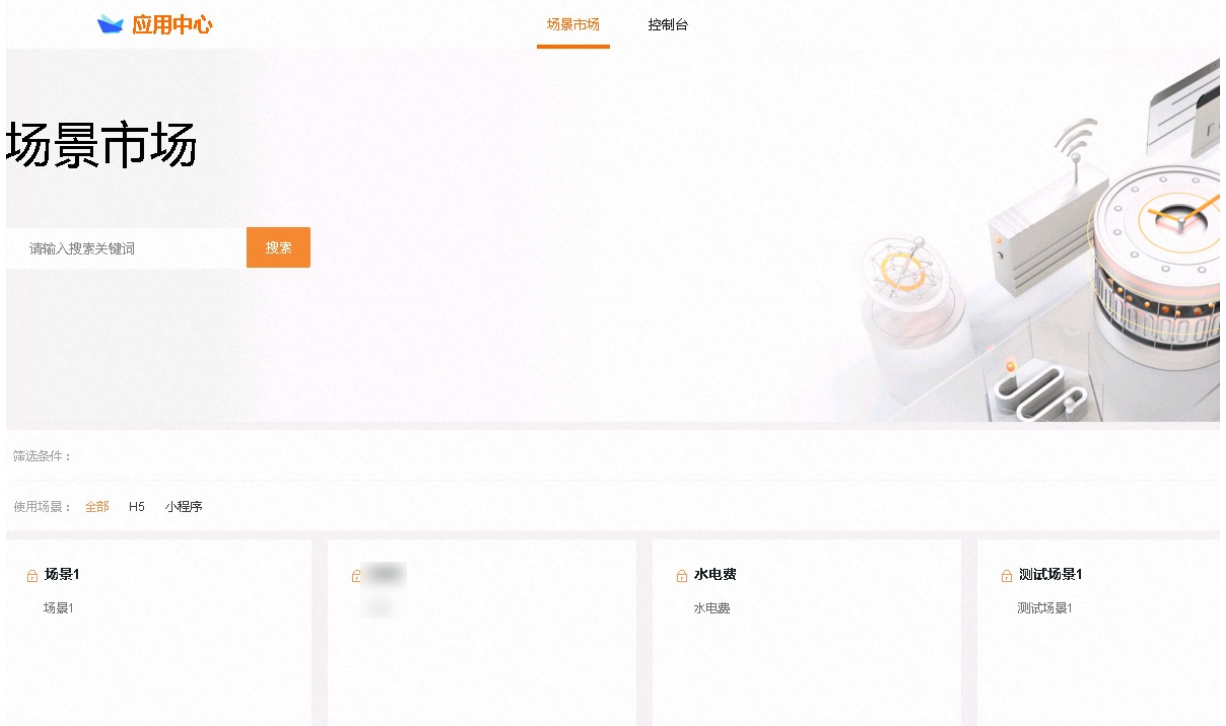

### 步骤三、场景审批

应用管理员可在业务审批中我的审批下,审批中页签点击详情,根据需要对已申请订购的场景审批通过。

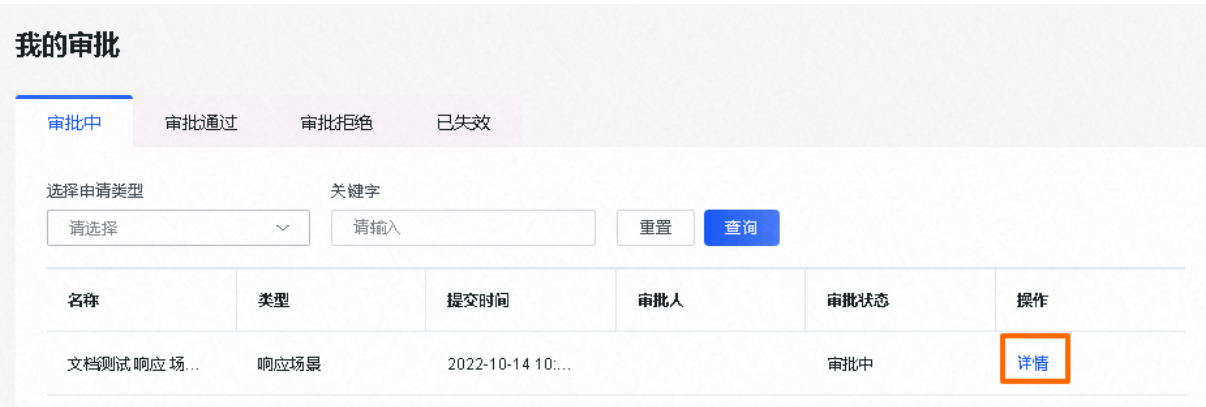

#### 步骤四、应用上架审批

应用管理员可在场景管理的应用管理中,待选择页签下接受应用。

#### 应用管理

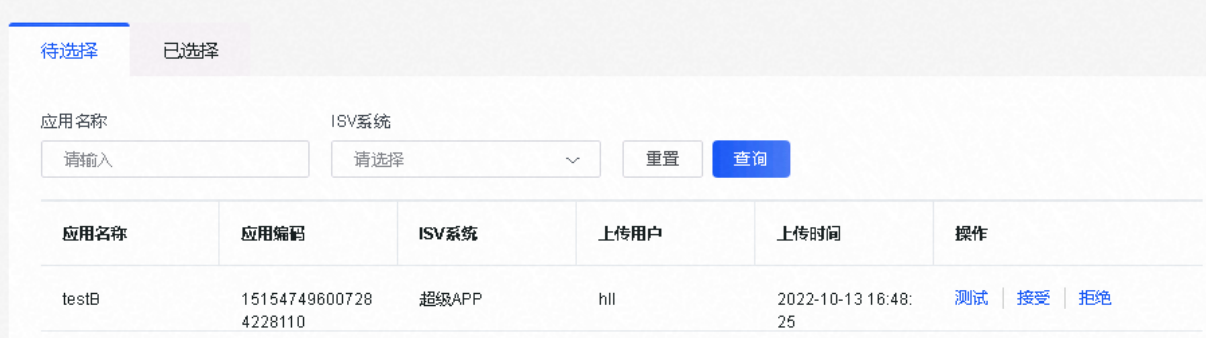

## 12.2.2. 开发者

本文以开发者视角介绍从订购场景到应用发布的全流程。

#### 步骤一、场景广场响应场景

开发者可以在场景市场中选择待订购的场景,订购场景,并等待应用管理员审批。

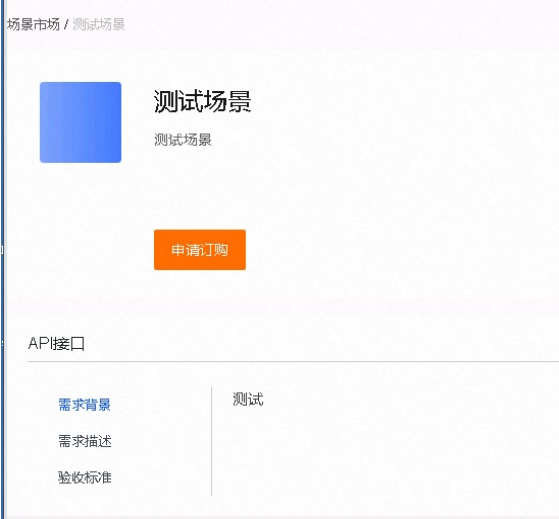

#### 步骤二、开发应用

审批通过的场景,在子应用管理中我响应的场景下,单击去开发,前往跨平台DevOps平台去开发应用,灰 度发布完成后,等待应用管理员审批。

#### 我响应的场景

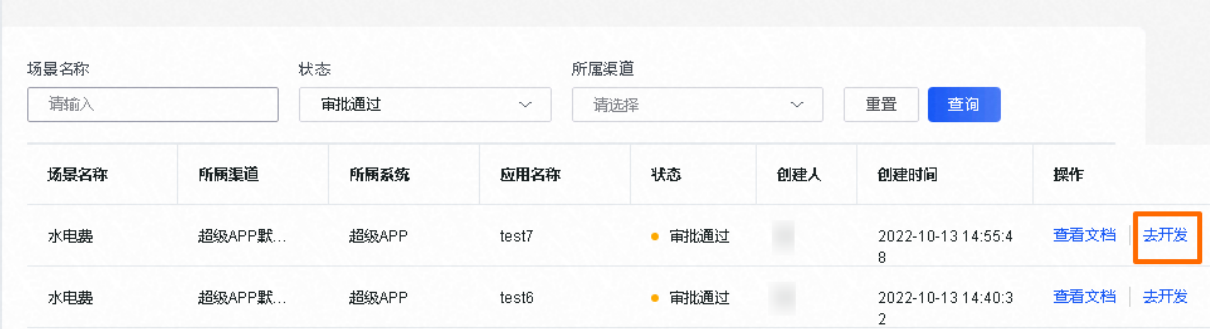

### 步骤三、追踪应用状态

审批通过后,在跨平台DevOps平台完成正式发布,即表示应用投放成功。此时,我响应的场景中的应用状 态显示投放通过。

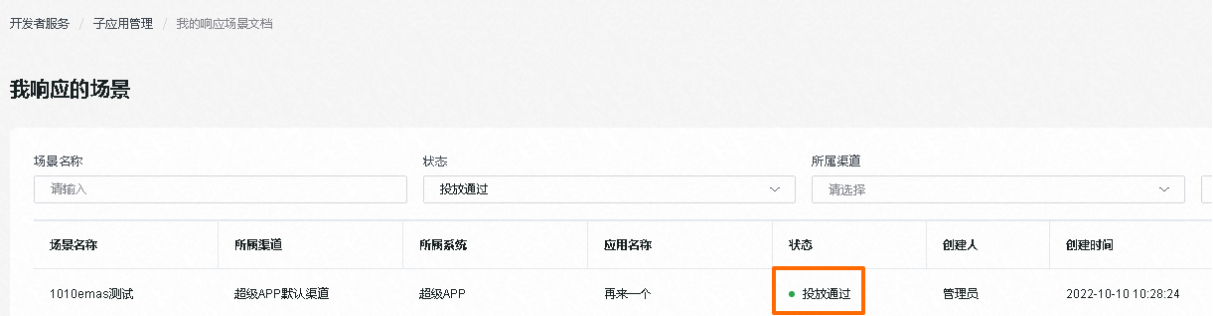

## 12.3. 应用管理

本文介绍应用管理员角色下相关业务操作,包括渠道管理、场景管理、发布审批、业务审批和文档模板管 理。

## 12.3.1. 渠道管理

渠道标识了一组应用被投放和被使用的通路。本文介绍创建渠道、编辑渠道信息的详细操作。

#### <span id="page-231-0"></span>新建渠道

1. 在EMAS控制台的顶部导航栏,选择应用开放,进入应用中心。

2. 在应用中心,选择控制台,进入应用中心控制台。

3. 在左侧导航栏选择应用管理 > 应用渠道,进入渠道管理页面。

4. 在渠道管理页面,单击新建渠道。

5. 在新建渠道页面, 配置渠道信息和系统开发商信息。

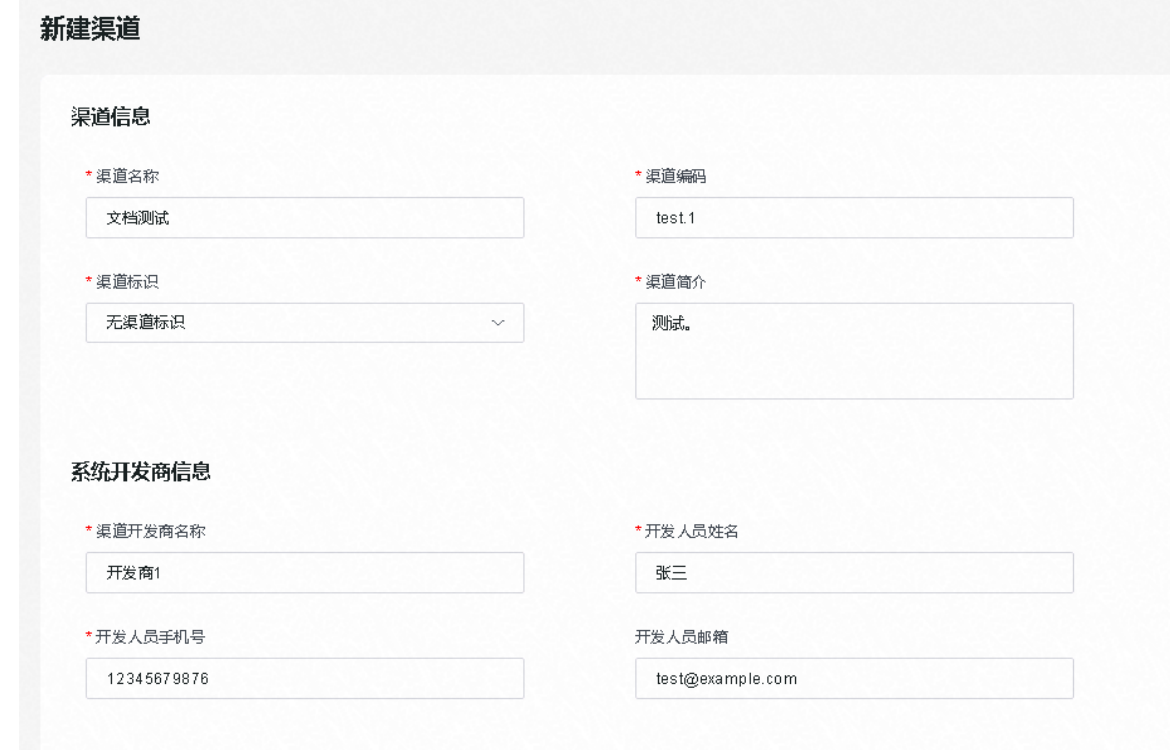

#### 渠道信息

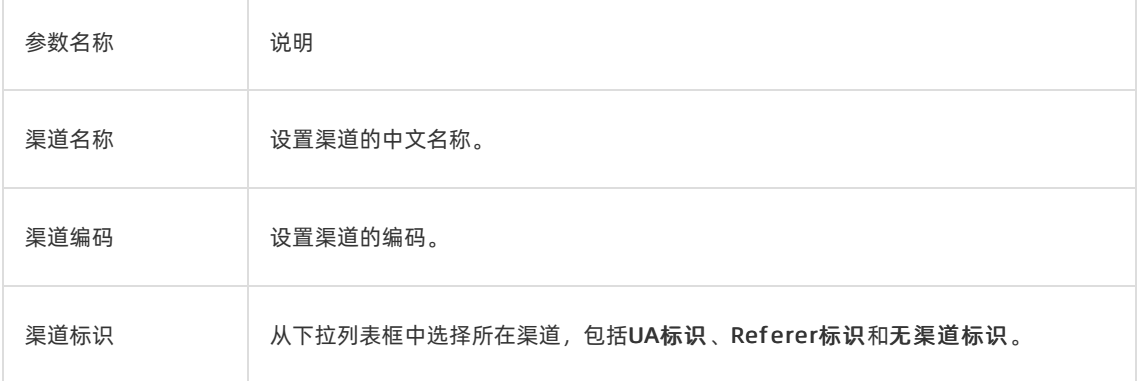

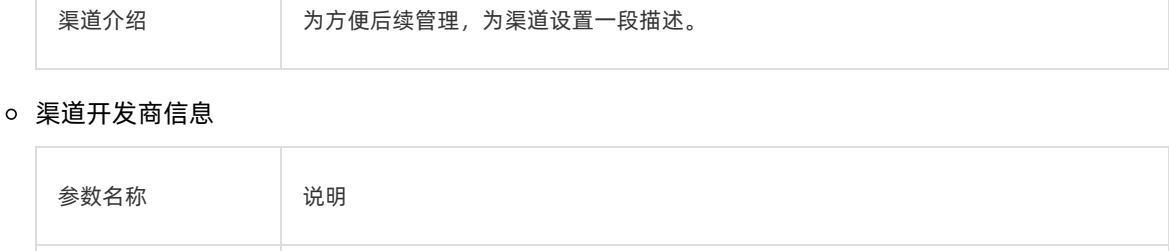

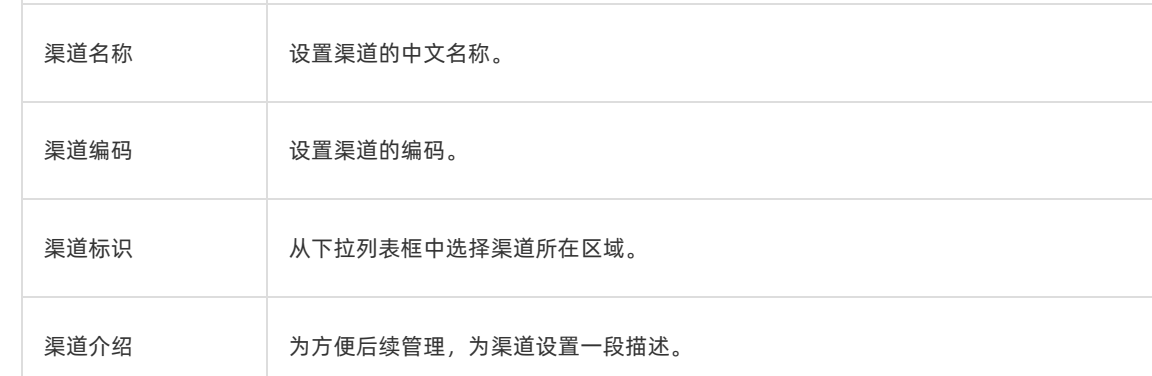

#### 6. 完成上述参数配置后,单击提交。

等待应用管理员审批,审批操作请参见业务审批。审批通过后,渠道可投入使用。

#### 编辑渠道信息

② 说明

渠道上线后,即已上线状态的渠道,可编辑渠道信息。

1. 在渠道管理页面, 设置渠道名称、渠道编码或状态, 单击查询, 查询目标渠道。

2. 选择目标渠道,在操作列单击编辑。

3. 在编辑渠道页面,修改渠道简介和渠道开发商信息。

#### 查看渠道相关场景

说明

创建场景后,可在渠道管理中查看渠道的关联场景。创建场景的详细操作请参[见新建场景](#page-234-0)。

1. 在渠道管理页面, 设置渠道名称、渠道编码或状态, 单击查询, 查询目标渠道。

2. 选择目标渠道, 在操作列单击相关场景, 进入场景管理页面。

#### 3. 在场景管理页面,查看渠道相关场景。

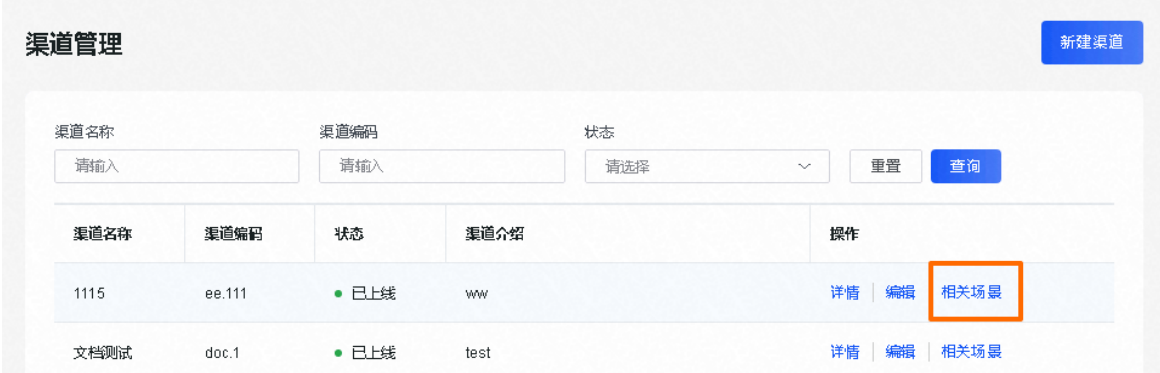

## 12.3.2. 场景管理

应用集成从创建场景开始,不同的场景可以承载不同的应用脚手架、不同的需求和不同的应用,用户可以通 过需求场景来完成应用的规范分类集成。本文介绍场景管理的详细操作。

#### 前提条件

已创建渠道,且状态为已上线,详细操作请参见[新建渠道](#page-231-0)。

#### 新建场景

- 1. 在EMAS控制台的顶部导航栏, 选择应用开放, 进入应用中心。
- 2. 在应用中心,选择控制台,进入应用中心控制台。
- 3. 在左侧导航栏选择应用管理 > 场景管理, 进入场景管理页面。
- 4. 在场景管理页面,单击新建场景。

<span id="page-234-0"></span>5. 在场景基本信息页签下,配置场景基本信息。

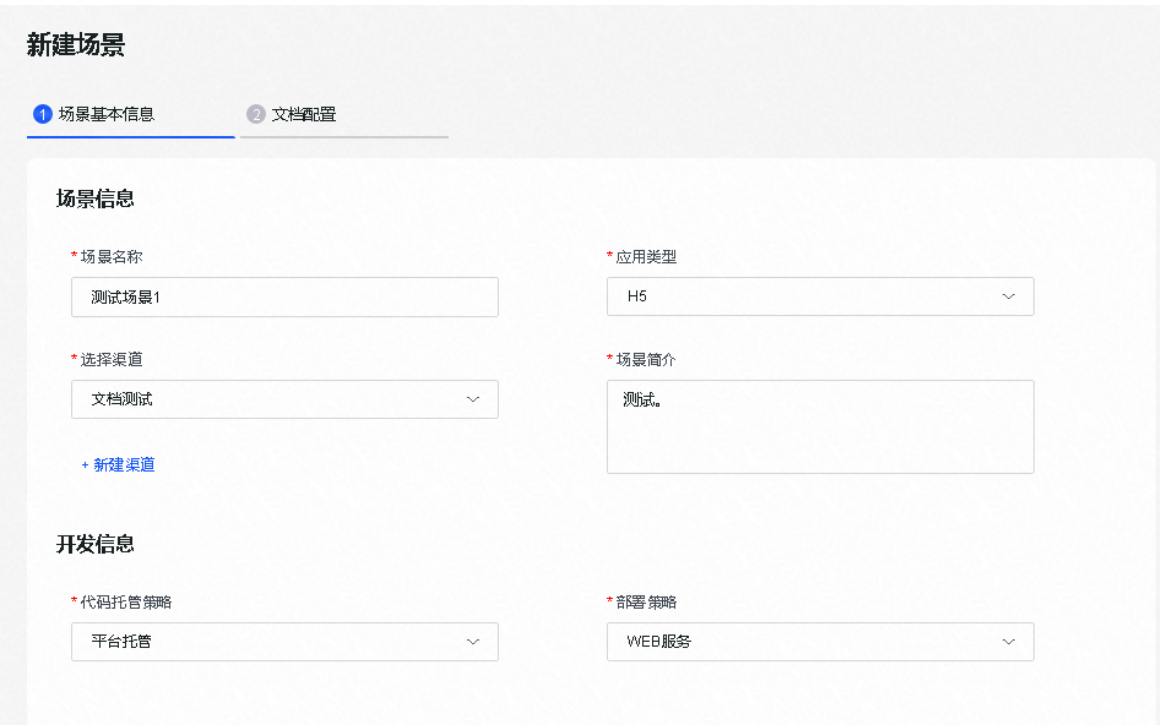

#### 场景信息

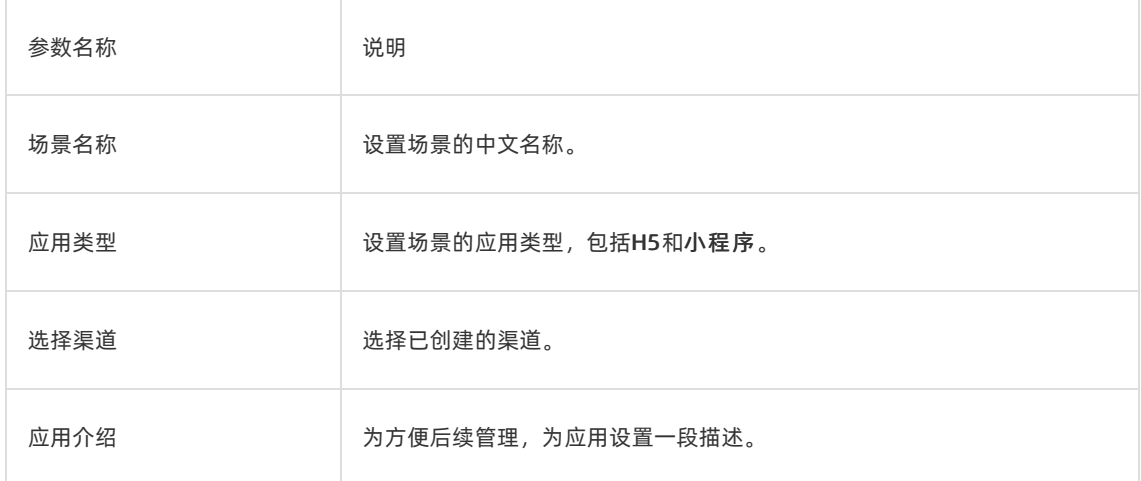

#### 开发信息

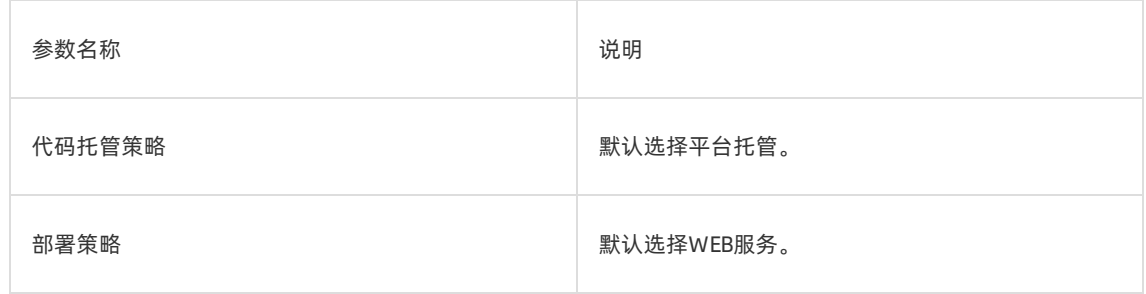

6. 在文档配置页签下,选择文档模板,通过编辑器编辑文档,并单击确认保存。

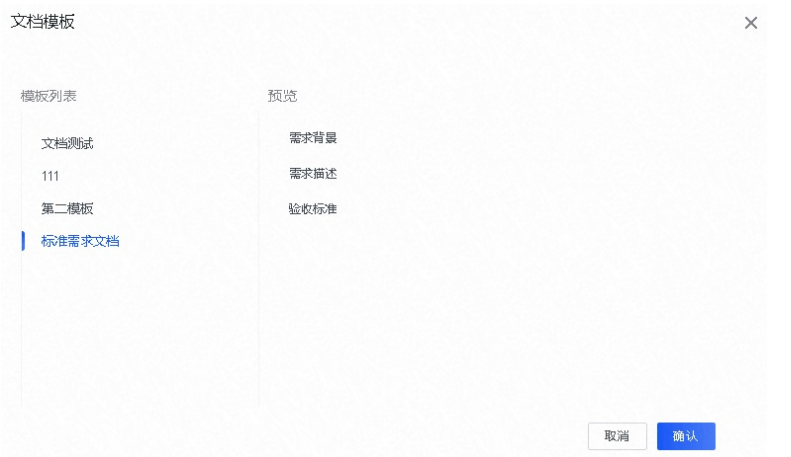

7. 单击提交审核, 提交场景审核。

审核通过的场景,进入场景市场,供开发者选择订购。

#### 编辑场景信息

说明

场景上线后,即已上线状态的场景,可编辑场景信息。

- 1. 在场景管理页面, 设置场景名称、应用类型或所属渠道, 单击查询, 查询目标场景。
- 2. 选择目标场景,在操作列单击编辑。
- 3. 在编辑渠道页面,修改场景简介、代码托管策略和部署策略。

#### 下线场景

说明

场景上线后,即已上线状态的场景,可进行下线。

1. 在场景管理页面, 设置场景名称、应用类型或所属渠道, 单击查询, 查询目标场景。

- 2. 选择目标场景, 在操作列单击更多, 在下拉菜单中选择下线。
- 3. 二次确认无误后,下线该场景。

### 12.3.3. 审批发布

开发者响应场景并部署应用后,即在跨平台DevOps完成灰度发布后,应用会进入该场景的应用管理列表, 应用管理员可在场景应用管理中接受应用,审批发布。本文介绍应用管理员审批发布的详细操作。

#### 前提条件

开发者已提交灰度发布,详细操作请参见[开发应用](#page-242-0)。

#### 操作步骤

1. 在EMAS控制台的顶部导航栏, 选择应用开放, 进入应用中心。

- 2. 在应用中心,选择控制台,进入应用中心控制台。
- 3. 在左侧导航栏选择应用管理 > 场景管理, 进入场景管理页面。
- 4. 在场景管理页面, 设置场景名称、应用类型或所属渠道, 单击查询, 查询目标场景。
- 5. 选择目标场景, 在操作列单击应用管理, 进入应用管理页面。
- 6. 在待选择页签,选择待发布的应用,在操作列单击测试。
- 7. 测试通过后, 返回应用管理页面, 在操作列单击接受。

已接受的应用会进入已选择页签。

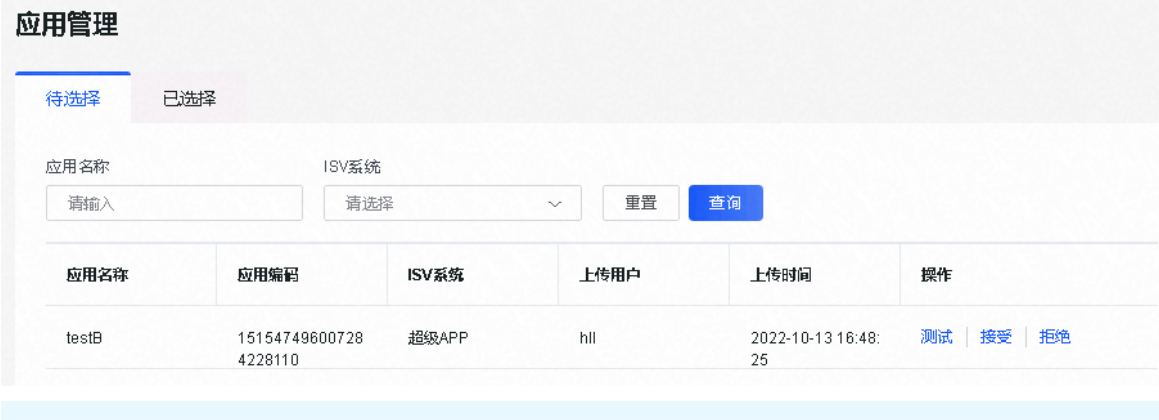

说明

在已选择页签,单击移出,移出应用,应用会回到待选择页签。

### 12.3.4. 业务审批

系统、渠道、场景等均需经过审批,审批通过后方可投入使用。本文介绍业务审批的详细操作。

#### 前提条件

具有应用管理员角色的用户。

#### 操作步骤

- 1. 在EMAS控制台的顶部导航栏,选择应用开放,进入应用中心。
- 2. 在应用中心,选择控制台,进入应用中心控制台。
- 3. 在左侧导航栏选择应用管理 > 业务审批, 进入我的审批页面, 系统默认展示审批中页签。
- 4. 设置选择申请类型或关键字,单击查询,查询目标审批单。

5. 选择目标审批单, 在操作列单击详情, 进入我的审批详情页面。

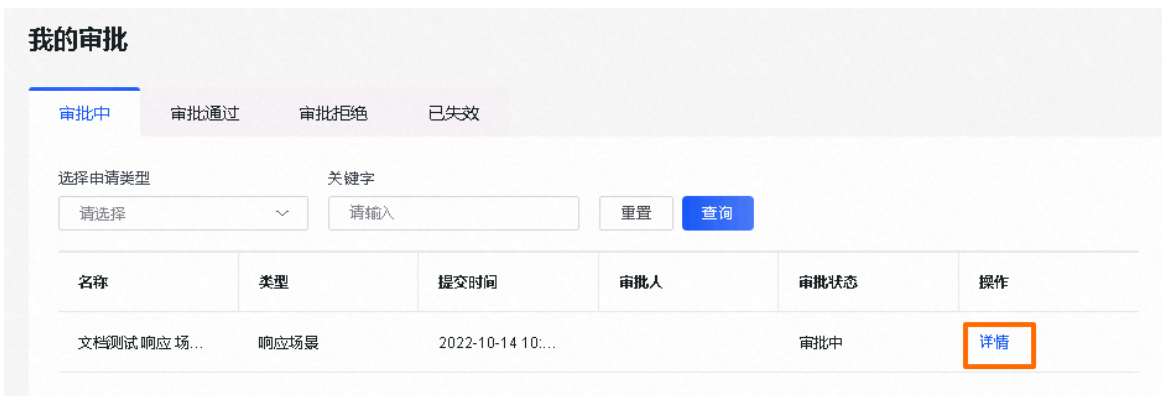

- 6. 查看审批详情,单击通过或不通过。
- 7. 在弹出的对话框中输入审批意见,单击确定。

通过审批的审批单进入审批通过页签,不通过审批的审批单进入审批拒绝页签。

### 12.3.5. 文档模板管理

应用中心支持管理文档模板,文档模板供新建场景时使用。本文介绍管理模板的详细操作。

#### 新增模板

- 1. 在EMAS控制台的顶部导航栏,选择应用开放,进入应用中心。
- 2. 在应用中心,选择控制台,进入应用中心控制台。
- 3. 在左侧导航栏选择应用管理 > 文档模板,进入模板管理页面。
- 4. 在页面右上角,单击新增模板,进入新增模板页面。

5. 设置模板名称,单击新建一级类目,并在弹出的新建一级类目对话框中,设置节点名称、节点类 型和节点编码。

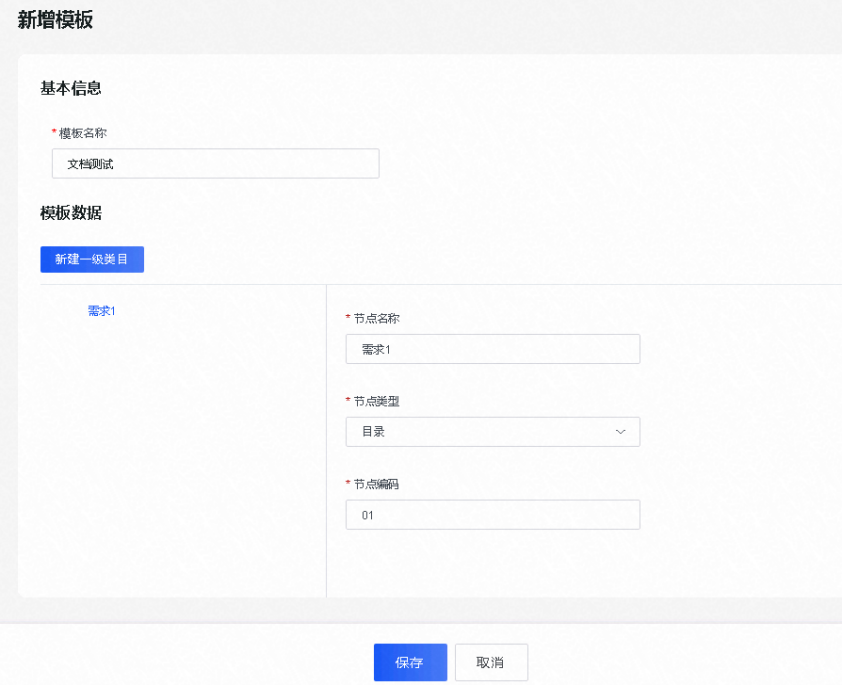

#### 6. 单击确定。

7. 需要创建多个节点时, 可继续单击新建一级类目, 创建新的节点。

8. 单击保存。

#### 修改模板

- 1. 在模板管理页面, 在搜索框中设置模板名称, 单击查询, 查询目标模板。
- 2. 选择目标模板, 在操作列单击编辑, 进入编辑模板页面。
- 3. 编辑模板名称和各级目录的节点名称、节点类型和节点编码。
- 4. 单击报讯。

#### 删除模板

#### ② 说明

若模板已被场景使用,删除模板不会影响已被使用的模板。

- 1. 在模板管理页面, 在搜索框中设置模板名称, 单击查询, 查询目标模板。
- 2. 选择目标模板, 在操作列单击删除。

二次确认无误后,删除该模板。

## 12.4. 开发者服务

本文介绍开发者角色下相关业务操作,包括系统管理、订购场景和子应用管理。

### 12.4.1. 系统管理

系统作为服务调用的身份凭证,是唯一识别服务提供方或服务调用方身份的标识,申请应用中心功能或者创 建接口时都需要指定系统。

#### 新建系统

- 1. 在EMAS控制台的顶部导航栏, 选择应用开放, 进入应用中心。
- 2. 在应用中心,选择控制台,进入应用中心控制台。
- 3. 在左侧导航栏中,选择开发者服务 > 系统管理,进入系统管理页面。
- 4. 在系统管理页面,单击创建系统,进入新建系统页面。
- 5. 在新建系统页面, 配置系统信息、部门信息、系统开发商信息。

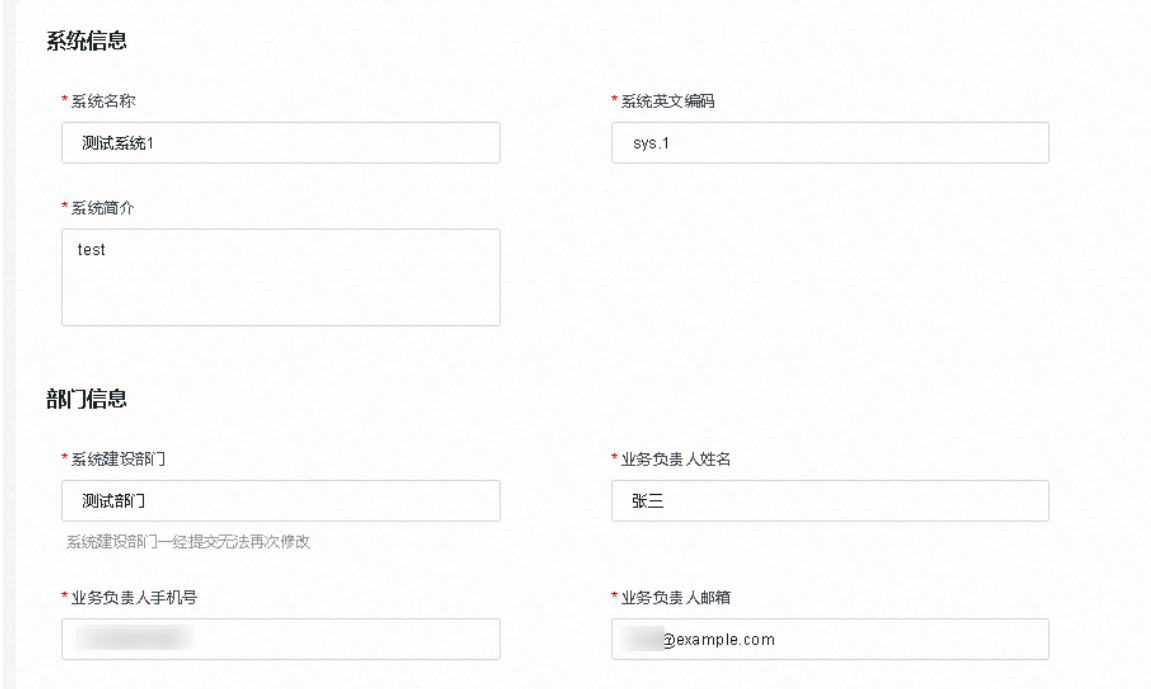

#### 系统信息

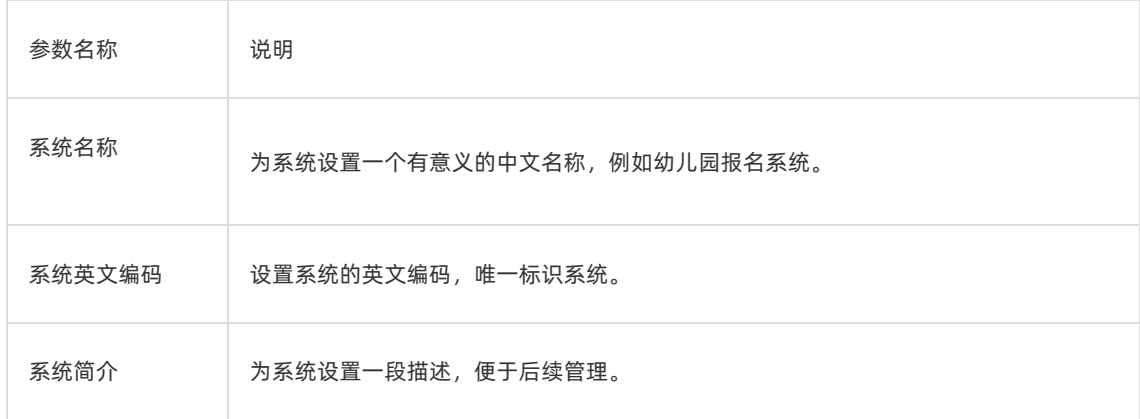

部门信息

<span id="page-240-0"></span>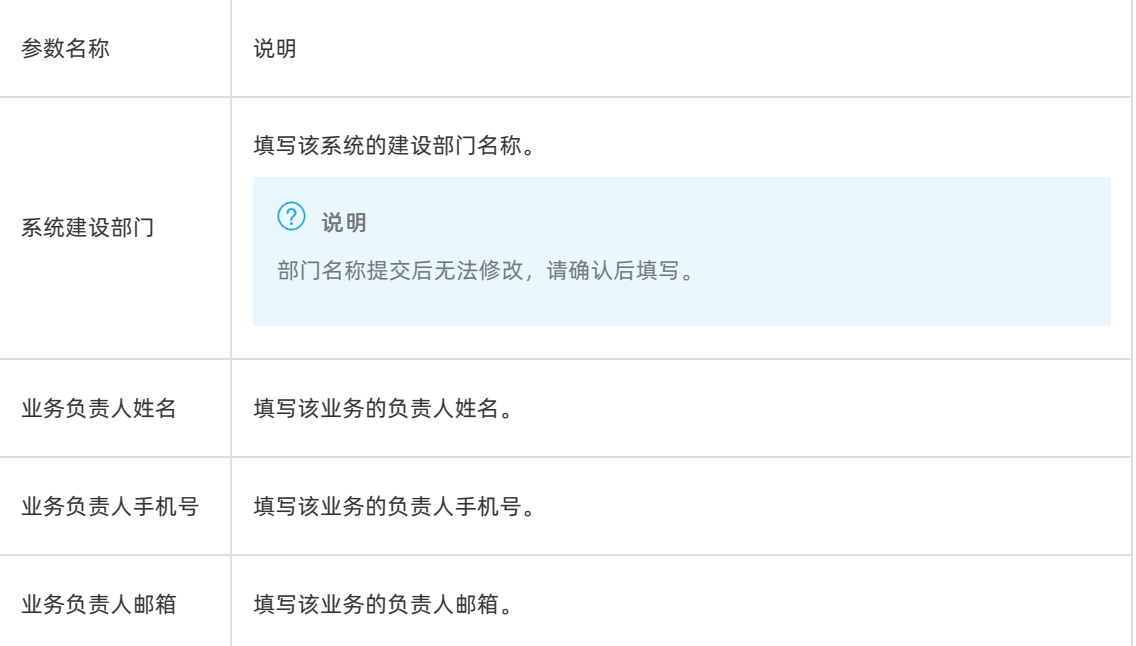

#### 系统开发商信息

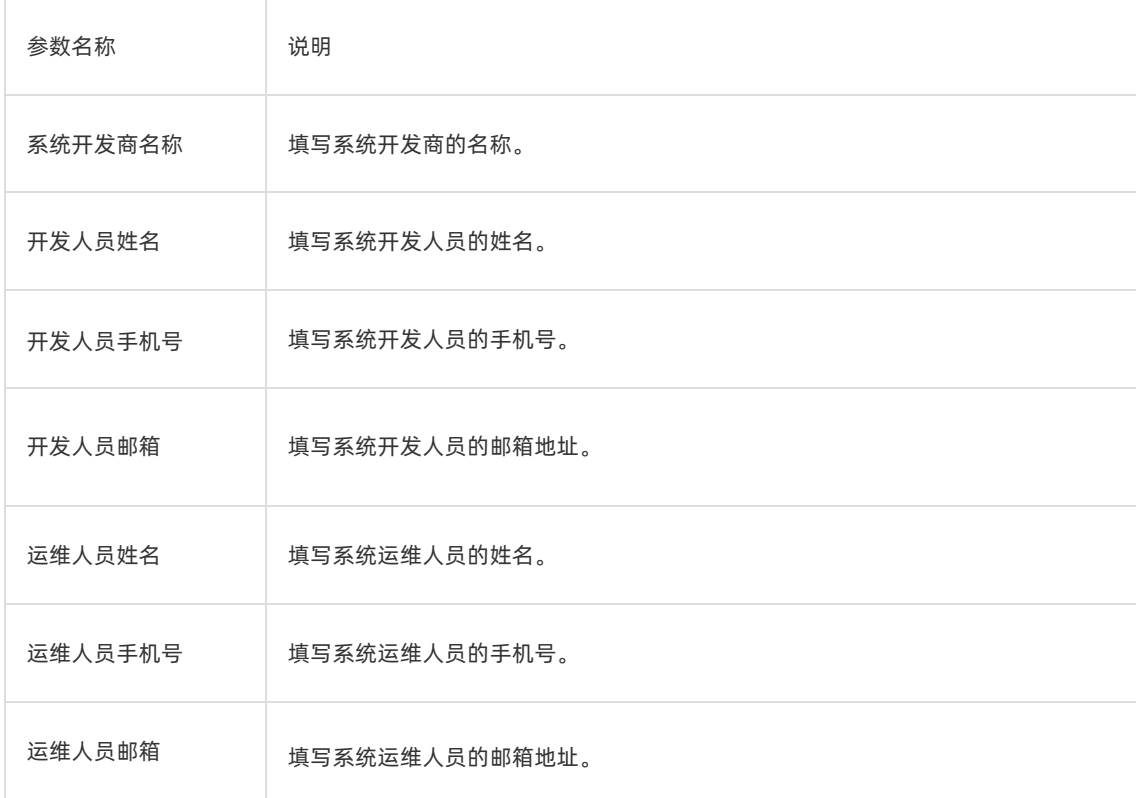

#### 6. 完成上述参数配置后, 单击**提交**, 系统状态自动进入**审批中**。等待应用管理员审批, 审批操作请参见业 务审批。

#### 删除系统

#### 说明

用户可以根据业务需要删除系统,删除系统前,需要先删除系统中的所有应用,否则无法删除系统。

- 1. 在系统管理页面, 通过系统名称快速查询系统, 单击搜索。
- 2. 单击目标系统右侧的删除。
- 3. 在弹出的删除提示框中, 单击确认。

二次确认无误后,删除系统。

### 12.4.2. 订购场景

开发者可以在应用中心门户中,浏览并申请订购场景,订购场景是应用生产的起点。

#### 前提条件

- 已创建系统,详细操作请参见[新建系统](#page-240-0)。
- 已创建并上线场景,详细操作请参见场景管理。

#### 操作步骤

- 1. 在EMAS控制台的顶部导航栏, 选择应用开放, 进入应用中心。
- 2. 在应用中心,选择场景市场,进入应用中心门户。
- 3. 在搜索框中设置关键词, 单击搜索, 搜索目标场景。
- 4. 单击目标场景,进入场景详情页面。
- 5. 单击申请订购, 打开申请场景对话框。

₩ 应用中心

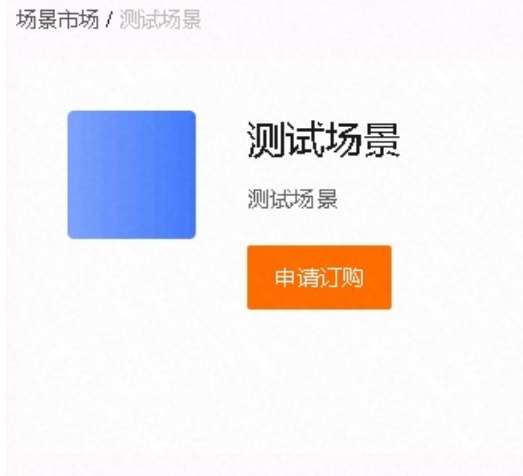

- 6. 设置应用名称、选择所属系统。
- 7. 单击确定。

已订购的场景进入业务审批,等待应用管理员审批通过后,方可开发应用。业务审批的详细操作请参 见业务审批。

### 12.4.3. 子应用管理

场景申请通过后,可以在我响应的场景中查看已响应的场景,可跳转至跨平台DevOps进行MiniApp的开发、 测试并最终投放回应用中心。

#### 去开发

- 1. 在EMAS控制台的顶部导航栏,选择应用开放,进入应用中心。
- 2. 在应用中心,选择控制台,进入应用中心控制台。
- 3. 在左侧导航栏中,选择开发者服务 > 子应用管理,进入我响应的场景页面。
- 4. 设置场景名称、状态或所属渠道,单击查询,查询目标应用。
- 5. 选择目标应用, 在操作列单击去开发, 系统跳转至产品应用管理页面, 产品和应用管理的详细操作请 参见管理产品和应用。

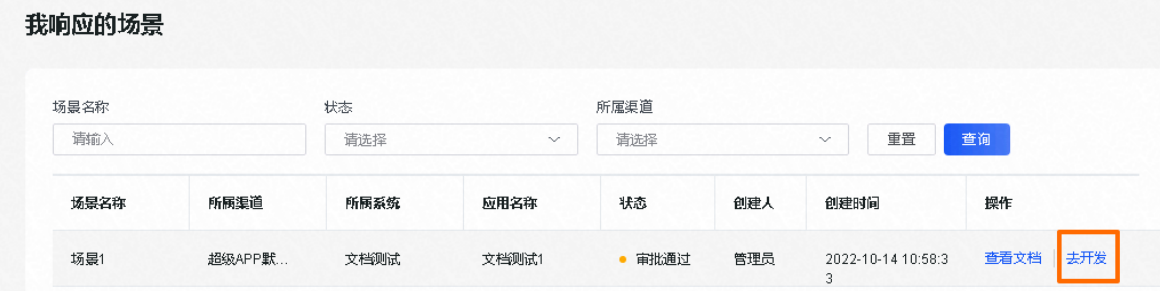

#### <span id="page-242-0"></span>开发应用

- 1. 在跨平台DevOps中开发应用,操作指南入口请参见概述。
- 2. 完成灰度发布后, 应用进入审批状态, 审批操作请参见审批发布。
- 3. 审批通过后, 在跨平台DevOps进行正式发布。

正式发布完成后,应用上架。

## 13.用户中心 13.1. 概述

#### 什么是用户中心

用户中心是为企业用户提供的身份访问管理服务,是一套标准身份权限管理体系,能够同时为企业内部用户 和消费者、会员、订阅服务者等终端用户提供经济、便捷、安全、可靠的统一身份管理服务。

用户中心能够整合部署在本地或云端的内部办公系统、业务系统及三方SaaS系统的所有身份。帮您统一管理 企业内各应用中分散的账号,并集中分配应用访问控制权限,实现一个账号打通所有应用的服务。同时能够 协助您完成消费者、会员、订阅服务者等终端用户的统一身份管理,实现跨平台的高性能、高安全的本土化 会员身份使用和管理。

#### 功能特性

用户中心包含用户中心服务系统、用户中心管理系统以及业务子系统接入系统。

- 用户中心服务系统:承载登录、认证服务、会话保持、访问鉴权、访问限流及行为追踪等底层用户服务。
- 用户中心管理系统:用于管理用户、组织、权限等,包含应用管理、权限点管理、资源管理、角色管理等 服务。
- 业务子系统接入系统: 构建起用户中心面向EIAM (Enterprise Identity Access Management) 和 CIAM (Customer Identity Access Management) 场景的统一集成能力。

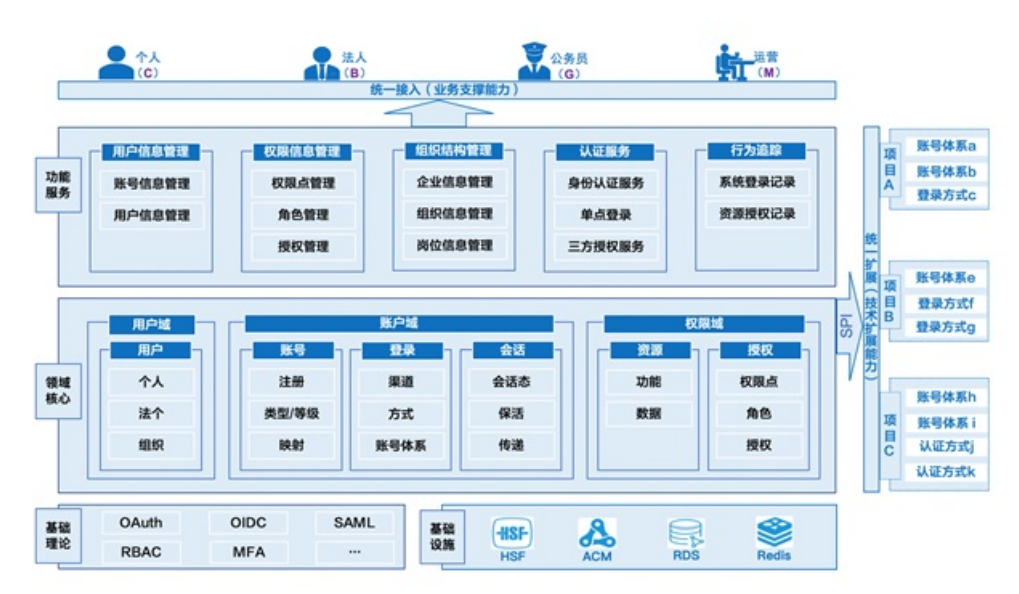

#### 整体架构

## 13.2. 账户管理

在应用中心平台中,从应用的需求设计到上架,涉及不同角色的用户协作,则需要在用户中心管理不同用 户。本文介绍用户管理的相关操作。

#### 前提条件

具有超级管理员角色的用户。

● 已创建组织,创建组织的详细操作请参见组织管理。

#### 创建用户

- 1. 在EMAS控制台的顶部导航栏,选择应用开放,进入应用中心。
- 2. 在应用中心,选择控制台,进入应用中心控制台。
- 3. 在左侧导航栏选择用户中心 > 用户管理, 进入用户管理页面。
- 4. 在用户管理页面,单击新建账号,打开新建用户面板。
- 5. 设置用户信息。

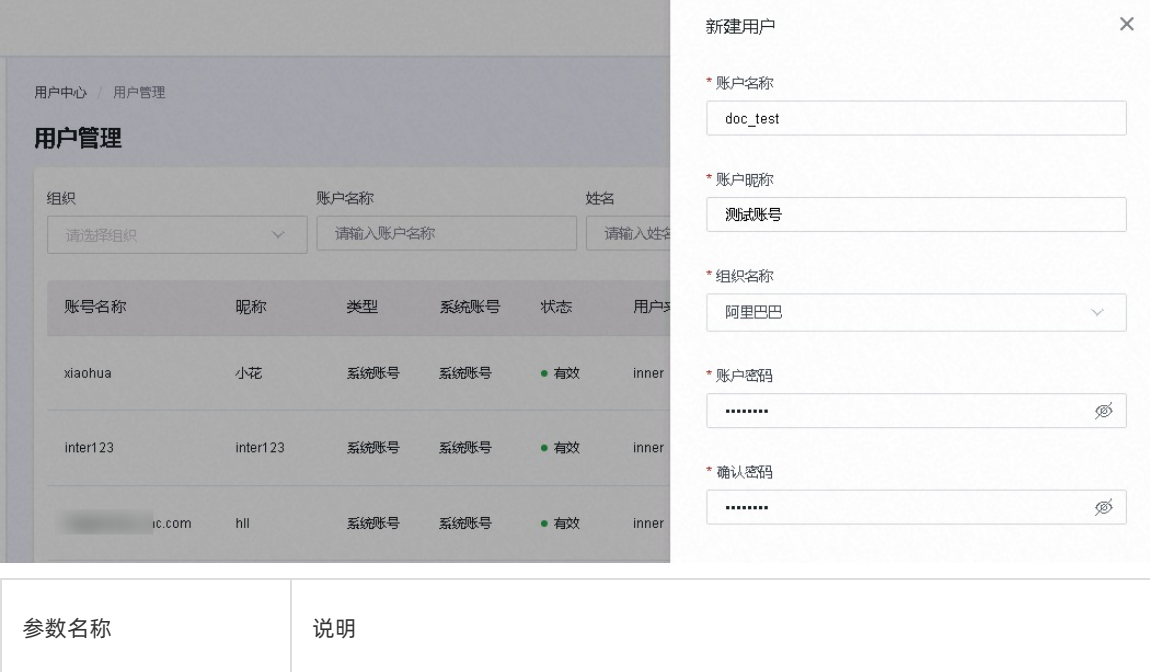

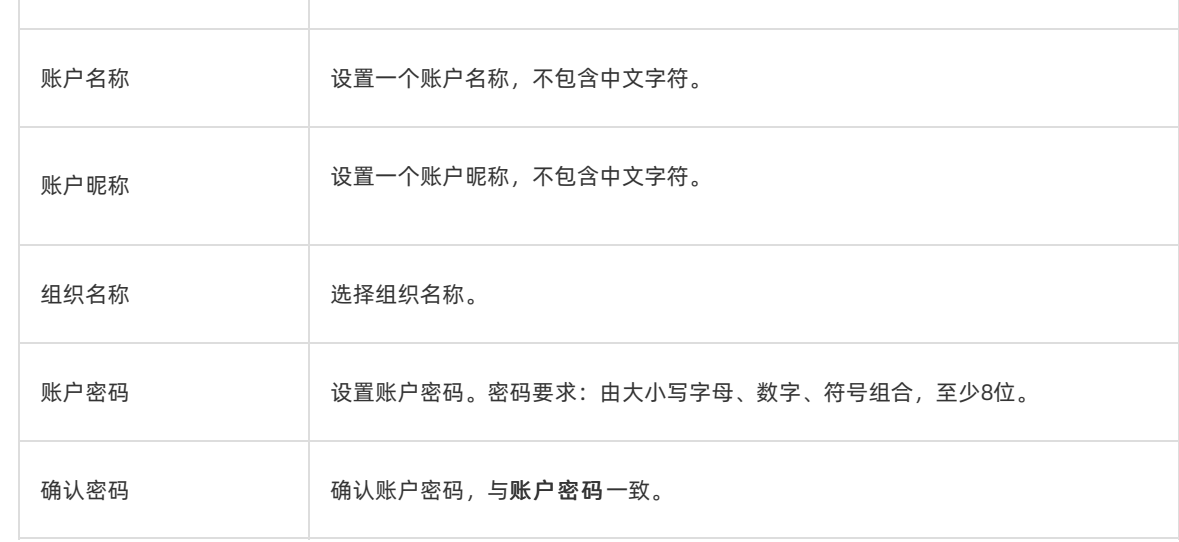

6. 单击保存。

#### 编辑用户信息

- 1. 在用户管理页面,设置组织、账户名称或姓名,单击查询,查询目标用户。
- 2. 选择目标账号, 在操作列单击编辑, 打开编辑账户面板。
- 3. 编辑组织名称、账户密码、确认密码。
- 4. 单击保存。

#### 冻结用户

- 1. 在用户管理页面, 设置组织、账户名称或姓名, 单击查询, 查询目标用户。
- 2. 选择目标账号,在操作列单击冻结。

二次确认无误后,冻结该账号。

#### 删除用户

- 1. 在用户管理页面,设置组织、账户名称或姓名,单击查询,查询目标用户。
- 2. 选择目标账号,在操作列单击删除。

二次确认无误后,删除该账号。

## 13.3. 组织管理

组织管理服务于用户管理,具有相同属性的用户可以归属于同一组织。本文介绍组织管理的相关操作。

#### 前提条件

具有超级管理员角色的用户。

#### 操作步骤

- 1. 在EMAS控制台的顶部导航栏, 选择应用开放, 进入应用中心。
- 2. 在应用中心,选择控制台,进入应用中心控制台。
- 3. 在左侧导航栏选择用户中心 > 组织管理, 进入组织管理页面。
- 4. 在组织管理页面,单击新建组织,打开新建组织面板。

#### 5. 配置组织信息。

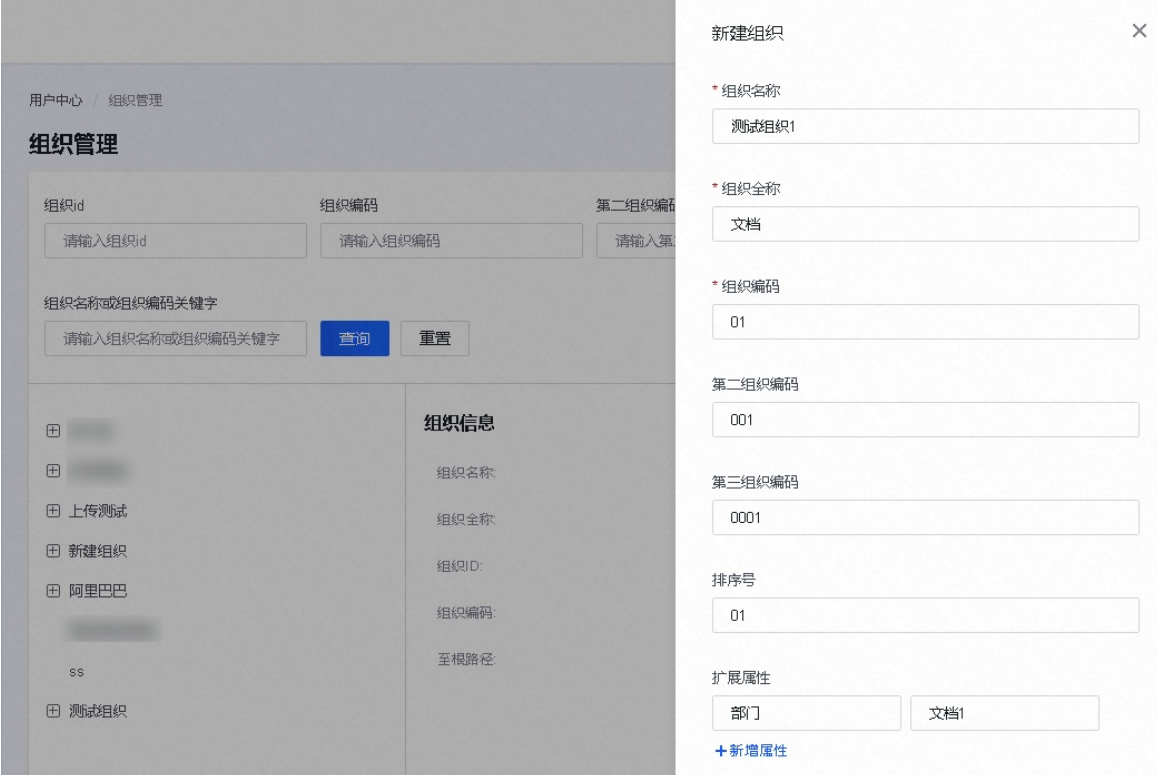

6. 单击保存, 保存组织信息。

#### 编辑组织信息

- 1. 在组织管理页面, 设置组织id、组织编码、第二组织编码或第三组织编码, 单击查询, 查询目标组 织。
- 2. 选择目标组织,在组织信息的右上角,单击编辑,打开编辑组织面板。
- 3. 编辑组织信息。
- 4. 单击保存, 保存组织信息。

#### 删除组织

- 1. 在组织管理页面, 设置组织id、组织编码、第二组织编码或第三组织编码, 单击查询, 查询目标组 织。
- 2. 选择目标组织, 在组织信息的右上角, 单击删除。

二次确认无误后,删除该组织。

## 13.4. 用户授权

创建用户后,需要对用户授权,通过授权,用户拥有指定操作的权限。

#### 前提条件

具有超级管理员角色的用户。

#### 操作步骤

- 1. 在EMAS控制台的顶部导航栏,选择应用开放,进入应用中心。
- 2. 在应用中心,选择控制台,进入应用中心控制台。
- 3. 在左侧导航栏选择用户中心 > 用户授权, 进入用户授权页面。
- 4. 在用户授权页面,单击新建授权,打开新建授权页面。
- 5. 选择授权对象, 设置失效日期和授权原因。

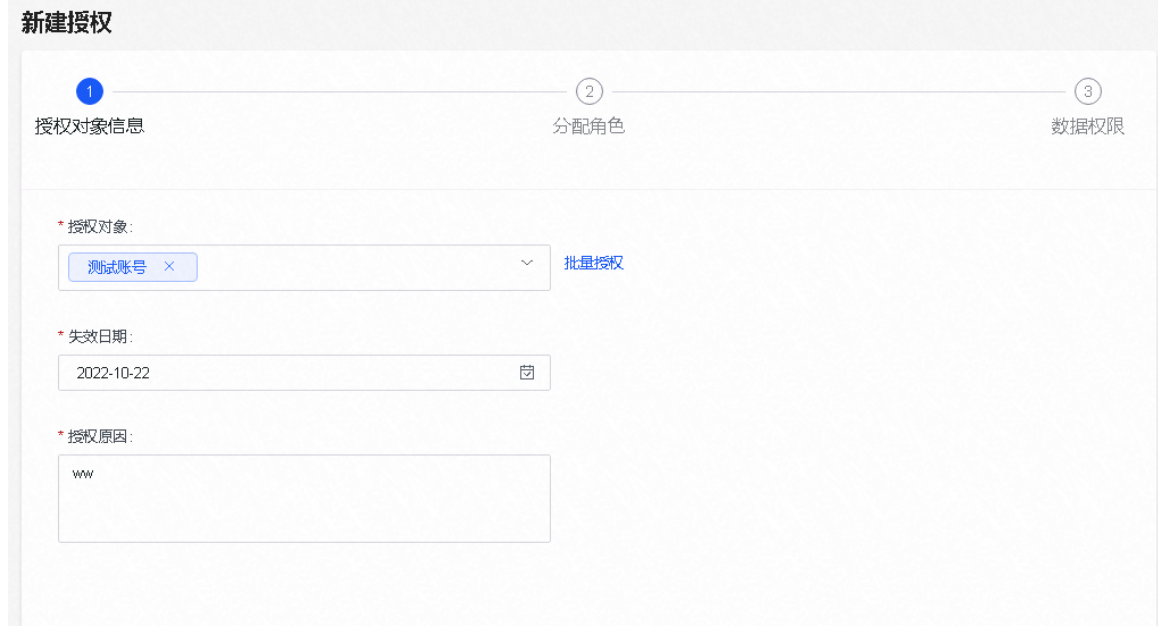

- 6. 单击下一步,分配角色。
- 7. 选择目标角色, 在操作列单击添加。

预置角色有三个,角色说明如下。

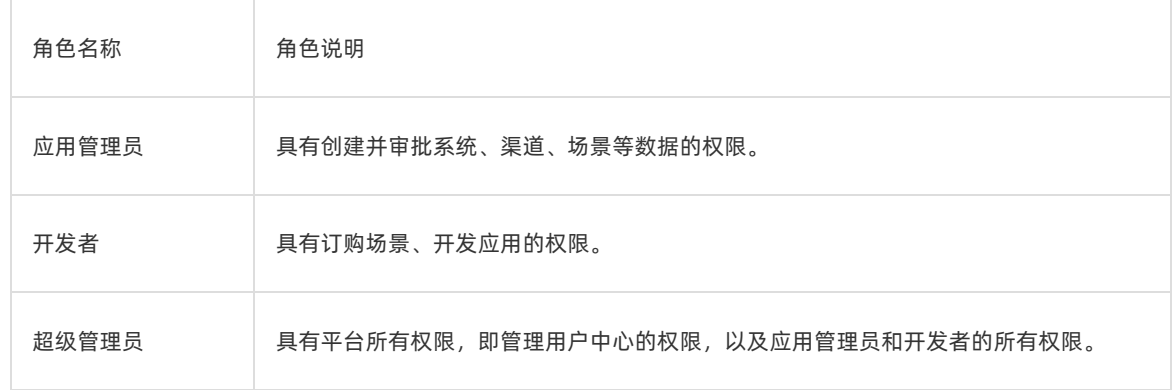

8. 单击下一步,分配数据权限。

9. 开启全量授权或在数据权限中,单击添加,在添加数据权限中添加权限。

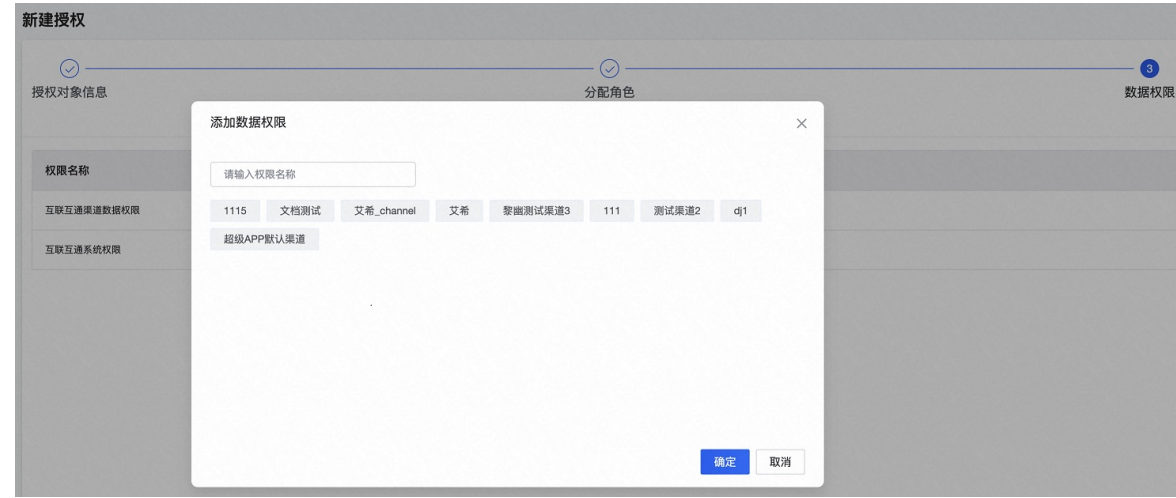

10. 单击确定。